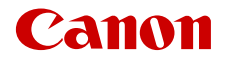

PUB. DIG-0188-000A

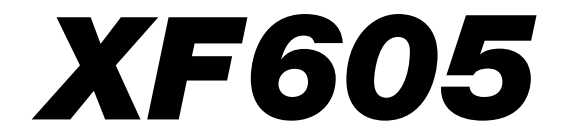

# 4K Camcorder

Bedienungsanleitung

# <span id="page-1-0"></span>Sicherheitshinweise

Lesen Sie diese Hinweise zum sicheren Betrieb des Produkts. Befolgen Sie die Anweisungen, um Verletzungen und Schädigungen des Bedieners und Dritter zu vermeiden.

# WARNUNG

### Weist auf die Gefahr schwerer oder tödlicher Verletzungen hin.

- Verwendung des Produkts bei ungewöhnlichen Umständen sofort einstellen, wenn also beispielsweise Rauch austritt oder ein seltsamer Geruch wahrzunehmen ist.
- Freigelegte interne Komponenten nicht berühren.
- Das Produkt nicht nass werden lassen. Keine Fremdkörper oder Flüssigkeiten in das Produkt gelangen lassen.
- Das Produkt während eines Gewitters nicht berühren, wenn es mit dem Stromnetz verbunden ist. Andernfalls kann es zu einem Stromschlag kommen.
- Das Produkt nicht zerlegen oder modifizieren.
- Das Produkt keinen starken Stößen oder Vibrationen aussetzen.
- Nur die in dieser Anleitung für die Verwendung mit dem Produkt angegebenen Stromquellen verwenden.
- Bei Verwendung eines Akku-Ladegeräts oder Netzadapters die folgenden Anweisungen beachten.
	- Das Akku-Ladegerät oder den Netzadapter während eines Gewitters nicht berühren, wenn das Gerät mit dem Stromnetz verbunden ist.
	- Das Produkt nicht verwenden, wenn der Netzstecker nicht vollständig in die Steckdose eingesteckt ist.
	- Das Produkt nicht durch Ziehen am Netzkabel ausstecken.
	- Das Produkt nicht mit feuchten Händen ein- oder ausstecken.
	- Keine schweren Objekte auf dem Netzkabel ablegen. Das Netzkabel nicht beschädigen, knicken oder modifizieren.
	- Das Produkt nicht über lange Zeit an das Stromnetz angeschlossen lassen.
	- Verunreinigungen des Netzsteckers und der Kontakte sowie Berührungen mit Metallstiften oder anderen Gegenständen aus Metall vermeiden.
	- Batterien/Akkus nicht bei Temperaturen außerhalb des Bereichs von 0 40 °C laden.
- Die folgenden Anweisungen bei Verwendung im Handel erhältlicher Batterien oder mitgelieferter Akkus beachten.
	- Keine undichten Batterien/Akkus verwenden.

Wenn eine Batterie/ein Akku undicht ist und das austretende Material mit Ihrer Haut oder Kleidung in Berührung kommt, die betroffenen Bereiche gründlich mit fließendem Wasser abspülen. Bei Augenkontakt mit viel fließendem sauberem Wasser spülen und einen Arzt heranziehen.

- Batterien/Akkus ausschließlich mit dem vorgesehenen Produkt verwenden.
- Batterien/Akkus nicht erhitzen und keinen offenen Flammen aussetzen.
- Akkus nicht mit Akku-Ladegeräten laden, die nicht zugelassen wurden.
- Verunreinigungen der Kontakte sowie Berührungen mit Metallstiften oder anderen Gegenständen aus Metall vermeiden.
- Akkus/Batterien dürfen nicht in die Hände von Kindern gelangen.
- Kontakte von Batterien/Akkus vor dem Entsorgen mit Klebeband oder anderen Mitteln isolieren.
- Nicht durch den Sucher in intensive Lichtquellen (z. B. die Sonne an einem klaren Tag oder Laser oder andere starke künstliche Lichtquellen) blicken.
- Das Objektiv nicht ohne aufgesetzten Objektivdeckel liegen lassen. Das Objektiv kann das Sonnenlicht bündeln und Brände verursachen.
- Das warme Produkt während der Nutzung oder kurz danach nicht in Tuch oder andere Materialien einwickeln.
- Das Produkt während der Nutzung nicht für längere Zeit mit einem bestimmten Bereich der Haut in Kontakt kommen lassen. Dies kann zu Niedertemperaturverbrennungen (Hautrötungen und Blasenbildung) führen, auch wenn sich das Produkt nicht heiß anfühlt. An heißen Orten sowie Personen mit Kreislaufproblemen und empfindlicher Haut wird die Verwendung eines Stativs mit dem Produkt empfohlen.
- Bewahren Sie die Geräte für Kleinkinder unzugänglich auf. Die Zubehörschuh-Abdeckung zu verschlucken, ist gefährlich. Bei Verschlucken sofort einen Arzt heranziehen.
- Staub regelmäßig mit einem trockenen Tuch vom Netzstecker und von der Netzsteckdose entfernen.

 $\mathfrak{D}$ 

- Anordnungen zum Ausschalten des Produkts an Orten befolgen, an denen dessen Verwendung untersagt ist. Andernfalls kann es zu Fehlfunktionen anderer Geräte aufgrund der abgestrahlten elektromagnetischen Wellen und in der Folge zu Unfällen kommen.
- Vergewissern Sie sich vor dem Installieren, dass die Fläche das gesamte Gewicht der Kamera und der angeschlossenen Geräte tragen kann, und verstärken Sie die Fläche bei Bedarf.

# $\triangle$  vorsicht

#### Beachten Sie die folgenden Vorsichtshinweise. Andernfalls können Verletzungen oder Sachschäden verursacht werden.

- Das Produkt keinen extrem hohen oder niedrigen Temperaturen aussetzen. Das Produkt kann sehr heiß/kalt werden und beim Berühren Verbrennungen oder andere Verletzungen verursachen.
- Das Produkt ausschließlich auf einem ausreichend stabilen Stativ montieren.
- Nicht für längere Zeit auf den Bildschirm blicken. Dies kann zu Symptomen führen, die der Reisekrankheit ähneln. In diesem Fall die Verwendung des Produkts sofort beenden und eine Weile ausruhen, bevor es wieder genutzt wird.

 $\frac{4}{1}$ 

# Inhaltsverzeichnis

#### [Sicherheitshinweise 2](#page-1-0)

### [1. Einführung 9](#page-8-0)

[Informationen zu dieser Anleitung 9](#page-8-1) [In diesem Handbuch verwendete Hinweise 9](#page-8-2) [Mitgeliefertes Zubehör 11](#page-10-0) [Bezeichnung der Teile 12](#page-11-0) [Kamera 12](#page-11-1)

#### [2. Vorbereitungen 21](#page-20-0)

[Vorbereiten der Stromversorgung 21](#page-20-1) [Verwenden eines Akkus 21](#page-20-2) [Verwenden einer Netzsteckdose 24](#page-23-0) [Verwenden des LCD-Monitors](#page-24-0) 25 [Einstellen von Datum, Uhrzeit und Sprache 26](#page-25-0) [Einstellen von Datum und Uhrzeit 26](#page-25-1) [Ändern der Sprache 27](#page-26-0) [Benutzen der Menüs](#page-27-0) 28 [Auswählen einer Option im Menü 28](#page-27-1) [Verwenden der angepassten Menüs \(Mein](#page-28-0)  Menü) 29 [Vorbereiten der Kamera 32](#page-31-0) [Anbringen des Mikrofonhalters 32](#page-31-1) [Anbringen der Streulichtblende 32](#page-31-2) [Beugungskorrektur des Objektivs 33](#page-32-0) [Verwenden des Suchers 33](#page-32-1) [Vorbereiten der Speichermedien 35](#page-34-0) [Kompatible Aufnahmemedien 35](#page-34-1) [Einlegen und Herausnehmen einer SD-Karte 36](#page-35-0) [Initialisieren von Karten 36](#page-35-1) [Festlegen der Datenträgerbezeichnung einer](#page-36-0)  Karte 37 [Zwischen Karteneinschüben wechseln 37](#page-36-1) [Überprüfen der verbleibenden Aufnahmezeit auf](#page-37-0)  einer Karte 38 [Aufnahmen wiederherstellen 38](#page-37-1) [Die Aufnahmemethode für Videos wählen 39](#page-38-0) [Den Dateinahmen für Aufnahmen festlegen 41](#page-40-0) [Dateinamen von XF-AVC-Clips 41](#page-40-1) [Nummerieren von MP4-Clips und Fotos 42](#page-41-0) [Benutzen des Ventilators](#page-43-0) 44

### [3. Aufnahme 45](#page-44-0)

[Aufnehmen von Videos und Fotos](#page-44-1) 45 [Aufnahme 45](#page-44-2) [Bildschirmanzeigen 47](#page-46-0) [Prüfen einer Aufnahme 52](#page-51-0) [Kamera- und Aufnahmeeinstellungen](#page-52-0)  anpassen 53 Grundeinstellungen mit der direkten [Berührungssteuerung vornehmen 53](#page-52-1) [Direkter Einstellmodus \(FUNC-Taste\) 54](#page-53-0) [Konfigurationen für Videoaufnahme: Videoformat,](#page-55-0)  Systemfrequenz, Auflösung und Bildrate 56 [Auswählen der Systemfrequenz 57](#page-56-0) [Wählen des Hauptaufnahmeformats 57](#page-56-1) [Auflösung und Bitrate von Primär-Clips](#page-56-2)  wählen 57 [Auswählen der Bildrate 57](#page-56-3) [Proxy-Clips](#page-57-0) 58 [Clips mit Unteraufnahmen 60](#page-59-0) [Verschlusszeit 62](#page-61-0) [Ändern des Verschlusszeit-Modus 62](#page-61-1) [Ändern des Verschlusszeit-Werts 63](#page-62-0) [Flimmerreduktion 63](#page-62-1) [ISO-Empfindlichkeit/Verstärkung 64](#page-63-0) [ISO-Empfindlichkeit/Verstärkung automatisch](#page-63-1)  einstellen 64 [ISO-Empfindlichkeit/Verstärkungswert manuell](#page-64-0)  einstellen 65 [ND-Filter 67](#page-66-0) [Blende 68](#page-67-0) [Automatische Blende 68](#page-67-1) [Zeitweise automatische Blende – Push Auto](#page-67-2)  Iris 68 [Manuelle Blende: Ändern des Blendenwertes 69](#page-68-0) [Blendengrenzwert 70](#page-69-0) [Belichtungskompensation - AE-Shift 70](#page-69-1) [Lichtmessungsmodus 70](#page-69-2) [Weißabgleich 72](#page-71-0) [Automatischer Weißabgleich \(AWB\) 73](#page-72-0) [Farbtemperatur/Voreingestellter](#page-72-1)  Weißabgleich 73 [Benutzerdefinierter Weißabgleich 74](#page-73-0)

#### 6

[Zoom 76](#page-75-0) [Wählen des Zoom-Modus 76](#page-75-1) [Wählen der Zoom-Steuerelemente 77](#page-76-0) [Verwenden des Zoomrings 77](#page-76-1) [Verwendung der Zoom-Wippschalter 77](#page-76-2) [Fokus](#page-80-0) 81 [Manuelle Scharfeinstellung 81](#page-80-1) [Push AF/MF 84](#page-83-0) [AF-unterstützter MF 84](#page-83-1) [Kontinuierlicher AF 85](#page-84-0) [Typ und Position des AF-Rahmens ändern 86](#page-85-0) [Gesichtserkennung 86](#page-85-1) [Fokusgrenzwert und Makroaufnahme 88](#page-87-0) [Bildstabilisierung 89](#page-88-0) [Bildschirmmarkierungen, Zebramuster und](#page-89-0)  Falschfarbe 90 [Bildschirmmarkierungen anzeigen 90](#page-89-1) [Einblenden von Zebramustern 92](#page-91-0) [Anzeige von Falschfarbe 92](#page-91-1) [Einstellen des Timecodes](#page-93-0) 94 [Den Timecode-Modus wählen 94](#page-93-1) [Drop-Frame oder Non-Drop-Frame wählen 95](#page-94-0) [User-Bit-Einstellung 95](#page-94-1) [Synchronisieren mit einem externen Gerät 96](#page-95-0) [Verbinden eines externen Geräts 96](#page-95-1) [Timecodesignaleingabe 96](#page-95-2) [Timecodesignalausgang 97](#page-96-0) [Referenz-Videosignaleingabe \(Genlock-](#page-96-1)Synchronisierung) 97 [Ausgabe eines Referenzvideosignals 98](#page-97-0) [Aufnehmen von Audio 99](#page-98-0) [Audioformat für MP4-Clips 100](#page-99-0) [Ton mit den Aufnahmefunktionen der zweiten](#page-99-1)  Karte aufnehmen 100 [Anschließen eines externen Mikrofons oder einer](#page-101-0)  externen Toneingabequelle an der Kamera 102 [Die Toneingabequelle für Audiokanäle](#page-102-0)  wählen 103 [Einstellen des Tonaufzeichnungspegels 104](#page-103-0) [Erweiterte Audioeingangseinstellungen 105](#page-104-0) [Abhören des Tons mit den Kopfhörern 107](#page-106-0) [Farbbalken/Audioreferenzsignal 108](#page-107-0) [Farbbalken 108](#page-107-1) [Audioreferenzsignal 108](#page-107-2)

[Video Scopes](#page-108-0) 109 [Anzeigen eines Video Scope 109](#page-108-1) [Die Einstellungen für den Wellenform-Monitor](#page-108-2)  ändern 109 [Die Einstellungen für das Vektorskop ändern 110](#page-109-0) [Hinzufügen von Markierungen zu Clips im](#page-110-0)  CAMERA-Modus 111 [Hinzufügen einer Shot Mark während der](#page-110-1)  Aufnahme 111 [Dem zuletzt aufgenommenen Clip eine Markierung](#page-110-2)  **0% oder M** hinzufügen 111 [Verwenden von Metadaten 112](#page-111-0) [Einstellen eines User Memos mit Canon XF](#page-111-1)  Utility 112 [Verwenden von News Metadata 113](#page-112-0) [Eingeben von Produktionsinformationen über die](#page-113-0)  Aufzeichnung 114 [Spezielle Aufnahmemodi 115](#page-114-0) [Zeitlupen- und Zeitrafferaufnahme 115](#page-114-1) [Vorab-Aufnahme 117](#page-116-0) [Einzelbildmodus 117](#page-116-1) [Intervall-Aufnahmemodus 118](#page-117-0) [Kontinuierliche Aufnahme 119](#page-118-0) [Infrarotaufnahme 121](#page-120-0) [Verwenden der Fernbedienung RC-V100 122](#page-121-0) [Fernbediente Aufnahme mithilfe eines Geräts, das](#page-122-0) mit dem NU-Protokoll kompatibel ist 123 [Webcam-Funktion 124](#page-123-0)

### [4. Benutzerdefinierte Einstellungen 125](#page-124-0)

[Konfigurierbare Tasten 125](#page-124-1) [Die zugewiesene Funktion ändern 125](#page-124-2) [Benutzerdefinierte Bildeinstellungen 129](#page-128-0) [Auswählen von benutzerdefinierten](#page-128-1)  Bilddateien 129 [Vordefinierte Bildeinstellungen 129](#page-128-2) [Bearbeiten von Einstellungen einer](#page-129-0)  benutzerdefinierten Bilddatei 130 [Look Files 131](#page-130-0) [Eine benutzerdefinierte Bilddatei speichern 132](#page-131-0) [Verfügbare benutzerdefinierte](#page-133-0)  Bildeinstellungen 134 [Speichern und Laden von Menüeinstellungen 139](#page-138-0) [Speichern von Menüeinstellungen 139](#page-138-1) [Laden von Menüeinstellungen 139](#page-138-2)

#### [5. Wiedergabe 141](#page-140-0)

[Wiedergabe 141](#page-140-1) [Die Indexansicht anzeigen 141](#page-140-2) [Wiedergabe von Aufnahmen 143](#page-142-0) [Bildschirmanzeigen während der](#page-143-0)  Clipwiedergabe 144 [Wiedergabetasten 145](#page-144-0) [Einstellen der Lautstärke 146](#page-145-0) [Dateivorgänge 147](#page-146-0) [Vorgänge im Dateimenü 147](#page-146-1) [Clipinformationen anzeigen 148](#page-147-0) Hinzufügen von **III** -Markierungen oder %-Markierungen 149 Löschen von **03**-Markierungen oder Häkchen **149** [Shot Marks hinzufügen/löschen 149](#page-148-2) [Löschen aller Shot Marks eines Clips 150](#page-149-0) [Löschen von Aufnahmen 150](#page-149-1) [Löschen der User Memo- und GPS-Informationen](#page-149-2)  aus einem Clip 150

### [6. Externe Anschlüsse 151](#page-150-0)

[Konfiguration des Videoausgangs](#page-150-1) 151 [Videoausgangskonfiguration der Anschlüsse](#page-150-2)  HDMI OUT (Aufnahme) 151 [Konfiguration des Videoausgangs](#page-152-0)  (Wiedergabe) 153 [Verbinden mit einem externen Monitor oder](#page-155-0)  externen Recorder 156 [Verwenden des SDI OUT-Anschlusses 156](#page-155-1) [Verwenden des HDMI OUT-Anschlusses 157](#page-156-0) [Einblenden von Bildschirmanzeigen in](#page-157-0)  Videoausgängen 158 [Ändern des Deckungsgrads von](#page-157-1)  Bildschirmanzeigen 158 [Auswählen des Ausgabebereichs 159](#page-158-0)

[Eine LUT/die Hilfsanzeigefunktion auf den LCD-](#page-160-0)Monitor anwenden 161 [Anwenden einer LUT 163](#page-162-0) [Anpassen der Farbqualität für HLG-Ausgabe 163](#page-162-1) [Nutzer-LUTs 163](#page-162-2) [Einstellen der Verstärkungsdifferenz beim](#page-164-0)  Konvertieren von HDR zu SDR 165 [Audio-Ausgangskanäle 166](#page-165-0) [Arbeiten mit Dateien auf einem Computer 167](#page-166-0) [Dateien speichern 167](#page-166-1) [MP4-Clips speichern 167](#page-166-2) [Speichern von WAV-Dateien 168](#page-167-0)

#### [7. Netzwerkfunktionen 169](#page-168-0)

[Netzwerkfunktionen und Verbindungstypen 169](#page-168-1) [Verwenden eines WLAN-Netzwerks 170](#page-169-0) [Verwenden eines verkabelten Netzwerks](#page-170-0)  (Ethernet) 171 [Konfigurieren von Verbindungseinstellungen 172](#page-171-0) [Eine Netzwerkverbindung aktivieren 172](#page-171-1) [Hinzufügen einer Verbindungseinstellung mithilfe](#page-172-0)  des Assistenten 173 [Funktionseinstellungen 173](#page-172-1) [Andere Verbindungsmethoden 177](#page-176-0) [Weitere Netzwerkeinstellungen 180](#page-179-0) [802.1X-Authentifizierung 181](#page-180-0) [Prüfen und Ändern von Verbindungseinstellungen](#page-180-1)  (SET) 181 Prüfen und Ändern von [Kommunikationseinstellungen \(NW\)/](#page-182-0) Funktionseinstellungen (MODE) 183 [Den Netzwerkstatus prüfen 186](#page-185-0) [FTP-Dateiübertragung 187](#page-186-0) [Übertragen eines einzelnen Clips 187](#page-186-1) [Übertragen aller Clips 187](#page-186-2) [IP-Streaming 188](#page-187-0) [Fernsteuerung via Browser: Steuern der Kamera](#page-189-0)  von einem Netzwerkgerät aus 190 [Starten von Fernsteuerung via Browser 190](#page-189-1) [Verwenden von Fernsteuerung via Browser 192](#page-191-0) [Aufnahmen auf ein Smartphone übertragen 197](#page-196-0)

### [8. Zusätzliche Informationen 199](#page-198-0)

[Menüoptionen 199](#page-198-1) [Anzeigen der Statusfenster 211](#page-210-0) [Fehlersuche 222](#page-221-0) [Liste der Meldungen 228](#page-227-0) [Vorsichtsmaßnahmen bei der Handhabung 234](#page-233-0) [Wartung/Sonstiges](#page-236-0) 237 [Optionales Zubehör 238](#page-237-0) [Technische Daten 239](#page-238-0) [Referenztabellen 244](#page-243-0) [Ungefähre Aufnahmedauer auf einer Karte 244](#page-243-1) [Ladezeiten 244](#page-243-2) [Anhang: Abmessungen der Kamera 245](#page-244-0) [Index 247](#page-246-0)

# <span id="page-8-1"></span>Informationen zu dieser Anleitung

Wir danken Ihnen, dass Sie sich für die Canon XF605 entschieden haben. Bitte lesen Sie diese Anleitung vor Inbetriebnahme der Kamera sorgfältig durch und bewahren Sie sie zum späteren Nachschlagen auf. Falls Ihre Kamera nicht einwandfrei funktioniert, nehmen Sie den Abschnitt Fehlersuche ( $\square$  [222\)](#page-221-1) zu Hilfe.

### Vor Verwendung der Kamera

<span id="page-8-0"></span>1

- Bevor Sie die ersten wichtigen Aufnahmen machen, führen Sie Testaufnahmen in den zu verwendenden Videokonfigurationen durch, um die ordnungsgemäße Funktion der Kamera zu überprüfen. Falls das Gerät nicht einwandfrei funktioniert, nehmen Sie den Abschnitt Fehlersuche (C [222](#page-221-1)) zu Hilfe.
- **Hinweis zum Urheberrechtsschutz:** Die nicht genehmigte Aufzeichnung von urheberrechtlich geschütztem Material kann die Rechte von Urheberrechtsinhabern verletzen und gegen geltende Urheberrechtsgesetze verstoßen.
- **Hinweise zum Schutz der Privatsphäre und zu Veröffentlichungsrechten hinsichtlich des Gebrauchs von Videos:** Verwenden Sie die Kamera mit gebotener Umsicht, damit der Schutz der Privatsphäre gewahrt bleibt und Sie keine Veröffentlichungsrechte verletzen.
- **Hinweis zum LCD-Monitor und Sucher:** Der Bildschirm wird mit äußerst präzisen Fertigungstechniken hergestellt, und 99,99 % der Pixel funktionieren einwandfrei. In sehr seltenen Fällen können Pixel dunkel bleiben oder dauerhaft leuchten. Dies hat keine Auswirkung auf das aufgezeichnete Bild und stellt keine Funktionsstörung dar.
- Hinweise zur den Zugriffslampen: Wenn eine Zugriffslampe ( $\Box$  [36](#page-35-2)) rot leuchtet oder blinkt, beachten Sie folgende Vorsichtsmaßnahmen. Andernfalls können Daten dauerhaft verloren gehen.
	- Schalten Sie die Kamera nicht aus, und entfernen Sie nicht den Akku, und trennen Sie sie nicht von der Stromversorgung.
	- Öffnen Sie nicht die Abdeckung des Kartenfachs.

# <span id="page-8-2"></span>In diesem Handbuch verwendete Hinweise

- **(A)** WICHTIG: Auf den Kamerabetrieb bezogene Vorsichtsmaßnahmen.
- (i) HINWEISE: Zusätzliche Informationen, welche die grundlegenden Bedienungsverfahren ergänzen.
- **m:** Seitennummer.
- Folgende Begriffe werden in dieser Bedienungsanleitung verwendet:
	- "Bildschirm" bezieht sich auf den LCD-Monitor- und Sucher-Bildschirm.
	- "Akku" bezieht sich auf einen mitgelieferten oder optionalen Akku.
	- "Netzadapter" bezieht sich auf das Kompakt-Netzgerät CA-CP200 L.
	- "SD-Karte" bezieht sich auf eine SD-, SDHC- oder SDXC-Speicherkarte.
	- "Karte" allein ohne Zusatz: Bezieht sich auf SD-Karten.
	- "CAMERA-Modus": Betriebsmodus zum Aufnehmen (Aufnahmemodus). "MEDIA-Modus": Betriebsmodus zum Wiedergeben und Verwalten von Aufnahmen (Wiedergabemodus).
	- "Zugriffslampe": Sofern nicht näher angegeben, bezieht sich dies auf alle Zugriffslampen für SD-Karten.
	- "Smartphone-Anwendung" bezieht sich auf Content Transfer Mobile (CTM).
	- Sofern nicht anders angegeben, werden die Aufnahmefunktionen im CAMERA-Modus genutzt.
- Die Abbildungen in dieser Anleitung wurden mit einer Kamera aufgenommen und nachträglich bearbeitet.
- Einige Abbildungen von Bildschirmanzeigen wurden geändert, um sie leichter lesbar zu machen. Ferner stammen die Abbildungen von Bildschirmanzeigen von einem in Entwicklung befindlichen Produkt und können aufgrund von Produktverbesserungen leicht von den tatsächlichen Bildschirmanzeigen abweichen.

# <span id="page-10-0"></span>Mitgeliefertes Zubehör

Das folgende Zubehör ist im Lieferumfang der Kamera enthalten. Informationen zu gesondert erhältlichem Zubehör finden Sie unter Optionales Zubehör ( $\Box$  [238\)](#page-237-1). Sofern nicht anders angegeben, bezieht sich diese Anleitung auf das mit der Kamera mitgelieferte Zubehör.

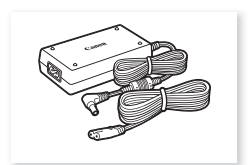

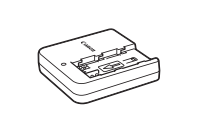

Kompakt-Netzgerät CA-CP200 L Akkuladegerät CG-A20 Akku BP-A30

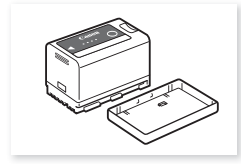

(einschl. Anschlussabdeckung)

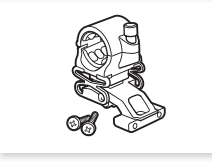

Mikrofonhalter (einschl. 2 Befestigungsschrauben M4)

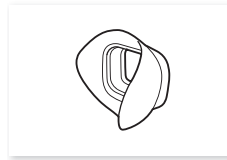

Augenmuschel Kurzanleitung

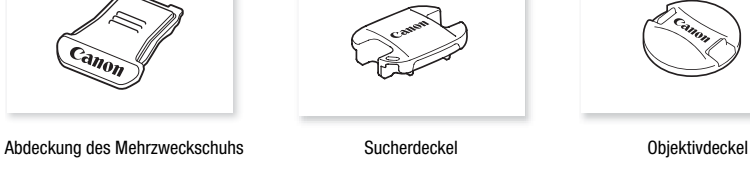

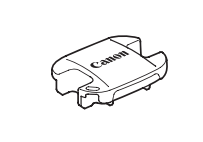

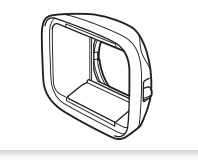

Streulichtblende mit Objektivverschluss

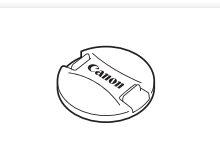

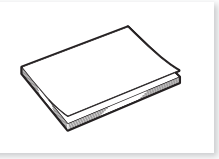

# <span id="page-11-0"></span>Bezeichnung der Teile

# <span id="page-11-1"></span>Kamera

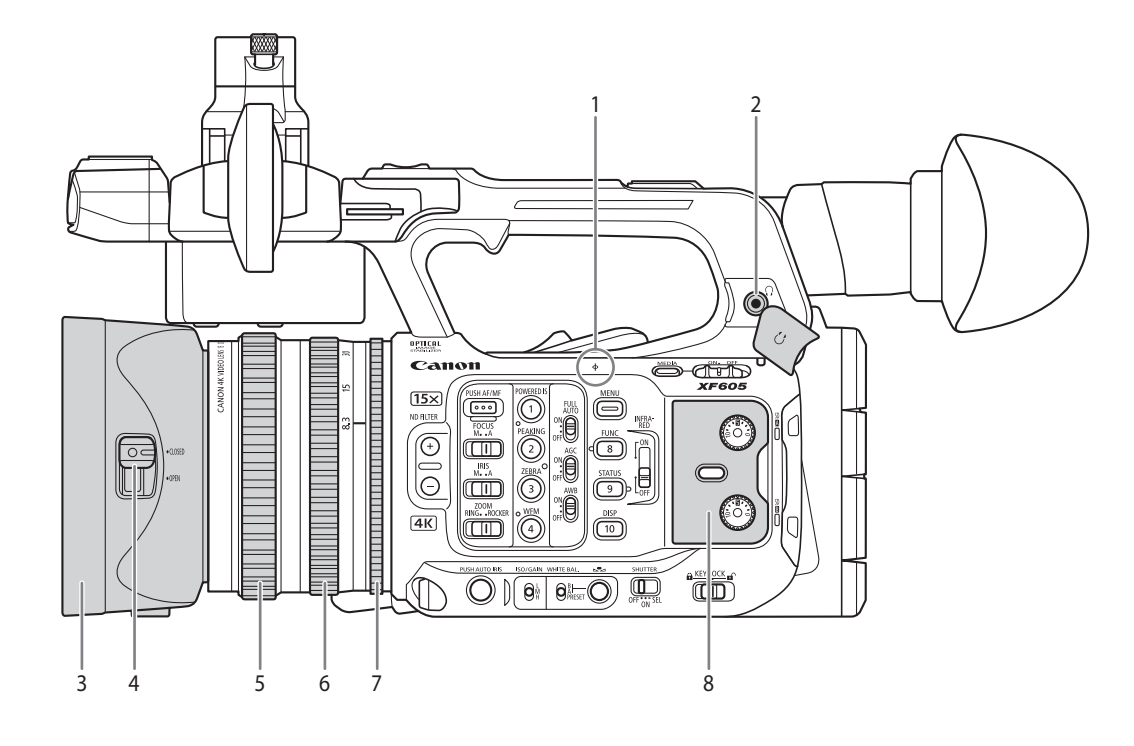

- 1  $\phi$  Brennebenenmarkierung<br>2  $\Omega$ -Anschluss (Kopfhörer) (
- $\bigcap$ -Anschluss (Kopfhörer) ( $\bigcup$  [107](#page-106-1), [146\)](#page-145-1)
- 3 Streulichtblende ( $\Box$  [32](#page-31-3))
- 4 Hebel für Schiebedeckel ( $\Box$  [45](#page-44-3))
- 5 Scharfstellring  $(D 81)$  $(D 81)$  $(D 81)$
- 6 Zoomring  $(\Box$  [77\)](#page-76-3)
- 7 Blendenring  $(D 69)$  $(D 69)$  $(D 69)$
- 8 Schutzabdeckung für Audioregler ( $\Box$  [99](#page-98-1))

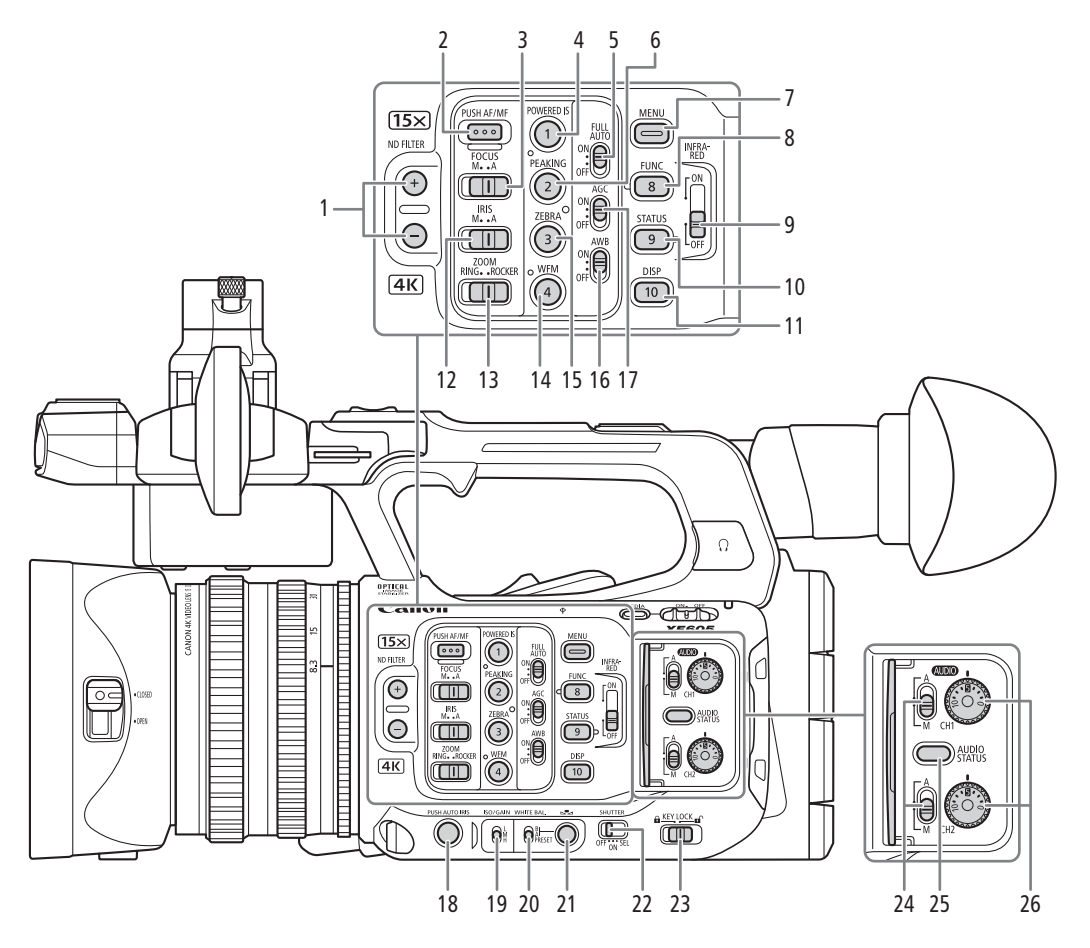

- 1 ND FILTER (ND-Filter)  $+/-$ Tasten ( $\Box$  [67\)](#page-66-1)
- 2 PUSH AF/MF-Taste (zeitweiser Autofokus) ( $\Box$  [84\)](#page-83-2)
- 3 FOCUS-Schalter (Fokus-Modus) ( $\Box$  [81\)](#page-80-2)
- 4 POWERED IS-Taste (aktiver BS) ( $\Box$  [89](#page-88-1))/ Konfigurierbare Taste Kamera 1 (CQ [125](#page-124-3))
- 5 FULL AUTO-Schalter (Vollautomatikmodus)  $(D \cap 46)$  $(D \cap 46)$  $(D \cap 46)$
- 6 PEAKING-Taste  $(D \mid 83)$  $(D \mid 83)$ / Konfigurierbare Taste Kamera 2 (C [125](#page-124-3))
- 7 MENU-Taste (Menü) (CQ [28](#page-27-2))
- 8 FUNC-Taste (Hauptfunktionen) (CQ [54\)](#page-53-1)/ Konfigurierbare Taste Kamera 8 (C [125](#page-124-3))
- 9 INFRARED-Schalter (Infrarotbeleuchtung)  $(D)$  [121](#page-120-1))
- 10 STATUS-Taste (Statusfenster anzeigen) ( $\Box$  [211](#page-210-1))/ Konfigurierbare Taste Kamera 9 (CQ [125](#page-124-3))
- 11 DISP-Taste (Display) ( $\Box$  [47](#page-46-1), [144](#page-143-1))/ Konfigurierbare Taste Kamera 10 (C [125](#page-124-3))
- 12 IRIS-Schalter (Blenden-Modus) ( $\Box$  [68](#page-67-3))
- 13 ZOOM-Schalter (Auswahl der Zoom-Steuerung)  $(D 77)$  $(D 77)$  $(D 77)$
- 14 WFM-Taste (Wellenform-Monitor) (CQ [109\)](#page-108-3)/ Konfigurierbare Taste Kamera 4 (C [125](#page-124-3))
- 15 ZEBRA-Taste (Zebramuster) (CQ [92](#page-91-2))/ Konfigurierbare Taste Kamera 3 (CQ [125\)](#page-124-3)
- 16 AWB-Schalter (automatischer Weißabgleich)  $(D \cap 73)$  $(D \cap 73)$
- 17 AGC-Schalter (automatische Verstärkungsregelung) ( $\Box$  [64](#page-63-2))
- 18 PUSH AUTO IRIS-Taste (zeitweise automatische Blende)  $($  $\Box$  [68](#page-67-4))
- 19 ISO/GAIN-Schalter (Verstärkungspegel) ( $\square$  [65](#page-64-1))
- 20 WHITE BAL.-Schalter (Weißabgleich) ( $\Box$  [73\)](#page-72-3)
- 21 Å-Taste (Weißabgleichänderung) ( $\Box$  [72](#page-71-1), [74\)](#page-73-1)
- 22 SHUTTER-Schalter (Verschlusszeit-Modus)  $($ <u></u> [62\)](#page-61-2)
- 23 KEY LOCK-Schalter (Tastensperrfunktion der Kamera)  $(D \cap 16)$  $(D \cap 16)$
- 24 **AUDIO** Schalter (Tonpegel) für CH1 (oben) und CH2 (unten)  $(D)$  [104\)](#page-103-1)
- 25 AUDIO STATUS-Taste (zeigt die [Jul Audio-Setup]-Statusfenster an) (CQ [215\)](#page-214-0)
- 26 **AUDIO** Wahlräder (Tonpegel) für CH1 (oben) und CH2 (unten)  $(D \cap 104)$  $(D \cap 104)$

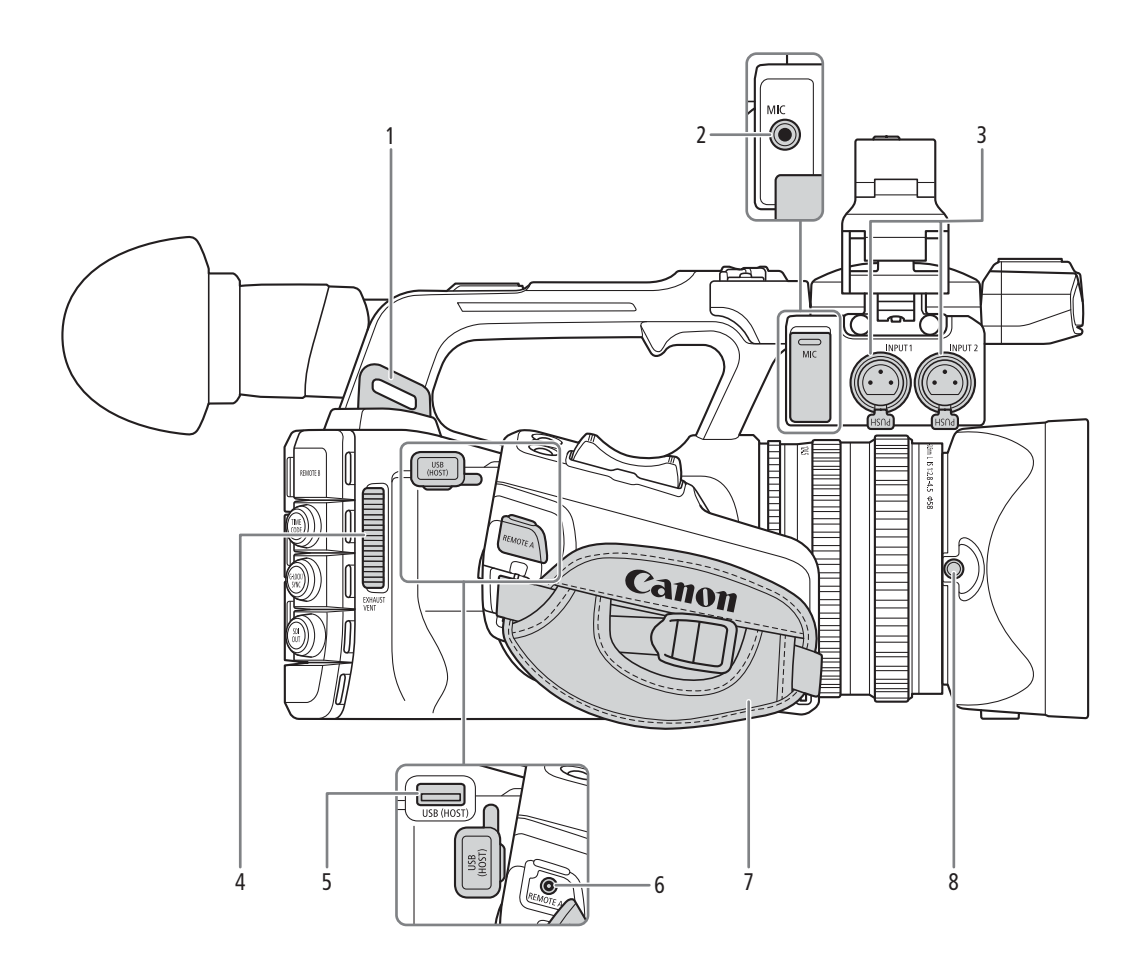

- 1 Gurtöse
- 2 MIC-Anschluss (Mikrofon) ( $\Box$  [102\)](#page-101-1)
- 3 Anschlüsse INPUT 1/INPUT 2 (XLR) (Q [102](#page-101-1))
- 4 Entlüftungsöffnung ( $\Box$  [44](#page-43-1))
- 5 USB (HOST)-Anschluss Für zukünftige Funktionserweiterungen vorgesehen.
- 6 REMOTE A-Anschluss (Fernbedienung) Zum Anschließen der Fernbedienung RC-V100 (A [122](#page-121-1)) oder handelsüblicher Fernbedienungen
- 7 Griffriemen

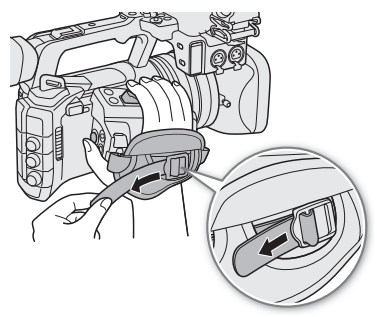

8 Feststellschraube der Streulichtblende ( $\Box$  [32](#page-31-3))

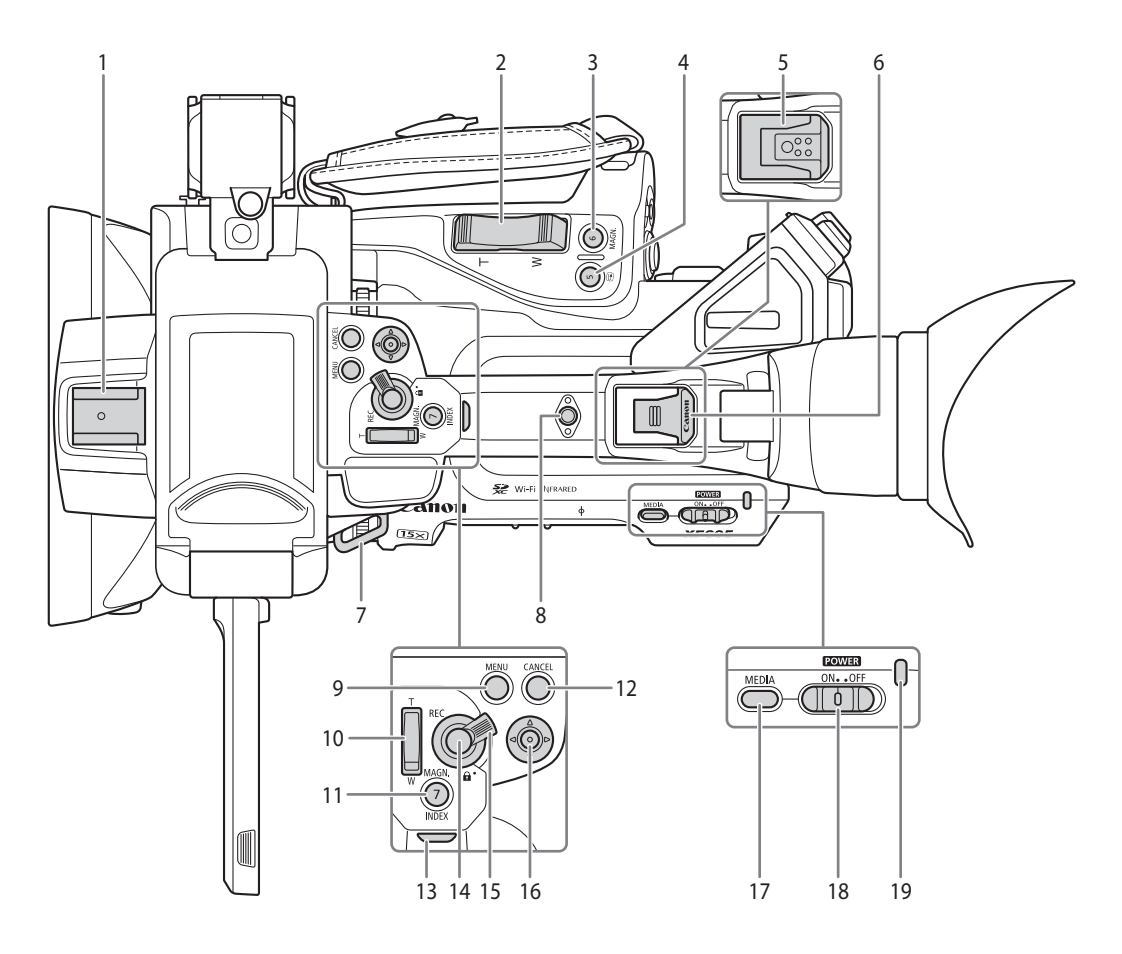

- 1 Zubehörschuh
- 2 Zoom-Wippschalter am Griff  $(D \mid 78)$  $(D \mid 78)$  $(D \mid 78)$
- 3 MAGN.-Taste (Vergrößerung) ( $\Box$  [83](#page-82-1))/ Konfigurierbare Taste Kamera 6 (CQ [125\)](#page-124-3)
- 4 **G**-Taste (Aufnahmeprüfung) ( $\Box$  [52](#page-51-1))/ Konfigurierbare Taste Kamera 5 (C [125\)](#page-124-3)
- 5 Mehrzweckschuh ( $\Box$  [34](#page-33-0)) Wenn Zubehör mit Schrauben verwendet wird, kann der Mehrzweckschuh beschädigt werden.
- 6 Abdeckung des Mehrzweckschuhs  $(D \mid 34)$  $(D \mid 34)$
- 7 Gurtöse
- 8 Zubehörgewinde Zur Montage von Zubehör mit 1/4-Zoll-20- Schrauben (7,5 mm tief)
- 9 MENU-Taste (Menü) ( $\Box$  [28\)](#page-27-2)
- 10 Zoom-Wippschalter am Tragegriff ( $\Box$  [79](#page-78-0))
- 11 MAGN.-Taste (Vergrößerung) ( $\Box$  [83](#page-82-1))/ INDEX-Taste (M [142\)](#page-141-0)/Konfigurierbare Taste Kamera 7 ( $\Box$  [125\)](#page-124-3)
- 12 CANCEL-Taste (Abbrechen) (CQ [28](#page-27-2))
- 13 Kontrollleuchte hinten  $(D_4 45)$  $(D_4 45)$
- 14 REC-Taste (Aufnahme starten/stoppen) ( $\square$  [45\)](#page-44-3)
- <span id="page-14-0"></span>15 Sperrhebel für REC-Taste am Tragegriff  $(D \cap 16)$  $(D \cap 16)$  $(D \cap 16)$
- 16 Joystick  $(D 28)$  $(D 28)$  $(D 28)$ Sie können den Joystick in 4 Richtungen drücken (unten/oben, links/rechts) und zum Bestätigen den Joystick selbst drücken.
- 17 MEDIA-Taste (Wiedergabemodus) ( $\Box$  [141](#page-140-3)) Wenn die Kamera eingeschaltet ist: zum Wechseln zwischen CAMERA-Modus (Aufnahme) und MEDIA-Modus (Wiedergabe)
- 18 Schalter **POWER** (Einschalter) (Q [45\)](#page-44-4) Zum Einschalten der Kamera auf ON (Stromanzeige leuchtet grün) und zum Ausschalten auf OFF (Stromanzeige erlischt) stellen
- 19 Stromanzeige

#### <span id="page-15-0"></span>Sperren der Bedienelemente der Kamera (Tastensperre)

Sie können den Sperrhebel ( $\Box$  [15](#page-14-0)) oder den KEY LOCK-Schalter auf  $\Box$  (Tastensperre) stellen, um alle Tasten\* und Schalter der Kamera zu sperren. Dies ist hilfreich, wenn Sie verhindern möchten, dass Einstellungen durch versehentliches Drücken von Tasten geändert werden. Setzen Sie den Sperrhebel (A [15\)](#page-14-0) oder den KEY LOCK-Schalter wieder auf D, um die Bedienelemente wieder zu aktivieren. Wenn die Bedienelemente der Kamera gesperrt sind, können Sie die Kamera dennoch mithilfe einer Fernbedienung RC-V100 und über Fernsteuerung via Browser bedienen.

Die REC-Tasten sind standardmäßig nicht gesperrt, Sie können sie jedoch ebenfalls sperren ( $\square$  [210](#page-209-0)).

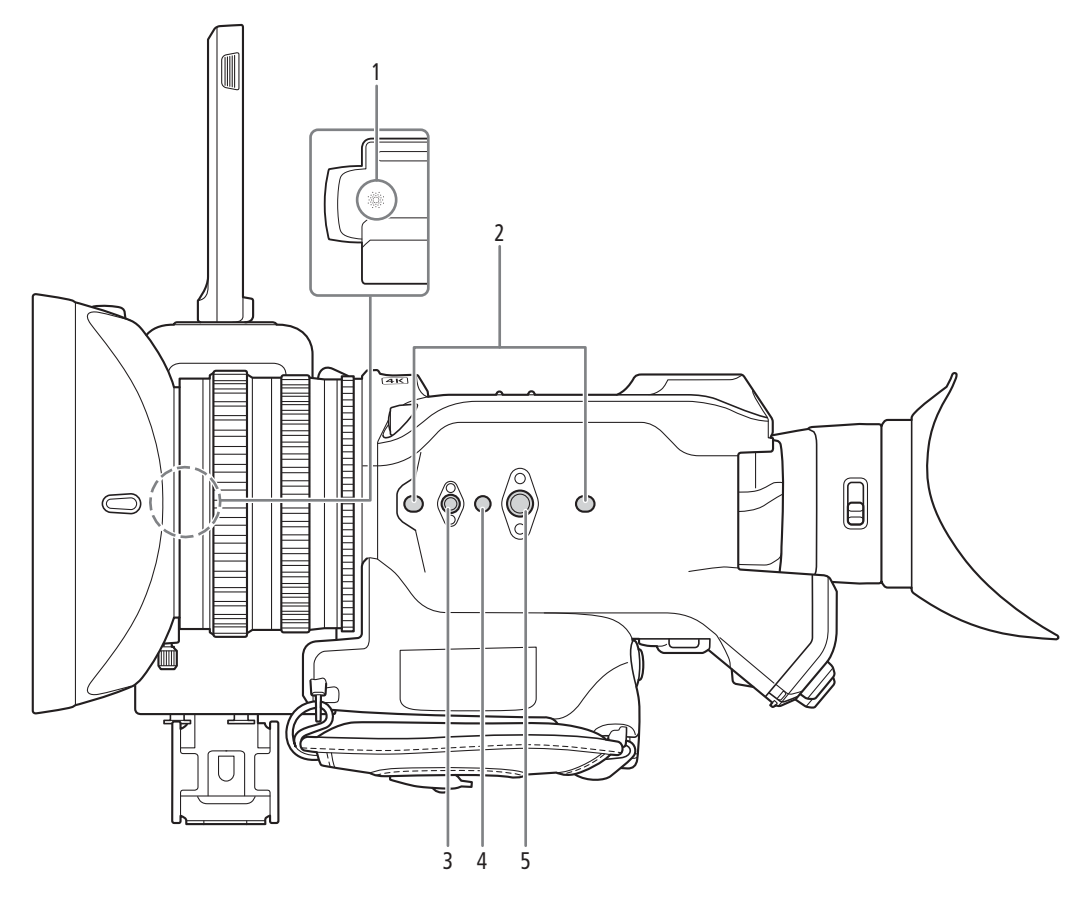

- 1 Integrierter Lautsprecher ( $\Box$  [146\)](#page-145-1) Befindet sich unterhalb der Aussparung für den LCD-Monitor
- 2 Sockel für Stativarretierungsstift (5 mm tief, x2) Für Stative mit 1/4-Zoll-20-Montageschrauben
- 3 Innengewinde für 1/4-Zoll-20-Montageschrauben (7,5 mm tief)
- 4 Sockel für Stativarretierungsstift (5,5 mm tief) Für Stative mit 3/8-Zoll-16-Montageschrauben
- 5 Innengewinde für 3/8-Zoll-16-Montageschrauben (10 mm tief)

# **O** WICHTIG

- Verwenden Sie keine Stative oder andere Zubehörteile, deren Schrauben länger als die Tiefe der Schraubenlöcher an der Kamera sind. Andernfalls kann die Kamera beschädigt werden.
- Wenn die Kamera nur an einem der 1/4-Zoll-20-Innengewinde für Stativverstärkungen montiert wird, kann sie beschädigt werden.

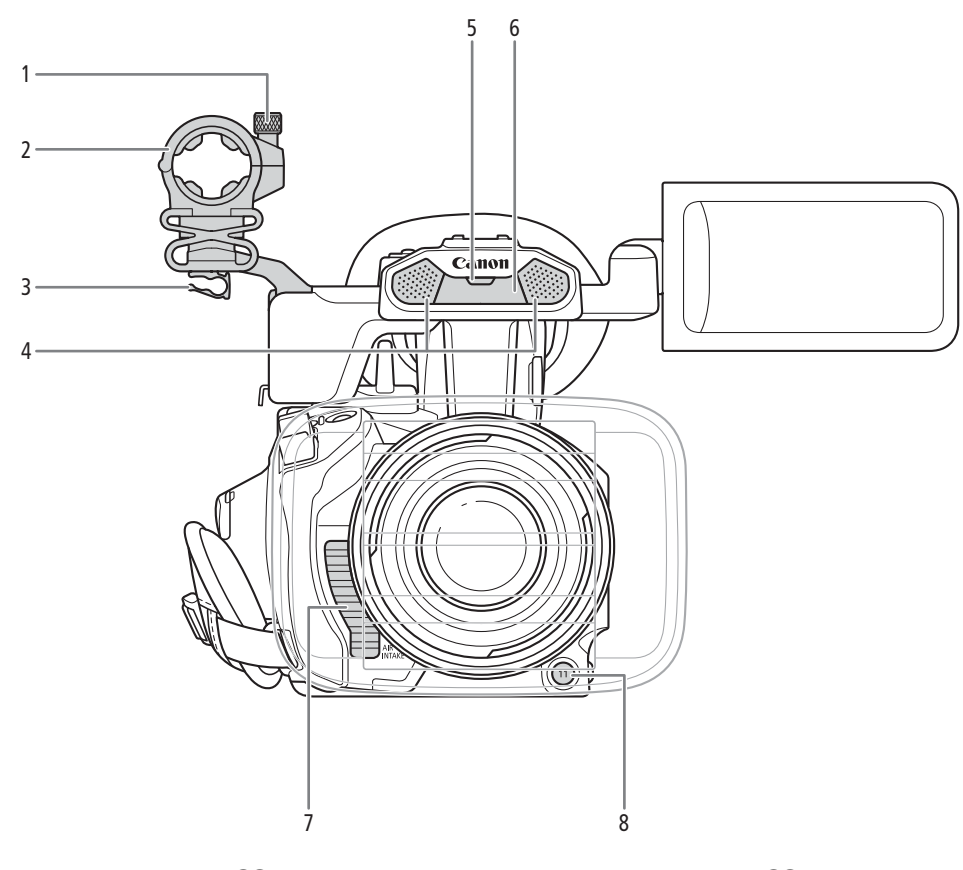

- 1 Mikrofon-Arretierschraube ( $\Box$  [102](#page-101-1))
- 2 Mikrofonhalter (Q 102)
- 3 Halter für das Mikrofonkabel ( $\Box$  [102](#page-101-1))
- 4 Eingebautes Stereomikrofon ( $\Box$  [99\)](#page-98-1)
- 5 Kontrollleuchte vorn  $(\Box 45)$  $(\Box 45)$  $(\Box 45)$
- 6 Infrarotbeleuchtung  $(\Box 121)$  $(\Box 121)$  $(\Box 121)$
- 7 Lufteinlassöffnung ( $\Box$  [44](#page-43-1))
- 8 Konfigurierbare Taste Kamera 11 (Q [125\)](#page-124-3)

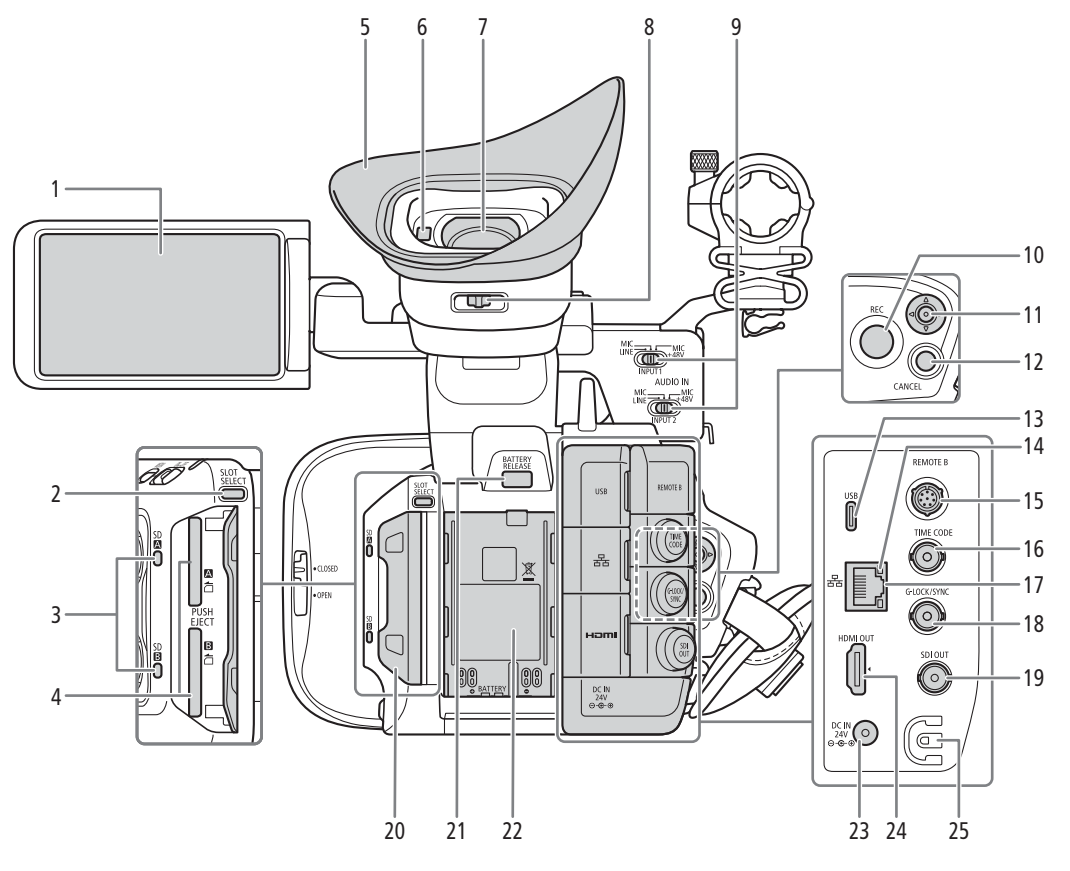

- 1 LCD-Monitor mit Touchscreen ( $\Box$  [25\)](#page-24-1)
- 2 SLOT SELECT-Taste (Auswahl der SD-Karte)  $(D \cap 37)$  $(D \cap 37)$  $(D \cap 37)$
- 3 Zugriffsanzeigen für SD-Karte (SDA/SDB)  $(D \cap 36)$  $(D \cap 36)$  $(D \cap 36)$
- 4 SD-Karteneinschübe ( $\Box$  [36\)](#page-35-3): SD CARD (oben) und SD CARD $B$  (unten) In diesem Handbuch werden die SD-Karten in den jeweiligen Einschüben als "SD-Karte A" bzw. "SD-Karte B" bezeichnet.
- 5 Augenmuschel  $(D \ 34)$  $(D \ 34)$  $(D \ 34)$
- 6 Augensensor  $(\Box$  [33\)](#page-32-2)
- 7 Sucher  $(D \cap 33)$  $(D \cap 33)$  $(D \cap 33)$
- 8 Dioptrieneinstellhebel ( $\Box$  [33](#page-32-2))
- 9 INPUT 1/INPUT 2-Schalter
	- (Audioeingangsauswahl) (CQ [103](#page-102-1))
- 10 REC-Taste (Aufnahme starten/stoppen) ( $\Box$  [45](#page-44-3))
- 11 Joystick  $(D 28)$  $(D 28)$  $(D 28)$

Kann in 4 Richtungen gedrückt werden. Sie können auch auf den Joystick selbst drücken, um eine Auswahl zu bestätigen.

- 12 CANCEL-Taste (Abbrechen) (CQ [28\)](#page-27-2)
- 13 USB-Anschluss (Typ C) ( $\Box$  [124,](#page-123-1) [168\)](#page-167-1)
- 14  $\frac{1}{2}$ -Anzeige (Ethernet) ( $\Box$  [171\)](#page-170-1)
- 15 REMOTE B-Anschluss (Fernbedienung) Zum Anschließen der optionalen Fernbedienung RC-V100 ( $\Box$  [122](#page-121-1)).
- 16 TIME CODE-Anschluss (Timecode) (CQ [96](#page-95-3))
- 17  $\frac{1}{2}$ -Anschluss (Ethernet) ( $\Box$  [171](#page-170-1))
- 18 G-LOCK/SYNC-Anschluss (Genlock/ Synchronisation) ( $\Box$  [97\)](#page-96-2)
- 19 SDI OUT-Anschluss ( $\Box$  [151](#page-150-3), [156](#page-155-2))
- 20 Abdeckungen des Kartenfachs ( $\Box$  [36\)](#page-35-3)
- 21 BATTERY RELEASE-Taste (Akkufreigabe) ( $\Box$ ) [22](#page-21-0))
- [22](#page-21-1) Akkufach ( $\Box$  22)
- 23 DC IN-Anschluss  $(D 24)$  $(D 24)$  $(D 24)$
- 24 HDMI OUT-Anschluss ( $\Box$  [151](#page-150-3), [157](#page-156-1))
- 25 DC-Kabelklemme ( $\Box$  [24\)](#page-23-2)

#### Entfernen und Anbringen der Anschlussabdeckungen

Entfernen Sie die Abdeckungen der Kameraanschlüsse, um einfacher darauf zugreifen zu können. Um eine Anschlussabdeckung zu entfernen, öffnen Sie diese und ziehen Sie sie vorsichtig gerade heraus. Um die Anschlussabdeckung wieder anzubringen, setzen Sie den Verbindungsstreifen in die Öffnung ein. Wenn die Lasche schwer zu erreichen ist, verwenden Sie eine Pinzette oder ein ähnliches Werkzeug.

# Vorbereitungen

# <span id="page-20-1"></span>Vorbereiten der Stromversorgung

Sie können die Kamera mit einem Akku oder über eine Netzsteckdose betreiben. Wenn ein Akku eingesetzt und dabei die Kamera mit einer Steckdose verbunden ist, verbraucht die Kamera keinen Strom aus dem Akku.

# <span id="page-20-2"></span>Verwenden eines Akkus

Sie können die Kamera mit dem Akku BP-A30 oder mit dem Akku BP-A60 betreiben. Beide sind mit dem Intelligent System kompatibel, sodass Sie die verbleibende Akkulaufzeit in Minuten auf dem Bildschirm überprüfen können. Um genauere Werte zu ermitteln, laden Sie den Akku bei der ersten Verwendung vollständig auf und benutzen dann die Kamera, bis der Akku komplett entladen ist.

### Laden des Akkus

<span id="page-20-0"></span>2

Laden Sie Akkus mit dem Akkuladegerät CG-A20 und dem Kompakt-Netzgerät CA-CP200 L. Entfernen Sie vor dem Laden die Abdeckung der Anschlüsse am Akku.

- 1 Verbinden Sie das Netzgerät mit dem Akkuladegerät und das Netzkabel mit einer Steckdose.
- 2 Sie den Akku am Akkuladegerät an.
	- Schieben Sie den Akku mit leichtem Druck in Pfeilrichtung, bis er einrastet.
	- Die Ladeanzeige CHARGE (Laden) beginnt zu blinken und signalisiert dabei auch den ungefähren Ladestand des Akkus. Nach Abschluss des Ladevorgangs leuchtet die Anzeige konstant.

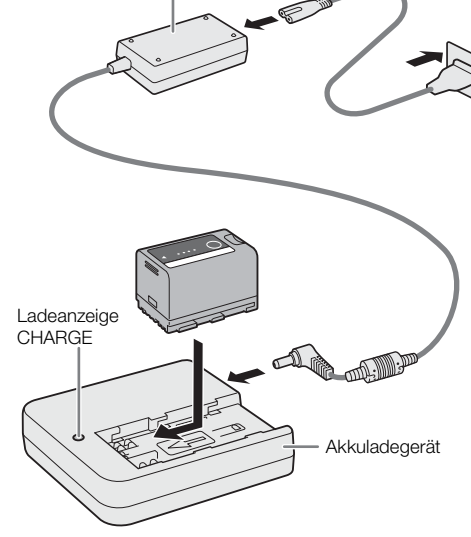

Netzadapter

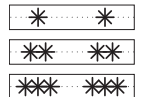

Etwa 0 % bis 49 %: blinkt alle 2 Sekunden einmal Etwa 50 % bis 74 %: blinkt alle 2 Sekunden zweimal Etwa 75 % bis 99 %: blinkt alle 2 Sekunden dreimal

- 3 Trennen Sie den Netzadapter vom Akkuladegerät und ziehen Sie das Netzkabel ab.
- 4 Entnehmen Sie den Akku aus dem Akkuladegerät.

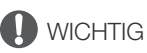

- Schließen Sie an das Akkuladegerät keine Produkte an, die nicht ausdrücklich für die Benutzung mit dieser Kamera empfohlen werden.
- Befestigen Sie das Akkuladegerät oder den Netzadapter bei der Benutzung nicht dauerhaft an einem bestimmten Ort, da es hierdurch zu Fehlfunktionen kommen kann.
- Um Geräteausfälle und übermäßige Erwärmung zu vermeiden, schließen Sie das Akkuladegerät oder den Netzadapter nicht an Reisetrafos oder spezielle Stromquellen an, wie z. B. solche in Flugzeugen und Schiffen oder DC-AC-Umwandler.

# $\mathbf{i}$ ) HINWEISE

- Wir empfehlen, den Akku bei Temperaturen zwischen 10 °C und 30 °C zu laden. Außerhalb des Temperaturbereichs von 0 °C bis 40 °C wird der Ladevorgang nicht gestartet.
- Wenn am Akkuladegerät, am Netzadapter oder am Akku eine Störung auftritt, schaltet sich die Ladeanzeige aus und der Ladevorgang wird gestoppt.
- Weitere Informationen zu Vorsichtsmaßnahmen bezüglich des Akkus finden Sie unter Sicherheitshinweise  $(D234)$  $(D234)$ .
- Informationen zu ungefähren Ladezeiten/Betriebszeiten finden Sie in den *Referenztabellen* ( $\square$  [244](#page-243-3)) und Ungefähre fortlaufende Aufnahmezeiten ( $\Box$  [242](#page-241-0)).
- Geladene Akkus unterliegen einer natürlichen Entladung. Laden Sie Akkus daher am Tag der Benutzung oder einen Tag vorher auf, um die maximale Leistung zur Verfügung zu haben.
- Wir empfehlen, stets genügend Akkus für das 2- bis 3-fache der geplanten Aufnahmezeit mitzunehmen.
- Wiederholtes Aufladen und vollständiges Entladen verkürzt letztendlich die Lebensdauer eines Akkus. Sie können die Lebensdauer des Akkus im Statusfenster [ $\blacklozenge$  System-Setup] ( $\Box$  [216\)](#page-215-0) ablesen. Exaktere Angaben erhalten Sie, wenn Sie den Akku einmal voll aufladen und ihn dann vollständig entladen.

### <span id="page-21-1"></span>Anbringen des Akkus

- 1 Schalten Sie die Kamera aus.
- 2 Schieben Sie den Akku vollständig in das Akkufach, wie in der Abbildung gezeigt, und drücken Sie ihn leicht nach unten, bis er einrastet.

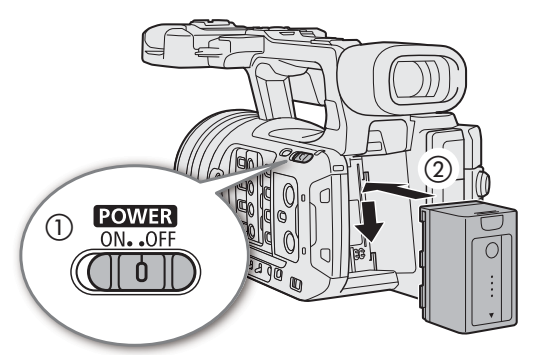

# <span id="page-21-0"></span>Entfernen des Akkus

- 1 Schalten Sie die Kamera aus.
- 2 Drücken Sie die Taste BATTERY RELEASE (①) nach unten, schieben Sie den Akku nach oben und ziehen Sie ihn dann heraus  $(2)$ ).

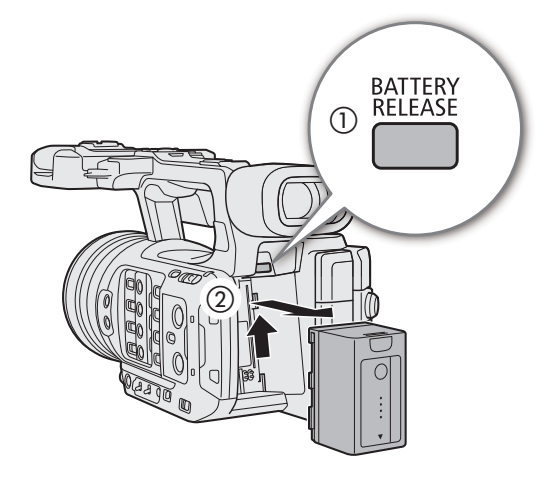

### Überprüfen der verbleibenden Akkuladung

Wenn die Kamera eingeschaltet ist, können Sie die ungefähre verbleibende Akkulaufzeit (in Minuten) auf allen Aufnahme/Wiedergabebildschirmen oder im Statusfenster [ $\blacklozenge$  System-Setup] ( $\Box$  [216](#page-215-0)) ablesen. Sie können den ungefähren Ladestand der auch auf dem Akku selbst überprüfen.

Drücken Sie die Taste CHECK auf dem Akku. Eine Anzeige leuchtet für etwa 3 Sekunden und gibt die ungefähre verbleibende Akkulaufzeit an.

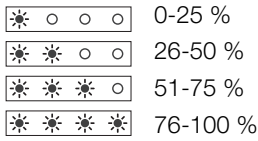

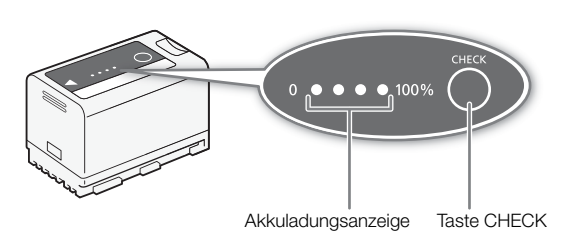

 $(i)$  HINWEISE

- Die auf dem Bildschirm angezeigte verbleibende Akkuladung in Minuten entspricht möglicherweise nicht dem Statusbildschirm [ $\blacktriangleright$  System-Setup] oder der Anzeige am Akku.
- Die effektive Nutzungsdauer des Akkus kann sich verringern, wenn Sie eine helle Einstellung benutzen, in kalter Umgebung aufnehmen usw.
- Die Leistungsaufnahme der Kamera kann je nach den Betriebsbedingungen variieren. Beim Aufnehmen empfehlen wir, einen Akkuladestand vorzusehen, der für das 2- bis 3-fache der geplanten Aufnahmezeit ausreicht.

# <span id="page-23-1"></span><span id="page-23-0"></span>Verwenden einer Netzsteckdose

Sie können die Kamera mit dem Kompakt-Netzgerät CA-CP200 L (AC-Netzadapter) auch direkt über eine Netzsteckdose betreiben. Während die Kamera über eine Netzsteckdose betrieben wird, können Sie auch bei eingeschalteter Kamera den Akku auswechseln.

- 1 Verbinden Sie das Stromkabel mit dem Netzadapter und schließen Sie es an eine Steckdose an.
- 2 Stecken Sie den Gleichstromstecker des Netzadapters in den DC IN-Anschluss an der Kamera.
- **U** WICHTIG
- Achten Sie darauf, die Kamera auszuschalten, bevor Sie den Netzadapter anschließen oder abtrennen.
- Wenn Sie den Netzadapter benutzen, fixieren Sie ihn nicht dauerhaft an einem Ort, da es hierdurch zu Fehlfunktionen kommen kann.

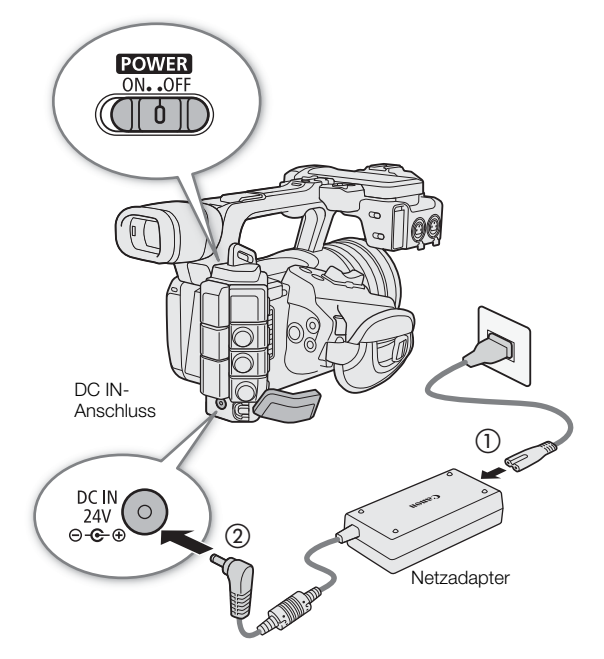

### <span id="page-23-2"></span>Versehentliches Abtrennen des Stromkabels verhindern

Führen Sie das Stromkabel durch die Klemme am Boden der Kamera, wie in der Abbildung gezeigt, um ein versehentliches Abtrennen des Stromkabels zu verhindern.

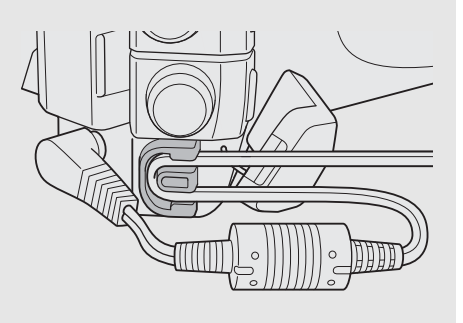

### Den Spannungspegel der Stromquelle überprüfen

Der Spannungspegel erscheint auf dem Bildschirm ( $\Box$  [47\)](#page-46-1). Wählen Sie MENU > [ $\blacklozenge$  System-Setup] > [DC IN-Warnung (V)], um eine Stufe für die Stromzufuhr-Warnung einzustellen. Wenn die Spannung am DC IN-Anschluss den eingestellten Wert erreicht, wird die Spannungsanzeige auf dem Bildschirm rot und eine Warnung wird angezeigt.

# $(i)$  HINWEISE

• Wenn die Spannung unter die gewählte Warnstufe für zu wenig Strom fällt, beginnt die Kamera nicht mit der Aufnahme ( $\Box$  [210](#page-209-1)). Wenn die Spannung während der Aufnahme unter die für den Betrieb notwendige Stufe fällt, wird die Aufnahme unterbrochen und die Kamera schaltet sich aus.

# <span id="page-24-1"></span><span id="page-24-0"></span>Verwenden des LCD-Monitors

In diesem Abschnitt wird erklärt, wie der LCD-Monitor eingestellt wird. Sie können die Richtung des Bildschirms wie unten gezeigt einstellen, ebenso können Sie Einstellungen wie Helligkeit oder Kontrast anpassen. Außerdem können Sie den Touchscreen verwenden, um das Motiv zu wählen oder eine Reihe von Einstellungen über direkte Berührungssteuerung vorzunehmen ( $\Box$  [53\)](#page-52-2).

- 1 Öffnen Sie den LCD-Monitor um 180 Grad (①) und stellen Sie ihn auf den gewünschten Winkel ein  $(Q).$
- 2 Bei Bedarf können Sie den LCD-Monitor auch in Richtung des Motivs einstellen.

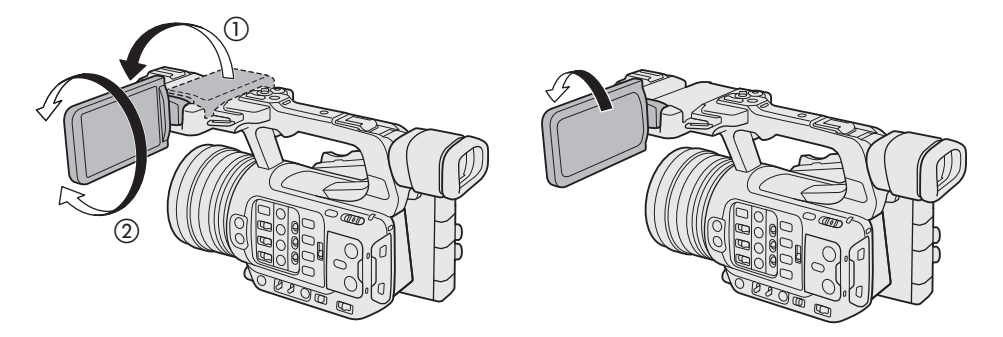

# $\bf (i)$  HINWEISE

- Sie können Helligkeit, Kontrast, Farbsättigung, Schärfe und Luminanz des LCD-Monitors mithilfe der entsprechenden Einstellungen im Menü MENU > [two Monitor-Einstell.] ( $\Box$  [204](#page-203-0)) anpassen.
- Im CAMERA-Modus können Sie die Einstellung  $MENU > [t \overline{m}$ ] Monitor-Einstell.] > [SW-Bild: LCD] verwenden, um den LCD-Monitor auf Schwarzweißbild umzuschalten. Auch wenn das erfasste Bild in Schwarz-Weiß dargestellt wird, werden Bildschirmanzeigen und Symbole in Farbe angezeigt.
- Sie können mithilfe der Einstellung  $MENU > [4]$  System-Setup] > [Touchscreen-Reaktion] die Reaktion des LCD-Monitors auf Berührung einstellen.
- Das Ändern der Helligkeit hat keinen Einfluss auf die Helligkeit der Aufnahmen.
- Wenn der LCD-Monitor um 180 Grad in Richtung des Motivs gedreht ist, können Sie  $MENU > [t \frac{m}{m}$  Monitor-Einstell.] > [LCD-Spiegelbild] auf [An] stellen, um das Bild horizontal zu drehen, sodass der Monitor ein Spiegelbild des Motivs zeigt.
- Weitere Informationen zur Pflege des LCD-Monitors finden Sie unter Vorsichtsmaßnahmen bei der Handhabung ( $\Box$  [234\)](#page-233-2), Reinigung ( $\Box$  [237](#page-236-1)).

# <span id="page-25-0"></span>Einstellen von Datum, Uhrzeit und Sprache

# <span id="page-25-1"></span>Einstellen von Datum und Uhrzeit

26

Wenn Sie die Kamera zum ersten Mal einschalten oder nachdem die Einstellungen der Kamera zurückgesetzt wurden, müssen Sie das Datum und die Uhrzeit auf der Kamera einstellen. Der [Date/Time]-Bildschirm (Einrichtungsbildschirm für Datum und Uhrzeit) wird automatisch angezeigt, wenn die Uhr der Kamera nicht eingestellt ist. Hinweise zur Bedienung der Menüs finden Sie unter Benutzen der Menüs ( $\square$  [28\)](#page-27-0).

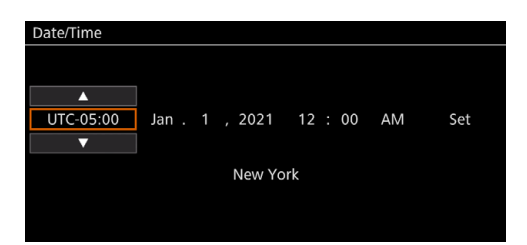

- 1 Wählen Sie mit dem Joystick die gewünschte Zeitzone\* und bestätigen Sie durch Drücken auf den Joystick.
	- Der Cursor bewegt sich auf das nächste Feld.
	- Sie können auch  $\Delta V \blacktriangledown$  auf dem Bildschirm berühren, um den gewünschten Wert auszuwählen.
	- Sie können auch den Joystick nach links/rechts drücken, um zwischen den Feldern zu wechseln oder das gewünschte Feld berühren.
	- \* Die Standard-Zeitzone ist [UTC-05:00] (New York) oder [UTC+01:00] (Mitteleuropa), je nach dem Land/der Region, in dem/der die Kamera gekauft wurde. Die Zeitzonen beruhen auf der koordinierten Weltzeit (UTC).

#### 2 Ändern Sie die übrigen Felder auf dieselbe Weise.

#### 3 Wählen Sie [Set] und drücken Sie dann auf den Joystick.

• Sie können zur Bestätigung auch auf die Schaltfläche [Set] auf dem Bildschirm tippen, beispielsweise um genau mit einer Uhrzeitansage oder einem anderen Signal übereinzustimmen.

# $\mathbf{i}$ ) HINWEISE

- Stellen Sie Datum und Zeit mithilfe der Einstellung MENU > [d monitor-Einstell.] > [Custom Display 2] oder [Custom Display] > [Datum/Zeit] ein.
- Mit den folgenden Einstellungen können Sie nach dem ersten Einstellen Änderungen vornehmen. Sie können auch das Datums- und Uhrzeitformat (12 oder 24 Stunden) ändern.
	- $MENU >$  [ $\blacklozenge$  System-Setup] > [Zeitzone], [Datum/Zeit] und [Datumsformat]
- Wenn Sie die Kamera etwa drei Monate lang nicht verwendet haben, kann der eingebaute Akku vollständig entladen sein und die Datums- und Zeiteinstellung ist ggf. verloren gegangen. Laden Sie in diesem Fall den eingebauten Akku wieder auf ( $\Box$  [236](#page-235-0)) und stellen Sie Zeitzone, Datum und Uhrzeit erneut ein.
- Mit dem GPS-Empfänger GP-E2 können Sie es der Kamera überlassen, die Einstellungen entsprechend den mit dem GPS-Signal empfangenen UTC-Datums- und Uhrzeitinformationen anzupassen ( $\Box$  [210\)](#page-209-2).

# <span id="page-26-0"></span>Ändern der Sprache

Die Standardsprache der Kamera ist Englisch. Ändern Sie sie auf Wunsch zu Deutsch, Spanisch, Französisch, Italienisch, Polnisch, Portugiesisch, Russisch, Ukrainisch, vereinfachtes Chinesisch, Koreanisch oder Japanisch. Beachten Sie, dass einige Einstellungen und Bildschirme immer auf Englisch angezeigt werden, unabhängig von der getroffenen Spracheinstellung.

Einzelheiten zum Navigieren im Menü zum Abschließen dieses Vorgangs siehe Auswählen einer Option im Menü  $(D28)$  $(D28)$  $(D28)$ .

- 1 Wählen Sie MENU >  $[$  System Setup] ([System-Setup]) > [Language  $\blacksquare$ ] ([Sprache  $\blacksquare$ ]).
- 2 Wählen Sie die gewünschte Sprache aus und drücken Sie dann die MENU-Taste, um das Menü zu schließen.

# <span id="page-27-2"></span><span id="page-27-0"></span>Benutzen der Menüs

28

Viele Funktionen der Kamera können über die Menüs eingestellt werden. Sie können im CAMERA-Modus außerdem häufig verwendete Menü-Einstellungen in einem angepassten Menü (Mein Menü) speichern, um schnell darauf zugreifen zu können. Details zu den verfügbaren Menüoptionen und -einstellungen finden Sie unter Menüoptionen (CQ [199\)](#page-198-2).

### MENU-Taste

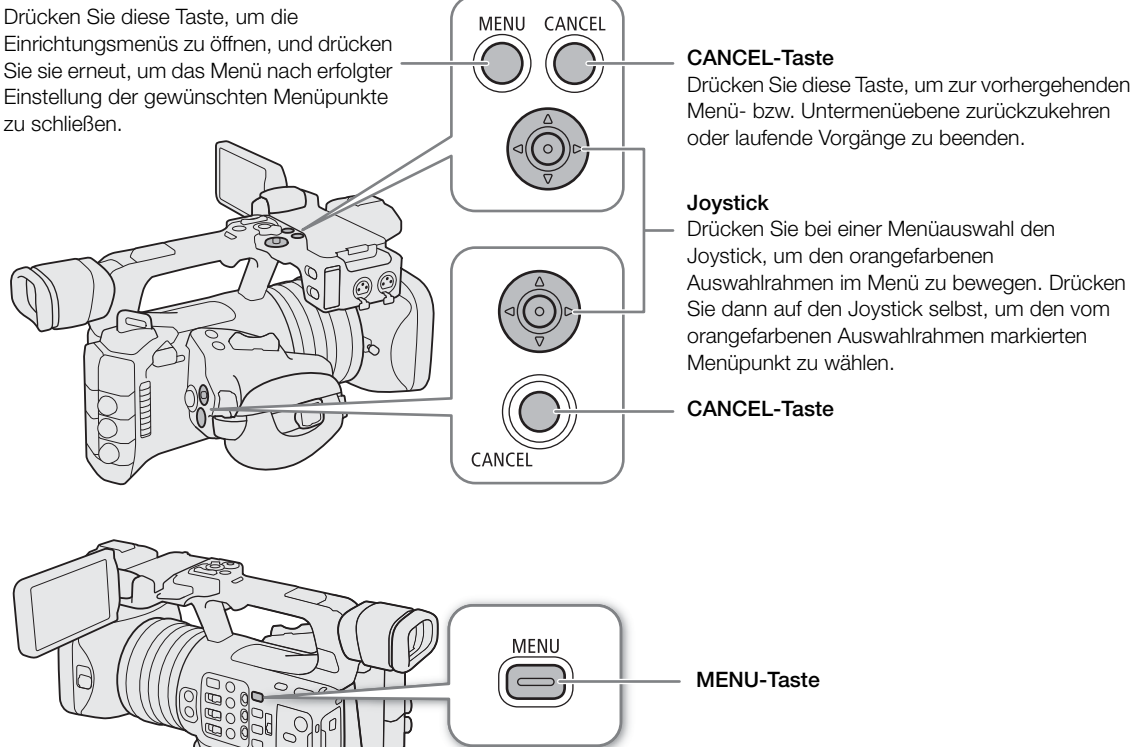

# <span id="page-27-1"></span>Auswählen einer Option im Menü

Im Folgenden wird Schritt für Schritt erläutert, wie Sie eine normale Option aus den Einrichtungsmenüs auswählen. Einige Menüpunkte erfordern ggf. zusätzliche Schritte. Derartige Vorgänge werden im entsprechenden Abschnitt des Handbuchs erläutert.

Verweise auf Menü-Einstellungen werden in diesem Handbuch wie folgt abgekürzt:

**MENU** >  $[$  System-Setup] >  $[$ Sprache  $\mathbb{F}$ ] > gewünschte Option

# 1 Drücken Sie die MENU-Taste.

- Das Menü öffnet sich. Der orangefarben angezeigte Symbol ist der Menüpunkt, der ausgewählt war, als das Menü das letzte Mal geschlossen wurde (sofern die Kamera nicht ausgeschaltet wurde).
- Falls keines der Menüsymbole ausgewählt ist, drücken Sie zunächst den Joystick nach oben oder drücken Sie die CANCEL-Taste, um den orangefarbenen Auswahlrahmen auf eines der Symbole zu bewegen.
- 2 Drücken Sie den Joystick nach links/rechts, um das Symbol des gewünschten Einstellmenüs zu wählen.
	- Sie können auch das gewünschte Menüsymbol berühren.

### 3 Drücken Sie den Joystick, um das gewählte Einstellmenü zu bestätigen.

- Der Cursor bewegt sich auf den ersten Menüpunkt auf der ersten Seite des gewählten Einstellmenüs.
- Drücken Sie den Joystick nach unten, um den Cursor auf die Liste der Menüpunkte zu bewegen.
- Sie können auch die gewünschte Seite oder das gewünschte Menüsymbol berühren.
- Im Weiteren wird dieser Vorgang in dieser Anleitung als "drücken Sie SET" bezeichnet.
- 4 Wählen Sie den gewünschten Menüpunkt (im Beispiel [Sprache 日) aus, und drücken Sie dann SET.
	- Drücken Sie den Joystick nach links/rechts, um durch die Menüseiten zu blättern. Von der ersten/letzten Seite aus führt das Bewegen nach links/rechts zur vorigen/folgenden Einstellung.
	- Drücken Sie den Joystick nach oben/unten, um den Cursor über die Menüpunkte auf der Seite zu bewegen.
	- Sie können auch den Bildschirm nach links/rechts ziehen, um die Seiten zu durchblättern oder aufwärts/ abwärts ziehen, um den orangefarbenen Auswahlrahmen zu bewegen. Sie können einen Menüpunkt auch auswählen, indem Sie Ihren Finger abheben, sobald Sie den gewünschten Menüpunkt erreicht haben.
- 5 Drücken Sie den Joystick zur Auswahl der gewünschten Einstellungsoption nach oben/unten und drücken Sie dann SET.
	- Während des Wahlvorgangs wird die aktuell ausgewählte Option durch die Markierung  $\blacktriangleright$  angezeigt. Drücken Sie SET, um ihre Auswahl zu bestätigen und zum vorherigen Bildschirm zurückzukehren.
	- Wenn viele Optionen verfügbar sind, wird rechts eine Bildlaufleiste angezeigt. Blättern Sie nach oben oder unten, um andere Optionen anzuzeigen.
	- Sie können die gewünschte Option auch berühren.
	- Drücken Sie die Taste CANCEL oder wählen Sie [5] und drücken Sie SET, um zur vorhergehenden Menüebene zurückzukehren.

#### 6 Drücken Sie die MENU-Taste, um das Menü zu schließen.

• Durch Drücken der MENU-Taste kann das Menü jederzeit geschlossen werden.

# $\left(\mathbf{i}\right)$  HINWEISE

- Nicht verfügbare Optionen werden möglicherweise grau angezeigt.
- Auf einigen Bildschirmen werden zur Orientierung die folgenden Symbole angezeigt: **SET**), **MENU**), CANCELL. Sie stehen jeweils für das Drücken des Joysticks, der MENU-Taste (oder Berühren der Orientierungshilfe auf dem Bildschirm) und der CANCEL-Taste.
- Wenn eine Fernbedienung RC-V100 mit der Kamera verbunden ist, können Sie die Tasten nach oben, nach unten, nach links, nach rechts und SET der Fernbedienung wie den Joystick der Kamera verwenden. Das Drücken der SET-Taste ist gleichbedeutend mit dem Drücken auf den Joystick selbst, um eine Auswahl zu bestätigen.
- Sie können die meisten aktuellen Einstellungen in den Statusfenstern ( $\Box$  [211](#page-210-1)) überprüfen.

# <span id="page-28-0"></span>Verwenden der angepassten Menüs (Mein Menü)

Sie können im CAMERA-Modus bis zu 6 häufig verwendete Menü-Einstellungen auf der Seite "Mein Menü" speichern, um schnell darauf zugreifen zu können. Sie können bis zu 5 separate Sätze von Einstellungen für "Mein Menü" mit jeweils 6 Optionen für unterschiedliche Aufnahmesituationen speichern. Wenn Sie darüber hinaus eine konfigurierbare Taste auf [Mein Menü] festlegen ( $\Box$  [125](#page-124-3)), können Sie die Taste drücken, um noch schneller und einfacher auf Ihre gespeicherten Menüeinstellungen zuzugreifen.

### Hinzufügen von Menü-Einstellungen

1 Wählen Sie  $MENU > [$  Mein Menü] > gewünschte Menüseite > [Bearbeiten] > [Dazu].

- Ein Bildschirm wird angezeigt, in dem Sie die hinzuzufügende Menüeinstellung auswählen können.
- Drücken Sie die CANCEL-Taste, um den Vorgang abzubrechen und zum normalen Menü zurückzukehren.
- 2 Wählen Sie die hinzuzufügende Menüeinstellung aus.

3 Wählen Sie [OK].

• Die registrierte Menüeinstellung wird jetzt im ausgewählten Einstellungssatz für "Mein Menü" angezeigt.

### Neuanordnen von Menü-Einstellungen

1 Wählen Sie  $MENU > [$  Mein Menü] > gewünschte Menüseite > [Bearbeiten] > [Versch.].

- 2 Wählen Sie die zu verschiebende Menüeinstellung aus.
- Ein orangefarbenes ♦-Symbol wird neben der Einstellung angezeigt, die Sie zum Verschieben ausgewählt haben.
- 3 Verschieben Sie die Menüeinstellung an die gewünschte Position und drücken Sie SET.

### Entfernen von Menü-Einstellungen

- 1 Wählen Sie **MENU** >  $\blacktriangleright$  Mein Menü] > gewünschte Menüseite > [Bearbeiten] > [Löschen].
- 2 Wählen Sie die Menüeinstellung, die Sie entfernen möchten, und wählen Sie dann [OK].

### Zurücksetzen aller Einstellungssätze für "Mein Menü"

Sie können alle im ausgewählten Einstellungssatz für "Mein Menü" registrierten Menüeinstellungen zurücksetzen. Wählen Sie MENU >  $[\bigstar]$  Mein Menü] > gewünschte Menüseite > [Bearbeiten] > [Reset All] und wählen Sie dann [OK].

### Umbenennen der Einstellungssätze für "Mein Menü"

Sie können den 5 Einstellungssätzen für "Mein Menü" aussagekräftigere Namen geben.

1 Wählen Sie **MENU** > [ $\bigstar$  Mein Menü] > gewünschte Menüseite > [Bearbeiten] > [Benennen].

2 Geben Sie mit dem Tastaturbildschirm den gewünschten Namen (8 Zeichen) ein (siehe folgende Seitenleiste).

#### Text und Zahlen eingeben

Um Text und Zahlen einzugeben, werden zwei Arten von Bildschirmen genutzt: der Tastaturbildschirm und der Dateineingabebildschirm. Welcher Bildschirm genutzt wird und welche Zeichen verfügbar sind, hängt von der Menüeinstellung ab.

### **Tastaturbildschirm**

1 Berühren Sie das Zeichen, das Sie eingeben möchten.

• Die eingegebenen Zeichen erscheinen im Eingabebereich oben auf dem Bildschirm.

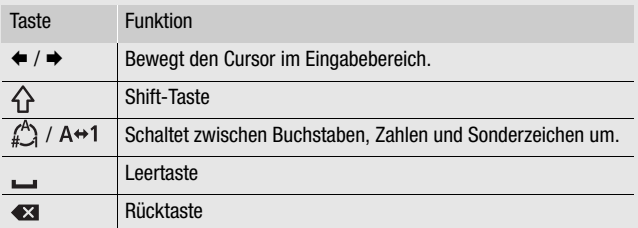

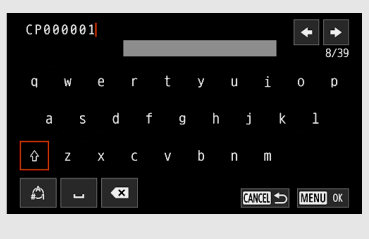

• Sie können den Cursor auch mit dem Joystick bewegen und das gewünschte Zeichen wählen, indem Sie SET drücken.

2 Nachdem Sie den gewünschten Text eingegeben haben, berühren Sie zur Bestätigung [OK].

#### Dateneingabebildschirm

Verwenden Sie den Joystick, um Zeichen zu wählen.

- 1 Wählen Sie ein Zeichen und drücken Sie dann zur Bestätigung SET.
	- Der Cursor bewegt sich auf das nächste Feld.
	- Sie können auch den Joystick nach links/rechts drücken, um zwischen den Feldern zu wechseln.
	- Sie können zudem die  $\triangle$ / $\blacktriangledown$ -Tasten auf dem Bildschirm berühren, um das gewünschte Zeichen zu wählen, oder den Cursor bewegen, indem Sie das Zeichen selbst berühren.
	- Ändern Sie die restlichen Zeichen auf dieselbe Weise.
- 2 Wählen Sie [Einstellen], um den Text oder den Wert zu bestätigen.
	- Sie können Ihre Auswahl auch bestätigen, indem Sie die angezeigte SET-Taste berühren.
	- Drücken Sie CANCEL, um das Eingeben von Text zu beenden.

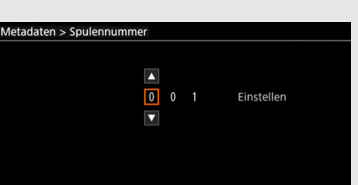

32

# <span id="page-31-0"></span>Vorbereiten der Kamera

In diesem Abschnitt wird im Einzelnen erklärt, wie die Kamera zum ersten Mal vorbereitet wird, einschließlich wie der Mikrofonhalter und die Streulichtblende angebracht werden und der Sucher eingestellt wird.

# <span id="page-31-1"></span>Anbringen des Mikrofonhalters

#### An die rechte Seite der Griffeinheit

- 1 Bringen Sie den Mikrofonhalter an der Griffeinheit an.
- 2 Sichern Sie ihn mit einem handelsüblichen Kreuzschlitz-Schraubendreher (Phillips) und den 2 M4-Schrauben.

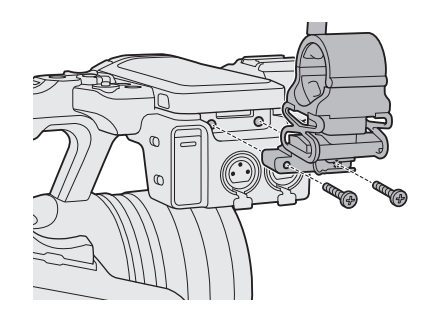

# <span id="page-31-3"></span><span id="page-31-2"></span>Anbringen der Streulichtblende

Bringen Sie die Streulichtblende an, um das Objektiv zu schützen und das ins Objektiv gelangende Streulicht zu reduzieren. Außerdem können Sie Fingerabdrücke und Verschmutzungen am Objektiv vermeiden, indem Sie den Schiebedeckel geschlossen halten.

Entfernen Sie die Streulichtblende stets und bringen Sie den Objektivdeckel an, wenn Sie die Kamera transportieren oder nach Gebrauch lagern.

#### 1 Entfernen Sie den Objektivdeckel.

- Den Objektivdeckel und Streulichtblende können nicht gleichzeitig verwendet werden.
- 2 Platzieren Sie die Streulichtblende mit der Seite der Arretierschraube nach unten weisend vor dem Objektiv (①) und drehen Sie sie um 90 Grad im Uhrzeigersinn (②).
	- Achten Sie darauf, die Streulichtblende nicht zu verformen.
	- Achten Sie darauf, dass die Streulichtblende am Gewinde ausgerichtet ist.
- 3 Ziehen Sie die Arretierschraube fest (3).

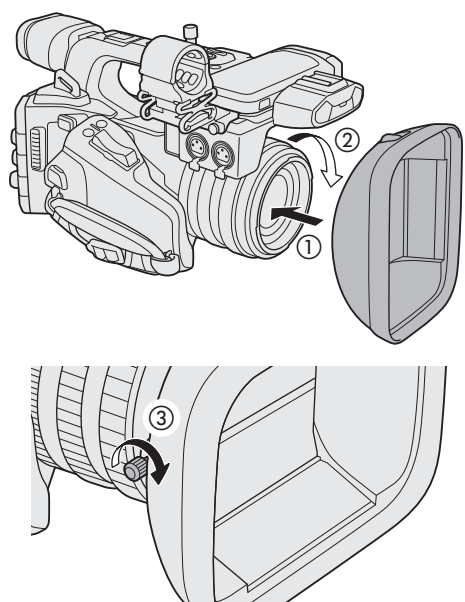

# <span id="page-32-0"></span>Beugungskorrektur des Objektivs

Das erzielte Bild ist ggf. bei bestimmten Blenden nicht ausreichend scharf (Objektivbeugung). In diesem Fall können Sie zur erforderlichen Kompensation eine Korrektur anwenden.

- 1 Schalten Sie die Kamera im CAMERA-Modus ein.
- 2 Wählen Sie MENU > [', Kamera-Setup] > [Beugungskorrektur] > [An].
	- Die Kamera wendet die Korrektur für das angebrachte Objektiv auf alle zukünftigen Aufnahmen an.

# <span id="page-32-2"></span><span id="page-32-1"></span>Verwenden des Suchers

Der Sucher der Kamera verfügt über einen OLED-Bildschirm, der sich automatisch einschaltet, sobald Sie durch den Sucher sehen und sich wieder ausschaltet, kurz nachdem Sie Ihr Auge vom Suchereinblick entfernt haben.

### Einstellen des Suchers

- 1 Stellen Sie bei Bedarf den Winkel des Suchers ein.
- 2 Schalten Sie die Kamera ein und stellen Sie den Dioptrieneinstellhebel ein, bis das Sucherbild scharf dargestellt wird.

# $(i)$  HINWEISE

• Sie können Helligkeit, Kontrast, Farbsättigung, Schärfe und Luminanz des Sucher mithilfe der entsprechenden Einstellungen im Menü **MENU** > [mm] Monitor-Einstell.]  $(D204)$  $(D204)$  anpassen.

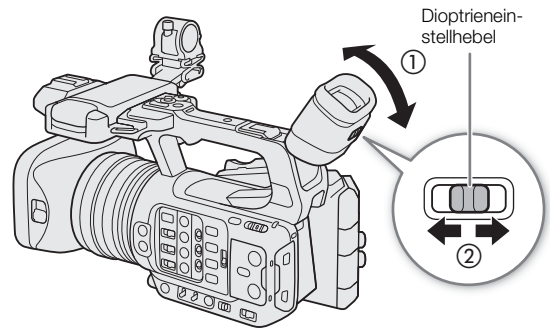

- Im CAMERA-Modus können Sie die Einstellung MENU > [[. Monitor-Einstell.] > [SW-Bild: VF] verwenden, um den LCD-Monitor auf Schwarzweißbild umzuschalten. Auch wenn das erfasste Bild in Schwarz-Weiß dargestellt wird, werden Bildschirmanzeigen und Symbole in Farbe angezeigt.
- Das Ändern der Helligkeit hat keinen Einfluss auf die Helligkeit der Aufnahmen.
- Sie können den Sucher dauerhaft einschalten, indem Sie  $MENU > [t$  Monitor-Einstell.] > [VF Augensensor] auf [An] einstellen.

### Schwankungen des Sucherbilds reduzieren

Sie können die bei niedriger eingestellter Bildrate und horizontaler Kamerabewegung verursachte Bildinstabilität im Sucher reduzieren.

Wählen Sie  $MENU > [m]$  Monitor-Einstell.] > [VF bei 2x-Geschw.] > [An].

# $(i)$  HINWEISE

- **Die Einstellung [VF bei 2x-Geschw.] kann in den folgenden Fällen nicht verwendet werden:**
	- Wenn der Aufnahmemodus auf eine andere Option als Normalaufnahme oder Vorab-Aufnahme gestellt ist.
	- Wenn die Bildrate auf eine andere Option als 29.97P / 25.00P / 23.98P gestellt ist.
	- Im MEDIA-Modus.
- Die Einstellung [VF bei 2x-Geschw.] kann nicht geändert werden, während Sie aufnehmen (während [ $\bullet$  REC] im Bildschirm eingeblendet ist).

### <span id="page-33-1"></span>Anbringen und Abnehmen der Augenmuschel

Bringen Sie die Augenmuschel so an, dass sie den Gummirand der Suchereinheit abdeckt. Um die Augenmuschel zu entfernen,

ziehen Sie diese sanft wie bei einer Abschälbewegung von unten nach oben.

• Zur Verwendung mit dem linken Auge bringen Sie die Augenmuschel so an, dass die hervorstehende Kontur zur anderen Seite weist.

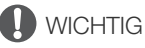

• Wenn Sie das Sucherobjektiv auf die Sonne oder andere starke Lichtquelle richten, können interne Komponenten beschädigt werden. Achten Sie darauf, den Sucherdeckel am Sucher anzubringen, wenn Sie den Sucher nicht benutzen. Dadurch wird der Sucher zudem vor Kratzern und Schmutz geschützt. Bringen Sie den Sucherdeckel an, indem Sie diese in den Gummirand der Suchereinheit einsetzen.

### <span id="page-33-0"></span>Ein mit dem Mehrzweckschuh kompatibles Zubehör anbringen

Einzelheiten zu Montage und Verwendung von Zubehör finden Sie in der Bedienungsanleitung des verwendeten Zubehörteils.

Entfernen Sie die Abdeckung des Mehrzweckschuhs (①), und schieben Sie den Verbindungskontakt des Zubehörs in den Mehrzweckschuh (2).

• Wenn Sie Zubehör anbringen, das über Kontakte des Multifunktionsschuhs kommuniziert, führen Sie den Montagefuß des Zubehörs ein, bis er einrastet. Sichern Sie den Montagefuß dann mit dem Feststellhebel.

# **U** WICHTIG

#### **So schützen Sie den Multifunktionsschuh:**

- Nach dem Entfernen des Zubehörs vom Multifunktionsschuh bringen Sie dessen Kappe wieder an, um die Kontakte vor Staub und Nässe zu schützen.
- Entfernen Sie Fremdkörper mit einem handelsüblichen Blasebalg oder ähnlichem Werkzeug vom Multifunktionsschuh.
- Falls der Multifunktionsschuh nass geworden ist, lassen Sie ihn vor der Verwendung trocknen.

# $\left(\;\mathbf{i}\;\right)$  HINWEISE

• Der elektronische Sucher EVF-DC2/EVF-DC1 kann nicht am Multifunktionsschuh angebracht werden. Wenn Sie dennoch gewaltsam versuchen, ihn anzubringen, kann der Multifunktionsschuh beschädigt werden.

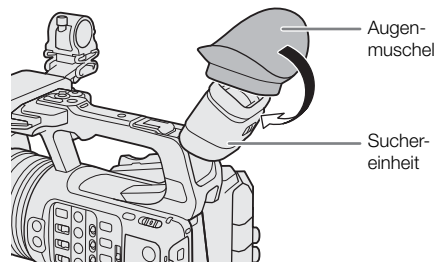

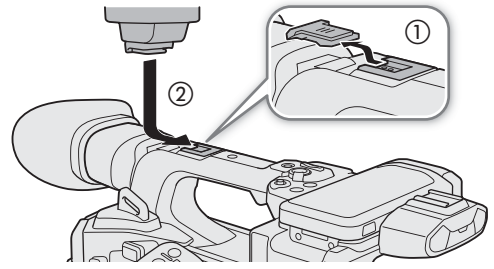

# <span id="page-34-0"></span>Vorbereiten der Speichermedien

Die Kamera speichert Clips, Fotos und weitere Dateien auf SD-Karten\*. Die Kamera hat zwei Karteneinschübe und das Aufnehmen auf zwei Karten ist möglich ( $\square$  [39\)](#page-38-0).

#### Initialisieren Sie Karten ( $\Box$  [36\)](#page-35-1), wenn Sie sie zum ersten Mal mit dieser Kamera verwenden.

\* Die SD-Karte wird auch dazu genutzt, andere Dateien wie benutzerdefinierte Bilddateien zu speichern bzw. solche Dateien von ihr zu lesen.

# <span id="page-34-1"></span>Kompatible Aufnahmemedien

Mit dieser Kamera können die folgenden Arten von Speicherkarten verwendet werden. Aktuelle Informationen zu Speichermedien, die für die Verwendung mit dieser Kamera getestet wurden, finden Sie auf Ihrer lokalen Canon-Website.

#### SD-Karten

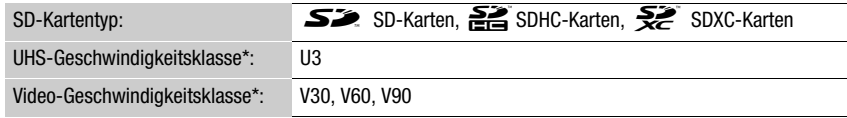

\* Die UHS- und Video-Geschwindigkeitsklassen sind Standards, welche die garantierte Mindestgeschwindigkeit der Datenübertragung von SD-Speicherkarten bezeichnen.

#### Videokonfiguration und empfohlene Geschwindigkeitsklasse

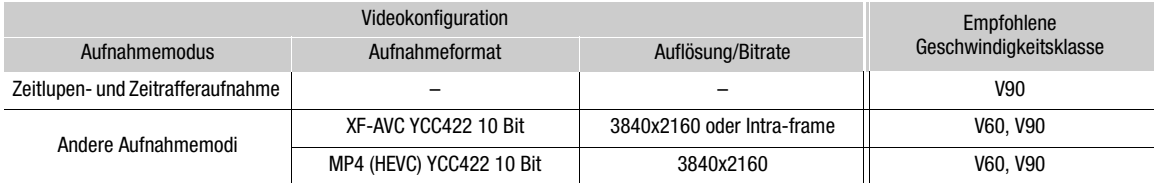

# **U** WICHTIG

- Nach mehrmaligem Aufnehmen, Löschen und Bearbeiten von Clips (wenn der Speicher fragmentiert ist) dauert das Schreiben von Daten auf die Karte möglicherweise länger. Unter Umständen wird auch die Aufnahme angehalten. Sichern Sie in diesem Fall Ihre Aufnahmen und initialisieren Sie die Karte mit der Kamera. Denken Sie immer daran, Karten zu initialisieren, insbesondere vor dem Aufnehmen wichtiger Szenen.
- **Hinweise zu SDXC-Karten:** Sie können mit dieser Kamera SDXC-Karten verwenden, diese Karten werden von der Kamera jedoch mit dem exFAT-Dateisystem initialisiert.
	- Wenn Sie exFAT-formatierte Karten mit anderen Geräten wie z. B. Digitalrecordern, Computern oder Kartenlesegeräten verwenden, stellen Sie sicher, dass diese mit exFAT kompatibel sind. Weitere Informationen zur Kompatibilität erhalten Sie beim Hersteller des Computers, Betriebssystems oder der Karte.
	- Falls Sie exFAT-formatierte Karten mit einem Computer-Betriebssystem verwenden, das nicht mit exFAT kompatibel ist, werden Sie möglicherweise aufgefordert, die Speicherkarte zu formatieren. Brechen Sie in solch einem Fall den Vorgang ab, um den Verlust von Daten zu vermeiden.

# $\left(\mathbf{i}\right)$  HINWEISE

• Der einwandfreie Betrieb kann nicht für alle Karten garantiert werden.

# <span id="page-35-3"></span><span id="page-35-0"></span>Einlegen und Herausnehmen einer SD-Karte

- 1 Warten Sie, bis die SD CARD-Zugriffslampe erloschen ist oder grün leuchtet.
- 36 2 Öffnen Sie die Abdeckung des Kartenfachs.
	- 3 Führen Sie die Karte gerade und mit dem Etikett zur Seite mit den Bedientasten weisend in den SD-Karteneinschub ein, bis sie einrastet.
		- Sie können zwei Karten verwenden, eine in jedem Karteneinschub.
		- Um die Karte zu entfernen, stellen Sie sicher, dass die SD CARD-Zugriffslampe erloschen ist. Drücken Sie dann auf die Karte, um sie zu entriegeln.
	- 4 Wenn die Karte herausspringt, ziehen Sie sie ganz heraus.
		- Schließen Sie die Abdeckung des Kartenfachs. Versuchen Sie nicht, die Abdeckung gewaltsam zu schließen, wenn die Karte nicht richtig eingesetzt ist.

### <span id="page-35-2"></span>Zugriffsanzeigen für SD-Karte

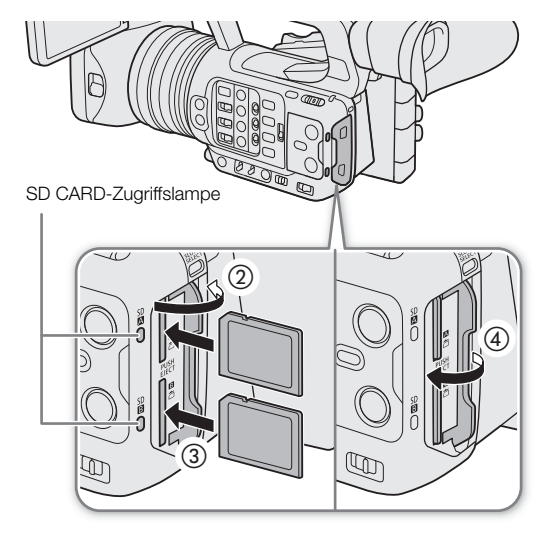

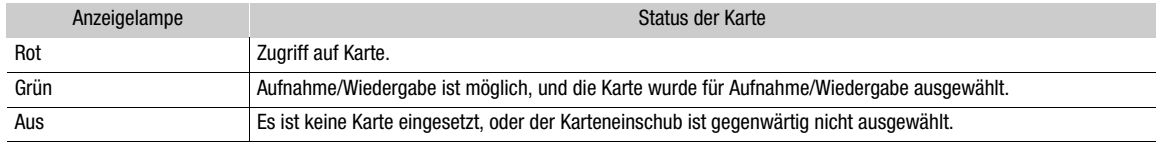

Wenn Sie die Einstellung MENU > [ $\blacklozenge$  System-Setup] > [SD-Karten-Zugriffs-LED] auf [Aus] stellen, leuchtet die Zugriffslampe der SD-Karte nicht auf.

# WICHTIG

• Die Vorder- und Rückseite von SD-Karten sind verschieden. Falls eine Karte falsch herum eingesetzt wird, kann dies eine Funktionsstörung der Kamera verursachen. Achten Sie darauf, die Karte wie in der Abbildung gezeigt einzusetzen.

# <span id="page-35-1"></span>Initialisieren von Karten

Initialisieren Sie Karten, wenn Sie sie zum ersten Mal mit dieser Kamera verwenden. Sie können Karten auch initialisieren, um alle darauf enthaltenen Aufnahmen vollständig zu löschen.

### 1 Wählen Sie MENU >  $[\vec{r}]$  Aufnahme-/Medien-Setup] > [Medium initialisieren].

- 2 Wählen Sie die gewünschte Karte.
- 3 Wählen Sie [OK].
	- Die Karte ist initialisiert, und alle darauf enthaltenen Daten sind gelöscht.

# **WICHTIG**

- SD-Karten werden mit dem Dateisystem FAT initialisiert, SDHC-Karten mit FAT32 und SDXC-Karten mit exFAT.
- Mit dem Initialisieren einer Karte werden alle darauf enthaltenen Daten dauerhaft gelöscht, einschließlich Fotos und geschützter benutzerdefinierter Bilddateien. Gelöschte Daten können nicht wiederhergestellt werden. Speichern Sie vorher alle wichtigen Aufnahmen.
- Je nach der Karte kann das Initialisieren einige Minuten dauern.
# $\mathbf{(i)}$  HINWEISE

• Wenn Sie eine der konfigurierbaren Tasten mit [Medium initialisieren] ( $\Box$  [125](#page-124-0)) belegen, drücken Sie diese Taste zum Öffnen des Untermenüs [Medium initialisieren].

### Festlegen der Datenträgerbezeichnung einer Karte

Sie können die Datenträgerbezeichnung von für die Aufnahme verwendeten SDXC-Karten festlegen (nur im CAMERA-Modus beim Aufnehmen von XF-AVC-Clips), um sie später leichter erkennen und verwalten zu können.

- 1 Wählen Sie MENU >  $[**£**$  Aufnahme-/Medien-Setup] > [Datenträgerbezeichnung] > gewünschte Option.
- 2 Initialisieren Sie die Karte ( $\Box$  [36\)](#page-35-0).
- 3 Legen Sie bei Bedarf die Metadaten-Elemente des XF-AVC-Clip-Dateinamens fest ( $\Box$  [41\)](#page-40-0).
- 4 Nehmen Sie Clips auf die Karte auf.
	- Die Datenträgerbezeichnung der Karte ändert sich, wenn der erste XF-AVC-Clip auf eine direkt zuvor initialisierten Karte aufgenommen wird.

### Optionen

[Canon]: Die Datenträgerbezeichnung lautet unabhängig von den Einstellungen zum Clipdateinamen "CANON".

[Canon + Metadaten]:

Die Datenträgerbezeichnung ist "CANON" sowie die Indexnummer der Kamera und die Spulennummer (CQ [41](#page-40-1)).

### Zwischen Karteneinschüben wechseln

Wenn beide Einschübe eine Karte enthalten, können Sie die für Aufnahme/Wiedergabe verwendete Karte nach Bedarf wechseln.

### Drücken Sie die Taste SLOT SELECT.

• Die Zugriffslampe des ausgewählten SD-Karteneinschubs leuchtet grün.

# $\left(\mathbf{i}\right)$  HINWEISE

- Während der Aufnahme oder Wiedergabe können Sie die Taste SLOT SELECT nicht verwenden, um zwischen Karteneinschüben zu wechseln.
- Sie können diese Funktion auch von fern über Fernsteuerung via Browser ausführen ( $\Box$  [192](#page-191-0)).

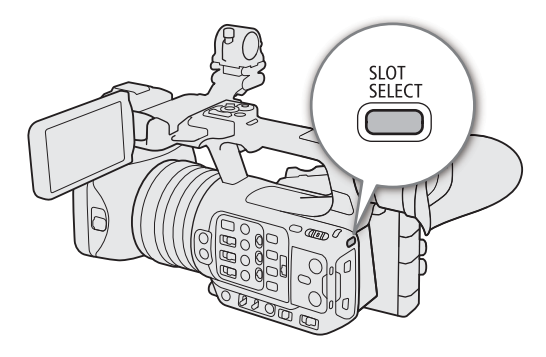

### Überprüfen der verbleibenden Aufnahmezeit auf einer Karte

Oben links auf dem Bildschirm werden die Symbole der Karten und die für jede Karte verbleibende Aufnahmezeit\* (in Minuten) angezeigt ( $\Box$  [48\)](#page-47-0).

Im [n] Aufnahme-/Medien-Setup]-Statusfenster ( $\Box$  [217](#page-216-0)) können Sie den Gesamtspeicherplatz, den belegten Speicherplatz und die ungefähr verbleibende Aufnahmezeit\* für jede Karte überprüfen. Die ungefähre

verbleibende Anzahl der Fotos (nur SD-Karte B) und die Geschwindigkeitsklasse werden ebenfalls angezeigt. \* Die verbleibenden Aufzeichnungszeiten sind Näherungswerte und werden auf der Grundlage der aktuellen Videokonfiguration

berechnet.

### Aufnahmen wiederherstellen

Manche Vorgänge, wie das plötzliche Ausschalten der Kamera oder das Entfernen der Karte, während Daten aufgezeichnet werden, können Datenfehler in der aufgezeichneten Datei verursachen. Aufnahmen mit beschädigten Daten können Sie möglicherweise mit der folgenden Vorgehensweise wiederherstellen.

- 1 Schalten Sie in den MEDIA-Modus und öffnen Sie die Indexansicht mit der Aufnahme, die Sie wiederherstellen möchten  $($  <math>\square</math> [141](#page-140-0)).
- 2 Wählen Sie die gewünschte Aufnahme (mit dem Symbol ?).
- 3 Drücken Sie SET, um das Dateimenü zu öffnen, und wählen Sie [Wiederherstellen] > [OK].
	- Die Kamera versucht, die beschädigten Daten wiederherzustellen.

# $(i)$  HINWEISE

- Es wird möglicherweise keine Datei aufgenommen, falls der Strom abgeschaltet oder die SD-Karte gleich nach dem Beginn der Aufnahme herausgenommen wurde. Selbst wenn eine Teilaufnahme gemacht wurde, werden solche Dateien möglicherweise beim Versuch, sie wiederherzustellen, gelöscht.
- In einigen Situationen ist die Wiederherstellung der Daten nicht möglich. Dies kann beispielsweise der Fall sein, wenn das Dateisystem defekt oder die Karte physisch beschädigt ist.
- Nur mit dieser Kamera aufgenommene Clips, WAV-Dateien und News Metadata-Dateien können wiederhergestellt werden. Fotos können nicht wiederhergestellt werden.

# <span id="page-38-0"></span>Die Aufnahmemethode für Videos wählen

Diese Kamera bietet verschiedene Modi und Methoden zum Aufnehmen von Videos unter Verwendung von zwei Karten. Sie können das Audio/Video auch streamen, während es auf eine Karte aufgenommen wird ( $\Box$  [188](#page-187-0)). Im Folgenden ist eine Übersicht. Einzelheiten finden Sie in den Abschnitten der jeweiligen Funktionen.

#### Aufnahmemodi

Sie können die Aufnahmemethode für Video für die zur Aufnahme gewählte Karte festlegen.

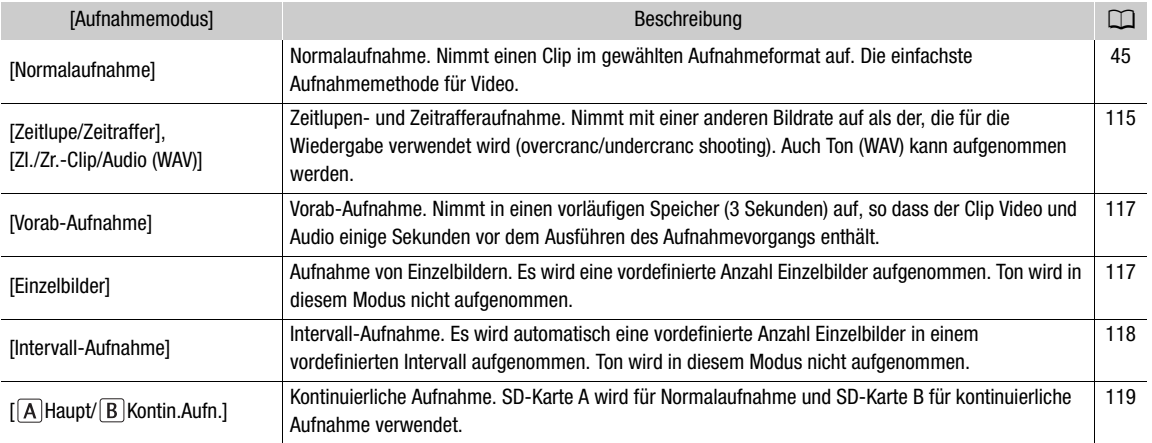

### Aufnahmefunktionen zweite Karte

Für die andere SD-Karte gibt es die folgenden Aufnahmemethoden.

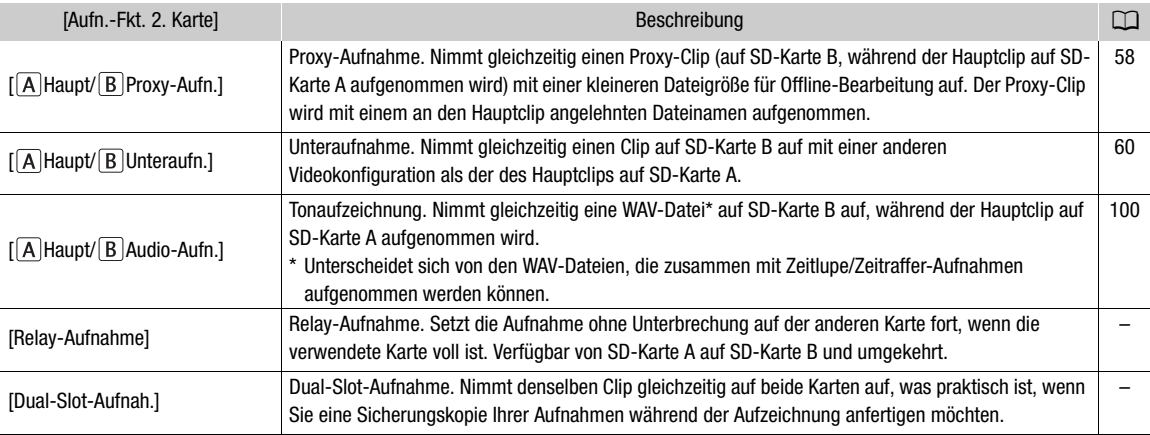

### 1 Wählen Sie den Aufnahmemodus.

• Verwenden Sie die direkte Berührungssteuerung ( $\Box$  [53](#page-52-0)), oder wählen Sie im Menü **MENU** > [rigid] Aufnahme-/Medien-Setup] > [Aufnahmemodus] > die gewünschte Option.

### 2 Wählen Sie die Aufnahmefunktion der zweiten Karte.

• Verwenden Sie die direkte Berührungssteuerung ( $\Box$  [53](#page-52-0)), oder wählen Sie im Menü **MENU** > [rigide] Aufnahme-/Medien-Setup] > [Aufn.-Fkt. 2. Karte] > die gewünschte Option.

### Verfügbare Konfigurationen für gleichzeitige Aufnahme

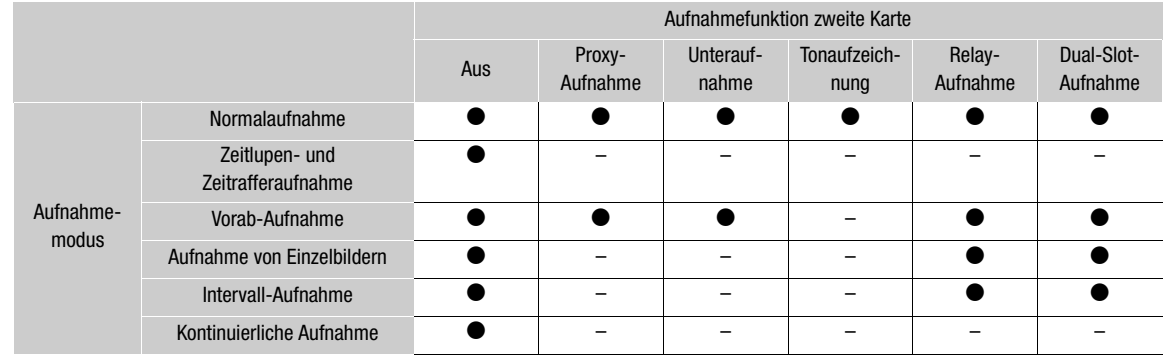

• Die gleichzeitige Aufnahme ist nur mit Normalaufnahme verfügbar, wenn eine Verbindung zu einem Netzwerk mit aktiviertem IP-Streaming besteht.

# $\mathbf{\widehat{i}}$  HINWEISE

- Wenn Proxy-Aufnahme, Unteraufnahme, Tonaufnahme oder kontinuierliche Aufnahme aktiviert ist, ist das Umschalten zwischen den Karteneinschüben nicht möglich.
- Wenn während der Dual-Slot-Aufnahme eine der Karten voll wird, wird die Aufnahme auf beiden Karten angehalten. Tritt hingegen ein Fehler bei einer Karte auf, wird die Aufnahme auf der anderen Karte dessen ungeachtet fortgesetzt.

# <span id="page-40-1"></span>Den Dateinahmen für Aufnahmen festlegen

In diesem Abschnitt wird erläutert, wie die Dateinamen für XF-AVC-Clips, MP4-Clips und Fotos festgelegt werden.

### <span id="page-40-2"></span><span id="page-40-0"></span>Dateinamen von XF-AVC-Clips

Sie können verschiedene Einstellungen der Kamera ändern, die den Clipdateinamen aufgezeichneter XF-AVC Clips (nur im CAMERA-Modus) bestimmen. Weitere Einzelheiten zum Eingeben von Zeichen finden Sie unter Text und  $Z$ ahlen eingeben ( $\Box$  [31\)](#page-30-0).

Die grundlegende Dateinamenstruktur lautet wie folgt.

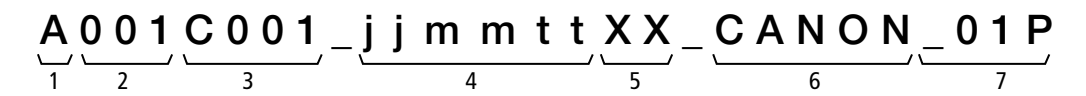

- 1 **Kameraindex:** Ein Zeichen (A bis Z), das die verwendete Kamera angibt.
- 2 Spulennummer: 3 Zeichen (001 bis 999), welche die verwendete Karte angeben. Die Nummer wird automatisch zugeordnet. Sie können jedoch die erste Nummer festlegen.

Nachdem Sie eine neue Karte eingesetzt haben (gerade erworben oder initialisiert), erhöht sich die Nummer um Eins, sobald Sie die erste Aufzeichnung getätigt haben.

- 3 Clipnummer: 4 Zeichen (C001 bis D999). Die Clipnummer erhöht sich automatisch mit jedem aufgenommenen Clip (wobei nach C999 mit D001 weitergezählt wird). Sie können jedoch die erste Clipnummer festlegen und die Methode zur Clipnummerierung auswählen.
- 4 Aufnahmedatum (automatisch von der Kamera eingestellt). jj – Jahr, mm – Monat, tt – Tag
- 5 Zufallskomponente: 2 Zeichen (Ziffern 0 bis 9 und Großbuchstaben A bis Z), die sich bei jedem Clip nach dem Zufallsprinzip ändern.
- 6 Benutzerdefiniertes Feld: 5 Zeichen (Ziffern 0 bis 9 und Großbuchstaben A bis Z) für weitere Identifikationszwecke.
- 7 Nur Proxy-Clips: An den Dateinamen von Proxy-Clips hängt die Kamera automatisch das Suffix "\_P" an. Wenn eine SD- oder SDHC-Speicherkarte zum Aufzeichnen von Proxy-Clips verwendet wird, wird außerdem vor dem "P" eine Stream-Nummer (01 bis 99) hinzugefügt. Die Stream-Nummer wird immer dann erhöht, wenn die Videodatei (Stream-Datei) innerhalb des Clips aufgeteilt und die Aufzeichnung in einer separaten Stream-Datei fortgesetzt wird.
- Abgesehen vom Suffix " P" in Komponente 7 sind die Dateinamen des primären Clips und des Proxy-Clips identisch.
- Abgesehen von Komponente 2 sind die Dateinamen des primären Clips und des Unteraufnahmeclips identisch.
- Der Dateiname von Dual-Slot-Aufnahmeclips ist auf beiden SD-Karten derselbe.
- Abgesehen von der Erweiterung .WAV entspricht der Name der während Zeitlupe/Zeitraffer-Aufnahmen oder mithilfe der Aufnahmefunktionen der zweiten Karte aufgenommenen Audiodateien dem des Hauptclips, und sie werden im Ordner "/PRIVATE/AUDIO" gespeichert.

### Einstellen des Kameraindex

Wählen Sie  $MENU > [$   $\bullet$  Aufnahme-/Medien-Setup] > [Metadaten] > [Kameraindex] > gewünschter Kameraindex  $(1/31)$  $(1/31)$ .

### Festlegen der Methode zur Clipnummerierung

Wählen Sie  $MEMU > [E^2]$  Aufnahme-/Medien-Setup] > [Metadaten] > [Clipnummerierung] > [Zurück] oder [Fortlauf.].

### Optionen

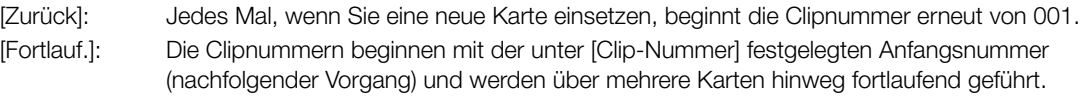

### Einstellen der Spulennummer oder der Nummer des ersten Clips

- 1 Wählen Sie **MENU** >  $\left[\mathbf{f}^{\text{e}}\right]$  Aufnahme-/Medien-Setup] > [Metadaten] > [Spulennummer] oder [Clip-Nummer] > [Ändern].
	- Um zu den ursprünglichen Einstellungen zurückzukehren, wählen Sie statt dessen [Zurück].
- 2 Geben Sie mit dem Dateneingabebildschirm die Spulen-/Clipnummer ein (CQ [31](#page-30-0)).

### Einstellen des benutzerdefinierten Feldes

1 Wählen Sie **MENU** >  $\left[\mathbf{f}^{\text{e}}\right]$  Aufnahme-/Medien-Setup] > [Metadaten] > [Eigene Einstellung] > [Ändern].

- Um zu den ursprünglichen Einstellungen zurückzukehren, wählen Sie statt dessen [Zurück].
- 2 Geben Sie mit dem Dateneingabebildschirm die gewünschte Textzeichenfolge ein ( $\Box$  [31\)](#page-30-0).

### Nummerieren von MP4-Clips und Fotos

MP4-Clips und Fotos werden automatisch mit fortlaufenden Nummern versehen und in Ordnern auf der SD-Karte gespeichert. Sie können die zu verwendende Nummerierungsmethode wählen.

### Ordnernamen und Dateinamen von MP4-Clips/Fotos

### MP4-Clip-/Fotonummer

 $xxx - n$ nnn : "xxx" bezeichnet die Ordnernummer (von 100 bis 999) und "nnnn" bezeichnet die dem MP4-Clip/Foto zugewiesene fortlaufende Nummer (von 0001 bis 9999).

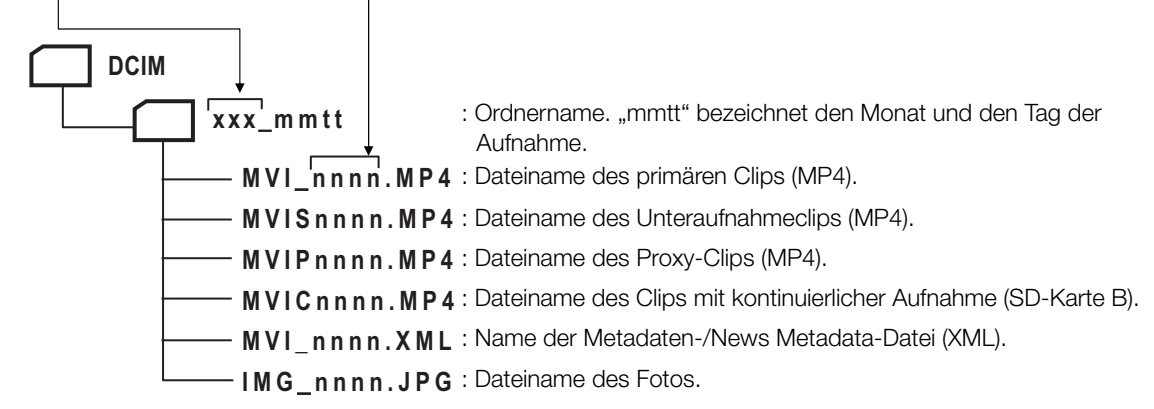

- Für Unteraufnahmeclips sind der Dateiname und die fortlaufende Nummer ("nnnn") auf beiden SD-Karten dieselben.
- Für Clips mit Dual-Slot-Aufnahmen sind der Ordnername und der Dateiname auf beiden SD-Karten dieselben.
- Die zusammen mit Zeitlupe/Zeitraffer aufgenommenen WAV-Dateien erhalten denselben Dateinamen wie der primäre Clip mit dem Zusatz " jijjmmttHHMMSS" (Jahr, Monat, Tag, Stunde, Minute, Sekunde) und werden im Ordner "/PRIVATE/AUDIO/" der Karte gespeichert.
- Die bei Nutzung der Aufnahmefunktionen der zweiten Karte aufgenommenen WAV-Dateien erhalten denselben Dateinamen wie der primäre Clip mit dem Zusatz "\_jjjjmmttHHMMSS" (Jahr, Monat, Tag, Stunde, Minute, Sekunde) und werden im Ordner "/PRIVATE/AUDIO/" der Karte gespeichert.

• Der Bestandteil "MVIP" der Metadaten-/News Metadata-Dateinamen (XML) kann auch "MVIS" oder "MVIC" lauten.

Wählen Sie  $MEMU > [E^3]$  Aufnahme-/Medien-Setup] > [MP4-Clip/Bildnummerier.] > gewünschte Option.

#### Optionen

- [Zurück]: Jedes Mal, wenn Sie eine neue Karte einsetzen, beginnt die Nummerierung erneut mit 100- 0001. Wenn eine Karte bereits Aufnahmen enthält, wird die Nummerierung ab der Nummer des zuletzt auf der Karte gespeicherten MP4-Clips/Fotos fortgesetzt.
- [Fortlauf.]: Die Aufnahmenummer wird mit der Nummer fortgesetzt, die auf die Nummer des letzten mit der Kamera aufgenommenen MP4-Clips/Fotos folgt. Dies ist die komfortabelste Einstellung für die Verwaltung der Dateien auf einem Computer. Wir empfehlen die Verwendung der Einstellung [Fortlauf.].

### $\bf (i)$  HINWEISE

• Jeder Ordner kann bis zu 500 Dateien enthalten. Wenn diese Zahl überschritten wird, wird automatisch ein neuer Ordner erstellt.

# <span id="page-43-0"></span>Benutzen des Ventilators

Die Kamera verwendet einen Kühlventilator, um die Erhitzung des Kamerainneren zu verringern. Im CAMERA-Modus können Sie Betriebsmodus des Ventilators über das Menü ändern. Im MEDIA-Modus läuft der Ventilator durchgehend.

### Einstellen des Ventilatorbetriebs im CAMERA-Modus

1 Wählen Sie  $MENU > [4]$  System-Setup] > [Ventilatormodus] > gewünschte Option.

### Optionen für [Ventilatormodus]

[Automatik]: Wenn die Kamera nicht zum Aufnehmen verwendet wird, läuft der Lüfter.Beim Aufnehmen wird er automatisch abgeschaltet. Wenn die Innentemperatur der Kamera jedoch zu stark ansteigt, wird der Lüfter automatisch aktiviert (in diesem Fall wird **TAN** angezeigt). Wenn die Innentemperatur der Kamera weit genug gesunken ist, wird der Lüfter abgeschaltet. Verwenden Sie diese Einstellung, wenn die Kamera das Betriebsgeräusch des Lüfters nicht aufzeichnen soll.

[Immer aktiv]: Der Ventilator läuft ständig.

# **O** WICHTIG

44

- Während der Ventilator läuft, tritt die warme Luft aus der Entlüftungsöffnung aus.
- Achten Sie darauf, die Lüftungsöffnungen des Ventilators nicht zu behindern ( $\Box$  [14\)](#page-13-0).

# $\mathbf{(i)}$  HINWEISE

• In Abhängigkeit von der Umgebungstemperatur und anderen Aufnahmebedingungen schaltet sich der Lüfter unter Umständen nicht ab, auch wenn die Betriebsart [Automatik] aktiviert ist.

# Aufnahme

<span id="page-44-0"></span>Aufnehmen von Videos und Fotos

In diesem Kapitel werden die Grundlagen des Aufnehmens von Clips\* und Fotos behandelt. Einzelheiten zum Aufnehmen von Audio finden Sie unter *Aufnehmen von Audio* ( $\Box$  [99\)](#page-98-0).

\* "Clip" bezieht sich auf einen einzelnen Film, der mit einem einzigen Aufnahmevorgang aufgenommen wird. Sie können auch Metadaten und News Metadata ( $\Box$  [113\)](#page-112-0) in den Clip mit aufnehmen.

# Aufnahme

3

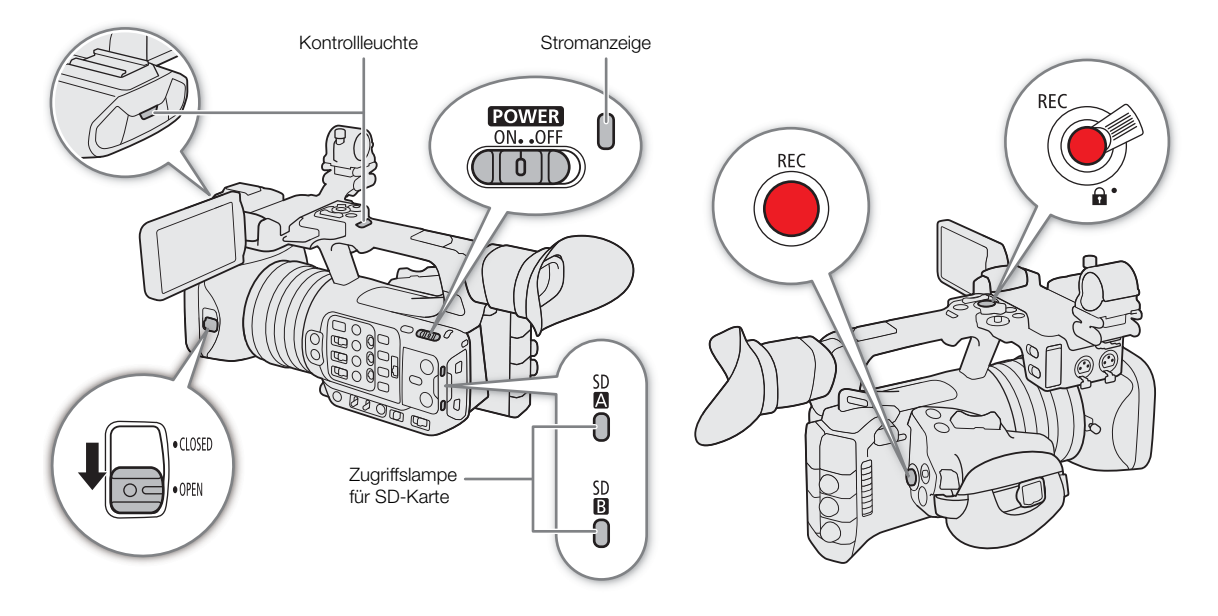

### 1 Öffnen Sie den Schiebedeckel.

### 2 Halten Sie den POWER-Schalter gedrückt und stellen Sie ihn auf ON.

- Die Kamera schaltet im CAMERA-Modus ein und geht dann in den Bereitschaftsmodus ([STBY]). Die Betriebsanzeige leuchtet grün auf.
- Die Zugriffslampen der Karteneinschübe mit eingesetzter Karte leuchten vorübergehend rot auf. Dann leuchten die Zugriffslampen der zur Aufnahme ausgewählten Karten grün.

### 3 Drücken Sie die REC-Taste, um die Aufnahme zu starten.

- Die Aufnahme beginnt. Die Kontrollleuchte leuchtet auf und die Aufnahmeanzeige oben im Bildschirm wechselt von [STBY] zu [●REC].
- Die Zugriffslampe von zur Aufnahme ausgewählten Karten leuchtet rot auf.
- Sie können diese Funktion auch von fern über Fernsteuerung via Browser auf einem verbundenen Netzwerkgerät ausführen  $(\Box$  [193](#page-192-0)).

### 4 Drücken Sie die REC-Taste, um die Aufnahme zu unterbrechen.

- Der Clip wird aufgezeichnet und die Kamera schaltet in den Bereitschaftsmodus der Aufnahme. Die Kontrollleuchte erlischt.
- Die Zugriffslampe der zur Aufnahme ausgewählten Karten wechselt wieder zu Grün.

# **D** WICHTIG

- Denken Sie immer daran, Ihre Aufnahmen regelmäßig zu speichern, besonders dann, wenn Sie wichtige Aufnahmen getätigt haben. Canon übernimmt keinerlei Haftung für Verlust oder Beschädigung von Datenmaterial.
- $\mathbf{i}$ ) HINWEISE
	- Wenn Sie unter Verwendung der Metadaten- oder News Metadata-Einstellungen aufnehmen, werden diese Einstellungen mit dem Clip gespeichert. Ausführliche Informationen finden Sie unter Verwenden von  $Metadaten (\n $\Box$  112).$  $Metadaten (\n $\Box$  112).$  $Metadaten (\n $\Box$  112).$
- Wenn die Kamera während der Aufnahme aufgrund der Relay-Aufnahmefunktion auf die andere-Karte umschaltet ( $\square$  [39](#page-38-0)), werden die beiden Teile (vor und nach dem Umschalten) als separate Clips aufgezeichnet.
- Ein einzelner Clip kann durchgehend bis zu einer Länge von 6 Stunden aufgezeichnet werden. Danach wird automatisch ein neuer Clip erstellt und die Aufzeichnung wird in diesem fortgesetzt.
- Sie können die Funktion Aufnahmeprüfung ( $\Box$  [52](#page-51-0)) verwenden, um den letzten aufgenommenen Clip oder einen Teil davon anzusehen, ohne zum MEDIA-Modus wechseln zu müssen.
- Während des Aufnehmens von Clips auf SDHC-Karten wird die Videodatei (Streamdatei) im Clip etwa alle 4 GB aufgeteilt. Die Wiedergabe auf der Kamera erfolgt unterbrechungsfrei.
- Sie können die konfigurierbare Taste Camera 4 mit der Funktion [REC] belegen und damit die Aufnahme starten/stoppen.
- Sie können auch  $\text{MENU} > [\text{V}$  System-Setup] > [Display REC/STBY Taste] > [An] einstellen, um die Tasten [ÜREC]/[STBY] auf dem Bildschirm zum Starten beziehungsweise Anhalten der Aufnahme zu verwenden.

### <span id="page-45-0"></span>Aufnahme im Vollautomatikmodus

Stellen Sie den FULL AUTO-Schalter auf ON, um die Kamera in den Vollautomatikmodus zu versetzen. Im Vollautomatikmodus stellt die Kamera Blende, ISO/ Verstärkung, Verschlusszeit und Weißabgleich automatisch ein. Die Kamera passt die Blende und den Weißabgleich automatisch\* kontinuierlich an. Der Fokus-Modus wird jedoch nicht auf Autofokus eingestellt.

Der Lichtmessungsmodus ( $\Box$  [70\)](#page-69-0) wird auf [Standard], AE-Shift ( $\Box$ ] [70](#page-69-1)) auf [±0] und der Grenzwert für den Automatikmodus falls aktiviert ( $\Box$  [64\)](#page-63-0) auf [Aus/ISO 12800] eingestellt (wenn [ISO/ Verstärkung] auf [ISO] gestellt ist) oder auf [Aus/21.0 dB] (wenn [ISO/ Verstärkung] auf [Verstärkung] gestellt ist).

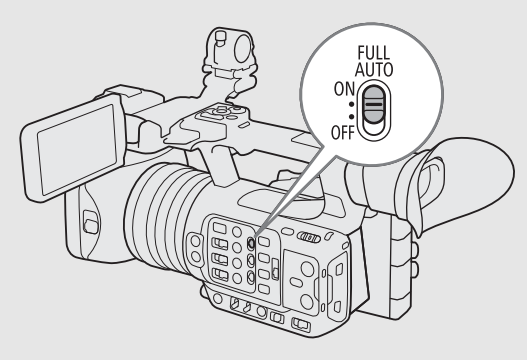

### <span id="page-45-1"></span>Fotos aufnehmen

Während die Kamera im Standby-Modus für die Aufnahme ist, können Sie Fotos auf die SD-Karte B aufnehmen.

- 1 Ordnen Sie [Photo] eine konfigurierbare Taste zu (Q [125\)](#page-124-0).
- 2 Wenn die Kamera im Bereitschaftsmodus ist, drücken Sie auf die konfigurierbare Taste.
	- FB wird auf dem Bildschirm angezeigt und das Foto wird auf die SD-Karte B aufgenommen.
	- Die SD CARD-Zugriffslampe leuchtet rot auf.
	- Die Größe der aufgenommenen Fotos beträgt 3840x2160.

# $\mathbf{i}$ ) HINWEISE

- **Fotos können in den folgenden Fällen nicht aufgenommen werden**
	- Während ein Clip aufgenommen wird oder wenn die Zeitlupen-/Zeitrafferaufnahme aktiviert ist.
	- Wenn Vorab-Aufnahme aktiviert ist.
	- Bei Verwendung der Kamera als Webkamera.
	- Wenn Fernsteuerung via Browser aktiviert ist.
	- Wenn Farbbalken angezeigt werden.

### Bildschirmanzeigen

In diesem Kapitel werden die verschiedenen Bildschirmanzeigen erläutert, die im CAMERA-Modus erscheinen. Sie können die benutzerdefinierte Anzeigefunktion ( $\square$  [205](#page-204-0)) nutzen, um einzelne Bildschirmanzeigen auszublenden, wenn sie nicht benötigt werden. In den folgenden Tabellen sind die Menüpunkte aufgeführt, die die einzelnen Anzeigen steuern (1: kennzeichnet einen Menüpunkt unter [Custom Display 1] und 2: kennzeichnet einen Menüpunkt unter [Custom Display 2]).

Die Positionen einiger Symbole und Bildschirmanzeigen können je nach den Einstellungen für die Anzeigeebene wechseln, welche auf Ebene 1, Ebene 2 oder Ebene 3 eingestellt werden kann. In der folgenden Abbildung und den folgenden Tabellen werden die Bildschirmanzeigen auf Anzeigeebene 1 mit der Einstellung [Alle Anzeigen] beschrieben  $(D \ 50)$  $(D \ 50)$  $(D \ 50)$ .

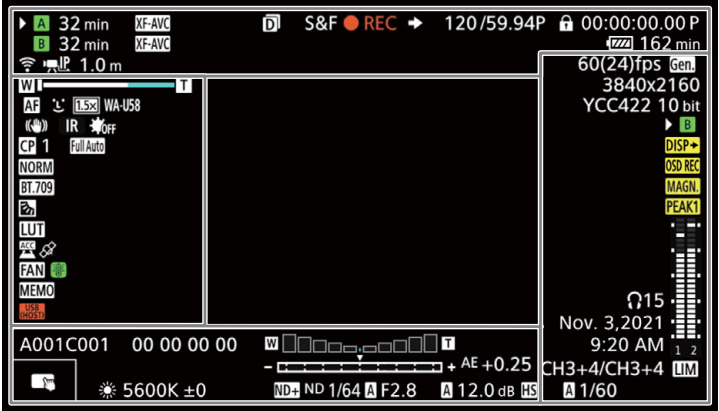

### AF-Rahmen

Sie können mit der Einstellung MENU > [[...] Monitor-Einstell.] > [Custom Display 1] > [Fokus-Modus] AF-Rahmen ein-/ausblenden.

Kontinuierlicher AF-Rahmen – weiß, wenn [AF-Messfeld] entweder auf [Gross] oder [Klein] eingestellt ist (CQ [85](#page-84-0)) AF-unterstützter MF-Rahmen – gelb: manueller Einstellbereich; weiß: automatischer Einstellbereich; rot: nähere Fokussierung nicht möglich. ( $\square$  [84](#page-83-0)) Verfolgung: Motivauswahl ( $\Box$  [88](#page-87-0))

Rahmen, der angezeigt wird, wenn keine Fokuseinstellungen möglich sind: rot. Sie können nicht näher fokussieren, wenn [AF-Modus] auf [Fortlauf.] und [AF-Messfeld] auf [Gesamter Bereich] gestellt sind.

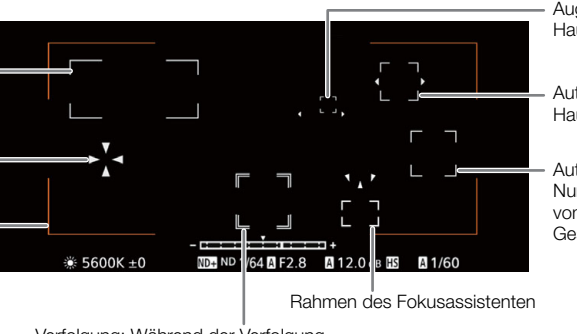

Augenerkennung: Augen des Hauptmotivs  $(D \quad 86)$  $(D \quad 86)$  $(D \quad 86)$ 

Autofokus für Gesichter: Hauptmotiv  $(D 86)$  $(D 86)$  $(D 86)$ 

Autofokus für Gesichter: Nur ein Gesicht erkannt oder vom Hauptmotiv verschiedene

Verfolgung: Während der Verfolgung

### Linke Bildschirmseite

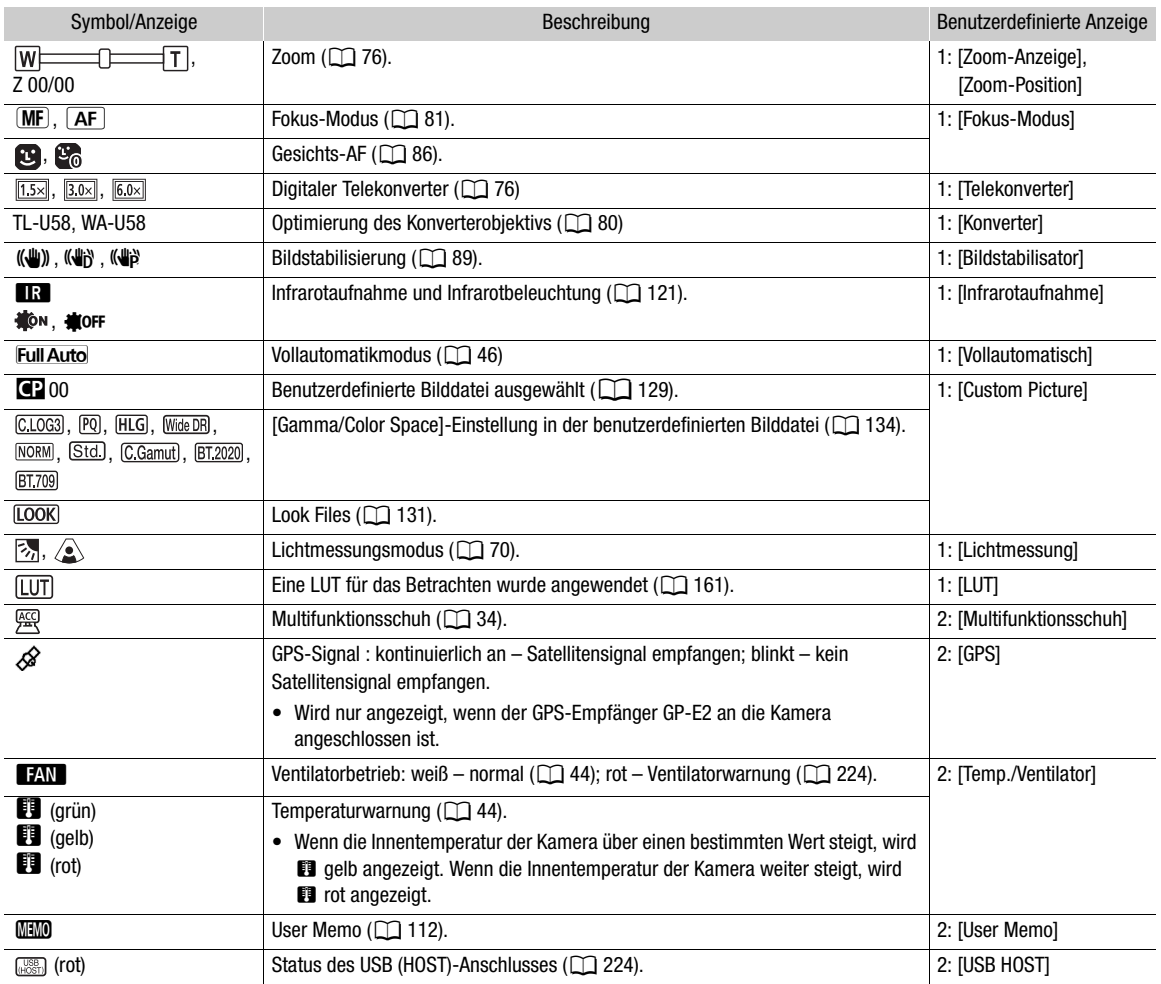

### <span id="page-47-0"></span>Oberer Bildschirmbereich

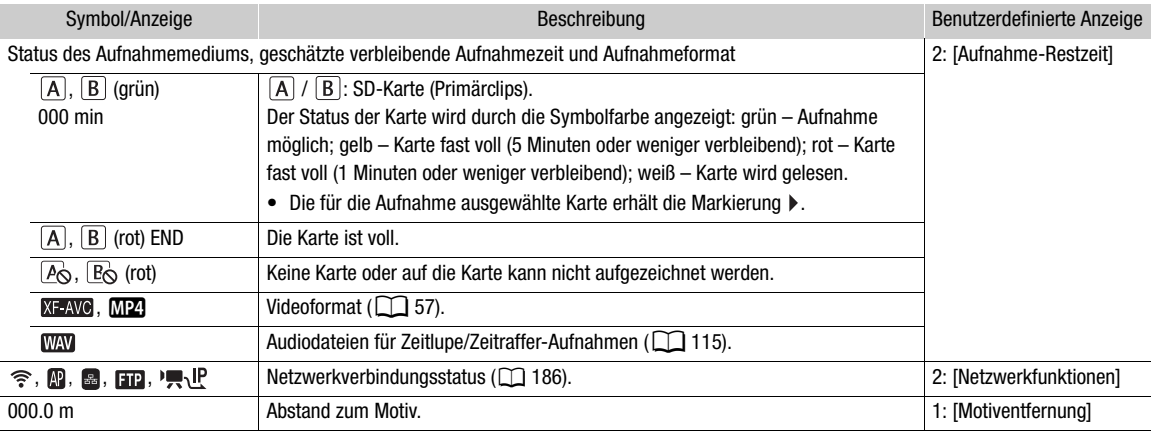

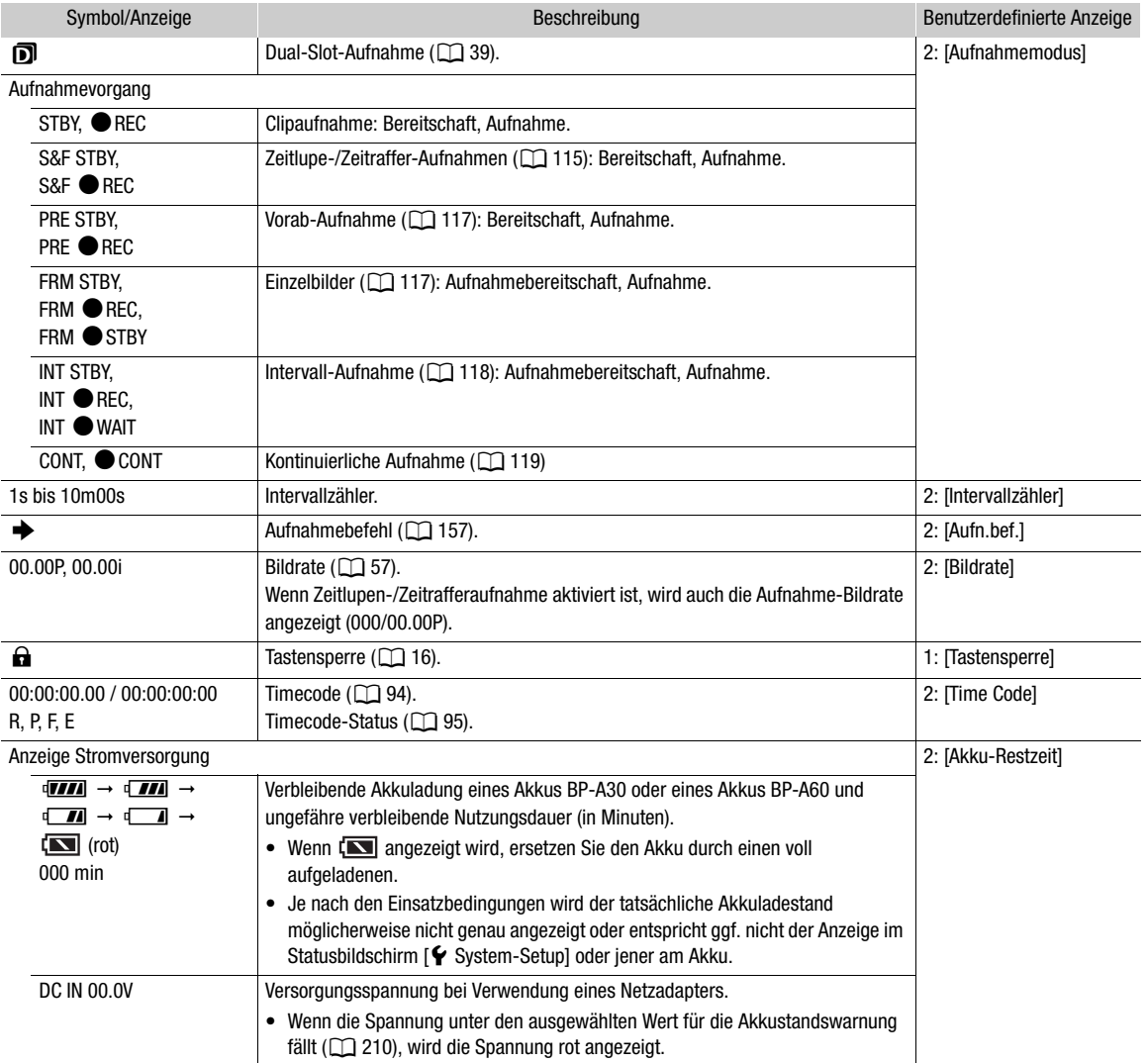

### Rechte Bildschirmseite

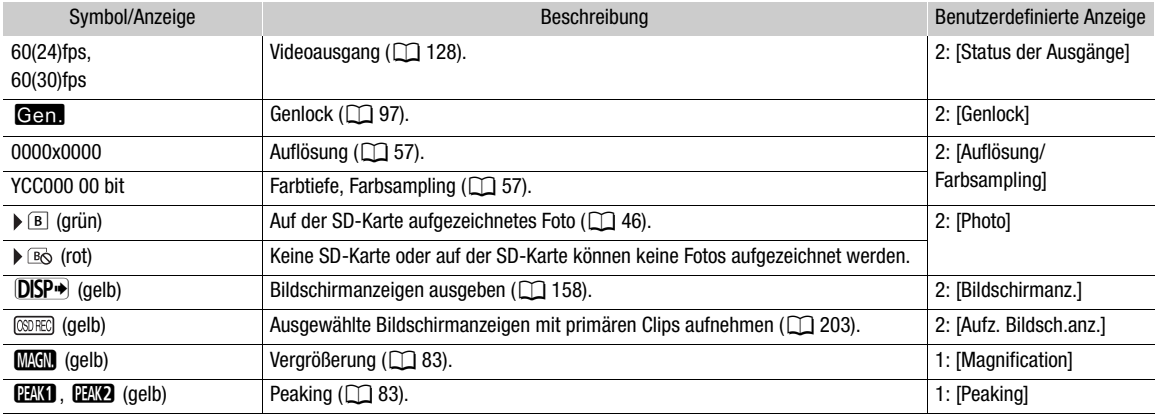

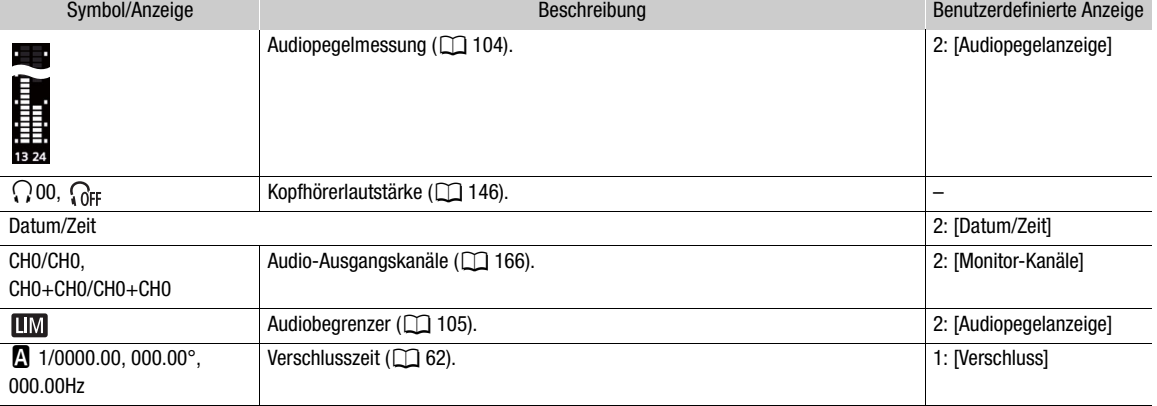

### Unterer und mittlerer Bereich des Bildschirms

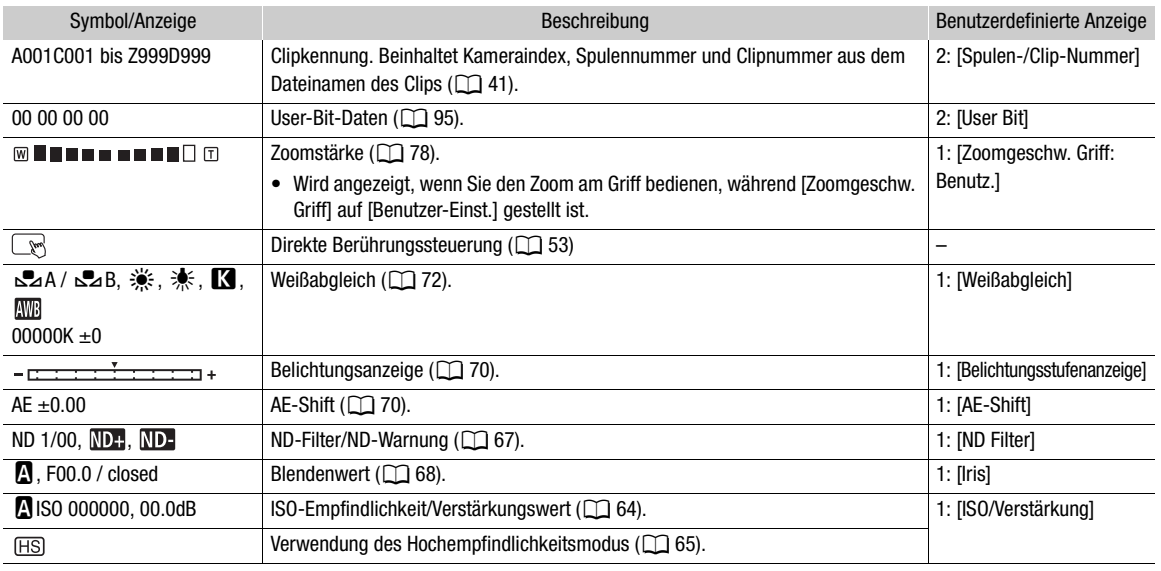

### <span id="page-49-0"></span>Auswählen der Ebene der Bildschirmanzeige

Drücken Sie die DISP-Taste, um die Menge der im Bild eingeblendeten Informationen zu steuern. Bei wiederholtem Drücken der DISP-Taste wird die Anzeigeebene folgendermaßen geändert: Anzeigeebene 1 Anzeigeebene 2 → Anzeigeebene 3 → Anzeigeebene 1. Im CAMERA-Modus können Sie im Menü die auf den einzelnen Anzeigeebenen angezeigten Informationen ändern ( $\Box$  [205](#page-204-1)).

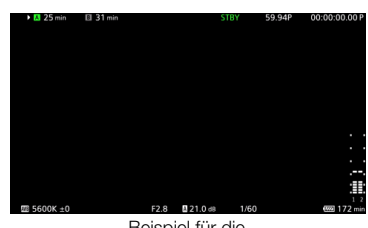

Beispiel für die Option [Hauptaufnahme-Anzeigen]

### CAMERA-Modus

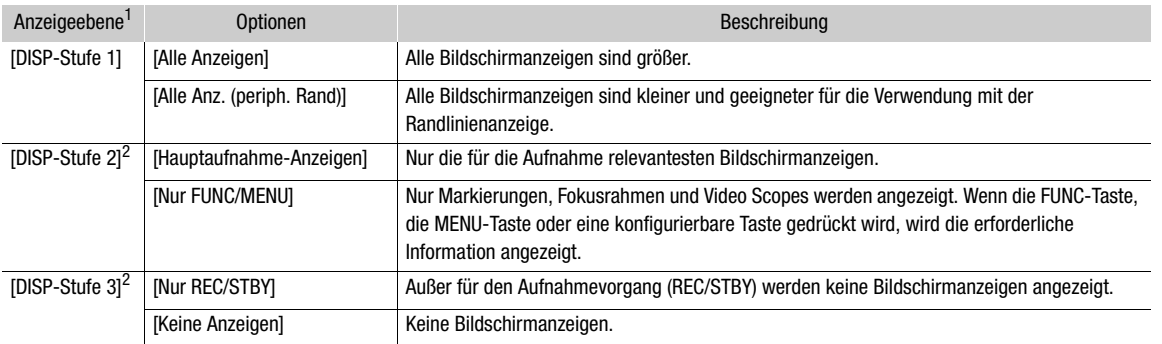

### MEDIA-Modus

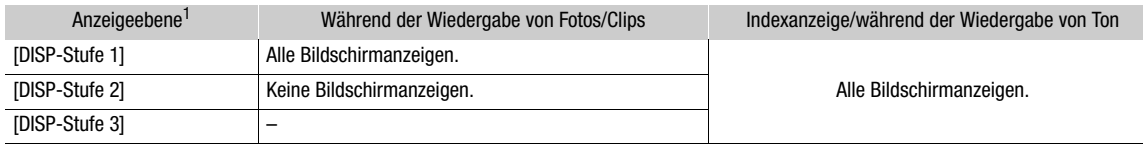

1  $\textrm{MEM}$  >  $[\overline{\mathbb{CP}}]$  Monitor-Einstell.] > [DISP-Stufe 1], [DISP-Stufe 2] oder [DISP-Stufe 3].<br><sup>2</sup> Kleinere Bildschirmanzeigen (dieselbe Größe wie mit der Einstellung [Alle Anz. (periph. Rand)]).

# $(i)$  HINWEISE

- Das Zebramuster und die Falschfarbenanzeige werden unabhängig von der gewählten Anzeigeebene auf dem Bildschirm angezeigt.
- Sie können den Transparenzgrad von Bildschirmanzeigen ändern ( $\Box$  [158](#page-157-1)).

### Randlinienanzeige

Sie können die Randlinienanzeige auf alle Anzeigeebenen anwenden. Bei der Randlinienanzeige wird das Bild der Kamera geringfügig verkleinert, sodass die meisten Bildschirmanzeigen um das Bild herum angeordnet und nicht über diesem (und es teilweise verdeckend) angezeigt werden. Der periphere Rand ist mit der Anzeigeebene gekoppelt. Sie können die Anzeigeebenen, die den peripheren Rand nutzen, mit der Einstellung MENU > [ $\Box$ ] Monitor-Einstell.] > [Periph. Rand anwenden] wählen.

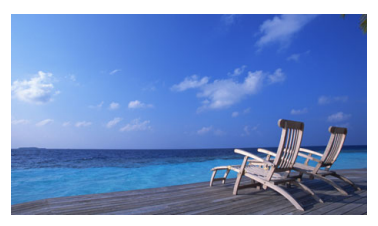

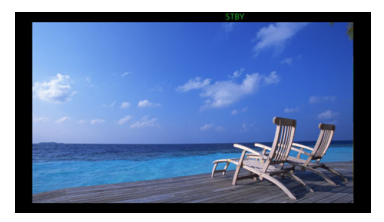

Vollbild-Anzeige Randlinienanzeige

### <span id="page-51-0"></span>Prüfen einer Aufnahme

Sie können den zuletzt aufgenommenen Clip ganz oder teilweise überprüfen, auch wenn sich die Kamera im CAMERA-Modus befindet.

- 1 Wählen Sie MENU >  $[4]$  System-Setup] > [Aufnahmeprüfung] > gewünschte Option.
- 2 Wenn Sie die Aufnahme eines Clips abgeschlossen haben, drücken Sie die **D**-Taste.
	- Der zuletzt gespeicherte Clip wird nun für die gewählte Zeitspanne wiedergegeben. [ $\blacktriangleright$  REVIEW] erscheint auf dem Bildschirm.
	- Ton wird nicht vom eingebauten Lautsprecher, jedoch über den  $\Omega$ -Anschluss (Kopfhörer) und den HDMI-Anschluss ausgegeben.
	- Sie können mit dem Joystick innerhalb des Clips zurück/ vorwärts springen. Sie können auch den Fortschrittsbalken auf dem Bildschirm berühren oder verschieben, um zu einer anderen Stelle des Videos zu gehen ( $\Box$  [145](#page-144-0)).

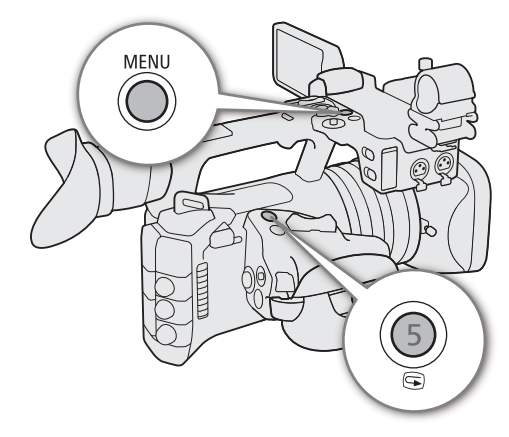

- Drücken Sie CANCEL oder gehen Sie auf dem Bildschirm nach unten, um die Prüfung des Clips anzuhalten.
- Nachdem der Clip bis zum Ende wiedergegeben wurde oder wenn Sie die Prüfung des Clips anhalten, kehrt die Kamera in den Bereitschaftsmodus zurück.

#### Optionen

[Clip ganz]: Damit können Sie den gesamten Clip prüfen. [Letzte 4 Sekunden]:

Damit können Sie die letzten 4 Sekunden des Clips prüfen.

# **HINWEISE**

- Wenn die Kamera während der Aufnahme die Karten gewechselt hat, gibt sie den Clip auf der Karte wieder, auf der sie zuletzt aufgezeichnet hat.
- Während die kontinuierliche Aufnahme aktiviert ist, können Sie keine Clips prüfen.

# Kamera- und Aufnahmeeinstellungen anpassen

Mit der direkten Berührungssteuerung können Sie eine Reihe von Einstellungen (Kamera, Aufnahme, Hilfsfunktionen usw.) im CAMERA-Modus vornehmen. Einstellungen zum Weißabgleich und zur Belichtung können auch im direkten Einstellmodus mit der FUNC-Taste eingestellt werden.

### <span id="page-52-1"></span><span id="page-52-0"></span>Grundeinstellungen mit der direkten Berührungssteuerung vornehmen

Mit der direkten Berührungssteuerung können Sie häufig verwendete Einstellungen ändern, wie Kamera- und Aufnahmeeinstellungen und Hilfsfunktionen. Einzelheiten zu den jeweiligen Funktionen finden Sie in den betreffenden Abschnitten der Anleitung.

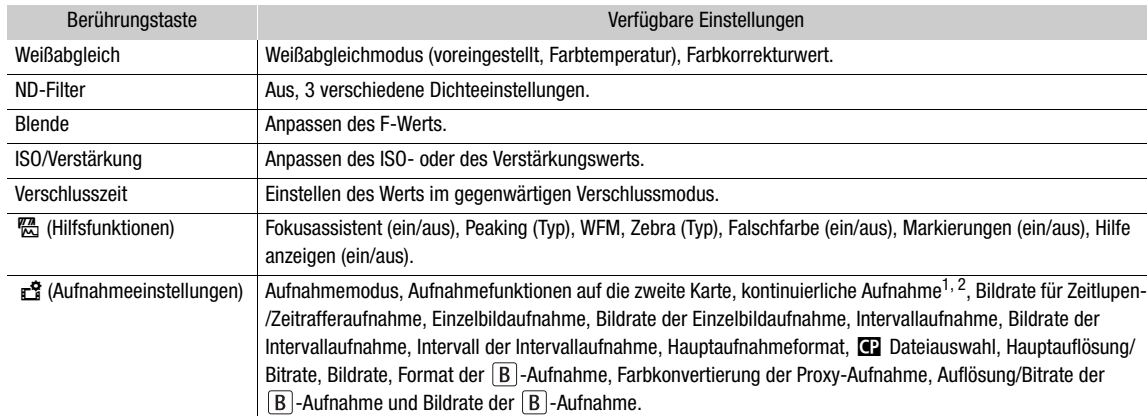

#### Verfügbare Einstellungen mit der direkten Berührungssteuerung

<sup>1</sup> Nur, wenn das Hauptaufnahmeformat MP4 ist.<br><sup>2</sup> Nur, wenn die Einstellung unter [Kontinuierl. Aufn.] (Q [119](#page-118-0)) von [STBY] in [REC] geändert wird.

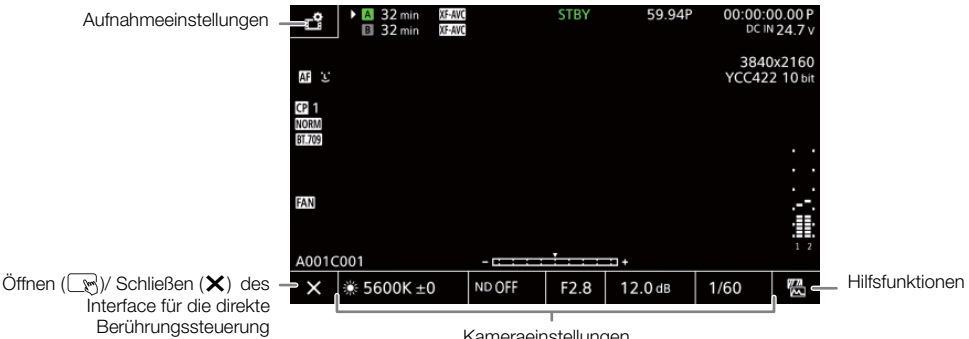

Kameraeinstellungen

### Das Interface für die direkte Berührungssteuerung ein-/ausschalten

Auch während das Interface der direkten Berührungssteuerung angezeigt wird, können Sie andere Funktionen wie Aufnahme, Menüeinstellungen, den direkten Einstellmodus oder die Statusanzeigen nutzen.

- 1 Berühren Sie  $\mathbb{R}$ , um das Interface der direkten Berührungssteuerung öffnen.
- 2 Berühren Sie X, um das Interface der direkten Berührungssteuerung zu schließen.

#### Kameraeinstellungen ändern

1 Berühren Sie die Einstellung, die Sie anpassen möchten, und wählen Sie den Wert/die Einstellung wie gewünscht.

- Wenn das Menü mit den Einstellungen angezeigt wird, berühren Sie den Wert/die Einstellung, um nach Bedarf zu wählen.
- Wenn der Schieber erscheint, ziehen Sie ihn nach links/rechts oder berühren Sie die Tasten </a>  $\blacktriangleright$ . um den gewünschten Wert einzustellen.
- 2 Berühren Sie  $\bigcirc$ .

54

### Verwenden der Hilfsfunktionen

- 1 Berühren Sie M (Hilfsfunktionen) und schalten Sie dann die Hilfsfunktionen ein/aus oder wählen Sie die gewünschte Hilfsfunktion.
- 2 Berühren Sie **5.**

### Aufnahmeeinstellungen ändern

- 1 Berühren Sie Æ(Aufnahmeeinstellungen)
	- Das Menü mit den Aufnahmeeinstellungen wird angezeigt. Es hat drei Seiten, zwischen denen Sie wechseln können, indem Sie nach links oder rechts wischen.
- 2 Wählen Sie die gewünschte Menüeinstellung und wählen Sie dann die gewünschte Option.
- 3 Berühren Sie X.

### <span id="page-53-0"></span>Direkter Einstellmodus (FUNC-Taste)

Sie können die Hauptfunktionen der Kamera – Weißabgleich, Blende, ISO-Empfindlichkeit/Verstärkung und Verschlusszeit – mit der FUNC-Taste (direkter Einstellmodus) einstellen. In diesem Abschnitt wird die grundlegende Verwendung des direkten Einstellmodus erläutert. Einzelheiten zu den jeweiligen Funktionen finden Sie in den betreffenden Abschnitten der Anleitung.

### 1 Drücken Sie die FUNC-Taste.

- Die ausgewählte Funktion wird auf dem Bildschirm orange hervorgehoben.
- Drücken Sie die FUNC-Taste wiederholt oder drücken Sie den Joystick nach links/rechts, um eine andere Funktion auszuwählen.
- 2 Drücken Sie zur Auswahl des gewünschten Werts oder Weißabgleichmodus den Joystick nach oben/unten.

### 3 Drücken Sie SET.

- Der ausgewählte Wert/Modus wird eingestellt, und der direkte Einstellmodus wird beendet.
- Die Bildschirmanzeige der ausgewählten Funktion sieht wieder normal aus.

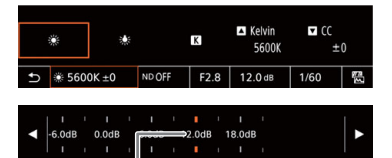

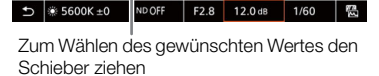

12.0 dB

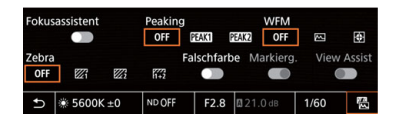

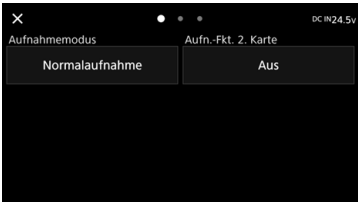

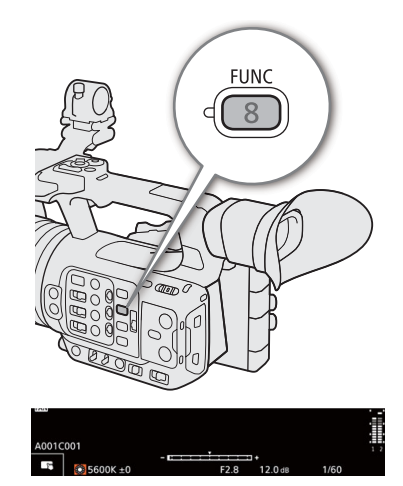

# $\hat{\mathbf{i}}$  HINWEISE

- Der direkte Einstellmodus der Kamera wird in den folgenden Fällen automatisch beendet.
	- Wenn mehr als 6 Sekunden lang kein Bedienvorgang erfolgt.
	- Wenn die FUNC-Taste während des Wählens der Verschlusszeit gedrückt wurde.
	- Wenn ein Menü oder eine Statusanzeige geöffnet wird.
- Wenn Sie eine konfigurierbare Taste mit [Weißabgleich], [Iris], [ISO/Verstärkung] oder [Verschluss] (Q [125\)](#page-124-0) belegen, können Sie die Taste drücken, um in den direkten Einstellmodus zu gehen, wobei die entsprechende Funktion hervorgehoben wird.

# Konfigurationen für Videoaufnahme: Videoformat, Systemfrequenz, Auflösung und Bildrate

### 56

Zum Aufnehmen von Videos auf Medien können Sie die für primäre Clips verwendete Videokonfiguration mit den folgenden Schritten festlegen. Wählen Sie die Einstellungen für Hauptaufnahmeformat (Videoformat, Farbsampling, Bitnummer), primäre Auflösung/Bitrate und Bildrate, welche Ihren kreativen Bedürfnissen am besten entsprechen. Die verfügbaren Optionen für einige Einstellungen variieren ggf. je nach vorhergehenden Auswahlen für andere Einstellungen. Eine Zusammenfassung finden Sie in den folgenden Tabellen. Einzelheiten zu Unteraufnahme-Clips und Ton finden Sie unter Clips mit Unteraufnahme (Q [60](#page-59-1)) und Ton  $autrehmen$  ( $\Box$  [99\)](#page-98-0).

### XF-AVC

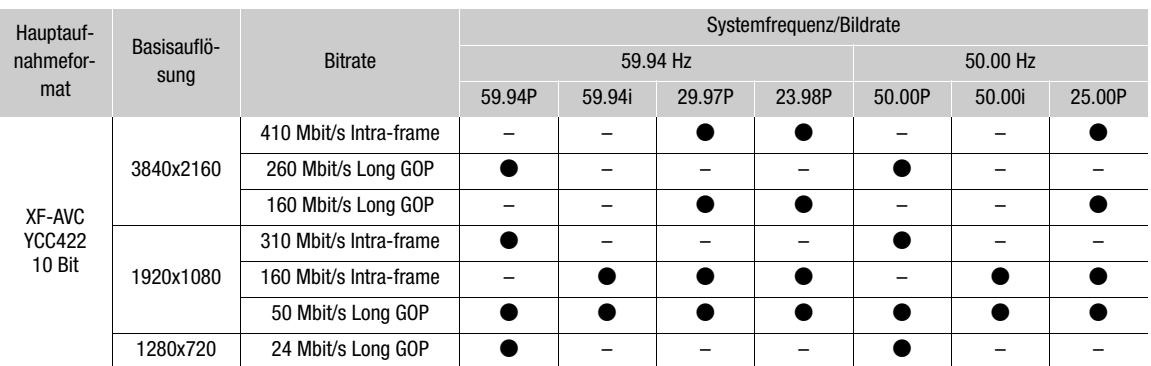

Die Kamera verwendet eine variable Bitrate (VBR). Intra-Frame Optionen komprimieren das Bild, nachdem jedes Bild separat analysiert wurde, und sind besser für das Bearbeiten geeignet. Long GOP-Optionen komprimieren das Bild, nachdem auch Änderungen über eine Gruppe von Bildern hinweg analysiert wurden, und bieten eine bessere Komprimierung (kleinere Dateigröße).

#### MP4

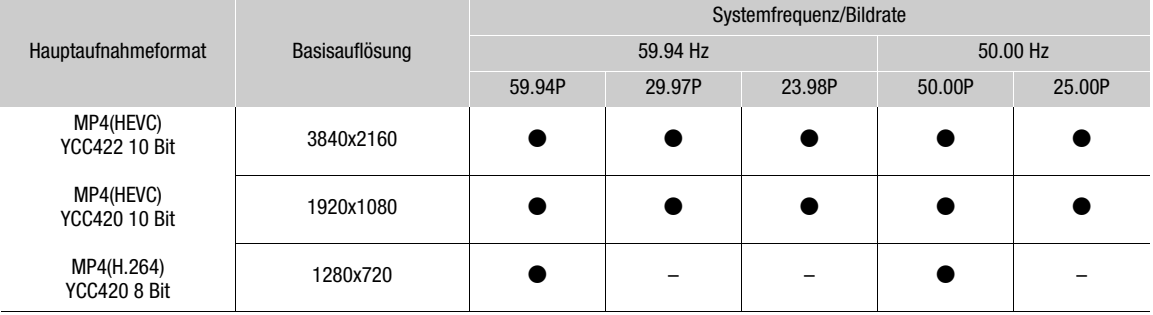

# **HINWEISE**

• Details zur Signalausgabe von jedem Anschluss finden Sie unter Konfiguration des Videoausgangs ( $\Box$  [151](#page-150-0)).

### Auswählen der Systemfrequenz

Sie können auch im MEDIA-Modus die Systemfrequenz ändern, falls Sie Clips von einer Karte wiedergeben möchten, die mit einer anderen Systemfrequenzeinstellung aufgezeichnet wurden.

### 1 Wählen Sie MENU >  $[\vec{r}$  Aufnahme-/Medien-Setup] > [Systemfrequenz].

2 Wählen Sie die gewünschte Option.

• Die Kamera wird zurückgesetzt und im ausgewählten Modus neu gestartet.

### <span id="page-56-0"></span>Wählen des Hauptaufnahmeformats

Wählen Sie die Kombination von Videoformat, Farbsampling und Bittiefe für primäre Clips.

- 1 Wählen Sie MENU > [nigil Aufnahme-/Medien-Setup] > [Hauptaufn.-format].
	- Sie können diese Einstellung auch mit der direkten Berührungssteuerung anpassen ( $\square$  [53](#page-52-1)).
- 2 Wählen Sie die gewünschte Option.

### <span id="page-56-2"></span>Auflösung und Bitrate von Primär-Clips wählen

- 1 Wählen Sie MENU > [ £ Aufnahme-/Medien-Setup] > [Hauptauflösg/Bitrate].
	- Sie können diese Einstellung auch mit der direkten Berührungssteuerung anpassen ( $\square$  [53](#page-52-1)).
- 2 Wählen Sie die gewünschte Option.

### <span id="page-56-1"></span>Auswählen der Bildrate

Wählen Sie die Bildrate für Primär-Clips.

- 1 Wählen Sie MENU >  $\left[\mathbf{E}\right]$  Aufnahme-/Medien-Setup] > [Bildrate].
	- Sie können diese Einstellung auch mit der direkten Berührungssteuerung anpassen ( $\Box$  [53](#page-52-1)).
- 2 Wählen Sie die gewünschte Option.

# <span id="page-57-0"></span>Proxy-Clips

Während Sie einen primären Clip auf eine SD-Karte A aufnehmen, können Sie dieselbe Szene gleichzeitig als Proxy-Clip auf eine andere SD-Karte B aufnehmen. Da Proxy-Clips kleinere Dateien sind, eignen sie sich für die Offline-Bearbeitung.

Um diese Funktion auszuführen, können Sie auch die direkte Berührungssteuerung verwenden ( $\square$  [53](#page-52-1)).

#### Videokonfiguration von Proxy-Clips

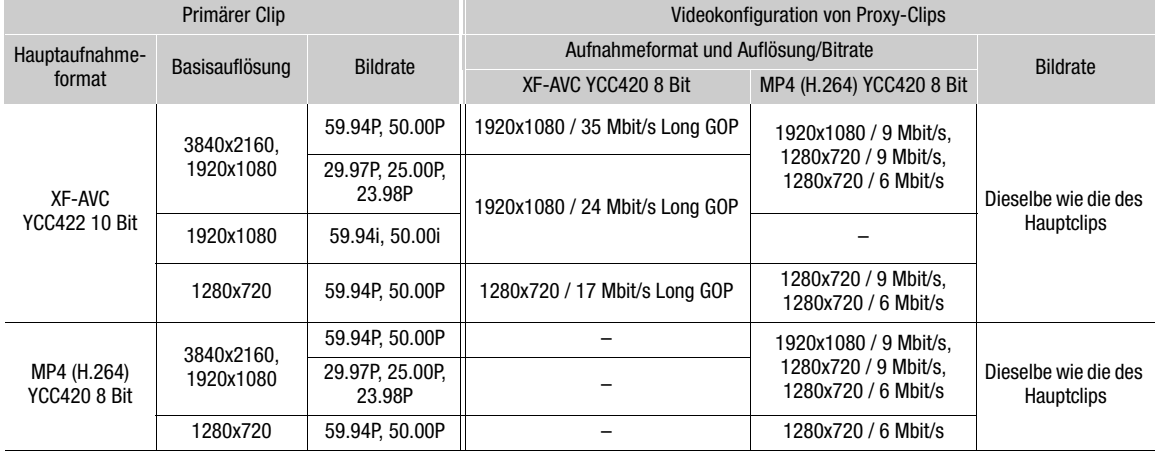

- 1 Setzen Sie eine SD-Karte in jeden Karteneinschub ein (Karteneinschub A für den Hauptclip, Karteneinschub B für den Proxy-Clip).
- 2 Stellen Sie das Hauptaufnahmeformat auf XF-AVC oder MP4 (H.264) ( $\Box$  [57\)](#page-56-0).
- 3 Wählen Sie MENU >  $[\mathbf{f}^2]$  Aufnahme-/Medien-Setup] > [Aufn.-Fkt. 2. Karte] > [A]Haupt /  $[\mathbf{B}]$ Proxy-Aufn.].
- 4 Wählen Sie MENU >  $\lceil \frac{m}{2} \rceil$  Aufnahme-/Medien-Setup] >  $\lceil \frac{m}{2} \rceil$ Aufn.-format] > gewünschte Option.
	- Nur verfügbar, wenn das Hauptaufnahmeformat auf XF-AVC gesetzt ist.
- 5 Wählen Sie MENU >  $\left[\mathbf{g}^2\right]$  Aufnahme-/Medien-Setup] >  $\left[\mathbb{B}|\text{Autlösung/Bitrate}\right]$  > gewünschte Option.
	- Verfügbarkeit hängt von der Kombination der Einstellungen für die Hauptaufnahme oder die Proxy-Aufnahme ab.
- 6 Wählen Sie MENU > [nig Aufnahme-/Medien-Setup] > [Proxy-Aufn.-Farbumwand.] > gewünschte Option.
- 7 Drücken Sie die REC-Taste, um die Aufnahme zu starten.
	- Gleichzeitig mit den primären Clips werden Proxy-Clips aufgenommen.

#### Optionen

[Konform zu Custom Picture]:

Es werden keine Änderungen angewendet.

[BT.709]: Wenn die Gammakurvenkomponente der Einstellung [Gamma/Color Space] in der benutzerdefinierten Bilddatei auf [BT.709 Normal], [BT.709 Standard] oder [BT.709 Wide DR] gestellt ist, werden keine Änderungen angewendet. Wenn sie auf eine andere Option gestellt ist, wird sie zu [BT.709 Wide DR] geändert und die Farbraumkomponente ändert sich zu [BT.709]. Falls das ursprüngliche Gamma auf HDR gestellt war, können Sie die Helligkeit mit der Einstellung **MENU** >  $[\Box]$  Monitor-Einstell.] > [HDR→SDR Verstärkung] anpassen ( $\Box$ [165\)](#page-164-0).

# $\bigcirc$  HINWEISE

- Wenn die Aufnahme des primären Clips während der gleichzeitigen Aufnahme gestoppt wird, wird auch die Aufzeichnung des Proxy-Clips gestoppt.
- Falls im Karteneinschub für den primären Clip keine Karte eingesetzt ist, wird nur der Proxy-Clip aufgenommen.

# <span id="page-59-1"></span><span id="page-59-0"></span>Clips mit Unteraufnahmen

Während Sie einen primären Clip auf SD-Karte A aufnehmen, können Sie dieselbe Szene gleichzeitig auf die SD-Karte B aufnehmen. Weitere Einzelheiten zur Videokonfiguration für Unteraufnahme-Clips finden Sie in der folgenden Tabelle. Weitere Einzelheiten bezüglich Audio finden Sie unter Ton aufnehmen (CD [99](#page-98-0)). Um diese Funktion auszuführen, können Sie auch die direkte Berührungssteuerung verwenden ( $\Box$  [53](#page-52-1)).

#### Videokonfiguration für Unteraufnahme-Clips (primärer Clip: XF-AVC)

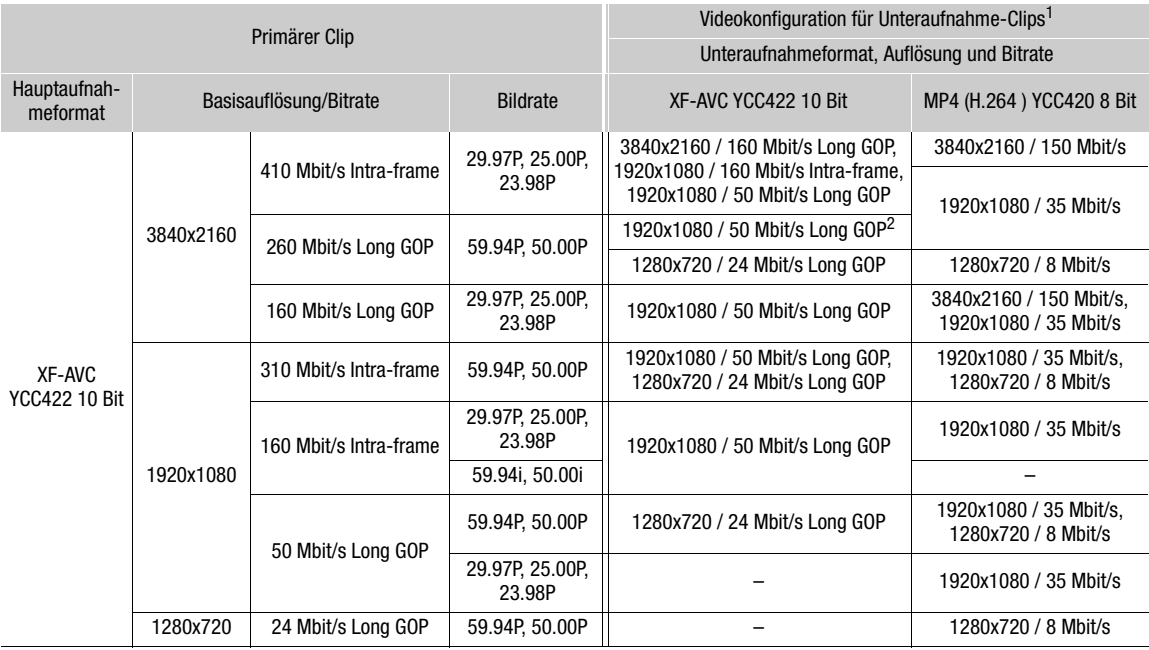

<sup>1</sup> Die Bildrate der Unteraufnahme ist dieselbe wie die des Primär-Clips.<br><sup>2</sup> 59.94i/50.00i kann ebenfalls gewählt werden.

#### Videokonfiguration für Unteraufnahme-Clips (primärer Clip: MP4)

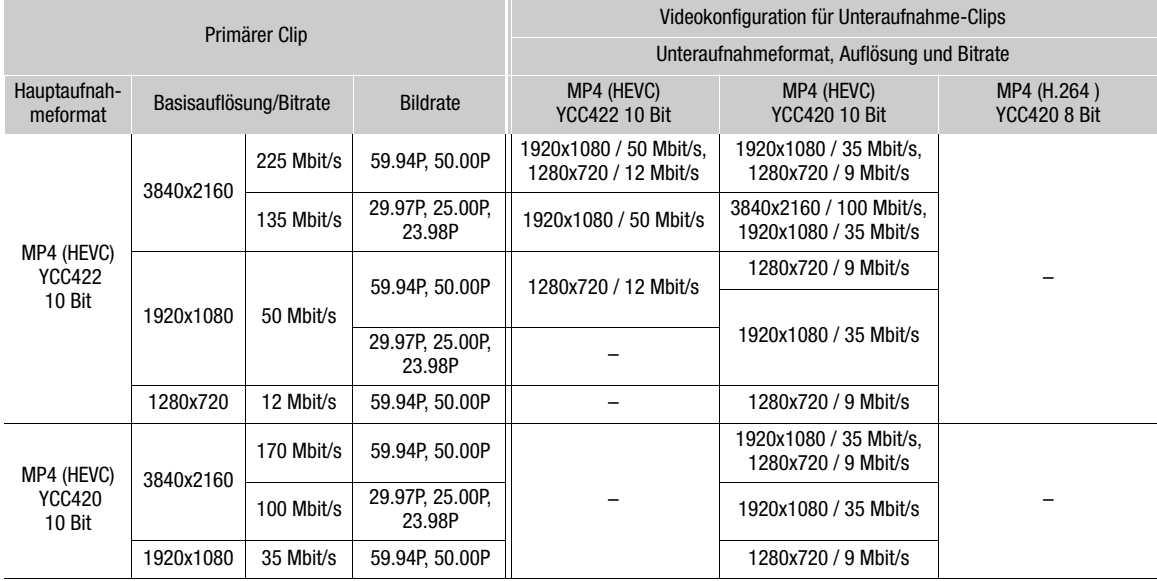

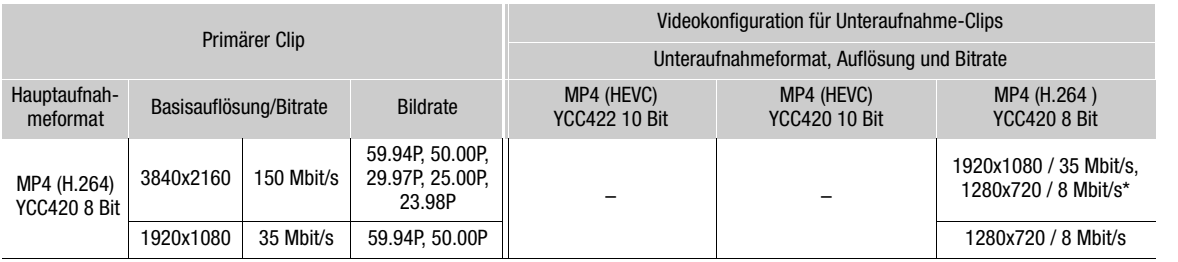

\* Nur bei einer Bildrate von 59.94P/50.00P

- 1 Setzen Sie eine SD-Karte in jeden Karteneinschub ein (Karteneinschub A für den Hauptclip, Karteneinschub B für den Unteraufnahme-Clip).
- 2 Wählen Sie MENU > [ 色 Aufnahme-/Medien-Setup] > [Aufn.-Fkt. 2. Karte] > [A] Haupt/ **B**Unteraufn.].
- 3 Wählen Sie MENU >  $\left[\begin{matrix} \mathbf{f}^T \end{matrix}\right]$  Aufnahme-/Medien-Setup] >  $\left[\begin{matrix} \mathbb{B} \end{matrix}\right]$  Form. reg.] > gewünschte Option.
- 4 Wählen Sie MENU >  $[\mathbf{E}^{\mathbf{a}}]$  Aufnahme-/Medien-Setup] >  $[\mathbf{B}]$  Auflösung/Bitrate] > gewünschte Option.
- 5 Wählen Sie MENU >  $[\mathbf{E}^{\mathbf{a}}]$  Aufnahme-/Medien-Setup] >  $[\mathbf{B}]$  Bildrate] > gewünschte Option.
	- Die Bildrate kann nur mit bestimmten Formaten der Hauptaufnahme gewählt werden.
- 6 Drücken Sie die REC-Taste, um die Aufnahme zu starten.
	- Gleichzeitig mit den primären Clips werden Proxy-Clips aufgenommen.

# $(i)$  HINWEISE

• Falls im Karteneinschub für den primären Clip keine Karte eingesetzt ist, wird nur der Unteraufnahme-Clip aufgenommen.

62

# <span id="page-61-0"></span>Verschlusszeit

Sie können die Verschlusszeit den Aufnahmebedingungen entsprechend festlegen. So empfiehlt sich etwa bei dunkler Umgebung eine längere Verschlusszeit. Die Kamera bietet die folgenden Modi.

Sie können diese Funktion auch von fern über Fernsteuerung via Browser auf einem verbundenen Netzwerkgerät ausführen (CQ [194](#page-193-0)).

[Geschw.]: Damit können Sie die Verschlusszeit (in Bruchteilen einer Sekunde) einstellen. Sie können das zu verwendende Inkrement beim Anpassen der Verschlusszeit zwischen 1/3- und 1/4-Schritten auswählen.

[Winkel]: Sie können den Verschlusswinkel einstellen, um die Verschlusszeit zu bestimmen.

[Clear Scan]: Stellen Sie die Frequenz ein, um CRT-Computermonitore ohne schwarze Streifen oder Flackern des Bildschirms aufzunehmen.

[Langsam]: Eine lange Verschlusszeit ermöglicht hellere Aufnahmen in Umgebungen mit schwachem Licht. Dieser Modus ist nicht bei aktivierter Zeitlupen-/Zeitrafferaufnahme verfügbar.

[Auto]: Die Kamera passt basierend auf der Bildhelligkeit die Verschlusszeit automatisch an.

[Aus]: Die Kamera verwendet je nach Bildrate eine Standard-Verschlusszeit.

# <span id="page-61-1"></span>Ändern des Verschlusszeit-Modus

Stellen Sie den SHUTTER-Schalter auf ON und schieben Sie ihn dann in Richtung SEL, um den Verschlusszeit-Modus zu ändern.

- Bei wiederholtem Drücken des Schalters in Richtung SEL wird der Verschlusszeit-Modus in der folgenden Reihenfolge geändert: Geschw. → Winkel → Clear Scan · Langsam  $\rightarrow$  Automatik.
- Bei Einstellung auf Automatik erscheint **A** links vom Verschlusszeitwert auf dem Bildschirm. Die angezeigte Verschlusszeit ändert sich entsprechend der automatischen Anpassung.

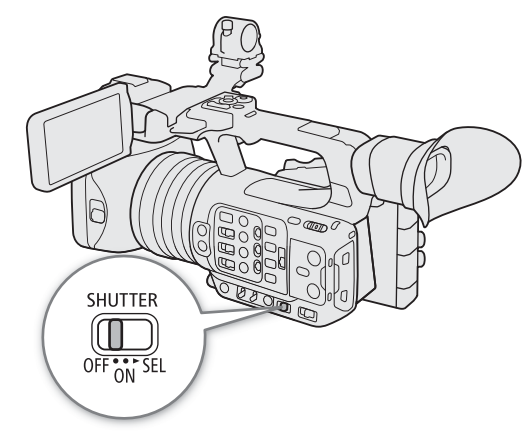

### Verfügbare Verschlusszeiten

Die einzelnen auswählbaren Einstellungsoptionen ändern sich je nach der verwendeten Bildrate.

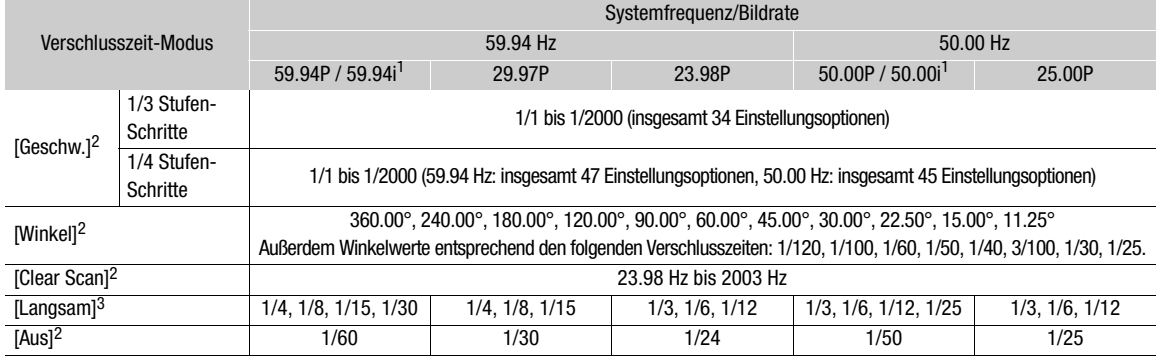

<sup>1</sup> 59.94i und 50.00i sind nur für primäre XF-AVC-Clips (YCC422 10 Bit) verfügbar, wenn die Hauptauflösung/Bitrate 1920x1080

2 Verfügbare Werte hängen von der Aufnahme-Bildrate oder der Bildrate der Zeitlupen-/Zeitrafferaufnahme ab.<br><sup>3</sup> Nicht verfügbar bei Aktivierung von Zeitlupen-/Zeitrafferaufnahme.

# Ändern des Verschlusszeit-Werts

Wenn der Verschlusszeit-Modus auf einen Modus als OFF oder Automatik eingestellt ist, können Sie die Verschlusszeit manuell einstellen.

- 1 Wählen Sie den Verschlusszeit-Modus ( $\square$  [62](#page-61-1)).
- 2 Nur für [Geschw.]: Wählen Sie MENU > [', Kamera-Setup] > [Veschlussstufe] > [1/3 Stufe] oder [1/4 Stufe].
- 3 Ändern Sie die Verschlusszeit, den Winkel oder die Clear-Scan-Frequenz mit dem direkten Einstellmodus  $($   $\Box$  [54\)](#page-53-0).
	- Sie können auch die direkte Berührungssteuerung verwenden ( $\square$  [53\)](#page-52-1).

#### Verwenden des Modus "Lange Verschlusszeit"

Bei der Aufnahme in dunkler Umgebung können Sie mit diesem Modus ein helleres Bild erzeugen. Sie können diesen Modus auch dann verwenden, wenn Sie Ihren Aufnahmen bestimmte Effekte hinzufügen möchten, wie etwa bildwirksame Hintergrundunschärfe oder einen Nachführeffekt bei dynamischen Motiven.

• Die Bildqualität ist möglicherweise nicht so gut wie bei einer kurzen Verschlusszeit in hellerer Umgebung.

# $\mathbf{ii}$ ) HINWEISE

- Wenn Sie beim Aufnehmen in einer hellen Umgebung die Blende schließen, kann das Bild weich oder unscharf erscheinen. Die folgenden Maßnahmen können zur Vermeidung des Schärfeverlusts aufgrund von Beugung getroffen werden.
	- Einen dichteren ND-Filter verwenden ( $\Box$  [67](#page-66-0)).
	- Einer kürzere Verschlusszeit verwenden.
- Wenn sich die Kamera im Vollautomatikmodus befindet ( $\Box$  [46\)](#page-45-0) oder Sie die Infrarotaufnahme aktivieren (A [121\)](#page-120-0), wird der Verschlusszeit-Modus auf Automatik gesetzt. Wenn Sie die Infrarotaufnahme aktivieren, beträgt der obere Grenzwert für die Verschlusszeit 1/250 (bei Einstellung von MENU > ['R Kamera-Setup] > [Modus Hohe Empfindlichk.] auf [Aus]) oder 1/500 (bei Einstellung auf [An]).
- Wenn der Verschlusszeit-Modus auf [Langsam] eingestellt ist, können hellrote, grüne oder blaue Punkte auf dem Bildschirm erscheinen. Verwenden Sie in diesem Fall eine kürzere Verschlusszeit oder wählen Sie einen niedrigeren Wert für die ISO-Empfindlichkeit oder Verstärkung aus ( $\Box$  [64](#page-63-1)).
- Wenn eine Fernbedienung RC-V100 mit der Kamera verbunden ist, können Sie den Verschlusszeit-Modus mit der SHUTTER SELECT-Taste und den Wert der Verschlusszeit mit den SHUTTER ▲/▼-Tasten der Fernbedienung ändern.

### Flimmerreduktion

Sie können wie folgt vorgehen, damit die Kamera Flimmern automatisch erkennt und reduziert.

### Wählen Sie  $MENU >$  [ $\overline{P}$  Kamera-Setup] > [Flackerreduktion] > [Automatik].

### $\left(\mathbf{i}\right)$  HINWEISE

- Beim Aufnehmen unter künstlichen Lichtquellen wie Leuchtstoff-, Quecksilber- oder Halogenlampen kann der Bildschirm je nach Verschlusszeit flimmern. Sie können Flimmern vermeiden, indem Sie für den Verschlusszeit-Modus die Einstellung [Geschw.] und für die Verschlusszeit einen Wert wählen, welcher der Frequenz der örtlichen Netzspannung entspricht: 1/50\* oder 1/100 bei 50-Hz-Anlagen, 1/60 oder 1/120 bei 60-Hz-Anlagen. \* Ist je nach Bildrate möglicherweise nicht verfügbar.
- Wenn die Bildrate 23.98P beträgt und **MENU** > [[E] Monitor-Einstell.] > [VF bei 2x-Geschw.] auf [An] gestellt ist, kann [Flackerreduktion] nicht verwendet werden.

64

# <span id="page-63-1"></span>ISO-Empfindlichkeit/Verstärkung

Möglicherweise möchten Sie die Helligkeit des Bilds den Aufnahmebedingungen entsprechend anpassen. Sie können zwischen manuellen und automatischen Einstellungen wählen. Die Kamera bietet drei

Verstärkungsstufen (L/M/H), die Sie einfach mithilfe des ISO/GAIN-Schalters auswählen können. Mit der Wahl von manuellen Einstellungen können Sie die ISO-Empfindlichkeit oder den Verstärkungswert ändern, um die Empfindlichkeit des Sensors anzupassen.

Sie können diese Funktion auch von fern über Fernsteuerung via Browser auf einem verbundenen Netzwerkgerät ausführen (CQ [190](#page-189-0), [194](#page-193-1)).

### Verfügbare Einstellungen für ISO-Empfindlichkeit und Verstärkung

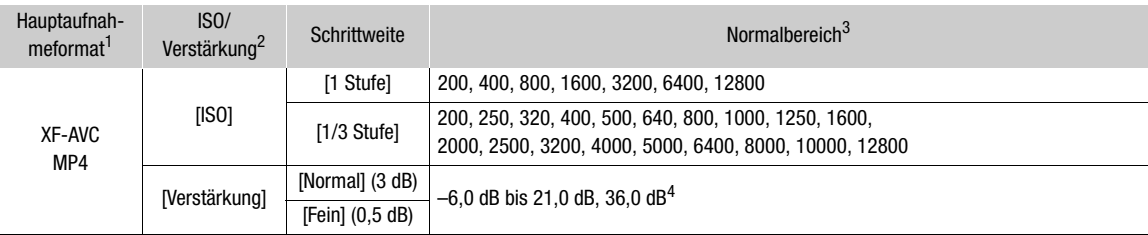

1 Einstellung MENU > [ES] Aufnahme-/Medien-Setup] > [Hauptaufn.-format].<br><sup>2</sup> Einstellung MENU > [<sup>P</sup>AR Kamera-Setup] > [ISO/Verstärkung].<br><sup>3</sup> Die verfügbaren Werte hängen von der Gammakurvenkomponente der Einstellung [Gamm Bilddatei ab.

[Wide DR] oder [Canon Log 3]: ISO 500 bis ISO 12800 (–2,0 dB bis 21,0 dB).

[PQ] oder [HLG]: ISO 320 bis ISO 12800 (–6,0 dB bis 21,0 dB).

 $^4$  Nur wenn die Einstellung [Gain Erweiterung] verwendet wird ( $\Box$  [126](#page-125-0)).

# ISO-Empfindlichkeit/Verstärkung automatisch einstellen

Die Empfindlichkeit wird automatisch an das Motiv angepasst. Sie können auch eine Grenze für die Empfindlichkeit einstellen.

### Stellen Sie den AGC-Schalter auf ON.

- Die Kamera passt die Verstärkung automatisch an, um eine geeignete Belichtung zu erzielen.
- Der von der Kamera automatisch festgelegte Verstärkungswert erscheint unten auf dem Bildschirm mit einem  $\blacksquare$ -Symbol neben ihm.
- Der Empfindlichkeitsgrenzwert beträgt ISO 500 (–2,0 dB) bei Einstellung von [Gamma/Color Space] in der benutzerdefinierten Bilddatei auf [Wide DR] oder [Canon Log 3], ISO 320 (–6,0 dB) bei Einstellung auf [PQ] oder [HLG] sowie ISO 200 (–6,0 dB) bei Einstellung auf [BT.709 Normal] oder [BT.709 Standard].

### <span id="page-63-0"></span>Eine automatische ISO-Grenze einstellen

Mit dem Festlegen einer ISO-Grenze im automatischen Modus können Sie den Rauschpegel senken und eine dunkle Umgebung beibehalten. Ist die Kamera auf den Vollautomatikmodus eingestellt ( $\square$  [46\)](#page-45-0) oder die Infrarotaufnahme aktiviert ( $\Box$  [121\)](#page-120-0), wird der Grenzwert auf [Aus/21.0 dB] gesetzt (bei Einstellung von **MENU** > [v Kamera-Setup] > [ISO/Verstärkung] auf [ISO]) oder auf [Aus/ISO 12800] gesetzt (bei Einstellung auf [Verstärkung]).

Wählen Sie  $MENU >$  [ $\blacksquare$  Kamera-Setup] > [Limit für Auto-Modus] > gewünschte Option.

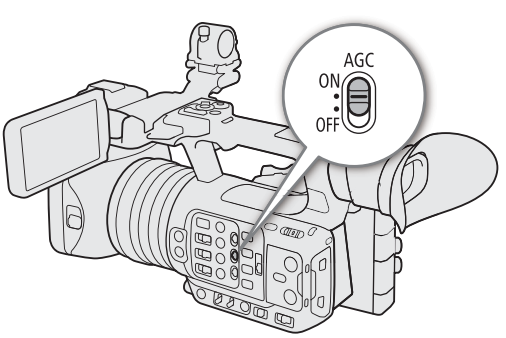

# ISO-Empfindlichkeit/Verstärkungswert manuell einstellen

Sie können drei Verstärkungsstufen vordefinieren und dann die anzuwendende einfach mithilfe des ISO/GAIN-Schalters auswählen.

- 1 Stellen Sie den AGC-Schalter auf OFF.
- 2 Stellen Sie den ISO/GAIN-Schalter auf die anzupassende Position (L, M oder H).

### Den Wert der ISO-Empfindlichkeit/Verstärkung für den ISO/GAIN-Schalter einstellen

- 1 Wählen Sie  $MENU > l'$ , Kamera-Setupl > [ISO/ Verstärkung] > [ISO] oder [Verstärkung].
- 2 Je nach Ihrer vorhergehenden Auswahl wählen Sie MENU > [<sup>•</sup>只 Kamera-Setup] > [ISO/Verstärkungsstufe] > gewünschte Option.
- 3 Wählen Sie [<sup>•</sup>只 Kamera-Setup] > gewünschte Einstellung für [ISO/Verstärkung].

### Ändern des ISO/GAIN-Werts

- 1 Stellen Sie den ISO/GAIN-Schalter auf die anzupassende Position (L, M oder H).
- 2 Ändern Sie die ISO-Empfindlichkeit oder die Verstärkung mit dem direkten Einstellmodus ( $\Box$  [54](#page-53-0)).
- Sie können auch die direkte Berührungssteuerung verwenden ( $\Box$  [53\)](#page-52-1).

### <span id="page-64-0"></span>Verwenden des Hochempfindlichkeitsmodus

Mit dem Hochempfindlichkeitsmodus sind hellere Aufnahmen möglich, was bei dunklen Umgebungen nützlich ist.

- 1 Wählen Sie MENU > [', Kamera-Setup] > [ISO/Verstärkung] > [Verstärkung].
- 2 Wählen Sie  $MENU > 1$ <sup>m</sup> Kamera-Setup] > [Modus Hohe Empfindlichk.] > [An].
	- **HS** erscheint links vom Verstärkungswert auf dem Bildschirm.

# $(i)$  HINWEISE

- Wenn Sie eine konfigurierbare Taste mit [Gain Erweiterung] belegen ( $\Box$  [126](#page-125-0)), können Sie diese Taste drücken, um zwischen einem Verstärkungswert von 36,0 dB und dem aktuell eingestellten Verstärkungswert umzuschalten.
- Die Einstellung [Gain Erweiterung] ( $\Box$  [126\)](#page-125-0) kann verwendet werden, wenn **MENU** > [<sup>1</sup>], Kamera-Setup] > [ISO/Verstärkung] auf [Verstärkung] eingestellt ist und die automatische Verstärkungskontrolle deaktiviert wurde.
- Wenn [ISO/Verstärkung] auf [ISO] gestellt wird, wird der Hochempfindlichkeitsmodus beendet.
- Bei hohen Werten der ISO-Empfindlichkeit oder Verstärkung kann das Bild etwas flimmern.
- Wenn hohe Werte für die ISO-Empfindlichkeit oder Verstärkung eingestellt werden, können hellrote, grüne oder blaue Punkte auf dem Bildschirm erscheinen. Verwenden Sie in diesem Fall eine kürzere Verschlusszeit (A [62\)](#page-61-0) oder wählen Sie einen niedrigeren Wert für die ISO-Empfindlichkeit oder die Verstärkung aus.
- Wenn die ISO-Empfindlichkeit oder Verstärkung geändert wird, kann kurzzeitig auf dem Bildschirm Rauschen angezeigt werden. Ändern Sie die ISO-Empfindlichkeit/Verstärkung während einer Aufnahme nicht.
- Wenn die Infrarotaufnahme aktiviert ist ( $\Box$  [121\)](#page-120-0), wird der ISO-Empfindlichkeit/Verstärkungsmodus auf automatische Verstärkungsregelung eingestellt.
- Sie können die Einstellung MENU > [', Kamera-Setup] > [Nahtlose Verst.] verwenden, um die Änderung im Bild beim Umschalten der Verstärkungseinstellungen gleichmäßiger zu machen.

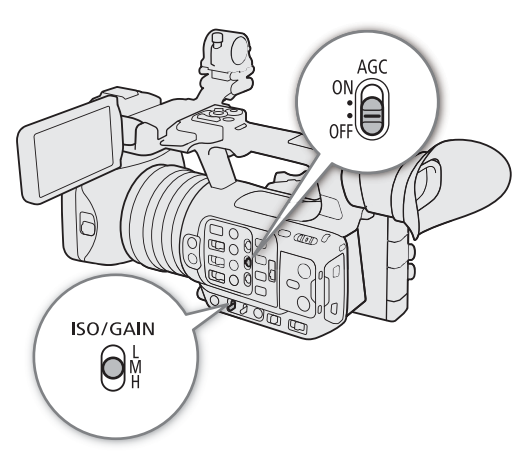

• Wenn eine Fernbedienung RC-V100 mit der Kamera verbunden ist, können Sie den Verstärkungswert, welcher der aktuellen Stellung des ISO/GAIN-Schalters entspricht (L, M oder H) mit den ISO/GAIN  $\blacktriangle/\blacktriangledown$ -Tasten der Fernbedienung anpassen.

# <span id="page-66-0"></span>ND-Filter

Mit dem ND-Filter können Sie die Blende öffnen, um auch bei Aufnahmen in heller Umgebung einen kurzen Schärfentiefenbereich zu erzielen. Sie können den ND-Filter auch verwenden, um die Unschärfen durch Diffraktion zu vermeiden, die bei der Verwendung kleiner Blendenöffnungen entstehen. Sie können eine von drei Dichtestufen auswählen.

Sie können diese Funktion auch von fern über Fernsteuerung via Browser auf einem verbundenen Netzwerkgerät ausführen ( $\Box$  [194\)](#page-193-2).

### Drücken Sie die Taste + oder – für ND FILTER zum Auswählen der gewünschten ND-Filter-Einstellung.

- Bei wiederholtem Drücken der Taste ND FILTER + wird die ND-Filter-Einstellung in der folgenden Reihenfolge qeändert:  $1/4 \rightarrow 1/16 \rightarrow 1/64 \rightarrow \text{ND-Filter aus. (Mit der) }$ Taste ND FILTER – werden die Einstellungen in umgekehrter Reihenfolge durchlaufen.)
- Sie können diese Einstellung auch mit der direkten Berührungssteuerung anpassen ( $\Box$  [53\)](#page-52-1).

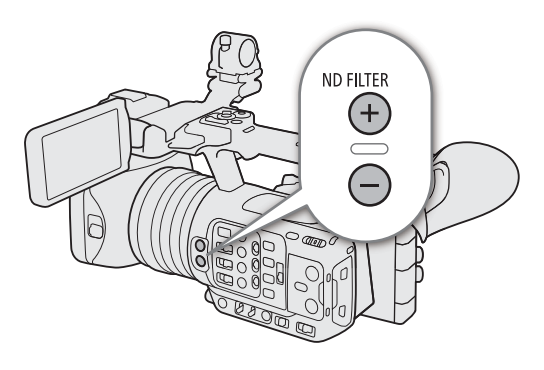

# $\mathbf{i}$ ) HINWEISE

### • **Über die ND-Warnung:**

Wenn in den folgenden Fällen die ND-Filter-Einstellung nicht geeignet ist, beginnt ein ND-Warnsymbol neben der ND-Filter-Einstellung\* zu blinken.

- Der Verstärkungswert ist zu hoch
- Die Blende ist zu weit geschlossen
- Die Verschlusszeit ist zu kurz

Ändern Sie die ND-Filtereinstellung, indem Sie die Taste ND + (wenn **MD+** blinkt) oder ND – (wenn **MD-** blinkt) drücken, bis das ND-Warnsymbol erlischt, um die Auswirkungen derartiger Bedingungen abzumildern.

- \* Wenn die Fernbedienung RC-V100 mit der Kamera verbunden ist, blinkt auch die ND-Filteranzeige der RC-V100.
- Je nach Motiv kann sich beim Ein- und Ausschalten des ND-Filters die Farbe leicht ändern. In diesem Fall empfiehlt es sich, einen benutzerdefinierten Weißabgleich ( $\Box$  [74\)](#page-73-0) einzustellen.

### **Ändern der ND-Filter-Einstellung mit der Fernbedienung RC-V100**

- Wenn die Fernbedienung mit der Kamera verbunden ist, können Sie die ND-Taste der Fernbedienung wie die Taste ND FILTER + der Kamera verwenden.
- Bei den Einstellungen 1/4, 1/16 und 1/64 leuchtet die entsprechende ND-Filteranzeige (1 bis 3) auf.

68

# <span id="page-67-0"></span>Blende

Sie können durch Einstellen der Blende die Helligkeit Ihrer Aufnahmen beeinflussen oder die Schärfentiefe ändern.

Sie können diese Funktion auch von fern über Fernsteuerung via Browser auf einem verbundenen Netzwerkgerät ausführen (CQ [194](#page-193-2)).

Automatische Blende: Die Kamera stellt die Blende automatisch ein.

Push Auto Iris: Zeitweise automatische Blende. Drücken Sie während der manuellen Blende die Taste PUSH AUTO IRIS oder eine andere Steuertaste, um die Blende zeitweise automatisch einzustellen.

Manuelle Blende: Der Blendenwert wird manuell eingestellt.

### Automatische Blende

### Stellen Sie den IRIS-Schalter auf A.

• Die Kamera stellt das Blende automatisch für die optimale Belichtung ein. Der ausgewählte Blendenwert (F-Wert) erscheint unten auf dem Bildschirm mit einem **A**-Symbol neben ihm.

# $(i)$  HINWEISE

- Sie können die Einstellung  $MENU > [{}^{\bullet}\!\overline{P}$  Kamera-Setup] > [AE-Reaktion] verwenden, um die Geschwindigkeit zu ändern, mit der sich die Blende im automatischen Blendenmodus ändert.
- Wenn sich die Kamera im Vollautomatikmodus befindet, wird die Blende automatisch angepasst. Wenn die Infrarotaufnahme aktiviert ist, wird die Blende in der am weitesten geöffneten Position belassen.

# Zeitweise automatische Blende – Push Auto Iris

Drücken Sie während der Verwendung der manuellen Blende die PUSH AUTO IRIS-Taste, um vorübergehend die Steuerung an die Kamera zu übergeben und die Blende für eine optimale Belichtung automatisch einstellen zu lassen.

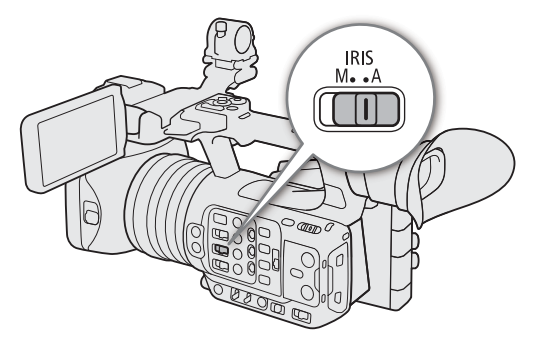

1 Stellen Sie den IRIS-Schalter auf M.

### 2 Halten Sie die Taste PUSH AUTO IRIS gedrückt.

- Solange Sie die Taste gedrückt halten, passt die Kamera die Blende automatisch für eine optimale Belichtung an und auf dem Bildschirm erscheint neben dem Blendenwert.
- Wenn Sie die Taste loslassen, wird der Blendenwert eingestellt, der automatische Blendenmodus wird beendet und das Symbol **A** wird ausgeblendet.

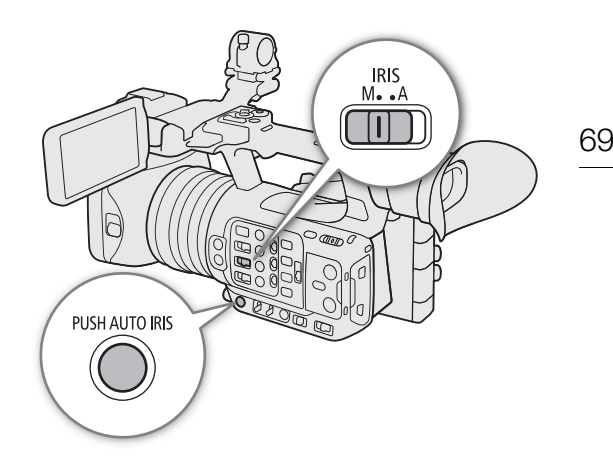

### Manuelle Blende: Ändern des Blendenwertes

- 1 Stellen Sie den IRIS-Schalter auf M.
- 2 Wählen Sie MENU > ['] Kamera-Setup] > [Iris Stufe] > [1/3 Stufe] oder [1/4 Stufe].
	- Sie können auch  $MENU >$   $\rightarrow$  Kamera-Setup] > [Feinabstufung] auf [An] setzen, um die kleinste Blendenschrittweite zu verwenden. Dennoch ist der auf dem Bildschirm angezeigte Blendenwert der nächstgelegene Wert in der ausgewählten Inkrementskala.
- 3 Drehen Sie am Blendenring, um die Blende einzustellen.
	- Sie können den Blendenwert auch mit dem direkten Einstellmodus ( $\Box$  [54](#page-53-0)) oder der direkten Berührungssteuerung ( $\Box$  [53](#page-52-1)) anpassen.

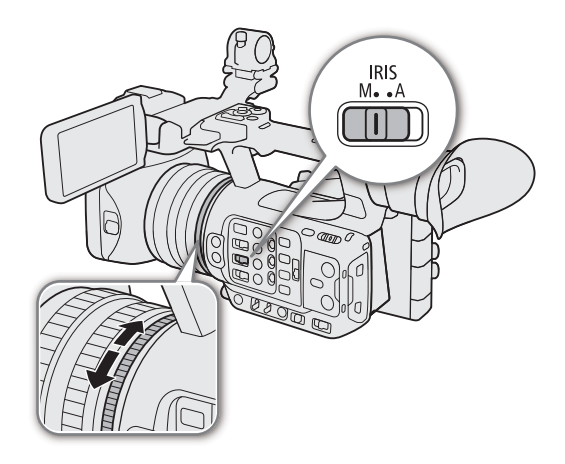

# $\mathbf{(i)}$  HINWEISE

- Der manuell eingestellte Blendenwert wird nicht gespeichert, wenn Sie auf automatische Blende umschalten (mit Ausnahme vom Vollautomatikmodus). Statt dessen wird der von der Kamera automatisch festgelegte Blendenwert verwendet, wenn Sie wieder auf manuelle Blendensteuerung umschalten.
- Wenn der ND-Filter aktiviert ist, wird das Bild möglicherweise dunkel, wenn Sie einen hohen Blendenwert einstellen. In diesem Fall drücken Sie auf die Taste ND FILTER – und passen die Blende erneut an.
- Wenn Sie eine konfigurierbare Taste für [Iris +] oder [Iris -] ( $\Box$ ] [125\)](#page-124-0) festlegen, können Sie die Taste drücken, um die Blende zu öffnen bzw. zu schließen.
- Sie können die Einstellung MENU > ['R Kamera-Setup] > [Irisring-Richtung] verwenden, um die Richtung der Einstellung beim Drehen des Blendenrings zu ändern.
- Sie können den Blendenring auch dann bedienen, wenn die Bedienelemente der Kamera gesperrt sind  $(D \cap 16)$  $(D \cap 16)$ .
- Wenn eine Fernbedienung RC-V100 mit der Kamera verbunden ist, können Sie die Blende mit dem Wahlrad IRIS der Fernbedienung einstellen. In der Standardeinstellung drehen Sie das Rad nach rechts, um die Blende zu öffnen, und nach links, um die Blende zu schließen.
- Sie können außerdem mit der AUTO IRIS-Taste der Fernbedienung zwischen automatischer und manueller Blendeneinstellung umschalten.

### Blendengrenzwert

Sie können einen Blendengrenzwert festlegen, um zu verhindern, dass sich die Blendenöffnung unterhalb des Beugungsgrenzwerts des Objektivs (F11) schließt.

### 70

### Wählen Sie **MENU** > ['\, Kamera-Setup] > [Iris-Begrenzung] > [An].

- Der maximale Blendenwert ist [F11], dies ist der Beugungsgrenzwert des Objektivs.
- Wenn [Iris-Begrenzung] auf [Aus] gesetzt ist, können Sie die Blende vollständig schließen. Blendenwerte, welche den Beugungsgrenzwert überschreiten, werden grau angezeigt.

# **HINWEISE**

• Wenn Sie Blendenwerte verwenden, welche den Beugungsgrenzwert des Objektivs überschreiten, kann sich dies auf das aufgenommene Bild auswirken (beispielsweise durch Verursachung von Beugungsunschärfe). Es wird empfohlen, Blendenwerte zu verwenden, welche den Beugungsgrenzwert des Objektivs (Blendengrenzwert) nicht überschreiten.

### <span id="page-69-1"></span>Belichtungskompensation - AE-Shift

Verwenden Sie AE-Shift, um die mit der automatischen Blende eingestellte Belichtung zu kompensieren, um das Bild aufzuhellen oder abzudunkeln.

Sie können diese Funktion auch von fern über Fernsteuerung via Browser auf einem verbundenen Netzwerkgerät ausführen  $(D_1 194)$  $(D_1 194)$  $(D_1 194)$ .

### 1 Wählen Sie MENU > [', Kamera-Setup] > [AE-Shift].

### 2 Wählen Sie die gewünschte Option.

- Die Kamera versucht, die Belichtung entsprechend anzupassen.
- Sie können eine von 17 AE-Shift-Stufen von –2,0 bis +2,0 wählen.

### **HINWEISE**

• Wenn Sie eine der freien Tasten mit [AE-Shift +] oder [AE-Shift –] (A [125\)](#page-124-0) belegen, können drücken Sie diese Taste zum Einstellen der AE-Shift-Stufe.

### <span id="page-69-2"></span>Die Belichtungsanzeige

Das  $\nabla$  auf der Belichtungsanzeige gibt die optimale Belichtung ohne Verschiebung (AE±0) an. Die Skalenmarkierungen geben die Abweichung von der optimalen Belichtung in

1/2 EV-Schritten an. Der Zeiger in der Belichtungsleiste stellt die aktuelle Belichtung dar. Wenn die Differenz zwischen der aktuellen und der optimalen Belichtung größer ist als ±2 EV, blinkt der Rand der Belichtungsanzeige. Die optimale Belichtung ändert sich je nach dem verwendeten Lichtmessungsmodus.

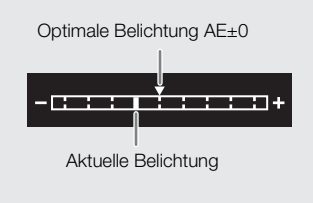

### <span id="page-69-0"></span>Lichtmessungsmodus

Wählen Sie den Lichtmessungsmodus gemäß den Aufnahmebedingungen. Eine passende Einstellung ist hilfreich, um eine angemessene Belichtungsstufe zu erzielen.

- 1 Wählen Sie MENU > [ $\overline{\mathbf{P}}$  Kamera-Setup] > [Lichtmessung].
- 2 Wählen Sie die gewünschte Option.
	- Das Symbol des gewählten Modus ( $\sqrt{3}$  oder  $\sqrt{2}$ ) erscheint auf dem Bildschirm.

### Optionen

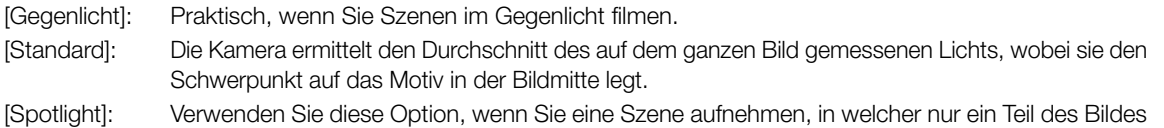

# $(i)$  HINWEISE

• Wenn Sie eine konfigurierbare Taste mit [Gegenlicht] oder [Spotlight] belegen (C [125\)](#page-124-0), können Sie die Taste drücken, um zwischen dem jeweiligen Lichtmessungsmodus und [Standard] umzuschalten.

erhellt ist, zum Beispiel, wenn das Motiv von einem Spot beleuchtet wird.

• Passen Sie die Belichtung erneut an, falls Sie die Belichtung manuell eingestellt und dann den Messmodus geändert haben.

# <span id="page-71-0"></span>**Weißabgleich**

Die Kamera nutzt einen elektronischen Weißabgleichvorgang, um das Bild zu kalibrieren, so dass bei unterschiedlichen Lichtverhältnissen die Farben stets naturgetreu wiedergegeben werden. Die Kamera bietet die

folgenden Möglichkeiten zum Einstellen des Weißabgleichs (mit denen eine der Stellungen des WHITE BAL.- Schalters belegt und die dann wie gewünscht ausgewählt\* werden kann).

Sie können diese Funktion auch von fern über Fernsteuerung via Browser auf einem verbundenen Netzwerkgerät ausführen ( $\Box$  [192](#page-191-0)).

\* Verfügbare Modi hängen von der Stellung des WHITE BAL.-Schalters ab wie in der Tabelle unten aufgeführt.

Automatischer Weißabgleich (AWB): Die Kamera stellt den Weißabgleich automatisch auf die optimale Stufe.

Voreingestellter Weißabgleich: Stellen Sie den Weißabgleich auf ※ (Tageslicht) oder 》 (Glühlampenlicht) ein. Außerdem können Sie den Farbtemperaturwert (K) und den Farbkorrekturwert (CC) anpassen, der die Farbe entlang der Grün-Magenta-Abtönung einstellt.

Farbtemperatur: Damit können Sie die Farbtemperatur zwischen 2000 K und 15 000 K einstellen, darüber hinaus den Farbkorrekturwert (CC).

Benutzerdefinierter Weißabgleich: Sie können eine Graukarte oder einen ungemusterten weißen Gegenstand zum Erreichen des Weißabgleichs verwenden und diesen auf eine von zwei benutzerdefinierten Weißabgleichpositionen setzen: ÅA oder ÅB. Für Aufnahmen bei Leuchtstofflicht wird der benutzerdefinierte Weißabgleich empfohlen.

### Je nach Stellung des WHITE BAL.-Schalters verfügbare Weißabgleichmethoden

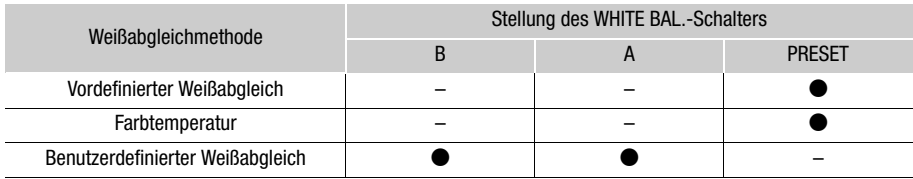

# $\bf (i)$  HINWEISE

- Wenn sich die Kamera im Vollautomatikmodus befindet, wird die Weißabgleich automatisch angepasst (AWB). Wenn die Infrarotaufnahme aktiviert ist, kann der Weißabgleich nicht angepasst werden.
- Die Einstellungen [White Balance] und [Color Matrix Tuning] in der benutzerdefinierten Bilddatei ( $\Box$  [137](#page-136-0)) haben Vorrang vor dem mit diesem Verfahren eingestellten Weißabgleich.
- Sie können die Einstellung MENU > ['R Kamera-Setup] > [Nahtlos. WB] verwenden, um den Übergang beim Ändern der Weißabgleicheinstellung gleichmäßiger zu machen.
- Wenn eine Fernbedienung RC-V100 mit der Kamera verbunden ist, können Sie den Weißabgleich mit den Tasten AWB, A, B, PRESET und & der Fernbedienung einstellen.
- Die auf dem Bildschirm angezeigten Farbtemperaturen sind ungefähre Angaben. Sie sind nur als Anhaltspunkt zu verwenden.
73

# Automatischer Weißabgleich (AWB)

Die Kamera stellt den Weißabgleich fortwährend automatisch auf eine geeignete Stufe. Wenn sich die Lichtquelle ändert, stellt die Kamera den Weißabgleich neu ein.

### Stellen Sie den AWB-Schalter auf ON.

• Die Farbtemperatur und der von der Kamera automatisch eingestellte CC-Wert erscheinen unten im Bildschirm neben dem Symbol **....**.

# $(i)$  HINWEISE

- In den folgenden Fällen kann ein benutzerdefinierter Weißabgleich bessere Ergebnisse liefern:
	- Wechselhafte Beleuchtungsverhältnisse
	- Nahaufnahmen
	- Einfarbige Motive (Himmel, Meer oder Wald)
	- Unter Quecksilberdampflampen und bestimmten Leuchtstoff- und LED-Lampen
- Sie können die Einstellung MENU > [', Kamera-Setup] > [AWB-Reaktion] verwenden, um die Geschwindigkeit zu ändern, mit der sich der Weißabgleich im automatischen Weißabgleichsmodus (AWB) ändert.
- Wenn Sie einer freien Taste [AWB-Speicher] zuweisen ( $\Box$  [125](#page-124-0)), können Sie diese Taste drücken, um die aktuellen, automatisch von der Kamera festgelegten Weißabgleicheinstellungen gegen Veränderung zu sperren. Um die Sperre wieder aufzuheben, drücken Sie die Taste erneut (automatischen Weißabgleichmodus wiederaufnehmen) oder wählen eine andere Weißabgleicheinstellung.

# Farbtemperatur/Voreingestellter Weißabgleich

- 1 Stellen Sie den AWB-Schalter auf OFF und den WHITE BAL.-Schalter auf PRESET.
- 2 Wählen Sie mit dem direkten Einstellmodus einen Weißabgleichmodus  $($  [54](#page-53-0)).
	- Wählen Sie das Symbol ※ oder ※ (voreingestellter Weißabgleich) oder das Symbol **E** (Farbtemperatureinstellung).
	- Um die gespeicherte voreingestellte Einstellung oder Farbtemperatur unverändert anzuwenden, ist der Rest des Vorgangs nicht erforderlich. Um die Farbtemperatur oder den CC-Wert einzustellen, fahren Sie mit dem Vorgang fort.
	- Sie können auch die direkte Berührungssteuerung verwenden  $($   $\Box$  [53](#page-52-0)).

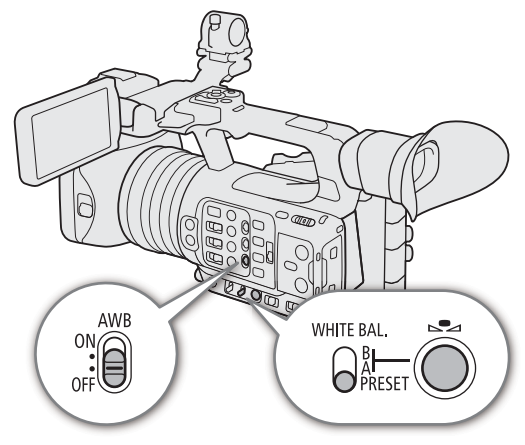

- Alternativ können Sie zudem die Einstellung MENU > [ $P$ , Kamera-Setup] > [Weißabgleich: PRESET] verwenden, um im Voraus den Weißabgleichmodus auszuwählen, welcher der Stellung PRESET des WHITE BAL.-Schalters zugewiesen ist.
- 3 Drücken Sie die &-Taste.
	- Die Kamera wechselt zum direkten Einstellmodus und die Farbtemperatur wird orange hervorgehoben. Um den CC-Wert einzustellen, drücken Sie den Joystick nach rechts.
	- Sie können auch die Farbtemperatur oder den CC-Wert mit der direkten Berührungssteuerung anpassen  $(D \Box 53)$  $(D \Box 53)$  $(D \Box 53)$ .

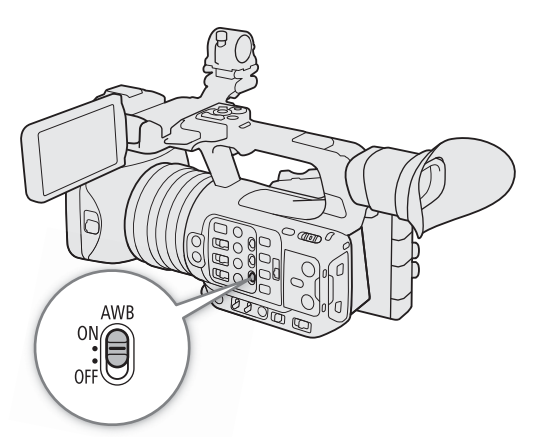

### 4 Wählen Sie den gewünschten Wert.

• Der ausgewählte Farbtemperatur- und CC-Wert wird eingestellt und auf dem Bildschirm neben dem Weißabgleichsymbol angezeigt.

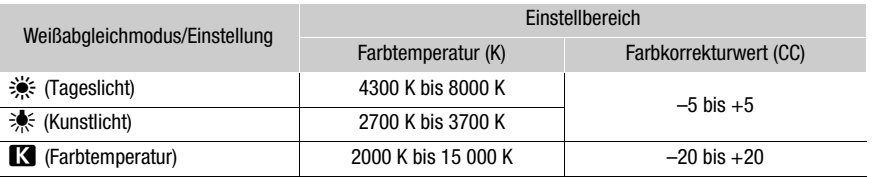

# 74

# $\mathbf{i}$ ) HINWEISE

- Sie können die Einstellung MENU > [', Kamera-Setup] > [Farbtemp.-Stufen] verwenden, um die Einheiten für die Farbtemperaturstufen auf [Mired] (in 5-Mired-Stufen) oder [Kelvin] (in 100-Kelvin-Stufen) zu ändern. Auch wenn [Mired] gewählt ist, wird die Farbtemperatur in Kelvin konvertiert und angezeigt. Durch Ändern dieser Einstellung kann die Einstellung des Weißabgleichs verändert werden.
- Wenn Sie eine konfigurierbare Taste mit [ ※ Tageslicht], [ ※ Kunstlicht] oder [■ Kelvin] ( $\Box$  [125](#page-124-0)) belegen, können Sie die Taste drücken, um den Weißabgleichmodus vorübergehend zu ändern. Drücken Sie die Taste erneut, um zum vorherigen Weißabgleichmodus zurückzukehren.

### Benutzerdefinierter Weißabgleich

- 1 Stellen Sie den AWB-Schalter auf OFF und den WHITE BAL.-Schalter entweder auf A oder auf B.
	- Um gespeicherte benutzerdefinierte Einstellungen für den Weißabgleich unverändert anzuwenden, ist der Rest des Vorgangs nicht erforderlich. Um eine neue benutzerdefinierte Weißabgleicheinstellung festzulegen, fahren Sie mit dem Vorgang fort.
- 2 Richten Sie die Kamera so auf eine Graukarte oder einen weißen Gegenstand, dass die Mitte des Bildschirms ausgefüllt ist.
	- Verwenden Sie dieselben Lichtverhältnisse, die Sie für die Aufnahme verwenden wollen.

#### 3 Drücken Sie die & -Taste.

- Das Symbol &A oder &B blinkt nun in schnellen Abständen.
- Achten Sie darauf, dass die Graukarte oder der weiße Gegenstand den Bildschirm so lange ausfüllt, bis der Vorgang beendet ist.
- Nachdem das Symbol zu blinken aufgehört hat, ist der Vorgang abgeschlossen. Die Einstellung wird auch dann beibehalten, wenn Sie die Kamera ausschalten.

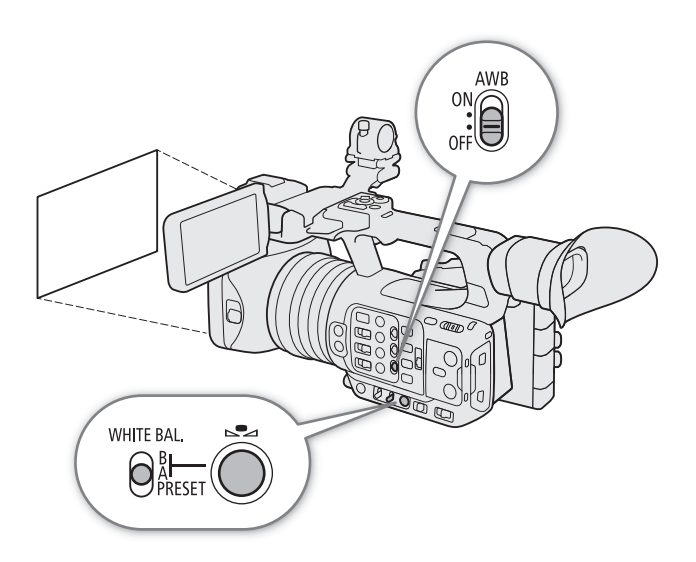

# $\hat{\mathbf{i}}$  HINWEISE

- Stellen Sie den Weißabgleich erneut ein, falls sich die Lichtquelle oder die ND-Filtereinstellung ändert.
- In seltenen Fällen und je nach Art der Lichtquelle blinkt & weiter (danach geht es in ein langsames Blinken über). Ändern Sie in diesem Fall die Helligkeit des Motivs und passen Sie den benutzerdefinierten Weißabgleich erneut an.
- Nachdem die Kamera einen benutzerdefinierten Weißabgleich registriert hat, werden die Farbtemperatur oder der CC-Wert möglicherweise grau angezeigt. Dies signalisiert, dass der registrierte Wert den darstellbaren Wertebereich überschreitet, der Weißabgleich jedoch korrekt kalibriert wurde und Sie mit der Aufnahme fortfahren können.

# Zoom

76

Sie können den Zoom mit dem Zoomring oder mit einem der Zoom-Wippschalter (Griff/Tragegriff) bedienen. Zusätzlich können Sie die Funktion des digitalen Telekonverters im Menü wählen.

### Wählen des Zoom-Modus

### Wählen Sie MENU > [', Kamera-Setup] > [Digitalzoom] > gewünschte Option.

#### Optionen

[Telekonverter 6.0x], [Telekonverter 3.0x], [Telekonverter 1.5x]:

Die Kamera verarbeitet das Bild digital, um die Brennweite mit einem jeweiligen Faktor von 6, 3 oder 1,5 zu multiplizieren.

[Digital 300x]: Die Kamera verwendet den optischen Zoom mit bis zu 15x und verarbeitet das Bild danach digital mit einer Vergrößerung von bis zu 300x.

 $[Event 30x]$ <sup>1</sup>:

- Die Kamera kann bis zu 30x zoomen, indem sie den optischen Zoom mit zusätzlicher Verarbeitung kombiniert.
- [Aus]: Die Kamera verwendet nur den optischen Zoom bis zu 15x.

Wenn Sie den Zoom verwenden, wird eine Zoom-Anzeige<sup>2</sup> auf dem Bildschirm eingeblendet, welche die ungefähre Zoomposition zeigt. Der weiße Bereich<sup>3</sup> des Zoombalkens signalisiert den optischen Zoombereich und der blaue Bereich<sup>4</sup> den digitalen Zoombereich.

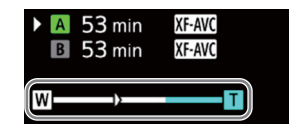

- 1 Nur bei einer Auflösung von 1920x1080 oder 1280x720 verfügbar.<br><sup>2</sup> Sie können mithilfe der Einstellung **MENU** > [<mark></mark>] Monitor-Einstell.] > [Custom Display 1] >
- 
- [Zoom-Anzeige] die Zoom-Anzeige auf numerisch umstellen.<br><sup>3</sup> Auch bei Optionen wie [Erweitert 30x], bei denen optischer Zoom und zusätzliche Verarbeitung kombiniert werden.<br><sup>4</sup> Nur, wenn [Digital 300x] ausgewählt ist.
- 

# **HINWEISE**

- Sie können den Telekonverter TL-U58 oder den Weitwinkelvorsatz WA-U58 (beide optional) anbringen (A [80\)](#page-79-0). Sie können zudem den TL-U58 zusammen mit den digitalen Zoom- und digitalen Telekonverter-Funktionen verwenden.
- Wenn eine optionale Fernbedienung RC-V100 mit der Kamera verbunden und [Digitalzoom] auf eine der digitalen Telekonverteroptionen eingestellt ist, leuchtet die EXTENDER-Anzeige der Fernbedienung auf.
- Wenn  $\text{MEM} >$  [ $\blacktriangledown$  Kamera-Setup] > [Konverter] auf [WA-U58] eingestellt ist, sind die digitalen Zoom- und digitalen Telekonverter-Funktionen nicht verfügbar.

77

# Wählen der Zoom-Steuerelemente

Stellen Sie den ZOOM-Schalter auf die gewünschte Position, um die physischen Steuerelemente zur Bedienung des Zoom auszuwählen.

### Optionen

RING: Zoomring zum Zoomen drehen.

ROCKER (andere Steuerelemente):

Zoom-Wippschalter am Griff, Zoom-Wippschalter am Tragegriff oder mit einer der REMOTE-Anschlüsse der Kamera verbundene Fernbedienung zum Zoomen verwenden.

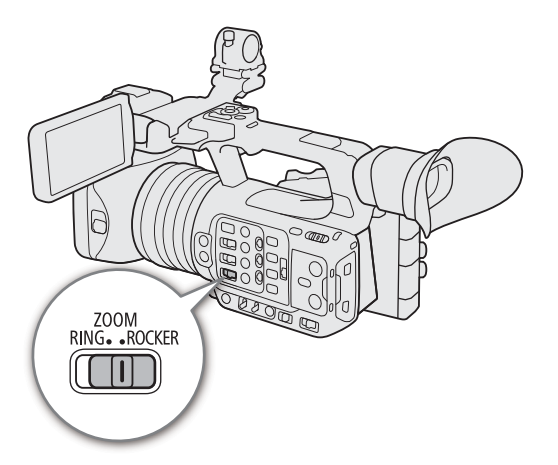

# Verwenden des Zoomrings

Die Zoomgeschwindigkeit hängt davon ab, wie schnell Sie den Zoomring drehen.

1 Stellen Sie den ZOOM-Schalter auf RING.

### 2 Drehen Sie zum Zoomen den Zoomring.

• Das Zoomverhältnis wird von der Position des Zoomrings bestimmt.

# $\bf (i)$  HINWEISE

• Wenn Sie den ZOOM-Schalter von der Position ROCKER auf RING stellen, zoomt die Kamera automatisch auf die von der aktuellen Position des Zoomrings angegebenen Brennweite.

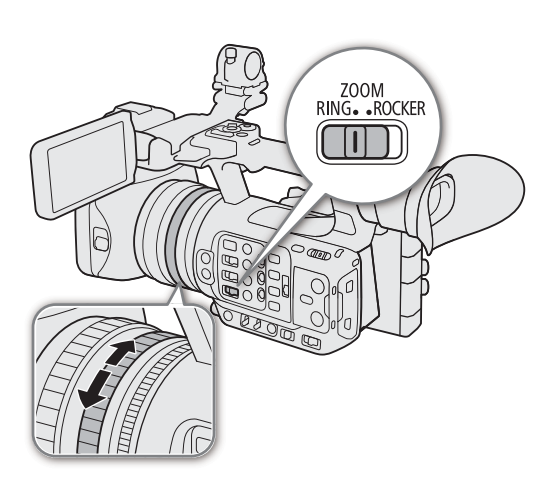

• Sie können den Zoomring auch dann bedienen, wenn die Bedienelemente der Kamera gesperrt sind ( $\Box$ ) [16](#page-15-0)).

# Verwendung der Zoom-Wippschalter

Stellen Sie den ZOOM-Schalter auf ROCKER, um den Zoom mit einem der Zoom-Wippschalter (Griff/Tragegriff) zu bedienen. Sie können auch die Fernbedienung RC-V100 oder eine mit dem REMOTE-Anschluss verbundene handelsübliche Fernbedienung verwenden.

### Verwenden des Zoom-Wippschalters am Griff

Sie können die Zoomgeschwindigkeit des Zoom-Wippschalters am Griff mithilfe des Menüs festlegen. Mithilfe von [Benutzer-Einst.] können Sie auch ein Zoomgeschwindigkeitsschema festlegen, das davon abhängt, wie stark Sie auf den Zoom-Wippschalter drücken  $(D \cap 78)$  $(D \cap 78)$ .

- 1 Stellen Sie den ZOOM-Schalter auf ROCKER.
- 2 Drücken Sie zum Herauszoomen (Weitwinkel) den Zoom-Wippschalter in Richtung  $W$  und zum Hereinzoomen (Teleaufnahme) in Richtung  $T$ .

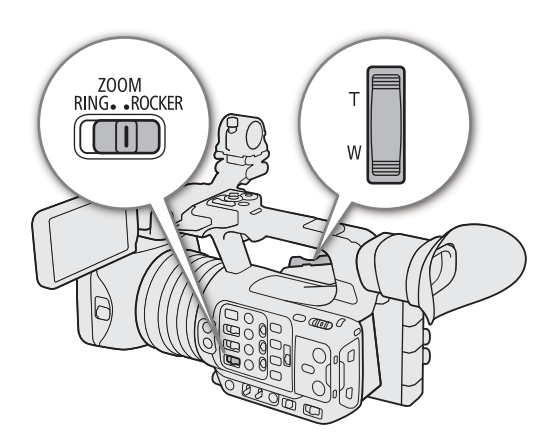

#### Zoom-Wippschalter: ungefähre Zoomgeschwindigkeiten (Dauer für den vollständigen Zoomvorgang)

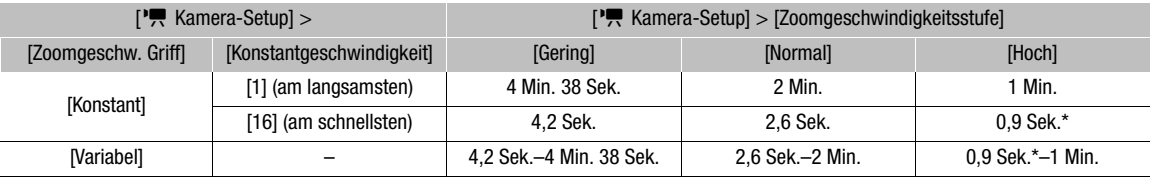

\* Wenn die Zoomgeschwindigkeit zu hoch ist, gestaltet sich das Scharfstellen während des Zoomvorgangs schwieriger.

### <span id="page-77-0"></span>Die Zoomgeschwindigkeit einstellen (Zoom-Wippschalter am Griff)

- 1 Wählen Sie MENU > ['\Retamera-Setup] > [Zoomgeschwindigkeitsstufe] > gewünschte Option.
- Die ausgewählte Geschwindigkeit wird auch für den Zoom-Wippschalter am Griff übernommen.

2 Wählen Sie MENU > [', Kamera-Setup] > [Zoomgeschw. Griff] > gewünschte Option.

#### Optionen

[Konstant]: Wählen Sie eine von 16 konstanten Zoomgeschwindigkeiten.

[Variabel]: Variable Zoomgeschwindigkeit (schneller, je stärker Sie drücken).

[Benutzer-Einst.]:

Sie können bis zu drei Zoomgeschwindigkeitsschemata gestalten, indem Sie die gewünschte Zoomgeschwindigkeit für fünf einzelne Druckstärken festlegen. Sie können beispielsweise ein Schema festlegen, bei dem der Zoom-Wippschalter am Griff erst ab einer bestimmten Druckstärke reagiert, um versehentliche Zoomvorgänge zu vermeiden.

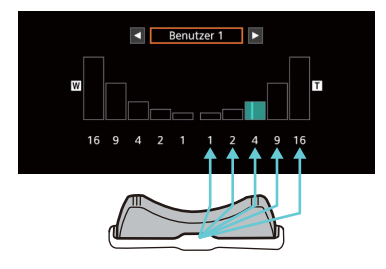

### Wenn Sie [Konstant] auswählen

3 Wählen Sie MENU > ['R] Kamera-Setup] > [Konstantgeschwindigkeit] > gewünschte Option.

### Wenn Sie [Benutzer-Einst.] auswählen

- 3 Wählen Sie MENU > ['\Retamera-Setup] > [Benutzer-Einst.] > gewünschte Option ([Benutzer 1] bis  $[Benutzer 3]$  >  $[OK]$ .
	- Um das voreingestellte Zoomgeschwindigkeitsschema unverändert anzuwenden, ist der Rest des Vorgangs nicht erforderlich. Fahren Sie andernfalls mit dem Vorgang fort, um das Zoomgeschwindigkeitsschema anzupassen.

### 4 Wählen Sie [Bearbeiten].

- 5 Geben Sie den gewünschten Wert ein ( $\Box$  [31\)](#page-30-0).
	- Wählen Sie [Zurück], um das Zoomgeschwindigkeitsschema auf seine voreingestellten Werte zurückzusetzen.

# $\left(\mathbf{i}\right)$  HINWEISE

- Wenn [Zoomgeschwindigkeitsstufe] auf [Hoch] eingestellt ist, wird das Betriebsgeräusch des Zoom-Motors möglicherweise mit aufgezeichnet.
- Wenn **MENU** > [<sup>1</sup>, Kamera-Setup] > [Highspeed-Zoom] auf [An] und die Zoomgeschwindigkeit des Zoom-Wippschalters am Griff auf [Variabel] gesetzt sind, verhält sich die tatsächliche Zoomgeschwindigkeit beim Bedienen des Zooms im Bereitschaftsmodus so, wie wenn die allgemeine Geschwindigkeitsstufe auf [Hoch] eingestellt wäre. Während der Aufnahme folgt die Zoomgeschwindigkeitsstufe der im Menü festgelegten Geschwindigkeitsstufe.

### Verwenden des Zoom-Wippschalters am **Tragegriff**

Sie können die Zoomgeschwindigkeit des Zoom-Wippschalters am Tragegriff mithilfe des Menüs festlegen.

- 1 Stellen Sie den ZOOM-Schalter auf ROCKER.
- 2 Drücken Sie zum Herauszoomen (Weitwinkel) den Zoom-Wippschalter in Richtung  $W$  und zum Hereinzoomen (Teleaufnahme) in Richtung  $T$ .

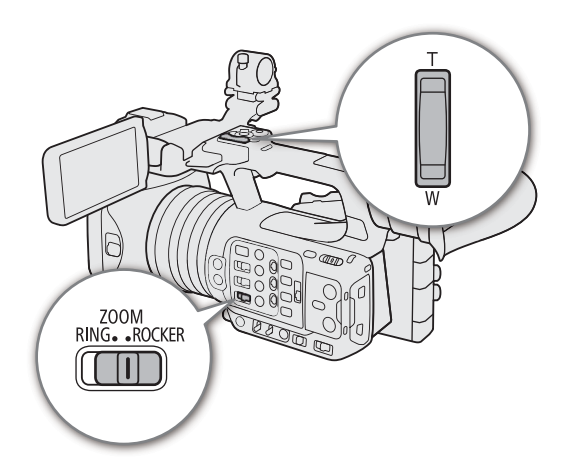

#### Zoom-Wippschalter am Tragegriff: ungefähre Zoomgeschwindigkeiten (Dauer für den vollständigen Zoomvorgang)

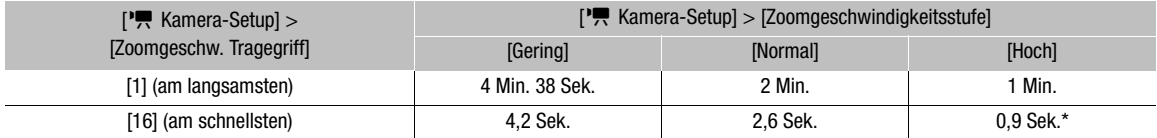

\* Wenn die Zoomgeschwindigkeit zu hoch ist, gestaltet sich das Scharfstellen während des Zoomvorgangs schwieriger.

### Die Zoomgeschwindigkeit einstellen (Zoom-Wippschalter am Tragegriff)

1 Wählen Sie **MENU** >  $\vec{v}$  Kamera-Setup] >  $Z$ oomgeschwindigkeitsstufe] > gewünschte Option ( $\Box$  [78](#page-77-0)).

- Die ausgewählte Geschwindigkeit wird auch auf den Zoom-Wippschalter am Tragegriff angewendet.
- 2 Wählen Sie **MENU** >  $\mathbf{P}$  Kamera-Setup] >  $\mathbf{Z}$ oomgeschw. Tragegriff] > gewünschte Option.

#### Verwenden einer Fernbedienung

Sie können den Zoom mit der Fernbedienung RC-V100 oder einer handelsüblichen, mit der Kamera verbundenen Fernbedienung bedienen. Die Zoomgeschwindigkeiten variieren je nach Fernbedienung.

#### 80 Zoomgeschwindigkeiten für ferngesteuerten Betrieb

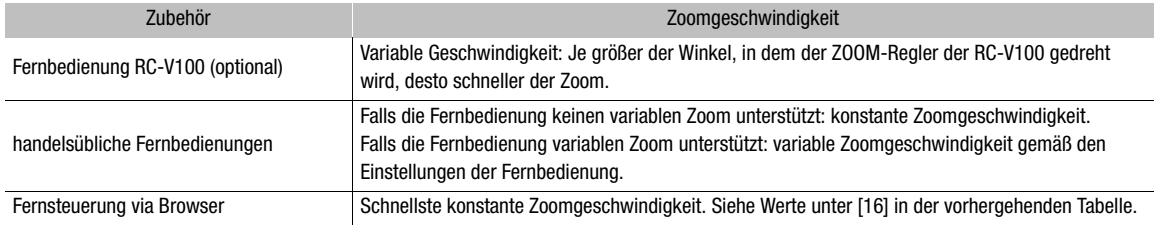

# $(i)$  HINWEISE

• Wenn eine Fernbedienung RC-V100 mit der Kamera verbunden ist, können Sie den Zoom mit dem Wahlrad ZOOM der Fernbedienung einstellen. In der Standardeinstellung drehen Sie das Rad nach rechts, um hereinzuzoomen und nach links, um herauszuzoomen.

#### <span id="page-79-0"></span>Verwenden von Konverterobjektiven

Sie können die folgenden Konverterobjektive mit der Kamera benutzen. Einzelheiten zum nachfolgend aufgeführten Zubehör finden Sie in den jeweiligen Bedienungsanleitungen.

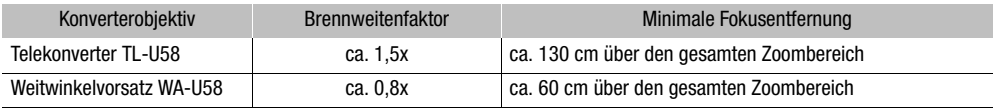

### Wählen Sie MENU > [', Kamera-Setup] > [Konverter] > gewünschte Option.

- Je nach ausgewähltem Konverterobjektiv wechseln die Methode zur Bildstabilisierung, die minimale Fokusentfernung und die ungefähre Entfernung zum auf dem Bildschirm angezeigten Motiv.
- Wählen Sie [Aus], falls Sie nicht beabsichtigen, ein Konverterobjektiv zu verwenden.

# $\mathbf{i}$ ) HINWEISE

• Beim Anfertigen von Weitwinkelaufnahmen mit dem optimalen Telekonverter TL-U58 kann Vignettierung auftreten.

# Fokus

Die Kamera bietet die folgenden Fokussierungarten. Die Kamera ist mit Dual Pixel CMOS AF-Technologie für verbesserte Autofokusleistung ausgestattet.

Sie können die Scharfeinstellung auch von fern über Fernsteuerung via Browser auf einem verbundenen Netzwerkgerät vornehmen ( $\Box$  [194](#page-193-0)).

Beachten Sie, dass Sie mit einigen Methoden Fokussierungsaspekte durch Tippen auf den LCD-Monitor bedienen können.

Manuelle Scharfeinstellung: Drehen Sie den Scharfstellring am Objektiv, um die Schärfe einzustellen. Die Kamera bietet verschiedene Hilfsfunktionen für die Scharfeinstellung ( $\Box$  [82\)](#page-81-0), die Ihnen helfen, manuell exakter scharfzustellen.

Push AF: Bei Verwendung der manuellen Fokussierung können Sie die Kamera automatisch fokussieren lassen, solange Sie die PUSH AF/MF-Taste gedrückt halten.

Push MF: Während der automatischen Fokussierung können Sie manuell fokussieren, während die PUSH AF/ MF-Taste gedrückt ist.

AF-unterstützter MF\*: Weitgehende manuelle Scharfstellung, die von der Kamera automatisch vollendet wird.

Kontinuierlicher AF\*: Die Kamera fokussiert das Motiv im AF-Rahmen automatisch kontinuierlich.

Autofokus für Gesichter\*: Die Kamera erkennt automatisch das Gesicht einer Person, stellt es scharf und kann diese Person verfolgen, wenn sie sich bewegt.

Augenerkennung: Die Kamera erkennt die Augen einer Person automatisch, fokussiert auf diese und verfolgt das Motiv, wenn es sich bewegt.

Verfolgung: Nachdem Sie ein Motiv ausgewählt haben, hält die Kamera dieses fokussiert und verfolgt es, wenn es sich bewegt.

\* Sie können auch die Funktion "AF Sperre" ( $\Box$  [125\)](#page-124-0) verwenden, um die gegenwärtige Fokussierung beizubehalten.

# Manuelle Scharfeinstellung

Fokussieren Sie manuell, indem Sie den Scharfstellring am Objektiv drehen.

- 1 Stellen Sie den FOCUS-Schalter auf M.
	- **MF** erscheint auf der linken Seite des Bildschirms.
- 2 Drehen Sie den Scharfstellring, um die Schärfe einzustellen.

# $(i)$  HINWEISE

- Sie können den Scharfstellring verwenden, um die Schärfe einzustellen. Falls sich die Kamera ursprünglich im Autofokus-Modus befand, wechselt sie wieder in diesem Modus, nachdem Sie den Fokus manuell angepasst haben.
- Sie können die Einstellrichtung und die Empfindlichkeit des Scharfstellrings mit den Einstellungen MENU > [', Kamera-Setup] > [Fokusring-Richtung] und [Fokusring-Reaktion] ändern.

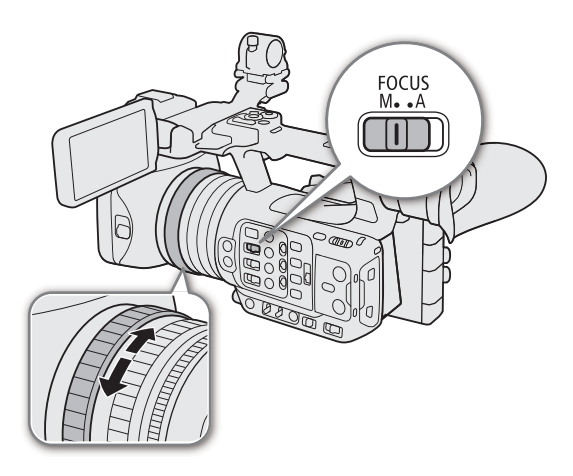

- Wenn Sie nach der Fokussierung den Zoom einstellen, kann der Fokus auf das Motiv verloren gehen.
- Wenn Sie manuell scharfstellen und die Kamera eingeschaltet lassen, geht die Scharfeinstellung auf das Motiv möglicherweise nach einer Weile verloren. Dies ist auf den Temperaturanstieg innerhalb der Kamera und des Objektivs zurückzuführen. Kontrollieren Sie die Scharfeinstellung, bevor Sie den Aufnahmebetrieb fortsetzen.

82

- Wenn eine Fernbedienung RC-V100 mit der Kamera verbunden ist, können Sie den Fokus mit dem Wahlrad FOCUS der Fernbedienung einstellen. In der Standardeinstellung drehen Sie das Rad nach rechts, um ein weiter entferntes Motiv scharfzustellen, und nach links, um ein näher gelegenes Motiv scharfzustellen.
- Sie können den Fokusring auch dann bedienen, wenn die Bedienelemente der Kamera gesperrt sind ( $\Box$ ) [16\)](#page-15-0).

#### <span id="page-81-0"></span>Verwenden der Scharfstellhilfe-Funktion

Um genauer scharfzustellen, können Sie die folgenden Scharfstellhilfe-Funktionen verwenden: Dual Pixel Focus Guide, eine Orientierungshilfe auf dem Bildschirm, die zeigt, wenn das ausgewählte Motiv scharfgestellt ist; Peaking, das die Motivumrisse für einen klareren Kontrast verstärkt; und Vergrößerung, die das Bild auf dem Bildschirm vergrößert. Um den Effekt zu verstärken, können Sie Peaking und den Focus Guide oder Peaking und Vergrößerung gleichzeitig verwenden.

#### Fokusassistent

Der Fokusassistent zeigt auf intuitive Weise die aktuelle Fokusentfernung sowie die Richtung und das Ausmaß der Korrektur an, die erforderlich ist, um das ausgewählte Motiv vollständig scharfzustellen. In Kombination mit Gesichtserkennung ( $\Box$  [86](#page-85-0)) stellt der Fokusassistent das Gesicht der als Hauptmotiv erkannten Person scharf. Bei aktivierter Augenerkennung ( $\Box$  [86\)](#page-85-0) stellt der Fokusassistent die Augen der als Hauptmotiv erkannten Person scharf.

- 1 Mit der direkten Berührungssteuerung ( $\Box$  [53](#page-52-0)) können Sie den Schalter [Fokusassistent] berühren, um den Fokusassistenten ein-/auszuschalten.
	- Alternativ können Sie die Einstellung  $MENU > [M H]$  Hilfsfunktionen] > [Fokusassistent] oder eine mit [Fokusassistent] (A [125\)](#page-124-0) belegte konfigurierbare Taste verwenden, um den Fokusassistenten anzuzeigen/ zu verbergen.
- 2 Tippen Sie auf dem LCD-Monitor den zu fokussierenden Punkt, um den Fokusassistenten zu verschieben.
	- Sie können den Rahmen des Fokusassistenten auch mit dem Joystick verschieben. Drücken Sie die CANCEL-Taste, um den Rahmen des Fokusassistenten wieder zurück in die Mitte des Bildes zu bewegen.
- 3 Stellen Sie bei Bedarf den Fokus manuell ein.
	- Der Fokusassistent wird grün angezeigt, sobald das Motiv korrekt oder nahezu korrekt fokussiert ist.

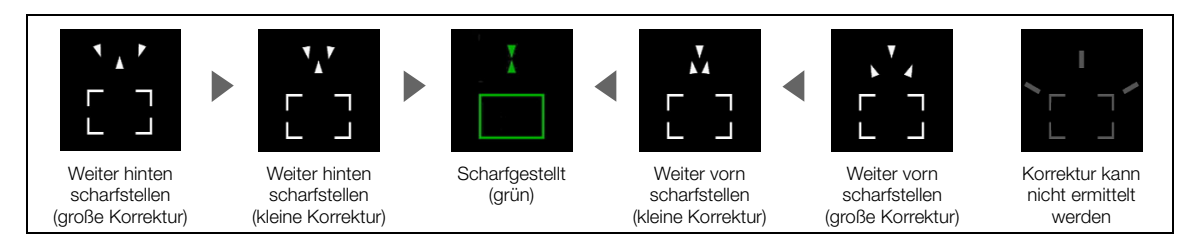

# $\mathbf{i}$ ) HINWEISE

- Wenn die Blende automatisch eingestellt wird, dauert es nach Bedienung des Zooms einen Moment, bis sich die Reaktion des Rahmens vom Fokusassistenten stabilisiert.
- Bei Motiven oder Situationen, bei denen der Autofokus nicht einwandfrei funktioniert ( $\square$  [85](#page-84-0)), arbeitet ggf. der Focus Guide ebenfalls nicht einwandfrei.
- Der Focus Guide kann in den folgenden Fällen nicht verwendet werden:
	- Wenn der Fokus automatisch mit AF-unterstütztem MF oder kontinuierlichem AF eingestellt wird.
	- $\text{MENU} >$  [ $\overline{\phantom{C}}$  Kamera-Setup] > [Digital Zoom] auf [Telekonverter 6.0x] oder [Telekonverter 3.0x] eingestellt ist oder auf [Digital 300x] eingestellt ist und das Zoomverhältnis im digitalen Zoombereich liegt.
	- Wenn  $MENU >$  [ $\blacksquare$  Kamera-Setup] > [Konverter] auf eine andere Option als [Aus] gestellt ist.
	- Während die Farbbalken angezeigt werden.
	- Wenn die Einstellung [Gamma] in der benutzerdefinierten Bilddatei ( $\Box$  [134\)](#page-133-0) auf [PQ] oder [HLG] gesetzt ist.
	- Wenn Infrarotaufnahme aktiviert ist.
	- Beim Zoomen.

### Peaking

Die Kamera bietet zwei Peaking-Stufen.

1 Drücken Sie die PEAKING-Taste.

- Das Peaking-Symbol (**HA)** oder HAD erscheint links auf dem Bildschirm, und die fokussierten Umrisse (Konturen) im Bild werden hervorgehoben angezeigt.
- Durch erneutes Drücken der Taste wird Peaking ausgeschaltet.
- Sie können die direkte Berührungssteuerung verwenden ( $\Box$  [53](#page-52-0)), um die Einstellung [Peaking 1]/ [Peaking 2] ein-/auszuschalten.
- Alternativ können Sie eine der Einstellungen MENU > [<sup>[</sup> 图 Hilfsfunktionen] > [Peaking:] nutzen, um die Peaking-Funktion auf dem entsprechenden Ausgang/ Ausgangsziel separat ein-/auszuschalten.

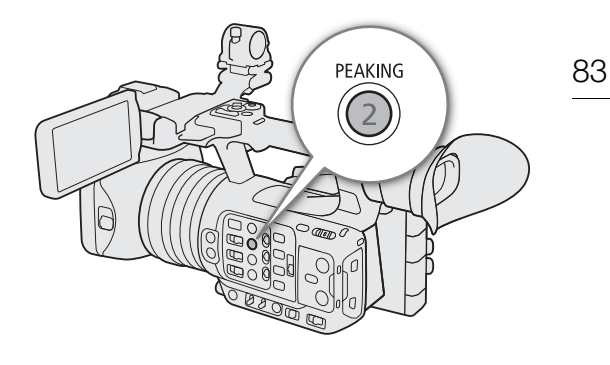

2 Wählen Sie MENU > [ $\blacksquare$  Hilfsfunktionen] > [Peaking] > [Peaking 1] oder [Peaking 2].

### Vergrößerung

1 Drücken Sie die MAGN.-Taste.

- **MGN** erscheint links auf dem Bildschirm, woraufhin die Mitte des Bildschirms\* 2-fach vergrößert wird.
- Der orangefarbene Rahmen oben rechts auf dem Bildschirm (Vergrößerungsrahmen) stellt ungefähr den gezeigten Bereich des vergrößerten Bildes dar.
- Drücken Sie SET, um die Vergrößerung in der folgenden Reihenfolge zu ändern:  $2x \rightarrow 5x \rightarrow 10x$ .
- 2 Verwenden Sie bei Bedarf den Joystick, um den Vergrößerungsrahmen zu verschieben und andere Teile des Bildes zu prüfen.
	- Sie können den Rahmen auch bewegen, indem Sie den Finger über den LCD-Monitor ziehen.
	- Drücken Sie die CANCEL-Taste, um den Vergrößerungsrahmen wieder in die Mitte des Bildes zurück zu bewegen.

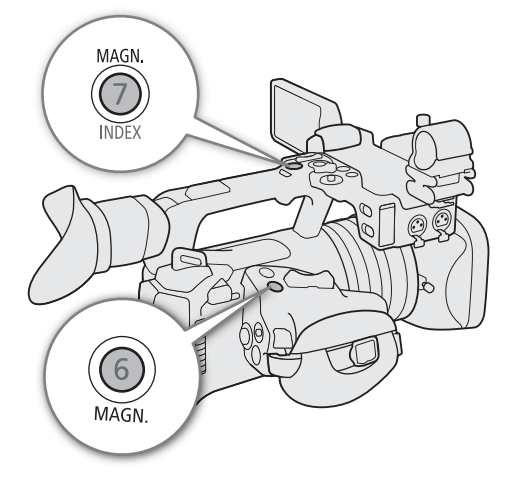

• Drücken Sie die MAGN.-Taste erneut, um die Vergrößerung rückgängig zu machen.

Wenn ein AF-Rahmen oder ein Gesichtserkennungsrahmen auf dem Bildschirm angezeigt wird, wird stattdessen der Bereich um den aktiven Rahmen vergrößert.

# $\mathbf{(i)}$  HINWEISE

### **• Über Peaking/Vergrößerung:**

- Sie können mit den Einstellungen MENU > [<sup>[22</sup> Hilfsfunktionen] > [Peaking 1] und [Peaking 2] die Farbe, Verstärkung und Frequenz der zwei Peaking-Stufen unabhängig voneinander festlegen.
- Sie können die Einstellung MENU > [ $\mathbb{R}$  Hilfsfunktionen] > [Vergrößerungs-Ausgänge] nutzen, um zu wählen, wo das vergrößerte Bild angezeigt wird.
- Die Hilfsfunktionen haben keinen Einfluss auf Ihre Aufnahmen.
- Die Vergrößerung wird deaktiviert, wenn Sie während der Anzeige die Videokonfiguration ( $\square$  [56](#page-55-0)) oder die Einstellung  $MENT > [{}^{\bullet}\!\!\!\!R$  Kamera-Setup] > [Bildstabilisator-Modus] ändern oder die Zeitlupen- und Zeitrafferaufnahme ein-/ausschalten.
- Peaking/Vergrößerung sind nicht verfügbar, während Farbbalken angezeigt werden.

• Wenn  $\text{MEM}$  > [ $\frac{ma}{2}$  Hilfsfunktionen] > [SW während Vergr.] auf [An] gestellt ist, erfolgt während der Vergrößerung die Darstellung auf dem Bildschirm in Schwarz-Weiß. Die Hilfsfunktionen haben keinen Einfluss auf Ihre Aufnahmen.

# 84

### Push AF/MF

Wenn der manuelle Fokus-Modus eingestellt ist, fokussiert die Kamera automatisch, solange Sie die PUSH AF/ MF-Taste gedrückt halten. Wenn Sie während der Verwendung des Autofokus die PUSH AF/MF-Taste gedrückt halten, können Sie manuell fokussieren.

Halten Sie die Taste PUSH AF/MF gedrückt.

# **HINWEISE**

• Die Scharfeinstellung wird gesperrt, wenn Gesichts-AF auf [Nur Ges.] gestellt ist und kein Gesicht erkannt wurde oder wenn [AF-Modus] auf [AF-unterstützter MF] gestellt ist und der Fokus außerhalb des automatischen Einstellbereichs liegt.

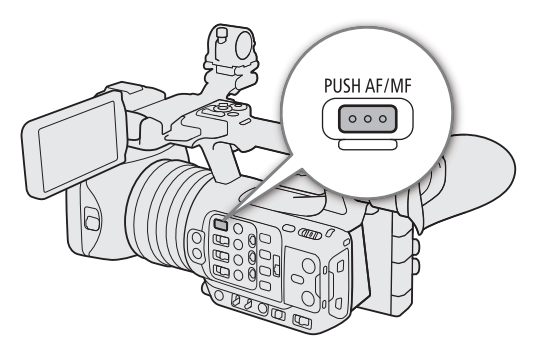

# AF-unterstützter MF

In diesem Fokusmodus können Sie die weitgehende manuelle Scharfstellung verwenden, die von der Kamera automatisch vollendet wird. Dies ist sehr praktisch, wenn Sie sicherstellen möchten, dass Clips mit hoher Auflösung (4K und höher) scharf sind.

Außerdem werden in diesem Modus keine unzuverlässigen Fokussierungseinstellungen durchgeführt, falls die Kamera keine Anhaltspunkte zum Einstellen des Fokus findet. Dies führt zu einem insgesamt stabileren Fokusbetrieb als mit kontinuierlichem AF.

- 1 Stellen Sie den Fokusmodusschalter auf Automatik.
	- $\bullet$   $\overline{AF}$  erscheint auf dem Bildschirm.
- 2 Wählen Sie MENU > [', Kamera-Setup] > [AF-Modus] > [AF-unterstützter MF].
	- Wenn der Fokus im Bereich der manuellen Einstellung liegt, wird auf dem Bildschirm ein gelber AF-Rahmen angezeigt.
- 3 Ändern Sie bei Bedarf die Art und Position des AF-Rahmens  $($   $\Box$  [86](#page-85-1)).
- 4 Drehen Sie den Scharfstellring, um die Schärfe einzustellen.
	- Stellen Sie das Bild manuell schärfer. Sobald der Fokus im Bereich der automatischen Einstellung liegt, wird der Fokusrahmen weiß angezeigt, und die Kamera vollendet die Scharfstellung automatisch.
	- Solange der Fokus im Bereich der automatischen Einstellung bleibt, stellt die Kamera das Motiv automatisch scharf.

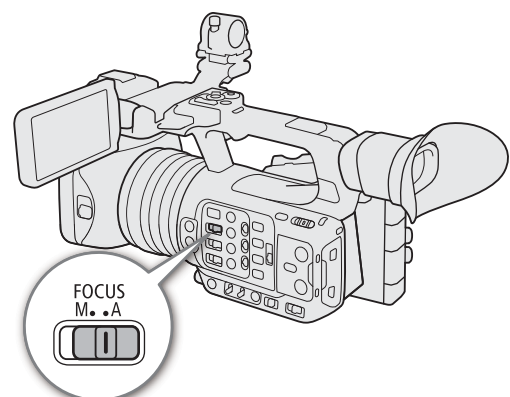

# Kontinuierlicher AF

Die Kamera stellt automatisch ein Motiv im Hauptbereich des Bildes (ca. 80 % der Länge und Höhe des Bildschirms) scharf.

### 1 Stellen Sie den Fokusmodusschalter auf Automatik.

• **AF** erscheint auf dem Bildschirm.

### 2 Wählen Sie MENU > [', Kamera-Setup] > [AF-Modus] > [Fortlauf.].

- Wenn [AF-Messfeld] entweder auf [Gross] oder [Klein] gestellt ist, Einstellung liegt, wird auf dem Bildschirm ein weißer AF-Rahmen angezeigt.
- Wenn Sie Autofokus für Gesichter verwenden, wird ein weißer Erkennungsrahmen um das Gesicht der als Hauptmotiv bestimmten Person angezeigt.

### 3 Ändern Sie bei Bedarf die Art und Position des AF-Rahmens ( $\square$  [86\)](#page-85-1).

# $(i)$  HINWEISE

### **Über die Autofokus (AF)-Funktionen:**

- Der Punkt, den die Kamera scharfstellt, kann in Abhängigkeit von den Aufnahmebedingungen wie z. B. Motiv, Helligkeit und Zoomposition leicht variieren. Kontrollieren Sie die Scharfeinstellung, bevor Sie den Aufnahmebetrieb fortsetzen.
- Der Autofokus kann in den folgenden Fällen länger dauern.
- Wenn die in der Videokonfiguration eingestellte Bildrate 29.97P, 25.00P oder 23.98P beträgt.
- Mit den folgenden Einstellungen können Sie verschiedene Aspekte der Autofokus-Funktion ändern.
	- $\text{MENU}$  >  $[{}^{\bullet}\bullet]$  Kamera-Setup] > [AF-Geschwindigkeit] zum Einstellen der AF-Geschwindigkeit (der Geschwindigkeit, mit der Fokus eingestellt wird) auf eine von 3 Stufen.
	- $MENT > [{}^{\bullet}\mathbb{R}$  Kamera-Setup] > [AF-Reaktion] zum Einstellen der Ansprechschwelle der Autofokus-Funktion auf eine von 3 Stufen.
- Die Autofokus-Einstellungen können in den folgenden Fällen nicht verwendet werden.
	- Wenn  $\text{MEM}$  > [ $\blacktriangleright$  Kamera-Setup] > [Digitalzoom] auf [Telekonverter 6.0x] oder [Telekonverter 3.0x] gestellt ist.
	- Wenn  $\text{MENU} >$  [ $\blacktriangledown$  Kamera-Setup] > [Konverter] entweder auf [TL-U58] oder [WA-U58] gestellt ist.
	- Wenn die Einstellung [Gamma] in der benutzerdefinierten Bilddatei ( $\Box$ ) [134\)](#page-133-0) auf [PQ] oder [HLG] gesetzt ist. - Wenn Infrarotaufnahme aktiviert ist.
- <span id="page-84-0"></span>• Bei folgenden Motiven oder in den folgenden Fällen funktioniert der Autofokus möglicherweise nicht einwandfrei. Nehmen Sie in diesen Fällen eine manuelle Scharfeinstellung vor.
	- Reflektierende Oberflächen
- Beim Filmen durch schmutzige oder nasse
- Motive mit geringem Kontrast oder ohne vertikale Linien
- Sich schnell bewegende Motive

- Nachtszenen

Fenster

- Motive mit sich wiederholenden Mustern

- Bei Verwendung kleiner Blenden.
- Wenn Motive in verschiedenen Entfernungen im Bild erscheinen.
- Wenn die Gammakurvenkomponente der Einstellung [Gamma/Color Space] in der benutzerdefinierten Bilddatei ( $\Box$  [134](#page-133-1)) auf eine andere Option als [BT.709 Normal] oder [BT.709 Standard] gesetzt ist.

86

# <span id="page-85-1"></span>Typ und Position des AF-Rahmens ändern

Sie können den Typ und die Position des AF-Rahmens ändern, der bei der Verwendung einer der Autofokus-Funktionen auf dem Bildschirm angezeigt wird (ausgenommen ist der Rahmen der Gesichtserkennung/ Verfolgung).

1 Wählen Sie MENU >  $[\Psi]$  Kamera-Setup] > [AF-Messfeldposition] > gewünschte Option.

2 Wählen Sie MENU > [', Kamera-Setup] > [AF-Messfeld] > gewünschte Option.

# Optionen für [AF-Messfeldposition]

[Auswählbar]: Sie können den AF-Rahmen verschieben, indem Sie auf dem LCD-Monitor auf den gewünschten Punkt tippen. Sie können auch den Joystick verwenden (4 Richtungen). Drücken Sie die CANCEL-Taste, um den AF-Rahmen wieder zurück in die Mitte des Bildes zu bewegen.

[Zentrales Messfeld]:

Im Zentrum des Bildschirms wird ein fester AF-Rahmen angezeigt.

# Optionen für [AF-Messfeld]

[Gesamter Bereich]\*:

Es wird kein AF-Rahmen angezeigt. Die Kamera fokussiert automatisch auf ein Motiv im Zentrum des Bildschirms.

[Gross]: AF-Rahmen in Standardgröße.

[Klein]: Kleinerer AF-Rahmen (ca. 1/3 der Standardgröße).

\* Nur verfügbar, wenn  $MENU > [^{\bullet}$  Kamera-Setup] > [AF-Modus] auf [Fortlauf.] gestellt ist.

# $\left(\mathbf{i}\right)$  HINWEISE

### **In den folgenden Fällen können Sie die Art und Position des AF-Rahmens nicht ändern.**

- Wenn  $\text{MEM}$  > [ $\overline{P}$  Kamera-Setup] > [Digitalzoom] auf [Telekonverter 6.0x] oder [Telekonverter 3.0x] gestellt ist.
- Wenn **MENU** > [', Kamera-Setup] > [Digitalzoom] auf [Digital 300x] eingestellt ist und sich die Zoom-Position im digitalen Zoombereich befindet.
- Wenn  $\text{MENU} >$  [ $\blacktriangledown$  Kamera-Setup] > [Konverter] entweder auf [TL-U58] oder [WA-U58] gestellt ist.
- Wenn die Einstellung [Gamma] in der benutzerdefinierten Bilddatei ( $\Box$  [134\)](#page-133-0) auf [PQ] oder [HLG] gesetzt ist.
- Während die Farbbalken angezeigt werden.
- Wenn Infrarotaufnahme aktiviert ist.

# <span id="page-85-0"></span>Gesichtserkennung

Wenn die Gesichtserkennung aktiviert ist, erkennt die Kamera die Gesichter von Personen. Wenn mehrere Personen im Bild sind, wird eine Person als Hauptmotiv festgelegt. Die Kamera verfolgt das Hauptmotiv auch, wenn es sich bewegt. Es ist außerdem möglich, die Augen des Hauptmotivs zu verfolgen (Augenerkennung) und die Helligkeit automatisch einstellen zu lassen (Gesichtserkennungs-AE).

Sie können die Gesichtserkennung auch mit einer Autofokus-Funktion verwenden, sodass die Kamera automatisch das Hauptmotiv scharfstellt (Autofokus für Gesichter). Sie können den Fokusassistenten benutzen, um manuell auf das Hauptmotiv scharfzustellen. Sie können das Hauptmotiv auch ändern.

- 1 Wählen Sie MENU > [', Kamera-Setup] > [Gesichtserk./-verfolg.] > [An].
- 2 Wählen Sie MENU > ['興 Kamera-Setup] > [Ges.-AF] > gewünschte Option, wenn kein Gesicht erkannt wird.
	- **3** (Gesichtspriorität) oder  $\mathfrak{L}_0$  (AF nur Gesicht) erscheint auf dem Bildschirm.
	- Fahren Sie mit Schritt 5 fort, falls [Augenerkennung] oder [Gesichtserkennung AE] nicht erforderlich sind.
- 3 Wählen Sie MENU > [', Kamera-Setup] > [Augenerkennung] > [An].

### 4 Wählen Sie MENU > ['R Kamera-Setup] > [Gesichtserkennung AE] > [An].

### 5 Richten Sie die Kamera auf eine Person.

- Alle erkannten Gesichter erhalten einen Gesichtserkennungsrahmen. Das Hauptmotiv wird durch einen Gesichtserkennungsrahmen mit kleinen Pfeilen gekennzeichnet (bei aktivem Autofokus weiß, bei manuellem Fokus grau oder gelb\*). Wenn die Augenerkennung aktiviert ist, wird um die Augen des Hauptmotivs ein Rahmen angezeigt.
- Drücken Sie den Joystick (links/rechts) zur Auswahl einer anderen Person als Hauptmotiv. Wenn die Augenerkennung aktiviert ist und beide Augen erkannt wurden, können Sie den Joystick drücken (links/ rechts), um das jeweilige Auge auszuwählen.
- Beim kontinuierlichen AF lässt die Kamera das Gesicht/die Augen des Hauptmotivs scharfgestellt.
- Wenn Sie die Gesichtserkennung zusammen mit der Verfolgungsfunktion verwenden, kann die Kamera das ausgewählte Hauptmotiv zuverlässiger verfolgen. Wenn Sie auf dem LCD-Monitor auf ein Motiv tippen, wird die Verfolgung aktiviert und der Gesichtserkennungsrahmen ändert sich in einen Doppelrahmen  $\llbracket$  (Verfolgungsrahmen). Dies ist geeigneter, wenn Sie ein Motiv verfolgen möchten, es jedoch schwierig ist, das Gesicht durchgehend zu sehen.
- \* [AF-unterstützter MF] innerhalb des manuellen Einstellbereichs.

### Optionen

[Ges.-Pri.]: Die Kamera stellt entsprechend dem gegenwärtig ausgewählten AF-Modus scharf.

[Nur Ges.]: Die Kamera stellt den Fokus fest.

#### Funktion des Autofokus für Gesichter nach AF-Modus

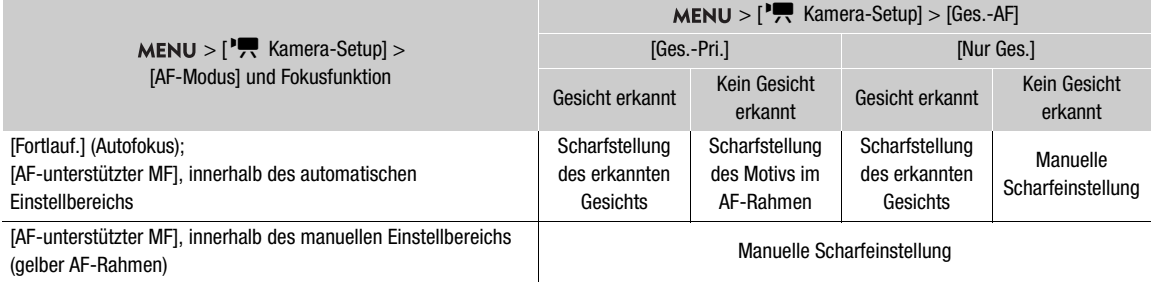

# $\bf (i)$  HINWEISE

- Typische Beispiele für nicht korrekt erkannte Gesichter
	- Extrem kleine, große, dunkle oder helle Gesichter in Bezug auf die Gesamtbildverhältnisse.
	- Seitlich abgewandte, diagonal zum Filmer stehende, halb verdeckte oder auf dem Kopf stehende Gesichter.
- <span id="page-86-0"></span>• Gesichtserkennung-AF, Verfolgung und Augenerkennung können in den folgenden Fällen nicht verwendet werden.
	- Wenn die Verschlusszeit länger ist als 1/30 (59,94-Hz-Aufnahmen), 1/25 (50,00-Hz-Aufnahmen) oder 1/24 (59,94-Hz-Aufnahmen mit einer Bildrate von 23.98P).
	- Wenn Zeitlupen-/Zeitrafferaufnahme aktiviert ist.
	- Wenn  $MENU >$  [ $\blacktriangleright$  Kamera-Setup] > [Digitalzoom] auf [Digital 300x] gestellt und das Zoomverhältnis größer als 60x ist.
	- Wenn  $\text{MENU} > [{}^{\bullet}\text{R}$  Kamera-Setup] > [Digitalzoom] auf [Telekonverter 6.0x] eingestellt ist.
	- Wenn Infrarotaufnahme aktiviert ist.
- Die Gesichtserkennungs-AE kann in den folgenden Fällen nicht verwendet werden.
	- Wenn Verschlusszeit, ISO-Empfindlichkeit/Verstärkung und Blende auf manuell eingestellt sind.
	- Wenn der Lichtmessungsmodus auf [Spotlight] eingestellt ist.
- Es kann vorkommen, dass die Kamera fälschlicherweise auf nicht menschlichen Motiven Gesichter erkennt. Schalten Sie in einem solchen Fall die Gesichtserkennung und Verfolgung ab.

• Wenn Sie eine konfigurierbare Taste mit [Gesichtserk./-verfolg.], [Ges.-AF] oder [Gesichtserkennung AE] (A [125\)](#page-124-0) belegen, können Sie diese Taste drücken, um diese Einstellungen anzupassen.

#### 88 Verfolgung eines bestimmten Motivs

Sie können von der Kamera auch andere bewegte Motive verfolgen lassen, die keine Gesichter sind, und diese Verfolgungsfunktion ebenfalls mit einer Autofokus-Funktion kombinieren, sodass die Kamera automatisch das gewünschte Motiv scharfstellt.

### Wenn [AF-Modus] auf [Fortlauf.] und [AF-Messfeld] auf [Gesamter Bereich] gestellt ist

Berühren Sie auf dem LCD-Monitor das gewünschte Motiv.

- Ein Doppelrahmen  $\begin{bmatrix} 2 \\ 3 \end{bmatrix}$  (Verfolgungsrahmen) wird angezeigt, und die Kamera beginnt, das ausgewählte Motiv zu verfolgen.
- Drücken Sie die CANCEL-Taste, um den Rahmen zu entfernen und die Verfolgung zu beenden.
- Falls die Verfolgung fehlschlägt, wird  $\Box$  angezeigt. Wählen Sie das gewünschte Motiv erneut aus.

### Wenn [AF-Messfeld] auf [Gesamter Bereich], [Gross] oder [Klein] gestellt ist

- 1 Weisen Sie einer freien Taste die Funktion [Verfolgung] zu (CQ [125\)](#page-124-0).
- 2 Drücken Sie die konfigurierbare Taste.
	- Die Motivauswahlmarkierung  $\sum$  erscheint auf dem Bildschirm.
	- Drücken Sie erneut die konfigurierbare Taste oder die CANCEL-Taste, um den Motivauswahlmodus zu beenden.
- 3 Berühren Sie auf dem LCD-Monitor das gewünschte Motiv.
	- Die  $\cdot$  -Markierung wechselt zu einem Doppelrahmen [] (Verfolgungsrahmen), und die Kamera beginnt, das ausgewählte Motiv zu verfolgen.
	- Sie können die Mitte der  $\sum$ -Markierung auch mithilfe des Joysticks (vier Richtungen) auf dem gewünschten Motiv platzieren und dann auf SET drücken.
	- Falls die Verfolgung fehlschlägt, wird die  $\sum$ -Markierung für einen Moment rot angezeigt. Wählen Sie das Motiv erneut aus.
	- Das für die Verfolgung gewählte Motiv ist dann das Ziel für die Autofokus-Funktionen.

4 Drücken Sie SET oder die mit [Verfolgung] belegte Taste.

- Die Kamera beendet die Verfolgung und kehrt in den Modus zur Auswahl des Motivs zurück.
- Drücken Sie die CANCEL-Taste, um die Verfolgungsfunktion zu beenden und die Kamera in den zuvor verwendeten Fokusmodus zu versetzen.

# $\left(\mathbf{i}\right)$  HINWEISE

- Wenn sich im Bild ein weiteres Motiv mit ähnlichen Farben bzw. Mustern befindet, kann die Kamera das falsche Motiv verfolgen. Wählen Sie in diesem Fall das gewünschte Motiv erneut aus.
- In denselben Fällen, in denen der Gesichtserkennung-AF und die Augenerkennung nicht benutzt werden können, kann auch die Verfolgung nicht benutzt werden ( $\Box$  [87](#page-86-0)).

# Fokusgrenzwert und Makroaufnahme

Standardmäßig sind im Fokusbereich der Kamera Makroaufnahmen möglich. Sie können den Fokusgrenzwert aktivieren, um den Fokusbereich einzuschränken. Der Fokusbereich (1 cm (bei vollem Weitwinkel) bis  $\infty$ ) wird auf 60 cm bis (über den gesamten Fokusbereich hinweg) beschränkt.

### Wählen Sie **MENU** > [', Kamera-Setup] > [Fokus-Begr.] > [An].

# Bildstabilisierung

Sie können die Bildstabilisierung verwenden, um Kamerabewegungen auszugleichen und so gleichmäßigere Aufnahmen zu erzielen. Wählen Sie einen IS-Modus, der am besten Ihren Bedürfnissen entspricht. Wenn Sie stillstehen und mit hohen Zoom-Verhältnissen auf weit entfernte Motive zoomen, können Sie die Kamerainstabilität zu einem großen Teil mithilfe des verstärkten Bildstabilisators kompensieren.

Dynamic IS ( $\bigcirc$ ): Kompensiert stärkere Verwacklungsunschärfe der Kamera, etwa wenn Sie beim Gehen filmen, und ist umso wirkungsvoller, je weiter sich der Zoom dem vollen Weitwinkel nähert.

Standard IS ( $\mathbb{Q}$ ): Kompensiert leichtere Verwacklungen der Kamera, etwa wenn Sie sich beim Filmen kaum bewegen, und ist geeignet zum Aufnehmen natürlich wirkender Szenen.

Powered IS ( $\blacksquare$ ): Powered IS ist am wirkungsvollsten, wenn Sie sich beim Filmen nicht bewegen und mit großem Zoomverhältnis auf weit entfernte Motive zoomen (je weiter Sie sich dem Ende des Telebereichs nähern). Dieser Modus ist nicht für Kipp- und Schwenkaufnahmen geeignet.

- 1 Wählen Sie MENU >  $[{}^{\bullet}\mathbb{R}$  Kamera-Setup] > [Bildstabilisator-Modus] > gewünschte Option.
	- Drücken Sie die mit [Bildstabilisator-Modus] belegte Taste, um zwischen den Stabilisierungsmodi zu wechseln  $(M 125)$  $(M 125)$  $(M 125)$ .
- 2 Wählen Sie MENU > ['\, Kamera-Setup] > [Bildstabilisator] > [An].
	- Das Symbol (4) oder (4) erscheint auf dem Bildschirm.
	- Wählen Sie stattdessen [Aus], wenn die Kamera beispielsweise bei der Aufnahme auf einem Stativ befestigt ist.
	- Wenn Sie eine konfigurierbare Taste mit [Bildstabilisator] ( $\Box$  [125\)](#page-124-0) belegen, können Sie diese Taste drücken, um diese Einstellung ein- oder auszuschalten.
- 3 Ist ein höherer Grad der Bildstabilisierung erforderlich, drücken Sie die POWERED IS-Taste.
	- **(<a>**  $\bullet$  <a> **C**<br/>int auf der linken Seite des Bildschirms.
	- Drücken Sie die Taste erneut, um zu dem im Menü festgelegten IS-Modus zurückzukehren.
	- Alternativ können Sie die Einstellung MENU > [', Kamera-Setup] > [Verstärkter Bildstabilisator] verwenden, um Powered IS ein- oder auszuschalten.

# $\left(\mathbf{i}\right)$  HINWEISE

- Falls die Kamera zu stark schwankt, ist die Bildstabilisierung möglicherweise nicht in der Lage, dies vollständig zu kompensieren.
- Wenn Sie Dynamic IS zur Korrektur starker Unschärfe verwenden, können Fehler (z. B. Geisterbilder, Artefakte und dunkle Stellen) in den Randbereichen des Bildes auftreten.
- Der Bildschirm wird kurz schwarz, wenn Sie zwischen Dynamic IS und Standard IS umschalten.
- Während der Aufnahme können Sie nicht zwischen Dynamic IS und Standard IS umschalten.
- Bei Verwendung von Dynamic IS wird der Blickwinkel kleiner.

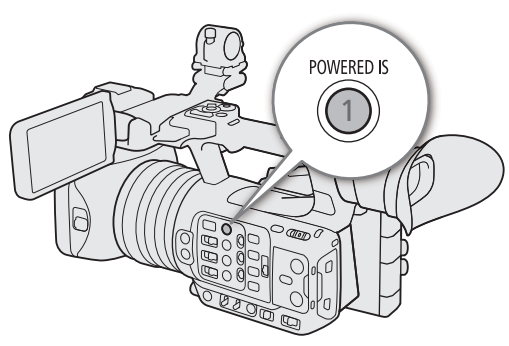

# Bildschirmmarkierungen, Zebramuster und Falschfarbe

Mit Bildschirmmarkierungen können Sie sichergehen, dass Ihr Motiv richtig erfasst und innerhalb des passenden Sicherheitsbereichs ist. Zebramuster dienen zur Ermittlung überbelichteter Bereiche. Mithilfe der Falschfarbenüberlagerung können Sie überprüfen, ob die Belichtung korrekt ist. Sie können die Hilfsüberlagerungen unabhängig auf dem Bildschirm sowie an den Anschlüssen SDI OUT und HDMI OUT anzeigen. Die Hilfsüberlagerungen haben keinen Einfluss auf Ihre Aufnahmen.

### Bildschirmmarkierungen anzeigen

Die Kamera bietet verschiedene Bildschirmmarkierungen. Sie können mehrere Bildschirmmarkierungen gleichzeitig anzeigen lassen und deren Farbe einzeln auswählen.

[Markierung Mitte]: Blendet eine kleine Markierung ein, die die Mitte des Bildschirms anzeigt. Sie können die Form der Mittenmarkierung auswählen.

[Markierung Horizontal], [Markierung Vertikal]: Blendet eine horizontale oder vertikale Linie zur korrekten Ausrichtung des Motivs ein.

[Gitternetzlinien]: Zeigt ein Raster an, mit dessen Hilfe Sie Ihre Aufnahmen korrekt positionieren können (horizontal und vertikal).

[Seitenmarkierung]: Zeigt verschiedene Seitenverhältnisse mithilfe von Randlinien oder durch Maskierung des Bilds außerhalb des ausgewählten Seitenverhältnisses an. Das Seitenverhältnis kann vom Nutzer frei eingestellt werden.

[Sicherheitszonenmark.]: Zeigt an den Rändern des Bilds (mithilfe von Randlinien oder durch Maskierung des Bilds) den sicheren Bereich zur Erfassung von Motiv, Text usw. an. Sie können den zur Berechnung des sicheren Bereichs verwendeten Kernbereich und einen Prozentsatz relativ zur Seitenlänge oder zum Bereich auswählen.

[Nutzermarkierung 1], [Nutzermarkierung 2]: Zeigt bis zu zwei rechteckige Rahmen an, deren Größe und Position Sie frei und unabhängig voneinander festlegen können.

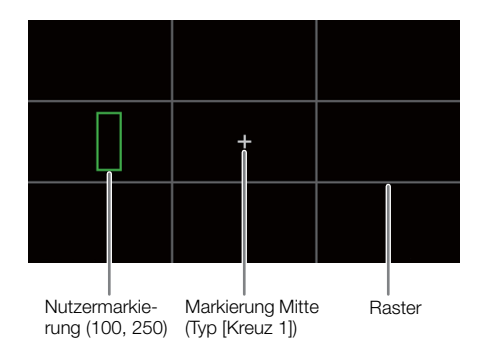

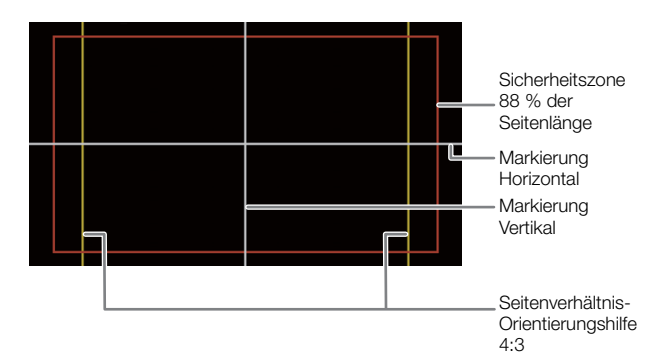

#### 1 Wählen Sie MENU > [ 图 Hilfsfunktionen] > gewünschte Einstellung für [Markierung:] > [An].

- Auf dem entsprechenden Videoausgang werden Bildschirmmarkierungen angezeigt.
- Sie können die direkte Berührungssteuerung verwenden ( $\Box$  [53](#page-52-0)), um die Einstellung [Markierung: LCD] ein-/auszuschalten.
- Falls für die jeweilige Einstellung [Aus] festgelegt ist, werden keine Bildschirmmarkierungen bei der entsprechenden Videoausgabe angezeigt, selbst wenn einzelne Markierungen konfiguriert wurden.
- 2 Wählen Sie die anzuzeigenden Markierungen aus und konfigurieren Sie diese wie nachfolgend beschrieben.
	- Sie können mehrere Markierungen gleichzeitig anzeigen lassen.

### Markierung Mitte / Markierung horizontal / Markierung vertikal / Raster

- 1 Wählen Sie **MENU** > [<sup>[</sup>恐 Hilfsfunktionen] > [Markierung Mitte], [Markierung Horizontal], [Markierung Vertikal] oder [Gitternetzlinien] > gewünschte Farbe der Markierung.
	- Wählen Sie [Aus], um die Markierung zu deaktivieren.
- 2 Nur für [Markierung Mitte]: Wählen Sie MENU >  $[\mathbb{Z}$  Hilfsfunktionen] > [Typ der Mittenmarkierung] > gewünschte Form der Markierung.

### Seitenmarkierung

- 1 Wählen Sie **MENU** >  $\Box$  Hilfsfunktionen] > [Seitenmarkierung] > gewünschte Farbe der Markierung oder Transparenz des maskierten Bereichs.
	- Wählen Sie [Aus], um die Markierung zu deaktivieren.
- 2 Wählen Sie MENU > [ $\mathbb{R}$  Hilfsfunktionen] > [Markierung Seitenverhältnis] > gewünschte Option.
- 3 Nur für [Benutzerdefiniert]: Wählen Sie MENU > [<sup>[22</sup>] Hilfsfunktionen] > [Markier. eigenes Seitenverh.] aus und geben Sie mit dem Dateneingabebildschirm das Seitenverhältnis ein ( $\Box$  [31](#page-30-0)).

# $\left(\mathbf{i}\right)$  HINWEISE

#### **Seitenmarkierungen werden in den folgenden Fällen nicht angezeigt.**

- Wenn das Seitenverhältnis der Markierung auf [16:9] gesetzt ist.
- Dasselbe gilt, wenn das Seitenverhältnis manuell mithilfe von [Benutzerdefiniert] auf [1.78:1] eingestellt ist.

### Sicherheitszone

Der Sicherheitsbereich wird mit einer Randlinie oder durch Abdecken des Bildes außerhalb des Sicherheitsbereichs angezeigt. Er kann als Prozentsatz der gesamten Rahmenfläche oder als Prozentsatz der Breite/Höhe berechnet werden.

- 1 Wählen Sie  $MEMU > [R]$  Hilfsfunktionen] > [Sicherheitszonenmark.] > gewünschte Markiererfarbe/Deckkraft der Abdeckung.
	- Wählen Sie [Aus], um die Markierung zu deaktivieren.
- 2 Nur wenn bereits eine Seitenmarkierung aktiviert ist: Wählen Sie MENU > [ $\mathbf{R}$  Hilfsfunktionen] > [Basis f. sichtb. Mark.bereich] > [Gesamtbild] oder [Gewählt.Seitenverh.Marker].
- 3 Wählen Sie MENU >  $[\mathbb{R}]$  Hilfsfunktionen] > [Mark. sichtbarer Bereich %] > gewünschter Prozentsatz.
	- Sie können den Rand als Prozentsatz des gesamten Rahmenbereichs [(Fläche)] oder als Prozentsatz von Breite/Höhe [(Seitenlänge)] auswählen.

#### Benutzerdefinierte Markierungen

Sie können 2 getrennte Markierungen ([Nutzermarkierung 1] und [Nutzermarkierung 2]) setzen und ihre Farbe, Größe und Position separat anpassen.

- 1 Wählen Sie MENU > [ $\frac{m}{2}$  Hilfsfunktionen] > [Nutzermarkierung 1] oder [Nutzermarkierung 2] > gewünschte Farbe der Markierung.
	- Wählen Sie [Aus], um die Markierung zu deaktivieren.
- 2 Wählen Sie MENU > [ $\mathbb{R}$  Hilfsfunktionen] > [Nutzermarkierung 1 Größe] oder [Nutzermarkierung 2 Größe] und geben Sie mit dem Dateneingabebildschirm die Breite [B] und Höhe [H] ein ( $\Box$  [31\)](#page-30-0).
- 3 Wählen Sie MENU > [ $\mathbb{R}$  Hilfsfunktionen] > [Nutzermarkier. 1 Position] oder [Nutzermarkier. 2 Position] und geben Sie mit dem Dateneingabebildschirm ( $\Box$  [31\)](#page-30-0) die [X]- und [Y]-Koordinaten ein.

# $\mathbf{i}$ ) HINWEISE

- Sie können die Stufe der Bildschirmanzeigen so wählen, dass alle anderen Bildschirmanzeigen ausgeschaltet und nur die Markierungen angezeigt werden ( $\square$  [50](#page-49-0)).
- Wenn Sie eine konfigurierbare Taste mit einer der Einstellungen für [Markierung:] ( $\Box$  [125](#page-124-0)) belegen, können Sie über diese Taste die Markierungen auf dem entsprechenden Videoausgang ein- oder ausschalten.

### Einblenden von Zebramustern

Die Kamera verfügt über eine Zebramuster-Funktion, mit der überbelichtete Bereiche durch schwarzweiße diagonale Streifen gekennzeichnet werden. Es gibt zwei Arten von Zebramustern, die Sie beide gleichzeitig einblenden können. Zebra 1 erkennt Bereiche innerhalb eines bestimmten Bereichs (±5 % eines festgelegten Wertes von 5 % bis 95 %), wohingegen Zebra 2 Bereiche identifiziert, die einen festgelegten Wert (von 0 % bis 100 %) überschreiten.

- 1 Drücken Sie die ZEBRA-Taste, um das ausgewählte Zebramuster auf allen Wiedergabegeräten gleichzeitig zu aktivieren.
	- Sie können auch die direkte Berührungssteuerung verwenden (CQ [53](#page-52-0)), um die Einstellung [Zebra: LCD] ein-/auszuschalten.
	- Alternativ können Sie eine mit einer der Einstellungen für [Zebra:] ( $\Box$  [125\)](#page-124-0) belegte konfigurierbare Taste drücken und damit auf dem entsprechenden Videoausgang die Zebramuster-Überlagerung ein- und ausschalten.
- 2 Wählen Sie MENU > [ $\mathfrak{B}$ Hilfsfunktionen] > [Zebra] > gewünschte Option.
- 3 Wählen Sie MENU > [<sup>22</sup> Hilfsfunktionen] > [Zebra 1 Pegel] oder [Zebra 2 Pegel] > gewünschte Option.

Anzeige von Falschfarbe

Im CAMERA-Modus können Sie die Falschfarbenüberlagerung anzeigen, um die Helligkeitsstufen in Form von unterschiedlichen Farben zu kontrollieren.

### Wählen Sie MENU > [ $\frac{m}{m}$  Hilfsfunktionen] > gewünschte [Falschfarbe:] > [An].

- Sie können auch die direkte Berührungssteuerung verwenden ( $\square$  [53](#page-52-0)), um die Einstellung [Falschfarbe: LCD] ein-/auszuschalten.
- Alternativ können Sie eine, mit einer der Einstellungen für [Falschfarbe:] belegte, konfigurierbare Taste (A [125\)](#page-124-0) drücken und damit die Falschfarben-Überlagerung auf dem entsprechenden Ausgangsziel ein- und ausschalten.

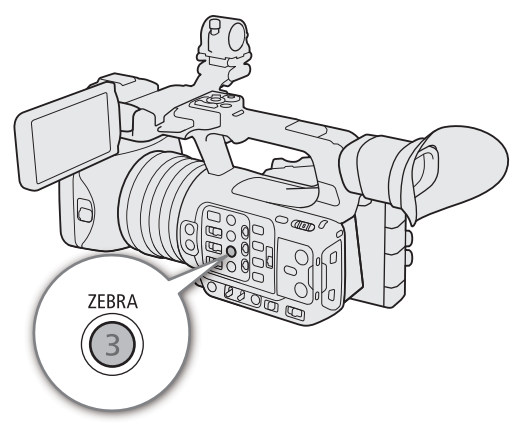

Zebra 1 Zebra 2

# $\bf \widehat{i}$ ) HINWEISE

• Sie können mit der Einstellung MENU > [ $\overline{\omega}$  Hilfsfunktionen] > [Falschfarbenindex] einen Index (nur Englisch) der in der Falschfarben-Überlagerung verwendeten Farben zu prüfen.

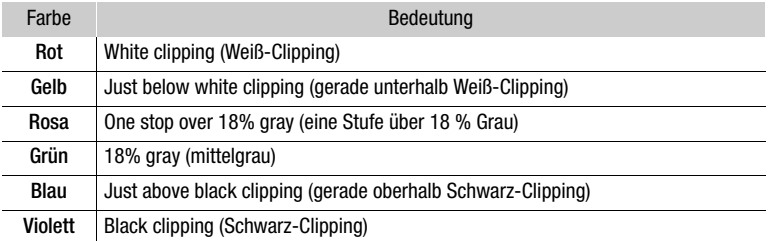

• Wenn das Look File aktiviert ist, das mit der benutzerdefinierten Bilddatei registriert wurde, wird die Farbe möglicherweise nicht mit der korrekten Helligkeitsstufe angezeigt.

# Einstellen des Timecodes

Die Kamera generiert ein Timecodesignal und zeichnet dieses mit den aufgezeichneten Clips auf. Das Timecodesignal kann am Anschluss SDI OUT, TIME CODE oder HDMI OUT ausgegeben werden.

Abhängig von der verwendeten Bildrate können Sie möglicherweise zwischen einem Drop-Frame- und einem Non-Drop-Frame-Timecodesignal wählen ( $\square$  [95\)](#page-94-0). Der Standardmodus variiert je nach dem Land bzw. der Region, in der die Kamera gekauft wurde. Obwohl der Timecode in DF und NDF unterschiedlich angezeigt wird, wird in diesem Abschnitt der Einfachheit halber der NDF-Darstellungsstil verwendet.

### <span id="page-93-0"></span>Den Timecode-Modus wählen

Sie können den Timecode-Modus der Kamera wählen.

#### Wählen Sie  $MENU > \lceil \blacklozenge \rceil$  System-Setup] > [Time Code Modus] > gewünschte Option.

#### Optionen

[Preset]: Der Timecode beginnt bei einem Anfangswert, den Sie im Voraus auswählen können. Standardmäßig beginnt der Timecode bei 00:00:00:00. Zum Auswählen des Timecode-Laufmodus und zum Einstellen des ursprünglichen Timecodes beachten Sie die folgenden Anleitungen. [Regen.]: Die Kamera liest die ausgewählte Karte, und der Timecode wird vom zuletzt auf der Karte aufgezeichneten Timecode aus fortgesetzt. Der Timecode läuft nur während einer Aufnahme. Clips, die nacheinander auf derselben Karte aufgezeichnet werden, haben also fortlaufende

#### Einstellen des Timecode-Laufmodus

Timecodes.

Wenn Sie den Timecode-Modus auf [Preset] einstellen, können Sie den Laufmodus des Timecodes einstellen.

Wählen Sie MENU >  $[\mathbf{\nabla}$  System-Setup] > [Time Code Run] > gewünschte Option.

#### Optionen

- [Rec Run]: Der Timecode läuft nur während einer Aufnahme. Clips, die nacheinander auf derselben Karte aufgezeichnet werden, haben also fortlaufende Timecodes.
- [Free Run]: Der Timecode beginnt zu laufen, sobald Sie die Auswahl bestätigen und läuft unabhängig vom Betrieb der Kamera immer weiter.

#### Einstellen des Anfangswertes des Timecodes

Wenn Sie den Timecode auf [Preset] einstellen, können Sie den Anfangswert des Timecodes einstellen.

- 1 Wählen Sie  $MENU > \lceil \blacklozenge$  System-Setup] > [Time Code einstellen] > [Ändern].
	- Der Timecode-Einstellbildschirm erscheint mit einem orangefarbenen Rahmen auf der Stundenangabe.
	- Zum Rücksetzen des Timecodes auf [00:00:00:00] wählen Sie dagegen [Zurück]. Wenn der Laufmodus auf [Free Run] eingestellt ist, wird der Timecode zurückgesetzt, sobald Sie die Auswahl bestätigen und läuft von 00:00:00:00 immer weiter.

2 Geben Sie mit dem Dateneingabebildschirm den anfänglichen Timecode ein ( $\Box$  [31](#page-30-0)).

• Wenn der Laufmodus auf [Free Run] eingestellt ist, beginnt der Timecode vom ausgewählten Timecode-Wert aus zu laufen, sobald Sie die Auswahl bestätigen.

# <span id="page-94-0"></span>Drop-Frame oder Non-Drop-Frame wählen

Wenn die Bildrate auf 59.94P, 59.94i oder 29.97P eingestellt ist, können Sie zwischen einem Drop-Frame-(DF) und Non-Drop-Frame-(NDF)-Timecode wählen, je nachdem, wie Sie die Aufnahmen zu verwenden beabsichtigen.

Bei allen anderen Bildraten ist der Timecode auf Non-Drop-Frame (NDF) eingestellt und kann nicht geändert werden.

### Wählen Sie MENU >  $[\mathbf{\Phi}$  System-Setup] > [Time Code DF/NDF] > gewünschte Option.

• Die Timecode-Anzeige ändert sich je nach der Einstellung. Wenn Sie [DF] auswählen, wird der Timecode als [00:00:00.00] angezeigt, wenn Sie [NDF] auswählen, wird er als [00:00:00:00] angezeigt.

### Hinweise zur Timecode-Anzeige

Je nach Einstellung/Status kann ein Buchstabe neben dem Timecode eingeblendet werden. Nähere Angaben finden Sie in der folgenden Tabelle.

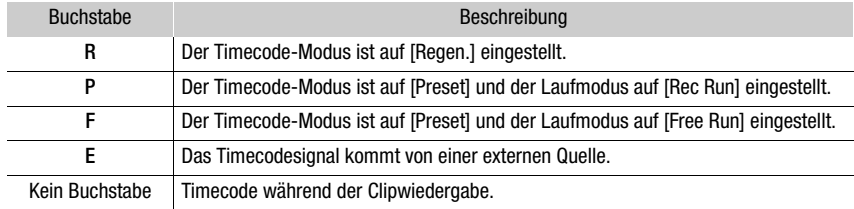

# $(i)$  HINWEISE

- Der Bilderwert des Timecodes läuft von 0 bis 23 (wenn die Bildrate auf 23.98P gesetzt ist) oder von 0 bis 24 (wenn die Bildrate auf 25.00P, 50.00i oder 50.00P gesetzt ist) oder von 0 bis 29 (bei allen anderen Bildraten).
- Wenn Zeitlupen-/Zeitrafferaufnahme, Einzelbildaufnahme oder Intervall-Aufnahme aktiviert ist, können Sie den Laufmodus [Free Run] nicht auswählen. Wenn dagegen die Vorab-Aufnahme aktiviert wird, ist [Free Run] automatisch eingestellt und kann nicht modifiziert werden.
- Wenn Zeitlupen-/Zeitrafferaufnahme, Einzelbildaufnahme oder Intervall-Aufnahme aktiviert ist, wird das Timecodesignal an keinem Anschluss ausgegeben.
- Wenn Sie Drop-Frame- und Non-Drop-Frame-Timecodes mischen, kann im Timecode an der Stelle, wo die Aufnahme beginnt, eine Diskontinuität auftreten.
- Wenn Sie den Laufmodus [Free Run] verwenden, läuft der Timecode so lange weiter, wie der eingebaute Akku geladen ist, auch wenn Sie alle weiteren Energiequellen trennen.
- Wenn Sie [Time Code] einer konfigurierbaren Taste zuweisen ( $\Box$  [125](#page-124-0)), können Sie die Taste drücken, um die Menüseite [ $\blacklozenge$  System-Setup] mit Timecode-Einstellungen zu öffnen.

# <span id="page-94-1"></span>User-Bit-Einstellung

Sie können ein User-Bit festlegen, das aus Datum oder Uhrzeit der Aufnahme oder einem aus 8 Zeichen des Hexadezimalsystems bestehenden Identifikationscode besteht. Es gibt sechzehn mögliche Zeichen: die Zahlen von 0 bis 9 und die Buchstaben von A bis F.

Das User-Bit wird mit den Clips aufgezeichnet und kann am Anschluss SDI OUT, TIME CODE oder HDMI OUT ausgegeben werden. Es kann frei verwendet werden, um Aufnahmen zu kategorisieren und zu verwalten oder um zusätzliche Informationen zu ihnen zu speichern.

- 1 Wählen Sie MENU >  $[\mathbf{\Psi}$  System-Setup] > [User Bit Typ] > [Einstellung], [Datum] oder [Uhrzeit].
	- Wenn Sie [Uhrzeit] oder [Datum] wählen, sind die weiteren Schritte nicht erforderlich.

### 2 Wählen Sie [Ändern].

- Zum Rücksetzen des User-Bits auf [00 00 00 00] wählen Sie dagegen [Zurück].
- 3 Geben Sie mit dem Dateneingabebildschirm das User Bit ein  $(\Box$  [31](#page-30-0)).

# Synchronisieren mit einem externen Gerät

96

Sie können über den TIME CODE-Anschluss der Kamera deren Timecode mit einem externen Signal synchronisieren. Das gleiche externe Timecodesignal kann für eine Gemeinschaftsproduktion mit mehreren Kameras genutzt werden. Sie können das Timecodesignal dieser Kamera an andere Kameras ausgeben. Sie können das Timecodesignal auch über den SDI OUT-Anschluss an ein Bearbeitungsgerät übertragen (während der Aufnahme oder Wiedergabe), sodass sich Videos mit demselben Timecode erstellen lassen. Zusätzlich können Sie den G-LOCK/SYNC-Anschluss zur Synchronisierung des Videosignals dieser Kamera mit einem Referenzsignal\* eines externen Videogeräts verwenden (Genlock-Synchronisierung) oder darüber das Videosignal der Kamera als Referenzsignal\* für die Synchronisierung aussenden.

\* Für das Referenz-Videosignal (Eingangssignal) für die Genlock-Synchronisierung können Sie ein analoges Blackburst- oder Tri-Level-HD-Signal verwenden. Das Referenz-Videoausgangssignal ist ein Tri-Level-HD-Signal.

### Verbinden eines externen Geräts

Verbinden Sie zum Synchronisieren eines Timecodesignals das externe Gerät mit dem TIME CODE-Anschluss der Kamera. Verbinden Sie zum Synchronisieren mit einem Referenz-Videosignal das externe Gerät mit dem G-LOCK/SYNC-Anschluss. Sie müssen die Anschlüsse im Voraus auf Ein- oder Ausgabe festlegen.

#### Anschlussdiagramm

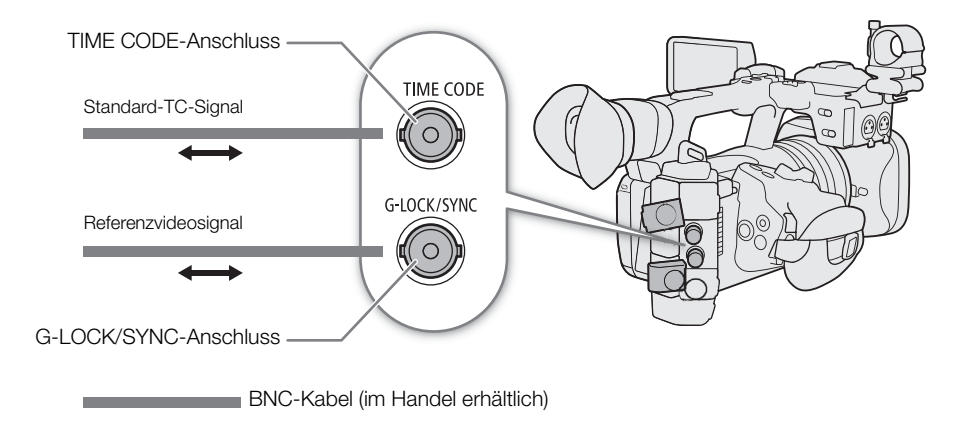

### Timecodesignaleingabe

Ein vom TIME CODE-Anschluss empfangenes externes LTC-Taktsignal mit SMPTE-Norm kann als Timecode aufgenommen werden. Das User-Bit des externen Taktsignals kann ebenfalls mit Clips aufgenommen werden. Vor dem Anschließen des Geräts stellen Sie den TIME CODE-Anschluss mit dem folgenden Verfahren auf Eingang und stellen Sie sicher, dass der Laufmodus des Timecodes auf [Free Run] ( $\Box$  [94](#page-93-0)) gestellt ist.

- 1 Wählen Sie MENU >  $[\mathbf{\nabla}$  System-Setup] >  $[TC \ln/Out]$  >  $[In]$ .
- 2 Um das User-Bit des externen Signals aufzuzeichnen, wählen Sie zusätzlich  $MENU > [Y S$ ystem-Setup] > [User Bit Aufnahmemodus] > [External].

# $\left(\mathbf{i}\right)$  HINWEISE

- Synchronisieren Sie den Timecode der Kamera mit einem externen Timecodesignal, das der Systemfrequenz der Kamera entspricht. Verwenden Sie ein 24-Bilder-Timecodesignal, wenn die Bildrate auf 23.98P eingestellt ist, ein 25-Bilder-Timecodesignal, wenn die Bildrate auf 25.00P, 50.00i oder 50.00P eingestellt ist, und für andere Bildraten ein 30-Bilder-Timecodesignal.
- Wenn ein geeignetes externes Timecodesignal empfangen wird, wird der eigene Timecode der Kamera darauf synchronisiert und diese Synchronisation bleibt auch dann aufrechterhalten, wenn Sie das Kabel vom TIME CODE-Anschluss abziehen.
- Wenn das externe Timecodesignal nicht korrekt oder kein Eingangssignal vorhanden ist, wird stattdessen der in der Kamera eingestellte interne Timecode aufgenommen.
- Wenn ein externes Timecodesignal empfangen wird, folgt die DF/NDF-Auswahl den Einstellungen für das externe Timecodesignal.
- Wenn bei aktivierter Vorab-Aufnahme ein externes Timecodesignal eingegeben wird, kann im Zeitcode des vorab aufgezeichneten Clips eine Diskontinuität auftreten.
- Wenn Sie eine der folgenden Aktionen ausführen, während das Kabel abgetrennt ist, wird die Synchronisation jedoch abgebrochen; der korrekte Timecode wird wiederhergestellt, sobald Sie das Kabel wieder anschließen.
	- Ein- und Ausschalten der Kamera
	- Wechseln zum MEDIA-Modus
	- Ändern der Videokonfiguration

### Timecodesignalausgang

Das am TIME CODE-Anschluss ausgegebene Timecodesignal ist ein LTC-Taktsignal nach SMPTE-Norm. Das User-Bit wird ebenfalls ausgegeben.

### Wählen Sie MENU >  $[\mathbf{\nabla}$  System-Setup] > [TC In/Out] > [Out].

### $(i)$  HINWEISE

- Über die Ausgabe des User-Bit: Das vom Benutzer festgelegte User-Bit (Q) [95](#page-94-1)) wird ausgegeben. Im MEDIA-Modus wird das User Bit nicht am TIME CODE-Anschluss ausgegeben.
- Timecode und User-Bit werden nicht ausgegeben, wenn Zeitlupen-/Zeitrafferaufnahme, Einzelbildaufnahme oder Intervall-Aufnahme aktiviert ist.

### Referenz-Videosignaleingabe (Genlock-Synchronisierung)

Wenn ein Referenz-Synchronsignal (analoges Blackburst- oder Tri-Level-Signal) über den G-LOCK/SYNC-Anschluss eingegeben wird, werden die Phasen des V- und des H-Synchronsignals der Kamera automatisch darauf synchronisiert. Die Phasendifferenz zwischen dem externen Genlock-Signal und der Kamera ist anfangs auf 0 eingestellt. Die H-Phase kann im Bereich von ungefähr ±0,4 H eingestellt werden.

- 1 Wählen Sie MENU >  $[\mathbf{\hat{Y}}]$  System-Setup] > [G-LOCK/SYNC-Anschl.] > [Genlock-Eingang].
- 2 Wählen Sie **MENU** >  $[\mathbf{\hat{Y}}]$  System-Setup] > [Genlock-Einst.] > [Ändern].
- Um den Einstellwert auf [000] zurückzusetzen, wählen Sie stattdessen [Zurück].

### 3 Geben Sie mit dem Dateneingabebildschirm den Einstellwert der H-Phase ein ( $\Box$  [31](#page-30-0)).

# $(i)$  HINWEISE

• Wenn ein geeignetes Genlock-Signal eingegeben wird, stabilisiert sich die Genlock-Synchronisierung nach etwa 10 Sekunden.

- Wenn ein geeignetes Genlock-Signal erkannt wird, blinkt Gen oben rechts auf dem Bildschirm. Wenn die Kamera mit dem externen Genlock-Signal synchronisiert ist, wird das Symbol dauerhaft angezeigt.
- Wenn das externe Genlock-Signal fehlerhaft ist, ist die Synchronisation unter Umständen nicht stabil. In diesem Fall kann der angezeigte Timecode fehlerhaft sein.

### 98

### Ausgabe eines Referenzvideosignals

Nachdem Sie die Funktion des G-LOCK/SYNC-Anschlusses geändert haben, können Sie das Videosignal der Kamera als Referenz-Synchronisationssignal (Tri-Level-HD-Signal) verwenden, um ein externes Gerät mit dieser Kamera zu synchronisieren. Die Konfiguration des Referenzsignals wird von der Konfiguration der Videoausgabe am SDI OUT-Anschluss und anderen Menüeinstellungen bestimmt.

- 1 Wählen Sie  $MENU > [4]$  System-Setup] > [G-LOCK/SYNC-Anschl.] > [HD Sync-Ausgang].
- 2 Wählen Sie MENU >  $[\mathbf{\hat{Y}}$  System-Setup] > [SYNC Scan-Modus] > [P] oder [PsF].

# Aufnehmen von Audio

Die Kamera bietet die folgenden Optionen für das Aufnehmen und Wiedergeben von Ton. Sie können Ton mit einem externen Mikrofon/Line-in-Gerät (INPUT-Anschluss/MIC-Anschluss) oder mit dem eingebauten Mikrofon aufnehmen.

Das Audiosignal wird mit dem Videosignal am Anschluss SDI OUT oder HDMI OUT ausgegeben. Sie können das Audiosignal auf einem externen Recorder aufnehmen.

#### Verfügbare Tonaufnahmeformate

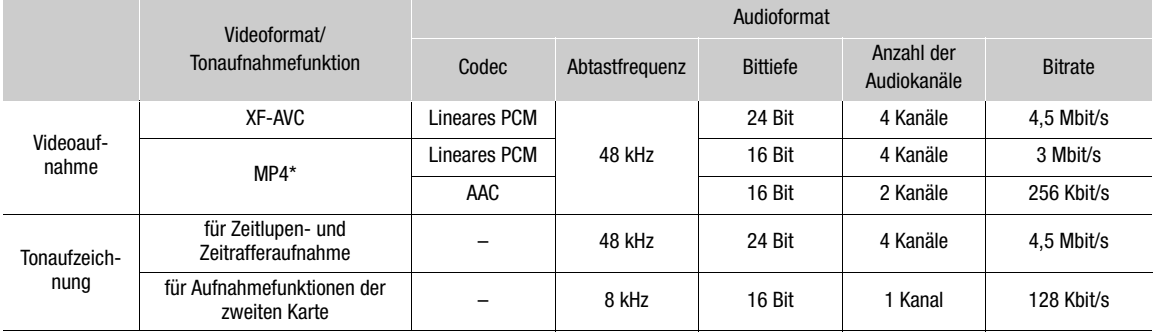

\* Ton für Proxy-Clips wird im AAC-Format aufgenommen.

### <span id="page-98-0"></span>Audioeinstellungen und Kanäle für Audioaufnahmen

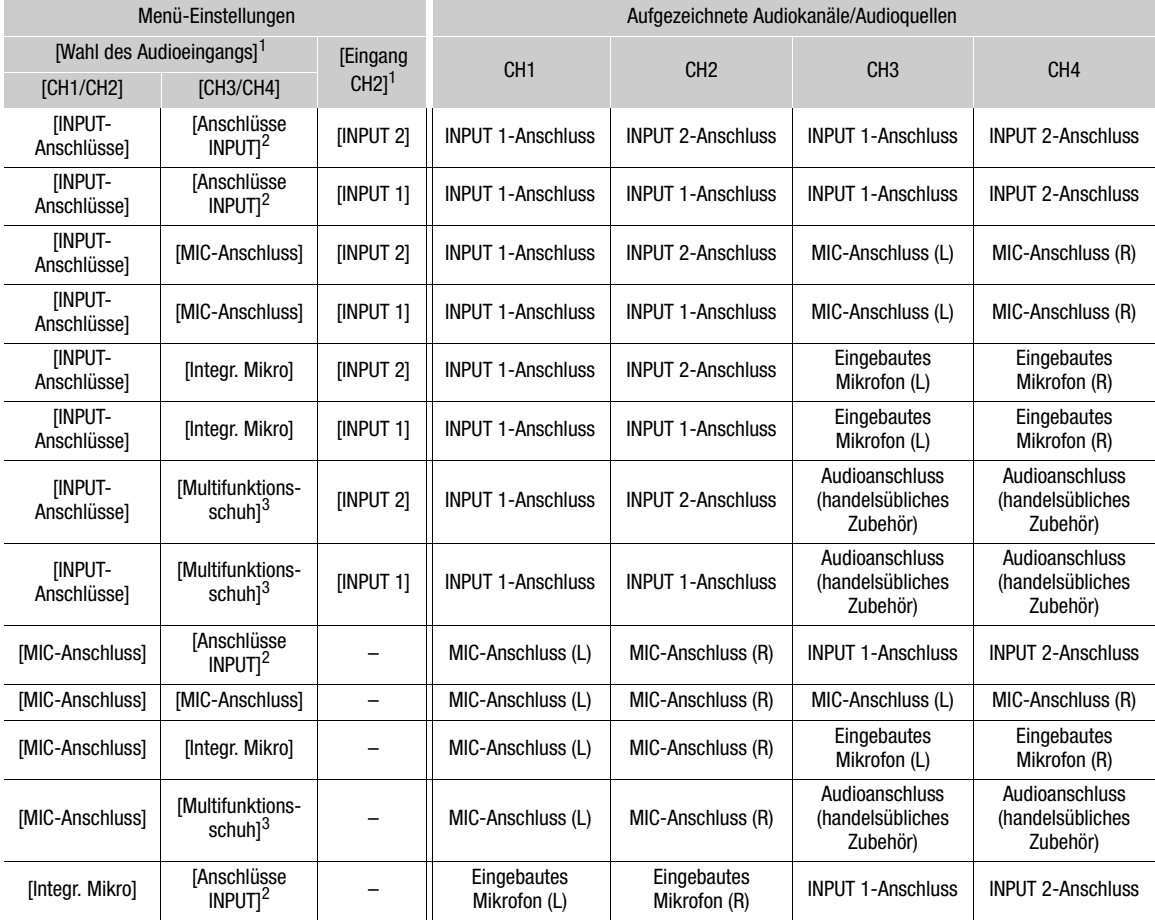

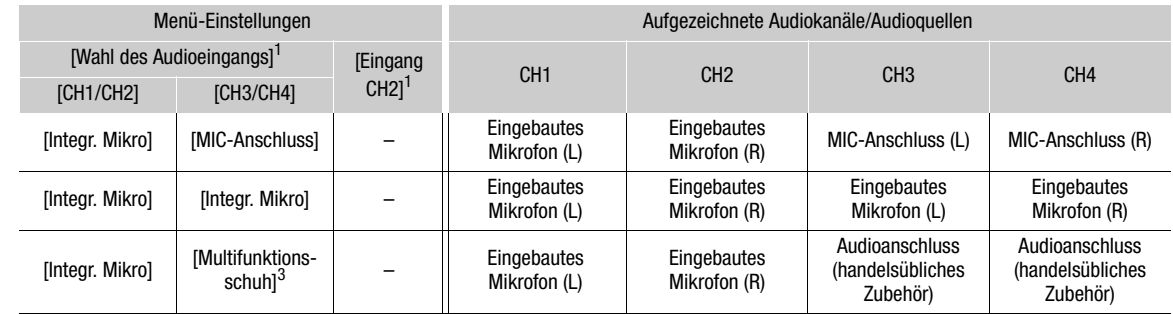

<sup>1</sup> Menüpunkte unter dem Menü [�J) Audio-Setup].<br><sup>2</sup> Änderungen unter [Anschlüsse INPUT (Kamera)], wenn ein handelsübliches, mit dem Multifunktionsschuh kompatibles Zubehör

angebracht wird.  $^3$ Wird nur angezeigt, wenn ein handelsübliches, mit dem Multifunktionsschuh kompatibles Zubehör angebracht wird.

# **HINWEISE**

• Sie können die AUDIO STATUS-Taste drücken, um nur die [♪)) Audio-Setup]-Statusfenster anzuzeigen. In diesen Statusfenstern ( $\Box$  [215\)](#page-214-0) können Sie die für jeden Audiokanal ausgewählte Eingangsquelle und andere audiobezogene Einstellungen überprüfen.

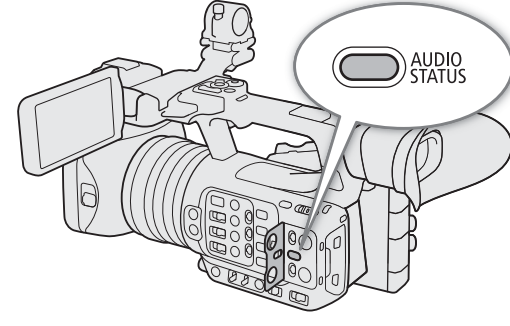

# Audioformat für MP4-Clips

Wählen Sie das Aufnahmeformat des Tons für MP4-Clips (primäre Clips oder Unteraufnahmeclips).

Wählen Sie MENU >  $[\mathbf{E}_2^{\mathbf{G}}]$  Aufnahme-/Medien-Setup] > [Hauptaudioformat (MP4)] oder  $[**B**]$  Audioformat (MP4)] > gewünschte Option.

### Ton mit den Aufnahmefunktionen der zweiten Karte aufnehmen

Sie können Ton in einem Format aufzeichnen, das kompakter als WAV-Dateien ist, indem Sie die Aufnahmefunktionen der zweiten Karte verwenden. Der Vierkanalton des Hauptclips wird in einen einkanaligen Mono-Ton mit geringerer Qualität konvertiert.

- 1 Setzen Sie eine SD-Karte in beide Karteneinschübe ein (A für den Hauptclip, B für die Audiodatei).
- 2 Wählen Sie MENU >  $[\vec{E}]$  Aufnahme-/Medien-Setup] > [Aufnahmemodus] > [Normalaufnahme].
- 3 Wählen Sie MENU >  $[$ Eg Aufnahme-/Medien-Setup] > [Aufn.-Fkt. 2. Karte] > [A]Haupt/ $\overline{B}$  Audio-Aufn.].
- 4 Drücken Sie die REC-Taste, um die Aufnahme zu starten.
	- Der Hauptclip und die WAV-Datei werden gleichzeitig aufgenommen.

# $\hat{\mathbf{i}}$  HINWEISE

- Die folgenden Hinweise gelten für den Ton, der mithilfe der Aufnahmefunktionen der zweiten Karte aufgezeichnet wurde.
	- Ton wird mit den folgenden Einstellungen aufgenommen: 8 kHz, 16 Bit, 1 Kanal.
	- Wenn aufgrund eines Kartenproblems kein Video aufgenommen werden kann, wird auch kein Ton aufgenommen.
	- Video wird jedoch auch dann aufgenommen, wenn wegen eines Kartenproblems kein Ton aufgenommen werden kann.
	- Ton wird nicht aufgenommen, wenn es bereits eine WAV-Datei mit demselben Dateinamen gibt.
	- Es können maximal 999 WAV-Dateien aufgenommen werden.

102

# Anschließen eines externen Mikrofons oder einer externen Toneingabequelle an der Kamera

Sie können an alle INPUT-Anschlüsse handelsübliche Mikrofone oder analoge Line-in-Quellen mit einem XLR-Stecker anschließen. An den MIC-Anschluss können Sie handelsübliche Kondensatormikrofone mit einem 3,5-mm-Stereo-Klinkenstecker/externe Line-Eingabegeräte (analog) anschließen.

Mithilfe des mitgelieferten Mikrofonhalters können Sie externe Mikrofone mit einem Durchmesser von 19 mm bis 20 mm befestigen.

- 1 Um ein Mikrofon zu benutzen, lösen Sie die Arretierschraube (①) für das Mikrofon, öffnen Sie den Mikrofonhalter und setzen Sie das Mikrofon (2) ein.
- 2 Ziehen Sie die Arretierschraube fest (3) und führen Sie das Mikrofonkabel durch die Kabelklemme.
- 3 Wenn Sie einen INPUT-Anschluss verwenden, stellen Sie den entsprechenden Schalter INPUT 1/ INPUT 2 (Wahl der Audioquelle) auf eine andere Position als MIC+48V  $(4)$ ).
- 4 Stecken Sie das Kabel des Mikrofons/des externen Line-in-Geräts in den gewünschten INPUT-Anschluss  $(5)$  oder MIC-Anschluss  $(6)$ .

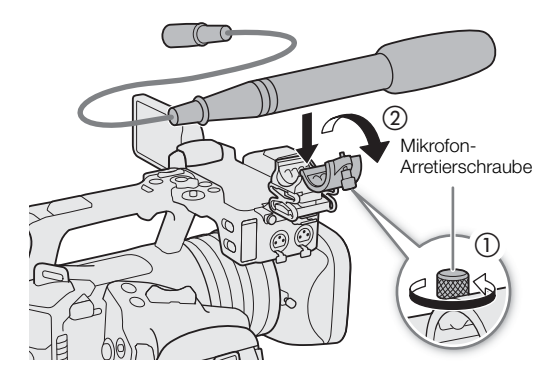

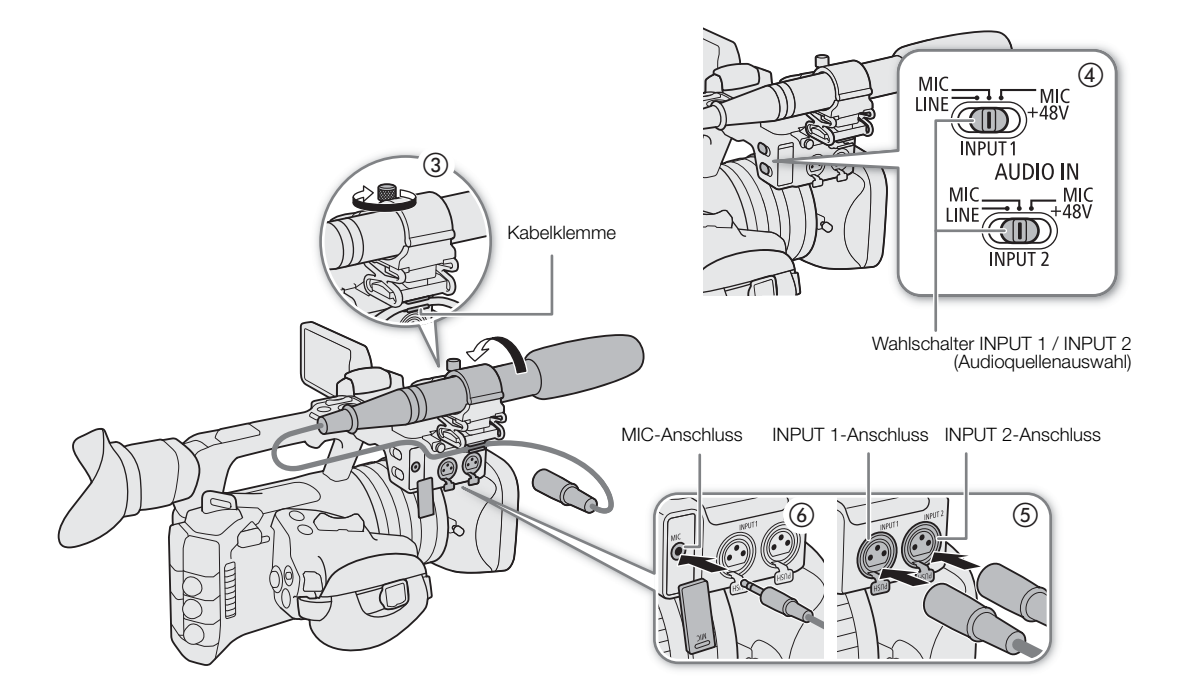

# WICHTIG

• Schließen Sie keine Mikrofone oder andere Audiogeräte an INPUT-Anschlüsse an und trennen Sie diese nicht von INPUT-Anschlüssen, solange sich der entsprechende INPUT-Schalter (Audioeingangswahl) in der Position MIC+48V befindet. Andernfalls kann dies zu einer Beschädigung der Kamera und/oder des Geräts führen.

### Den Eingangstyp für die Anschlüsse INPUT 1/INPUT 2 wählen

Ändern Sie die Position des entsprechenden INPUT-Schalters (Audioquellenauswahl) je nach dem mit den Anschlüssen INPUT 1/INPUT 2 verbundenen Audiogerät.

Stellen Sie den Schalter INPUT 1 oder INPUT 2 auf LINE, MIC oder MIC+48V.

• Verwenden Sie den Anschluss INPUT 1, um nur auf nur einem Kanal aufzunehmen.

# **U** WICHTIG

- Wenn Sie ein Mikrofon verwenden, für das Phantomspeisung erforderlich ist, schalten Sie die Kamera aus stellen Sie den entsprechenden INPUT-Schalter auf MIC. Nachdem Sie ein mit +48V kompatibles Mikrofon angeschlossen haben, stellen Sie den INPUT-Schalter auf MIC+48V.
- Schließen Sie keine Mikrofone oder andere Audiogeräte an INPUT-Anschlüsse an und trennen Sie diese nicht von INPUT-Anschlüssen, solange sich der entsprechende INPUT-Schalter (Audioeingangswahl) in der Position MIC+48V befindet. Andernfalls kann dies zu einer Beschädigung der Kamera und/oder des Geräts führen.

### Den Eingangstyp für den MIC-Anschluss wählen

Ändern Sie die Einstellung entsprechend dem mit dem MIC-Anschluss verbundenen Audiogerät.

- 1 Wählen Sie MENU > [Jv) Audio-Setup] > [MIC-Eingang]
- 2 Wählen Sie [MIC (mit Strom)], [MIC] oder [LINE]
	- Wählen Sie [MIC (mit Strom)], um das externe Mikrofon mit Plugin-Strom zu versorgen.

# **U** WICHTIG

• Wenn [MIC-Eingang] auf [MIC (mit Strom)] gesetzt ist und ein externes Mikrofon angeschlossen wird, das keine Stromversorgung erfordert, kann das Mikrofon beschädigt werden.

# Die Toneingabequelle für Audiokanäle wählen

Sie können die auf CH1/CH2 oder CH3/CH4 aufzunehmende Toneingabequelle unabhängig für jedes Audiokanalpaar auswählen. Ausführliche Informationen finden Sie in der Tabelle Audioeinstellungen und Kanäle für Audioaufnahmen ( $\Box$  [99\)](#page-98-0).

- 1 Wählen Sie MENU > [JV] Audio-Setup] > [Wahl des Audioeingangs] > [CH1/CH2].
- 2 Wählen Sie [INPUT-Anschlüsse], [MIC-Anschluss] oder [Integr. Mikro].
- 3 Wählen Sie die Toneingabe für [CH3/CH4] auf dieselbe Weise.
	- Wenn ein handelsübliches, mit dem Multifunktionsschuh kompatibles Zubehör angebracht wird, wählen Sie zwischen [Anschlüsse INPUT (Kamera)], [MIC-Anschluss], [Integr. Mikro] oder [Multifunktionsschuh].
- 4 Drücken Sie CANCEL, um zum vorherigen Bildschirm zurückzukehren.

#### Aufnehmen desselben analogen Audioeingangs auf zwei Audiokanälen

Wenn Sie als Toneingabequelle [INPUT-Anschlüsse] einstellen, wird in der Voreinstellung jeder Audioeingang auf einem separaten Audiokanal aufgenommen (INPUT 1 auf CH1 und INPUT 2 auf CH2).

Bei Bedarf kann der Ton vom Anschluss INPUT 1 sowohl auf CH1 als auch auf CH2 aufgenommen werden (CH2 als Backup). In diesem Fall können Sie die Audioaufnahmepegel der Kanäle unabhängig voneinander einstellen.

### Wählen Sie  $MENU > [N]$  Audio-Setup] > [Eingang CH2] > gewünschte Option.

#### Optionen

104

[INPUT 2]: Nimmt Ton auf jedem Kanal getrennt auf. Über INPUT 1 eingehendes Audio wird auf CH1 aufgenommen, wohingegen über INPUT 2 eingehendes Audio auf CH2 aufgenommen wird. [INPUT 1]: Über INPUT 1 eingehendes Audio wird auf beiden Kanälen aufgenommen. Über INPUT 2 eingehendes Audio wird nicht aufgenommen.

### Einstellen des Tonaufzeichnungspegels

Sie können den Tonaufnahmepegel für die INPUT-Anschlüsse, den MIC-Anschluss und das eingebaute Mikrofon anpassen. Sie können automatische oder manuelle Tonpegeleinstellung auswählen und jeden Audiokanal separat oder jeweils CH1/CH2 oder CH3/CH4 zusammen einstellen (wenn die Tonpegeleinstellung der Audiokanäle verbunden wird,  $\Box$  [105](#page-104-0)). Beim eingebauten Mikrofon gelten die Einstellungen für CH1 für CH1/ CH2 zusammen.

### Automatische Tonpegeleinstellung für CH1, CH2 oder CH1/CH2

Stellen Sie den Tonpegelschalter des gewünschten Kanals auf A (automatisch), damit die Kamera automatisch den Tonpegel des Kanals einstellt.

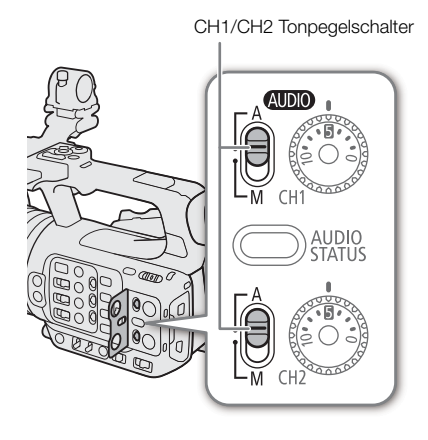

### Manuelle Tonpegeleinstellung für CH1, CH2 oder CH1/CH2

Sie können den Tonpegel manuell von  $-\infty$  bis +18 dB einstellen.

- 1 Stellen Sie den Schalter des Tonpegels des gewünschten Kanals auf M (manuell).
- 2 Drehen Sie das entsprechende Tonpegelrad, um den Tonpegel einzustellen.
	- Als Referenz gilt, dass 0 mit  $-\infty$ , 5 mit 0 dB und 10 mit +18 dB korrespondiert.
	- Als Faustregel stellen Sie den Aufnahmepegel so ein, dass der Tonpegelmesser auf dem Bildschirm nur gelegentlich die –18-dB-Markierung (ein Strich rechts neben der –20-dB-Markierung) rechts überschreitet.

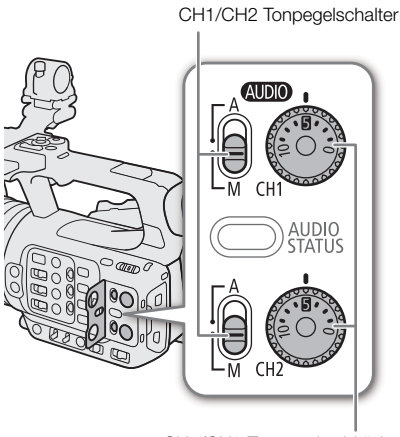

CH1/CH2 Tonpegelwahlräder

### Tonpegeleinstellung für CH3, CH4 oder CH3/CH4

- 1 Wählen Sie MENU > [JV] Audio-Setup] > [Audioaufnahmepegel CH3], [Audioaufnahmepegel CH4] oder [Audioaufn.pegel CH3/CH4] > [Automatik] oder [Manuell].
	- Wenn Sie [Automatik] ausgewählt haben, sind die weiteren Schritte nicht erforderlich. Wenn Sie [Manuell] ausgewählt haben, fahren Sie wie folgt fort, um den Tonaufnahmepegel festzulegen.
- 2 Wählen Sie **MENU** > [J<sup>b</sup>)) Audio-Setup] > [Pegel CH3], [Pegel CH4] oder [Pegel CH3/CH4] > passen Sie den Tonpegel nach Bedarf an.
	- Als Referenz gilt, dass 0 dem Wert  $-\infty$ , 50 dem Wert 0 dB und 100 dem Wert +18 dB entspricht.
	- Als Faustregel stellen Sie den Aufnahmepegel so ein, dass der Tonpegelmesser auf dem Bildschirm nur gelegentlich die –18-dB-Markierung (ein Strich rechts neben der –20-dB-Markierung) rechts überschreitet.

### <span id="page-104-0"></span>Automatic Level Control (ALC): Verbinden der Tonpegeleinstellung für CH1/CH2 oder CH3/CH4

- Wenn CH1 und CH2 beide auf den MIC-Anschluss oder die INPUT-Anschlüsse und denselben Typ der analogen Audioquelle (externer Line-Eingang oder externes Mikrofon) eingestellt sind, können Sie die Einstellungen  $MENU > [N]$  Audio-Setup] > [CH1/CH2 ALC-Verb.] oder [CH3/CH4 ALC-Verb.] verwenden, um die Tonpegeleinstellung beider Kanäle zu verbinden.
- Unterschiedliche Kanäle können zusammen eingestellt werden, wenn sie miteinander gekoppelt sind. Sie können den Tonpegel für CH1 einstellen, der dann für CH1 und CH2 zusammen gilt, oder den Tonpegel für CH3, der dann für CH3 und CH4 gilt.

#### Audiopegelbegrenzung

• Stellen Sie MENU > [Jv) Audio-Setup] > [INPUT-Limiter] auf [An], um den Audiobegrenzer zu aktivieren. Er begrenzt die Amplitude der Audio-Eingangssignale, wenn sie beginnen zu verzerren.

# $\bf (i)$  HINWEISE

- Wir empfehlen, beim Einstellen des Audiopegels Kopfhörer zu verwenden. Bei einem zu hohen Eingangspegel kann der Ton verzerrt werden, selbst wenn die Audiopegelanzeige einen zulässigen Wert angibt.
- Wenn Sie eine konfigurierbare Taste für [Audiopegelanzeige] festlegen ( $\Box$  [125\)](#page-124-0), drücken Sie diese Taste zum Aktivieren und Deaktivieren der Tonpegelanzeige auf dem Bildschirm.

# Erweiterte Audioeingangseinstellungen

Sie können die Audioeingangseinstellungen für die INPUT-Anschlüsse, den MIC-Anschluss und das eingebaute Mikrofon anpassen. Die entsprechenden Menüeinstellungen werden erst verfügbar, wenn der betreffende Audioeingang aktiv ist und die folgenden Bedingungen erfüllt sind: INPUT-Anschlüsse: Schalter INPUT 1 oder INPUT 2 steht auf MIC oder MIC+48V

MIC-Anschluss: [MIC-Eingang] steht auf [MIC] oder [MIC (mit Strom)]

### Mikrofonempfindlichkeit (INPUT-Anschlüsse)

Sie können die Empfindlichkeit des externen Mikrofons auswählen.

### Wählen Sie > [¡Audio-Setup] > [INPUT 1 Mikro-Beschnitt] oder [INPUT 2 Mikro-Beschnitt] > gewünschten Empfindlichkeitspegel.

• Sie können eine von 5 Empfindlichkeitsstufen von –12 dB bis +12 dB wählen.

### Mikrofondämpfung (INPUT-Anschlüsse)

Sie können die Dämpfung des externen Mikrofons (20 dB) aktivieren.

Wählen Sie  $MENU > [Ju]$  Audio-Setup] > [INPUT 1 Mikro-Dämpfung] oder [INPUT 2 Mikro-Dämpfung] > [An].

### Externe Mikrofoncharakteristik (INPUT-Anschlüsse)

106 Wählen Sie  $MENU > [N]$  Audio-Setup] > [INPUT 1 MIC-Hochpassfilter] oder [INPUT 2 MIC-Hochpassfilter] > gewünschte Option.

#### Optionen

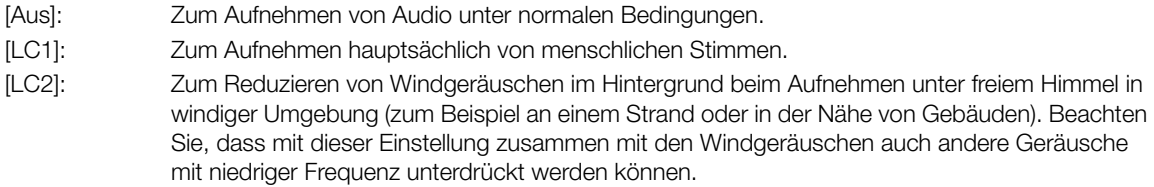

#### Referenzpegel des externen Mikrofons ändern (INPUT-Anschlüsse)

Sie können den Referenzpegel jedes INPUT-Anschlusses wählen (–18 dB oder –20 dB).

Wählen Sie MENU >  $\{N\}$ ) Audio-Setup] > [EINGABE-Referenzpegel] > gewünschte Option.

### Empfindlichkeit des eingebauten Mikrofons

Sie können die Empfindlichkeit nach Bedarf einstellen.

### Wählen Sie **MENU** > [ $\bullet$ )) Audio-Setup] > [Empfindlichk. integr. Mikro] > gewünschte Option.

#### Optionen

[Normal]: Zum Aufnehmen von Audio unter normalen Bedingungen. [Hoch]: Zum Aufnehmen mit mehr Lautstärke (+6 dB).

#### Mikrofoneigenschaften (MIC-Anschluss/eingebautes Mikrofon)

Sie können die Mikrofondämpfung für ein externes Mikrofon oder das eingebaute Mikrofon (20 dB) aktivieren.

### Wählen Sie MENU > [J<sup>n</sup>) Audio-Setup] > [MIC-Dämpfung] oder [Dämpfung integr. Mikro] > [An].

#### Mikrofoneigenschaften (MIC-Anschluss/eingebautes Mikrofon)

Sie können die Mikrofoneigenschaften nach Bedarf wählen.

### Wählen Sie MENU > [Jv) Audio-Setup] > [MIC-Hochpassfilter] oder [Hochpassfilter integr. Mikro] > gewünschte Option.

#### Optionen

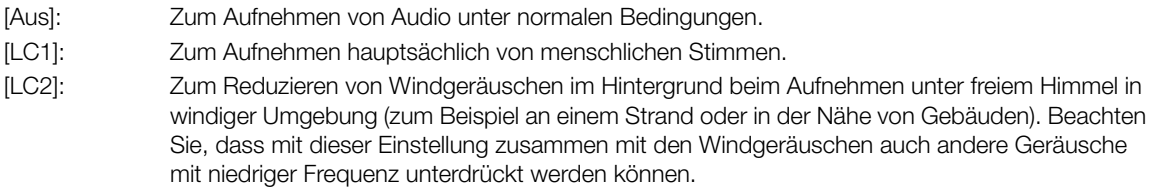

# Abhören des Tons mit den Kopfhörern

Schließen Sie Kopfhörer mit einem Ø 3,5-mm-Stereo-Klinkenstecker an den  $\bigcap$ -Anschluss (Kopfhörer) an, um den aufgenommenen Ton abzuhören.

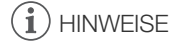

• Sie können die Kopfhörerlautstärke mit MENU > [Ju] Audio-Setup] > [Kopfhörer-Lautstärke] einstellen. Wenn Sie eine konfigurierbare Taste für [Kopfhörer +] oder [Kopfhörer –] (A [125](#page-124-0)) festlegen, können Sie die Taste drücken, um die Kopfhörer-Lautstärke einzustellen, ohne das Menü zu verwenden.

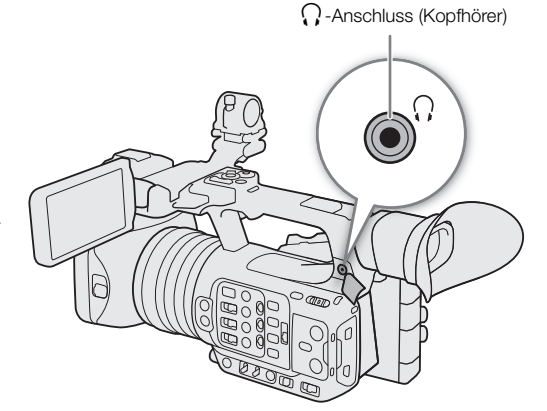

# Farbbalken/Audioreferenzsignal

Sie können die Kamera so einstellen, dass sie Farbbalken und ein 1-kHz-Audioreferenzsignal generiert und an den folgenden Anschlüssen ausgibt.

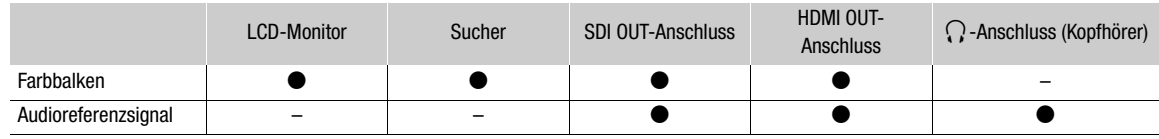

### Farbbalken

Die Kamera bietet SMPTE-, EBU- und ARIB-Farbbalken.

- 1 Wählen Sie MENU > [', Kamera-Setup] > [Farbbalken] > [An].
	- Die gewählten Farbbalken erscheinen auf dem Bildschirm.

#### 2 Wählen Sie MENU > ['R Kamera-Setup] > [Farbbalken-Typ] > gewünschte Option.

- Die gewählten Farbbalken werden aufgenommen, wenn Sie die REC-Taste drücken.
- Die Farbbalken werden durch Ausschalten der Kamera oder das Aktivieren des MEDIA-Modus deaktiviert.

# $\left(\mathbf{i}\right)$  HINWEISE

• Wenn Sie eine konfigurierbare Taste mit [Farbbalken] ( $\Box$  [125](#page-124-0)) belegen, können Sie auch diese Taste drücken, um die Farbbalken ein- oder auszuschalten.

#### **Farbbalken können in den folgenden Fällen nicht angezeigt werden:**

- Wenn Zeitlupen-/Zeitrafferaufnahme aktiviert ist.
- Wenn die Gammakurvenkomponente der Einstellung [Gamma/Color Space] in der benutzerdefinierten Bilddatei auf eine andere Option als [BT.709 Wide DR], [BT.709 Normal] oder [BT.709 Standard] gesetzt ist.

### Audioreferenzsignal

Die Kamera kann ein 1 kHz starkes Audioreferenzsignal mit den Farbbalken ausgeben.

#### Wählen Sie MENU > [Jv) Audio-Setup] > [1 kHz-Ton] > gewünschte Option.

- Sie können einen von drei Tonpegeln (–12 dB, –18 dB, –20 dB) wählen oder [Aus] wählen, um das Signal zu deaktivieren.
- Das Referenzsignal wird mit dem ausgewählten Pegel ausgegeben, wenn Sie die Farbbalken anzeigen lassen. Die Aufnahme beginnt, wenn Sie die REC-Taste drücken.
## <span id="page-108-0"></span>Video Scopes

Die Kamera kann einen vereinfachten Wellenform-Monitor oder ein Vektorskop zum Prüfen Ihrer Aufnahmen anzeigen. Das ausgewählte Video Scope wird auf dem Bildschirm angezeigt und kann auch an andere Wiedergabegeräte ausgegeben werden.

### Anzeigen eines Video Scope

- 1 Wählen Sie MENU > [ $\frac{m}{2}$  Hilfsfunktionen] > [WFM-Funktion] > [Wellenform-Monitor] oder [Vektorskop].
- 2 Drücken Sie die WFM-Taste.
	- Sie können auch die direkte Berührungssteuerung verwenden ( $\square$  [53](#page-52-0)), um die Einstellung [Wellenform-Monitor]/[Vektorskop] ein-/auszuschalten.
	- Alternativ können Sie eine der Einstellungen MENU > [<sup>[</sup>@ Hilfsfunktionen] > [WFM:] benutzen, um das Video Scope auf dem gewünschten Videoausgang separat ein-/auszuschalten.
	- Standardmäßig wird das Video Scope rechts im Bildschirm angezeigt. Mit den Einstellungen MENU > [**图** Hilfsfunktionen] > [Wellenform-Einstellungen] oder

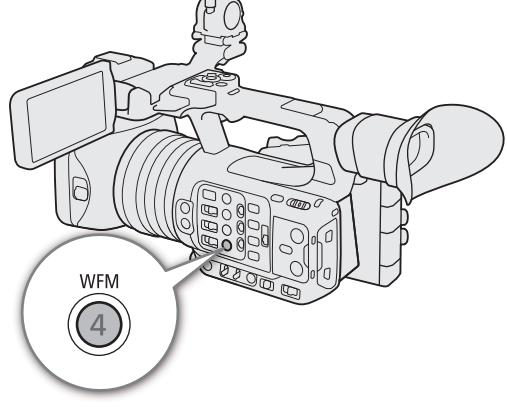

[Vektorskop-Einstellungen] > [Position] können Sie wählen, wo es angezeigt werden soll (links oder rechts).

## $i$ ) HINWEISE

• Die Video Scopes werden auch angezeigt, während die Bildeinstellungen einer benutzerdefinierten Bilddatei angepasst werden  $($  [130\)](#page-129-0).

### Die Einstellungen für den Wellenform-Monitor ändern

1 Wählen Sie MENU > [ $\blacksquare$  Hilfsfunktionen] > [Wellenform-Einstellungen] > [Typ] > gewünschte Option.

- Wenn Sie eine andere Option als [Zeile auswählen] gewählt haben, fahren Sie mit Schritt 4 fort.
- 2 Wählen Sie MENU > [ $\mathbb{R}$  Hilfsfunktionen] > [Wellenform-Einstellungen] > [Zeile auswählen].
- 3 Geben Sie die y-Koordinate der roten horizontalen Linie ein, um sie auf dem Dateneingabebildschirm anzuzeigen  $(\Box$  [31\)](#page-30-0).
	- Der verfügbare Bereich auswählbarer Zeilen hängt von der Vertikalkomponente der verwendeten Auflösung ab.

Für 2160: 0 bis 2158 (in Schritten von 2 Linien) Für 1080: 0 bis 1079 (in Schritten von 1 Linie)

Für 720: 0 bis 719 (in Schritten von 1 Linie)

- 4 Wählen Sie MENU > [ $\%$  Hilfsfunktionen] > [Wellenform-Einstellungen] > [Vertikalskala für HDR] > gewünschte Option.
	- Wählen Sie die y-Achsenskala (Luminanz), die zum Anzeigen des Wellenform-Monitors eines HDR-Bilds verwendet werden soll.
- 5 Wählen Sie MENU > [ , [ , ] Hilfsfunktionen] > [Wellenform-Einstellungen] > [Verstärkung] > [1x] oder  $[2x]$ .
	- Wenn Sie [1x] ausgewählt haben, sind die weiteren Schritte nicht erforderlich.
- 6 Wählen Sie MENU > [ $\Xi$  Hilfsfunktionen] > [Wellenform-Einstellungen] > [Y-Position] > gewünschte Option.
	- Der Anzeigebereich der y-Achse des Wellenform-Monitors wird auf die Hälfte reduziert. Wählen Sie den auf der y-Achse angezeigten minimalen Helligkeitswert (in %).

#### Optionen für [Typ]

110

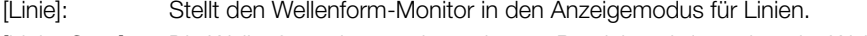

[Linie+Spot]: Die Wellenform des rot eingerahmten Bereichs wird rot über der Wellenform des [Linie]-Modus angezeigt.

#### [Zeile auswählen]:

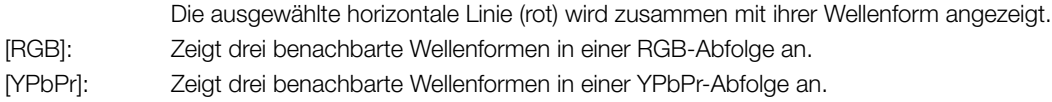

#### Optionen für [Vertikalskala für HDR]

[IRE]: Zeigt das Video Scope in IRE-Einheiten an. [PQ/HLG]: Für HDR-PQ-Bilder werden das Video Scope in nits (cd/m2) und der Wellenform-Monitor des Nahbereichs (Videobereich) angezeigt. Bei HDR-HLG-Bildern zeigt die y-Achse einen relativen Indexwert zwischen 0.0 und 1.0 an.

## $\mathbf{i}$ ) HINWEISE

- Wenn der Wellenform-Monitor aktiviert ist und die Einstellung  $MENU > [C]$  Custom Picture] > [Datei  $C$ ] bearbeiten] > [Knee] > [Point] geändert wurde und Sie dann den Wellenform-Monitor anzeigen, erscheint eine horizontale Linie, welche die dem Kniepunkt entsprechende Luminanzstufe\* (Y) angibt.
	- \* Wenn ein Look File aktiviert ist, das mit der benutzerdefinierten Bilddatei registriert wurde, wird die Luminanz möglicherweise nicht mit der korrekten Stufe angezeigt.
- Wenn für die y-Achse des Wellenform-Monitors eine Anzeige in IRE-Einheiten festgelegt wurde, ist unabhängig von den benutzerdefinierten Bildeinstellungen eine Stufe von 10-Bit-64 dem Wert 0 IRE und 10-Bit-940 dem Wert 100 IRE zugeordnet.

### Die Einstellungen für das Vektorskop ändern

- 1 Wählen Sie MENU > [ $\mathbb{R}$ Hilfsfunktionen] > [Vektorskop-Einstellungen] > [Typ] > gewünschte Option.
- 2 Wählen Sie MENU > [ $\mathbb{Z}$  Hilfsfunktionen] > [Vektorskop-Einstellungen] > [Verstärkung] > [1x] oder [2x].

### Optionen für [Typ]

[Normal]: Zeigt das übliche Vektorskop an.

[Spot]: Das Farbsignal des rot eingerahmten Bereichs wird rot über der Wellenform des [Normal]- Modus angezeigt.

## <span id="page-110-0"></span>Hinzufügen von Markierungen zu Clips im CAMERA-Modus

Wenn das Hauptaufnahmeformat auf XF-AVC gestellt ist, können Sie während des Aufnehmens Shot Marks ( $\blacksquare$ ) hinzufügen, um eine wichtige Aufnahme oder ein Bild zu markieren. Nachdem Sie einen Clip aufgenommen haben, können Sie eine OK-Markierung ( $\blacksquare$ ) oder ein Häkchen ( $\square$ ) hinzufügen, um bestimmte Clips zu kennzeichnen.

Sie können Markierungen auch im MEDIA-Modus (C [149,](#page-148-0) [149\)](#page-148-1) hinzufügen und löschen. Markierungen können nicht zu Proxy-Clips hinzugefügt werden.

## Hinzufügen einer Shot Mark während der Aufnahme

Um während der Aufnahme einem Clip eine Shot Mark hinzuzufügen, müssen Sie zuvor eine konfigurierbare Taste mit der Funktion [Shot Mark setz] belegen.

- 1 Ordnen Sie [Shot Mark setz] eine konfigurierbare Taste zu ( $\Box$  [125](#page-124-0)).
- 2 Drücken Sie die konfigurierbare Taste während des Aufnehmens zu Beginn der Aufnahme, die Sie markieren möchten.
	- Es wird kurz [Shot Mark] angezeigt und die Shot Mark wird dem momentanen Clip-Frame hinzugefügt.

## $(i)$  HINWEISE

- Sie können einem einzelnen Clip bis zu 100 Shot Marker hinzufügen.
- Zwischen dem Drücken der Taste und dem Hinzufügen des Shot Marks durch die Kamera kann es zu einer Verzögerung von bis zu 0,5 Sekunden kommen.
- Wenn ein Clip einen Shot Marker enthält, wird neben dem Miniaturbild des Clips **8** in der Wiedergabe-Indexansicht angezeigt.
- Wenn Vorab-Aufnahme aktiviert ist, können Sie keine Shot Mark hinzufügen, ehe die REC-Taste zum Aufnehmen des Clips gedrückt wurde; ebenso nicht während der Intervall-Aufnahme oder der Einzelbildaufnahme.

## Dem zuletzt aufgenommenen Clip eine Markierung <sup>ox</sup> oder **Markitügen**

**X**-Markierungen können verwendet werden, um wichtige Clips zu schützen, da Clips mit einer **X**-Markierung nicht mit der Kamera gelöscht werden können.

Um im CAMERA-Modus eine Markierung hinzuzufügen, müssen Sie zuvor einer konfigurierbaren Taste [**00** Mark setzen] oder [**M** Mark setzen] zuweisen.

1 Legen Sie eine konfigurierbare Taste für [M] Mark setzen] oder [M] Mark setzen] ( $\Box$  [125\)](#page-124-0) fest.

### 2 Nach dem Aufnehmen eines Clips drücken Sie die konfigurierbare Taste.

• [**03** Mark] oder [**x** Mark] wird kurz angezeigt, und die ausgewählte Clipmarkierung wird dem Clip hinzugefügt.

## $\left(\mathbf{i}\right)$  HINWEISE

- Ein Clip kann nicht zugleich eine **W**-Markierung und eine **X**-Markierung haben.
- Wenn ein Clip **X** oder **X**-Markierungen enthält, wird neben dem Miniaturbild des Clips das entsprechende Symbol in der Wiedergabe-Indexansicht angezeigt.

## Verwenden von Metadaten

Die Kamera fügt den aufgenommenen Clips automatisch Metadaten hinzu. Sie können die Software Canon XF Utility zum Überprüfen und zur Suche nach bestimmten Metadaten verwenden. Sie können den aufgenommenen Clips auch News Metadata hinzufügen (CQ [113](#page-112-0)).

#### Metadaten-Komponenten

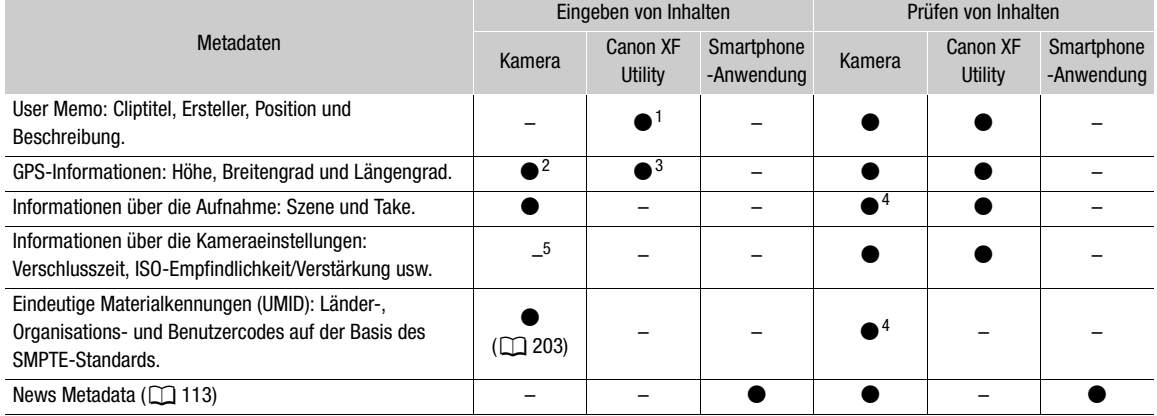

1 User Memo-Dateien müssen mit der Software erstellt und im Voraus auf einer SD-Karte gespeichert werden.<br><sup>2</sup> Nur wenn ein optionaler GPS-Empfänger GP-E2 an die Kamera angeschlossen ist. Während der Aufzeichnung werden vo

Kamera automationen können nur bereits aufgezeichneten Clips hinzugefügt werden.<br><sup>4</sup> Nur im CAMERA-Modus.<br><sup>5</sup> Aufnahmedaten werden automatisch durch die Kamera aufgezeichnet.

### Einstellen eines User Memos mit Canon XF Utility

Bevor Sie ein User Memo hinzufügen können, müssen Sie zunächst die Software Canon XF Utility installieren (A [167](#page-166-0)). Erstellen Sie dann das User Memo und speichern Sie es auf einer SD-Karte. Nachdem Sie die SD-Karte in die Kamera eingeführt und das User Memo ausgewählt haben, wird es in die Clips eingebettet, die Sie aufzeichnen.

- 1 Verwenden Sie Canon XF Utility, um ein User Memo auf einer SD-Karte zu speichern.
	- Ausführliche Informationen finden Sie unter Verwalten der User Memo-Profile in der Bedienungsanleitung für Canon XF Utility.
- 2 Legen Sie die SD-Karte in den SD-Karteneinschub B der Kamera ein.
- 3 Wählen Sie MENU > [etter] Aufnahme-/Medien-Setup] > [Metadaten] > [XML-Datei hinzufügen] > [An].
- 4 Wählen Sie  $MENU > [E<sup>2</sup>]$  Aufnahme-/Medien-Setup] > [Metadaten] > [XML-Dateiformat] > [User Memo].
- 5 Wählen Sie MENU > [niii] Aufnahme-/Medien-Setup] > [Metadaten] > [User Memo] > gewünschte User Memo-Datei.
	- Das Symbol **MM** erscheint auf der linken Seite des Bildschirms. (Nur wenn [**find** Monitor-Einstell.] > [Custom Display 2] > [User Memo] auf [An] gestellt ist.)

## $\left(\mathbf{i}\right)$  HINWEISE

- Nachdem Sie ein User Memo eingestellt haben, nehmen Sie SD-Karte B nicht heraus, solange Sie aufnehmen. Falls die SD-Karte herausgenommen wird, wird das User Memo dem Clip nicht hinzugefügt.
- Sie müssen das User Memo vor der Aufnahme einstellen, damit es dem Clip hinzugefügt werden. Sie können das einem Clip hinzugefügte User Memo mit der Kamera nicht mehr ändern, jedoch mit Canon XF Utility.

### <span id="page-112-0"></span>Verwenden von News Metadata

Während der Aufnahme können Sie den aufgenommenen Clips News Metadata\* (News-Metadata) hinzufügen. Mithilfe eines Smartphones können Sie News Metadata-Dateien prüfen und bearbeiten. Die zuletzt festgelegten News Metadata werden priorisiert und hinzugefügt. Einzelheiten zu den News Metadata-Einstellungen finden Sie in der folgenden Tabelle.

\* Bezieht sich auf eine mit der Empfehlung DPP002 Metadata Exchange for News Version 1.1.1 übereinstimmende Metadatendatei.

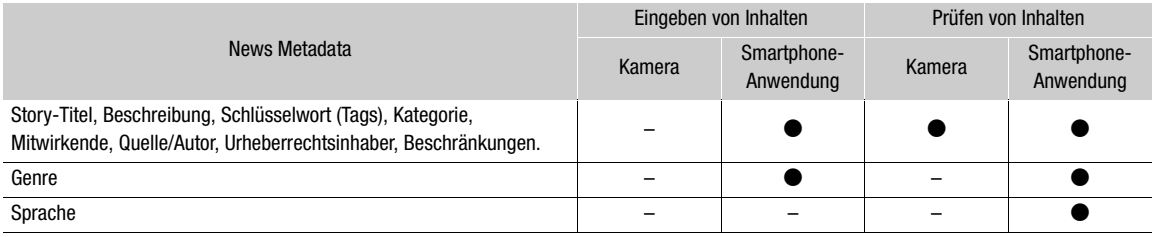

## $\mathbf i$ ) HINWEISE

• News Metadata-Dateien mit einem Namen, der (einschließlich Dateierweiterung) mehr als 64 Zeichen umfasst, können nicht verwendet werden.

### Auf der SD-Karte gespeicherte News Metadata festlegen

Bevor Sie News Metadata festlegen, erstellen Sie eine News Metadata-Datei und speichern diese auf einer SD-Karte. Nachdem Sie die SD-Karte in die Kamera eingeführt haben, wählen Sie die News Metadata-Datei aus und starten die Aufnahme. Die News Metadata werden den aufgenommenen Clips hinzugefügt.

- 1 Speichern Sie die News Metadata-Datei auf einer SD-Karte.
	- News Metadata-Dateien müssen im Ordner "/XMLTAG" der SD-Karte gespeichert werden.
- 2 Legen Sie die SD-Karte in den SD-Karteneinschub B der Kamera ein.
- 3 Wählen Sie MENU > [m2 Aufnahme-/Medien-Setup] > [Metadaten] > [XML-Datei hinzufügen] > [An].
- 4 Wählen Sie MENU >  $[$ **E** Aufnahme-/Medien-Setup] > [Metadaten] > [XML-Dateiformat] > [News Metadata].
- 5 Wählen Sie MENU > [Et Aufnahme-/Medien-Setup] > [Metadaten] > [News Metadata] > gewünschte News Metadata-Datei, die auf der SD-Karte gespeichert ist.
	- Die ausgewählte News Metadata-Datei wird auf der Kamera gespeichert.

## $(i)$  HINWEISE

• Sie können die einem Clip hinzugefügten News Metadata mit der Kamera nicht mehr ändern, jedoch mithilfe eines Smartphones.

### Mit einer Smartphone-Anwendung bearbeitete News Metadata festlegen

Bevor Sie News Metadata festlegen, bearbeiten Sie die News Metadata-Datei mithilfe einer Smartphone-Anwendung. Verbinden Sie die Kamera mithilfe der Smartphone-Anwendung ( $\square$  [168](#page-167-0), [197](#page-196-0)) mit einem Smartphone, um News Metadata von einem Smartphone auf die Kamera zu übertragen und auf dieser zu

#### 114 speichern. Nach dem Speichern auf der Kamera wählen Sie die den aufgenommenen Clips hinzuzufügenden News Metadata aus.

- 1 Smartphone: Bearbeiten Sie die News Metadata-Datei mit der Smartphone-Anwendung.
- 2 Verbinden Sie die Kamera mit einem Smartphone ( $\Box$  [168,](#page-167-0) [197\)](#page-196-0).
- 3 Übertragen Sie mithilfe der Smartphone-Anwendung die News Metadata-Datei auf die Kamera.
- 4 Speichern Sie die News Metadata auf der Kamera.
	- Von einem Smartphone übertragene News Metadata-Dateien werden automatisch auf der Kamera gespeichert.
	- Die Einstellung MENU > [ESt] Aufnahme-/Medien-Setup] > [Metadaten] > [XML-Datei hinzufügen] wird auf [An] gestellt und [XML-Dateiformat] wird auf [News Metadata] gestellt.
	- Nur die zuletzt übertragene Datei kann gespeichert werden.

#### Die News Metadata zurücksetzen

Sie können die den Clips hinzugefügten News Metadata zurücksetzen.

1 Wählen Sie MENU > [netadaten] > [Metadaten] > [News-Metadat. Rücksetzen].

#### 2 Wählen Sie [OK].

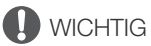

- Wenn die Kamera normal ausgeschaltet wird, wird die News Metadata-Datei gespeichert, oder zuvor gespeicherte News Metadata werden zurückgesetzt. Bei Unterbrechung der Stromversorgung oder falls der Strom nicht normal abgeschaltet wurde, wird die Datei nicht gespeichert oder zurückgesetzt.
- In der Kamera gespeicherte News Metadata werden zurückgesetzt, wenn Sie **MENU** > [ $\blacktriangledown$  System-Setup] > [Zurück] > [Alle Einstellungen] wählen oder die Firmware der Kamera aktualisiert wird.

## Eingeben von Produktionsinformationen über die Aufzeichnung

Sie können Informationen zu Szene und Take eingeben, um die Aufzeichnung später leichter identifizieren zu können.

- 1 Wählen Sie MENU > [E3 Aufnahme-/Medien-Setup] > [Metadaten] > [Szene] oder [Take] > [Ändern].
- 2 Geben Sie mit dem Tastaturbildschirm den gewünschten Text ein ( $\Box$  [31](#page-30-0)).
	- Um die Information zu Szene und Take zu löschen, wählen Sie stattdessen [Zurück].

## Spezielle Aufnahmemodi

Die Kamera bietet die folgenden speziellen Aufnahmemodi.

Zeitlupen-/Zeitraffer-Modus-Aufnahme: In diesem Modus können Sie die Aufnahmebildrate ändern, um während der Wiedergabe einen Zeitlupen- oder Zeitraffereffekt zu erzielen. Aufnahmen im WAV-Format sindebenfalls möglich.

Vorab-Aufnahme: Die Kamera startet die Aufnahme einige Sekunden vor dem Drücken der REC-Taste. Dies ist besonders dann nützlich, wenn sich Motive unerwartet ergeben.

Einzelbilder: Die Kamera nimmt bei jedem Drücken der START/STOP-Taste eine vordefinierte Anzahl Einzelbilder auf. Dieser Modus eignet sich für Aufnahmen in Stop-Motion-Technik.

Intervall-Aufnahme: Die Kamera nimmt automatisch eine vordefinierte Anzahl Einzelbilder in einem vordefinierten Intervall auf. Dieser Modus eignet sich für Aufnahmen von Motiven mit geringer Bewegung wie etwa Naturumgebungen oder Pflanzen.

Kontinuierliche Aufnahme: Die Kamera fährt mit der kontinuierlichen Aufnahme auf die SD-Karte im zweiten Karteneinschub fort (nur Format MP4), damit keine Aufnahmegelegenheiten verpasst werden.

## <span id="page-114-0"></span>Zeitlupen- und Zeitrafferaufnahme

Die Kamera kann mit einer progressiven Bildrate (Aufnahmebildrate) aufzeichnen, die sich von der Wiedergabe-Bildrate unterscheidet. Die Aufnahme eines Clips mit einer höheren Aufnahmebildrate als der [Bildrate]- Einstellung sorgt für einen Zeitlupeneffekt bei der Wiedergabe. Dagegen wird eine niedrigere Aufnahmebildrate in einem Zeitraffereffekt resultieren.

Mit dem Clip wird kein Ton aufgenommen, er kann jedoch separat als WAV-Datei aufgenommen werden. Die maximale Aufnahmezeit für einen einzelnen Clip ist das Äquivalent von etwa sechs Stunden Wiedergabezeit. Um diese Funktion auszuführen, können Sie auch die direkte Berührungssteuerung verwenden ( $\square$  [53\)](#page-52-0).

#### Verfügbare Aufnahmebildraten

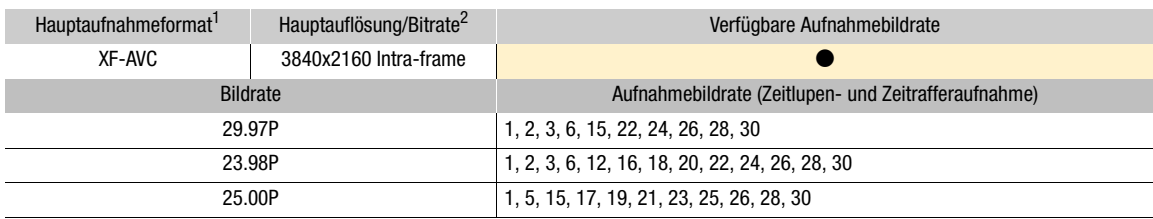

1 **MENU** >  $[$ **E** $\frac{1}{2}$  Aufnahme-/Medien-Setup] > [Hauptaufn.-format].<br><sup>2</sup> **MENU** >  $[$ **E** $\frac{1}{2}$  Aufnahme-/Medien-Setup] > [Hauptauflösg/Bitrate]

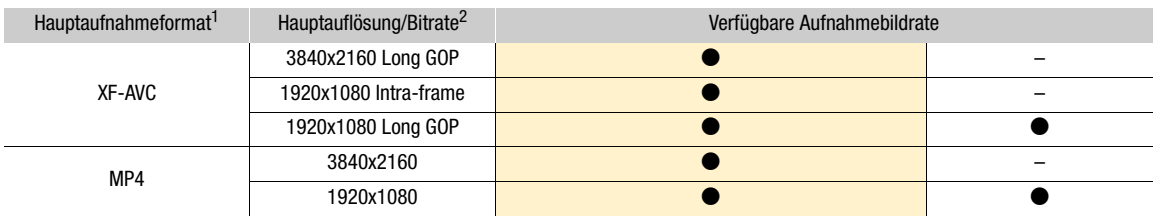

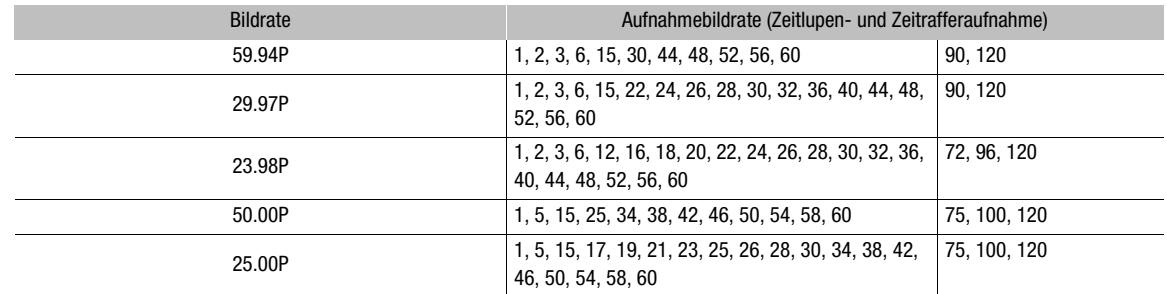

1 **MENU** >  $[Eq3]$  Aufnahme-/Medien-Setup] > [Hauptaufn.-format].<br><sup>2</sup> MENU >  $[Eq3]$  Aufnahme-/Medien-Setup] > [Hauptauflösg/Bitrate]

- 1 Um Audio aufzunehmen, stecken Sie eine SD-Karte in den Karteneinschub, in welchem kein Video aufgenommen wird.
- 2 Wählen Sie MENU > [reet] Aufnahme-/Medien-Setup] > [Aufnahmemodus] > [Zeitlupe/Zeitraffer] oder [Zl./Zr.-Clip/Audio (WAV)].
	- Zeitlupen-/Zeitrafferaufnahme ist aktiviert. [S&F STBY] erscheint auf dem Bildschirm und die Aufnahme-Bildrate wird neben der Bildrateneinstellung (der Wiedergabe-Bildrate) angezeigt.
- 3 Wählen Sie MENU > [net] Aufnahme-/Medien-Setup] > [Zeitlupe/Zeitraffer-Bildrate] > gewünschte Bildrate.
	- Sie können auch einen voreingestellten Wert wählen (mit der halben, derselben oder der doppelten Bildrate der Wiedergabe).

#### 4 Drücken Sie die REC-Taste, um die Aufnahme zu starten.

- Die Kontrollleuchte leuchtet auf.
- [S&F STBY] ändert sich während der Aufnahme in [S&F  $\bigcirc$ REC].
- 5 Drücken Sie die REC-Taste erneut, um die Aufnahme zu stoppen.
	- Der Clip wird auf die gewählte SD-Karte aufgenommen.
	- Wenn [Zl./Zr.-Clip/Audio (WAV)] gewählt ist, wird die WAV-Datei auf diejenige SD-Karte aufgenommen, auf die das Video nicht aufgenommen wird.
	- Die Kontrollleuchte erlischt und auf der Bildschirmanzeige erscheint [S&F STBY].
- 6 Wählen Sie  $MENU > [E^2]$  Aufnahme-/Medien-Setup] > [Aufnahmemodus] > [Normalaufnahme], um die Zeitlupen- und Zeitrafferaufnahme auszuschalten.

## $\mathbf i$ ) HINWEISE

- Die Aufnahme-Bildrate kann während der Aufnahme nicht geändert werden.
- Wenn Sie die Systemfrequenz ändern, wird die Zeitlupen- und Zeitrafferaufnahme abgebrochen, und die Aufnahme-Bildrate wird auf ihren Standardwert zurückgesetzt.
- **Über den Timecode bei aktivierter Zeitlupen- oder Zeitrafferaufnahme:**
	- Der Timecodemodus kann auf [Regen.] oder mit dem Laufmodus [Rec Run] auf [Preset] eingestellt werden.
	- Wenn der Laufmodus des Timecodes auf [Free Run] gesetzt war, wird der Laufmodus des Timecodes bei aktivierter Zeitlupen- und Zeitrafferaufnahme automatisch in [Rec Run] geändert.
	- Wenn der Spezialaufnahmemodus deaktiviert wird, kehrt der Laufmodus des Timecodes wieder in seine ursprüngliche Einstellung zurück.
	- Das Timecodesignal wird an keinem der Anschlüsse ausgegeben.
- **Aufzeichnung von WAV-Dateien**
	- Ton wird mit den folgenden Einstellungen aufgenommen: 48 kHz, 24 Bit, 4 Kanäle.
	- Wenn aufgrund eines Kartenproblems kein Video aufgenommen werden kann, wird auch kein Ton aufgenommen.
- Video wird jedoch auch dann aufgenommen, wenn wegen eines Kartenproblems kein Ton aufgenommen werden kann.
- Ton wird nicht aufgenommen, wenn es bereits eine WAV-Datei mit demselben Dateinamen gibt.
- Die Tonaufnahme hält automatisch an, nachdem 60 Minuten erreicht wurden (die Videoaufnahme wird fortgesetzt).
- Es können maximal 999 WAV-Dateien aufgenommen werden.

### Vorab-Aufnahme

Wenn Vorab-Aufnahme aktiviert ist, zeichnet die Kamera kontinuierlich in einen flüchtigen Speicher auf (ca. 3 Sekunden). Wenn Sie die REC-Taste drücken, enthält der Clip somit auch einige Sekunden Video und Audio vor dem eigentlichen Aufnahmebeginn.

Um diese Funktion auszuführen, können Sie auch die direkte Berührungssteuerung verwenden ( $\Box$  [53\)](#page-52-0).

### 1 Wählen Sie MENU  $\left[\frac{R}{L^2}\right]$  Aufnahme-/Medien-Setup] > [Aufnahmemodus] > [Vorab-Aufnahme].

- [PRE STBY] erscheint auf dem Bildschirm.
- 2 Drücken Sie die REC-Taste, um die Aufnahme zu starten.
	- Die Kontrollleuchte leuchtet auf.
	- $\bullet$  [PRE STBY] ändert sich während der Aufnahme in [PRE  $\bullet$  REC].
- 3 Drücken Sie die REC-Taste erneut, um die Aufnahme zu stoppen.
	- Der Clip wird aufgezeichnet. Der aufgezeichnete Clip enthält einige Sekunden Video und Audio, die vor dem Drücken der REC-Taste aufgenommen wurden.
	- Die Kontrollleuchte erlischt und auf der Bildschirmanzeige erscheint [PRE STBY].
- 4 Wählen Sie MENU >  $\left[\mathbf{r}^{\mathsf{e}}_2\right]$  Aufnahme-/Medien-Setup] > [Aufnahmemodus] > [Normalaufnahme], um die Vorab-Aufnahme anzuhalten.

## $(i)$  HINWEISE

- Die Vorab-Aufnahme wird abgebrochen, wenn der Aufnahmemodus geändert wird.
- **Über den Timecode bei aktivierter Vorab-Aufnahme:**
	- Der Timecode des Clips startet ein paar Sekunden, bevor die REC-Taste gedrückt wurde.
	- Der Timecode wird mit dem Laufmodus [Free Run] aufgezeichnet.
	- Wenn der Timecode-Modus auf [Regen.] oder mit dem Laufmodus [Rec Run] auf [Preset] eingestellt wurde, wird der Laufmodus des Timecodes bei aktivierter Vorab-Aufnahme automatisch auf [Free Run] gesetzt.
	- Wenn der Spezialaufnahmemodus deaktiviert wird, kehrt der Laufmodus des Timecodes wieder in seine ursprüngliche Einstellung zurück.

## Einzelbildmodus

Legen Sie zuvor die Anzahl Einzelbilder fest. Wir empfehlen, die Kamera fernzubedienen oder sie beispielsweise auf einem Stativ zu stabilisieren. Ton wird in diesem Modus nicht aufgenommen.

Um diese Funktion auszuführen, können Sie auch die direkte Berührungssteuerung verwenden ( $\Box$  [53\)](#page-52-0).

### 1 Wählen Sie > [ÆAufnahme-/Medien-Setup] > [Aufnahmemodus] > [Einzelbilder].

- [FRM STBY] erscheint auf dem Bildschirm (wobei [FRM] blinkt).
- 2 Wählen Sie > [net] Aufnahme-/Medien-Setup] > [Einzelbilder: Bildrate] > gewünschte Option.
- 3 Drücken Sie die REC-Taste, um die Aufnahme zu starten.
	- Die Kontrollleuchte leuchtet auf.
	- [FRM STBY] ändert sich während der Aufnahme in [FRM  $\bigcirc$ REC].
	- Die Kamera nimmt automatisch die angegebene Anzahl Einzelbilder auf.
- 4 Wiederholen Sie dies, bis Sie die Aufnahme beendet haben.
- 5 Wählen Sie > [Æ Aufnahme-/Medien-Setup] > [Aufnahmemodus] > [Normalaufnahme], um die Einzelbildaufnahme anzuhalten.
	- Der Modus zur Aufnahme von Einzelbildern wird beendet, und alle aufgenommenen Einzelbilder werden zu einem Clip zusammengefügt.
	- Die Kontrollleuchte erlischt, und [STBY] erscheint auf dem Bildschirm.

## $(i)$  HINWEISE

- Einzelbildaufnahme kann nicht gleichzeitig mit Zeitlupen- und Zeitrafferaufnahme, Vorabaufnahme, Intervall-Aufnahme oder kontinuierlicher Aufnahme verwendet werden.
- Einzelbildaufnahme kann nicht verwendet werden, wenn die Bildrate auf 59.94i oder 50.00i eingestellt ist. Wird die Einzelbildaufnahme gerade verwendet, so endet sie, wenn die Bildrate auf 59.94i oder 50.00i eingestellt wird.
- Die Anzahl aufgenommener Einzelbilder kann während der Aufnahme nicht geändert werden.
- Zu dem Zeitpunkt, zu dem die Aufnahme gestoppt wurde, werden ggf. einige weitere Einzelbilder aufgenommen und dem Ende des Clips hinzugefügt.
- **Über den Timecode bei aktivierter Einzelbildaufnahme:**
	- Der Timecodemodus kann auf [Regen.] oder mit dem Laufmodus [Rec Run] auf [Preset] eingestellt werden. Der Timecode läuft jeweils um die Anzahl aufgenommener Einzelbilder weiter.
	- Wenn der Laufmodus des Timecodes auf [Free Run] gesetzt oder die Kamera mit einem externen Timecodesignal synchronisiert wurde, wird der Laufmodus des Timecodes bei aktivierter Einzelbildaufnahme automatisch auf [Rec Run] gesetzt.
	- Wenn der Spezialaufnahmemodus deaktiviert wird, kehrt der Laufmodus des Timecodes wieder in seine ursprüngliche Einstellung zurück.
	- Das Timecodesignal wird nicht an den Anschlüssen TIME CODE, SDI OUT oder HDMI OUT ausgegeben.

## Intervall-Aufnahmemodus

Legen Sie zuvor das Intervall und die Anzahl Einzelbilder fest. Ton wird in diesem Modus nicht aufgenommen. Um diese Funktion auszuführen, können Sie auch die direkte Berührungssteuerung verwenden ( $\square$  [53](#page-52-0)).

- 1 Wählen Sie >  $[**E**]$  Aufnahme-/Medien-Setup] > [Aufnahmemodus] > [Intervall-Aufnahme].
- [INT STBY] erscheint oben im Bildschirm (mit [INT] blinkend).
- 2 Wählen Sie > [己 Aufnahme-/Medien-Setup] > [Intervall-Aufn.: Zeitintervall] > gewünschte Option.
- 3 Wählen Sie > [ÆAufnahme-/Medien-Setup] > [Intervall-Aufn.: Bildrate] > gewünschte Option.
- 4 Drücken Sie die REC-Taste, um die Aufnahme zu starten.
	- Die Kontrollleuchte leuchtet auf.
	- $\bullet$  [INT STBY] ändert sich während der Aufnahme in [INT  $\bullet$ REC].
	- Die Kamera nimmt automatisch die angegebene Anzahl Einzelbilder im angegebenen Intervall auf.
- 5 Drücken Sie die REC-Taste erneut, um die Aufnahme zu stoppen.
	- Die Kontrollleuchte erlischt, und [INT STBY] erscheint oben im Bildschirm (mit [INT] blinkend).
- 6 Wählen Sie > [Æ Aufnahme-/Medien-Setup] > [Aufnahmemodus] > [Normalaufnahme], um die Intervall-Aufnahme anzuhalten.

## $\mathbf{(i)}$  HINWEISE

- Intervall-Aufnahme kann nicht gleichzeitig mit Zeitlupen- und Zeitrafferaufnahme, Vorabaufnahme, Einzelbildaufnahme oder kontinuierlicher Aufnahme verwendet werden.
- Intervall-Aufnahme kann nicht verwendet werden, wenn die Bildrate auf 59.94i oder 50.00i eingestellt ist. Wird die Intervall-Aufnahme gerade verwendet, so endet sie, wenn die Bildrate auf 59.94i oder 50.00i eingestellt wird.
- Das Intervall und die Anzahl aufgenommener Einzelbilder können während der Aufnahme nicht geändert werden.
- Zu dem Zeitpunkt, zu dem die Aufnahme gestoppt wurde, werden ggf. einige weitere Einzelbilder aufgenommen und dem Ende des Clips hinzugefügt.
- **Über den Timecode bei aktivierter Intervall-Aufnahme:**
	- Der Timecodemodus kann auf [Regen.] oder mit dem Laufmodus [Rec Run] auf [Preset] eingestellt werden. Der Timecode läuft jeweils um die Anzahl aufgenommener Einzelbilder weiter.
	- Wenn der Laufmodus des Timecodes auf [Free Run] eingestellt wurde oder die Kamera mit einem externen Timecodesignal synchronisiert wurde, wird der Laufmodus des Timecodes bei aktivierter Intervall-Aufnahme automatisch auf [Rec Run] gesetzt.
	- Wenn der Spezialaufnahmemodus deaktiviert wird, kehrt der Laufmodus des Timecodes wieder in seine ursprüngliche Einstellung zurück.
	- Das Timecodesignal wird nicht an den Anschlüssen TIME CODE, SDI OUT oder HDMI OUT ausgegeben.

## Kontinuierliche Aufnahme

In diesem Modus werden Ton und Video auf beide Karten aufgenommen, und zwar die normale Aufnahme auf SD-Karte A und die fortlaufende Aufnahme auf SD-Karte B. Diese Funktion kann genutzt werden, wenn das Hauptaufnahmeformat auf MP4 festgelegt wurde. Video wird im Format MP4 und Audio im Format lineares PCM aufgenommen.

Mit Ausnahme von Schritt 5 können Sie auch die direkte Berührungssteuerung verwenden, um diese Funktion auszuführen  $(D \ 53)$  $(D \ 53)$ .

- 1 Setzen Sie eine SD-Karte in jeden Karteneinschub ein (Karteneinschub A für normale Aufnahme, Karteneinschub B für kontinuierliche Aufnahme).
- 2 Wählen Sie MENU >  $[\mathbf{r}^2]$  Aufnahme-/Medien-Setup] > [Aufnahmemodus] >  $[\mathbf{A}]$ Haupt/ B Kontin.Aufn.].
	- Der kontinuierliche Aufnahmemodus ist aktiviert und [CONT] erscheint auf dem Bildschirm neben der Anzeige für SD-Karte B.
- 3 Wählen Sie **MENU** >  $[\mathbf{r}^2]$  Aufnahme-/Medien-Setup] > [Kontinuierl. Aufn.] > [REC].
	- Die Kontrollleuchte leuchtet auf und die kontinuierliche Aufnahme beginnt auf SD-Karte B. Die Bildschirmanzeige ändert sich zu [OCONT].
- 4 Drücken Sie die REC-Taste, um die Aufnahme zu starten.
	- Die normale Aufnahme auf SD-Karte A beginnt.
	- Wenn Sie die Taste vor Schritt 3 drücken, beginnt die Aufnahme auf beide Karten.
- 5 Wählen Sie MENU >  $[**E**]$  Aufnahme-/Medien-Setup] > [Kontinuierl. Aufn.] > [STBY].
	- Die Kontrollleuchte erlischt, und die Aufnahme auf beide Karten wird angehalten. Die Bildschirmanzeige ändert sich zu [CONT].
- 6 Wählen Sie MENU >  $\left[\mathbf{E}^{\mathbf{S}}\right]$  Aufnahme-/Medien-Setup] > [Aufnahmemodus] > [Normalaufnahme], um die kontinuierliche Aufnahme auszuschalten.

## $\mathbf{\widehat{i}}$  HINWEISE

- Wenn die kontinuierliche Aufnahme aktiviert und das Aufnehmen auf SD-Karte B (kontinuierliche Aufnahme) nicht verfügbar ist, ist auch das normale Aufnehmen auf SD-Karte A nicht möglich.
- Die kontinuierliche Aufnahme wird auch dann fortgesetzt, wenn SD-Karte A voll geworden ist.
- Wenn [Kontinuierl. Aufn.] auf [STBY] gestellt ist und das Format der Hauptaufnahme zu einer Option außer MP4 geändert wird, wird die kontinuierliche Aufnahme angehalten.

## <span id="page-120-0"></span>Infrarotaufnahme

Sie können den Infrarotmodus verwenden, um in sehr dunkler Umgebung mithilfe der vorhandenen Infrarotstrahlung aufzunehmen. Sie können außerdem mit der Infrarotbeleuchtung der Kamera die Aufnahmen zusätzlich aufhellen und die Farbe für das Bild auswählen (weiß oder grün).

- 1 Stellen Sie den INFRARED-Schalter auf ON.
	- **IR** und **#oFF** erscheinen auf dem Bildschirm.
- 2  $MENU > l'$ , Kamera-Setup] > [Infrarotaufnahme-Farbe] > gewünschte Option.
- 3 Um die Infrarotbeleuchtung einzuschalten, wählen Sie MENU > [', Kamera-Setup] > [Infrarotleuchte] > gewünschte Option.
	- Wenn die Infrarotbeleuchtung aktiviert ist, wechselt **NOFF** ZU **NON**.

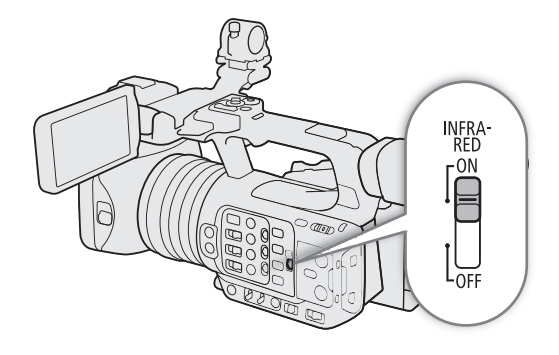

#### Optionen

[An/Aus]: Bei dieser Option können Sie die Infrarotbeleuchtung mithilfe einer konfigurierbaren Taste einund ausschalten. Weisen Sie einer konfigurierbaren Taste ( $\Box$  [125\)](#page-124-0) zuvor die Funktion [Infrarotleuchte] zu, und drücken Sie die Taste, um die Infrarotbeleuchtung ein- und auszuschalten.

[Immer an]: Die Infrarotbeleuchtung ist stets eingeschaltet, wenn sich die Kamera im Infrarotmodus befindet. [Immer aus]: Die Infrarotbeleuchtung ist stets ausgeschaltet.

## **HINWEISE**

- Wenn die Infrarotaufnahme aktiviert wird, finden folgende Änderungen statt.
- Die Kamera wechselt zu automatischer Einstellung von Verstärkung und Verschlusszeit, die Blende wird fest auf ihren Maximalwert eingestellt, und der ND-Filter wird zurückgezogen und kann nicht verwendet werden.
- Einstellungen zu AGC-Grenzwert, Lichtmessung, AE-Shift und Weißabgleich können nicht verwendet werden.
- Wenn die Kamera zum Infrarotmodus wechselt, kann der Autofokus kurzzeitig aktiviert werden und sich der Fokuspunkt ändern. Überprüfen Sie, ob die Scharfstellung korrekt ist.
- Je nach Lichtquelle funktioniert der Autofokus möglicherweise während des Zoomens nicht optimal.
- Im Infrarotmodus ist der Sensor der Kamera bedeutend empfindlicher für nahe Infrarotstrahlung. Richten Sie das Objektiv nicht auf starke Licht- oder Wärmequellen, wenn Infrarotaufnahme aktiviert ist. Wenn derartige Licht-/Wärmequellen im Bild sind, empfehlen wir, das Objektiv vor dem Umschalten der Kamera in den Infrarotmodus abzuschirmen.
- Wenn Sie eine konfigurierbare Taste mit [Infrarotaufnahme-Farbe] ( $\Box$ [125\)](#page-124-0) belegen, können Sie diese Taste drücken, um die Farbe des aufgenommenen Bilds zu ändern.

## Verwenden der Fernbedienung RC-V100

Sie können die Fernbedienung RC-V100 an die Kamera anschließen, um die Kamera (einschließlich erweiterter Aufnahmefunktionen) fernzusteuern. Mit der Fernbedienung können Sie die Kamera einschalten, in den Menüs navigieren und die Blende und Verschlusszeit aus der Ferne einstellen sowie Bildeinstellungen wie Kniepunkt und Schärfe u. v. a. ändern.

Einzelheiten zum Anschließen und zur Benutzung der Fernbedienung finden Sie in deren Bedienungsanleitung.

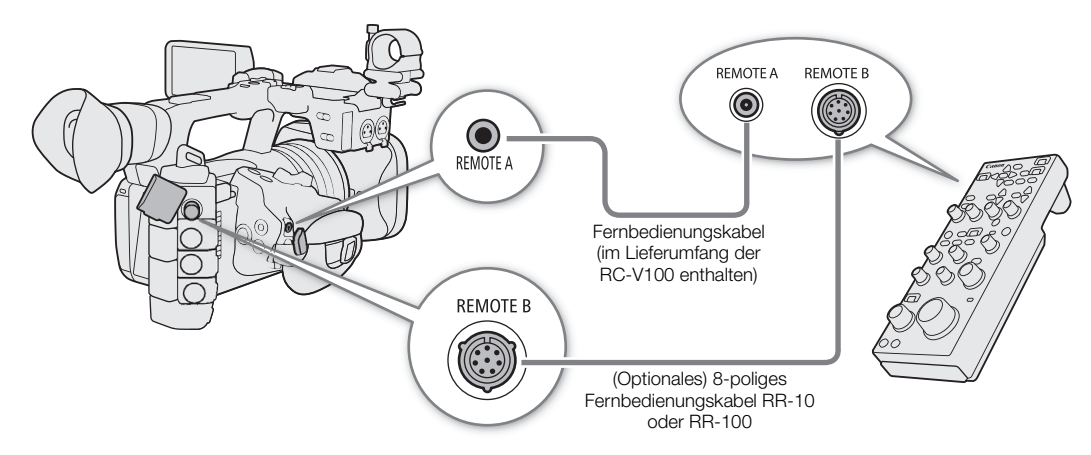

- 1 Schalten Sie die Kamera aus und schließen Sie die Fernbedienung RC-V100 an die Kamera an.
- 2 Schalten Sie die Kamera im CAMERA-Modus ein.
- 3 Wählen Sie  $MENU > [$  System-Setup] > [REMOTE-Anschluss] > [RC-V100 (REMOTE A)] oder [RC-V100 (REMOTE B)].

#### Optionen

[RC-V100 (REMOTE A)]:

Wählen Sie diese Option, um die mit der Kamera über das Fernbedienungskabel der RC-V100 verbundenen optionalen Fernbedienung RC-V100 zu verwenden.

#### [RC-V100 (REMOTE B)]:

Wählen Sie diese Option, um die über ein 8-poliges Fernbedienungskabel mit einer Expansion Unit verbundene Fernbedienung RC-V100 zu verwenden (alles optionale Komponenten).

[Standard]: Wählen Sie diese Option, um handelsübliche Fernbedienungen zu verwenden.

[Standard+ RC-V100]:

Wählen Sie diese Option, um eine handelsübliche Fernbedienung (am REMOTE A-Anschluss) gleichzeitig mit einer optionalen Fernbedienung RC-V100 (am REMOTE B-Anschluss) zu verwenden. Beachten Sie, dass Sie bei dieser Verbindung die Kamera nicht mit der Taste CAMERA POWER an der RC-V100 ein-/ausschalten können.

## HINWEISE

• Wenn sich die Kamera im Vollautomatikmodus befindet (A [46\)](#page-45-0), können Einstellungen bezüglich Blende, Verstärkung, Verschlusszeit und Weißabgleich (ausgenommen für [R Gain] oder [B Gain] in den [Weißabgleich]-Einstellungen des benutzerdefinierten Bilds\*) nicht mithilfe der Fernbedienung geändert werden.

\* Wenn Infrarotaufnahme aktiviert ist, haben auch die Wahlräder WHITE BALANCE R und B keinen Einfluss auf die Kamera.

## Fernbediente Aufnahme mithilfe eines Geräts, das mit dem NU-Protokoll kompatibel ist

Sie können ein mit dem NU-Protokoll kompatibles Gerät an die Kamera anschließen, um die Kamera fernzusteuern.

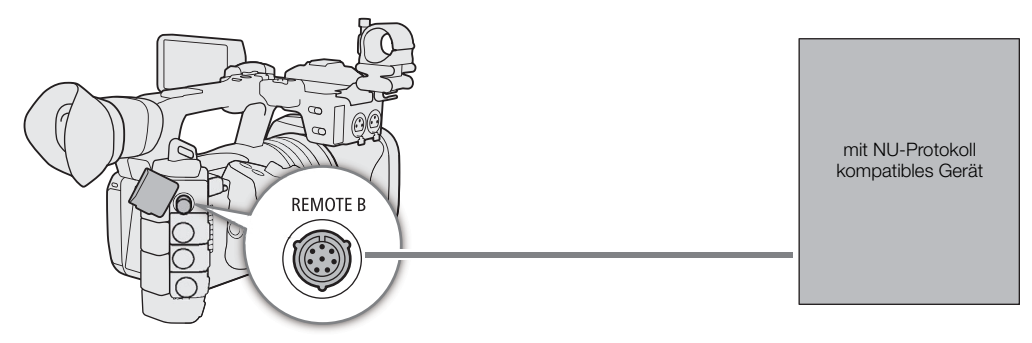

- 1 Schalten Sie die Kamera aus und schließen Sie das mit dem NU-Protokoll kompatible Gerät an die Kamera an.
- 2 Schalten Sie die Kamera im CAMERA-Modus ein.
- 3 Wählen Sie  $MENU > [$  System-Setup] > [REMOTE-Anschluss] > [NU Protocol (REMOTE B)].

## Webcam-Funktion

124

Sie können die Kamera über ein USB-Kabel mit einem Computer verbinden und (mit kompatibler Software) als Webkamera verwenden. Bei Verwendung dieser Funktion kann nur Video aufgenommen werden. Weitere Einzelheiten zu unterstützten Betriebssystemen und Software, die für die Verwendung mit der Kamera getestet wurde, finden Sie auf Ihrer lokalen Canon-Website. Weitere Einzelheiten finden Sie in den Anleitungen zum Computer und zum USB-Kabel.

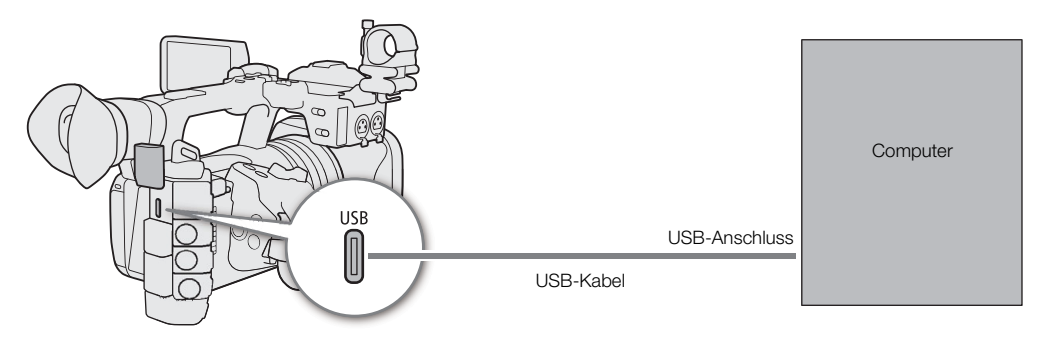

#### Konfiguration des Videoausgangs

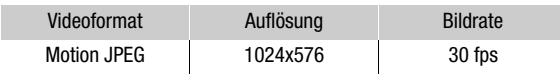

- 1 Wählen Sie  $MENU > [4]$  System-Setup] > [USB (Typ C) Modus] > [Videoausgang (UVC)].
- 2 Verbinden Sie die Kamera mit einem Computer.
- 3 Starten Sie die zu verwendende kompatible Software auf dem Computer.
- 4 Sobald die Verbindung endet, trennen Sie das USB-Kabel von der Kamera.

## $\left(\mathbf{i}\right)$  HINWEISE

• Diese Funktion kann nicht zusammen mit der Browser-Remote-Funktion ( $\Box$  [176](#page-175-0)), während der Aufnahme von Fotos oder während des IP-Streaming verwendet werden.

4

# Benutzerdefinierte Einstellungen

## <span id="page-124-0"></span>Konfigurierbare Tasten

Die Kamera ist mit einer Reihe von konfigurierbaren Tasten ausgestattet, denen Sie verschiedene Funktionen zuweisen können. Um die Kamera entsprechend Ihren Bedürfnissen und Wünschen zu personalisieren, weisen Sie häufig verwendete Funktionen den Tasten zu, auf denen sie für Sie am einfachsten zu erreichen sind. Sie finden 11 konfigurierbare Tasten auf der Kamera und 4 konfigurierbare Tasten auf der Fernbedienung RC-V100. In den meisten Fällen geben die Namen der Tasten auf der Kamera und dem Zubehör auch ihre Standardeinstellungen an.

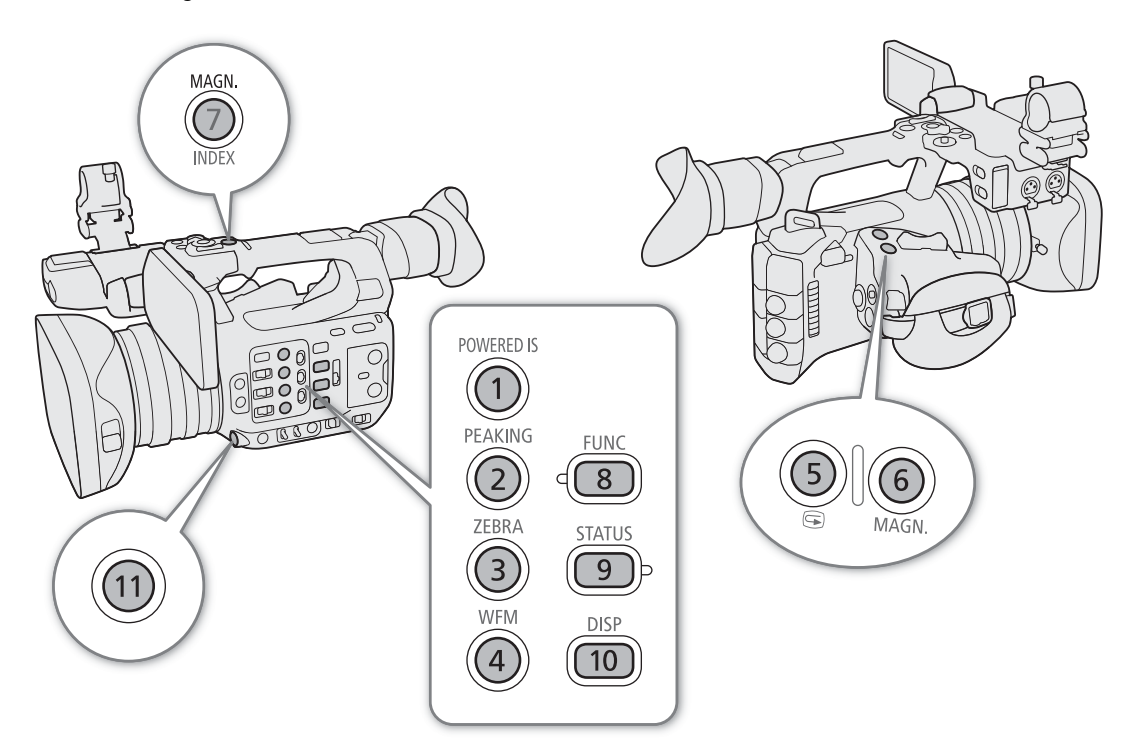

## Die zugewiesene Funktion ändern

Die Funktionen können für den CAMERA-Modus und den MEDIA-Modus separat eingestellt werden.

### 1 Drücken Sie bei gedrückter MENU-Taste die konfigurierbare Taste, deren Funktion Sie ändern möchten.

- Eine Liste der verfügbaren Funktionen wird angezeigt.
- Sie können die entsprechende Menüeinstellung auch auf den verschiedenen Seiten des Menüs MENU > [ Konfigurierb. Tasten] auswählen.

### 2 Wählen Sie die gewünschte Funktion.

• Die ausgewählte Funktion wird der ausgewählten Taste zugewiesen.

- 3 Wenn Sie [Benutzer-Einst.] gewählt haben, wählen Sie die Menüeinstellung, die Sie speichern möchten.
	- Die ausgewählte Menüeinstellung wird der ausgewählten Taste zugewiesen. Benutzerdefinierte Einstellungen werden mit dem Symbol MENU im Menü [ Konfigurierb. Tasten] gekennzeichnet.
- 4 Drücken Sie die konfigurierbare Taste, um die zugeordnete Funktion wie in der nachfolgenden Tabelle beschrieben zu verwenden.

## $(i)$  HINWEISE

- Sie können in den vier Statusfenstern [@ Konfigurierb. Tasten] ( $\Box$  [214](#page-213-0)) prüfen, welche Funktionen den einzelnen Tasten zugeordnet sind.
- Sie können mit der Funktion  $MENU > [C$  System-Setup] > [Zurück] > [Konfigurierb. Tasten] nur die den freien Tasten zugewiesenen Funktionen ohne Auswirkung auf andere Kameraeinstellungen zurücksetzen. Für alle freien Tasten wird deren Standardfunktion wiederhergestellt.

#### Zuweisbare Funktionen

Funktionen, deren Namen ein Videoausgabeziel (LCD, Anschlussname) enthalten, betreffen nur den angegebenen Videoausgang, während [Alle] angibt, dass die Funktion alle Videoausgänge betrifft.

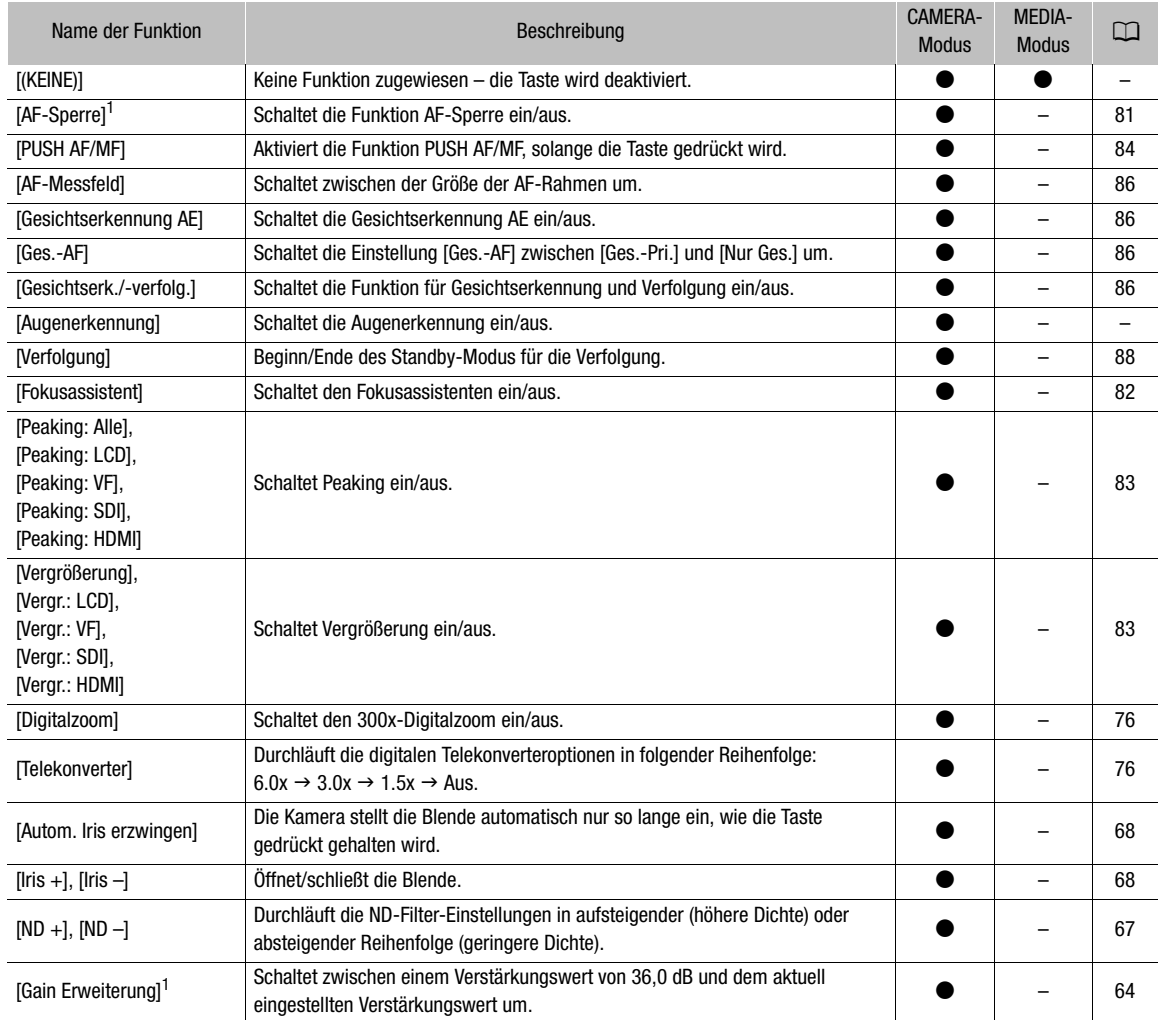

### Konfigurierbare Tasten

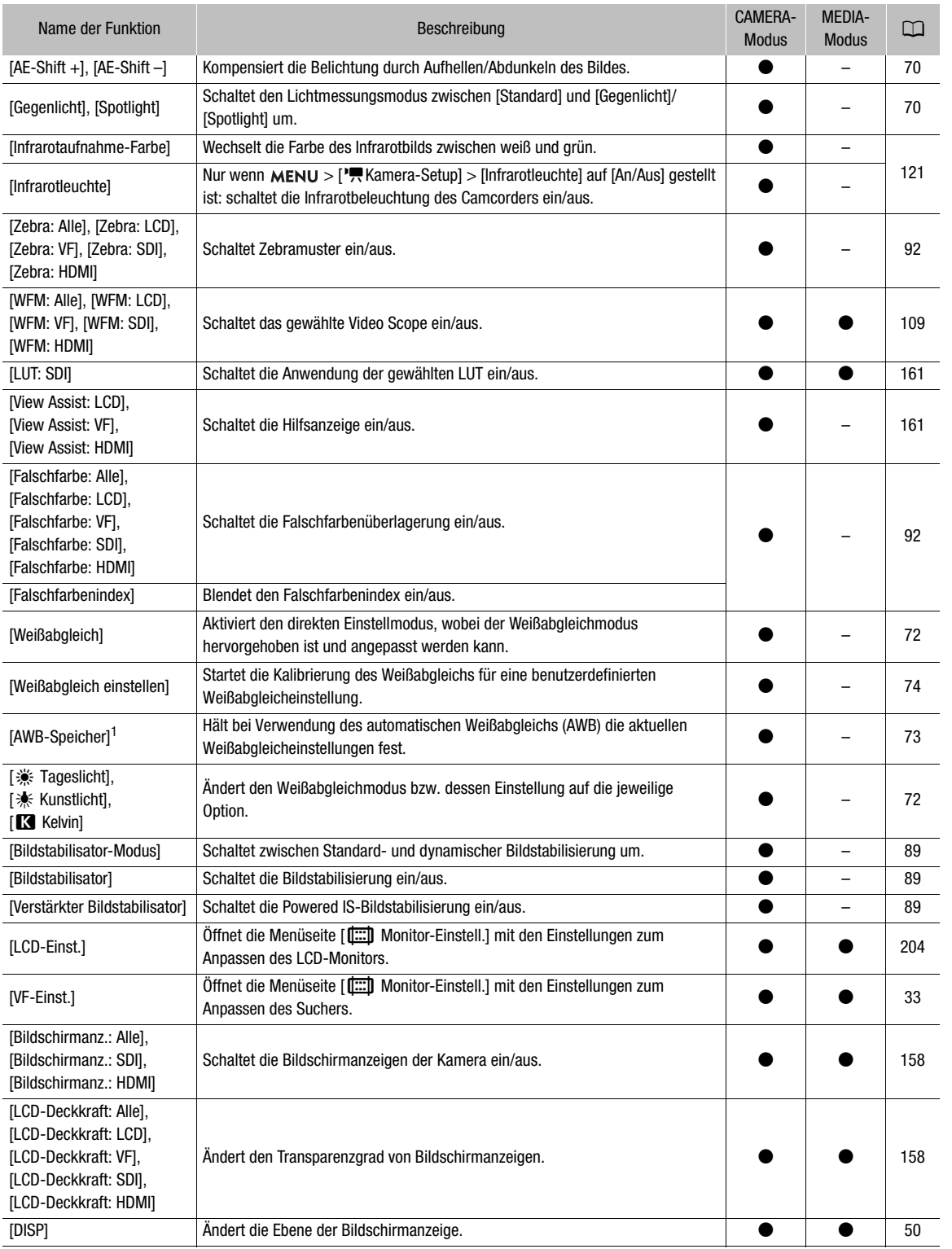

#### Konfigurierbare Tasten

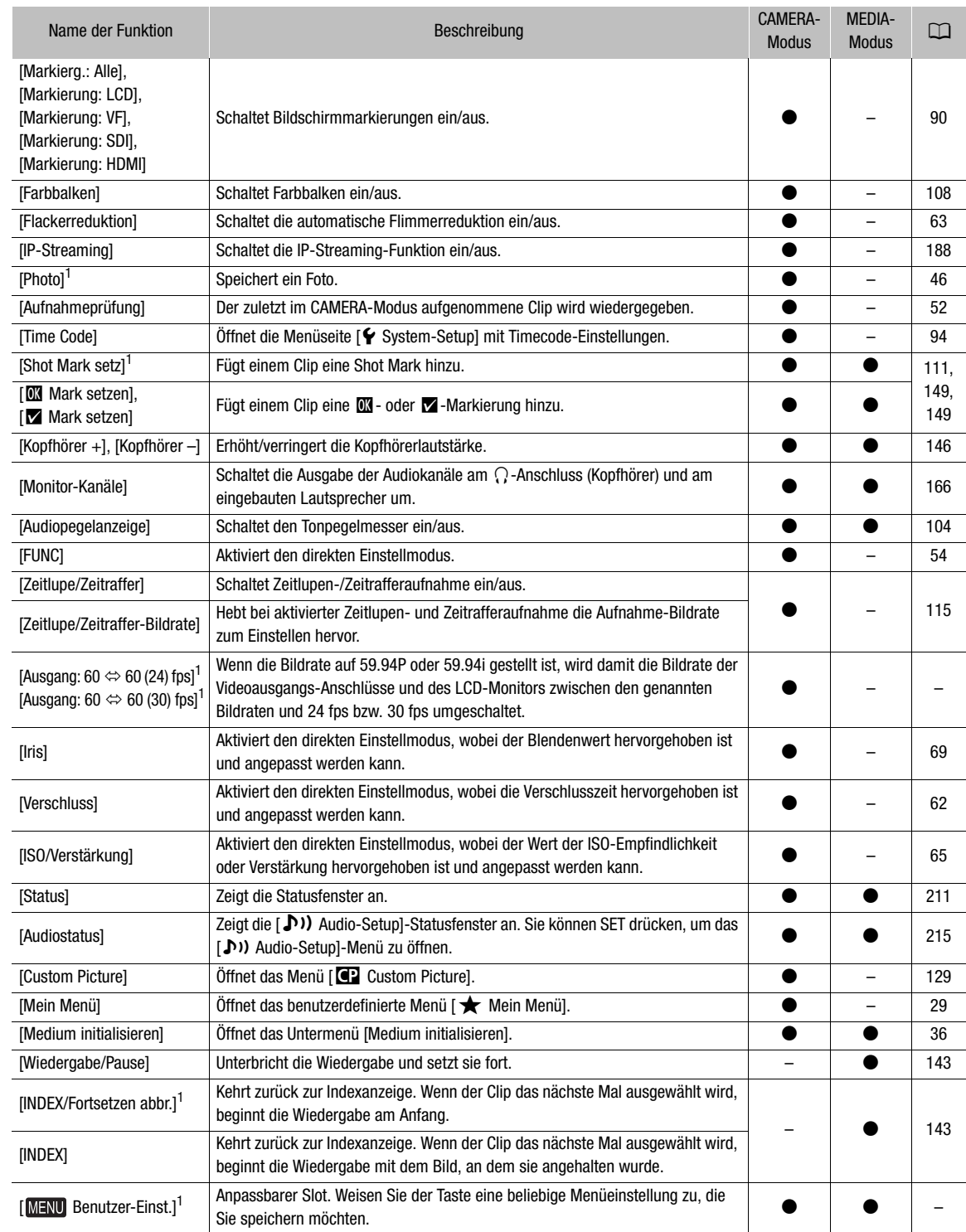

 $1$  Funktion kann nur durch Zuweisung zu einer Taste verwendet werden.

## <span id="page-128-0"></span>Benutzerdefinierte Bildeinstellungen

Sie können viele Einstellungen der Kamera ändern ( $\Box$ ) [134](#page-133-0)), die verschiedene Aspekte des erzeugten Bildes steuern. Alle diese Einstellungen zusammen werden als benutzerdefinierte Bilddatei behandelt. Nachdem Sie die gewünschten Einstellungen nach Bedarf vorgenommen haben, können Sie bis zu 20 benutzerdefinierte Bilddateien (in der Kamera oder auf einer SD-Karte) speichern und später laden, um genau die gleichen Einstellungen anzuwenden ( $\Box$  [132\)](#page-131-0). Sie können die benutzerdefinierte Bilddatei auch als Teil der mit XF-AVC-Clips aufgezeichneten Metadaten speichern ( $\Box$  [133\)](#page-132-0). Während der Aufnahme (ausgenommen Vorab-Aufnahme) und solange IP-Streaming aktiviert ist, kann die benutzerdefinierte Bilddatei nicht ausgewählt werden, und einige Bildqualitätseinstellungen (einschließlich Look Files) sind nicht verfügbar.

## <span id="page-128-1"></span>Auswählen von benutzerdefinierten Bilddateien

Wählen Sie im CAMERA-Modus eine benutzerdefinierte Bilddatei aus, um deren Einstellungen auf Ihre Aufnahmen zu übertragen oder um sie zu bearbeiten, neu zu benennen, zu schützen oder zu übertragen.

### 1 Wählen Sie MENU >  $[$ **C** Custom Picture] > [Datei **C** auswählen].

- Der Auswahlbildschirm für benutzerdefinierte Bilddateien wird angezeigt.
- Wählen Sie eine in der Kamera gespeicherte benutzerdefinierte Bilddatei (C1 bis C20). Um die Einstellungen einer auf einer SD-Karte gespeicherten benutzerdefinierten Bilddatei zu verwenden, kopieren Sie die Datei im Voraus auf die Kamera ( $\Box$  [133\)](#page-132-1).
- Sie können auch die Aufnahmeeinstellungen der direkten Berührungssteuerung  $\mathbf{E}$  verwenden ( $\square$  [53](#page-52-1)).

### 2 Wählen Sie die gewünschte Datei.

• Wenn Sie das Menü schließen, werden die Einstellungen der ausgewählten benutzerdefinierten Bilddatei angewendet.

## Vordefinierte Bildeinstellungen

Die folgenden Einstellungen werden als benutzerdefinierte Bildvoreinstellungen in den benutzerdefinierten Bilddateien C1 bis C20 gespeichert. Die benutzerdefinierten Bilddateien C1 bis C8 sind standardmäßig geschützt. Zur Bearbeitung müssen sie zuvor freigegeben werden.

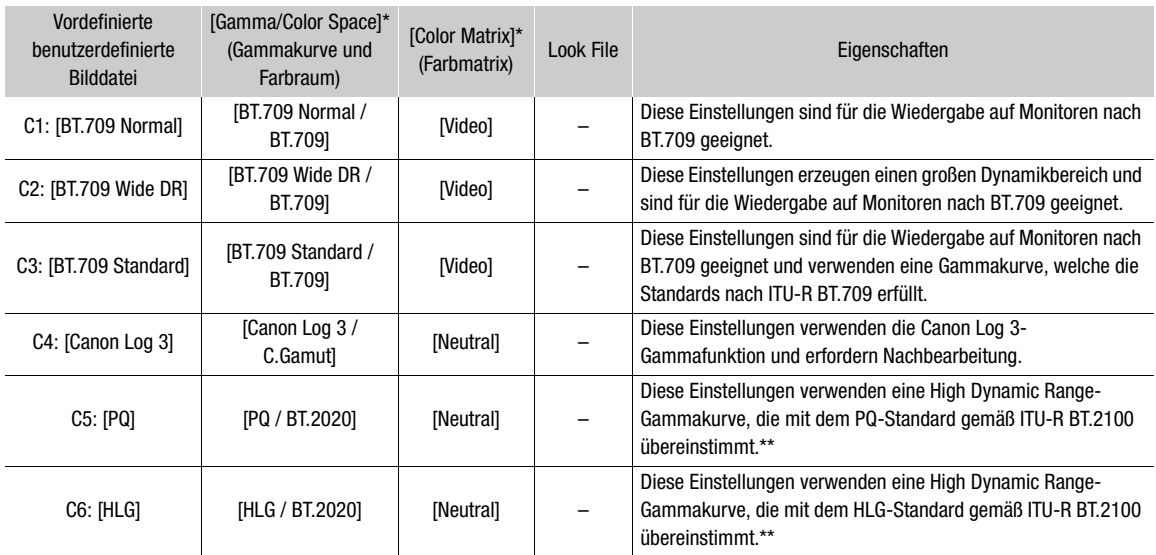

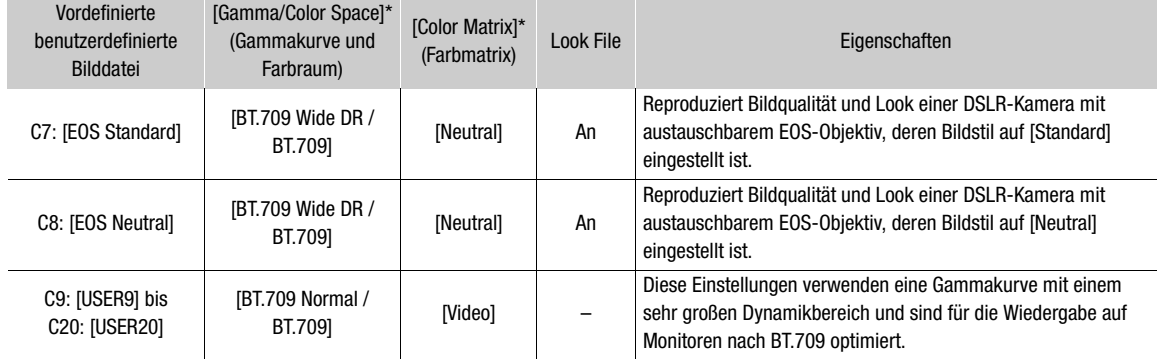

Diese Einstellung finden Sie unter  $MENU > [Q]$  Custom Picture] > [Datei  $Q$ ] bearbeiten].

\*\* ITU-R BT.2100 ist ein Standard für eine Farbbittiefe von 10 oder 12 Bit. Wenn die Videokonfiguration auf eine der 8 Bit-Farboptionen gestellt ist, ist die Gammakurve etwa vergleichbar mit diesem Standard.

## $(i)$  HINWEISE

#### **Zu den logarithmischen Gammakurven (Canon Log-Einstellungen)**

- Diese Gammakurven erfordern Nachbearbeitung. Sie wurden entwickelt, um die Eigenschaften des Bildsensors optimal zur Erzielung eindrucksvoller Dynamikbereiche zu nutzen.
- Im CAMERA-Modus können Sie eine LUT auf das Bild des SDI OUT-Anschlusses anwenden, um für die Betrachtung auf einem Monitorbildschirm besser geeignete Einstellungen der Gammakurve zu verwenden.
- Es stehen auch andere LUTs zur Verfügung, die für die Verarbeitung in der Postproduktion angewendet werden können. Aktuelle Informationen zu verfügbaren LUTs erhalten Sie auf Ihrer lokalen Canon-Website.

#### **Ändern der benutzerdefinierten Bildeinstellungen mit der Fernbedienung RC-V100**

- Wenn eine Fernbedienung RC-V100 an die Kamera angeschlossen ist, drücken Sie die Taste CUSTOM PICT. auf der Fernbedienung, um das Menü [<sup>7</sup> Custom Picture] zu öffnen.
- Wenn auf der Kamera eine geschützte benutzerdefinierte Bilddatei ausgewählt ist, können die benutzerdefinierten Bildeinstellungen nicht mit der Fernbedienung geändert werden.
- Beim Ändern der benutzerdefinierten Bildeinstellungen mit der Fernbedienung ändern sich die für die aktuell ausgewählte benutzerdefinierte Bilddatei registrierten Einstellungen. Wenn Sie eine wichtige benutzerdefinierte Bilddatei bewahren wollen, kopieren Sie diese vorher auf eine SD-Karte, oder wählen Sie von vornherein eine benutzerdefinierte Bilddatei aus, deren Änderung unbedenklich ist.

### <span id="page-129-0"></span>Bearbeiten von Einstellungen einer benutzerdefinierten Bilddatei

Passen Sie im CAMERA-Modus die Bildqualität und die Einstellungen der benutzerdefinierten Bilddatei Ihren Bedürfnissen an.

- 1 Wählen Sie eine benutzerdefinierte Bilddatei ( $\Box$  [129\)](#page-128-1).
- 2 Wählen Sie **MENU** >  $[$ **CP** Custom Picture] >  $[$ Datei  $]$  bearbeiten].
	- Wählen Sie eine nicht geschützte benutzerdefinierte Bilddatei ( $\Box$  [131](#page-130-0)).
- 3 Wählen Sie eine zu ändernde Einstellung und dann die gewünschte Option.
	- Einzelheiten zu den verschiedenen Einstellungen finden Sie in Verfügbare benutzerdefinierte Bildeinstellungen ( $\Box$  [134](#page-133-0)).
	- Wiederholen Sie bei Bedarf Schritt 3 für weitere Einstellungen.
	- Wenn Sie das Menü schließen, werden die neuen benutzerdefinierten Bildeinstellungen angewendet.

### Umbenennen von benutzerdefinierten Bilddateien

- 1 Wählen Sie eine benutzerdefinierte Bilddatei ( $\Box$  [129](#page-128-1)).
- 2 Wählen Sie > [/ Custom Picture] > [Datei / bearbeiten] > [Umbenennen] > [Eingang].
	- Geben Sie den gewünschten Dateinamen ein  $(D_3 31)$  $(D_3 31)$  $(D_3 31)$ .

#### <span id="page-130-0"></span>Schützen von benutzerdefinierten Bilddateien

Durch Schützen einer benutzerdefinierten Bilddatei wird ein versehentliches Ändern der Einstellungen verhindert.

1 Wählen Sie eine benutzerdefinierte Bilddatei ( $\Box$  [129](#page-128-1)).

- 2 Wählen Sie MENU >  $[$ **CB** Custom Picture] > [Datei **CB** bearbeiten] > [Schützen] > [Schützen].
	- $\overline{\bullet}$  erscheint neben dem Dateinamen.
	- Zum Aufheben des Schutzes wählen Sie stattdessen [Sch. entf.].

#### Zurücksetzen von benutzerdefinierten Bilddateien

- 1 Wählen Sie eine benutzerdefinierte Bilddatei ( $\Box$  [129](#page-128-1)).
- 2 Wählen Sie **MENU** >  $[CP]$  Custom Picture] > [Datei  $CP$  bearbeiten] > [Zurück].
- 3 Wählen Sie eine voreingestellte benutzerdefinierte Bildeinstellung und wählen Sie dann [OK].
	- Die benutzerdefinierte Bilddatei wird auf die gewählten Werte zurückgesetzt.

### Look Files

Sie können 3D LUT-Dateien (Format .cube), die mit DaVinci Resolve von Blackmagic Design oder anderer Software erstellt wurden, als Look Files in der benutzerdefinierten Bilddatei speichern. Mit der Verwendung eines Look Files können Sie die Videoqualität des aufgenommenen Videos anpassen. Diese Anpassungen gelten auch für Proxy-Clips, Fotos und Bildschirm-/Ausgangsanschlüsse.

- 1 Setzen Sie die SD-Karte mit dem gewünschten Look File (Format .cube, befindet sich im Wurzelverzeichnis der SD-Karte) in den SD-Karteneinschub B der Kamera ein.
- 2 Wählen Sie eine benutzerdefinierte Bilddatei.  $(\Box)$  [129\)](#page-128-1)
- 3 Wählen Sie MENU >  $[**Q**]$  Custom Picture $]$  > [Datei  $[**Q**]$  bearbeiten] > [Gamma/Color Space] > gewünschte Option.
- 4 Wählen Sie MENU >  $[Q]$  Custom Picture] > [Datei  $[Q]$  bearbeiten] > [Look File-Einstellungen] > [Dazu].
	- Die Look Files auf der SD-Karte werden angezeigt.
- 5 Wählen Sie das gewünschte Look File.
- 6 Wählen Sie die Einstellung für [Gamma/Color Space], die nach dem Anwenden des Look File verwendet werden soll.
- 7 Wählen Sie zwei Mal [OK].
	- Das gewählte Look File wird geladen und mit der benutzerdefinierten Bilddatei gespeichert.
	- Die im Look File eingestellten Anpassungen der Bildqualität werden angewendet und **LOOK**) erscheint auf dem Bildschirm.
	- Wenn die im Look File eingestellten Anpassungen der Bildqualität deaktiviert werden, wählen Sie [LOOK] >  $[$  Custom Picture] > [Datei C2 bearbeiten] > [Look File] > [Aus].

## $\mathbf{(i)}$  HINWEISE

#### **Look Files**

- Die Kamera unterstützt Look Files (Format .cube) im Rasterformat 17 oder 33, die mit DaVinci Resolve von Blackmagic Design oder anderer Software erstellt wurden.
	- Look Files mit Eingangsbereichen außerhalb des Bereichs 0 bis 1 in der Kopfzeile ("LUT\_3D\_INPUT\_RANGE") werden nicht unterstützt.
	- Look Files von 2 MB oder größer sowie Dateien mit einem Dateinamen von mehr als 65 Zeichen werden nicht unterstützt.
	- Für den Dateinamen können nur folgende Zeichen verwendet werden: Ziffern von 0 bis 9, Groß-/Kleinbuchstaben von a bis z, Unterstrich (\_), Bindestrich (-), Punkt (.) und Einzelbyte-Leerzeichen.
- Falls die Gammakurve des Eingangs-/Ausgangs und die Farbraumkonvertierung nicht korrekt gewählt sind, erfolgt die Videoausgabe nicht korrekt.
- Look Files können nicht benutzt werden, wenn die Einstellung [Gamma/Color Space], [HLG Color] oder [Over 100%] nach dem Speichern des Look Files geändert wurde.
- Wenn die Gammakurvenkomponente der Einstellung [Gamma/Color Space] im benutzerdefinierten Bild entweder auf [BT.709 Normal], [BT.709 Standard] oder [BT.709 Wide DR] gestellt ist, werden die Helligkeitsstufen super-weiß (Videosignal über 100%) und super-schwarz (Videosignal unter 0%) beschnitten. Wenn das Videosignal super-weiße Helligkeitsstufen enthält, wählen Sie MENU > [Coustom Picture] > [Datei / bearbeiten] > [Other Functions] > [Over 100%] > [Press] und aktivieren Sie dann das Look File, um es auf ein auf 100% komprimiertes Signal anzuwenden.

#### Ein Look File löschen

Sie können in den benutzerdefinierten Bilddateien gespeicherte Look Files löschen.

- 1 Wählen Sie eine benutzerdefinierte Bilddatei ( $\Box$  [129\)](#page-128-1).
- 2 Wählen Sie MENU > [C2 Custom Picture] > [Datei C2 bearbeiten] > [Look File-Einstellungen] > [Löschen] > [OK].
	- Das Look File wird gelöscht und die Einstellungen für die Bildqualität werden auf die ursprünglichen Einstellungen der gewählten benutzerdefinierten Bilddatei zurückgesetzt.

### Eine benutzerdefinierte Bilddatei speichern

#### <span id="page-131-0"></span>Kopieren von benutzerdefinierten Bilddateien

Sie können benutzerdefinierte Bilddateien zwischen Kamera und SD-Karte kopieren. Setzen Sie zunächst die Karte in die Kamera ein, auf/von der Sie die benutzerdefinierten Bilddateien speichern/laden möchten.

#### Kopieren einer Datei von der Kamera auf eine SD-Karte

- 1 Wählen Sie eine benutzerdefinierte Bilddatei ( $\Box$  [129\)](#page-128-1).
- 2 Wählen Sie **MENU** >  $[$ **C** Custom Picture] >  $[$ Datei **C** speichern] >  $[$ Nach SD-Karte B kopieren].
- 3 Wählen Sie die Zieldatei auf der Karte aus, und wählen Sie dann [OK].
	- Wählen Sie eine vorhandene benutzerdefinierte Bilddatei, um diese zu überschreiben, oder wählen Sie [Neue Datei], um die Einstellungen als eine neue benutzerdefinierte Bilddatei auf der Karte zu speichern.
- 4 Wenn die Bestätigungsmeldung erscheint, drücken Sie SET.

## $\bf{(i)}$  HINWEISE

• Benutzerdefinierte Bilddateien sind ausschließlich für die Nutzung in einer Kamera desselben Modells kompatibel.

#### <span id="page-132-1"></span>Ersetzen einer Datei in der Kamera durch eine Datei auf der SD-Karte

- 1 Wählen Sie die benutzerdefinierte Bilddatei, die Sie ersetzen möchten ( $\Box$  [129\)](#page-128-1).
- 2 Wählen Sie  $MENU > [C2]$  Custom Picture] > [Datei  $C2$  speichern] > [Von SD-Karte B laden].
- 3 Wählen Sie die Datei mit den Einstellungen, die Sie kopieren wollen, und wählen Sie dann [OK].
- Die Datei in der Kamera wird nun durch die Datei auf der Karte ersetzt.
- 4 Wenn die Bestätigungsmeldung erscheint, drücken Sie SET.

#### <span id="page-132-2"></span><span id="page-132-0"></span>Einbetten der benutzerdefinierten Bilddatei in Clips (CAMERA-Modus)

Wenn Sie nach Festlegen von benutzerdefinierten Bildeinstellungen im XF-AVC-Format aufnehmen, können Sie die benutzerdefinierte Bilddatei in die Metadaten einbetten und zusammen mit den Clips speichern. Beim Anzeigen des Informationsbildschirms im MEDIA-Modus können Sie am Ende der Aufnahme die verwendeten benutzerdefinierten Bildeinstellungen prüfen.

Wählen Sie MENU >  $[\mathbf{r}^2]$  Aufnahme-/Medien-Setup] > [Metadaten] >  $[\mathbf{C}^2]$ -Datei hinzügen] > [An].

## <span id="page-133-0"></span>Verfügbare benutzerdefinierte Bildeinstellungen

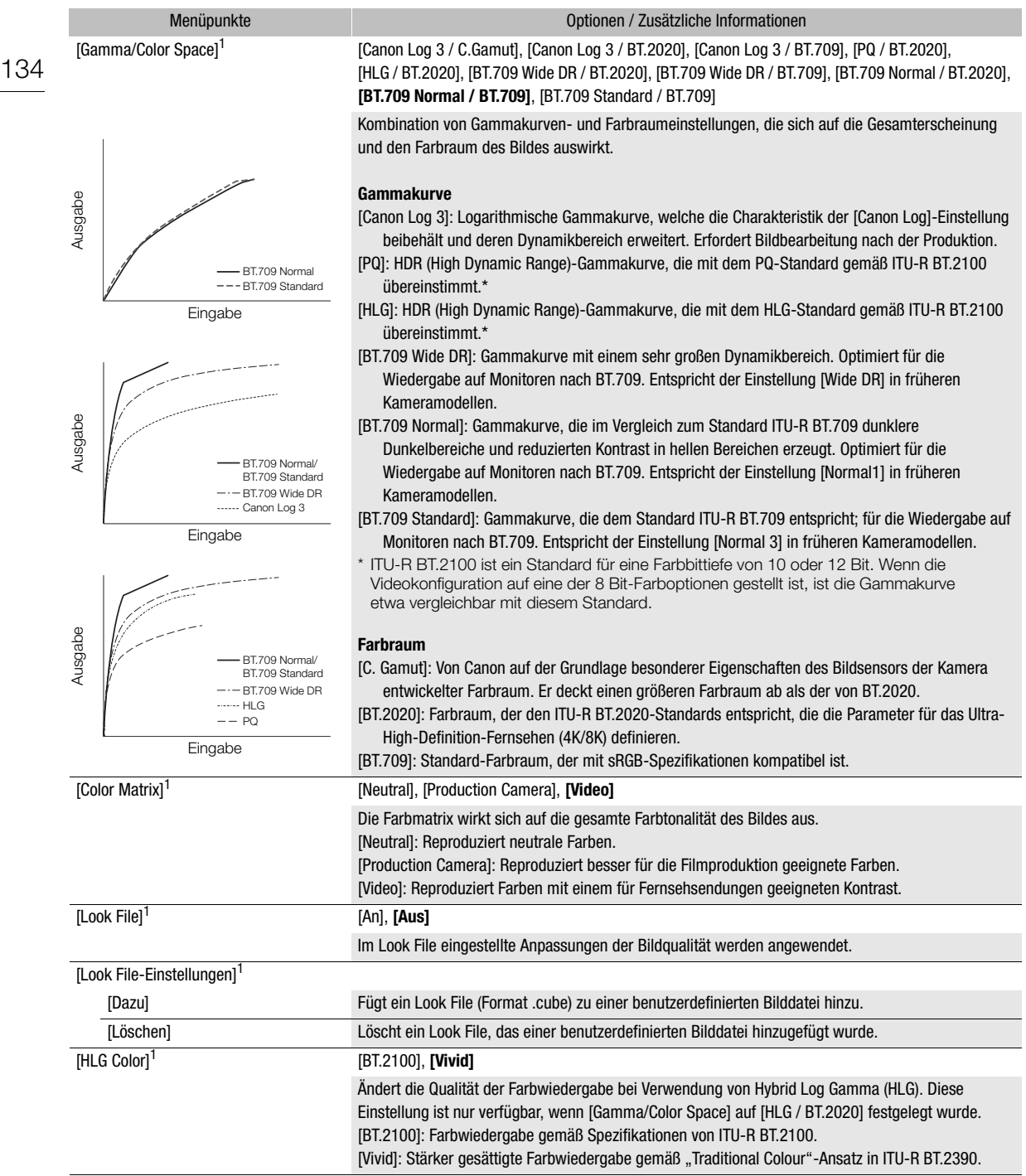

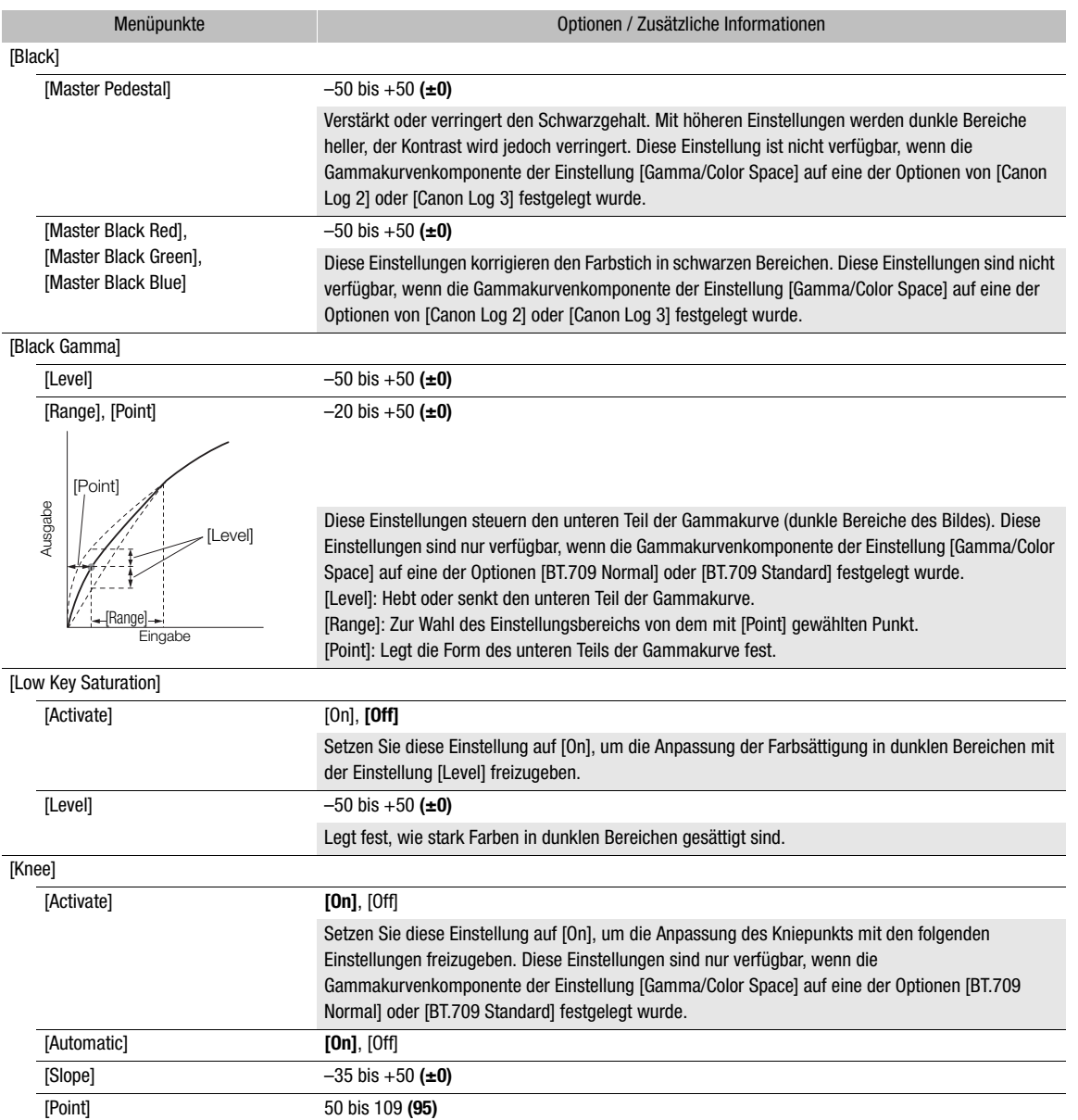

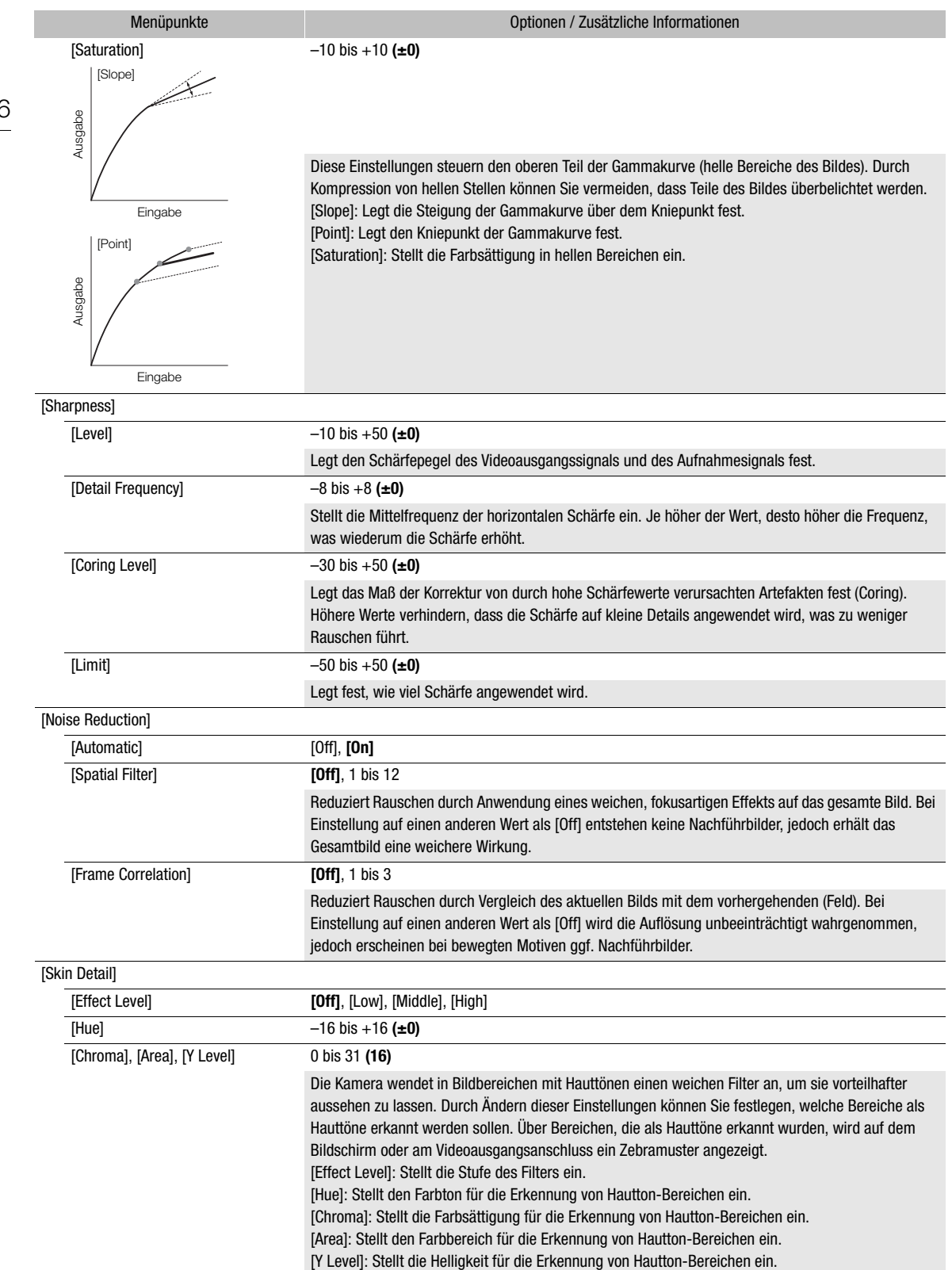

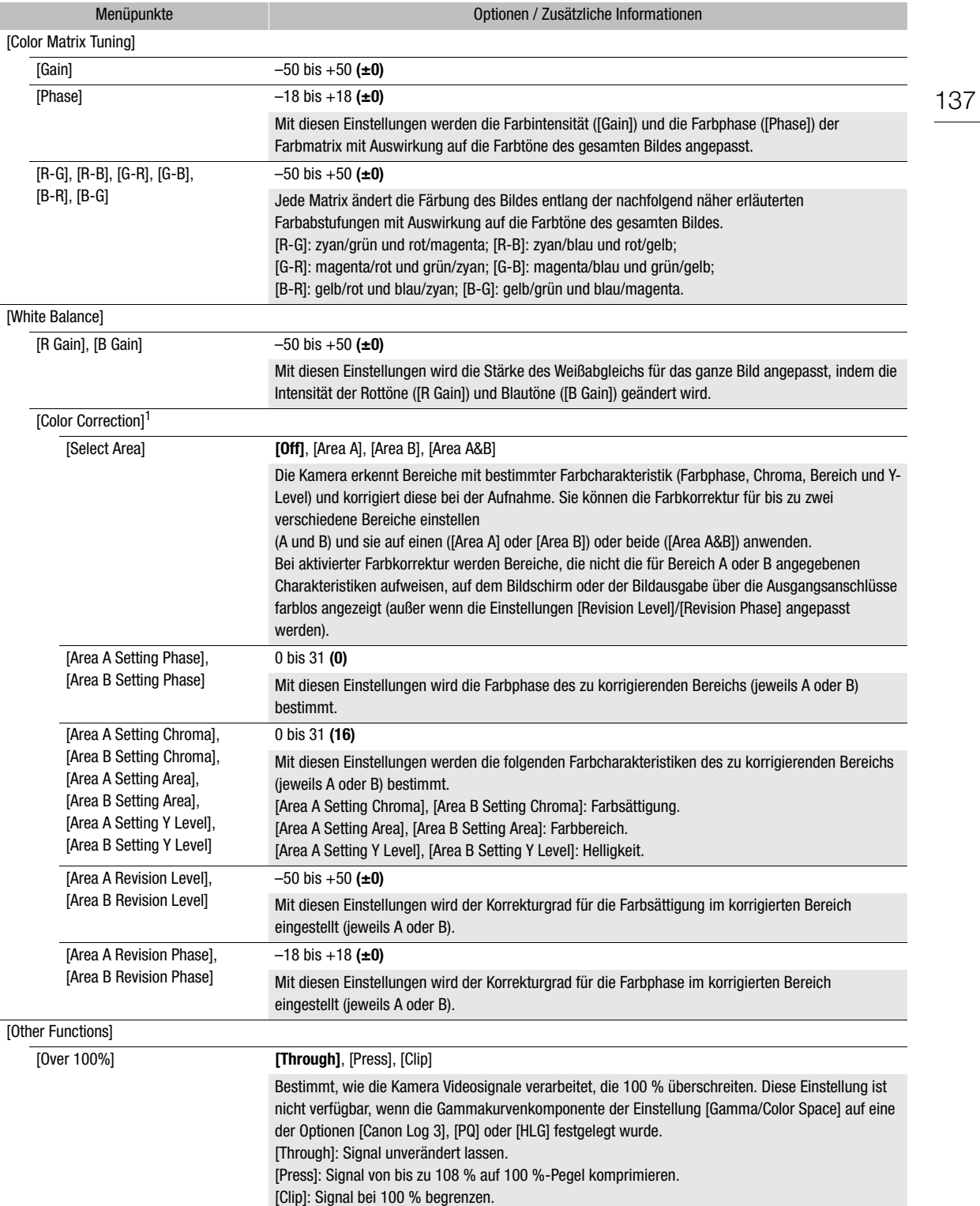

<sup>1</sup> Diese Einstellungen können während der Aufnahme (ausgenommen Vorab-Aufnahme) oder während des IP-Streaming nicht geändert werden.

## $(i)$  HINWEISE

- Die folgenden Einstellungen sind nicht verfügbar, wenn Infrarotaufnahme aktiviert ist.
	- [Color Matrix]
	- [HLG Color]
	- [Low Key Saturation]
	- [Skin Detail]
	- [Color Matrix Tuning]
	- [Weißabgleich]
	- [Color Correction]
- Auch nach dem Ändern der benutzerdefinierten Bildeinstellungen lässt sich unter Umständen aufgrund anderer Menüeinstellungen der gewünschte Bildeffekt nicht erzielen.
- Wenn eine Fernbedienung RC-V100 mit der Kamera verbunden ist, können die folgenden benutzerdefinierten Bildeinstellungen mit den Tasten und Wahlrädern der Fernbedienung geändert werden.
	- [Black] > [Master Pedestal], [Master Black Red], [Master Black Blue]
	- [Black Gamma] > [Level]
	- [Knee] > [Automatic], [Slope], [Point] (nur wenn [Knee] > [Activate] auf [On] gesetzt ist)
	- [Sharpness] > [Level]
	- [White Balance] > [R Gain], [B Gain]

## Speichern und Laden von Menüeinstellungen

Nachdem Sie die Einstellungen in den einzelnen Menüs vorgenommen haben, können Sie diese Einstellungen in der Kamera oder auf der SD-Karte B speichern. Sie können diese Einstellungen zu einem späteren Zeitpunkt oder auf einer anderen Kamera des gleichen Modells laden, sodass Sie diese Kamera auf gleiche Weise verwenden können.

## Speichern von Menüeinstellungen

- 1 Wählen Sie MENU >  $[\mathbf{\nabla}$  System-Setup] > [Menü übertrag./ $\mathbf{C}$ ] > [Speichern].
- 2 Wählen Sie [In Kamera] oder [Auf SD-Karte B] und dann [OK].
	- Die Menüeinstellungen der Kamera werden am ausgewählten Ziel gespeichert. Wenn zuvor Menüeinstellungen gespeichert wurden, wird die alte Datei durch die aktuellen Menüeinstellungen überschrieben.

## Laden von Menüeinstellungen

- 1 Wählen Sie MENU >  $[\mathbf{\nabla}$  System-Setup] > [Menü übertrag./ $\mathbf{Q}$ ] > [Laden].
- 2 Wählen Sie [Von Kamera] oder [Von SD-Karte B] und dann [OK].
	- Die Menüeinstellungen der Kamera werden durch die Einstellungen in der zuvor gespeicherten Datei ersetzt. Dann wird der Bildschirm kurz schwarz, und die Kamera wird neu gestartet.

## $\mathbf{(i)}$  HINWEISE

- Die folgenden Menüeinstellungen werden durch diesen Vorgang nicht gespeichert.
	- **MENU** >  $[{}^{\bullet}\mathbb{R}$  Kamera-Setup] > [Farbbalken]
	- $\text{MENU} > [\begin{matrix} \frac{16}{3} \\ \frac{1}{2} \end{matrix}]$  Aufnahme-/Medien-Setup] > [Metadaten] > [News Metadata]
	- $\text{MENU} > [\begin{array}{cc} \mathbf{r}^2 \\ \mathbf{r} \end{array}]$  Aufnahme-/Medien-Setup] > [Metadaten] > [User Memo]
	- $\text{MENU} > [\mathbb{Z}]$  Hilfsfunktionen] > [Vergrößerung], [Vergrößerung-Ausgänge]
- Das Stammzertifikat für sichere FTP-Übertragungen wurde nicht gespeichert.
- Wenn Sie bei diesem Vorgang Menüeinstellungen laden, werden auch geschützte benutzerdefinierte Bilddateien in der Kamera ersetzt.

Speichern und Laden von Menüeinstellungen

# **Wiedergabe**

5

## Wiedergabe

In diesem Abschnitt wird erklärt, wie Dateien, die mit dieser Kamera aufgenommen wurden, wiedergegeben werden. Weitere Informationen zum Wiedergeben von Aufnahmen unter Verwendung eines externen Monitors finden Sie unter Verbinden mit einem externen Monitor oder externen Recorder ( $\square$  [156\)](#page-155-0).

## Die Indexansicht anzeigen

- 1 Halten Sie den **POWER**-Schalter gedrückt und stellen Sie ihn auf ON.
- 2 Drücken Sie die MEDIA-Taste (C [15](#page-14-0)).
	- Die Kamera wird in den MEDIA-Modus gestellt und die Miniaturbilder der Clips erscheinen in der Indexansicht.
	- Verwenden Sie den Joystick, um den orangefarbenen Auswahlrahmen zu bewegen.
	- Gehen Sie auf dem Bildschirm nach oben/unten, um zur vorherigen/nächsten Seite zu springen.

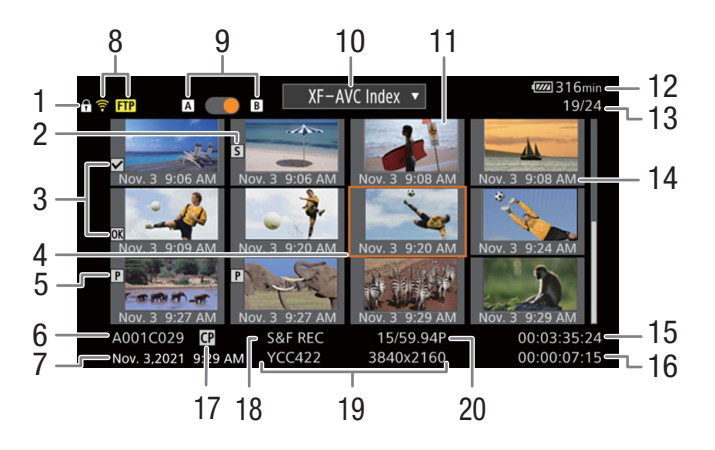

- 1 Tastensperre  $(D 16)$  $(D 16)$
- 2 Shot Mark<sup>1</sup> ( $\Box$  [149\)](#page-148-2)
- 3  $\text{M}$ -Markierung<sup>1</sup>/ $\text{M}$ -Markierung<sup>1</sup> ( $\text{m}$  [149](#page-148-3))
- 4 Orangefarbener Auswahlrahmen
- 5 Proxy-Clip  $(D \ 58)$  $(D \ 58)$  $(D \ 58)$
- 6 Clipidentifikation (Kameraindex, Spulennummer, Clipnummer und Clip-/Audiodateiname) ( $\Box$  [41](#page-40-0))
- 7 Aufnahmedatum und Uhrzeit
- 8 Netzwerkstatus / Funktionen ( $\Box$  [186\)](#page-185-0)
- 9 Aufnahmemedien  $\overline{A}/\overline{B}$ 
	- Neben der aktuell ausgewählten Karte wird ein orangefarbener Punkt angezeigt.
- 10 Aktuell angezeigte Indexansicht ( $\Box$  [142\)](#page-141-0)
- 11 Clipminiaturbild
- 12 Stromversorgungspegel ( $\Box$  [49](#page-48-0))
- 13 Clipnummer/Gesamtanzahl der Clips
- 14 Datum (nur Monat und Tag) und Uhrzeit der Aufnahme
- 15 Start-Timecode des Clips
- 16 Clipdauer
- 17 Benutzerdefinierte Bilddatei eingebettet<sup>1</sup>  $(D)$  [133\)](#page-132-2)
- 18 Spezialaufnahmemodus ( $\Box$  [115\)](#page-114-0)
- 19 Farbsampling und Auflösung, **Tonaufnahmeformat**
- 20 Bildrate<sup>2</sup> ( $\Box$  [57](#page-56-0))

<sup>1</sup> Nur XF-AVC-Clips.<br><sup>2</sup> Für Clips, die im Zeitlupen-/Zeitraffer-Aufnahmemodus aufgenommen wurden, werden die Bildraten für Aufnahme und Wiedergabe angezeigt.

## $\mathbf{i}$ ) HINWEISE

- Falls die Karte XF-AVC-Clips enthält, die mit einer anderen als der gegenwärtig von der Kamera verwendeten Systemfrequenz aufgenommen wurden, können diese Clips nicht wiedergegeben werden und die Clipminiaturbilder erscheinen nicht in der Indexansicht. Um solche Clips wiederzugeben, ändern Sie die
- Systemfrequenz der Kamera ( $\square$  [57](#page-56-1)) entsprechend den Aufnahmen auf der Karte.

#### Zwischen den Karteneinschüben wechseln

Enthalten beide Karteneinschübe eine Karte, drücken Sie die Taste SLOT SELECT, um die Aufnahmen von der anderen Karte wiederzugeben.

Sie können auch zwischen den Karteneinschüben wechseln, indem Sie den orangefarbenen Punkt neben der gegenwärtig ausgewählten Karte berühren.

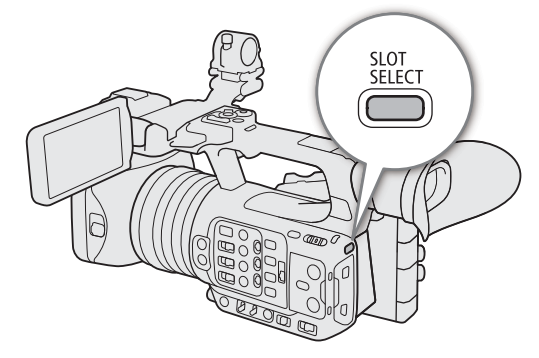

#### <span id="page-141-0"></span>Umschalten von Indexansichten

Die Clip-Indexansicht, die erscheint, wenn Sie in den MEDIA-Modus wechseln, hängt von den gegenwärtigen Aufnahmeeinstellungen ab.

- 1 Drücken Sie die Taste INDEX.
	- Das Auswahlmenü der Indexansichten wird angezeigt.
	- Sie können auch das Aufnahmeformat in der Indexansicht berühren, um das Auswahlmenü der Indexansichten einzublenden.
- 2 Wählen Sie die gewünschte Indexansicht.
	- Die gewählte Indexansicht wird angezeigt.
	- Sie können auch eine Indexansicht auswählen, indem Sie das jeweilige auf dem Bildschirm angezeigte Aufnahmeformat berühren.
	- Wählen Sie [Abbrechen], um zur vorherigen Indexansicht zurückzukehren.

#### Optionen

[XF-AVC Index]: Clips im Format XF-AVC.

[MP4 Index]: Clips im Format MP4.

[Photo Index]: Auf der Karte aufgezeichnete Fotos.

[WAV Index]: Audiodateien im WAV-Format.

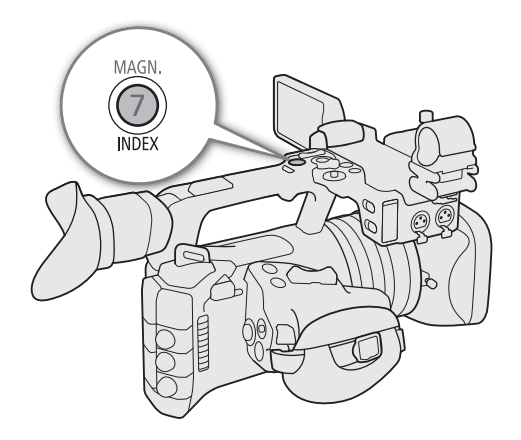

## <span id="page-142-0"></span>Wiedergabe von Aufnahmen

Nachdem Sie die gewünschte Indexansicht gewählt haben, geben Sie die gewünschten Clips, Fotos oder Audiodateien wieder. Zum Wiedergeben der Aufnahmen können Sie den Touchscreen, konfigurierbare Tasten oder den Joystick verwenden.

#### Berühren Sie das Miniaturbild der Aufnahme, die Sie wiedergeben möchten.

- Die Wiedergabe beginnt.
- Sie können auch den orangefarbenen Auswahlrahmen mit dem Joystick bewegen und dann den Joystick gedrückt halten (etwa 1 Sekunde lang), um die Wiedergabe zu starten.
- Berühren Sie den Bildschirm, um das PAUSE-Symbol (Ý) einzublenden und berühren Sie dieses dann, um die Wiedergabe anzuhalten. Sie können auch den Joystick drücken, um die Wiedergabe anzuhalten/fortzusetzen.

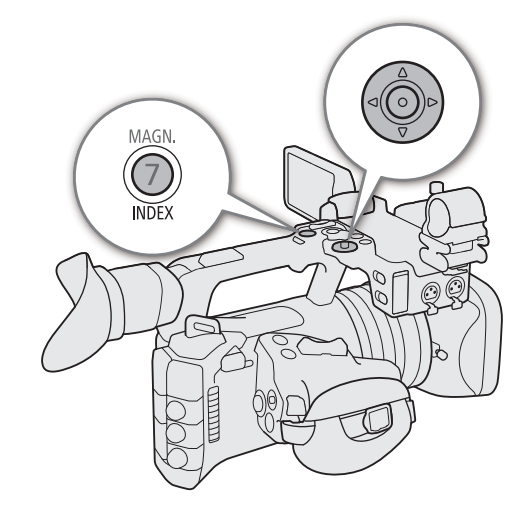

- Drücken Sie die Taste INDEX, oder halten Sie auf dem Bildschirm weiter unten die Wiedergabe an, und kehren Sie zur Indexansicht zurück.
- Während Sie durch Fotos blättern, drücken Sie den Joystick nach links/rechts, um zum vorherigen/folgenden Foto zu navigieren.

## $\mathbf{(i)}$  HINWEISE

- Die folgenden Bilddateien werden möglicherweise nicht korrekt wiedergegeben.
	- Nicht mit dieser Kamera aufgenommene Bilder
	- Auf einem Computer bearbeitete Bilder
	- Bilder, deren Dateinamen geändert wurden

## Bildschirmanzeigen während der Clipwiedergabe

144

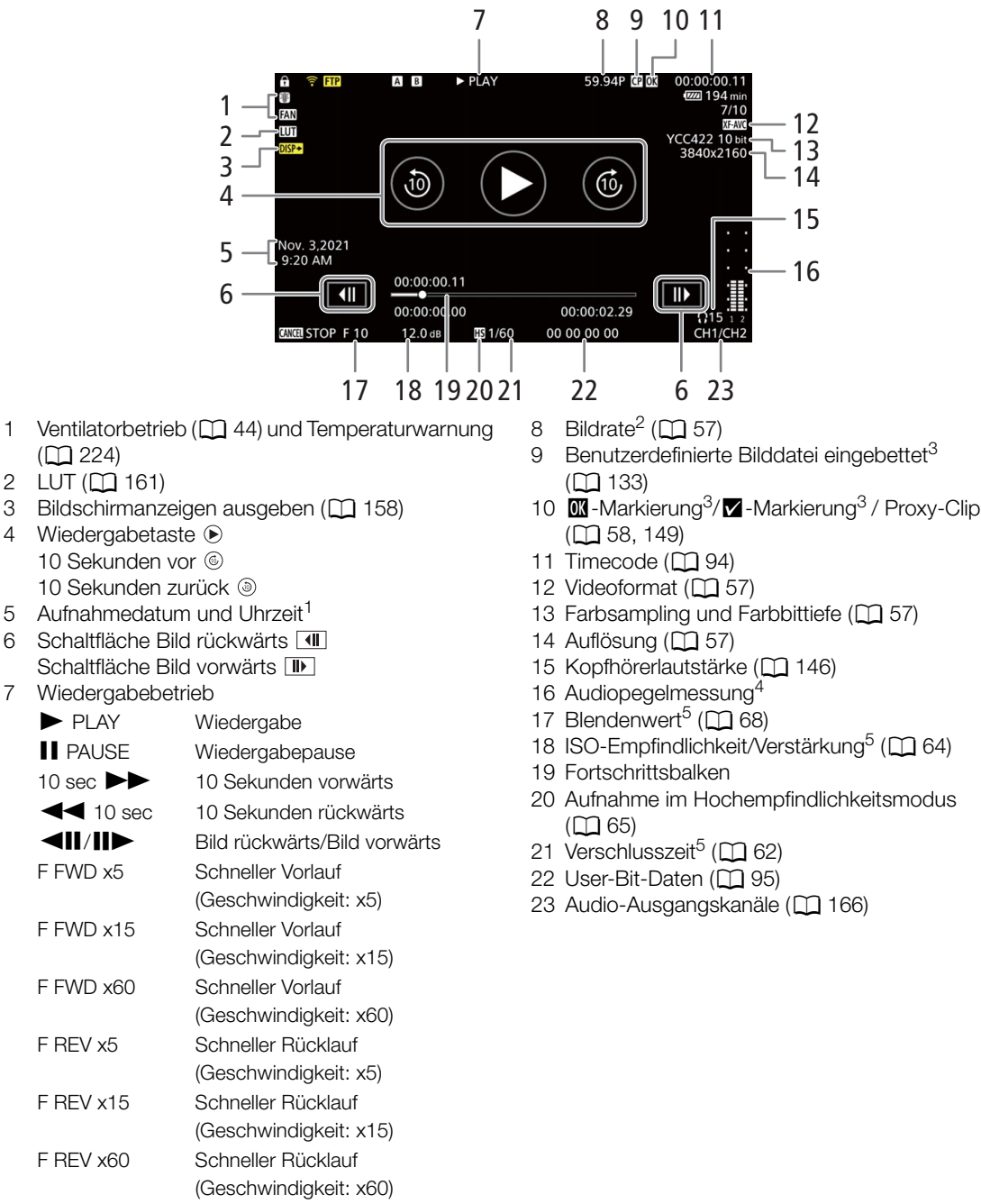

1 Nur wenn [ $\Box$ ] Monitor-Einstell.] > [Custom Display] > [Datum/Zeit] auf [An] gestellt ist.<br><sup>2</sup> Für Clips, die im Zeitlupen-/Zeitraffer-Aufnahmemodus aufgenommen wurden, werden die Bildraten für Aufnahme und<br>0. Wiederga

Wiedergave angezeigt.<br><sup>3</sup> Nur XF-AVC-Clips.<br><sup>4</sup> Nur wenn [**[iiii]** Monitor-Einstell.] > [Custom Display] > [Audiopegelanzeige] auf [An] gestellt ist.<br><sup>5</sup> Nur wenn [**[iiii]** Monitor-Einstell.] > [Custom Display] > [Kamerada
# $\bf (i)$  HINWEISE

• Sie können die Taste DISP wiederholt drücken, um die Stufe der Bildschirmanzeigen zu ändern ( $\Box$  [50\)](#page-49-0).

### Wiedergabebildschirm für WAV-Datei

Unter Bildschirmanzeigen während der Clipwiedergabe ( $\Box$  [144\)](#page-143-0) finden Sie die Beschreibung der Bildschirmanzeigen, die auf allen Wiedergabebildschirmen gleich sind.

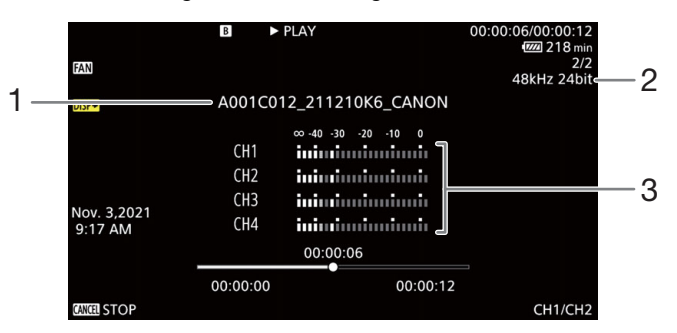

3 Audiopegelmessung

- 1 Audiodateiname
- 2 Abtastfrequenz und Bittiefe

# Wiedergabetasten

Die folgenden Wiedergabearten sind mit dem Joystick und dem Touchscreen verfügbar. Sie können die Stelle im Video auch mit dem Fortschrittsbalken ändern.

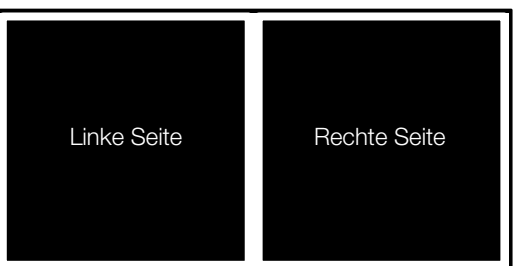

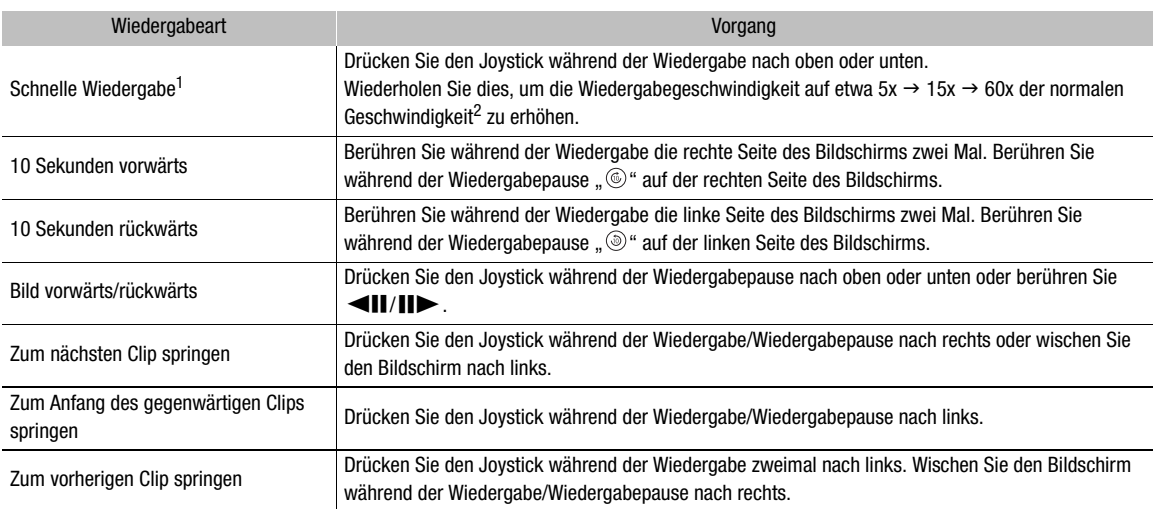

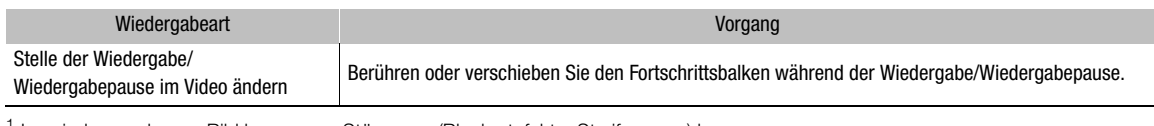

146 <sup>1</sup> Im wiedergegebenen Bild kann es zu Störungen (Blockartefakte, Streifen usw.) kommen.<br><sup>2</sup> Die auf dem Bildschirm angezeigte Geschwindigkeit ist ein Näherungswert.

# **HINWEISE**

• Bei keiner der in der obenstehenden Tabelle aufgelisteten Wiedergabearten wird Audio wiedergegeben.

# Einstellen der Lautstärke

Um den Ton während der normalen Wiedergabe zu hören, können Sie Kopfhörer oder den eingebauten Lautsprecher verwenden. Wenn Sie Kopfhörer an den  $\Omega$ -Anschluss (Kopfhörer) anschließen, wird der Lautsprecher stummgeschaltet. Das Audiosignal wird auch an den Anschlüssen SDI OUT und HDMI OUT ausgegeben.

- 1 Wählen Sie MENU > [Jv) Audio-Setup] > [Kopfhörer-Lautstärke] oder [Lautsprecher-Lautstärke].
- 2 Wählen Sie den gewünschten Pegel.

# $\mathbf{(i)}$  HINWEISE

- Einzelheiten zum Ändern des Tonkanals finden Sie unter Audio-Ausgangskanäle ( $\Box$  [166](#page-165-0)).
- Wenn Sie eine konfigurierbare Taste für [Kopfhörer +] oder [Kopfhörer -] ( $\Box$  [125\)](#page-124-0) festlegen, können Sie die Taste drücken, um die Kopfhörerlautstärke einzustellen, ohne das Menü zu verwenden.

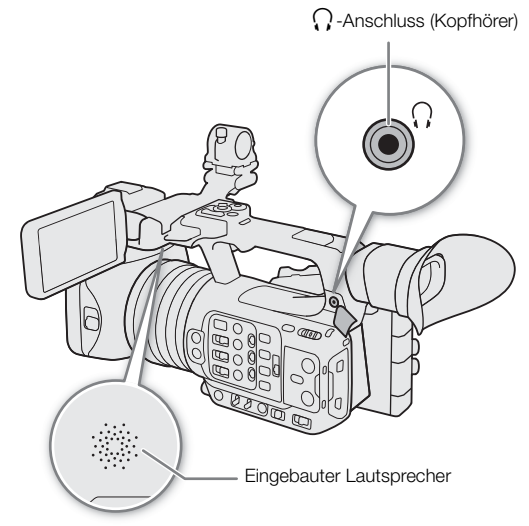

# Dateivorgänge

Mit dem Dateimenü können Sie an der in der Indexansicht gewählten Datei eine Reihe von Vorgängen ausführen. Die verfügbaren Optionen hängen von der Art der gewählten Aufnahme ab.

# Vorgänge im Dateimenü

- 1 Wählen Sie die gewünschte Aufnahme.
- 2 Drücken Sie SET.
	- Das Dateimenü wird angezeigt. Je nach der Aufnahme sind unterschiedliche Funktionen verfügbar.
	- Sie können außerdem den Bildschirm etwa 1 s lang berühren, um das Dateimenü aufzurufen.

### 3 Wählen Sie einen Menüpunkt.

### Optionen im Dateimenü

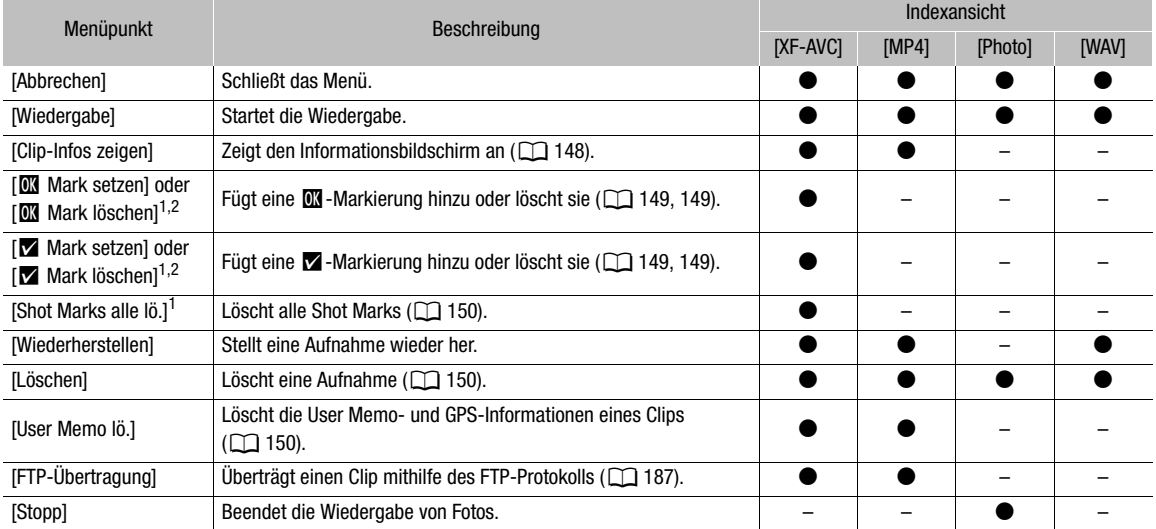

<sup>1</sup> Ausgenommen sind Proxy-Clips.

 $2$  Falls der Clip bereits eine  $\blacksquare$ - oder  $\square$ -Markierung enthält, wird im Menü nur die Option zum Löschen der Markierung angezeigt.

# <span id="page-147-0"></span>Clipinformationen anzeigen

- 1 Wählen Sie den gewünschten Clip in der Clip-Indexansicht.
- 2 Wählen Sie im Dateimenü [Clip-Infos zeigen].
- Der Bildschirm [Clip-Info] erscheint.
	- Drücken Sie den Joystick nach links/rechts, um zum vorherigen/nächsten Clip zu gehen. Drücken Sie Taste CANCEL, um zur Indexansicht zurückzukehren.

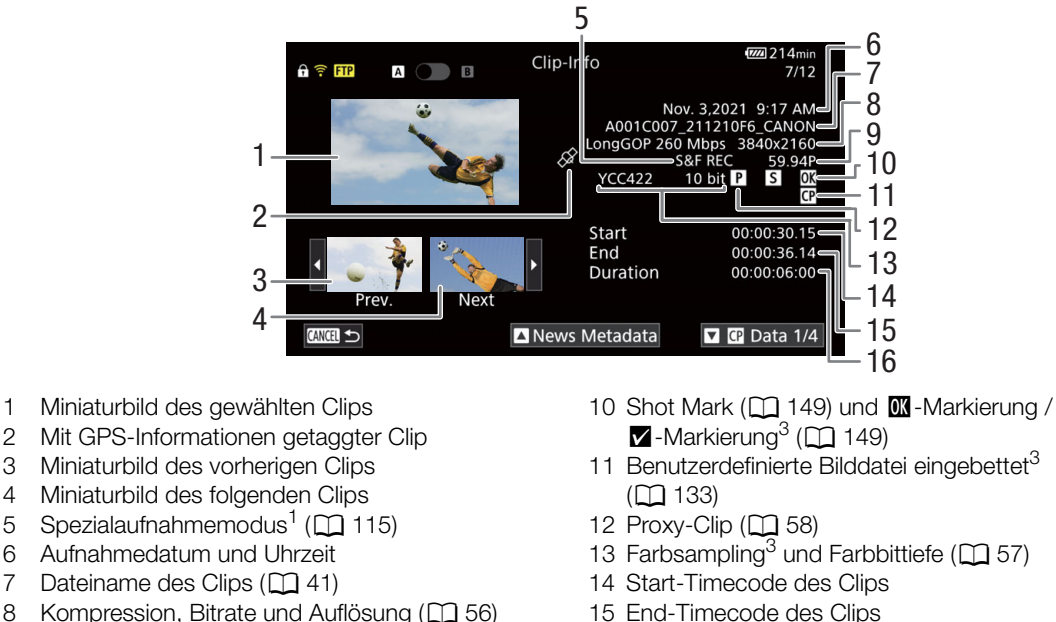

- 8 Kompression, Bitrate und Auflösung ( $\Box$  [56\)](#page-55-0)
- 9 Bildrate<sup>2</sup> ( $\Box$  [57](#page-56-0))
	-

<sup>1</sup> Je nach Spezialaufnahmemodus werden INT REC, FRM REC oder S&F REC angezeigt.<br><sup>2</sup> Für Clips, die im Zeitlupen-/Zeitraffer-Aufnahmemodus aufgenommen wurden, werden die Bildraten für Aufnahme und<br>Wiedergabe angezeigt.

- 
- $3$  Nur XF-AVC-Clips.

### Anzeigen von User Memos/News Metadata

Vom Bildschirm [Clip-Info] aus können Sie den Joystick nach oben/unten drücken oder auf [A]/[E] auf dem Bildschirm tippen, um User Memo- oder News Metadata-Details anzuzeigen. Um zum Bildschirm [Clip-Info] zurückzukehren, drücken Sie den Joystick in die links von [Clip-Info] unten auf dem Bildschirm angezeigte Richtung ([ $\Box$ ) oder tippen auf [Clip-Info] oben auf dem Bildschirm.

16 Clipdauer

### Anzeigen von benutzerdefinierten Bildeinstellungen

Wurde eine benutzerdefinierte Bilddatei in den Clip eingebettet, können Sie den Joystick nach oben/unten drücken oder auf [ ]/[ ] auf dem Bildschirm tippen, um die verwendeten benutzerdefinierten Bildeinstellungen anzuzeigen. Um zum Bildschirm [Clip-Info] zurückzukehren, drücken Sie den Joystick in die links von [Clip-Info] unten auf dem Bildschirm angezeigte Richtung ([x]][[x]) oder tippen auf [Clip-Info] oben auf dem Bildschirm.

# <span id="page-148-0"></span>Hinzufügen von  $\mathbb{N}$ -Markierungen oder  $\mathbb{N}$ -Markierungen

Sie können XF-AVC-Clips eine OK-Markierung ( $\blacksquare$ ) oder ein Häkchen ( $\blacksquare$ ) hinzufügen, um bestimmte Clips zu kennzeichnen. Da Clips mit einer **XX**-Markierung nicht von der Kamera gelöscht werden können, können Sie diese Markierung nutzen, um wichtige Clips zu schützen.

### Hinzufügen einer  $\blacksquare$ - oder  $\square$ -Markierung während der Wiedergabe

Sie können einem Clip eine **XX**-Markierung oder **X**-Markierung während der Wiedergabe oder der Wiedergabepause hinzufügen.

- 1 Legen Sie eine konfigurierbare Taste für  $\left[ \mathbf{M} \right]$  Mark setzen] oder  $\left[ \mathbf{M} \right]$  Mark setzen] ( $\Box$  [125\)](#page-124-0) fest.
- 2 Drücken Sie während der Wiedergabe/Wiedergabepause eines XF-AVC-Clips die festgelegte Taste, um die Clipmarkierung hinzuzufügen.
	- [M] Mark] oder [M] Mark] wird kurz angezeigt, und die ausgewählte Clipmarkierung wird dem Clip hinzugefügt.
	- Die Wiedergabe wird unterbrochen.

### Hinzufügen einer  $\overline{w}$ -Markierung oder **Y**-Markierung in der Indexansicht

- 1 Wählen Sie den gewünschten Clip aus der XF-AVC-Indexansicht.
- 2 Drücken Sie SET (Dateimenü) und wählen Sie  $[\mathbb{M}]$  Mark setzen] oder  $[\mathbb{M}]$  Mark setzen] > [OK].
	- Die gewählte Clipmarkierung wird dem Clip hinzugefügt.

# $(i)$  HINWEISE

- Ein Clip kann nicht zugleich eine **0X** -Markierung und eine **X** -Markierung haben. Wenn Sie einem Clip mit einer **XX**-Markierung eine **X**-Markierung hinzufügen, wird die **XX**-Markierung gelöscht. Ebenso wird die
	- 1 Markierung gelöscht, wenn Sie einem Clip mit einer 1 Markierung eine D1 Markierung hinzufügen.

# <span id="page-148-1"></span>Löschen von  $\overline{M}$ -Markierungen oder Häkchen M

Sie können eine **X**-Markierung oder **X**-Markierung von einem XF-AVC-Clip löschen.

1 Wählen Sie den gewünschten Clip aus der XF-AVC-Indexansicht.

- 2 Drücken Sie SET (Dateimenü) und wählen Sie [ $\blacksquare$  Mark löschen] oder [ $\blacksquare$  Mark löschen] > [OK].
	- Die ausgewählte Markierung wird gelöscht.

### <span id="page-148-2"></span>Shot Marks hinzufügen/löschen

Während der Wiedergabe eines im XF-AVC-Format aufgezeichneten Clips können Sie bestimmten Bildern im Clip Shot Marks ( $\square$ ) hinzufügen, um diese zu kennzeichnen. Sie können auch alle Shot Marks auf einmal löschen.

### Shot Marks während der Wiedergabe hinzufügen

- 1 Ordnen Sie [Shot Mark setz] eine konfigurierbare Taste zu ( $\Box$  [125](#page-124-0)).
- 2 Während der Wiedergabe/ Wiedergabepause eines XF-AVC-Clips drücken Sie die konfigurierbare Taste an der Stelle, an der Sie den Shot Mark hinzufügen möchten.
	- Es wird kurz [Shot Mark] angezeigt und die Shot Mark wird dem momentanen Clip-Frame hinzugefügt.
	- Die Wiedergabe wird unterbrochen.

## <span id="page-149-0"></span>Löschen aller Shot Marks eines Clips

- 1 Wählen Sie den gewünschten XF-AVC-Clip in der Indexansicht.
- 2 Drücken Sie SET (Dateimenü) und wählen Sie [Shot Marks alle lö.] > [OK].
- Alle Shot Marks im ausgewählten Clip werden gelöscht.

### <span id="page-149-1"></span>Löschen von Aufnahmen

Sie können Clips, Fotos und Audiodateien im WAV-Format löschen. Um Clips mit einer **0 +**Markierung zu löschen, müssen Sie zuvor die  $\blacksquare$  -Markierung entfernen ( $\blacksquare$  [149](#page-148-1)).

- 1 Wählen Sie den gewünschten Clip in der Indexansicht.
- Fotos können auf dem Wiedergabebildschirm gewählt werden.
- 2 Drücken Sie SET (Dateimenü) und wählen Sie [Löschen] > [OK].
	- Die Datei wird gelöscht.
	- Der Vorgang kann nicht abgebrochen werden.

# **WICHTIG**

• Lassen Sie beim Löschen von Aufnahmen Vorsicht walten. Diese können nach dem Löschen nicht wiederhergestellt werden.

### <span id="page-149-2"></span>Löschen der User Memo- und GPS-Informationen aus einem Clip

- 1 Wählen Sie den gewünschten Clip in der Indexansicht.
- 2 Drücken Sie SET (Dateimenü) und wählen Sie [User Memo Bö.] > [OK].
- Das User Memo und die GPS-Daten, die in den Metadaten des ausgewählten Clips aufgezeichnet wurden, werden gelöscht.

# Externe Anschlüsse

# <span id="page-150-0"></span>Konfiguration des Videoausgangs

Das an den Anschlüssen SDI OUT oder HDMITM OUT ausgegebene Videosignal hängt von der Videokonfiguration des Clips und mehreren Menüeinstellungen ab.

# Videoausgangskonfiguration der Anschlüsse HDMI OUT (Aufnahme)

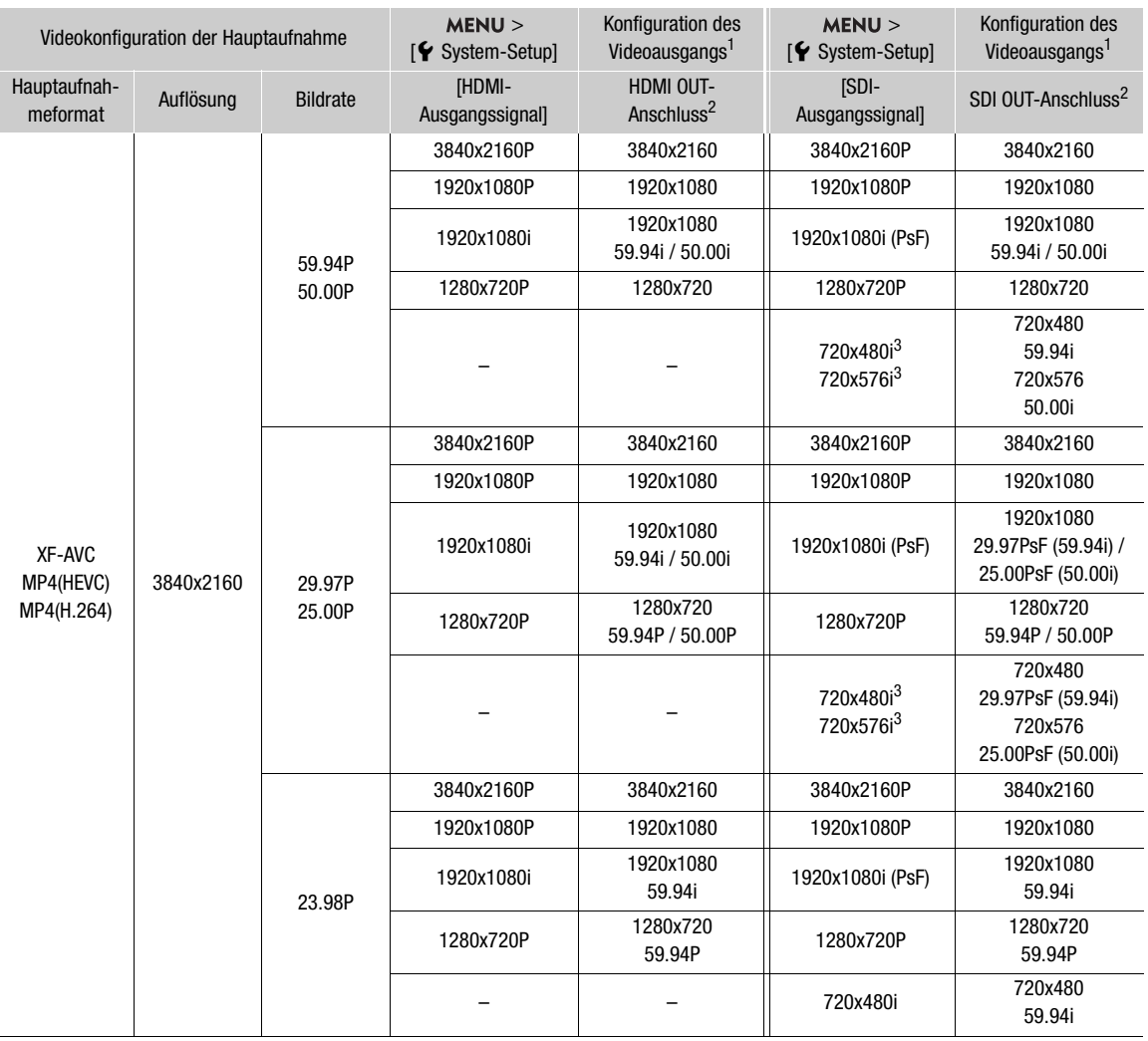

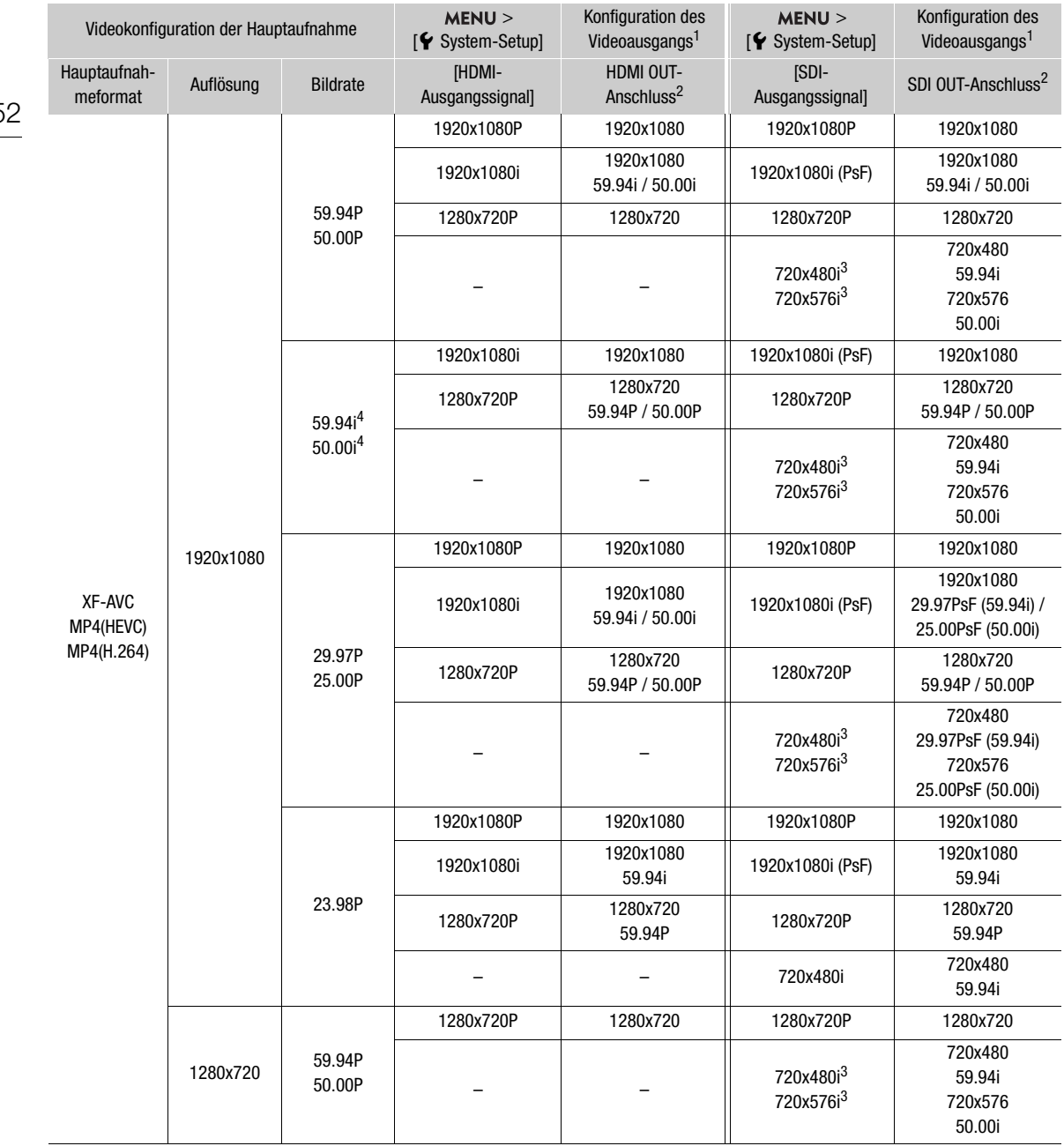

<sup>1</sup> In den meisten Fällen ist die Bildrate des Ausgangssignals die gleiche wie jene für die Aufzeichnung (ausgenommen bei Aktivierung von Zeitlupen-/Zeitraffer-Aufnahmen).<br>
2 Farbsampling erfolgt mit YCC422 10 Bit. Die effektive Bittiefe des Videosignals wird ausgegeben.<br>
3 Die verfügbaren Optionen variieren je nach Systemfrequenz.

Wenn die Sprache des Camcorders auf vereinfachtes Chinesisch gesetzt ist, so ist diese Einstellung nicht verfügbar. Umgekehrt wird bei Auswahl dieser Auflösung die Sprachoption [ ] (xereinfachtes Chinesisch) nicht angezeigt.<br>4 Nur wenn **MENU** > [<del>虚</del> Aufnahme-/Medien-Setup] > [Hauptaufn.-format] auf [XF-AVC YCC422 10 Bit] eingestellt ist.

# Konfiguration des Videoausgangs (Wiedergabe)

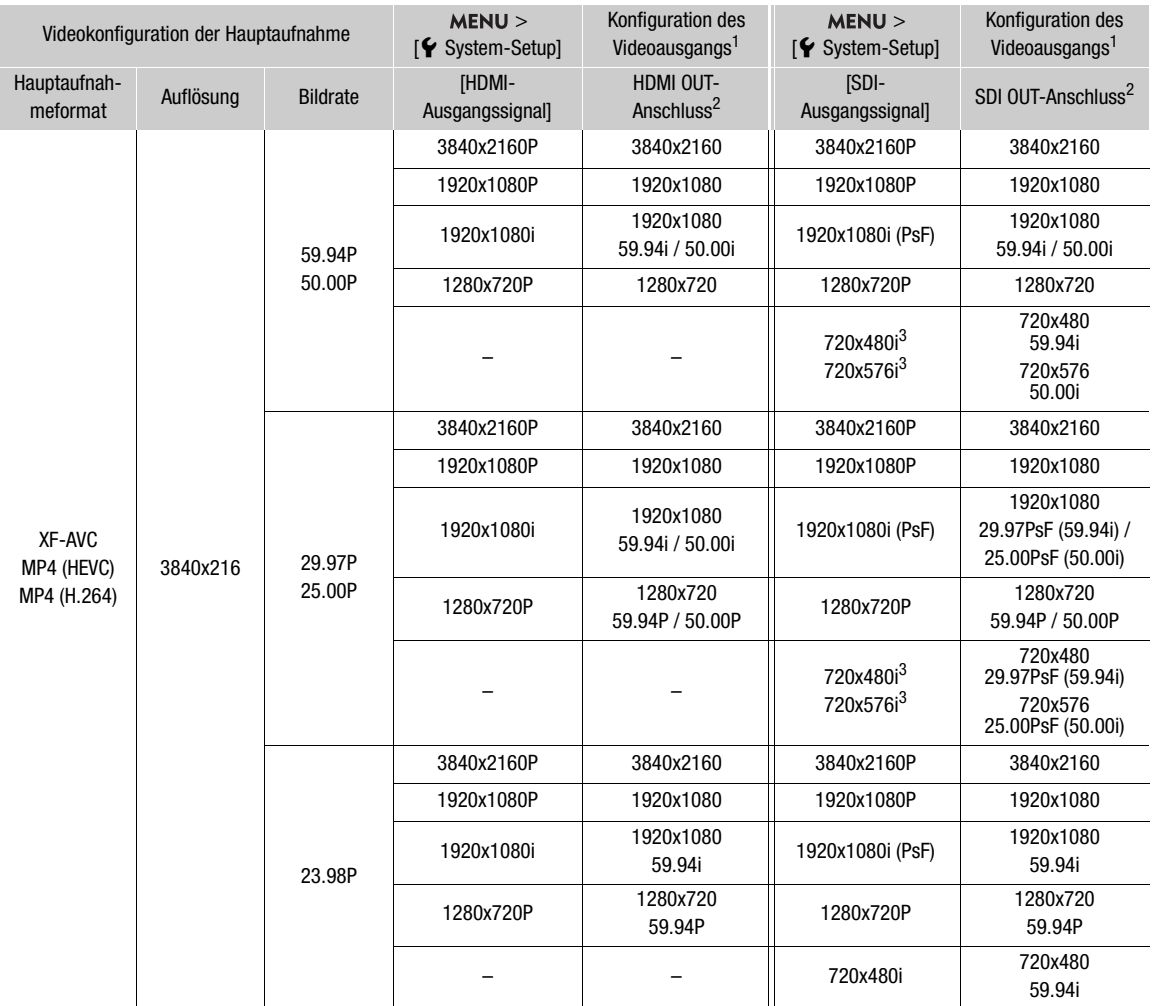

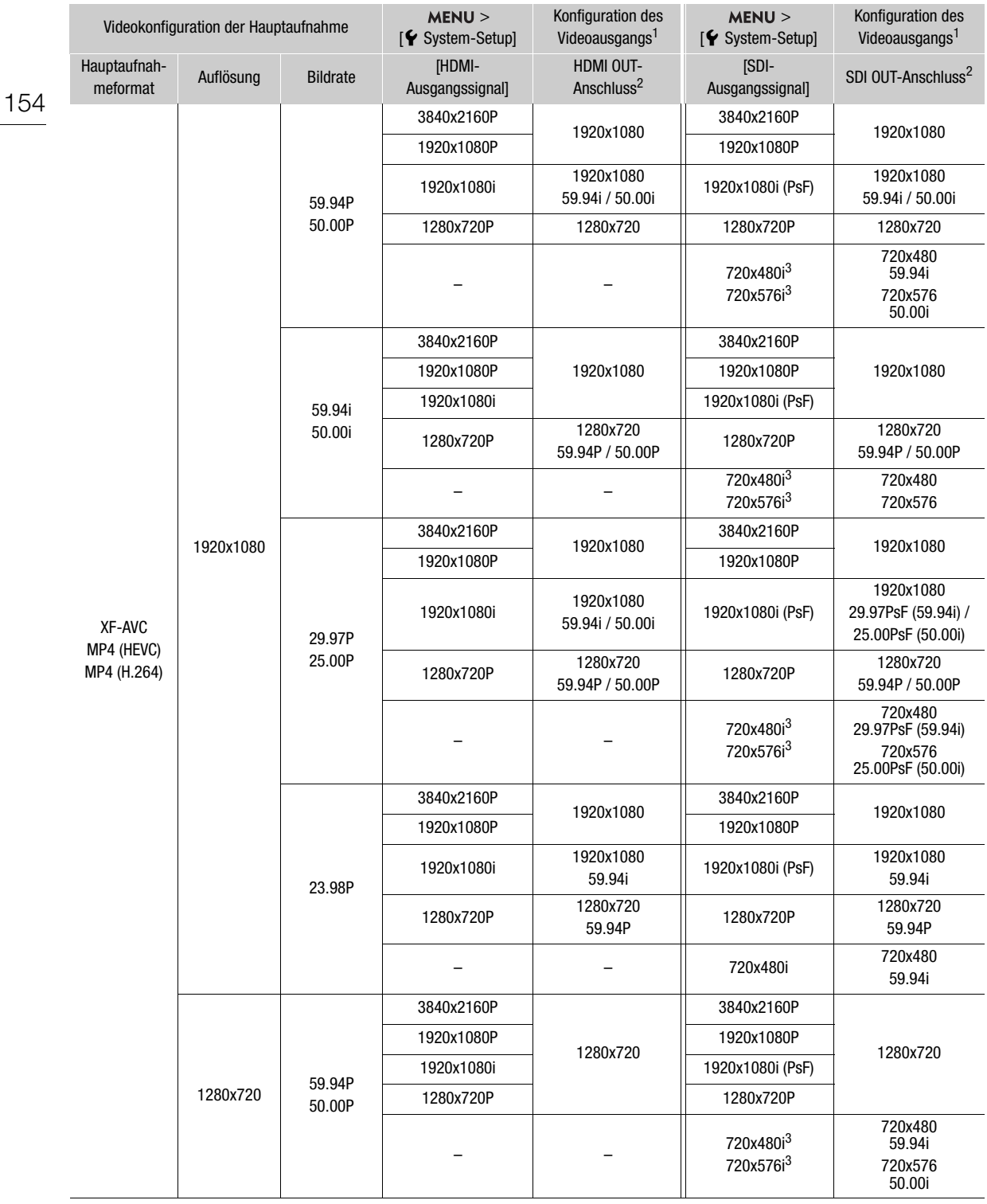

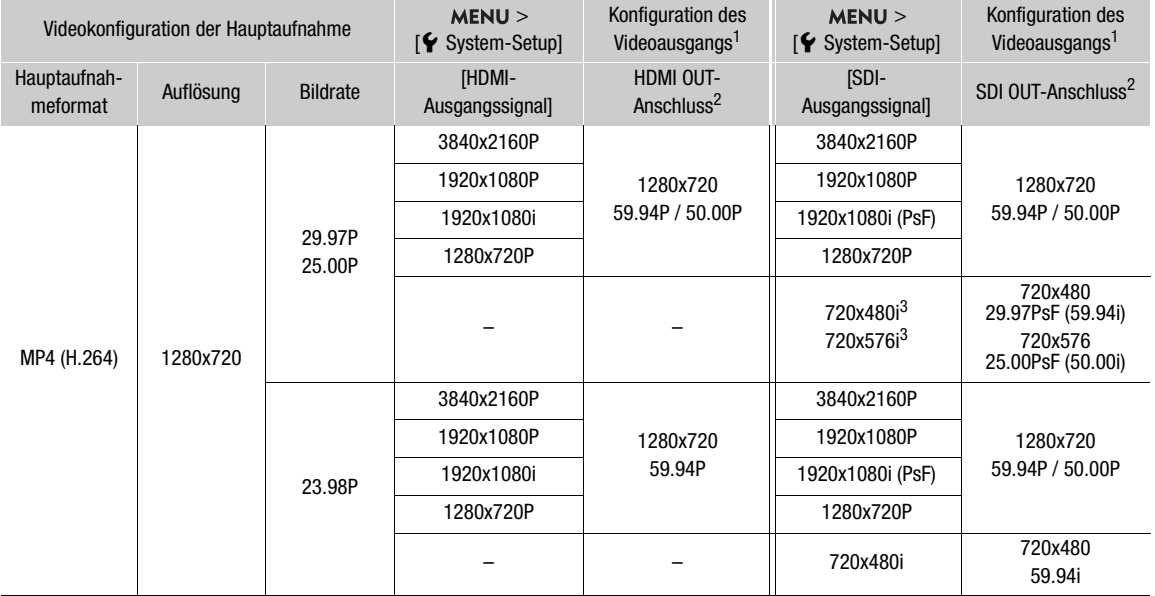

1 In den meisten Fällen ist die Bildrate des Ausgangssignals die gleiche wie jene für die Aufzeichnung.<br><sup>2</sup> Farbsampling erfolgt mit YCC422 10 Bit. Die effektive Bittiefe des Videosignals wird ausgegeben.<br><sup>3</sup> Die verfügba

# Verbinden mit einem externen Monitor oder externen Recorder

Wenn Sie die Kamera an ein externes Gerät anschließen, zum Beispiel (zur Überwachung der Aufzeichnung oder zur Wiedergabe) an einen Monitor oder (zur Aufzeichnung) an einen Videorecorder, passen Sie die erforderlichen Einstellungen im Menü an. Einzelheiten zu den Ausgangssignalen finden Sie unter Konfiguration des Videoausgangs  $[$ [151](#page-150-0)).

### Anschlussdiagramm

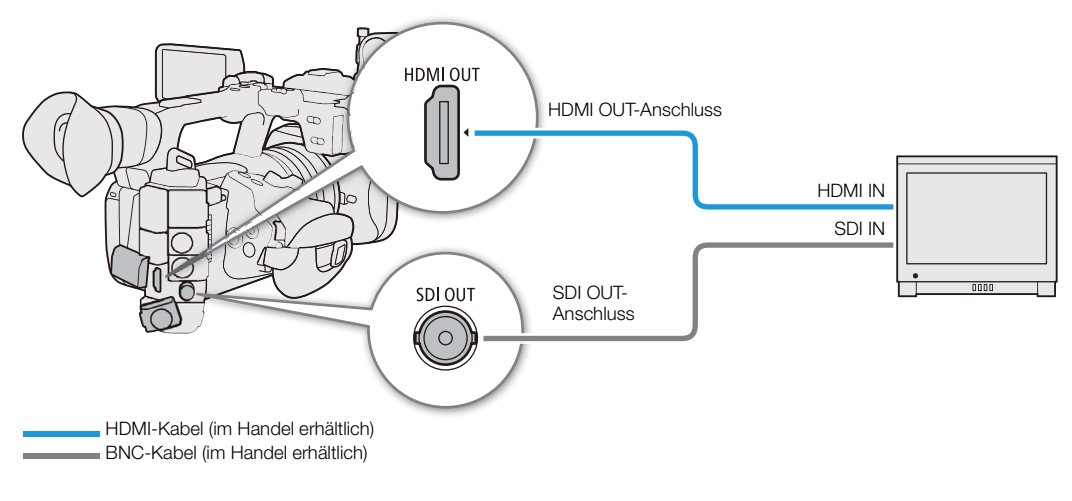

 $\mathbf{i}$ ) HINWEISE

• Es wird empfohlen, die Kamera über einen an einer Steckdose angeschlossenen Netzadapter zu betreiben.

### Verwenden des SDI OUT-Anschlusses

Das digitale Signal, das am SDI OUT-Anschluss ausgegeben wird, beinhaltet das Videosignal, das Audiosignal, das Timecodesignal und das Aufnahmebefehlssignal. Wenn Sie den SDI OUT-Anschluss verwenden, können Sie außerdem verschiedene Hilfsanzeigen ausgeben lassen (Bildschirmanzeigen, Markierungen usw.), um diese auch auf einem externen Monitor zu prüfen.

- 1 Wählen Sie MENU >  $[\mathbf{\nabla}$  System-Setup] > [SDI-Ausgang] > [An].
- 2 Um den 3G-SDI-Mapping-Pegel zu ändern, wählen Sie MENU > [ $\blacklozenge$  System-Setup] > [3G-SDI-Mapping] > [Level A] oder [Level B].
	- Sie können ein Video-Ausgangssignal auswählen, das mit Level A oder Level B des Standards SMPTE ST 425-1 kompatibel ist.

### Ausgabe mit SD-Auflösung

Wählen Sie bei Ausgabe in SD-Auflösung die gewünschte Ausgabemethode.

Wählen Sie MENU >  $[\mathbf{\hat{Y}}]$  System-Setup] > [SD-Gr. bei Ausg. ändern] > gewünschte Option.

# $\bf (i)$  HINWEISE

- Sie können  $\text{MENU} > \left[\begin{matrix} \frac{1}{2} \end{matrix}\right]$  Aufnahme-/Medien-Setup] > [Aufn.bef.] auf [An] setzen, um die REC-Taste der Kamera auch für die Steuerung der Aufnahme eines an den SDI OUT-Anschluss angeschlossenen externen Recorders zu verwenden. Der Aufnahmebefehl wird jedoch nicht während Zeitlupen- und Zeitrafferaufnahme, Intervall-Aufnahme, Einzelbildaufnahme oder kontinuierlicher Aufnahme ausgegeben, daher kann diese Funktion bei Aktivierung der genannten Aufnahmemodi nicht verwendet werden.
- Wenn die Bildrate 23.98P beträgt und [SDI-Ausgangssignal] auf [1280x720P] gestellt ist, wird der Bildwert der Timecode-Ausgabe über den SDI OUT-Anschluss konvertiert, sodass er von 0 bis 29 läuft.
- Bei Ausgabe in SD-Auflösung und Verwendung der Vergrößerungsfunktion ist [SD-Gr. bei Ausg. ändern] fest auf [Komprim.] eingestellt.

### Verwenden des HDMI OUT-Anschlusses

Das digitale Signal, das am HDMI™ OUT-Anschluss ausgegeben wird, beinhaltet das Videosignal und das Audiosignal. Sie können außerdem das Timecodesignal, den Aufnahmebefehl und verschiedene Hilfsanzeigen ausgeben lassen (Bildschirmanzeigen, Markierungen usw.), um diese auch auf einem externen Monitor zu prüfen. Im CAMERA-Modus kann der Timecode der Kamera ebenfalls ausgegeben werden.

- 1 Verbinden Sie das HDMI-Kabel mit dem HDMI OUT-Anschluss.
- 2 Wählen Sie MENU >  $[\mathbf{\Psi}$  System-Setup] > [HDMI-Ausgangssignal] > gewünschte Option.
- 3 Um das Timecodesignal auszugeben, wählen Sie MENU > [ndex Aufnahme-/Medien-Setup] > [HDMI Time Code] > [An].

# $\left(\mathbf{i}\right)$  HINWEISE

- Indem Sie  $MENU > [4]$  System-Setup] > [Mit HDMI-Monitor verkn.] auf [An] setzen, wird die Ausgabeauflösung des HDMI OUT-Anschlusses automatisch den Fähigkeiten des angeschlossenen Monitors angepasst. Wenn diese Einstellung auf [Aus] gesetzt ist, wird die Ausgabeauflösung gemäß den Menüeinstellungen festgelegt. Falls der angeschlossene Monitor nicht mit dem von der Kamera ausgegebenen Signal kompatibel ist, stoppt die HDMI-Ausgabe.
- Der HDMI OUT-Anschluss dient nur als Ausgang. Schließen Sie die Kamera nicht mit dem HDMI OUT-Anschluss an den Ausgang eines anderen Gerätes an, da dies zu Funktionsstörungen führt.
- Beim Anschließen der Kamera an einen DVI-Bildschirm kann ein korrekter Betrieb nicht garantiert werden.
- Je nach angeschlossenem externen Monitor/Recorder oder verwendetem HDMI-Kabel werden Videos möglicherweise nicht korrekt ausgegeben. Verwenden Sie in solch einem Fall einen anderen Anschluss.
- Wenn der Timecode der Kamera ausgegeben wird und **MENU** > [ref Aufnahme-/Medien-Setup] > [Aufn.bef.] auf [An] gestellt ist, können Sie die REC-Taste der Kamera auch für die Steuerung der Aufnahme eines an den HDMI OUT-Anschluss angeschlossenen externen Recorders verwenden.
- Während der Zeitlupen-/Zeitrafferaufnahme, der Intervall-Aufnahme oder der Einzelbildaufnahme wird der Aufnahmebefehl nicht ausgegeben.
- In den folgenden Fällen wird der Timecode nicht am HDMI OUT-Anschluss ausgegeben.
	- Im MEDIA-Modus.
- Wenn die Bildrate 23.98P beträgt und  $MEMU > [C$  System-Setup] > [HDMI-Ausgangssignal] auf [1280x720P] gestellt ist, wird der Bildwert der Timecode-Ausgabe über den HDMI OUT-Anschluss konvertiert, sodass er von 0 bis 29 läuft.

### Einblenden von Bildschirmanzeigen in Videoausgängen

Sie können die Bildschirmanzeigen der Kamera zusammen mit der Videoausgabe an den Anschlüssen SDI OUT oder HDMI OUT ausgeben lassen, um sie auf einem externen Monitor zu prüfen. Sie können auch die Deckkraftstufe von eingeblendeten Bildschirmanzeigen anpassen. Diese Einstellung beeinflusst Ihre Aufnahmen nicht.

### Wählen Sie MENU >  $[\Box]$  Monitor-Einstell.] > eine der [Bildschirmanz.:]-Einstellungen > [An].

•  $\overline{DSP}$  erscheint rechts auf dem Bildschirm (im CAMERA-Modus, nur wenn **MENU** >  $[\overline{iii}]$  Monitor-Einstell.] > [Custom Display 2] > [Bildschirmanz.] auf [An] gestellt ist).

# $\bf (i)$  HINWEISE

• Wenn Sie eine konfigurierbare Taste mit einer der [Bildschirmanz.:]-Einstellungen belegen, können Sie diese Taste drücken, um die Bildschirmanzeigen der Kamera ein- und auszuschalten.

### Ändern des Deckungsgrads von Bildschirmanzeigen

Sie können Bildschirmanzeigen durch Ändern des Deckungsgrads mehr oder weniger stark aufscheinen lassen. Sie können wählen, auf welche Bildschirme die Deckkraftstufen angewendet werden.

- 1 Um die Sichtbarkeit der Bildschirmanzeigen bei einzelnen Videoausgaben zu ändern, wählen Sie  $\overline{\text{MENU}} > [\overline{\text{m}}]$  Monitor-Einstell.] > Gewünschte Einstellung [LCD-Deckkraft:] > [An].
- 2 Wählen Sie MENU >  $[\Box]$  Monitor-Einstell.] > [LCD-Deckungsgrad] > gewünschte Option.
- Je kleiner der Prozentsatz ist, desto transparenter erscheinen die Bildschirmanzeigen.
- 3 Wählen Sie MENU > [ $\Box$ ] Monitor-Einstell.] > [LCD-Deck.: Anwend-Bildsch.] > [Alle] oder [Nur Aufn.-/Wiederg.-Bildsch].
	- Sie können den gewählten Deckungsgrad auf alle Bildschirmanzeigen (Menüs usw.) oder nur auf solche der Aufnahme- und Wiedergabebildschirme anwenden.

# $\mathbf{i}$ ) HINWEISE

• Wenn Sie eine konfigurierbare Taste mit einer der Einstellungen für [LCD-Deckkraft:] belegen, ändern Sie mit der Taste die Deckkraftstufe der Bildschirmanzeigen auf den entsprechenden Wiedergabegeräten.

### Auswählen des Ausgabebereichs

Sie können den Ausgabebereich der von den Anschlüssen SDI OUT oder HDMI OUT ausgegebenen Videosignale (beim Verwenden von Log Gamma oder PQ/HLG HDR) wählen, um zu bestimmen, wie die Bildpegel den Codewerten zugeordnet werden. Darüber hinaus können Sie die Einstellung für die Canon Log-Ausgabe und für die HDR-Ausgabe unabhängig voneinander auswählen.

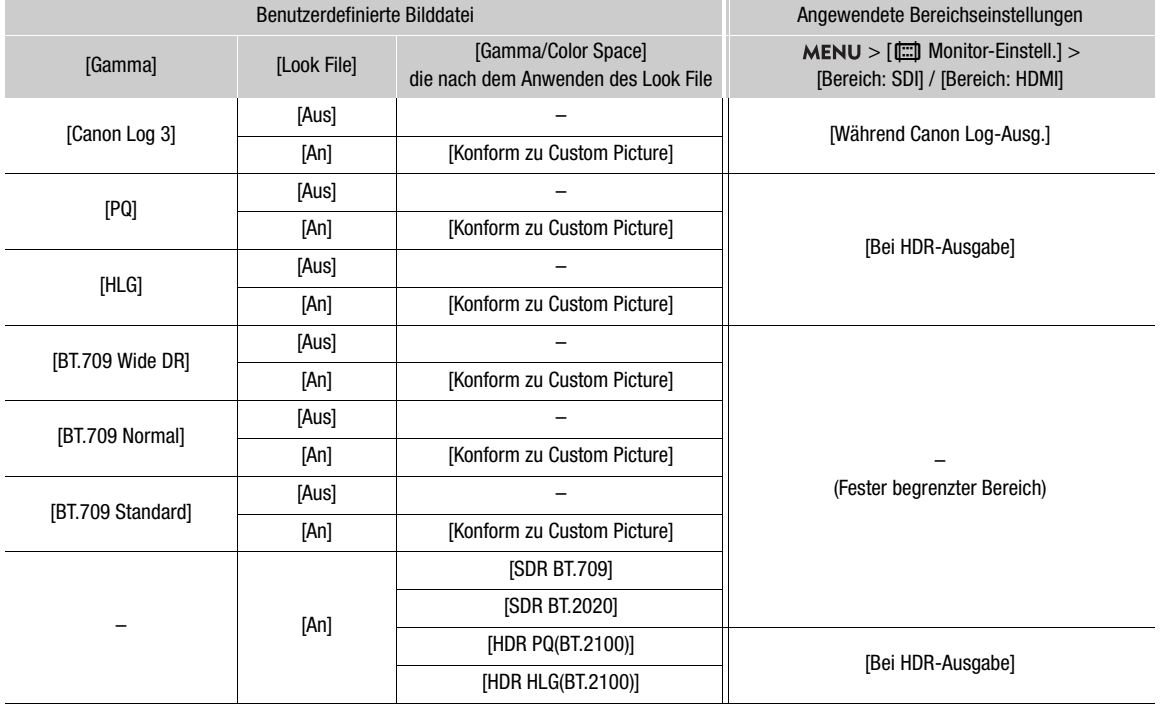

### Angewendete Einstellungen des Ausgabebereichs

### Bei Verwendung des SDI OUT-Anschlusses

1 Wählen Sie MENU >  $[\Box]$  Monitor-Einstell.] > [Bereich: SDI].

### 2 Wählen Sie [Während Canon Log-Ausg.] oder [Bei HDR-Ausgabe] > gewünschte Option.

• Wiederholen Sie den Vorgang nach Bedarf, um den Ausgangsbereich für andere Anschlüsse oder Ausgangssignale auszuwählen.

### Optionen für [Bereich: SDI]

[Ganzer Bereich]:

Bei der Signalausgabe wird Vollbereichscodierung verwendet.

[Schmal. Bereich]:

Bei der Signalausgabe wird Schmalbereichscodierung (Videobereich) verwendet.

#### Bei Verwendung des HDMI OUT-Anschlusses

### 1 Wählen Sie MENU > [[ Monitor-Einstell.] > [Bereich: HDMI].

2 Wählen Sie [Während Canon Log-Ausg.] oder [Bei HDR-Ausgabe] > gewünschte Option.

#### Optionen

[Priorität ganzer Bereich]:

Der Signalausgang verwendet nach Möglichkeit die Vollbereichscodierung, ändert den Bereich jedoch automatisch entsprechend den Fähigkeiten des angeschlossenen Monitors.

[Schmal. Bereich]:

Bei der Signalausgabe wird Schmalbereichscodierung (Videobereich) verwendet.

# 160

# $(i)$  HINWEISE

- Die Einstellungen wechseln je nach der Gammakurvenkomponente der Einstellung [Gamma/Color Space] in der benutzerdefinierten Bilddatei und der Einstellung [Gamma/Color Space], nachdem ein Look File angewendet wurde. Wenn eine LUT angewendet wird, wechseln die Einstellungen ebenfalls je nach der für das Ausgangssignal ausgewählten Gammakurve. Wenn eine Nutzer-LUT angewendet wird, wird der Ausgabebereich von der Einstellung [Bereich (Ausgabe)] der Nutzer-LUT bestimmt.
	- Während der Wiedergabe richtet sich der angewendete Bereich nach dem bei der Aufnahme verwendeten Gamma.

# Eine LUT/die Hilfsanzeigefunktion auf den LCD-Monitor anwenden

Während der Aufzeichnung unter Verwendung spezieller Gammakurven können Sie eine LUT auf das am SDI OUT-Anschluss ausgegebene Bild oder die Hilfsanzeigefunktion auf das am Bildschirm angezeigte Bild und die Videoausgabe am HDMI OUT-Anschluss anwenden. Diese Funktionen ändern den verwendeten Farbraum (und bei manchen Einstellungen die Gammakurve), was die Überprüfung auf dem verwendeten Anzeigegerät erleichtert.

Ob eine LUT bzw. die Hilfsanzeigefunktion verwendet werden kann oder nicht und welche LUTs verfügbar sind, hängt von den Einstellungen für [Gamma/Color Space] und [Look File] in der benutzerdefinierten Bilddatei ab  $(D131)$  $(D131)$  $(D131)$ .

### LUTs

### Liste der LUTs

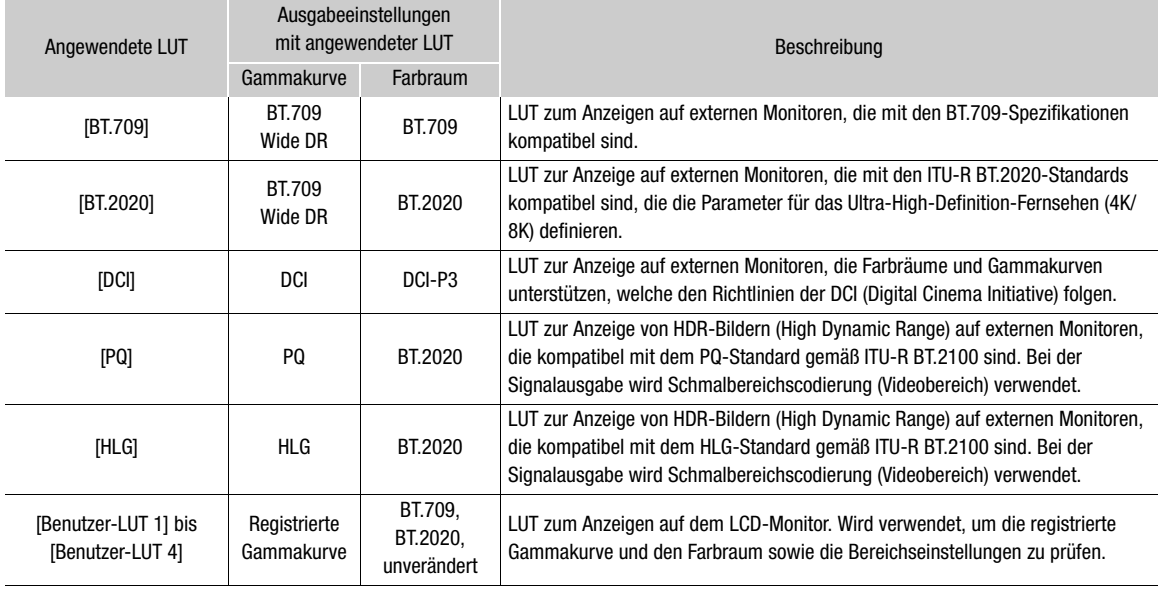

### Verfügbaren LUTs

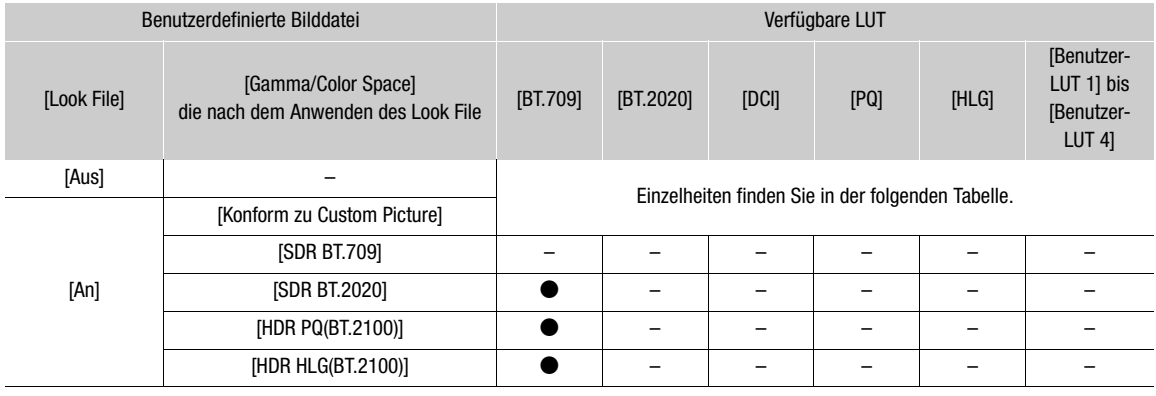

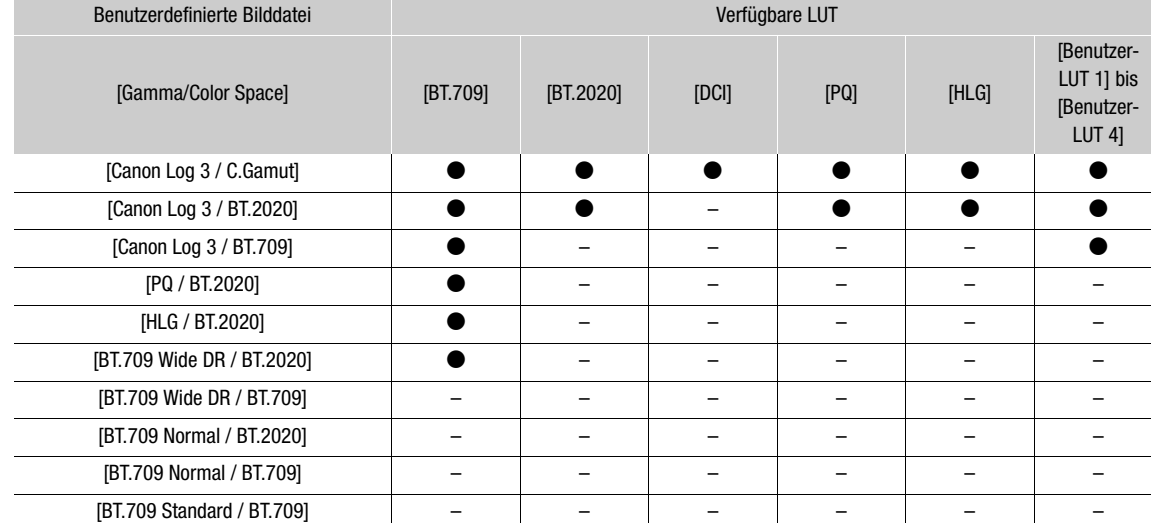

 $\overline{\phantom{a}}$ 

### Verfügbare LUTs (wenn kein Look File verwendet wird)

# **Hilfsanzeige**

### Liste der Hilfsanzeigen

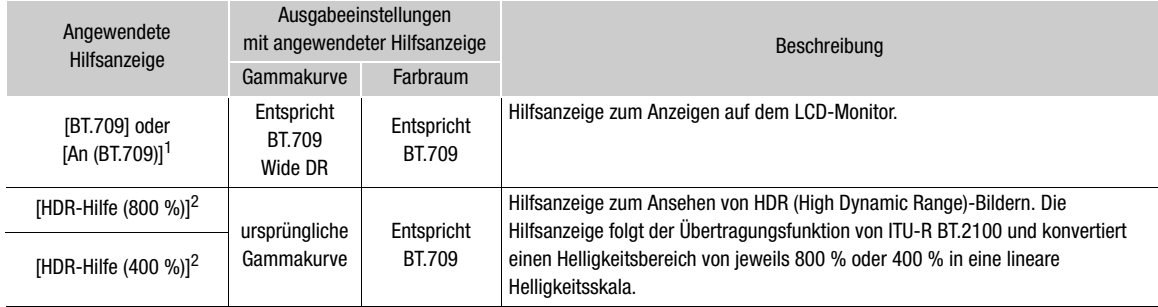

<sup>1</sup> Es kann nur **MENU** > [ $\boxed{m}$ ] Monitor-Einstell.] > [View Assist: HDMI] ausgewählt werden. <sup>2</sup> Ausgenommen **MENU** > [ $\boxed{m}$ ] Monitor-Einstell.] > [View Assist: HDMI].

#### Verfügbare Hilfsanzeigen

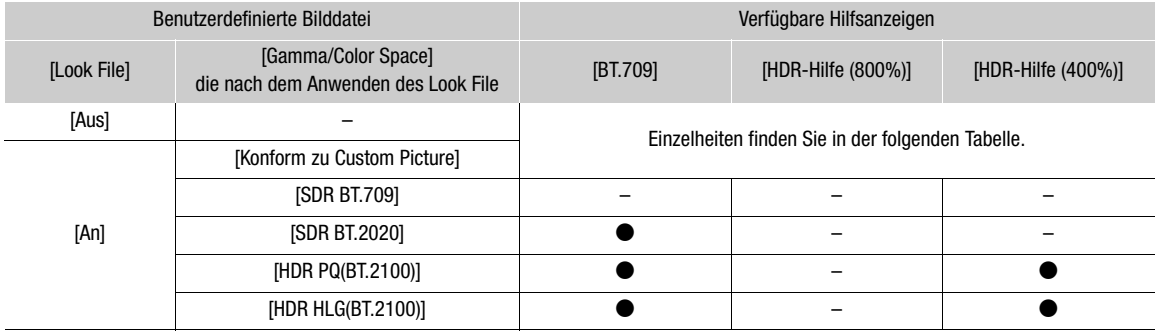

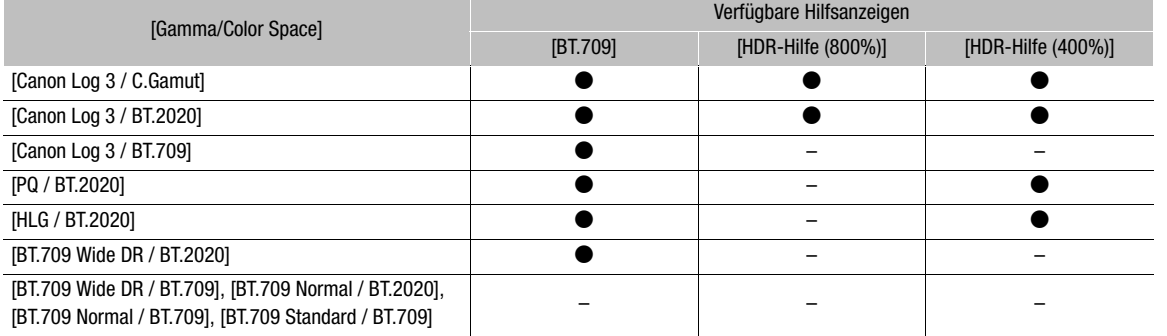

### Verfügbare Hilfsanzeigen (wenn kein Look File verwendet wird)

### Anwenden einer LUT

- 1 Wählen Sie MENU > [[ ] Monitor-Einstell.] > [LUT: SDI] > [An].
- Die LUT wird angewendet und die Gammakurve und der Farbraum des angezeigten Bilds ändern sich.
- 2 Wählen Sie  $MENU > [m]$  Monitor-Einstell.] > [LUT-Wahl: SDI] > gewünschte LUT.
	- Ist nur eine einzige Option verfügbar, wird sie deaktiviert angezeigt.

# $(i)$  HINWEISE

- Wenn Sie einer konfigurierbaren Taste [LUT: SDI] (C [125](#page-124-0)) zuweisen, können Sie die Taste drücken, um die gewählte LUT ein- und auszuschalten.
- Die LUT wird vorübergehend deaktiviert, wenn Sie  $MENU > [\mathbb{Z}$  Hilfsfunktionen] > [Falschfarbe: LCD] > [An] wählen.

# Anpassen der Farbqualität für HLG-Ausgabe

Sie können die Qualität der Farbwiedergabe bei Verwendung der LUT [HLG] ändern.

Wählen Sie MENU > [ $\Box$ ] Monitor-Einstell.] > [HLG Color] > gewünschte Option.

### Optionen

[BT.2100]: Farbwiedergabe gemäß Spezifikationen von ITU-R BT.2100. [Vivid]: Stärker gesättigte Farbwiedergabe gemäß "Traditional Colour"-Ansatz in ITU-R BT.2390.

# Nutzer-LUTs

Sie können in der Kamera bis zu vier Look Files registrieren und diese auf die Videoausgabe am SDI OUT-Anschluss anwenden. Sie können den Ausgabefarbraum und Bereich von Nutzer-LUTs anpassen. Verwenden Sie eine SD-Karte, um LUT-Dateien auf die Kamera zu kopieren.

### Registrieren einer Nutzer-LUT

- 1 Setzen Sie die SD-Karte mit der gewünschten LUT-Datei (Format .cube) in den SD-Karteneinschub der Kamera ein.
- 2 Wählen Sie  $MENU > [\Box \Box]$  Monitor-Einstell.] > [Benutzer-LUT 1] bis [Benutzer-LUT 4] > [Dazu].
- 3 Wählen Sie auf der SD-Karte B die LUT-Datei aus.
- 4 Wählen Sie den Farbraum für das Ausgabesignal aus ([Farbraum (Ausgabe)]).
	- Um den Farbraum unverändert zu belassen, wählen Sie stattdessen [Nicht konvert.] aus.
- 5 Wählen Sie den Ausgabebereich aus ([Bereich (Ausgabe)]).
- 6 Wählen Sie [OK].
	- Die ausgewählte LUT-Datei wird in der Kamera registriert.

### Anwenden einer Nutzer-LUT

- 1 Wählen Sie  $MENU > [$  Monitor-Einstell.] > [LUT: SDI] > [An].
- 2 Wählen Sie  $MENU > [m]$  Monitor-Einstell.] > [LUT-Wahl: SDI] > gewünschte Option.
- Nachdem eine Nutzer-LUT registriert wurde, erscheint sie als eine der Optionen ([USERLUT1 ★] bis [USERLUT4¥]), wenn Sie die gewünschte LUT auswählen.
- Es werden nur registrierte Nutzer-LUTs in den Optionen aufgeführt.

### Löschen einer Nutzer-LUT

1 Wählen Sie MENU > [ $\Box$ ] Monitor-Einstell.] > [Benutzer-LUT 1] bis [Benutzer-LUT 4] > [Löschen] > [OK].

• Die ausgewählte Nutzer-LUT wird gelöscht.

### Zurücksetzen aller Nutzer-LUTs

- 1 Wählen Sie **MENU** >  $[\Box \Box]$  Monitor-Einstell.] > [Alle Benutzer-LUTs zurück.] > [OK].
	- Alle Nutzer-LUTs werden gelöscht.

### Umbenennen einer Nutzer-LUT

Sie können jede der vier Nutzer-LUTs in der Kamera umbenennen.

Wählen Sie  $MENU > [m]$  Monitor-Einstell.] > [Benutzer-LUT 1] bis [Benutzer-LUT 4] > [Umbenennen].

• Geben Sie mit dem Tastaturbildschirm den gewünschten LUT-Namen (bis zu 8 Zeichen) ein ( $\Box$  [31](#page-30-0)).

### Prüfen der Einstellungen einer Nutzer-LUT

### Wählen Sie MENU > [ $\Box$ ] Monitor-Einstell.] > [Benutzer-LUT-Info] > gewünschte Nutzer-LUT.

# HINWEISE

• Die in der Kamera gespeicherten Nutzer-LUT-Dateien können nicht überschrieben werden. Falls erforderlich, löschen Sie eine in der Kamera gespeicherte Nutzer-LUT-Datei, bevor Sie eine andere LUT-Datei registrieren.

### Die Hilfsanzeigefunktion anwenden

- 1 Wählen Sie  $MENU >$  [ $\Box$ ] Monitor-Einstell.] > eine der Einstellungen für [View Assist:] > [An] oder [An (BT.709)].
	- Die Hilfsanzeigefunktion wird angewendet und die Gammakurve und der Farbraum des angezeigten Bilds ändern sich.
	- Bei der Signalausgabe wird Schmalbereichscodierung (Videobereich) verwendet.
	- Sie können diese Einstellung auch mit der direkten Berührungssteuerung anpassen ( $\Box$  [53\)](#page-52-0).
- 2 Wählen Sie MENU > [[ ] Monitor-Einstell.] > eine der [Assist Auswahl:]-Einstellungen.
	- Ist nur eine einzige Option verfügbar, wird sie deaktiviert angezeigt.

# $\mathbf{(i)}$  HINWEISE

- Wenn [View Assist: HDMI] auf [An (BT.709)] eingestellt wird, so wird dadurch die Einstellung [¢ Monitor-Einstell.] > [Bereich: HDMI] deaktiviert.
- 165 • Die durch Verwendung dieser Funktion veränderten Farben sind angenähert und unterscheiden sich von den Farben, die Sie erhalten, wenn Sie [Gamma/Color Space] in der benutzerdefinierten Bilddatei ( $\square$  [134](#page-133-0)) auf [BT.709 Wide DR / BT.709] einstellen.
- Die Farben in den dunklen/hellen Bereichen des Bilds werden ggf. nicht genau dargestellt.

### Einstellen der Verstärkungsdifferenz beim Konvertieren von HDR zu SDR

Sie können die SDR-Verstärkungsdifferenz relativ zu HDR im Bereich ± 7,5 dB (in Intervallen von 0,5 dB) in den folgenden Fällen anpassen:

- Wenn der Hauptclip auf HDR\* gestellt ist und eine LUT oder eine Ansicht-Hilfsfunktion auf den Ausgang angewendet wird, die den Farbraum auf BT.709 ändert.
- Wenn der Hauptclip auf HDR\* und [Proxy-Aufn.-Farbumwand.] auf [BT.709] gestellt ist.
- \* Wenn die Einstellung [Gamma/Color Space] in der benutzerdefinierten Bilddatei auf [PQ / BT.2020] oder [HLG / BT.2020] gestellt ist, oder wenn die Einstellung [Gamma/Color Space] nach dem Anwenden eines Look Files auf [HDR PQ (BT.2100)] oder [HDR HLG (BT.2100)] gestellt ist.

Wählen Sie MENU >  $[\Box]$  Monitor-Einstell.] > [HDR $\rightarrow$ SDR Verstärkung] > gewünschte Option.

# <span id="page-165-0"></span>Audio-Ausgangskanäle

Die Kamera kann Audio über die Anschlüsse SDI OUT oder HDMI OUT,  $\Omega$  (Kopfhörer) sowie über Lautsprecher ausgeben. Bei Aufnahme oder Wiedergabe von Clips mit 4-Kanal-Ton können Sie wählen, welche Audiokanäle über den HDMI OUT-Anschluss und Kopfhörer ausgegeben werden.

#### Konfiguration des Audioausgangs

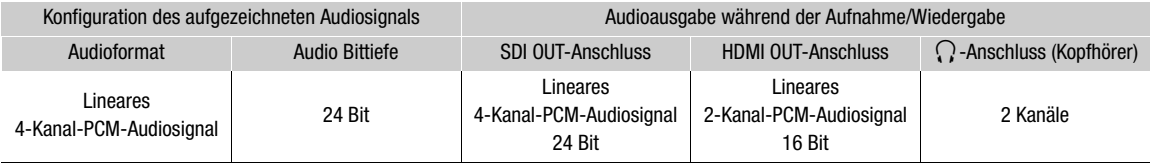

Auswahl der an die Kopfhörer auszugebenden Audiokanäle

Wählen Sie MENU > [Jv) Audio-Setup] > [Monitor-Kanäle] > gewünschte Audioausgabeoption (L/R).

• Optionen wie [CH1+2] geben an, dass zwei Audiokanäle (in diesem Beispiel CH1 und CH2) gemischt und auf der gleichen Seite ausgegeben werden.

Auswahl der am HDMI-Ausgang auszugebenden Audiokanäle

Wählen Sie MENU > [Jv) Audio-Setup] > [HDMI OUT-Kanäle] > [CH1/CH2] oder [CH3/CH4].

# Arbeiten mit Dateien auf einem Computer

Canon bietet Softwareanwendungen als kostenlose Downloads an, mit denen Sie mit der Kamera aufgenommene Dateien auf einem Computer/Smartphone speichern können.

# Dateien speichern

Verwenden Sie Canon XF Utility, um XF-AVC-Clips und andere aufgenommene Dateien auf einem Computer zu speichern. Sie können die Canon XF-Plugins dazu nutzen, XF-AVC-Clips bequem und direkt von der Avid-Software zum nonlinearen Videoschnitt (NLE) aus zu verwenden. Die Software und Plugins sind kostenlos auf Ihrer lokalen Canon-Website als Download erhältlich. Prüfen Sie auf der Download-Seite die Hinweise zu Systemanforderungen und die neuesten Informationen.

Einzelheiten zum Installieren und Deinstallieren der Software finden Sie in der Datei "Lesen Sie zuerst dieses Dokument" (Install-XF Utility-pdf). Diese ist in der komprimierten Datei enthalten, die Sie von der Website herunterladen. Informationen zur Benutzung der Software finden Sie in der Bedienungsanleitung (PDF-Datei), die mit der Software installiert wird.

Canon XF Utility (für Windows/macOS): Softwareanwendung zum Speichern von Clips auf einen Computer, zum Kontrollieren, Wiedergeben und Verwalten der Clips sowie zum Erfassen von Standbildern aus Clips.

Canon XF Plugin for Avid Media Access (für Windows/macOS): Plugin, mit dem Sie Clips bequem von einer Karte oder aus einem lokalen Ordner auf dem Computer in die kompatible Version von Avid Media Composer (eine mit Avid Media Access kompatible Anwendung zum nonlinearen Videoschnitt) direkt aus der Anwendung heraus importieren können.

# MP4-Clips speichern

Achten Sie darauf, die mit dieser Kamera aufgenommenen Clips auf einem Computer zu speichern. Dafür brauchen Sie ein an einen Computer angeschlossenes Kartenlesegerät oder einen Computer mit einem SD-Kartensteckplatz. Einzelheiten zum Übertragen von Dateien von der SD-Karte finden Sie in der Anleitung des Computers oder in den Hilfemodulen des Betriebssystems.

Unter bestimmten Bedingungen werden Clips aufgeteilt und als separate Dateien gespeichert. Mit MP4 Join Tool können Sie die aufgeteilten Dateien zusammenfügen und als einen einzigen nahtlosen Clip speichern.

### Dateien auf einen Computer übertragen

- 1 Setzen Sie die SD-Karte mit den gewünschten Clips in den SD-Kartensteckplatz des Computers oder des mit einem Computer verbundenen Kartenlesegeräts.
- 2 Folgen Sie den Anweisungen des Betriebssystems.
- 3 Kopieren Sie die Clips auf der SD-Karte auf den Computer.
	- Aufnahmen auf der SD-Karte befinden sich in Ordnern mit dem Namen "XXX\_mmtt" innerhalb des Ordners "DCIM", wobei XXX die Ordnernummer (100 bis 999) ist und mmtt für das Aufnahmedatum steht (A [42\)](#page-41-0).

### Vom Kamera aufgeteilte Clips zusammenfügen

Verwenden Sie MP4 Join Tool, um MP4-Clips zusammenzufügen, die in den folgenden Fällen aufgeteilt wurden.

- Wenn die Kamera mit der Relay-Aufnahme-Funktion während der Aufnahme auf die andere SD-Karte umschaltet  $($  [39\)](#page-38-0).
- Die Video (Stream)-Datei im Clip wird automatisch etwa alle 4 GB aufgeteilt.

MP4 Join Tool steht zum kostenlosen Herunterladen (für Windows oder macOS) auf Ihrer lokalen Canon-Webseite bereit. Prüfen Sie auf der Download-Seite die Hinweise zu Systemanforderungen und die neuesten Informationen.

Einzelheiten zum Installieren und Deinstallieren der Software finden Sie in der Datei "Lesen Sie zuerst dieses" (Install-MP4 Join Tool.pdf), die in der komprimierten Datei beim Herunterladen enthalten ist. Informationen zur Benutzung der Software finden Sie in der Bedienungsanleitung (PDF-Datei), die mit der Software installiert wird.

### 168

### Speichern von WAV-Dateien

Audiodateien im Format WAV können auf dieselbe Weise wie MP4-Dateien auf einem Computer gesichert werden. Kopieren Sie die gewünschten Audiodateien (sie befinden sich auf der SD-Karte im Ordner "/PRIVATE/ AUDIO") auf den Computer.

### Aufnahmen auf einem Smartphone speichern

Sie können mit der Kamera aufgenommene MP4-Clips oder Proxy-Clips sowie News Metadata-Dateien auf einem Smartphone speichern. Hierfür ist eine Anwendung auf dem Smartphone erforderlich. Mit einem kompatiblen USB-Kabel\* oder den Netzwerkfunktionen können Sie ein Smartphone an die Kamera anschließen (A [197\)](#page-196-0).

\* Einzelheiten zu kompatiblen USB-Kabeln finden Sie auf Ihrer lokalen Canon-Website.

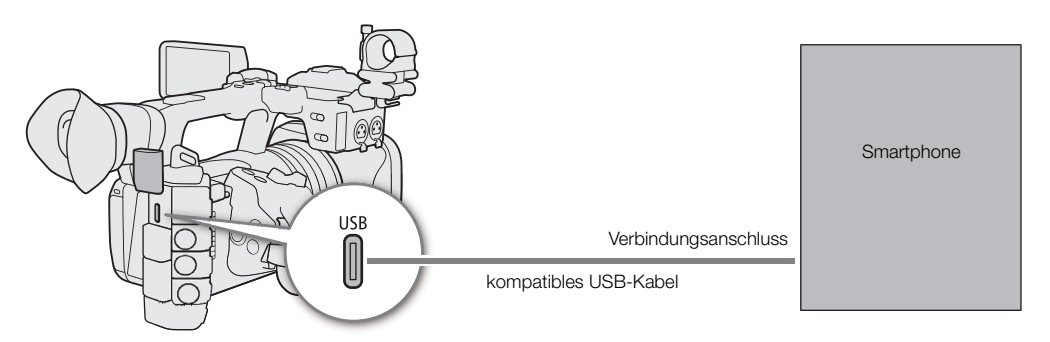

- 1 Wählen Sie MENU >  $[\mathbf{\hat{Y}}]$  System-Setup] > [USB (Typ C) Modus] > [Canon App(s) für iPhone].
- 2 Verbinden Sie das Smartphone mit einem kompatiblen USB-Kabel mit der Kamera.
- 3 Öffnen Sie die Anwendung auf dem Smartphone.
- 4 Speichern Sie die Dateien mithilfe der Anwendung.
- 5 Sobald die Verbindung endet, trennen Sie das USB-Kabel von der Kamera.

# Netzwerkfunktionen

# <span id="page-168-0"></span>Netzwerkfunktionen und Verbindungstypen

Sie können die folgenden Netzwerkfunktionen nutzen, indem Sie die Kamera per WLAN oder über den -Anschluss (Ethernet) mit einem Netzwerk verbinden.

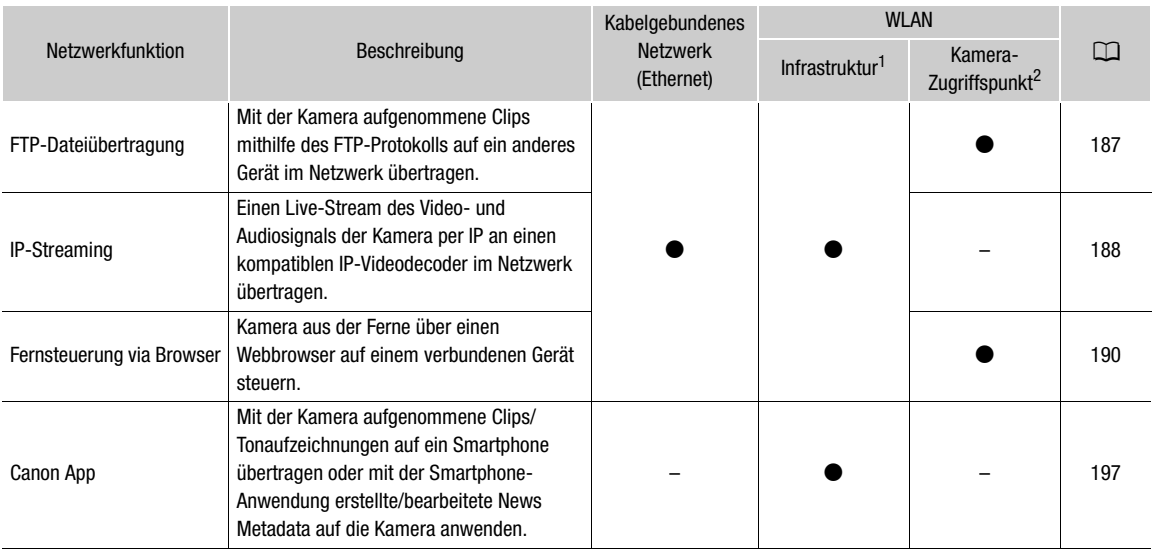

<sup>1</sup> Verbindung zu einem WiFi-Netzwerk über einen externen Access Point (WLAN-Router o. ä.) 2 Direkte Verbindung zu einem Wi-Fi-fähigen Gerät, wobei die Kamera als Wi-Fi-Access Point dient.

### Vor Verwendung der Netzwerkfunktionen

- Bei den Anweisungen in diesem Kapitel wird vorausgesetzt, dass Sie bereits über ein Netzwerk und Netzwerkgeräte verfügen, welche ordnungsgemäß konfiguriert sind und funktionieren. Schlagen Sie bei Bedarf in der Dokumentation zu den verwendeten Netzwerkgeräten nach.
- Zum Konfigurieren der Netzwerkeinstellungen sind entsprechende Kenntnisse über Konfiguration und Verwendung kabelgebundener (Ethernet) bzw. kabelloser (Wi-Fi) Netzwerke erforderlich. Canon kann hinsichtlich der Netzwerkkonfigurationen keine Unterstützung leisten.

# **WICHTIG**

- Canon übernimmt keinerlei Haftung für Datenverlust oder Schäden aufgrund von fehlerhaften Netzwerkkonfigurationen oder -einstellungen. Außerdem übernimmt Canon keinerlei Haftung für Verluste oder Schäden aufgrund der Verwendung von Netzwerkfunktionen.
- Vermeiden Sie die Verwendung offener Netzwerke oder Netzwerke ohne ausreichend starke Sicherheitseinstellungen. Bei Verwendung eines ungesicherten Netzwerks sind Ihre Daten ggf. dem Zugriff unberechtigter Dritter ausgesetzt.

# **HINWEISE**

- Öffnen Sie die Abdeckung des Kartenfachs nicht, während Sie Netzwerkfunktionen verwenden.
- 170 • Legen Sie Kabel, die mit den Anschlüssen SDI OUT, HDMI OUT, INPUT, MIC oder USB der Kamera verbunden sind, nicht in die Nähe der integrierten WLAN-Antenne. Anderenfalls kann die drahtlose Kommunikation oder der aufgenommene Ton beeinträchtigt werden.

### Verwenden eines WLAN-Netzwerks

### WLAN-Verbindung Arten

Sie können die Kamera im Infrastrukturmodus über einen Zugangspunkt (WLAN-Router usw.) oder im Kamera-Zugangspunktmodus direkt mit einem Netzwerkgerät verbinden. Welche Verbindungsart Sie verwenden können, hängt von der gewünschten Netzwerkfunktion ab  $(21169)$  $(21169)$ .

Bei Infrastrukturverbindungen bietet der Camcorder vier Möglichkeiten, einen Zugangspunkt zu konfigurieren. Welche Methode Sie verwenden, hängt von der Art und den Spezifikationen des Access Points oder Netzwerks ab, das Sie nutzen möchten.

Kamera-Zugriffspunkt: Bei Aufnahmen an einem Ort, an dem keine Zugangspunkte zur Verfügung stehen, kann die Kamera als WLAN-Zugangspunkt verwendet werden.\* Wi-Fi-fähige Geräte stellen dann eine direkte Verbindung zur Kamera her.

\* Beschränkt auf die Verbindung zwischen der Kamera und unterstützten Wi-Fi-fähigen Geräten. Der Funktionsumfang entspricht nicht dem handelsüblicher Access Points.

#### Infrastrukturverbindung:

WPS (Taste): Falls Ihr WLAN-Router Wi-Fi Protected Setup (WPS) unterstützt, gestaltet sich die Einrichtung einfach und erfordert minimale Konfigurationsarbeiten und keine Kennwörter. Ob Ihr WLAN-Router über eine WPS-Taste verfügt und wie Sie Wi-Fi Protected Setup aktivieren, erfahren Sie im Handbuch zu Ihrem WLAN-Router.

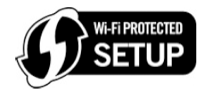

WPS (PIN-Code): Auch wenn Ihr WLAN-Router keine eigene WPS-Taste besitzt, unterstützt er möglicherweise WPS mit PIN-Code. Zur Einrichtung mit Hilfe eines PIN-Codes müssen Sie wissen, wie die WPS-Funktion des WLAN-Routers aktiviert wird. Einzelheiten siehe Handbuch zu Ihrem WLAN-Router.

Nach Zugangspunkten suchen: Wenn Ihr Zugangspunkt den WPS-Standard (Wi-Fi Protected Setup) nicht unterstützt oder Sie die Mobilfunkverbindung eines Smartphones (Tethering) nutzen, können Sie die Kamera nach Zugangspunkten in der Nähe suchen lassen.

Eingeben der SSID und der Authentifizierungsmethode: Geben Sie die SSID und andere Informationen zum Zugangspunkt manuell ein.

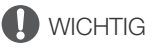

• Je nach Verwendungsland bzw. -region gelten bei Verwendung des Funkstandards IEEE 802.11b/g/a/n/ac möglicherweise Einschränkungen für die Nutzung im Freien oder für Verbindungen mit Kamerazugangspunkten. Überprüfen Sie vorab die anwendbaren Einsatzbereiche und Einschränkungen  $(D241)$  $(D241)$ .

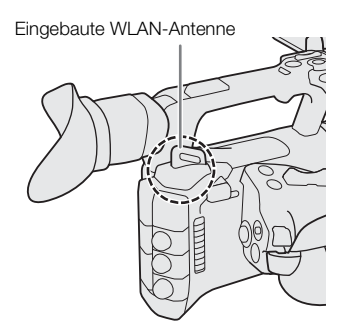

# <span id="page-170-0"></span>Verwenden eines verkabelten Netzwerks (Ethernet)

Verbinden Sie ein handelsübliches Ethernet-Kabel mit dem <del><sub>88</sub> A</del>nschluss (Ethernet) der Kamera, um ein verkabeltes Netzwerk zu nutzen. Verwenden Sie geschirmte Twisted-Pair-Ethernet-Kabel (STP) der Kategorie 5e oder besser, die mit Gigabit Ethernet (1000BASE-T) kompatibel sind und eine hohe Schirmungsgüte aufweisen. Weitere Einzelheiten zum Ethernet-Adapter und Ethernet-Kabeln finden Sie in der Anleitung des Herstellers.

### Verbinden

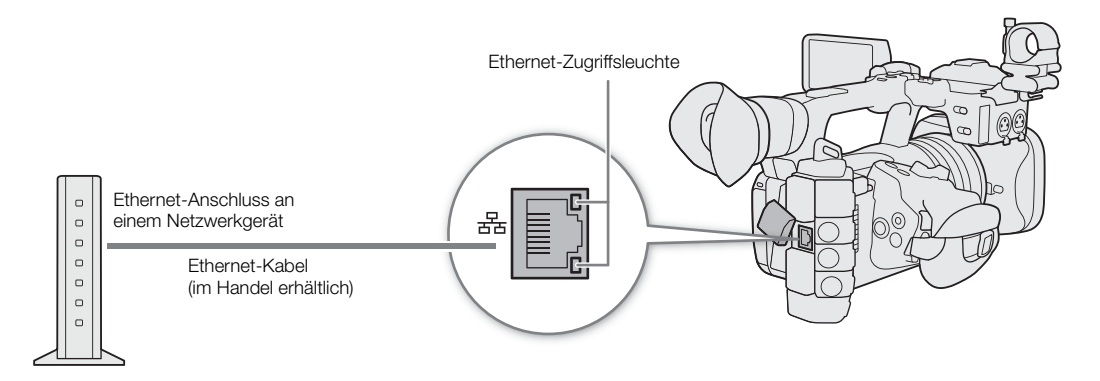

# Konfigurieren von Verbindungseinstellungen

172 Um eine Verbindung mit einem Netzwerk herzustellen, müssen Sie zunächst eine Verbindungseinstellung (SET) definieren (eine Kombination aus einer oder zwei Kommunikationseinstellungen (Netzwerke, NW) und einer oder zwei Netzwerkfunktionseinstellungen (MODE)). Sie können bis zu 25 individuelle Kommunikationseinstellungen und Funktionseinstellungen sowie bis zu 20 Kombinationen von Verbindungseinstellungen (SET1 bis SET20) in der Kamera speichern.

Verwenden Sie für die erstmalige Konfiguration einer Verbindungseinstellung den Einrichtungsassistenten (A [173](#page-172-0)). Mit dem Assistenten können Sie nur ein Netzwerk und eine Funktion pro Verbindungseinstellung einrichten. Nachdem Sie mehrere Verbindungseinstellungen konfiguriert haben, können Sie diese ändern (z. B. um ein sekundäres Netzwerk oder eine zweite Funktion hinzuzufügen) und neue erstellen, indem Sie vorhandene Kommunikations- und Funktionseinstellungen kombinieren (CQ [181\)](#page-180-0).

Wenn Sie eine Verbindungseinstellung mit den beiden Netzwerkfunktionen [IP-Streaming] und [Browser-Remote] konfigurieren, können Sie beide Funktionen gleichzeitig nutzen.

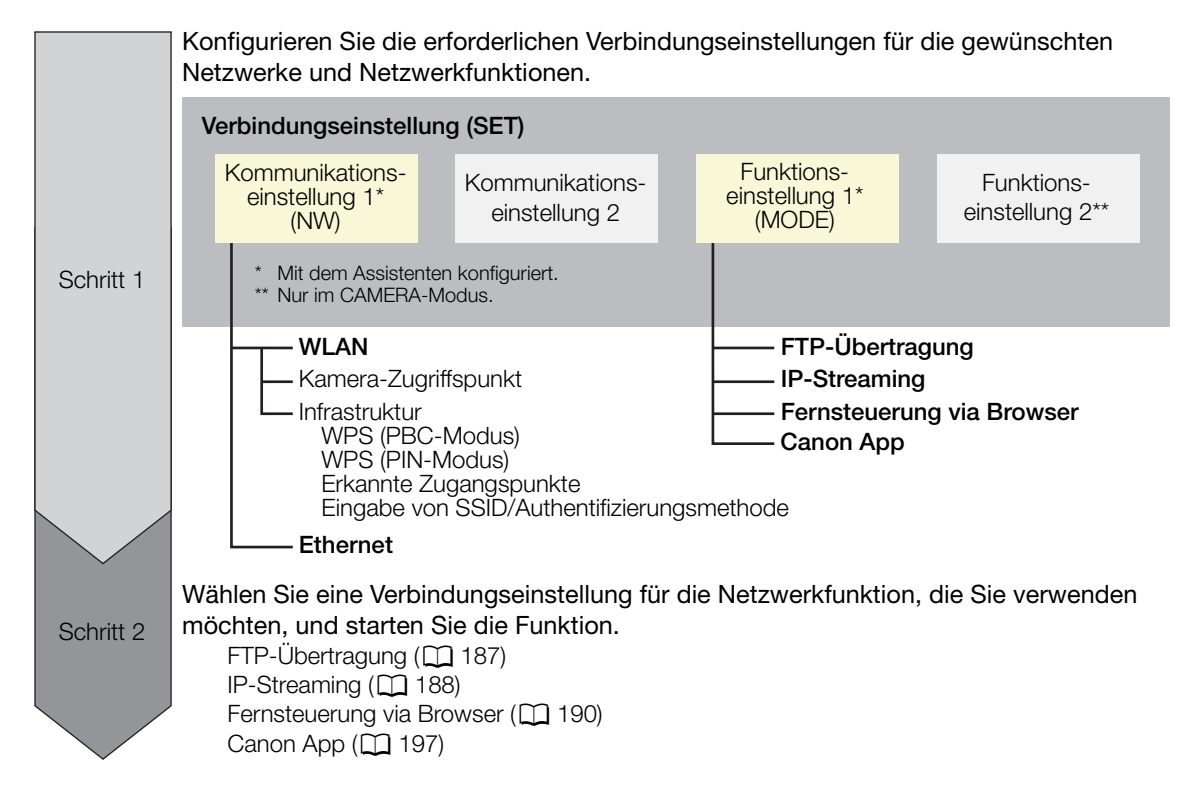

### <span id="page-171-0"></span>Eine Netzwerkverbindung aktivieren

Aktivieren Sie die gewünschte Netzwerkverbindung, um Netzwerkfunktionen zu nutzen oder die Verbindungseinstellung online zu konfigurieren.

- 1 Wählen Sie MENU > [<> Netzwerkeinstell.] > [Netzwerk] > [Aktivieren].
- 2 Wenn Sie eine zuvor gespeicherte Verbindungseinstellung nutzen, wählen Sie MENU > [ Netzwerkeinstell.] > [verbinden] > gewünschte Netzwerkeinstellung ([SET1] bis [SET20]) > [OK].
	- Um die Netzwerkverbindung zu beenden, setzen Sie [Verbinden] auf [Trennen].

# <span id="page-172-0"></span>Hinzufügen einer Verbindungseinstellung mithilfe des Assistenten

Sie können den Assistenten verwenden, um eine neue Verbindungseinstellung einzurichten. In diesem Abschnitt wird eine Verbindung zu einem Wi-Fi-Netzwerk am Beispiel der WPS-Tastenmethode verwendet. Einzelheiten zu Position und Funktion der WPS-Taste finden Sie in der Bedienungsanleitung des Zugangspunkts.

- 1 Aktivieren Sie die Netzwerkfunktionen ( $\Box$  [172](#page-171-0)).
- 2 Wählen Sie MENU > [AV Netzwerkeinstell.] > [Neue Verbind.-einst.(Assist.)] > gewünschte Netzwerkfunktion > [OK].
- 3 Auswahl [Neue Komm.-einstell. erst.].
	- Sobald Sie mehrere Funktionseinstellungen hinzugefügt haben, können Sie [Vorhand. Einstell. wählen] auswählen, um bereits gespeicherte Einstellungen für ein Netzwerk zu verwenden.

### 4 Wählen Sie [WLAN  $\widehat{\mathcal{F}}$ ].

- Anleitung zum Konfigurieren eines Netzwerks per Kabel (Ethernet) ( $\Box$  [177\)](#page-176-0).
- 5 Wählen Sie [Mit WPS verbinden] > [WPS (PBC-Modus)].
	- Wenn Sie eine andere Konfigurationsmethode verwenden möchten, beachten Sie die entsprechende Anleitung. Kamera-Zugangspunkt ( $\Box$  [177](#page-176-1))

WPS mit PIN-Code ( $\Box$  [178\)](#page-177-0) Erkannte Zugangspunkte ( $\Box$  [178](#page-177-1)) Eingabe von SSID/Authentifizierungsmethode ( $\Box$  [179](#page-178-0)) Manuelle Einrichtung ohne Anschluss an das Netzwerk ( $\Box$  [179](#page-178-1))

- 6 Gedrückt und Halten Sie die WPS-Taste am WLAN-Router und wählen Sie dann an der Kamera [OK].
- 7 Um die IPv4-Einstellungen automatisch zu konfigurieren und keine IPv6-Einstellungen zu verwenden, wählen Sie [Automatische Einstellung] > [Deaktivieren].
	- Um IPv4-Einstellungen manuell zu konfigurieren ( $\Box$  [179\)](#page-178-2).
	- Um die IPv6-Standardeinstellungen zu verwenden, wählen Sie stattdessen [Aktivieren]. Ändern Sie nach Durchlaufen des Assistenten die IPv6-Einstellungen nach Bedarf ( $\square$  [183\)](#page-182-0).
- 8 Wählen Sie [OK], um mit dem Konfigurieren der Funktionseinstellungen fortzufahren.
	- Die Kommunikationseinstellungen werden in einer [NW]-Datei gespeichert.
	- Fahren Sie mit einem der folgenden Vorgänge fort, um die Einstellungen der ausgewählten Funktion zu konfigurieren.

FTP-Übertragung ( $\Box$ [173](#page-172-1)), IP-Streaming ( $\Box$ [175\)](#page-174-0), Fernsteuerung via Browser ( $\Box$ [176](#page-175-0)), Canon App  $(D176)$  $(D176)$  $(D176)$ 

# $\left(\mathbf{i}\right)$  HINWEISE

• Je nach den verwendeten Geräten und den Umgebungsbedingungen funktioniert die Methode [WPS (PBC-Modus)] möglicherweise nicht korrekt. Verwenden Sie in einem solchen Fall stattdessen die Methode [WPS (PIN-Modus)] ( $\Box$  [178](#page-177-0)) oder wählen Sie eines der erkannten Netzwerke aus ( $\Box$  [178](#page-177-1)).

# Funktionseinstellungen

### <span id="page-172-1"></span>FTP-Übertragung

Dieser Abschnitt fährt mit dem Assistenten für die Verbindungseinstellungen fort ( $\Box$  [173\)](#page-172-0). In den Funktionseinstellungen konfigurieren Sie die FTP-Servereinstellungen und andere Einstellungen zum Umgang mit Ordnern und Dateien. Wenden Sie sich bei Bedarf an den für den FTP-Server verantwortlichen Systemadministrator.

1 Wählen Sie [Neue Funktionseinst. erst.].

- Sobald Sie mehrere Funktionseinstellungen hinzugefügt haben, können Sie [Vorhand. Einstell. wählen] auswählen, um bereits gespeicherte Einstellungen für einen FTP-Server zu verwenden.
- 2 Wählen Sie den gewünschten Übertragungsmodus aus.
- 3 Konfigurieren Sie den Ziel-FTP-Server. Wählen Sie [Server] und [Port-Nummer] > [OK].
	- Geben Sie mit dem Tastaturbildschirm die IP-Adresse oder den Hostnamen des FTP-Servers ein. Geben Sie mit dem Dateneingabebildschirm die Portnummer ein ( $\Box$  [31](#page-30-0)).
	- Normalerweise lautet die verwendete Portnummer 21 (FTP- oder FTPS-Übertragungen) oder 22 (SFTP-Übertragungen).
	- Führen Sie je nach dem in Schritt 2 gewählten FTP-Modus entweder Schritt 4 oder Schritte 4-5 aus und fahren Sie dann mit Schritt 6 fort.

### SFTP-Übertragungen

- 4 Geben Sie den Benutzernamen und das Kennwort für die Authentifizierung des SSH-Protokolls ein. Wählen Sie [Benutzername] und [Kennwort] > [OK].
	- Geben Sie mit dem Tastaturbildschirm den gewünschten Benutzernamen und das Kennwort ein ( $\square$  [31\)](#page-30-0).

### FTP/FTPS-Übertragungen

- 4 Wählen Sie [Aktivieren] zur Verwendung des Passivmodus oder [Deaktivieren] zur Verwendung des Aktivmodus.
	- In den meisten Fällen wählen Sie [Deaktivieren].
- 5 Geben Sie den Benutzernamen und das Kennwort für den FTP-Server ein. Wählen Sie [Benutzername] und [Kennwort] > [OK].
	- Geben Sie mit dem Tastaturbildschirm den gewünschten Benutzernamen und das Kennwort ein ( $\Box$  [31\)](#page-30-0).

### Alle Übertragungsmodi

- 6 Wählen Sie den Zielordner auf dem Server aus.
- 7 Wählen Sie [OK]
- Die Funktionseinstellungen werden in einer [MODE]-Datei gespeichert.
- 8 Wählen Sie die Verbindungseinstellung (SET1 bis SET20), in der die Einstellungen gespeichert werden sollen.
- 9 Wählen Sie [OK].
	- Die Kamera stellt eine Verbindung zum Netzwerk her und ist bereit zur Verwendung der FTP-Übertragungsfunktion  $(D \cap 187)$  $(D \cap 187)$  $(D \cap 187)$ .

### Optionen für [FTP-Modus]

[FTP]: Übertragungsmethode ohne Verschlüsselung der Daten. [FTPS]: Sichere Übertragungsmethode unter Verwendung eines Stammzertifikats (A [180](#page-179-0)). [SFTP]: Sichere Übertragungsmethode unter Verwendung eines sicheren SSH-Kanals.

### Optionen für [Zielverzeichnis]

[Stammverzeichnis]:

Dateien werden im Stammverzeichnis des Ziel-FTP-Servers gespeichert.

[Ordner wählen]:

Geben Sie mit dem Tastaturbildschirm den gewünschten Pfad ein ( $\Box$  [31\)](#page-30-0). Falls der Ordner auf dem Ziel-FTP-Server nicht vorhanden ist, wird er automatisch erstellt.

### <span id="page-174-0"></span>IP-Streaming

Dieser Abschnitt fährt mit dem Assistenten für die Verbindungseinstellungen fort (C [173\)](#page-172-0). In den Funktionseinstellungen konfigurieren Sie die Bitrate und Auflösung des Streaming-Videos, das verwendete Protokoll und die Empfängereinstellungen. Einzelheiten siehe Bedienungsanleitungen des zu verwendenden Decodergeräts oder der Software.

- 1 Wählen Sie [Neue Funktionseinst. erst.].
	- Sobald Sie mehrere Funktionseinstellungen hinzugefügt haben, können Sie [Vorhand. Einstell. wählen] auswählen, um bereits gespeicherte IP-Streaming-Einstellungen zu verwenden.
- 2 Wählen Sie das gewünschte Protokoll.

3 Konfigurieren Sie die Empfängereinstellungen. Wählen Sie [Zielserver] und [Ziel- Port Nr.] > [OK].

- Geben Sie mit dem Tastaturbildschirm die IP-Adresse des Empfängers ein. Geben Sie mit dem Dateneingabebildschirm die Portnummer ein (CQ [31](#page-30-0)).
- Es wird empfohlen, die Standard-Portnummer zu verwenden.
- Führen Sie je nach dem in Schritt 2 ausgewählten Streaming-Protokoll bei Bedarf Schritt 4 aus und fahren Sie dann mit Schritt 5 fort.

### [RTP+FEC]-Streaming

- 4 Konfigurieren Sie die für den Versand von FEC-Paketen verwendeten Einstellungen. Wählen Sie [FEC-Port Nr.] und [FEC-Intervall] > [OK] aus.
	- Geben Sie mit dem Dateneingabebildschirm die Portnummer ein ( $\Box$  [31](#page-30-0)).
	- Es wird empfohlen, die Standardeinstellungen zu verwenden.

### [RTSP+RTP]-Streaming

- 4 Geben Sie den Benutzernamen und das Kennwort des RTSP-Clients ein. Wählen Sie [RTSP: Benutzername] und [RTSP: Kennwort] > [OK].
	- Geben Sie mit dem Tastaturbildschirm den gewünschten Benutzernamen und das Kennwort ein ( $\Box$  [31\)](#page-30-0).

### Alle Streaming-Protokolle

- 5 Wählen Sie die Konfiguration für das Video-Streaming aus.
- 6 Wählen Sie die Audiokanäle aus.
- 7 Je nach Auflösung und Bildrate werden Sie ggf. durch eine Meldung dazu aufgefordert, weitere Einstellungen zu ändern. Ändern Sie die Einstellungen nach Bedarf.
- 8 Wählen Sie [OK].
	- Die Funktionseinstellungen werden in einer [MODE]-Datei gespeichert.
- 9 Wählen Sie die Verbindungseinstellung (SET1 bis SET20), in der die Einstellungen gespeichert werden sollen.
- 10 Wählen Sie [OK].
	- Die Kamera stellt eine Verbindung zum Netzwerk her und ist bereit zum Start der Streaming-Übertragung.
- 11 Verbinden Sie den Decoder mit dem Netzwerk und schließen Sie alle erforderlichen Konfigurationseinstellungen auf der Empfängerseite ab, sodass der Decoder zum Empfang von Video per IP bereit ist.
	- Informationen zum Starten des Streamings finden Sie unter IP-Streaming ( $\Box$  [188](#page-187-0)).

### Optionen für [Protokoll]

- [UDP]: Dieses Protokoll priorisiert die Übertragungsgeschwindigkeiten, garantiert jedoch nicht die Zuverlässigkeit und Integrität der Daten. Verlorene und verspätete IP-Pakete werden ignoriert.
- [RTP]: Standardprotokoll für Video-/Audiosendungen über das Internet. Verlorene und verspätete IP-Pakete werden ignoriert.

[RTP+FEC]: Diese Einstellung verwendet das RTP-Protokoll und fügt eine Ebene mit FEC-Fehlerkorrektur hinzu, mit welcher der empfangende Teilnehmer\* verlorene oder verspätete IP-Pakete wiederherstellen kann.

[RTSP+RTP]: Diese Einstellung verwendet zur Steuerung des Streaming-Servers (Kamera) in Echtzeit das RTSP-Protokoll (Real Time Streaming) und für die Übertragung über IP das RTP-Protokoll. Mit dem RTSP-Protokoll kann der Empfänger Beginn und Ende der Übertragung bestimmen.

\* Ein mit der FEC-Fehlerkorrektur kompatibler Decoder ist erforderlich.

#### <span id="page-175-0"></span>Fernsteuerung via Browser

Dieser Abschnitt fährt mit dem Assistenten für die Verbindungseinstellungen fort ( $\Box$  [173\)](#page-172-0). Zur Anmeldung bei der Anwendung Fernsteuerung via Browser sind ein Benutzername und ein Kennwort erforderlich. In den Funktionseinstellungen konfigurieren Sie bis zu drei verschiedene Benutzer für Ein- oder Zweipersonenbetrieb.

- 1 Wählen Sie [Neue Funktionseinst. erst.].
	- Sobald Sie mehrere Funktionseinstellungen hinzugefügt haben, können Sie [Vorhand. Einstell. wählen] auswählen, um bereits gespeicherte Einstellungen für die Fernsteuerung via Browser zu verwenden.
- 2 Geben Sie bei Bedarf die Benutzernamen und Kennwörter ein.
- 3 Wählen Sie zwei Mal [OK].
	- Die Funktionseinstellungen werden in einer [MODE]-Datei gespeichert.
- 4 Wählen Sie die Verbindungseinstellung (SET1 bis SET20), in der die Einstellungen gespeichert werden sollen.
- 5 Wählen Sie [OK].
	- Die Kamera stellt eine Verbindung zum Netzwerk her und ist bereit, Befehle der Anwendung Fernsteuerung via Browser entgegenzunehmen ( $\Box$  [190\)](#page-189-0).

### <span id="page-175-1"></span>Canon App (Verbinden mit einem Smartphone)

In diesem Abschnitt werden die Einstellungen im Einzelnen erklärt, die erforderlich sind, um die Kamera über ein Netzwerk mit einem Smartphone zu verbinden. Achten Sie zuerst darauf, sowohl das Smartphone als auch die Kamera mit demselben Netzwerk zu verbinden.

Um die Kamera mit einem Smartphone zu verbinden, ist eine Anwendung auf dem Smartphone erforderlich. Einzelheiten zum Herunterladen der erforderlichen Smartphone-Anwendung finden Sie unter Aufnahmen auf ein Smartphone übertragen ( $\Box$  [197](#page-196-1)). Weitere Einzelheiten finden Sie in der Anleitung zum Smartphone.

1 Wählen Sie [Neue Funktionseinst. erst.].

- Sobald Sie mehrere Funktionseinstellungen hinzugefügt haben, können Sie [Vorhand. Einstell. wählen] auswählen, um bereits gespeicherte Einstellungen für die Canon App zu verwenden.
- 2 Wählen Sie [OK].
- 3 Öffnen Sie gemäß den Anweisungen auf dem Bildschirm die Anwendung auf dem Smartphone.
- 4 Wählen Sie mithilfe der Smartphone-Anwendung die Kamera aus.
	- Wenn die Kamera und das Smartphone mit demselben Netzwerk verbunden sind, wird die Kamera automatisch erkannt.
- 5 Wählen Sie [OK].
	- Die Verbindung wird hergestellt.
	- Die Funktionseinstellungen werden in einer [MODE]-Datei gespeichert.

6 Wählen Sie die Verbindungseinstellung (SET1 bis SET20), in der die Einstellungen gespeichert werden sollen.

7 Wählen Sie [OK].

• Die Verbindung wird hergestellt, und die Kamera ist bereit zur Verwendung mit dem verbundenen Smartphone  $(D \cap 197)$  $(D \cap 197)$  $(D \cap 197)$ .

# Andere Verbindungsmethoden

In diesem Abschnitt wird erklärt, wie andere Kommunikationseinstellungen mit Methoden außer der WPS-Taste konfiguriert werden.

### <span id="page-176-0"></span>Ethernet-Einstellungen

- 1 Wählen Sie im Bildschirm [LAN-Typ] die Option [Ethernet 공국].
- 2 Stellen Sie sicher, dass das Ethernet-Kabel richtig angeschlossen ist ( $\Box$  [171](#page-170-0)) und wählen Sie [Mit Netzwerkverbindung einstellen].
	- Wählen Sie [Ohne Netzwerkverbindung einstellen], um nur die Einstellungen zu konfigurieren, ohne eine Verbindung zum Netzwerk herzustellen.
- 3 Stellen Sie die IP-Adresse ein (CQ [179](#page-178-2)).
- 4 Wählen Sie [OK], um mit dem Konfigurieren der Funktionseinstellungen fortzufahren.
	- Die Kommunikationseinstellungen werden in einer [NW]-Datei gespeichert.
	- Fahren Sie mit einem der folgenden Vorgänge fort, um die Einstellungen der ausgewählten Funktion zu konfigurieren.

FTP-Übertragung ( $\Box$  [173](#page-172-1)), IP-Streaming ( $\Box$  [175\)](#page-174-0), Fernsteuerung via Browser ( $\Box$  [176](#page-175-0))

#### <span id="page-176-1"></span>Kamera-Zugriffspunkt

Verbinden Sie ein Netzwerkgerät mit dem Zugangspunkt der Kamera. Dafür sind zwei Konfigurationsmethoden verfügbar: Einfache Verbindung und manuelle Verbindung.

1 Wählen Sie im Bildschirm [Netzwerk auswählen] die Option [Kamerazugangsp.-Modus].

2 Wählen Sie die Konfigurationsmethode.

• Führen Sie je nach der ausgewählten Methode entweder Schritt 3 oder Schritte 3-7 aus und fahren Sie dann mit Schritt 8 fort.

### [Einfache Verbindung]

- 3 Die Kamera weist den Netzwerknamen (SSID) und das Kennwort automatisch zu. Überprüfen Sie die Einstellungen für den WLAN-Zugangspunkt der Kamera und wählen Sie [OK].
	- Diese Einstellungen sind erforderlich, um ein Netzwerkgerät an die Kamera anzuschließen.
	- Die Verbindung kann auch mithilfe eines QR-Codes hergestellt werden. Tippen Sie auf dem Bildschirm auf die Option [QR], um einen QR-Code anzuzeigen, der mit einem Netzwerkgerät gelesen werden kann.

#### [Manuelle Verbindung]

- 3 Geben Sie die SSID (Netzwerkname) für den Kamera-Zugangspunkt ein und wählen Sie dann [OK].
	- Geben Sie mit dem Tastaturbildschirm den gewünschten Netzwerknamen ein ( $\Box$  [31\)](#page-30-0).
- 4 Wählen Sie den WLAN-Kanal.
	- Wählen Sie [Automatische Einstellung], damit die Kamera den Kanal automatisch auswählt, oder wählen Sie [Manuelle Einstellung] > gewünschter Kanal.
- 5 Wählen Sie die Verschlüsselungseinstellungen.
	- Wählen Sie [AES], um die AES-Verschlüsselung zu verwenden, oder [Deaktivieren], um keine Verschlüsselung zu verwenden.
	- Wenn Sie [Deaktivieren] ausgewählt haben, fahren Sie mit Schritt 7 fort.
- 6 Geben Sie das Kennwort für den Kamera-Zugangspunkt ein und wählen Sie dann [OK].
	- Geben Sie mit dem Tastaturbildschirm das gewünschte Kennwort ein ( $\Box$  [31\)](#page-30-0).
- 7 Stellen Sie die IP-Adresse ein (QQ [179\)](#page-178-2).

### Beide Konfigurationsmethoden

8 Wählen Sie [OK], um mit dem Konfigurieren der Funktionseinstellungen fortzufahren.

- Die Kommunikationseinstellungen werden in einer [NW]-Datei gespeichert.
- Fahren Sie mit einem der folgenden Vorgänge fort, um die Einstellungen der ausgewählten Funktion zu konfigurieren.

FTP-Übertragung ( $\Box$  [173](#page-172-1)), Fernsteuerung via Browser ( $\Box$  [176\)](#page-175-0)

- 9 Bevor Sie die Verbindungseinstellungen speichern können, schließen Sie das Netzwerkgerät an die Kamera an.
	- Aktivieren Sie die WLAN-Funktion des Geräts, wählen Sie die SSID (den Netzwerknamen) der Kamera aus der Liste aus und geben Sie das Kennwort für die Verbindung mit der Kamera ein.

# <span id="page-177-0"></span>WPS unter Verwendung eines PIN-Codes

Mit einem Zugangspunkt mithilfe eines PIN-Codes verbinden. Bei den meisten kabellosen Routern benötigen Sie zum Zugriff auf den Einrichtungsbildschirm einen Web-Browser. Einzelheiten zum Einrichten eines Zugangspunkts finden Sie in der Benutzeranleitung des Zugangspunkts.

- 1 Wählen Sie im Bildschirm [Netzwerk auswählen] die Option [Mit WPS verbinden] > [WPS (PIN-Modus)].
	- Die Kamera erstellt einen achtstelligen PIN-Code und zeigt diesen an.
- 2 Geben Sie den PIN-Code im WPS-Einrichtungsbildschirm des WLAN-Routers (PIN-Code) ein und wählen Sie dann an der Kamera [OK].
- 3 Stellen Sie die IP-Adresse ein (CQ [179\)](#page-178-2).
- 4 Wählen Sie [OK], um mit dem Konfigurieren der Funktionseinstellungen fortzufahren.
	- Die Kommunikationseinstellungen werden in einer [NW]-Datei gespeichert.
	- Fahren Sie mit einem der folgenden Vorgänge fort, um die Einstellungen der ausgewählten Funktion zu konfigurieren.

FTP-Übertragung ( $\Box$  [173](#page-172-1)), IP-Streaming ( $\Box$  [175](#page-174-0)), Fernsteuerung via Browser ( $\Box$  [176](#page-175-0)), Canon App  $(D176)$  $(D176)$  $(D176)$ 

# <span id="page-177-1"></span>Erkannte Zugangspunkte

Die Kamera erkennt automatisch Zugangspunkte in der Nähe. Nach dem Auswählen des gewünschten Zugangspunkts geben Sie zum Verbinden mit dem Kamera einfach das Kennwort des ausgewählten Netzwerkes ein. Wenn Sie das Smartphone als Zugangspunkt verwenden möchten, achten Sie darauf, zunächst die Funktion "Tethering" zu aktivieren. Einzelheiten zum Netzwerknamen (SSID) und Kennwort des Zugangspunkts finden Sie in der Bedienungsanleitung des WLAN-Routers, oder wenden Sie sich an den für den Zugangspunkt zuständigen Netzwerkadministrator.

Nach den Menüeinstellungen wird eine Liste der in

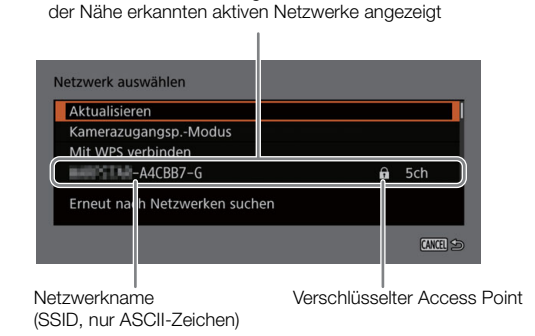

1 Blättern Sie im Bildschirm [Netzwerk auswählen] durch die Liste der erkannten Netzwerke und wählen Sie das gewünschte Netzwerk aus.

• Wenn der Zugangspunkt verschlüsselt ist, geben Sie das Kennwort des Zugangspunkts über den Tastaturbildschirm ein  $(D \ 31)$  $(D \ 31)$ .

2 Stellen Sie die IP-Adresse ein (CQ [179\)](#page-178-2).

3 Wählen Sie [OK], um mit dem Konfigurieren der Funktionseinstellungen fortzufahren.

- Die Kommunikationseinstellungen werden in einer [NW]-Datei gespeichert.
- Fahren Sie mit einem der folgenden Vorgänge fort, um die Einstellungen der ausgewählten Funktion zu konfigurieren.

FTP-Übertragung ( $\Box$  [173](#page-172-1)), IP-Streaming ( $\Box$  [175\)](#page-174-0), Fernsteuerung via Browser ( $\Box$  [176](#page-175-0)), Canon App  $(D176)$  $(D176)$  $(D176)$ 

### <span id="page-178-0"></span>Eingabe von SSID/Authentifizierungsmethode

Sie können die Verbindung mit einem spezifischen Zugangspunkt herstellen, wenn Sie die Einzelheiten manuell eingeben. Einzelheiten zum Netzwerknamen (SSID) und Kennwort des Zugangspunkts finden Sie in der Bedienungsanleitung des WLAN-Routers, oder wenden Sie sich an den für den Zugangspunkt zuständigen Netzwerkadministrator.

- 1 Wählen Sie im Bildschirm [Netzwerk auswählen] die Option [SSID/Authentifizier.-Methode eingeben].
- 2 Geben Sie die SSID (Netzwerkname) des gewünschten Netzwerks ein und wählen Sie dann [OK].
	- Geben Sie mit dem Tastaturbildschirm den gewünschten Netzwerknamen ein ( $\square$  [31\)](#page-30-0).
- 3 Wählen Sie die Authentifizierungsmethode des Netzwerks.
	- Wenn Sie [Offenes System] auswählen, wählen Sie [Deaktivieren] (keine Verschlüsselung) und fahren Sie mit Schritt 6 fort, oder wählen Sie [WEP] und fahren Sie mit dem Vorgang fort.
	- Wenn Sie im vorherigen Schritt [Schlüssel] oder [Offenes System] > [WEP] ausgewählt haben, wählen Sie den Schlüsselindex.
- 4 Geben Sie das Kennwort des gewünschten Netzwerks ein und wählen Sie dann [OK].
	- Geben Sie mit dem Tastaturbildschirm das gewünschte Kennwort ein ( $\Box$  [31\)](#page-30-0).
- 5 Stellen Sie die IP-Adresse ein (CQ [179\)](#page-178-2).
- 6 Wählen Sie [OK], um mit dem Konfigurieren der Funktionseinstellungen fortzufahren.
	- Die Kommunikationseinstellungen werden in einer [NW]-Datei gespeichert.
	- Fahren Sie mit einem der folgenden Vorgänge fort, um die Einstellungen der ausgewählten Funktion zu konfigurieren.

FTP-Übertragung ( $\Box$ [173](#page-172-1)), IP-Streaming ( $\Box$ [175\)](#page-174-0), Fernsteuerung via Browser ( $\Box$ [176](#page-175-0)), Canon App  $(D \cap 176)$  $(D \cap 176)$  $(D \cap 176)$ 

### <span id="page-178-1"></span>Offline-Konfiguration ohne Verbindung zu einem Netzwerk

- 1 Wählen Sie im Bildschirm [Netzwerk auswählen] die Option [Offline konfigurieren].
- 2 Wählen Sie den Netzwerktyp.
	- Wenn Sie [Infrastruktur] auswählen, fahren Sie mit der Eingabe von SSID und Authentifizierungsmethode ab Schritt 2 fort  $($   $\Box$  [179\)](#page-178-0). Wenn Sie [Kamerazugangsp.-Modus] auswählen, fahren Sie mit diesem Verfahren ab Schritt 2 fort  $(D \cap 177)$  $(D \cap 177)$  $(D \cap 177)$ .

### <span id="page-178-2"></span>Die IP-Adresse der Kamera konfigurieren

In diesem Abschnitt wird erklärt, wie die IP-Adresse konfiguriert wird. Die verfügbaren Einstellungen sind unterschiedlich je nach der ausgewählten Netzwerkfunktion.

1 Wählen Sie die Methode zum Konfigurieren von IPv4-Einstellungen, [Automatische Einstellung] oder [Manuelle Einstellung].

- Wenn Sie den Assistenten verwenden, um eine neue Verbindungseinstellung hinzuzufügen, treffen Sie diese Auswahl im Bildschirm [IP-Adresse-Einstell. (IPv4)].
- Wenn Sie [Automatische Einstellung] ausgewählt haben, fahren Sie mit Schritt 4 fort.

#### 180 [Manuelle Einstellung]

- 2 Wählen Sie [IP-Adresse] und [Subnet-Maske] aus und geben Sie mit dem Dateneingabebildschirm die gewünschten Adressen ein (Q [31\)](#page-30-0).
	- Um ein Standard-Gateway zu verwenden, wählen Sie [Gateway verwenden] > [Aktivieren] und dann [Gateway] und geben Sie die Adresse ein.
	- Um eine DNS-Adresse zu verwenden, wählen Sie [DNS-Adresse verwenden] > [Manuelle Einstellung] und geben Sie die Adresse ein.

3 Wählen Sie [OK].

### Beide Methoden

4 Wählen Sie, ob TCP/ IPv6-Einstellungen verwendet werden sollen.

- Um IPv4-Einstellungen zu nutzen, wählen Sie [Deaktivieren].
- Einzelheiten zum Konfigurieren von IPv6-Einstellungen ( $\Box$  [183\)](#page-182-0).

### Weitere Netzwerkeinstellungen

### <span id="page-179-0"></span>Einlesen/Löschen eines Stammzertifikats für FTP-Übertragung

Wenn Sie den [FTPS]-Übertragungsmodus verwenden, müssen Sie auf der Kamera das gleiche Stammzertifikat einlesen, das auf dem FTP-Server gespeichert ist. Sie können auch den Inhalt eines zuvor geladenen Stammzertifikats prüfen oder das Zertifikat löschen.

- 1 Versetzen Sie die Kamera in den MEDIA-Modus.
- 2 Speichern Sie das gewünschte Stammzertifikat im Stammverzeichnis einer Karte und setzen Sie die Karte in den Karteneinschub B ein.
- 3 Wählen Sie **MENU** >  $\sqrt{ }$  Netzwerkeinstell.] > [Erweiterte Einstellungen] > [FTP-Übertragungseinstell.] > [Stammzertifikat einlesen] > [OK].
	- Die Datei des Stammzertifikats wird von der Karte gelesen.
	- Nachdem die Datei des Stammzertifikats gelesen wurde, können Sie [Stammzertifikat-Details anz.] wählen, um den Herausgeber und das Ablaufdatum des Zertifikats zu prüfen, oder [Stammzertifikat löschen], um das Stammzertifikat in der Kamera zu löschen.

# $\left(\mathbf{i}\right)$  HINWEISE

- Von der Kamera kann nur ein einzelnes Stammzertifikat mit einem der folgenden Dateinamen gelesen werden: "ROOT.CER", "ROOT.CRT" und "ROOT.PEM".
- Wenn Sie Dateien mithilfe der FTPS-Übertragung mit einem selbstsignierten Zertifikat übertragen, können Sie dem Zielserver möglicherweise nicht vertrauen.
# <span id="page-180-2"></span>802.1X-Authentifizierung

Die Kamera ist mit den folgenden Protokollen kompatibel. EAP-TLS: X.509 wird unterstützt EAP-TTLS, PEAP: MS-CHAP v.2 wird unterstützt

#### Wählen Sie MENU > [<br />
Netzwerkeinstell.] > [Erweiterte Einstellungen] > [802.1X-Authentifizierung] > [Einrichtungsassistent].

• Folgen Sie dem Assistenten, um die Authentifizierungseinstellungen abzuschließen. Wenn Sie das Protokoll [EAP-TLS] auswählen, werden das Stammzertifikat, das Client-Zertifikat und der private Schlüssel von der Karte gelesen. Wenn Sie das Protokoll [EAP-TTLS] oder [PEAP] auswählen, wählen Sie [Benutzername] und [Kennwort] aus und geben die Informationen mit dem Tastaturbildschirm ( $\Box$  [31](#page-30-0)) ein. Lesen Sie dann das Stammzertifikat von der Karte ein.

• Wählen Sie nach dem Einlesen der Authentifizierungsdateien die Option [Einstellungen prüfen], um deren Inhalt zu überprüfen. Wählen Sie [Einstellungen löschen], um die Authentifizierungsdateien in der Kamera zu löschen.

#### <span id="page-180-3"></span><span id="page-180-0"></span>Benennen der Kamera mit einem Kurznamen

Sie können der Kamera einen Kurznamen verleihen, der bei Netzwerkverbindungen und Netzwerkgeräten zur besseren Erkennbarkeit verwendet wird.

Wählen Sie  $MENU > [M$  Netzwerkeinstell.] > [Kurzname].

• Geben Sie mit dem Tastaturbildschirm den gewünschten Kurznamen ein ( $\Box$  [31](#page-30-0)).

# <span id="page-180-1"></span>Prüfen und Ändern von Verbindungseinstellungen (SET)

Sie können in der Kamera (SET) registrierte Verbindungseinstellungen prüfen und bei Bedarf ändern. Zusätzlich zum Löschen und Umbenennen von Verbindungseinstellungen können Sie einer Verbindungseinstellung ein sekundäres Netzwerk oder eine zweite Funktion hinzufügen.

#### Überprüfen des Inhalts einer Verbindungseinstellung

Wählen Sie  $MENU > [M \cdot N]$  Netzwerkeinstellungen] > [Verbindungseinstellung] > gewünschte Verbindungseinstellung ([SET1] bis [SET20])> [Einstellungen prüfen].

- Der detaillierte Inhalt der Verbindungseinstellung wird angezeigt.
- Drücken Sie zum Prüfen aller Einstellungen den Joystick nach links/rechts, und drücken Sie die CANCEL-Taste, um zum Menü zurückzukehren.

#### Ändern von Einstellungen mithilfe des Assistenten

- 1 Wählen Sie MENU > [X Netzwerkeinstellungen] > [Verbindungseinstellung] > gewünschte Verbindungseinstellung ([SET1] bis [SET20])> [Mit Assistent ändern].
- 2 Wählen Sie die gewünschte Netzwerkfunktion und folgen Sie dann den Anweisungen des Assistenten (ab Schritt 3,  $\Box$  [173](#page-172-0)) und nehmen Sie die erforderlichen Änderungen vor.

#### Ändern von Verbindungseinstellungen mithilfe vorhandener Einstellungen

Sie können zuvor registrierte Kommunikationseinstellungen ([NW]-Dateien) oder Funktionseinstellungen ([MODE]-Dateien) verwenden, um den Inhalt einer Verbindungseinstellung einfach zu ersetzen oder zusätzlich zu den mit dem Assistenten registrierten ein zweites Netzwerk bzw. eine zweite Netzwerkfunktion hinzuzufügen.

1 Wählen Sie  $MENU > \Box$  Netzwerkeinstellungen] > [Verbindungseinstellung] > gewünschte Verbindungseinstellung ([SET1] bis [SET20])> [Vorhand. Einstell. wählen].

#### Hinzufügen/Ersetzen einer Kommunikations- oder Funktionseinstellung

- 2 Wählen Sie die Einstellung aus, die Sie ändern möchten > [Vorhand. Einstell. wählen] > gewünschte NW- oder MODE-Datei.
	- In der Liste der in der Kamera registrierten Kommunikationseinstellungen und Funktionseinstellungen werden nur die auswählbaren in Weiß angezeigt. Die übrigen werden ausgegraut dargestellt.

3 Wählen Sie [Einst.].

• Wählen Sie bei Bedarf [Komm.-Einstell. prüfen] oder [Funktionseinstell. prüfen], um den Inhalt der ausgewählten Datei zu prüfen, bevor Sie die Änderung vornehmen.

#### Löschen einer Kommunikations- oder Funktionseinstellung

2 Wählen Sie die Einstellung, die Sie entfernen möchten > [Ausgewählte löschen] > [OK].

 $(i)$  HINWEISE

- Eine Verbindungseinstellung kann zwei Kommunikationseinstellungen (primäres/sekundäres Netzwerk) und bis zu zwei Funktionseinstellungen aufweisen (nur für [IP-Streaming] und [Browser-Remote]).
- Wenn beide Kommunikationseinstellungen gelöscht werden, wird die Kommunikationseinstellung selbst zurückgesetzt und als [Unbekannt] angezeigt.

#### Umbenennen von Verbindungseinstellungen

Sie können Dateien mit Verbindungseinstellungen (SET) umbenennen, um sie in der Liste leichter identifizieren zu können.

Wählen Sie **MENU** > [ $\blacktriangleright$  Netzwerkeinstellungen] > [Verbindungseinstellung] > gewünschte Verbindungseinstellung ([SET1] bis [SET20])> [Einstellungsnamen].

• Geben Sie mit dem Tastaturbildschirm den gewünschten Namen (bis zu 12 Zeichen) ein (Q [31\)](#page-30-0).

#### Löschen von Verbindungseinstellungen

Wählen Sie  $MENU > \Box$  Netzwerkeinstellungen] > [Verbindungseinstellung] > gewünschte Verbindungseinstellung ([SET1] bis [SET20])> [Einstellungen löschen] > [OK].

• Die Verbindungseinstellung wird gelöscht.

# $\left(\mathbf{i}\right)$  HINWEISE

• Selbst wenn Sie eine Verbindungseinstellung löschen, werden die in dieser gespeicherten individuellen Kommunikations- und Funktionseinstellungen nicht gelöscht. Sie können diese Einstellungen erneut verwenden, um weitere Verbindungseinstellungen zu konfigurieren.

# <span id="page-182-0"></span>Prüfen und Ändern von Kommunikationseinstellungen (NW)/Funktionseinstellungen (MODE)

Sie können den Inhalt der in der Kamera gespeicherten Kommunikationseinstellungen ([NW]-Dateien) und Funktionseinstellungen ([MODE]-Dateien) überprüfen und bei Bedarf ändern oder löschen.

## Überprüfen des Inhalts einer Kommunikationseinstellung/Funktionseinstellung

- 1 Wählen Sie MENU > [MINET Netzwerkeinstell.] > [Erweiterte Einstellungen] > [Kommunikationseinstell.] oder [Funktionseinstellungen].
- 2 Wählen Sie die gewünschte Kommunikationseinstellung ([NW1] bis [NW25]) oder Funktionseinstellung ([MODE1] bis [MODE25]).
- 3 Wählen Sie [Einstellungen prüfen].
	- Der detaillierte Inhalt der ausgewählten Einstellung wird angezeigt.
	- Drücken Sie zum Prüfen aller Einstellungen den Joystick nach links/rechts, und drücken Sie die CANCEL-Taste, um zum Menü zurückzukehren.

#### Kommunikationseinstellungen/Funktionseinstellungen ändern/löschen

- 1 Wählen Sie MENU > [A Retzwerkeinstell.] > [Erweiterte Einstellungen] > [Kommunikationseinstell.] oder [Funktionseinstellungen].
- 2 Wählen Sie die gewünschte Kommunikationseinstellung ([NW1] bis [NW25]) oder Funktionseinstellung ([MODE1] bis [MODE25]).
- 3 Wählen Sie [Einstellungen ändern] und ändern Sie die verschiedenen Einstellungen nach Bedarf.
	- Wenn Sie in Schritt 2 eine Einstellungsdatei [Unbekannt] ausgewählt haben, ist die einzige verfügbare Option [Mit Assistent neu erstellen]  $(D \cap 173)$  $(D \cap 173)$ .
	- Wählen Sie [Einstellungen löschen] > [OK], um die Kommunikations-/Funktionseinstellung zu löschen.

#### TCP/IPv6-Einstellungen konfigurieren

Falls Sie im Assistenten [Aktivieren] gewählt haben, um IPv6-Einstellungen zu nutzen, ändern Sie die Einstellungen nach Bedarf, nachdem Sie den Assistenten beendet haben.

1 Nach Schritt 3 im vorhergehenden Vorgang wählen Sie [TCP/IPv6] > [TCP/IPv6-Einstellungen] > [Aktivieren].

- Dieser Schritt ist nicht erforderlich, falls Sie den Assistenten zum Hinzufügen einer neuen Verbindungseinstellung verwendet und dabei [Aktivieren] gewählt haben.
- Fahren Sie mit dem Vorgang fort, um die voreingestellten IPv6-Einstellungen zu ändern.
- 2 Um die IPv6-Einstellungen manuell zu konfigurieren, wählen Sie [Manuelle Einstellung] > [Aktivieren].
	- [DNS-Server] ändert sich in [Manuelle Einstellung].
- 3 Wählen Sie [DNS-Server] > gewünschte Option.
	- Wenn Sie in Schritt 2 [Deaktivieren] gewählt haben, können Sie [DNS-Server] auf [Automatisch zuordnen] stellen.
	- Wenn Sie keinen DNS-Server verwenden, wählen Sie [Deaktivieren].
- 4 Falls Sie in Schritt 3 [DNS-Server] auf [Manuelle Einstellung] gestellt haben, konfigurieren Sie die [DNS-Adresse].
	- Geben Sie die IP-Adresse mit dem Dateneingabebildschirm ein ( $\Box$  [31\)](#page-30-0).

#### Wenn [Manuelle Einstellung] auf [Aktivieren] gestellt ist

- 5 Wählen Sie [Manuelle Adresse] (manuell eingegebene IPv6 Adresse), [Präfix-Länge] (für die Netzwerkadresse verbleibende Bits) und [Gateway] (IP-Adresse des Gateways) und geben Sie die erforderlichen Information ein.
	- Geben Sie mit dem Dateneingabebildschirm die IP-Adressen und die Präfixlänge ein ( $\square$  [31\)](#page-30-0).

## Einzeln manuell änderbare Einstellungen (Kommunikationseinstellungen)

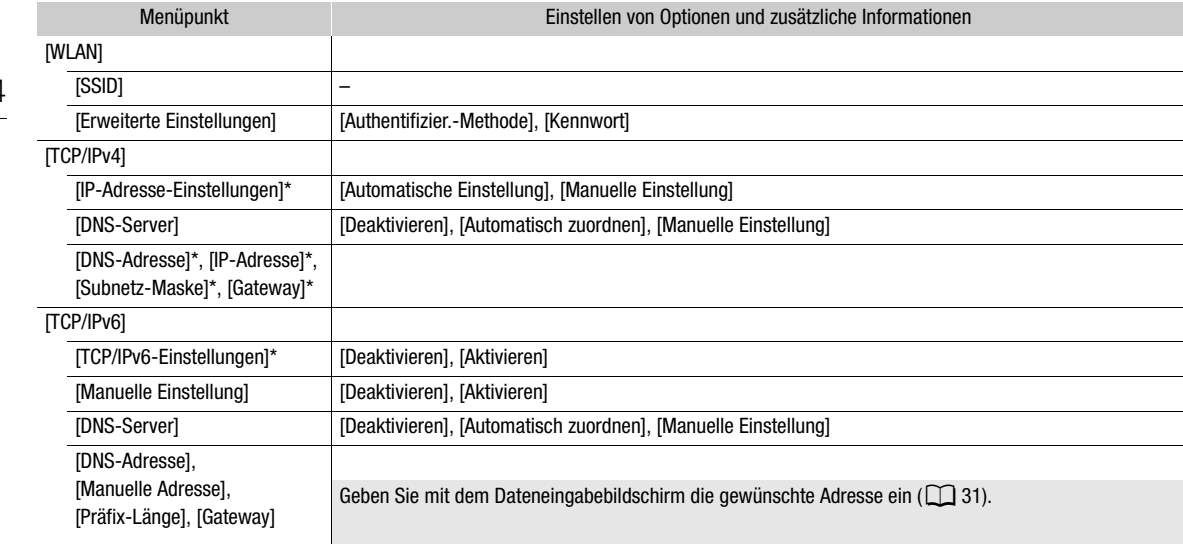

# Einzeln manuell änderbare Einstellungen (Funktionseinstellungen)

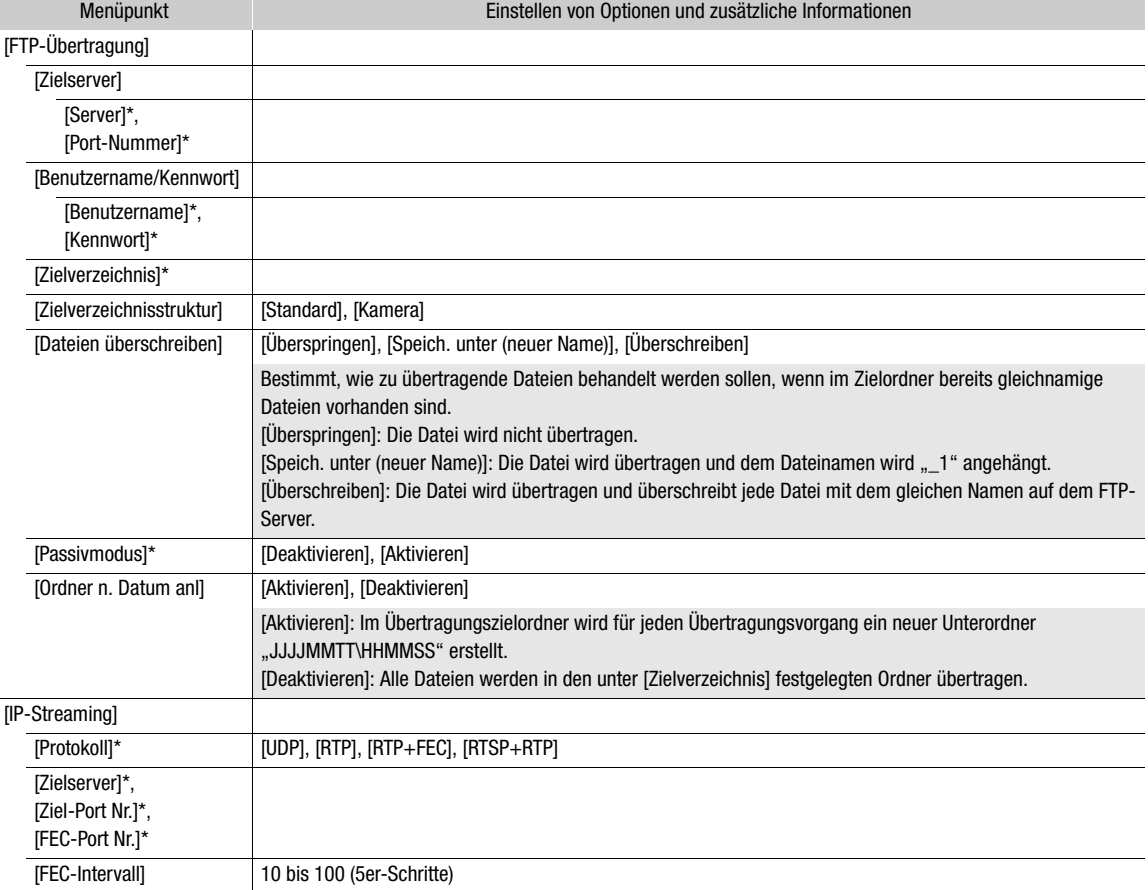

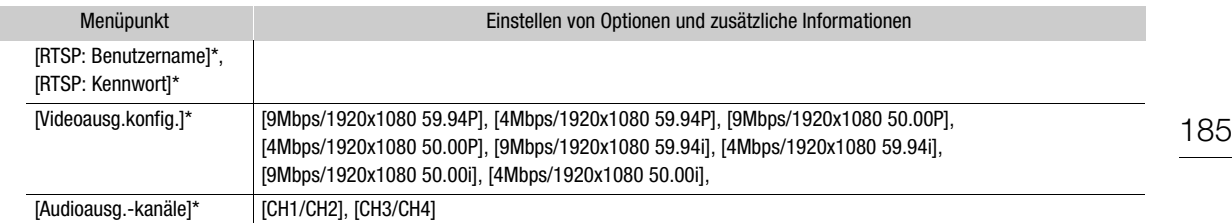

 $*$  Ändern Sie diese Einstellungen wie im Assistenten erläutert ( $\Box$ [173](#page-172-0)).

#### <span id="page-184-0"></span>Einstellungen von Fernsteuerung via Browser ändern

1 Wählen Sie MENU > [AV Netzwerkeinstell.] > [Erweiterte Einstellungen] > [Einst. f. Fernst. via Browser].

2 Ändern Sie die verschiedenen Einstellungen nach Bedarf.

- Sie können [Port-Nummer (HTTP)] oder [Port-Nummer (HTTPS)] auswählen, um die für die einzelnen Verbindungen verwendeten Portnummern zu ändern. Es wird empfohlen, die Standardportnummern (HTTP: 80, HTTPS: 443) zu verwenden.
- Um eine HTTPS-Verbindung zu verwenden, wählen Sie [HTTPS] > [Aktivieren]. Für eine sichere HTTPS-Verbindung verwenden Sie eine Verbindungseinstellung für einen Kamerazugangspunkt, verbinden Sie das Netzwerkgerät über eine normale HTTP-Verbindung ( $\Box$  [190](#page-189-0)) mit der Kamera und laden Sie das erforderliche Zertifikat von der Registerkarte mit Einstellungen für Fernsteuerung via Browser ( $\Box$  [196](#page-195-0)) herunter. Nachdem Sie das heruntergeladene Zertifikat in Ihren Webbrowser importiert haben, können Sie eine sichere HTTPS-Verbindung verwenden.

# Den Netzwerkstatus prüfen

Sofern Sie nicht ausgewählt haben, eine Verbindungseinstellung offline (ohne Verbindung zum Netzwerk) zu konfigurieren, stellt die Kamera unmittelbar nach dem Konfigurieren einer neuen Verbindungseinstellung automatisch eine Verbindung zum Netzwerk her und aktiviert die ausgewählten Funktionseinstellungen. Die auf dem Bildschirm angezeigten Symbole kennzeichnen die Art des ausgewählten Netzwerks und den Verbindungsstatus. Wenn Sie die Netzwerkfunktionen deaktivieren oder die Verbindung zum Netzwerk trennen, werden die Symbole ausgeblendet.

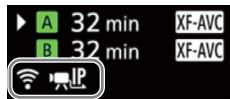

#### Symbole für Netzwerkverbindungen

Wi-Fi (Infrastruktur):

Gelb – die Verbindung der Kamera zum Netzwerk wird hergestellt oder getrennt. Weiß – die Netzwerkfunktion kann verwendet werden.

Wi-Fi (Kamera-Zugriffspunkt):

Gelb - der Zugangspunkt der Kamera wird gestartet. Weiß – der Zugangspunkt der Kamera ist bereit. Verbinden Sie das WLAN-fähige Gerät mit der Kamera.

 Ethernet: Gelb – die Verbindung der Kamera zum Netzwerk wird hergestellt oder getrennt. Weiß – die Netzwerkfunktion kann verwendet werden.

#### Symbole für Netzwerkfunktion

FTP-Dateiübertragung ( $\Box$  [187\)](#page-186-0)

 $\mathbf{F}$ , IP: IP-Streaming ( $\Box$  [188](#page-187-0))

# <span id="page-186-0"></span>FTP-Dateiübertragung

Im MEDIA-Modus können Sie Clips von der Kamera mithilfe des FTP-Protokolls auf ein anderes Gerät im Netzwerk übertragen.

187 Bei der folgenden Erläuterung wird vorausgesetzt, dass der FTP-Server korrekt konfiguriert und in Betrieb ist.

# Übertragen eines einzelnen Clips

- 1 Verbinden Sie die Kamera mit dem gewünschten Netzwerk und aktivieren Sie die Netzwerkfunktionen ( $\Box$  [172](#page-171-0)).
	- Wählen Sie eine Verbindungseinstellung mit der [FTP-Übertragung]-Funktionseinstellung.
- 2 Wählen Sie den gewünschten Clip in der Indexansicht [XF-AVC] oder [MP4] ( $\Box$  [141](#page-140-0)).
- 3 Drücken Sie SET, um das Dateimenü zu öffnen, und wählen Sie [FTP-Übertragung] > [OK].
	- Die Kamera stellt eine Verbindung zum FTP-Server her und die Datei wird übertragen.
	- Wählen Sie [Abbrechen], um die laufende Dateiübertragung zu unterbrechen.

# <span id="page-186-1"></span>Übertragen aller Clips

- 1 Verbinden Sie die Kamera mit dem gewünschten Netzwerk und aktivieren Sie die Netzwerkfunktionen ( $\Box$  [172](#page-171-0)).
	- Wählen Sie eine Verbindungseinstellung mit der [FTP-Übertragung]-Funktionseinstellung.
- 2 Öffnen Sie die Indexansicht [XF-AVC] oder [MP4]  $($  $\Box$  [141\)](#page-140-0).
- 3 Wählen Sie MENU >  $\sqrt{ }$  Netzwerkeinstell.] > [FTP-Übertragung alle Clips] > [OK].
	- Die Kamera stellt eine Verbindung zum FTP-Server her und alle Dateien werden übertragen.
	- Wählen Sie [Abbrechen], um die laufende Dateiübertragung zu unterbrechen.

# **U** WICHTIG

- Beachten Sie bei der Übertragung von Dateien die folgenden Vorsichtshinweise. Andernfalls kann die Übertragung unterbrochen werden, und es können unvollständige Dateien am Übertragungsziel verbleiben.
	- Öffnen Sie nicht die Abdeckung des Kartenfachs.
	- Unterbrechen Sie die Stromzufuhr nicht und schalten Sie die Kamera nicht aus.
- Falls unvollständige Dateien am Übertragungsziel verbleiben, prüfen Sie den Inhalt, und stellen Sie vor dem Löschen der Dateien sicher, dass dies keinen Datenverlust zur Folge hat.

# $\mathbf{\dot{i}}$ ) HINWEISE

• Je nach den Einstellungen und Fähigkeiten des Zugriffspunkts dauert die Übertragung von Dateien eine gewisse Zeit.

# <span id="page-187-1"></span><span id="page-187-0"></span>IP-Streaming

Im CAMERA-Modus können Sie Video und Audio der Kamera live per IP an einen kompatiblen, an das Netzwerk angeschlossenen IP-Videodecoder\* im Netzwerk übertragen. Sie können IP-Streaming für Live-Übertragungen

oder zum Senden von Videoberichten von einem Standort mit schlechter Netzwerkverbindung verwenden. \* Dies kann ein eigenes Videoübertragungsgerät oder eine Decodersoftware auf einem Computer sein. Weitere Informationen zu kompatiblen Decodern finden Sie auf Ihrer lokalen Canon-Website.

#### Konfiguration von per IP-Stream übertragenen Videos

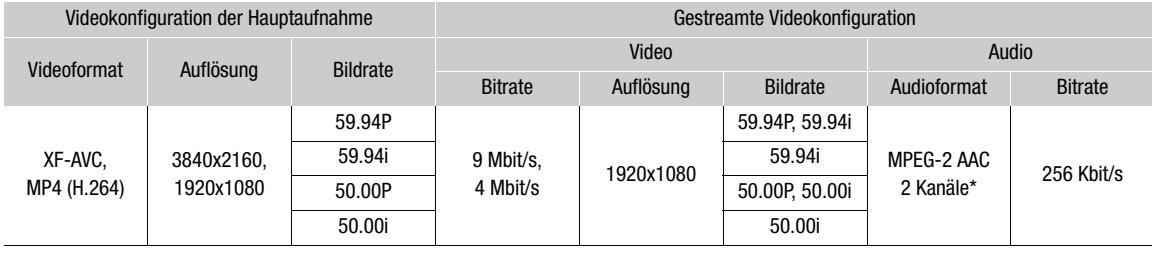

\* Wenn das Audio des primären Clips 4 Kanäle verwendet, können Sie wählen, welche Kanäle über IP gestreamt werden.

- 1 Auf der Empfängerseite: Verbinden Sie den Decoder mit dem Netzwerk und schließen Sie alle erforderlichen Konfigurationseinstellungen ab, sodass der Decoder zum Empfang von Video per IP bereit ist.
	- Einzelheiten siehe Bedienungsanleitungen des zu verwendenden Decodergeräts oder der Software.
- 2 An der Kamera: Verbinden Sie die Kamera mit dem gewünschten Netzwerk und aktivieren Sie die Netzwerkfunktionen ( $\Box$  [172\)](#page-171-0).
	- Wählen Sie eine Verbindungseinstellung mit der [IP-Streaming]-Funktionseinstellung.
- 3 Wählen Sie MENU >  $\sqrt{ }$  Netzwerkeinstell.] > [IP-Streaming aktivieren] > [Aktivieren].
	- Die Kamera beginnt mit der Streaming-Übertragung von Video über das ausgewählte Netzwerk.
	- Sie können die REC-Taste drücken, um das gleiche Bild gleichzeitig in der Kamera aufzuzeichnen.
- 4 Auf der Empfängerseite: Nur wenn das Streaming-Protokoll [RTSP+RTP] ist, gehen Sie auf den folgenden URL und loggen Sie sich mit dem RTSP-Nutzernamen und Kennwort ein ( $\Box$  [175\)](#page-174-0).

#### rtsp://xxx.xxx.xxx.xxx/stream

IP-Adresse der Kamera

5 An der Kamera: Um das Streamen zu beenden, wählen Sie MENU > [A Netzwerkeinstell.] > [IP-Streaming aktivieren] > [Deaktivieren].

# WICHTIG

• Per Stream übertragene Daten werden nicht verschlüsselt.

# $(i)$  HINWEISE

- Außer bei Verwendung des Streaming-Protokolls [RTSP+RTP] sendet die Kamera nach Aktivierung des IP-Streaming unabhängig vom Status des Empfängers fortlaufend Video- und Audiodaten über das Netzwerk. Achten Sie darauf, die korrekte IP-Adresse einzugeben und zuvor zu prüfen, ob der empfangende Decoder die Signale tatsächlich empfangen kann.
- Je nach verwendetem Netzwerk und den Verbindungsbedingungen gehen IP-Pakete ggf. verloren oder werden verzögert.
- Nach 24 Stunden kontinuierlichem Streaming stoppt die Kamera das IP-Streaming kurzzeitig und startet es dann automatisch erneut.

- Wenn Sie IP-Streaming zusammen mit der Funktion Fernsteuerung via Browser verwenden, kann es im Videooder Audio-Stream zu Aussetzern kommen. Wenn die beiden Funktionen gleichzeitig verwendet werden, empfehlen wir, sich nicht von Fernsteuerung via Browser abzumelden/erneut anzumelden.
- Wenn Sie bei laufendem IP-Streaming die Abdeckung des Kartenfachs öffnen und eine Karte entnehmen, kann es im Video- oder Audio-Stream zu kurzen Stopps kommen.
- IP-Streaming kann in den folgenden Fällen nicht verwendet werden:
	- Wenn ein Aufnahmemodus außer [Normalaufnahme] verwendet wird.
	- Wenn [Aufn.-Fkt. 2. Karte] auf eine andere Option als [Aus] gestellt ist.
	- Bei Verwendung der Webkamera-Funktion ( $\Box$  [124\)](#page-123-0).

# Fernsteuerung via Browser: Steuern der Kamera von einem Netzwerkgerät aus

190

Im CAMERA-Modus können Sie die Kamera mithilfe von Fernsteuerung via Browser (Browser-Remote) fernbedienen. Dies ist eine Anwendung, die auf einem verbundenen Netzwerkgerät aufgerufen werden kann. Unter Verwendung von Fernsteuerung via Browser können Sie das Live-Bild der Kamera überprüfen und verschiedene Aufnahmeeinstellungen\* steuern. Sie können außerdem Metadaten festlegen und ändern (nur bei XF-AVC-Clips) und andere wichtige Anzeigen prüfen, beispielsweise die verbleibende Aufnahmedauer auf der Karte, verbleibende Akkuladung/Einzelheiten zur Stromversorgung, Timecode usw.

\* Weißabgleich, ISO-Empfindlichkeit/Verstärkung, Verschlusszeit, ND-Filter, Blende, Fokus und Zoom.

# Starten von Fernsteuerung via Browser

Nachdem Sie im CAMERA-Modus die Kamera mit dem Netzwerk verbunden haben, können Sie die Anwendung Fernsteuerung via Browser im Webbrowser\* eines beliebigen Netzwerkgeräts\*\* starten, das mit demselben Netzwerk verbunden ist.

Es ist ein Webbrowser erforderlich, der JavaScript unterstützt und Cookies akzeptiert.

\*\* Einzelheiten zu kompatiblen Geräten, Betriebssystemen, Webbrowsern usw. finden Sie auf Ihrer lokalen Canon-Website.

## Vorbereitungen an der Kamera

- 1 Verbinden Sie die Kamera mit dem gewünschten Netzwerk und aktivieren Sie die Netzwerkfunktionen  $(D172)$  $(D172)$ .
	- Wählen Sie eine Verbindungseinstellung mit der [Browser-Remote]-Funktionseinstellung.
- 2 Überprüfen Sie die URL von Fernsteuerung via Browser im Statusbildschirm [ $\blacktriangleright$  Netzwerkeinstellungen]  $(D220)$  $(D220)$ .
	- Bei Verwendung von IPv6-Einstellungen prüfen Sie stattdessen die IP-Adresse der Kamera ( $\Box$  [219\)](#page-218-0).
	- Notieren Sie den URL oder die IP-Adresse bei Bedarf.

## <span id="page-189-0"></span>Am Netzwerkgerät

- 1 Verbinden Sie das Netzwerkgerät mit der Kamera oder mit dem gleichen Zugriffspunkt wie die Kamera.
- 2 Starten Sie den Webbrowser auf dem Netzwerkgerät.
- 3 Geben Sie die URL von Fernsteuerung via Browser ein.
	- Geben Sie den zuvor geprüften URL/die IP-Adresse in die Adressleiste des Webbrowsers wie folgt ein.

# http://xxx.xxx.xxx.xxx.nnn

IP-Adresse der Kamera Port-Nummer (kann wegfallen, wenn die voreingestellte Port-Nummer verwendet wird)

- Um eine HTTPS-Verbindung zu nutzen, geben Sie "https:" anstelle von "http:" ein.
- Wenn Sie IPv6-Einstellungen verwenden, geben Sie statt dessen die IPv6 IP-Adresse der Kamera ein.

4 Geben Sie Benutzername und Kennwort ein.

- Stellen Sie sicher, dass Sie sich mit Benutzernamen und Kennwort eines der bei der Kamera registrierten Benutzer anmelden ( $\Box$ [176\)](#page-175-0). Wenden Sie sich bei Bedarf an den Administrator, der die Einstellungen der Kamera konfiguriert hat.
- Der Bildschirm von Fernsteuerung via Browser erscheint. Der angezeigte Bildschirm kann je nach den zum Anmelden verwendeten Benutzerinformationen abweichen.

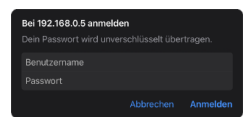

Beispiel für den Anmeldebildschirm. Der Bildschirm kann in Abhängigkeit vom verwendeten Webbrowser und der verwendeten Version anders aussehen.

- 5 Um die Sprache der Anwendung zu ändern, wählen Sie [:] > [Sprache 2] > gewünschte Sprache.
	- Die meisten Steuerelemente emulieren physische Tasten auf der Kamera und werden unabhängig von der gewählten Sprache nur auf Englisch angezeigt.
	- Beachten Sie, dass nicht alle von der Kamera unterstützten Sprachen auch von der Anwendung Fernsteuerung via Browser unterstützt werden.
- 6 Verwenden Sie die Bedienelemente von Fernsteuerung via Browser, um die Kamera zu bedienen.
	- Die Steuerelemente werden auf den folgenden Seiten beschrieben.
- 7 Wenn Sie die Arbeit mit Fernsteuerung via Browser beendet haben, wählen Sie auf dem Bildschirm von Fernsteuerung via Browser [:] > [Abmelden], um die Anwendung zu beenden.

# $(i)$  HINWEISE

- Je nach verwendetem Netzwerk und Leistung der Verbindung treten ggf. Verzögerungen bei der Aktualisierung des Live-Bilds und anderen Einstellungen auf. Wenn die Verzögerung zu lang ist, wird empfohlen, die Auflösung des Livebilds zu ändern ( $\Box$  [196](#page-195-1)).
- Falls Fernsteuerung via Browser auf eine andere Sprache als der am Netzwerkgerät gewählten eingestellt ist, wird die Anwendung ggf. nicht korrekt dargestellt.

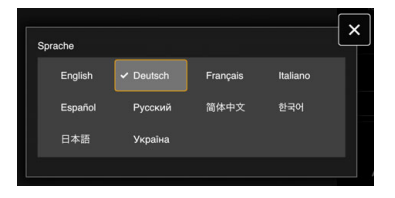

## Verwenden von Fernsteuerung via Browser

## $\bf (i)$  HINWEISE

• Fernsteuerung via Browser unterstützt keine Multi-Touch-Gesten.

#### Der Hauptbildschirm für die Fernbedienung

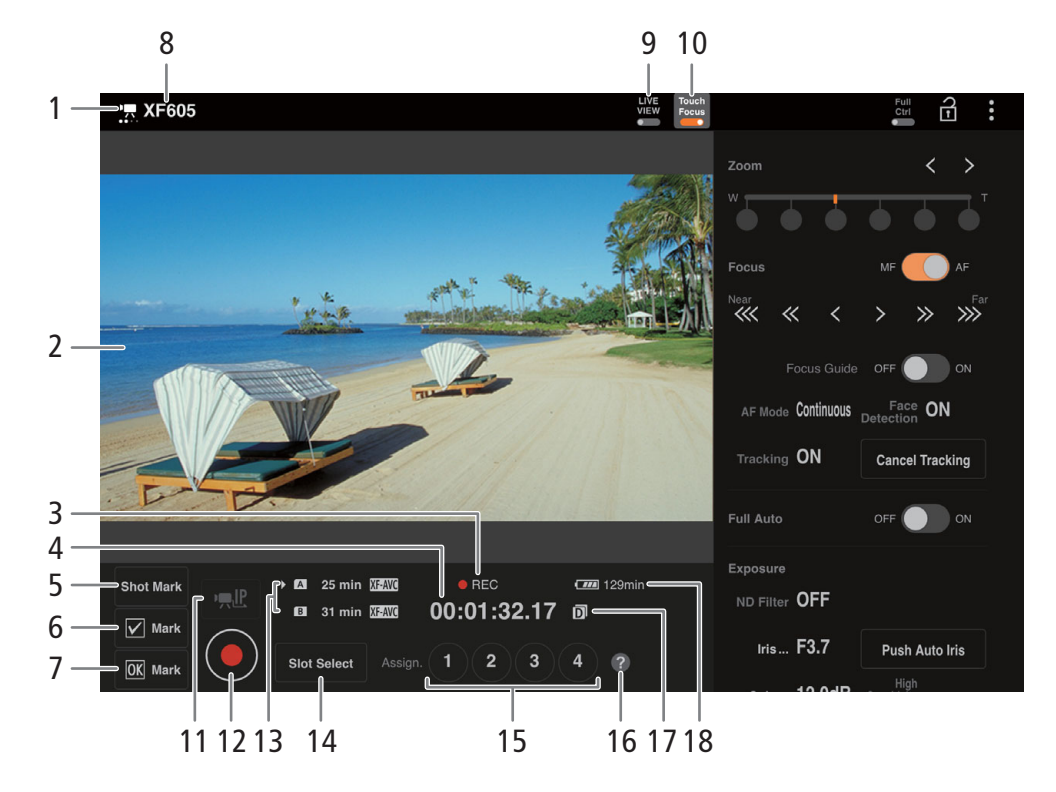

#### 1 Netzwerkverbindungsanzeige

Solange Fernsteuerung via Browser ordnungsgemäß mit der Kamera verbunden ist, werden die Punkte in einer Endlosschleife ein- und ausgeblendet.

- 2 Live-Ansicht Zeigt das Live-Bild der Kamera.
- 3 Aufnahmevorgang  $($  1 [49](#page-48-0)) und Aufnahmebefehl ( $\Box$  [203](#page-202-0)) (wie an der Kamera)
- 4 Timecode (wie an der Kamera)
- 5 Hinzufügen eines Shot Markers
- 6 **M** Mark setzen
- 7 **K** Mark setzen
- 8 Kurzname der Kamera ( $\Box$  [181](#page-180-0))
- 9 Schaltfläche [LIVE VIEW]

Tippen Sie auf die Schaltfläche, um das Live-Bild der Kamera auf dem Bildschirm von Fernsteuerung via Browser anzuzeigen.

#### 10 Schaltfläche [Touch Focus]

Tippen Sie auf diese Schaltfläche, um den Berührungsfokus freizugeben (zu aktivieren).

#### 11 IP-Streaming

Nur verfügbar, wenn eine Verbindungseinstellung mit den Funktionseinstellungen [Browser-Remote] und [IP-Streaming] verwendet wird.

#### 12 Schaltfläche [REC]

Tippen Sie zum Starten der Aufnahme auf die Schaltfläche. Die Aufnahmeanzeige ändert sich zu [ÜREC] und die Mitte der Taste wird rot.

Während der Aufnahme läuft der Timecode.

Tippen Sie zum Beenden der Aufnahme erneut auf die Schaltfläche. Die Aufnahmeanzeige ändert sich zurück zu [STBY].

13 Auswahl der Karte und ungefähre verbleibende Aufnahmedauer

- 14 Schaltfläche [SLOT SELECT] Tippen Sie hierauf, um die andere Karte auszuwählen, wenn beide Karteneinschübe eine Karte enthalten.
- 15 Konfigurierbare Tasten
- 16 Überprüfung der konfigurierbaren Funktionen
- 17 Dual-Slot-Aufnahme
- 18 Akku-Restzeit / Stromversorgungspegel  $(D 49)$  $(D 49)$  $(D 49)$

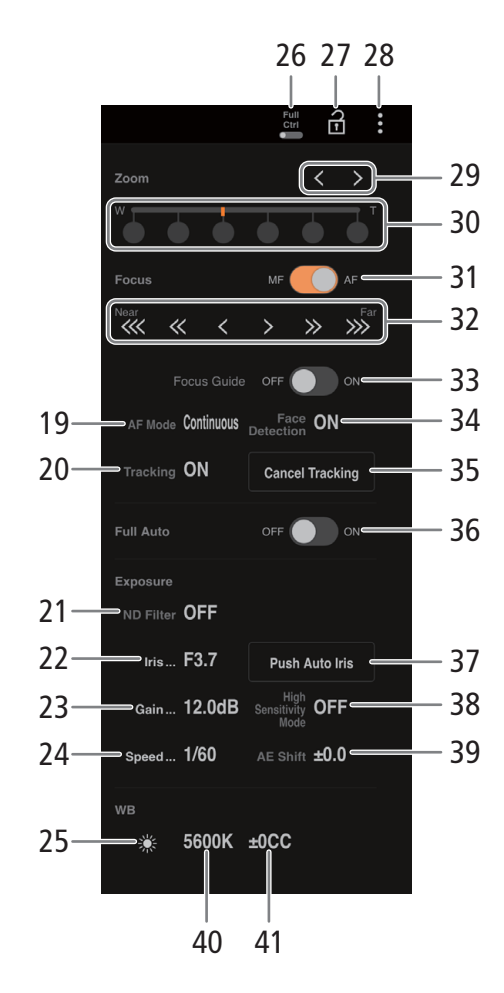

19 AF-Modus

Wählen Sie den AF-Modus.

- 20 Verfolgung
- 21 ND-Filter
- 22 Blendenwert
- 23 ISO-Empfindlichkeit/Verstärkungswert
- 24 Verschlusszeit

#### 25 Auswahl des Weißabgleichverfahrens

Wenn der Weißabgleichmodus auf **ME** eingestellt ist, tippen Sie auf die Option [AWB-Speicher], um die aktuellen Weißabgleicheinstellungen festzuhalten. Tippen Sie erneut, um den automatischen Weißabgleich (AWB) fortzusetzen.

Wenn der Weißabgleichmodus auf  $\square$ A oder  $\square$ B eingestellt ist, tippen Sie auf **A**, um einen benutzerdefinierten Weißabgleich zu speichern.

# 26 Full Ctrl-Schalter (Voller Bedienumfang) ( $\Box$  [195\)](#page-194-0)

Detaillierte Einstellungen für AF-Vorgänge, Blende, ISO-Empfindlichkeit/Verstärkung, AE-Vorgänge und benutzerdefiniertes Bild

#### 27 Schaltfläche Tastensperre

Tippen Sie auf das Symbol, um die Bildschirme von Fernsteuerung via Browser zu sperren und die versehentliche Änderung von Einstellungen zu verhindern. Die Bedienelemente an der Kamera sind nicht gesperrt.

- 28 Einstellungen für Fernsteuerung via Browser  $(D)$  [196\)](#page-195-2)
- 29 Tasten für manuellen Zoom

Berühren, um den Zoom einzustellen.  $\begin{bmatrix} \langle & \rangle / \end{bmatrix}$ gedrückt halten, um weiter zu zoomen.

30 Feste Zoompositionen

Zur Auswahl der festen Zoompositionen. Bei niedrigen Zoomgeschwindigkeiten kann es einen Moment dauern, bis sich das Objektiv bewegt.

31 Schalter Fokus-Modus

#### 32 Manuelle Fokussteuerung

Wenn [Focus] aktiv ist, tippen Sie auf  $[\ll$ ],  $[\ll$ ] oder  $[$  < ], um nähere Bereiche scharfzustellen oder  $[$  > ],  $\sqrt{2}$  oder  $\sqrt{2}$ , um entferntere Bereiche

scharfzustellen. Es gibt drei Einstellungsstufen -  $[ \langle \rangle ]/$ 

 $\lceil \cdot \rceil$  ist die kleinste und  $\lceil \ll \rceil / \lceil \gg \rceil$  die größte. Halten Sie für kontinuierlichen Betrieb die Schaltfläche gedrückt (langes Drücken).

- 33 Schalter [Focus Guide] Tippen Sie hierauf, um den Fokusassistenten anzuzeigen  $(D 82)$  $(D 82)$  $(D 82)$ .
- 34 [Face Detection] (Gesichtserkennung)-Taste  $(D \ 86)$  $(D \ 86)$  $(D \ 86)$
- 35 Schaltfläche [Cancel Tracking]
- 36 Schalter "Vollautomatisch" ( $\Box$  [46\)](#page-45-0)
- 37 Schaltfläche [PUSH AUTO IRIS]
- 38 Hochempfindlichkeitsmodus
- 39 AE-Shift
- 40 Farbtemperatur
- 41 Farbkorrekturwert (CC)

#### Fernsteuerung via Browser: Steuern der Kamera von einem Netzwerkgerät aus

#### <span id="page-194-0"></span>Voller Bedienumfang

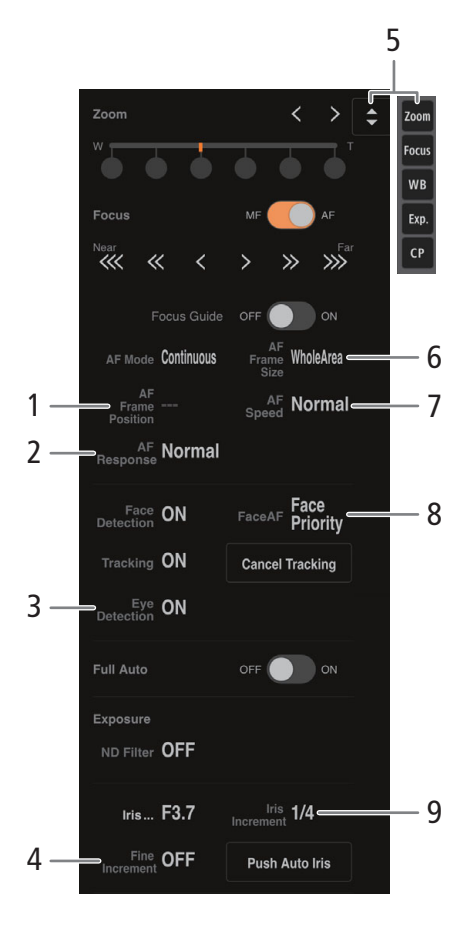

- 1 AF-Rahmenposition
- 2 AF-Reaktion
- 3 Augenerkennung
- 4 Feineinstellung der Blende
- 5 Funktions-Schnellwahltaste

Zeigt verschiedene einstellbare Funktionen an. Tippen Sie auf die Funktion, die Sie anpassen möchten.

- 6 AF-Messfeld
- 7 AF-Geschwindigkeit
- 8 Autofokus für Gesichter

Wählen Sie das gewünschte Einstellung für Ges.- AF.

- 9 Blendeninkrement
- 10 AE-Reaktion
- 11 Gesichts-AE

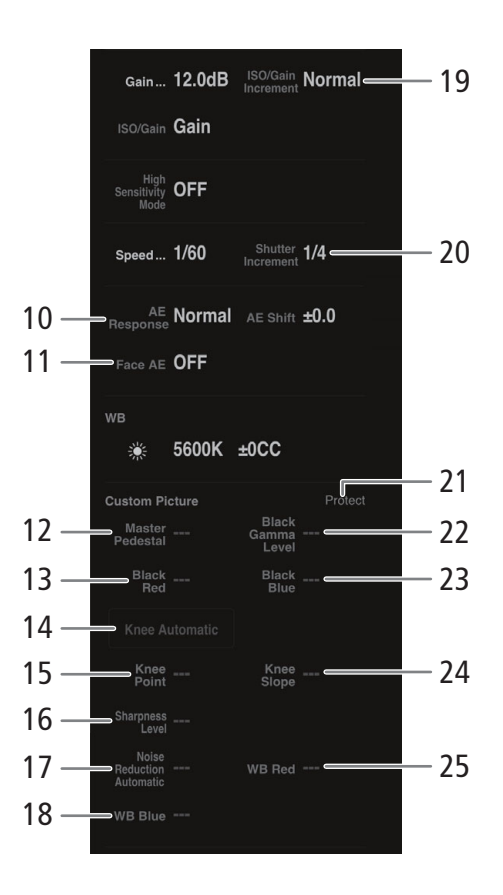

- 12 Master Pedestal
- 13 Schwarz-Rot
- 14 Knee-Automatik
- 15 Knee-Punkt
- 16 Schärfestufe
- 17 Rauschunterdrückungsautomatik
- 18 Weißabgleich Blau
- 19 ISO/Verstärkungsstufe
- 20 Verschlussstufe
- 21 Schutzstatus der benutzerdefinierten Bilddatei
- 22 Schwarzgamma-Pegel
- 23 Schwarz-Blau
- 24 Knee-Steigung
- 25 Weißabgleich Rot

#### <span id="page-195-2"></span>Registerkarte Einstellungen für Fernsteuerung via Browser

#### 1 Sprachauswahl

Ändert die Sprache für Steuerelemente im Bildschirm [ $\bigcirc$ ]

(Metadateneingabe) und für Fehlermeldungen. Die meisten Steuerelemente der Anwendung emulieren jedoch physische Tasten an der Kamera und werden unabhängig von der gewählten Sprache nur auf Englisch angezeigt. Beachten Sie auch, dass nicht alle von der Kamera unterstützten Sprachen auch von Fernsteuerung via Browser unterstützt werden.

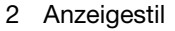

196

Tippen Sie hierauf, um die Hintergrundfarbe der Bildschirme von Fernsteuerung via Browser auszuwählen.

#### <span id="page-195-0"></span>3 Gesicherte Verbindung

Tippen Sie hierauf, um das für eine sichere HTTPS-Verbindung erforderliche Zertifikat herunterzuladen.

<span id="page-195-1"></span>4 Auflösung der Live-Ansicht

Wählen Sie je nach Verbindungsqualität [Gross] (höhere Auflösung) oder [Klein] (niedrigere Auflösung).

#### 5 Abmelden

Tippen Sie hierauf, um sich von Fernsteuerung via Browser abzumelden.

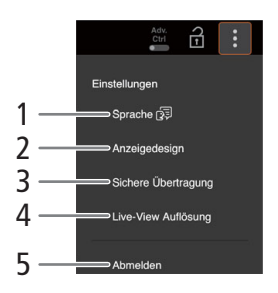

# Aufnahmen auf ein Smartphone übertragen

Sie können mit der Kamera aufgenommene MP4- oder Proxy-Clips, Ton im WAV-Format und News Metadata-Dateien an ein Smartphone übertragen und darauf speichern (verbunden mit dem gleichen Netzwerk wie die Kamera)  $(D \mid 168)$  $(D \mid 168)$  $(D \mid 168)$ .

1 Installieren Sie die Anwendung auf dem Smartphone.

- Laden Sie die Smartphone-Anwendung aus dem App Store herunter, und installieren Sie sie.
- Dieser Schritt muss nach erstmaliger Ausführung nicht wiederholt werden.

## 2 Verbinden Sie das Smartphone mit demselben Netzwerk (Zugangspunkt) wie die Kamera.

- Wenn Sie das Smartphone als Zugangspunkt verwenden möchten, achten Sie darauf, zunächst die Funktion "Tethering" zu aktivieren.
- Einzelheiten siehe Bedienungsanleitung zum Smartphone.
- 3 Aktivieren Sie die gewünschte Netzwerkverbindung ( $\Box$  [172\)](#page-171-0).
	- Wählen Sie eine Verbindungseinstellung mit der [Canon App]-Funktionseinstellung.
- 4 Öffnen Sie gemäß den Anweisungen auf dem Bildschirm die Anwendung auf dem Smartphone.
- 5 Stellen Sie auf dem Smartphone eine Verbindung zur Kamera her.
- 6 Wählen Sie [OK].
- 7 Übertragen Sie mithilfe der Smartphone-Anwendung Aufnahmen von der Kamera.
- 8 Wenn Sie den Vorgang beenden, stellen Sie MENU > [AV Netzwerkeinstell.] > [Netzwerk] auf [Deaktivieren] ein.
	- Sie können außerdem  $MENU > [M]$  Netzwerkeinstell.] > [Verbinden] auf [Trennen] einstellen.
	- Wenn Sie die Verbindung vom Smartphone aus beenden, wird  $MENU > [M \text{ Network}$  Netzwerkeinstell.] > [Netzwerk] auf [Deaktivieren] eingestellt.

# $\bf (i)$  HINWEISE

• Wenn Sie eine Verbindung mit der Funktionseinstellung [Canon App] unter Verwendung des GPS-Empfängers GP-E2 einrichten, schließen Sie den Empfänger an den Multifunktionsschuh an.

Aufnahmen auf ein Smartphone übertragen

# Zusätzliche Informationen

# Menüoptionen

8

Detaillierte Informationen zum Auswählen einer Funktion finden Sie unter Benutzen der Menüs ( $\Box$ ) [28\)](#page-27-0). Für Details zu jeder Funktion siehe Referenzseite oder Erklärung zum Menüeintrag. Fettgedruckte Einstellungsoptionen bezeichnen die Standardeinstellung.

Je nach dem Betriebsmodus und den Einstellungen der Kamera sind einige Menüelemente möglicherweise nicht verfügbar. Diese Menüpunkte werden in den Menübildschirmen überhaupt nicht oder abgeblendet angezeigt.

#### **Um direkt zur Seite eines bestimmten Menüs zu springen:**

- [<sup>v</sup> Kamera-Setup]-Menü **A [199](#page-198-0)**
- [<sup>7</sup> Custom Picture]-Menü **A [201](#page-200-0)** [虚 Aufnahme-/Medien-Setup]-Menü 口 [201](#page-200-1)
- [♪) Audio-Setup]-Menü <br>
a [203](#page-202-1)
- [**tiiii]** Monitor-Einstell.]-Menü A [204](#page-203-0)
- [<sup>7</sup> Hilfsfunktionen]-Menü <br>
<u>日</u>[207](#page-206-0) **Max** Netzwerkeinstell.]-Menü **A [208](#page-207-0)** [ Konfigurierb. Tasten]-Menü <br>
T [209](#page-208-0) [♥ System-Setup]-Menü <br>
<sub>[1]</sub> [209](#page-208-1) [ ★ Mein Menü]-Benutzerdefiniertes Menü Q [210](#page-209-0)

#### <span id="page-198-0"></span>[', Kamera-Setup]-Menü (nur CAMERA-Modus)

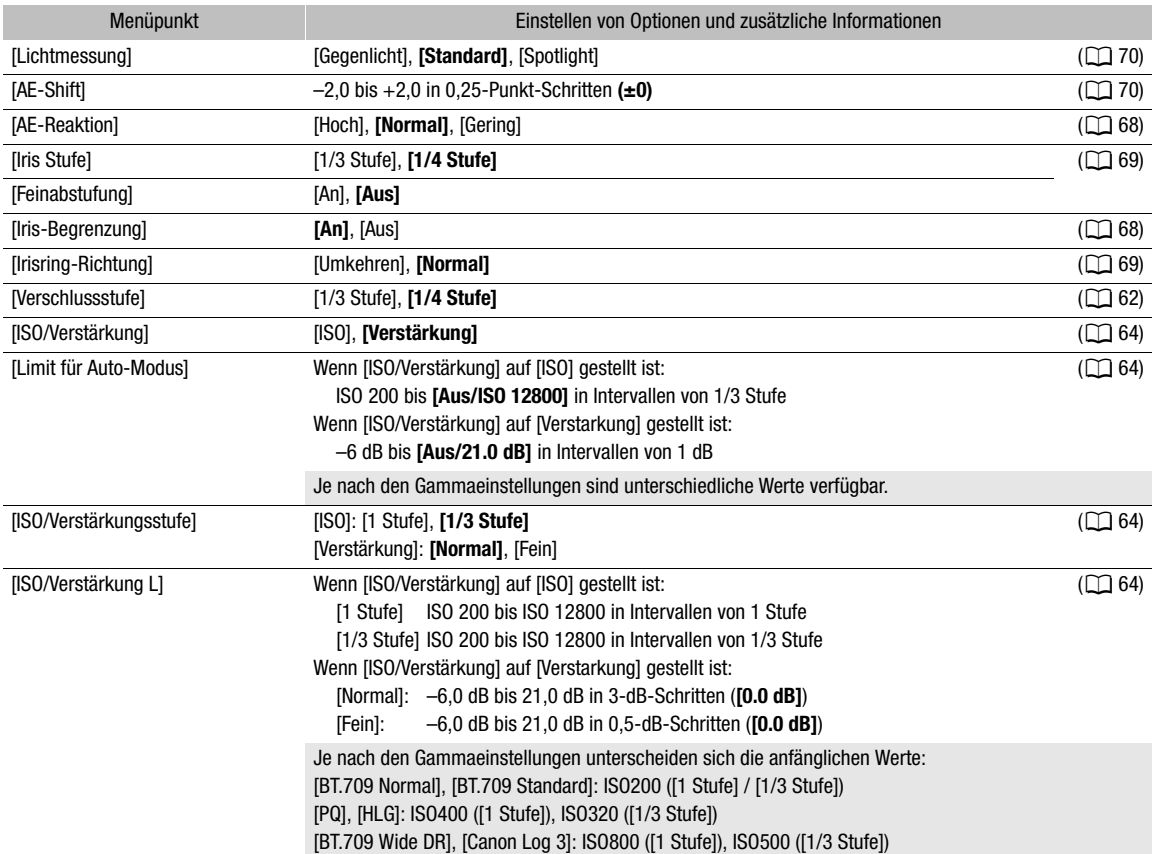

#### Menüoptionen

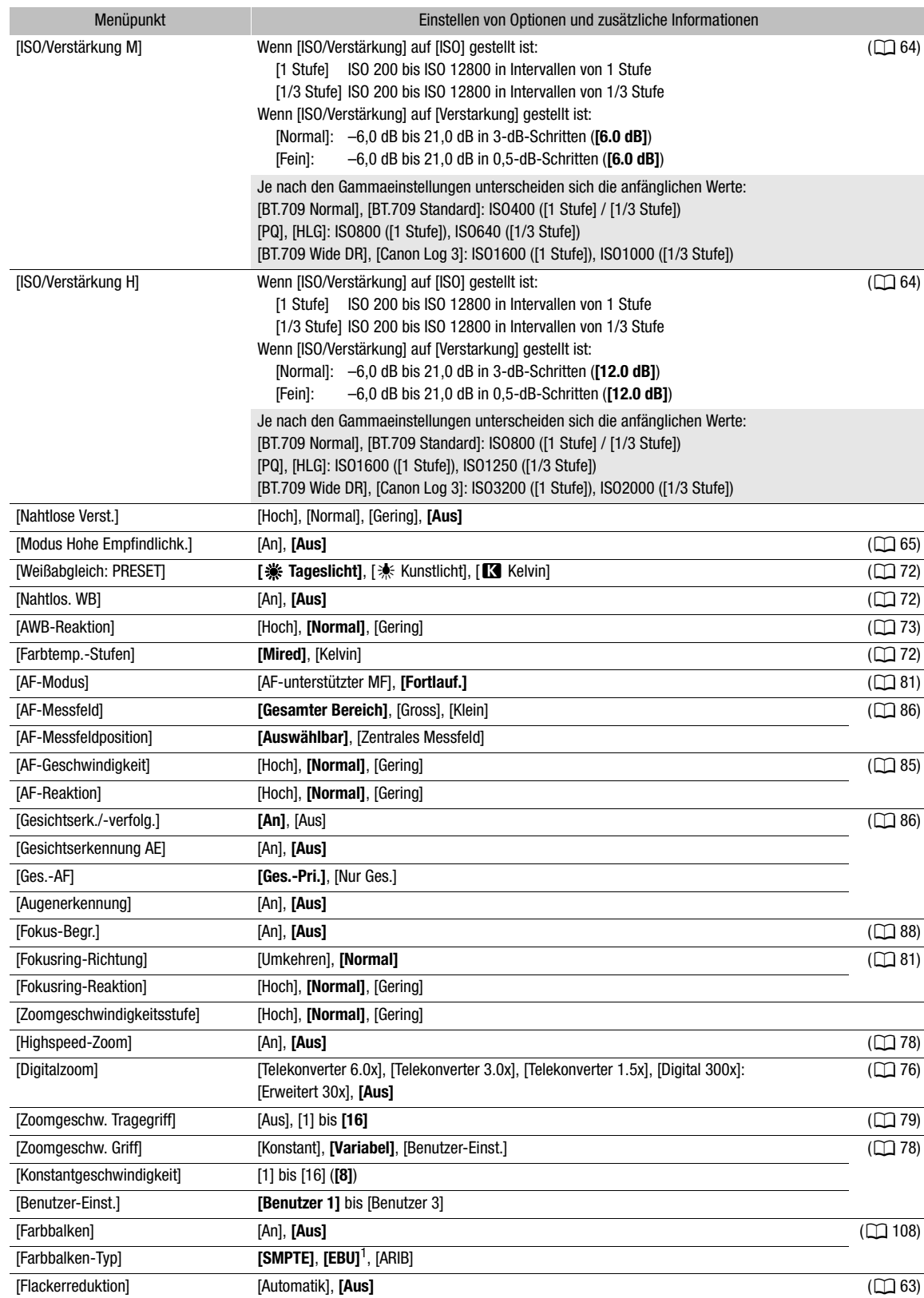

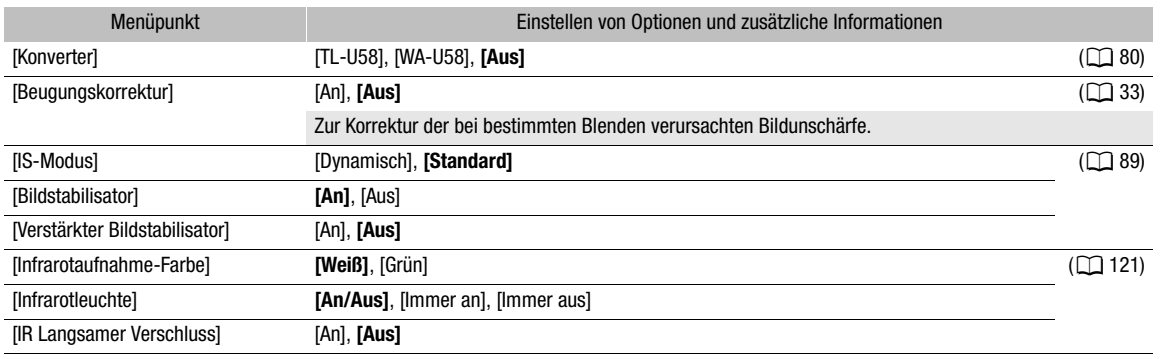

<sup>1</sup> Der Standardwert hängt von dem Land/der Region des Erwerbs ab.

# <span id="page-200-0"></span>[<sup>2</sup>] Custom Picture]-Menü (nur CAMERA-Modus)

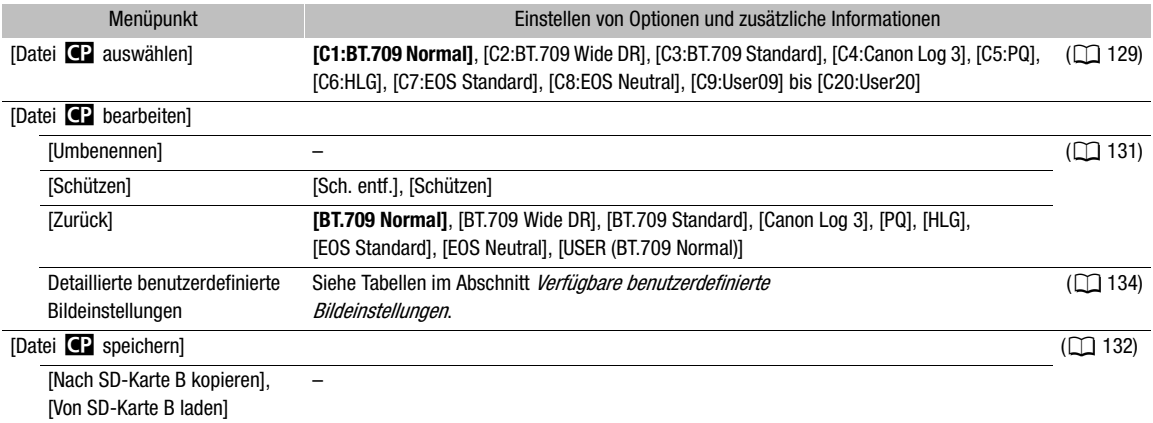

# <span id="page-200-1"></span>[虚 Aufnahme-/Medien-Setup]-Menü

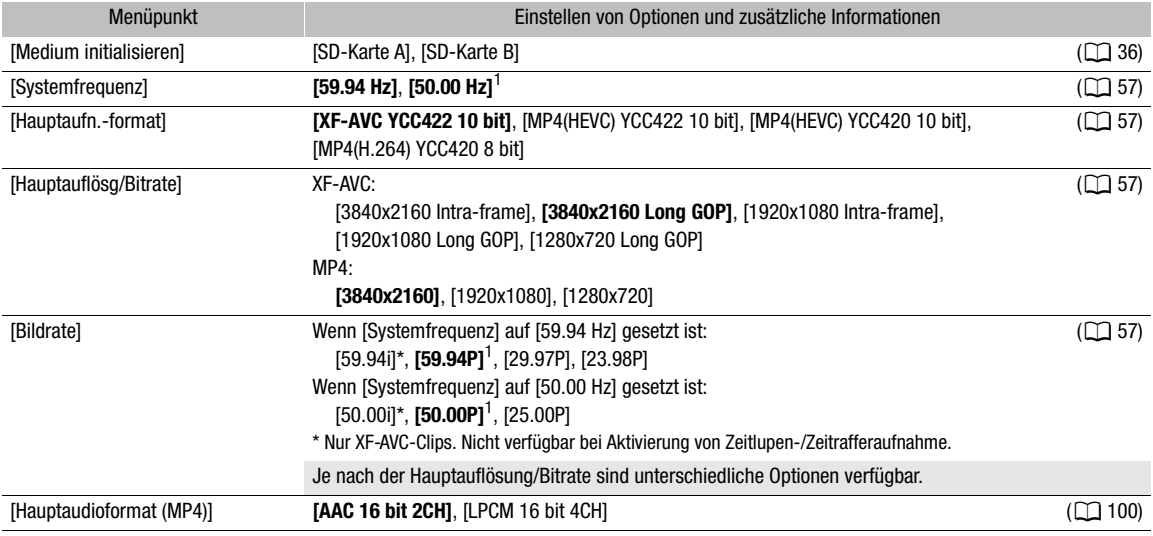

#### Menüoptionen

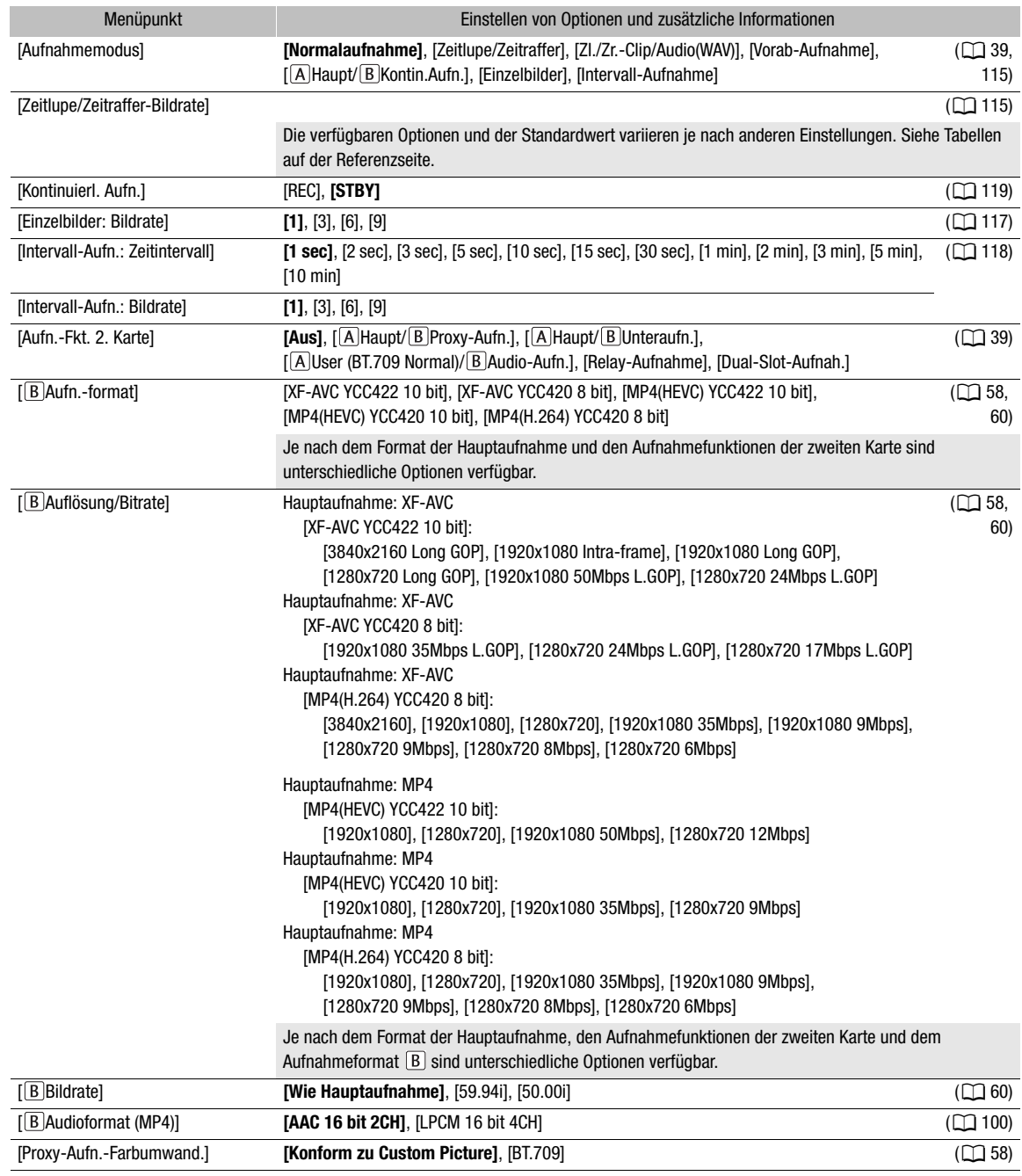

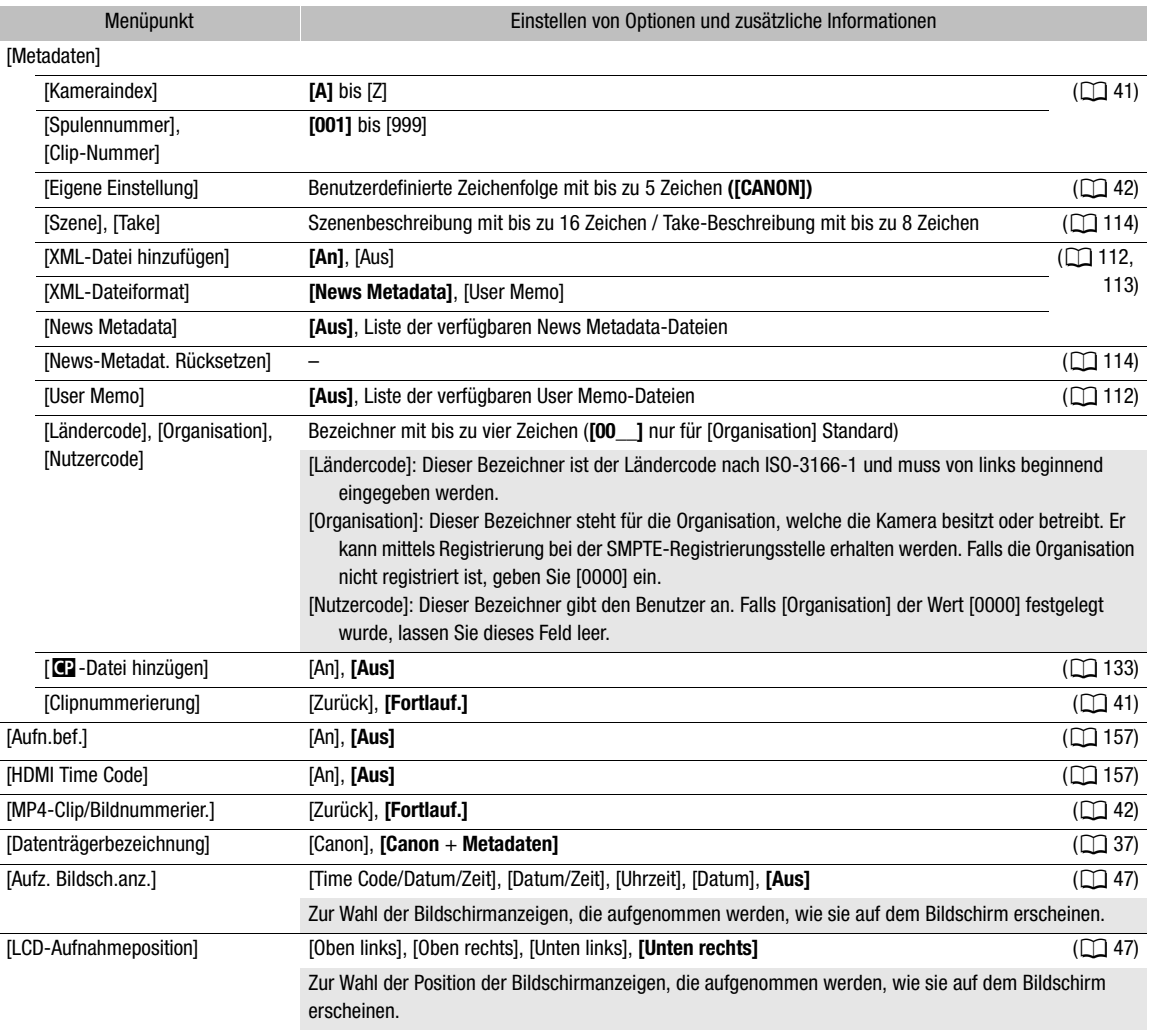

<span id="page-202-0"></span> $1$  Der Standardwert hängt von dem Land/der Region des Erwerbs ab.

# <span id="page-202-1"></span>[¡ Audio-Setup]-Menü

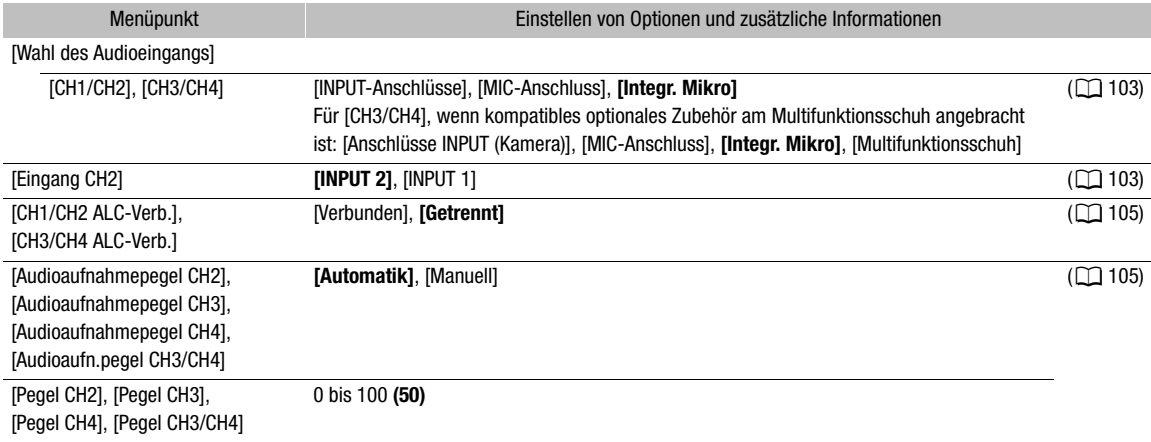

204

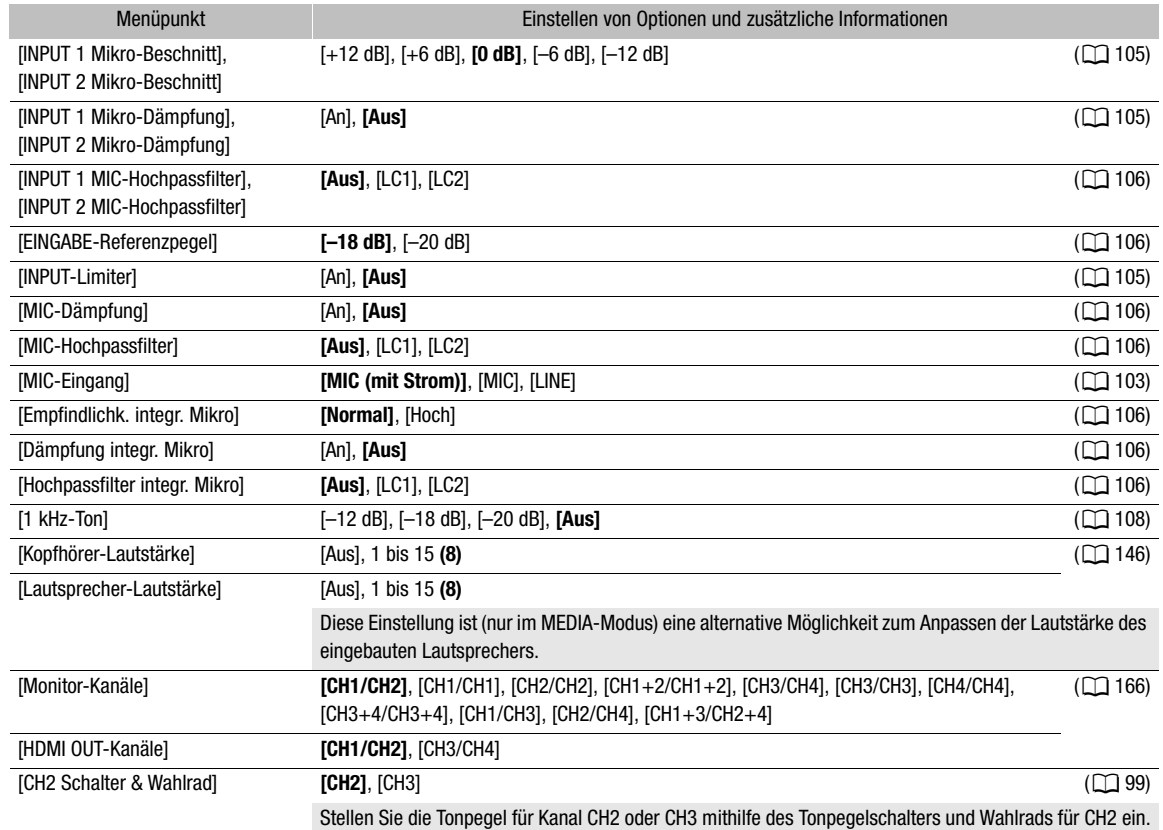

# <span id="page-203-0"></span>[ $\boxdot$ ] Monitor-Einstell.]-Menü

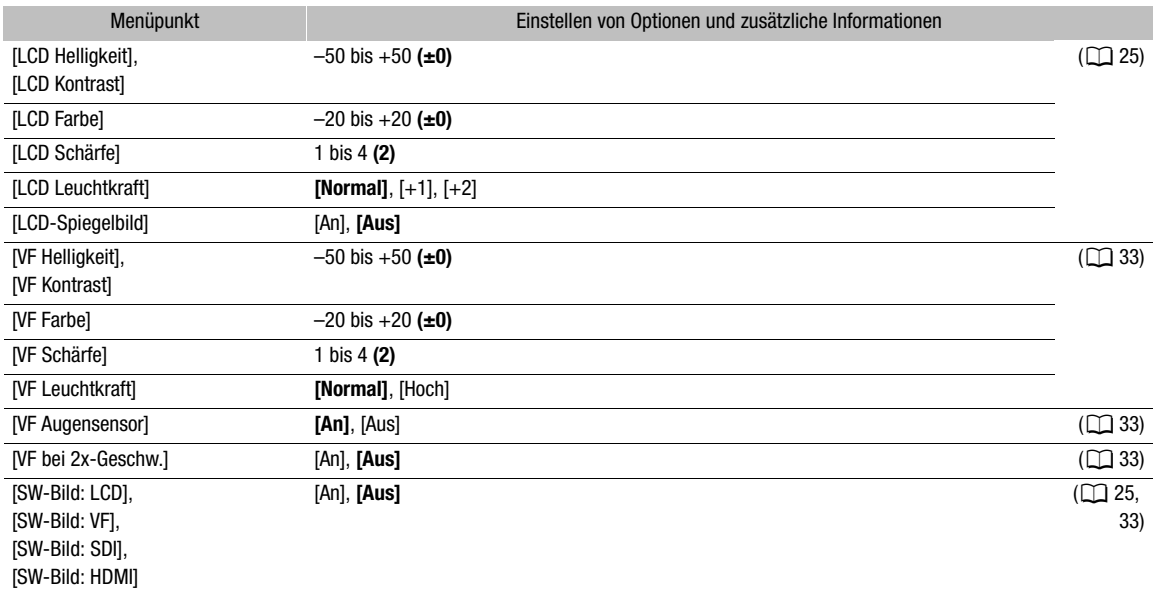

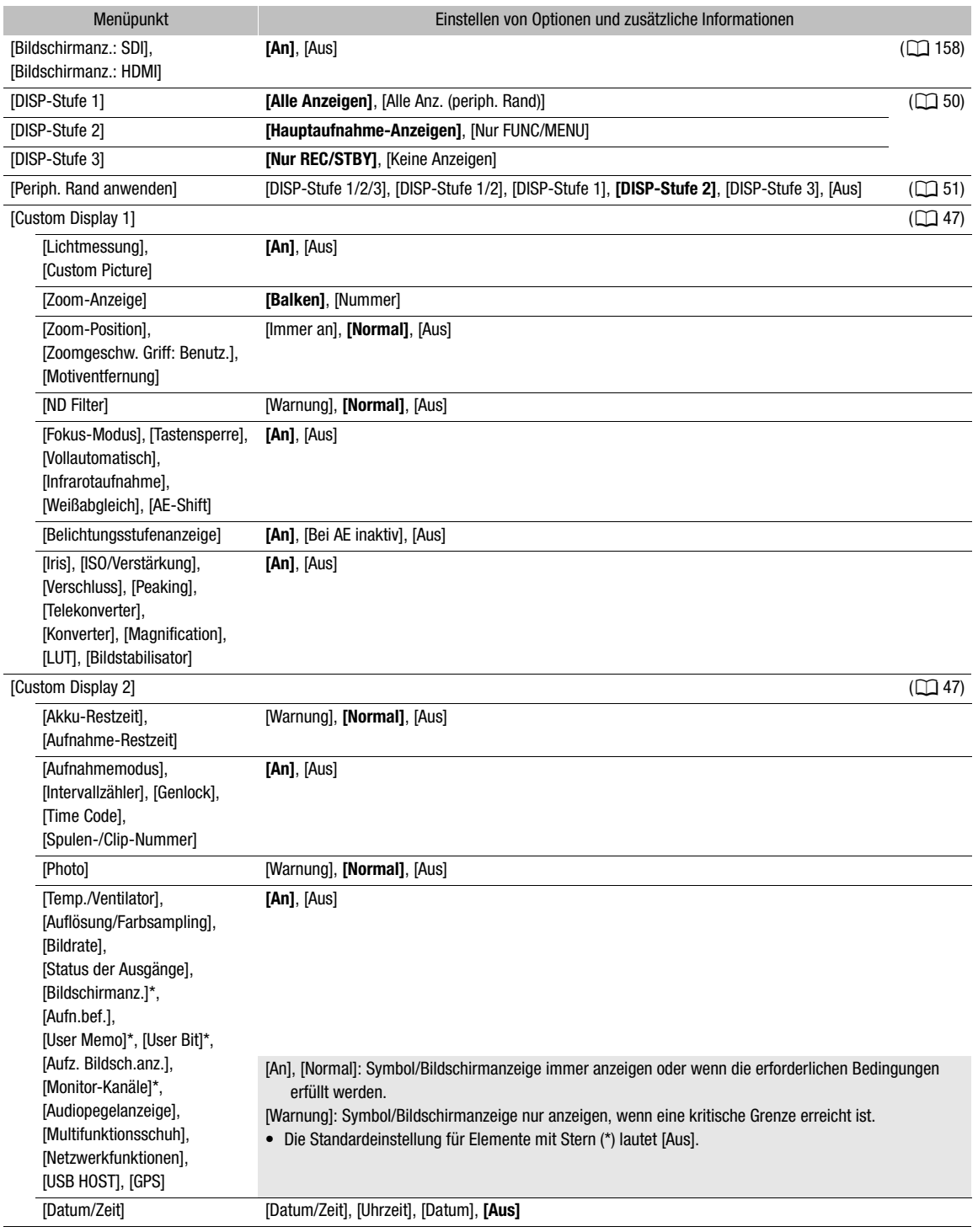

#### Menüoptionen

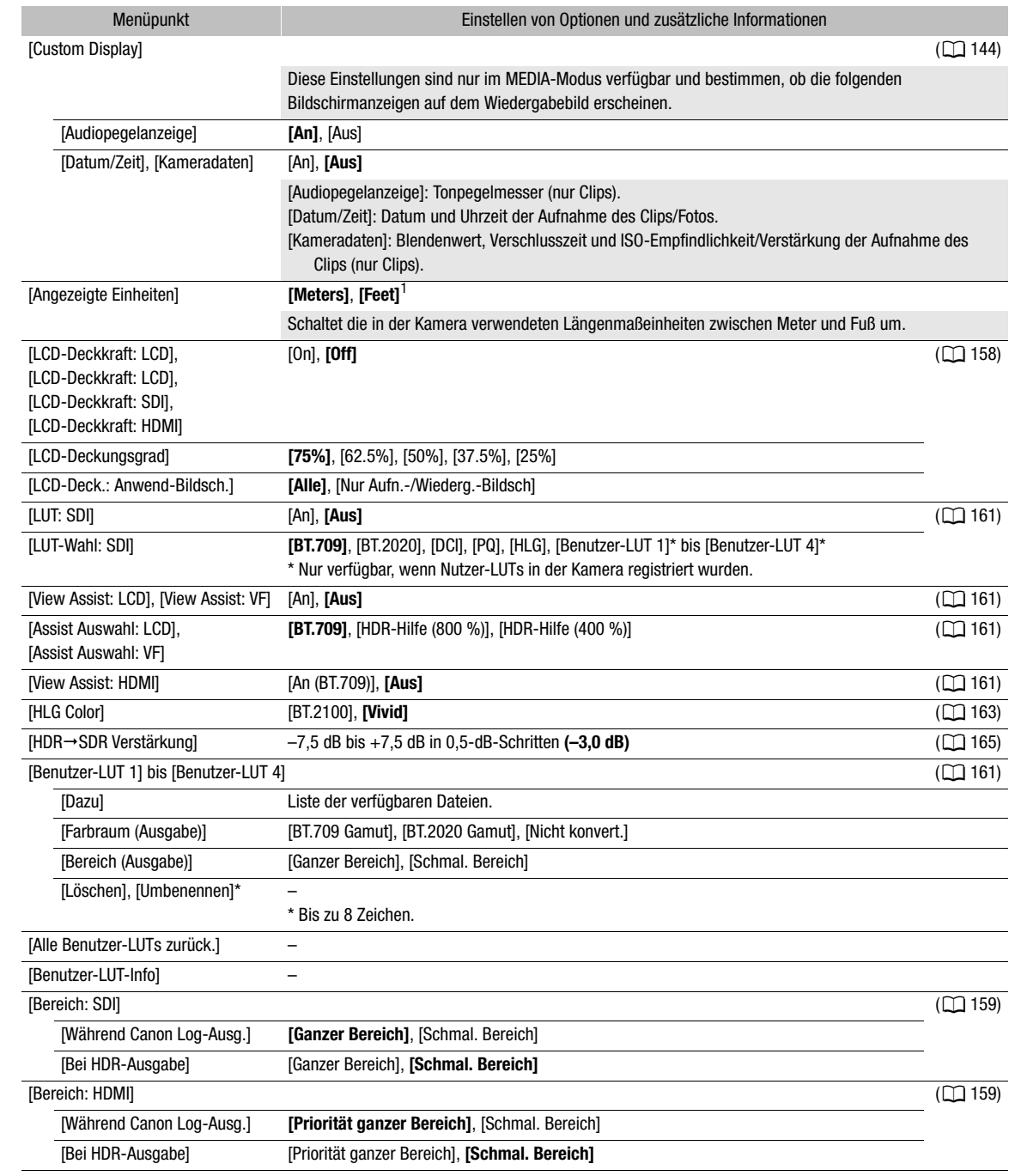

<sup>1</sup> Der Standardwert hängt von dem Land/der Region des Erwerbs ab.

## <span id="page-206-0"></span>[**图 Hilfsfunktionen]-Menü**

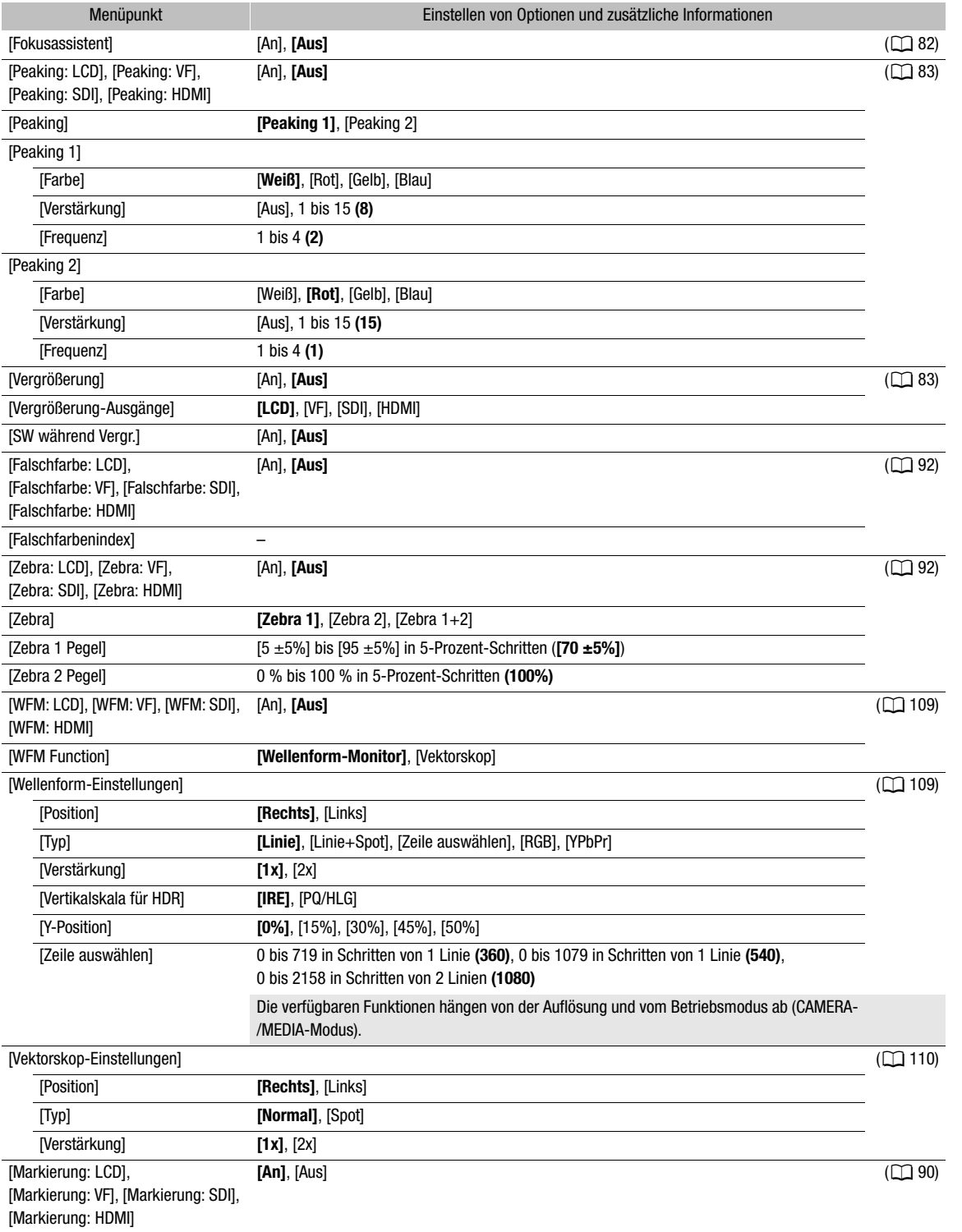

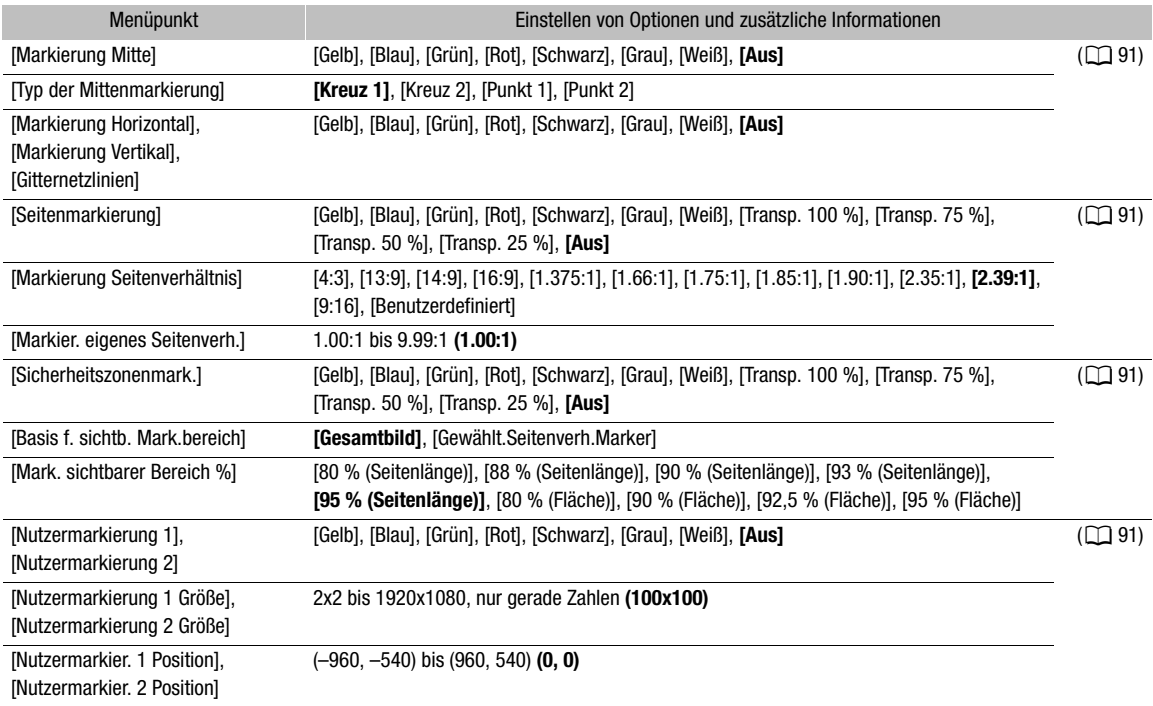

## <span id="page-207-0"></span>[ Netzwerkeinstell.] Menü

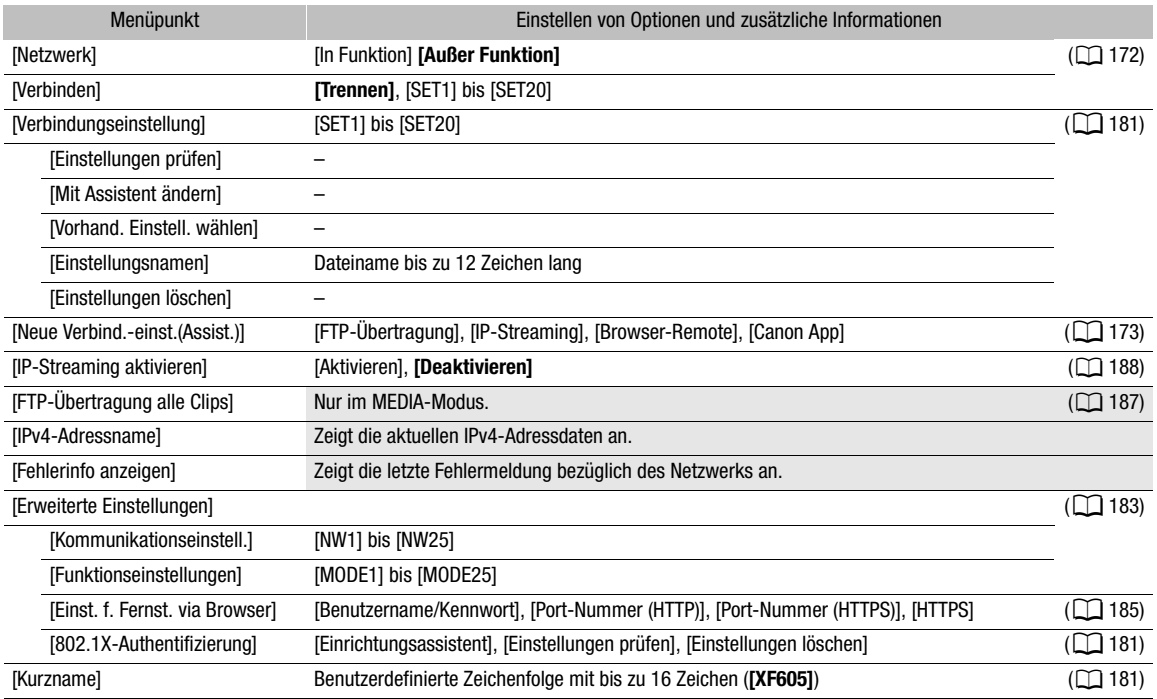

#### <span id="page-208-0"></span>[ Konfigurierb. Tasten]-Menü

Nachfolgend sind die Standardeinstellungen für die freien Tasten aufgeführt. Eine vollständige Liste der zuweisbaren Funktionen finden Sie in der detaillierten Tabelle ( $\square$  [126\)](#page-125-0).

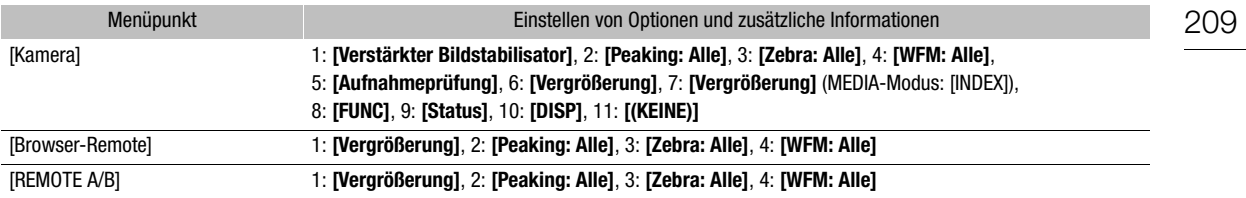

## <span id="page-208-1"></span>[B System-Setup]-Menü

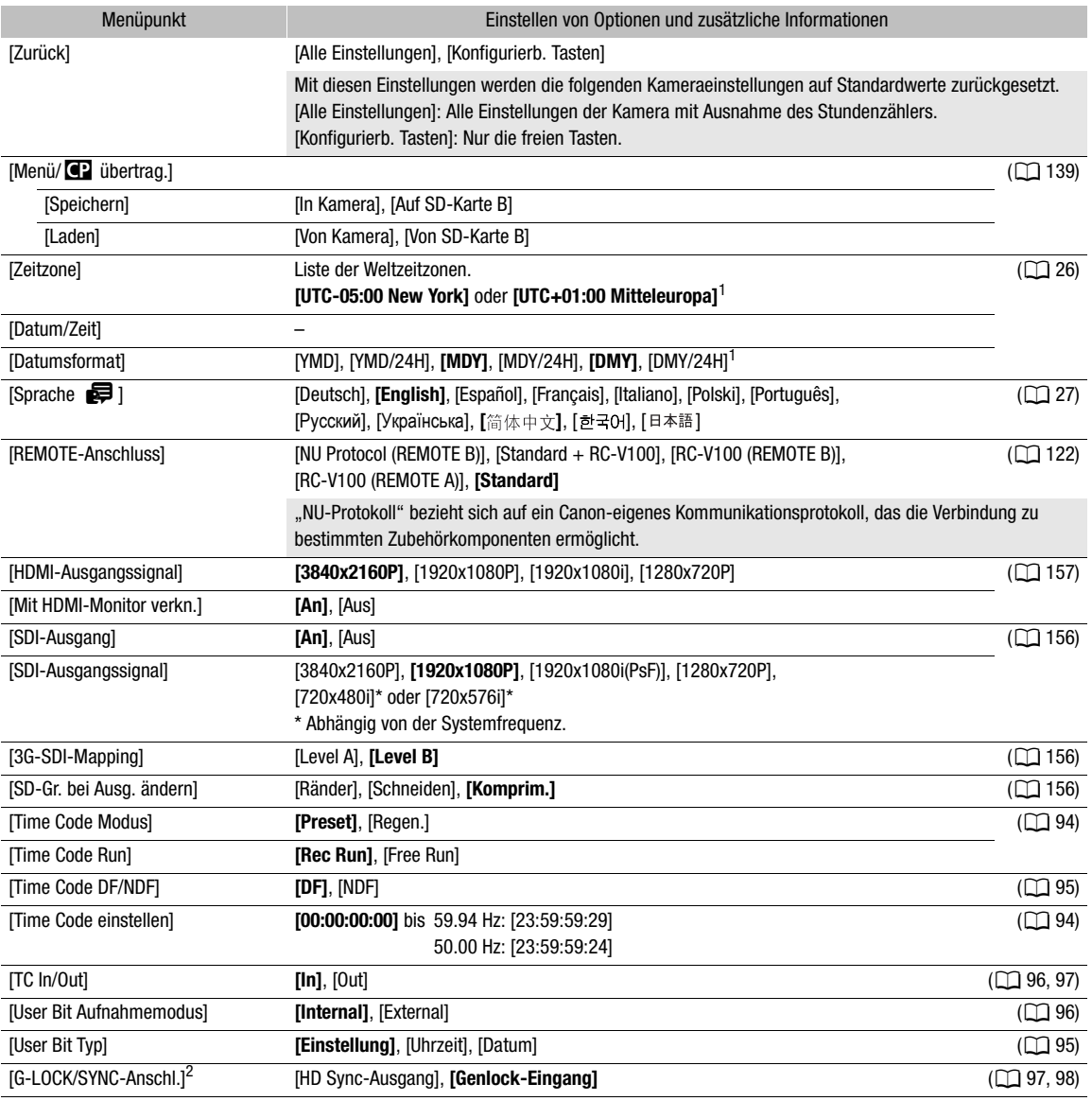

210

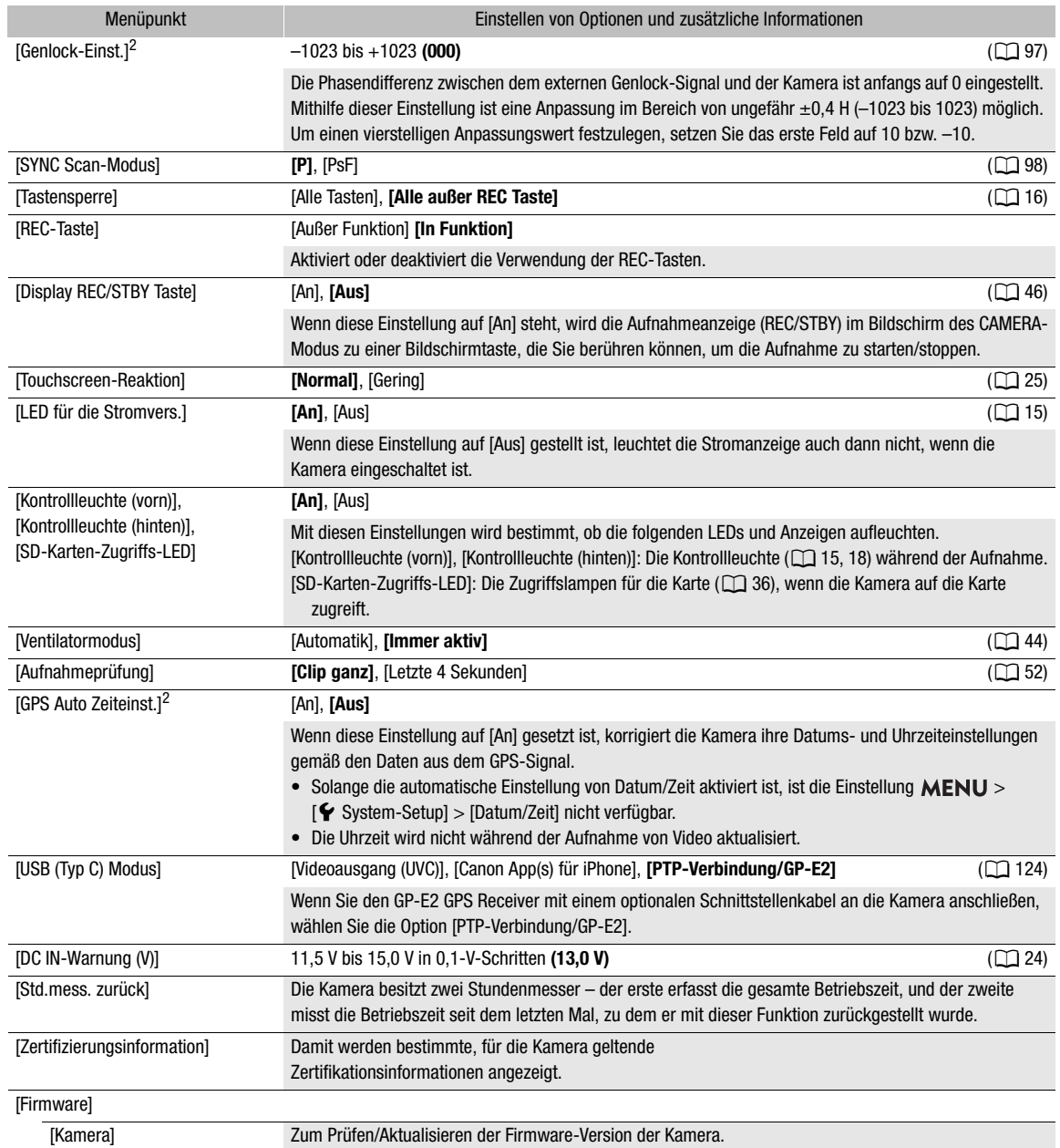

<span id="page-209-1"></span><sup>1</sup> Der Standardwert hängt von dem Land/der Region des Erwerbs ab.<br><sup>2</sup> Nur, wenn der GPS-Empfänger GP-E2 an die Kamera angeschlossen ist.

# <span id="page-209-0"></span>[ ★ Mein Menü]-Menü (nur CAMERA-Modus)

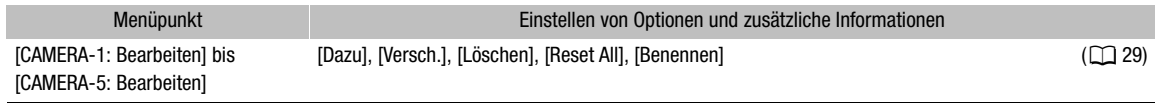

# Anzeigen der Statusfenster

Sie können die Statusfenster verwenden, um die Einstellungen der Kamera zu überprüfen. Sie können die Statusfenster auch auf einen externen Monitor übertragen. Teile der Statusfenster werden unabhängig von der ausgewählten Sprache immer auf Englisch angezeigt.

- 1 Drücken Sie die STATUS-Taste zum Öffnen der Statusfenster.
	- Sofern die Kamera nicht ausgeschaltet oder der Betriebsmodus geändert wurde, erscheint nun das zuletzt angezeigte Statusfenster.
	- Sie können auch die AUDIO STATUS-Taste drücken, um nur das Statusfenster [ $\bigcup$ ) Audio-Setup] direkt zu öffnen.
- 2 Blättern Sie durch die Statusfenster, um die gewünschten Einstellungen zu überprüfen.
	- Berühren Sie die Symbole im Fenster, um das gewünschte Fenster einzublenden.
	- Bringen Sie den Cursor auf eine Seitennummer und drücken Sie den Joystick nach rechts/links, um zwischen den Statusfenstern zu wechseln.

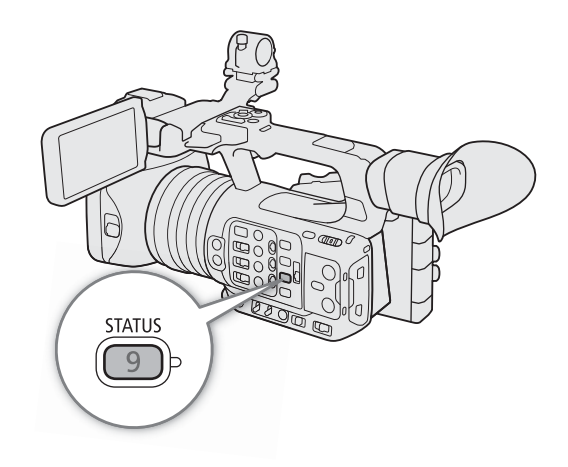

- Sie können auch die Nummer der gewünschten Seite berühren oder den Bildschirm nach links/rechts wischen, um zwischen den Seiten zu wechseln.
- 3 Drücken Sie die STATUS-Taste erneut, oder wählen Sie [X CLOSE] (Schließen), um die Statusfenster zu schließen.
	- Sie können auch [X] berühren, um die Statusfenster zu schließen.
	- Sie können auch die MENU-Taste drücken, um die Statusfenster zu schließen und stattdessen das Menü zu öffnen.

#### So springen Sie direkt zur Seite eines bestimmten Statusfensters:

[ $\Box$  Gamma/Color Space/Range] ( $\Box$  [212\)](#page-211-0)

[C] (verwendete benutzerdefinierte Bilddatei) ( $\Box$  [212\)](#page-211-1)

 $[{}^{\bullet}\mathbf{R}$  Kamera-Setup] ( $\Box$  [213\)](#page-212-0)

- [ Konfigurierb. Tasten] (A [214\)](#page-213-0)
- 

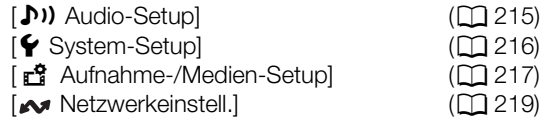

<span id="page-211-0"></span>[ $\Box$  Gamma/Color Space/Range]-Statusfenster (nur CAMERA-Modus)

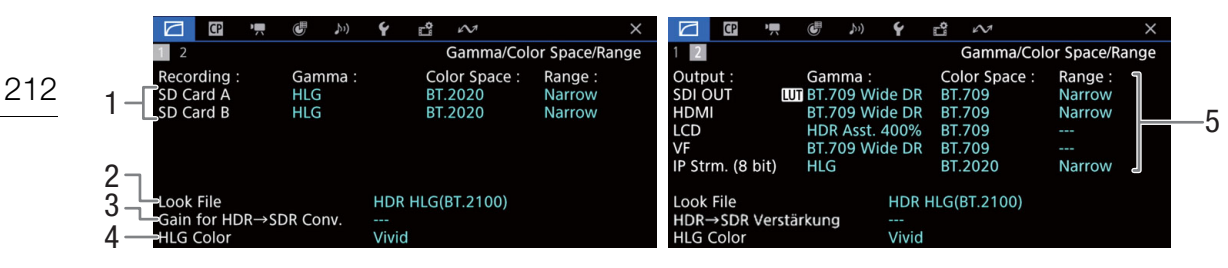

- 1 Gammakurve, Farbraum ( $\Box$  [134\)](#page-133-0) und der für aufgenommene Clips benutzte Platz auf den Karten
- 2 Look File angewendet  $(D 131)$  $(D 131)$  $(D 131)$
- 3 Verstärkung für die HDR-zu-SDR-Konvertierung  $(D 165)$  $(D 165)$  $(D 165)$
- 4 HLG-Farbqualität (CQ [134](#page-133-1))

5 Gammakurve, Farbraum ( $\Box$  [134](#page-133-0), [161](#page-160-0)) und Bereich ( $\Box$  [159](#page-158-0)) für Videoausgaben/ Wiedergabegeräte [SDI OUT]: Videoausgabe über den SDI OUT-Anschluss [HDMI]: Videoausgabe über den HDMI OUT-**Anschluss** [LCD]: LCD-Monitor [VF]: Bildausgabe über den Sucher [IP-Strm. (8 bit)]: IP-Streaming-Signal ( $\Box$  [188\)](#page-187-1)

#### <span id="page-211-1"></span>[C]]-Statusfenster (nur CAMERA-Modus)

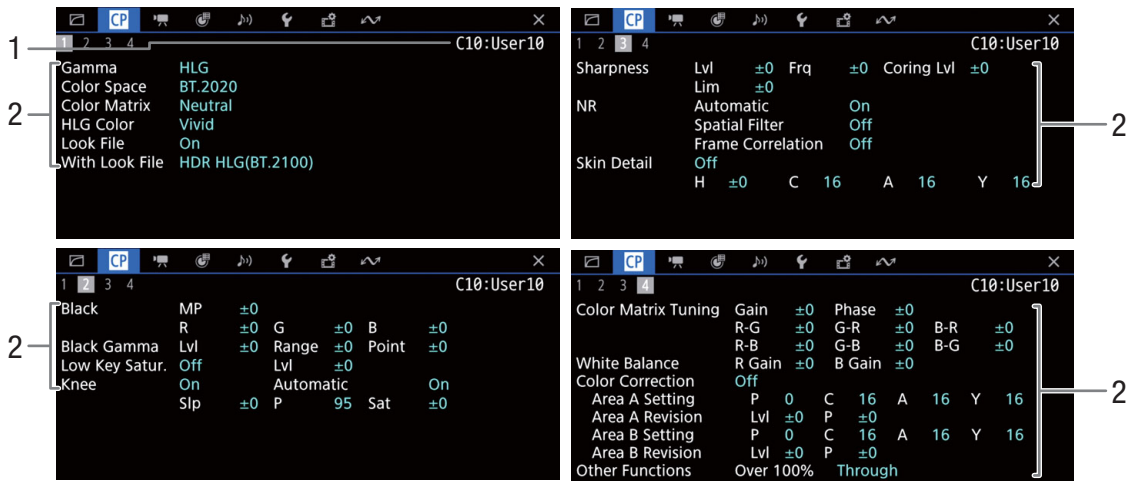

- 1 Name der benutzerdefinierten Bilddatei ( $\Box$  [129\)](#page-128-1)
- 2 Benutzerdefinierte Bildeinstellungen ( $\Box$  [134](#page-133-0))

213

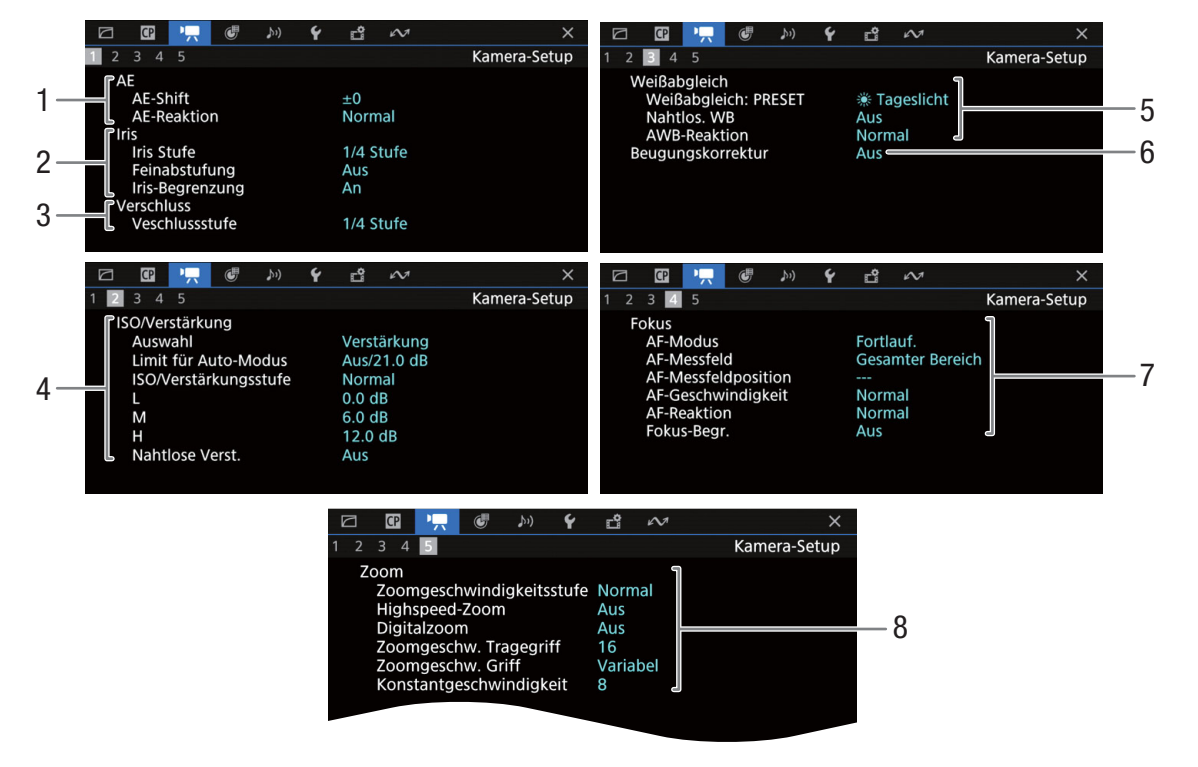

<span id="page-212-0"></span>['" Kamera-Setup]-Statusfenster (nur CAMERA-Modus)

- 1 Automatische Belichtung (AE) AE-Belichtungskompensation  $(277)$ [70\)](#page-69-1), AE-Reaktion (CQ [68](#page-67-0))
- 2 Blende  $(D \mid 68)$  $(D \mid 68)$ Iris-Stufe, Feinabstufung, Blendengrenzwert
- 3 Verschlusszeitinkrement ( $\Box$  [62](#page-61-0))
- 4 ISO-Empfindlichkeit/Verstärkung (Q [64\)](#page-63-0) Ausgewählter Modus, Grenzwert für automatische Einstellung, ISO/GAIN-Schalter, stufenlose Verstärkung
- 5 Weißabgleich ( $\Box$  [72\)](#page-71-0) PRESET, nahtloser Weißabgleich, Reaktionsempfindlichkeit für automatischen Weißabgleich (AWB)
- 6 Beugungskorrektur des Objektivs ( $\Box$  [33\)](#page-32-0)
- 7 Fokus  $(D \ 81)$  $(D \ 81)$ Einstellungen für AF-Modus, AF-Rahmen, AF-Geschwindigkeit und AF-Reaktionsempfindlichkeit, Fokusgrenzwert
- 8 Zoom  $(D \mid 76)$  $(D \mid 76)$  $(D \mid 76)$ Zoomgeschwindigkeitsstufe, Highspeed-Zoom, Digitalzoom, Zoomgeschw. Tragegriff, Zoomgeschw. Griff, Konstantgeschwindigkeit

<span id="page-213-0"></span>[ Konfigurierb. Tasten]-Statusfenster

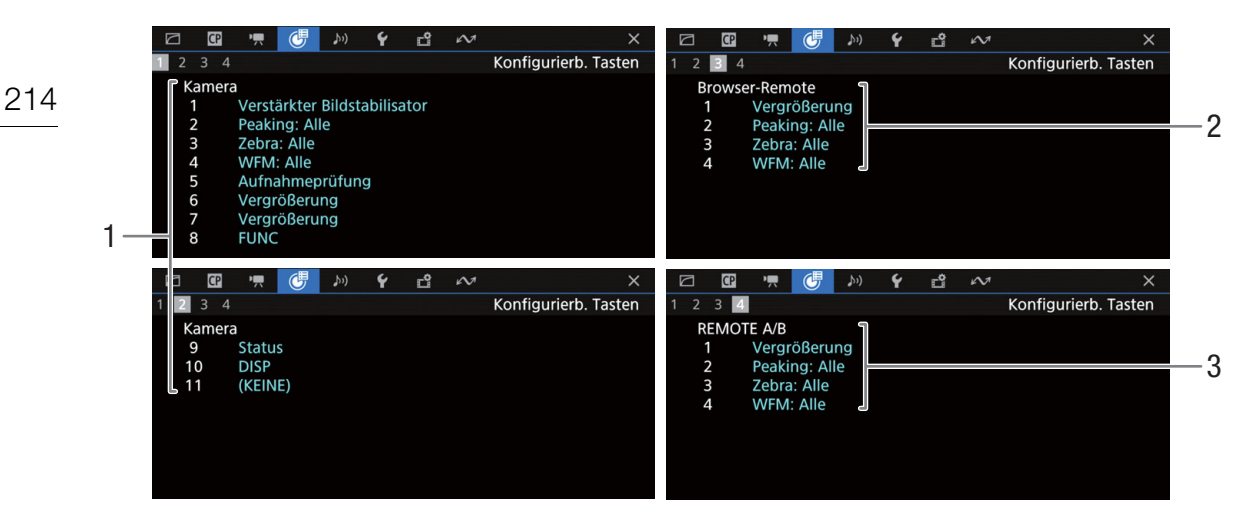

Aktuelle Funktionen der konfigurierbaren Tasten ( $\Box$  [125](#page-124-0))

- 1 An der Kamera
- 2 Fernsteuerung via Browser<br>3 Auf der Fernbedienung RC-
- Auf der Fernbedienung RC-V100

215

#### <span id="page-214-0"></span>[¡ Audio-Setup]-Statusfenster

CAMERA-Modus:

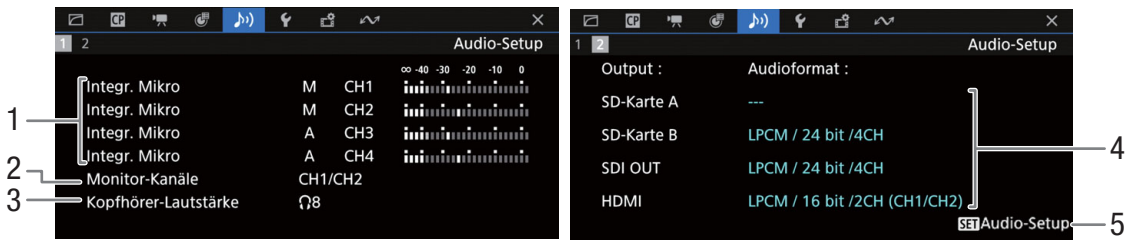

#### MEDIA-Modus:

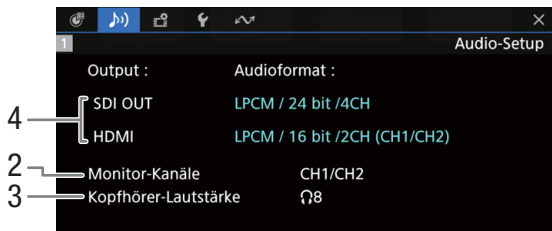

- 1 Audioquelleneingang, Tonpegeleinstellungsmodus und Tonpegelanzeige für jeden Audiokanal  $(D \ 99)$  $(D \ 99)$  $(D \ 99)$
- 2 Auf dem Kopfhörer/Lautsprecher ausgegebene Audiokanäle ( $\Box$  [166](#page-165-0))
- 3 Kopfhörerlautstärke ( $\Box$  [146\)](#page-145-0)
- 4 Audiokonfiguration zum Aufnehmen auf die Karten ( $\Box$  [99\)](#page-98-0) und zur Ausgabe (SDI OUT-Anschluss, HDMI OUT-Anschluss, Q [166](#page-165-0))
- 5 Drücken Sie SET, um das [ $\bigtriangledown$ ) Audio-Setup]-Menü zu öffnen (nur wenn der Statusbildschirm mit der Taste
	- AUDIO STATUS geöffnet wurde)

#### <span id="page-215-0"></span>[ $\blacklozenge$  System-Setup]-Statusfenster

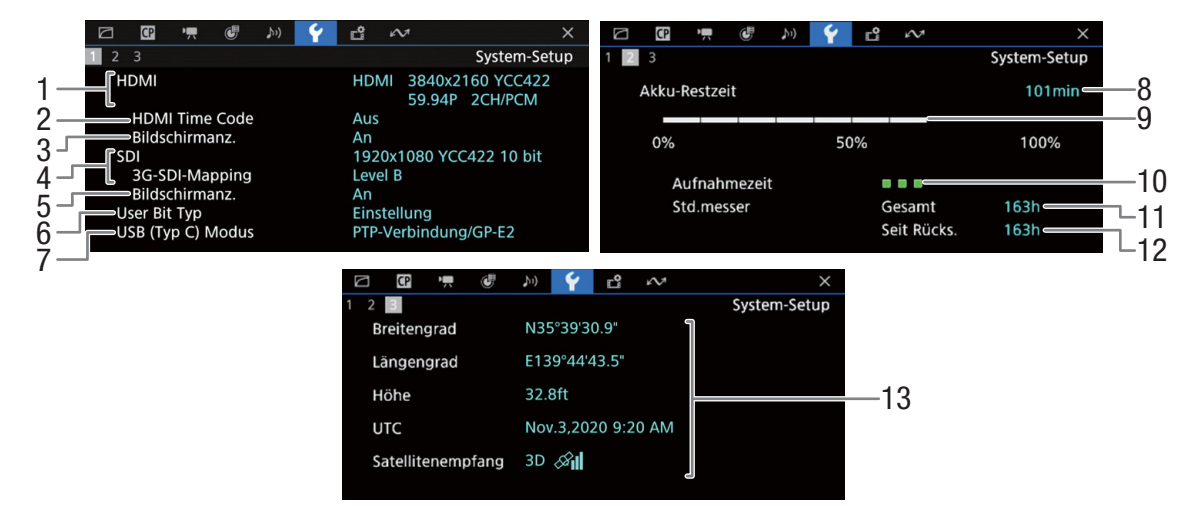

- 1 Status des HDMI OUT-Anschlusses ( $\Box$  [157](#page-156-0)): Signalart (HDMI/DVI), Videoausgabe, Bildrate, Audioausgabe
- 2 Am HDMI OUT-Anschluss ausgegebener Timecode<sup>1</sup> ( $\Box$  [157\)](#page-156-0)
- 3 Am HDMI OUT-Anschluss ausgegebene Bildschirmanzeigen (C [158](#page-157-0))
- 4 Status des SDI OUT-Anschlusses ( $\Box$  [156](#page-155-0)): Videoausgabe, 3G-SDI-Mapping
- 5 Ausgabe von Bildschirmanzeigen ( $\Box$  [157\)](#page-156-0)
- 6 User-Bit-Daten  $(D \cap 95)$  $(D \cap 95)$
- 7 Status des USB (Typ C)-Modus
- Informationen zum Canon-Akku ( $\Box$  [21\)](#page-20-0)
- 8 Verbleibende Aufnahmezeit
- 9 Verbleibender Ladestand (Balkenanzeige)
- 10 Anzeige der Akku-Lebensdauer
- 11 Gesamtbetriebszeit
- 12 Betriebszeit seit Verwendung von [Std.mess. zurück] (Q [210](#page-209-1))
- 13 GPS-Informationen<sup>2</sup> Breitengrad, Längengrad, Höhe, koordinierte Weltzeit (UTC)

<sup>1</sup> Nur CAMERA-Modus.<br><sup>2</sup> Nur, wenn der GPS-Empfänger GP-E2 an die Kamera angeschlossen ist.
### [r<sup>8</sup>] Aufnahme-/Medien-Setup]-Statusfenster

Die Seiten 2 bis 7 werden nur im CAMERA-Modus angezeigt.

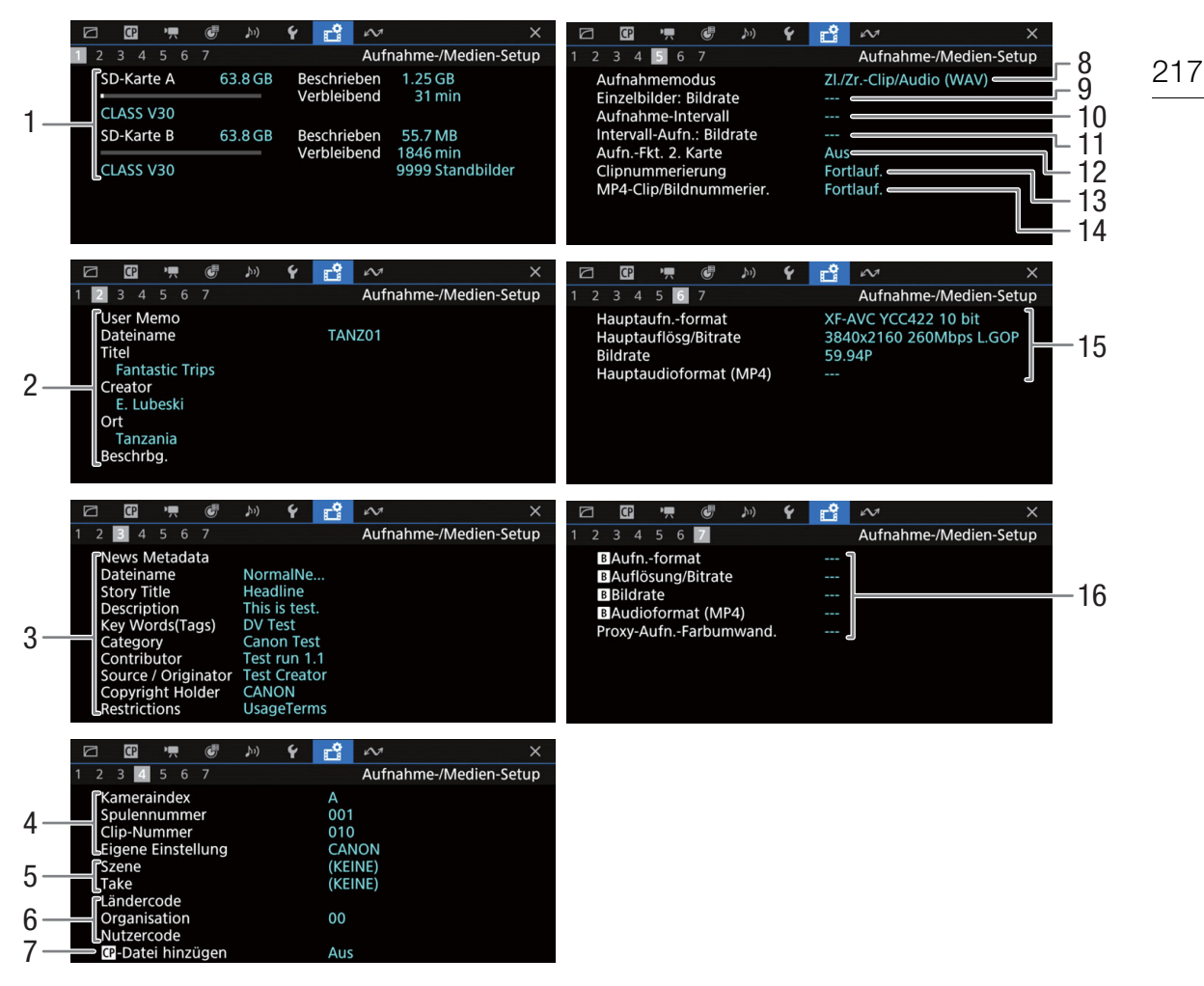

- 1 Informationen zu SD-Karten A und B Balkenanzeige, Gesamtkapazität, belegter (aufgenommener) Platz, ungefähre verfügbare Aufnahmezeit, Geschwindigkeitsklasse und
- Anzahl der verbleibenden Fotos (nur SD-Karte B) 2 User Memo  $(D)$  [112\)](#page-111-0)
	- User Memo-Dateiname, Titel, Ersteller, Position und Beschreibung
- 3 News Metadata  $(D)$  [112\)](#page-111-0) Dateiname, Story-Titel, Beschreibung, Schlüsselwort (Tags), Kategorie, Mitwirkende, Quelle/Autor, Urheberrechtsinhaber, Beschränkungen.
- 4 Clipnameninformationen  $(D_4 41)$  $(D_4 41)$  $(D_4 41)$ Kameraindex, Filmrollennummer, Clipnummer, benutzerdefiniertes Feld
- 5 Szenen- und Take-Informationen ( $\Box$  [114](#page-113-0))
- 6 Eindeutiger Materialkennungscode (UMID) ( $\Box$  [203](#page-202-0)): Land, Organisation, Benutzer
- 7 Benutzerdefinierten Bilddatei eingebettet  $(D)$  [133\)](#page-132-0)
- 8 Aufnahmemodus ( $\Box$  [39](#page-38-0))
- 9 Bildrate für Einzelbildaufnahme ( $\Box$  [117\)](#page-116-0)
- 10 Zeitintervall für Intervall-Aufnahme (C [118\)](#page-117-0)
- 11 Bildrate für Intervall-Aufnahme  $(D 118)$  $(D 118)$  $(D 118)$
- 12 Aufnahmefunktion zweite Karte (C [39](#page-38-1))
- 13 Nummerierung von Clips ( $\Box$  [41\)](#page-40-1)
- 14 Nummerierung von MP4-Clips/Fotos ( $\square$  [42](#page-41-0))
- 15 Videokonfiguration der Hauptaufnahme ( $\Box$  [57](#page-56-0)) Videoformat, Farbsampling, Auflösung und Bitrate, Bildrate und Audioformat (nur MP4-Clips)  $(D1 100)$  $(D1 100)$
- 16  $\overline{B}$ -Aufnahmevideokonfiguration ( $\Box$  [60\)](#page-59-0) Videoformat, Auflösung und Bitrate, Bildrate, B-Audioformat (nur MP4-Clips) ( $\Box$  [100\)](#page-99-0), Farbkonvertierung für Proxy-Clips

# HINWEISE

• Je nach Karte kann der angezeigte Gesamtspeicherplatz von den auf der Karte aufgedruckten Angaben zur Nennspeicherkapazität abweichen.

## **Netzwerkeinstell.]-Statusfenster**

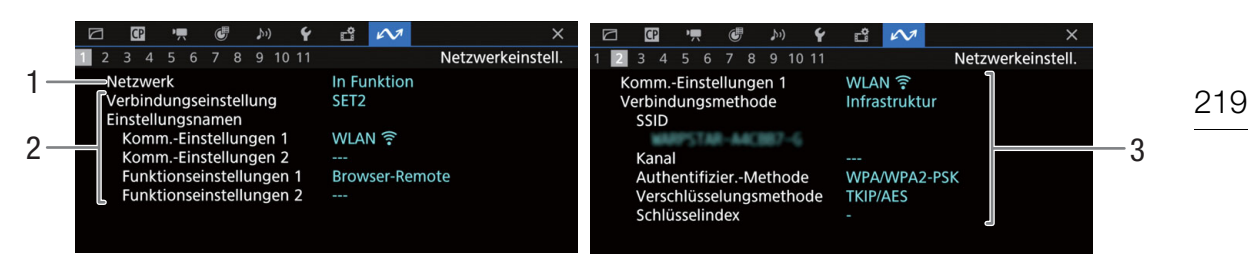

## Verwendete Netzwerkverbindung ( $\Box$  [172\)](#page-171-0)

- 1 Netzwerkfunktionen aktiviert/deaktiviert
- 2 Verwendete Verbindungseinstellung Nummer der Verbindungseinstellung (SET), Name, Kommunikationseinstellungen (primäres und sekundäres Netzwerk) sowie Funktionseinstellungen
- 3 Kommunikationseinstellungen des primären/ sekundären Netzwerks Netzwerktyp, Verbindungsmethode, SSID

(Netzwerkname), WLAN-Kanal, Authentifizierung, Verschlüsselung und Schlüsselindex

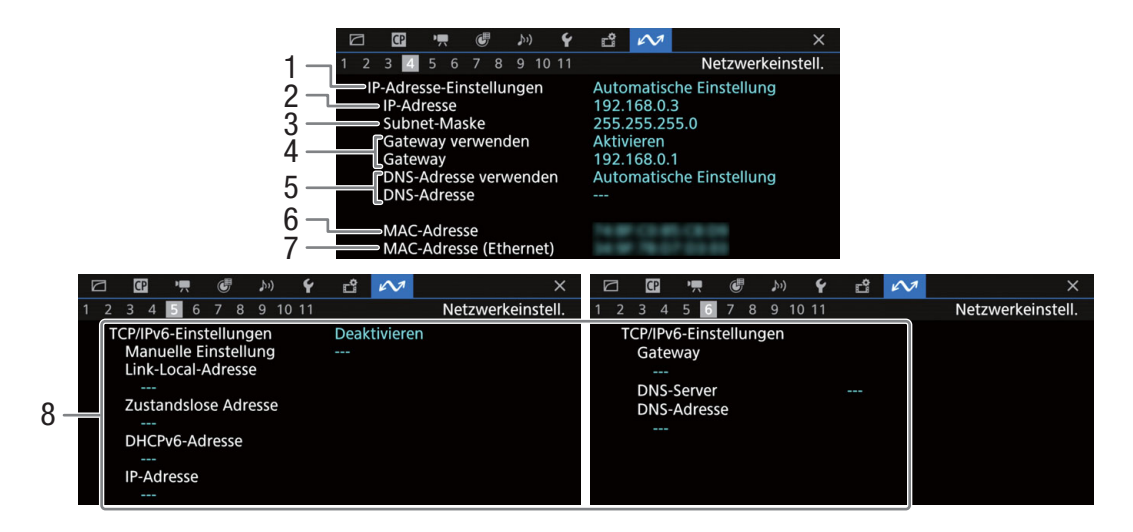

## TCP/IP-Einstellungen der aktuellen Netzwerkverbindung ( $\Box$  [179\)](#page-178-0)

- 1 IP-Adressenzuweisungsmethode
- 2 IP-Adresse
- 3 Subnet-Maske
- 4 Standard-Gateway
- 5 DNS-Server
- 6 MAC-Adresse der Kamera
- 7 MAC-Adresse (Ethernet)
- 8 IPv6-Einstellungen ( $\Box$  [183\)](#page-182-0)

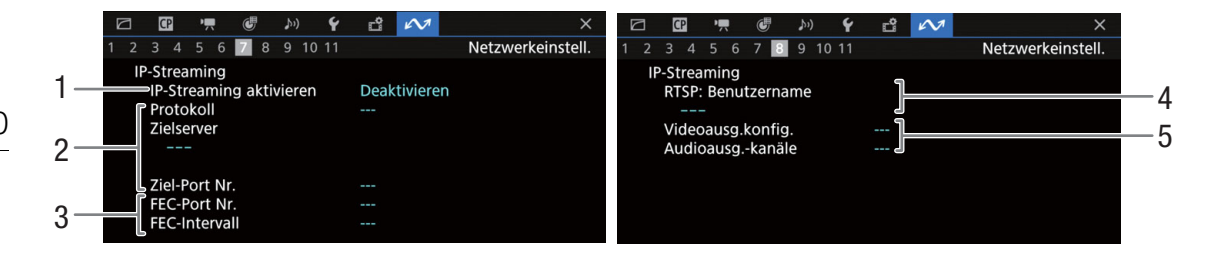

### Einstellung IP-Streaming (nur CAMERA-Modus,  $\Box$  [175](#page-174-0))

- 1 IP-Streaming aktiviert/deaktiviert ( $\Box$  [188](#page-187-0))
- 2 Einstellungen zu Streaming-Protokoll und
- Empfänger
- 3 Fehlerkorrektureinstellungen
- 4 Zum Steuern von Streaming-Sitzungen erforderlicher RTSP-Benutzername
- 5 Streaming-Video: Konfiguration und Audiokanäle

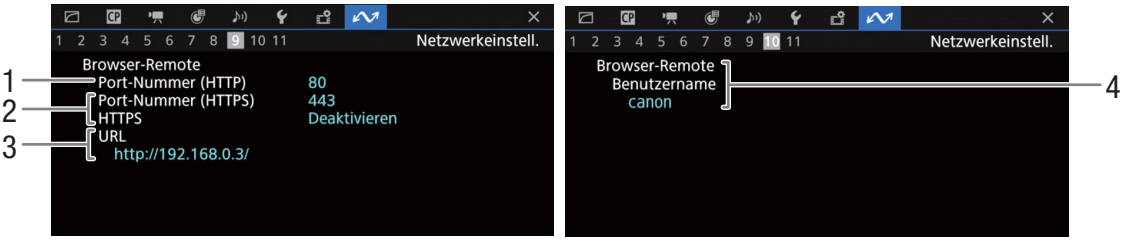

## Einstellungen für Fernsteuerung via Browser (nur CAMERA-Modus,  $\square$  [176](#page-175-0))

- 1 Portnummer (HTTP)
- 2 HTTPS-Verbindung (Q[185\)](#page-184-0) Portnummer, HTTPS aktiviert/deaktiviert
- 3 URL der Kamera
- 4 Benutzer

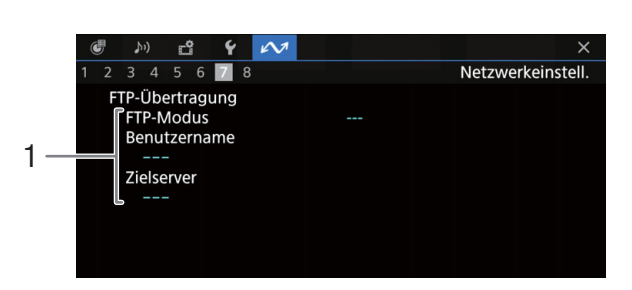

## FTP-Übertragungseinstellungen (nur MEDIA-Modus,  $\square$  [173](#page-172-0))

1 Übertragungsmodus, Nutzername und Name des FTP-Servers (oder Hosts)

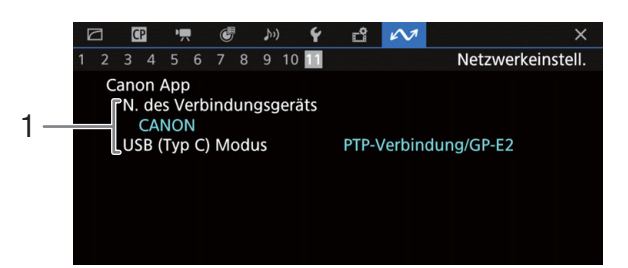

## Canon App

- 1 Canon App
	- N. des Verbindungsgeräts, USB (Typ C) Modus

# <span id="page-221-0"></span>**Fehlersuche**

Falls ein Problem an Ihrer Kamera auftreten sollte, konsultieren Sie dieses Kapitel. Falls sich das Problem nicht beheben lässt, wenden Sie sich an Ihren Händler oder an ein Canon Kundendienstzentrum.

## Stromversorgung

Die Kamera lässt sich nicht ein- und ausschalten, oder sie schaltet sich automatisch ab.

- Der Akku ist leer. Den Akku auswechseln oder laden.
- Nehmen Sie den Akku ab und setzen Sie ihn korrekt wieder ein.

#### Die Kamera schaltet sich kurz nach dem Einschalten wieder aus.

- Sie verwenden einen Akku, der nicht mit dieser Kamera kompatibel ist. Verwenden Sie einen empfohlenen Akku  $(D238)$  $(D238)$  $(D238)$ .

#### Der Akku kann nicht geladen werden.

- Die Temperatur des Akkus befindet sich außerhalb des Ladebereichs. Wenn die Temperatur des Akkus unter 0 °C ist, lassen Sie ihn warm werden, bevor Sie ihn laden. Wenn die Temperatur des Akkus über 40 °C ist, lassen Sie ihn abkühlen, bevor sie ihn laden.
- Laden Sie den Akku bei Temperaturen zwischen 0 °C und 40 °C.
- Der Akku ist defekt. Wechseln Sie den Akku aus.

#### Der Akku ist auch bei normalen Temperaturen sehr schnell leer.

- Kontrollieren Sie im [ $\blacktriangleright$  System-Setup]-Statusfenster ( $\Box$  [216\)](#page-215-0), ob der Akku am Ende seiner Lebensdauer angelangt ist. Kaufen Sie in diesem Fall einen neuen Akku.

# Aufnahme

#### Die Bedienelemente der Kamera funktionieren nicht/sind deaktiviert.

- Wenn der KEY LOCK-Schalter auf  $\bigoplus$  gestellt ist, sind alle Tasten (bzw. alle Tasten mit Ausnahme einiger REC-Tasten) gesperrt und funktionslos. Stellen Sie den KEY LOCK-Schalter auf  $\hat{m}$ . Welche Bedienelemente gesperrt sind, können Sie mit der Einstellung  $MENU > [Y]$  System-Setup] > [Tastensperre] ändern.

#### Mit dem Ausführen eines Aufnahmevorgangs (Drücken einer Taste/einer Bildschirmtaste) wird die Aufnahme nicht gestartet.

- Entweder ist die Karte voll, oder sie enthält bereits die maximal mögliche Anzahl an Clips (999 Clips). Löschen Sie einige Clips (Q [150\)](#page-149-0) oder speichern Sie Ihre Aufnahmen und initialisieren Sie die Karte (Q [36\)](#page-35-0). Alternativ tauschen Sie die Karte aus.
- Die REC-Taste wurde gedrückt, während alle Bedienelemente der Kamera gesperrt waren (Tastensperre, [1] [16](#page-15-0)). Entsperren Sie die Bedienelemente oder stellen Sie MENU > [ $\blacklozenge$  System-Setup] > [Tastensperre] auf [Alle außer REC Taste].
- Möglicherweise ist die verwendete REC-Taste deaktiviert. Ändern Sie die Einstellungen  $MENU > [Y]$  System-Setup] > [REC Taste] und [Display REC/STBY Taste], um die Verwendung der gewünschten Taste oder Bildschirmtaste zu aktivieren.
- Die Stromversorgung der Kamera hat den für die Strompegelwarnung festgelegten Wert erreicht ( $\square$  [210\)](#page-209-0). Überprüfen Sie die Stromversorgung.
- Die Kamera kann nicht aufnehmen, während die Einstellungen zu [Color Correction] in der benutzerdefinierten Bilddatei ( $\Box$  [137\)](#page-136-0) angepasst werden (ausgenommen Einstellungen [Revision Level]/[Revision Phase]).

#### Der Zeitpunkt, an dem der Aufnahmevorgang ausgeführt wurde, stimmt nicht mit dem Beginn/Ende der Aufnahme überein.

- Zwischen dem Drücken der REC-Taste (oder Berühren der Tasten auf dem Bildschirm) und dem tatsächlichen Beginn/ Ende der Aufnahme kann es zu einer kleinen Verzögerung kommen. Dies ist keine Funktionsstörung.

#### Die Kamera fokussiert nicht.

- Die Kamera kann bestimmte Motive mit der Autofokus-Funktion nicht scharfstellen. Stellen Sie manuell scharf ( $\Box$  [81\)](#page-80-0).
- Wenn der AF-Modus auf AF-unterstützter MF eingestellt ist, stellen Sie zunächst manuell scharf, bis der AF-Rahmen weiß angezeigt wird (der Bereich der automatischen Einstellung erreicht ist).
- Der Sucher ist nicht eingestellt. Verwenden Sie den Dioptrieneinstellhebel, um die Einstellung anzupassen ( $\Box$  [33](#page-32-0)).
- Die Linse ist verschmutzt. Reinigen Sie das Objektiv mit einem weichen Tuch.

#### Wenn ein Motiv schnell das Objektiv passiert, wirkt das Bild ein wenig verzerrt.

- Dieses Phänomen ist typisch für CMOS-Bildsensoren. Wenn ein Motiv sehr schnell vor der Kamera erscheint, kann das Bild ein wenig verzerrt erscheinen. Dies ist keine Funktionsstörung.

#### Hellrote, grüne oder blaue Punkte werden auf dem Bildschirm angezeigt.

- Der CMOS-Sensor der Kamera ist ein hochempfindliches präzisionstechnisches Bauteil. Wenn der Sensor direkt ionisierender Strahlung oder anderen Arten kosmischer Strahlung ausgesetzt ist, kann dies gelegentlich zu hellen farbigen Punkten auf dem Bildschirm führen. Dies stellt keine Funktionsstörung dar, sondern ist für CMOS-Bildsensoren normal.
- Die Auswirkungen der Beschädigung sind möglicherweise auffälliger, wenn die Kamera an Orten mit hohen Temperaturen verwendet wird, wenn ein hoher ISO-Empfindlichkeits- oder Verstärkungswert verwendet wird oder wenn lange Verschlusszeiten verwendet werden.

#### Ungewöhnliche Bilder erscheinen auf dem Monitor, und der Kamera erstellt keine korrekten Aufnahmen.

- Bei der Aufnahme mit einer fast leeren Akku sowie einem Netzadapter wurde versehentlich die Verbindung zum Netzadapter getrennt oder die Stromversorgung unterbrochen. Schließen Sie den Netzadapter erneut an und schalten Sie die Kamera aus und wieder ein, oder setzen Sie einen vollständig geladenen Akku ein.

#### Das Wechseln zwischen Aufnahme (@REC) und Bereitschaft (STBY) dauert länger als gewöhnlich.

- Wenn die Karte eine große Anzahl von Clips enthält, können einige Vorgänge länger als gewöhnlich dauern. Speichern Sie Ihre Aufnahmen und initialisieren Sie die Karte ( $\Box$  [36](#page-35-0)). Alternativ tauschen Sie die Karte aus.

#### Clips oder Fotos können nicht ordnungsgemäß aufgenommen werden.

- Dies kann auftreten, wenn im Laufe der Zeit viele Clips und Fotos aufgenommen/gelöscht wurden. Speichern Sie Ihre Aufnahmen und initialisieren Sie die Karte ( $\Box$  [36\)](#page-35-0).

#### Nach langem Betrieb wird die Kamera heiß.

- Wenn Sie die Kamera über einen längeren Zeitraum ununterbrochen nutzen, wird sie heiß; dies ist keine Funktionsstörung. Wenn die Kamera jedoch ungewöhnlich heiß oder schon nach kurzem Gebrauch heiß wird, kann ein Problem mit der Kamera vorliegen. Bitte wenden Sie sich an ein Canon Kundendienstzentrum.

# Wiedergabe

#### Clips/Fotos können nicht gelöscht werden

- XF-AVC-Clips mit einer **IX**-Markierung können nicht mit der Kamera gelöscht werden. Entfernen Sie die  $\overline{\mathbb{C}}$  -Markierung ( $\Box$  [149\)](#page-148-0).
- Der LOCK-Schalter auf der SD-Karte ist so eingestellt, dass versehentliches Löschen ausgeschlossen ist. Ändern Sie die Position des LOCK-Schalters.
- Bilder, die mit anderen Geräten geschützt wurden, können mit dieser Kamera nicht gelöscht werden.

#### Das Löschen von Clips dauert länger als gewöhnlich.

- Wenn die Karte eine große Anzahl von Clips enthält, können einige Vorgänge länger als gewöhnlich dauern. Speichern Sie Ihre Aufnahmen und initialisieren Sie die Karte ( $\square$  [36](#page-35-0)).

# Anzeigen und Bildschirmanzeigen

#### erscheint rot auf dem Bildschirm.

- Der Akku ist leer. Den Akku auswechseln oder laden.
- $\sqrt{2}$  erscheint auf dem Bildschirm.
- Die Kamera kann nicht auf den Akku zugreifen, sodass die verbleibende Akkulaufzeit nicht angezeigt werden kann.

### Die Stromanzeige/ Kontrollleuchte leuchtet nicht.

- Stellen Sie MENU > [ $\blacktriangledown$  System-Setup] > [LED für die Stromvers.], [Kontrollleuchte (vorn)] oder [Kontrollleuchte (hinten)] auf [An].

#### erscheint rot auf dem Bildschirm.

- Am mit dem USB (HOST)-Anschluss verbundenen Gerät ist Überstrom erkannt worden. Trennen Sie das Gerät und schalten Sie die Kamera erneut ein.

#### Die Stromanzeige/Kontrollleuchte blinkt schnell. **Free Accepted (4 Mal pro Sekunde**)

- Der Akku ist leer. Den Akku auswechseln oder laden.
- Auf den Karten ist nicht genügend Platz verfügbar. Löschen Sie Aufnahmen ( $\Box$  [150\)](#page-149-0), um Speicherplatz auf der Karte freizugeben, oder tauschen Sie diese aus.
- Ein Systemfehler ist aufgetreten. Schalten Sie die Kamera aus und wieder ein. Falls sich das Problem nicht beheben lässt, wenden Sie sich an ein Canon Kundendienstzentrum.

#### Die Stromanzeige/Kontrollleuchte blinkt langsam. **[1994]** [1 Mal pro Sekunde]

- Auf den Karten zusammen ist nur wenig Platz verfügbar. Löschen Sie Aufnahmen ( $\Box$  [150](#page-149-0)), um Speicherplatz auf der Karte freizugeben, oder tauschen Sie diese aus.

#### $P_{\odot}$  oder  $P_{\odot}$  erscheint rot auf dem Bildschirm.

- Ein SD-Kartenfehler ist aufgetreten. Nehmen Sie die SD-Karte heraus und setzen Sie sie wieder ein. Wenn die normale Anzeige nicht wiederhergestellt wird, speichern Sie die Aufnahmen und initialisieren Sie die SD-Karte ( $\Box$  [36\)](#page-35-0).

#### $\overline{[A]}$  /  $\overline{[B]}$  erscheint rot auf dem Bildschirm, gefolgt von [END].

- Die angezeigte Karte ist voll. Löschen Sie Aufnahmen ( $\Box$  [150\)](#page-149-0), um Speicherplatz auf der Karte freizugeben, oder tauschen Sie diese aus.

#### Auch nach dem Beenden einer Aufnahme leuchtet die Zugriffslampe weiter rot.

- Der Clip wird auf der Karte aufgezeichnet. Dies ist keine Funktionsstörung.

#### **B** erscheint gelb auf dem Bildschirm.

- Die Innentemperatur der Kamera hat einen vorbestimmten Wert erreicht. Sie können die Kamera weiter verwenden.

#### **B** erscheint rot auf dem Bildschirm.

- Die Innentemperatur der Kamera hat einen höheren Wert erreicht. Schalten Sie die Kamera aus und warten Sie, bis die Temperatur gefallen ist.

#### **EAN** erscheint rot auf dem Bildschirm.

- Möglicherweise funktioniert der Ventilator nicht richtig. Die Kamera schaltet sich nach einigen Minuten automatisch aus. Bitte wenden Sie sich an ein Canon Kundendienstzentrum.

#### Die ND-Filteranzeige wird rot oder als [- -] auf dem Bildschirm angezeigt und die ND-Filteranzeigen auf der Fernbedienung RC-V100 blinken.

- Möglicherweise funktioniert der ND-Filtermechanismus nicht richtig. Bitte wenden Sie sich an ein Canon Kundendienstzentrum.

# Bild und Ton

#### Auf einem externen Monitor wird kein Bild angezeigt.

- Stellen Sie sicher, dass das Kabel zwischen der Kamera und dem Monitor auf beiden Seiten korrekt angeschlossen ist.
- Stellen Sie sicher, dass am externen Monitor der korrekte Videoeingang ausgewählt ist.

## An einem externen, mit dem SDI OUT-Anschluss verbundenen Monitor wird kein Bild oder Ton ausgegeben

- $MENU > [$  System-Setup] > [SDI-Ausgang] ist auf [Aus] eingestellt.
- Stellen Sie sicher, dass die Einstellungen des externen Monitors/Recorders der Konfiguration des an der Kamera ausgewählten Ausgangssignals entsprechen (Q [151\)](#page-150-0).
- Stellen Sie sicher, dass die Einstellungen des externen Monitors der Konfiguration des an der Kamera ausgewählten Ausgangssignals entsprechen  $(\Box$  [151](#page-150-0)).
- Ersetzen Sie das Kabel.

#### An einem externen, mit dem HDMI OUT-Anschluss verbundenen Monitor/Recorder wird kein Bild oder Ton ausgegeben

- Trennen Sie das HDMI-Kabel ab und stellen Sie die Verbindung danach wieder her oder schalten Sie die Kamera aus und wieder ein.
- Stellen Sie sicher, dass die Einstellungen des externen Monitors/Recorders der Konfiguration des an der Kamera ausgewählten Ausgangssignals entsprechen  $[$  [151\)](#page-150-0).
- Ersetzen Sie das HDMI-Kabel.

#### Es wird keine Hilfsanzeige (Peaking/Zebramuster/Video Scope/Bildschirmmarkierungen/Falschfarbe/Vergrößerung/ Schwarzweiß/LUT/Hilfsanzeige) auf dem Bildschirm angezeigt oder angewendet.

- Diese Hilfsanzeigen verfügen über separate Einstellungen, mit denen Sie die Anzeige für einzelne Wiedergabegeräte/ Videoausgänge ein-/ausschalten können. Stellen Sie sicher, dass die Anzeige der gewünschten Hilfefunktion für das gewünschte Wiedergabegerät bzw. den Videoausgang aktiviert ist.
- Die Ausgabe von Bildschirmanzeigen wurde nicht aktiviert. Aktivieren Sie die Ausgabe von Bildschirmanzeigen der Kamera ( $\Box$  [158\)](#page-157-0).

#### Die Bildschirmanzeige geht immer wieder an und aus.

- Der Akku ist leer. Den Akku auswechseln oder laden.
- Nehmen Sie den Akku ab und setzen Sie ihn korrekt wieder ein.

#### Ungewöhnliche Zeichen erscheinen auf dem Monitor, und die Kamera funktioniert nicht richtig.

- Nehmen Sie alle Karten heraus und trennen Sie die Stromversorgung ab. Schließen Sie nach einem Moment die Stromversorgung wieder an und setzen Sie die Karten wieder ein. Wenn das Problem weiterhin bestehen bleibt, verwenden Sie die Funktion MENU > [Y System-Setup] > [Zurück] > [Alle Einstellungen]. Dies setzt alle Einstellungen der Kamera auf die Standardwerte zurück, ausgenommen ist dabei der Stundenmesser**.**

#### Videorauschen erscheint auf dem Bildschirm.

- Halten Sie zwischen der Kamera und Objekten, die von einem starken elektromagnetischen Feld umgeben sind, wie z. B. starken Magneten, leistungsstarken Motoren, MRT-Geräten oder Hochspannungsleitungen, einen Abstand ein.

#### Horizontal verlaufende Bänder erscheinen auf dem Monitor.

- Dieses Phänomen ist typisch für CMOS-Bildsensoren bei Aufnahmen unter bestimmten Beleuchtungsarten. Dies ist keine Funktionsstörung. Sie können die Symptome reduzieren, indem Sie für den Verschlusszeit-Modus die Einstellung [Geschw.] und für die Verschlusszeit einen Wert wählen, welcher der Frequenz der örtlichen Netzspannung entspricht: 1/50\* oder 1/100 bei 50-Hz-Anlagen, 1/60 oder 1/120 bei 60-Hz-Anlagen. \*Ist je nach Bildrate möglicherweise nicht verfügbar.

#### Es wird kein Ton aufgenommen.

- Die Eingangsquelle für Audio ist nicht korrekt gewählt (A [103\)](#page-102-0), oder mit dem gewählten Anschluss ist kein Mikrofon verbunden.
- Wenn Sie die Anschlüsse INPUT 1/INPUT 2 verwenden, benutzen Sie einen XLR-Steckverbinder. Wenn Sie den MIC-Anschluss verwenden, benutzen Sie ein Kondensatormikrofon mit einem 3,5-mm-Stereo-Klinkenstecker.
- Das externe Mikrofon ist nicht eingeschaltet oder seine Batterie ist entladen.
- Das mit dem INPUT 1/INPUT 2-Anschluss verbundene externe Mikrofon benötigt Phantomspeisung. Stellen Sie den entsprechenden Audioquellen-Wahlschalter INPUT 1/INPUT 2 auf MIC+48V ( $\Box$  [103\)](#page-102-0).
- Das mit dem MIC-Anschluss verbundene Mikrofon benötigt Plugin-Stromversorgung, MENU > [♪) Audio-Setup] > [MIC-Eingang] ist jedoch auf eine andere Option als [MIC (mit Strom)] gesetzt.
- Um Ton für Zeitlupe/Zeitraffer-Clips aufzunehmen, stellen Sie den Aufnahmemodus auf [Zl./Zr.-Clip/Audio (WAV)]  $(D \cap 39)$  $(D \cap 39)$ .

#### Der Ton wird verzerrt oder sehr leise aufgezeichnet.

- Dies kann vorkommen, wenn der entsprechende Tonpegel nicht richtig eingestellt ist. Stellen Sie den Tonaufnahmepegel manuell ein ( $\Box$  [104](#page-103-0)). Sie können auch die Mikrofondämpfung ( $\Box$  [105\)](#page-104-0) aktivieren, um den Tonpegel zu senken.
- Für den INPUT-Anschluss oder den MIC-Anschluss wurde nicht die richtige Audioquelle gewählt. Wenn Sie ein externes Mikrofon verwenden, stellen Sie den Schalter INPUT auf MIC oder stellen Sie **MENU** >  $[\downarrow{\bf 1}]$ ) Audio-Setup] > [MIC-Eingang] auf eine der Optionen für [MIC]. Wenn Sie ein analoges Audiogerät verwenden, stellen Sie den Schalter INPUT oder die Einstellung [MIC-Eingang] auf [LINE].
- Der Tonpegel wird manuell eingestellt und der Aufnahmepegel ist dabei zu niedrig. Prüfen Sie die Audiopegelanzeige auf dem Bildschirm und stellen Sie den Audiopegel korrekt ein ( $\Box$  [104\)](#page-103-1).

#### Das Bild wird korrekt angezeigt, jedoch kein Ton vom eingebauten Lautsprecher wiedergegeben.

- Die Lautsprecher-Lautstärke ist ausgeschaltet. Stellen Sie die Lautstärke ein ( $\Box$  [146](#page-145-0)).
- Trennen Sie sämtliche Kabel/externe Geräte, die mit dem  $\Omega$ -Anschluss (Kopfhörer) verbunden sind.

# Karten und Zubehör

### Die Karte kann nicht eingesetzt werden.

- Sie haben die Karte verkehrt herum gehalten. Setzen Sie die Karte richtig herum ein ( $\square$  [36\)](#page-35-1).

### Auf SD-Karte kann nicht aufgezeichnet werden.

- Es muss eine kompatible Karte verwendet werden ( $\Box$  [35\)](#page-34-0).
- Initialisieren Sie die Karte ( $\Box$  [36](#page-35-0)), wenn Sie sie zum ersten Mal mit dieser Kamera verwenden.
- Entweder ist die Karte voll, oder sie enthält bereits die maximal mögliche Anzahl an Clips (999 Clips). Löschen Sie Aufnahmen ( $\Box$ ) [150](#page-149-0)), um Speicherplatz auf der Karte freizugeben, oder tauschen Sie diese aus.
- Der Maximalwert der Clipanzahl ist erreicht. Speichern Sie Ihre Aufnahmen und initialisieren Sie die Karte ( $\Box$ [36](#page-35-0)), oder löschen Sie alle Clips ( $\Box$  [150\)](#page-149-0).
- Der LOCK-Schalter auf der SD-Karte ist so eingestellt, dass versehentliches Löschen ausgeschlossen ist. Ändern Sie die Position des LOCK-Schalters.
- Der Maximalwert der Ordner- und Dateianzahl für MP4-Clips und Fotos ist erreicht. Stellen Sie MENU > [Æ Aufnahme-/Medien-Setup] > [MP4-Clip/Bildnummerier.] auf [Zurück] und setzen Sie eine neue Karte ein.

### Aufzeichnung und Wiedergabe von einer Karte geht nur langsam vor sich.

- Dies kann geschehen, wenn Sie im Laufe der Zeit viele Aufnahmen gemacht und wiederholt gelöscht haben. Speichern Sie Ihre Aufnahmen und initialisieren Sie die Karte ( $\Box$  [36](#page-35-0)).

#### Die Fernbedienung RC-V100 oder eine handelsübliche Fernbedienung funktioniert nicht.

- Stellen Sie sicher, dass MENU > [ $\blacklozenge$  System-Setup] > [REMOTE-Anschluss] auf [RC-V100 (REMOTE B)] oder [RC-V100 (REMOTE A)] gesetzt ist, wenn Sie die optionale Fernbedienung RC-V100 verwenden, bzw. auf [Standard], wenn Sie eine handelsübliche Fernbedienung verwenden ( $\Box$  [122\)](#page-121-0).
- Schalten Sie die Kamera aus, schließen Sie die Fernbedienung an und schalten Sie die Kamera wieder ein.
- Wenn die ausgewählte benutzerdefinierte Bilddatei geschützt ist, können mit der RC-V100 keine detaillierten benutzerdefinierten Bildeinstellungen vorgenommen werden. Entfernen Sie den Schutz der Datei ( $\Box$  [131\)](#page-130-0).

# Verbindung mit externen Geräten

Videorauschen erscheint auf einem in der Nähe befindlichen Fernsehbildschirm.

- Wenn Sie die Kamera in einem Raum verwenden, in dem sich ein Fernsehgerät befindet, halten Sie zwischen dem Netzadapter und dem Netz- bzw. Antennenkabel des Fernsehgerätes einen Abstand ein.

# Netzwerkfunktionen

## Zuerst prüfen

- Sind Kamera, Computer und andere Netzwerkgeräte alle eingeschaltet?
- Ist das Netzwerk ordnungsgemäß konfiguriert, und funktioniert es?
- Sind alle Netzwerkgeräte korrekt mit dem gleichen Netzwerk wie die Kamera verbunden?
- Befinden sich bei Verwendung eines WLANs Hindernisse zwischen Kamera und Zugriffspunkt oder verwendetem Netzwerkgerät und Zugriffspunkt?

## Keine Verbindung zu einem Zugangspunkt möglich.

- Es kann keine Kamera-Zugriffspunkt-Verbindung mit einem Netzwerkgerät hergestellt werden.
	- Wenn das Netzwerkfunktionssymbol ( $\Box$  [186](#page-185-0)) nicht weiß wird, schalten Sie die Kamera aus und dann wieder ein.
	- Wenn Sie die Verbindung mit einem Zugangspunkt herstellen, überprüfen Sie, ob die Einstellungen auf dem Netzwerkgerät, zu dem die Kamera eine Verbindung herstellen soll, korrekt sind.
	- Wenn Sie die Kameraeinstellungen zurücksetzen, gehen auch alle Netzwerkeinstellungen verloren. Konfigurieren Sie die Netzwerkeinstellungen noch einmal ( $\Box$  [177\)](#page-176-0).
	- Das Funksignal ist nicht stark genug oder wird von Geräten in der Nähe gestört. Siehe *Vorsichtsmaßnahmen für Wi-Fi-Netzwerke* ( $\Box$  [227\)](#page-226-0).

#### Verbindung mit einem kabelgebundenen Netzwerk (Ethernet) kann nicht hergestellt werden.

- Verwenden Sie geschirmte Twisted-Pair-Ethernet-Kabel (STP) der Kategorie 5e oder besser.
- Tauschen Sie das Ethernet-Kabel aus.
- Wenn Sie die Kameraeinstellungen zurücksetzen, gehen auch alle Netzwerkeinstellungen verloren.
- Vergewissern Sie sich, dass das Netzwerkgerät, mit dem die Kamera verbunden ist, eingeschaltet ist und ordnungsgemäß funktioniert. Um die 1000BASE-T-Verbindungsgeschwindigkeiten zu verwenden, stellen Sie sicher, dass Sie Netzwerkgeräte verwenden, die mit Gigabit Ethernet (1000BASE-T) kompatibel sind.

#### Die Anwendung Fernsteuerung via Browser startet im Webbrowser nicht.

- Stellen Sie sicher, eine Verbindungseinstellung mit der Funktionseinstellung [Browser-Remote] zu verwenden.
- Der in die Adressleiste des Webbrowsers eingegebene URL ist fehlerhaft. Wählen Sie MENU > [<a>[</a>Netzwerkeinstell.] > [Verbindungseinstellung] > verwendete Verbindungseinstellung > [Einstellungen prüfen] und prüfen Sie die IP-Adresse der Kamera. Verwenden Sie diese IP-Adresse als URL ( $\Box$  [190](#page-189-0)).

#### Der Bildschirm von Fernsteuerung via Browser wird nicht korrekt im Webbrowser angezeigt.

- Das Gerät, das Betriebssystem oder der verwendete Webbrowser werden ggf. nicht unterstützt. Aktuelle Informationen zu unterstützten Systemen erhalten Sie auf Ihrer lokalen Canon-Website.
- Aktivieren Sie JavaScript und Cookies in den Einstellungen Ihres Webbrowsers. Einzelheiten siehe Hilfemodule oder Online-Dokumentation des verwendeten Webbrowsers.

#### IP-Streaming kann nicht gestartet werden.

- Achten Sie darauf, dass IP-Streaming an der Kamera aktiviert wurde ( $\Box$  [188\)](#page-187-0).
- Falls für das IP-Streaming-Protokoll eine andere Option als [RTSP+RTP] festgelegt wurde, stellen Sie sicher, dass die Einstellung [Zielserver] richtig konfiguriert ist  $(1)$  [175](#page-174-0)).
- In den folgenden Fällen ist kein IP-Streaming möglich.
- Bei Verwendung von Zeitlupen-/Zeitrafferaufnahme, Vorab-Aufnahme, Einzelbildaufnahme, Intervall-Aufnahme oder den Aufnahmefunktionen der zweiten Karte.
- Wenn als Aufnahmeformat für den Hauptclip MP4 (HEVC) eingestellt ist.
- Wenn die Kamera als Webkamera verwendet wird.

#### Verbindung mit einem Smartphone nicht möglich.

- Verbinden Sie die Kamera und das Smartphone mit demselben Netzwerk, falls sie mit unterschiedlichen verbunden sind.
- Aktivieren Sie die Tethering-Funktion am Smartphone, falls diese deaktiviert ist (gemeinsame Nutzung einer Mobilverbindung).

## <span id="page-226-0"></span>Vorsichtsmaßnahmen für Wi-Fi-Netzwerke

Falls bei der Verwendung eines Wi-Fi-Netzwerks die Übertragungsrate abfällt, die Verbindung abbricht oder andere Probleme auftreten, gehen Sie nach den folgenden Lösungsvorschlägen vor.

#### Positionieren eines Netzwerkgeräts (Zugriffspunkt, Mobilgerät usw.)

- Wenn Sie ein Wi-Fi-Netzwerk in Gebäuden verwenden, platzieren Sie das Netzwerkgerät und die Kamera im selben Raum.
- Platzieren Sie das Netzwerkgerät an einem offenen, unverstellten Standort, an dem keine Personen oder Gegenstände zwischen ihn und die Kamera geraten.
- Platzieren Sie das Netzwerkgerät so nah wie möglich an der Kamera. Ändern Sie die Höhe oder Ausrichtung des Netzwerkgeräts nach Bedarf.

#### Elektronische Geräte in der Nähe

- Falls die Übertragungsrate eines Wi-Fi-Netzwerks durch die nachfolgend aufgeführten elektronischen Geräte abfällt, kann ein Kanalwechsel oder der Wechsel ins 5-GHz-Band das Problem beheben.
- Wi-Fi-Netzwerke, die das Protokoll IEEE 802.11b/g/n verwenden, werden im 2,4-GHz-Band betrieben. Daher kann die Übertragungsrate sinken, wenn sich Mikrowellenherde, schnurlose Telefone, drahtlose Mikrofone, Bluetooth- oder ähnliche Geräte in der Nähe befinden, die dasselbe Frequenzband verwenden.
- Wenn in der Nähe ein anderer Zugangspunkt in Betrieb ist, der auf demselben Frequenzband wie die Kamera arbeitet, kann die Übertragungsrate sinken.

#### Mehrere Kameras/Zugangspunkte verwenden

- Stellen Sie sicher, dass zwischen den an dasselbe Netzwerk angeschlossenen Geräten keine IP-Adressen-Konflikte bestehen.
- Wenn mehrere Kameras mit einen einzigen Zugangspunkt verbunden werden, können die Geschwindigkeiten der Verbindungen sinken.
- Wenn Sie mehrere Zugangspunkte verwenden, die IEEE 802.11b/g bzw. IEEE 802.11n (im 2,4-GHz-Band) nutzen, lassen Sie zwischen den einzelnen Zugangspunkten jeweils vier Kanäle Abstand. Verwenden Sie beispielsweise die Kanäle 1, 6, 11 oder 2, 7, 12 oder 3, 8, 13.

Falls IEEE 802.11a/n/ac (im 5-GHz-Band) verwendet werden kann, wechseln Sie zu IEEE 802.11a/n/ac, geben Sie einen anderen Kanal an und lassen Sie je nach verwendetem WLAN-Standard und Frequenzband einen geeigneten Abstand zwischen den Kanälen. Wenn Sie beispielsweise IEEE 802.11ac (VHT80) verwenden, lassen Sie zwischen den einzelnen Zugangspunkten jeweils acht Kanäle Abstand.

# <span id="page-227-0"></span>Liste der Meldungen

Konsultieren Sie dieses Kapitel, wenn eine Meldung auf dem Bildschirm erscheint. Die Meldungen in diesem Kapitel erscheinen in alphabetischer Reihenfolge. Bei einigen Meldungen kann über der Meldung selbst das beteiligte Speichermedium ([SD-Karte A], [SD-Karte B] oder [SD-Karte]) angegeben werden.

#### 60 Minuten sind verstrichen. Audioaufnahme (WAV) stoppt.

- Die Aufnahme der Audiodatei wird nach 60 Minuten angehalten, die Videoaufnahme ist jedoch nicht betroffen und wird fortgesetzt.

#### Abdeckung offen

- Die Abdeckung des Kartenfachs war offen, als die Kamera eingeschaltet oder in den CAMERA-Modus geschaltet wurde. Setzen Sie eine Karte ein und schließen Sie die Abdeckung des Kartenfachs.

#### Akkustandswarnung Stromversorgung prüfen.

- Die der Kamera zugeführte Spannung (Anschluss DC IN) hat den für die Spannungswarnung festgelegten Wert erreicht (A[210\)](#page-209-0). Überprüfen Sie die Stromversorgung.
- Die Meldung wird immer dann angezeigt, wenn Sie bei zu schwacher Stromversorgung (wie oben beschrieben) die REC-Taste drücken.

#### Auf <...> erfolgt Zugriff Nicht entfernen

- Sie haben die Abdeckung des Kartenfachs geöffnet, während die Kamera auf die Karte aufgezeichnet hat. Achten Sie darauf, die Aufnahme anzuhalten, bevor Sie die Karte herausnehmen.

#### Aufgezeichnet mit 50.00 Hz/59.94 Hz Daten prüfen und Initialisieren wird empfohlen

- Die Karte enthält Clips, die unter Verwendung einer anderen Systemfrequenz als der gegenwärtig von der Kamera verwendeten aufgezeichnet wurden. Um auf dieser Karte aufzuzeichnen, speichern Sie Ihre Aufnahmen und initialisieren Sie die Karte mit der Kamera ( $\Box$ [36\)](#page-35-0). Um die XF-AVC-Clips auf der Karte wiederzugeben, ändern Sie die Systemfrequenz der Kamera ( $\Box$  [57](#page-56-1)) entsprechend den Aufnahmen auf dem Speichermedium.

#### Aufnahme wurde gestoppt.

- Die Dateisteuerungs-Informationen sind beschädigt, oder ein Codierungsfehler ist aufgetreten. Schalten Sie die Kamera aus und wieder ein. Nehmen Sie dann die verwendete Karte heraus und setzen Sie sie wieder ein. Alternativ tauschen Sie die Karte aus. Falls sich das Problem nicht beheben lässt, wenden Sie sich an ein Canon Kundendienstzentrum.
- \* Beschädigte Dateisteuerungsinformationen können nicht wiederhergestellt werden. Karten oder XF-AVC-Clips mit beschädigten Dateisteuerungsinformationen können nicht von der Software gelesen werden (Canon XF Utility oder Plugins für NLE-Anwendungen).

#### Bild kann nicht angezeigt werden

- Fotos, die mit anderen Geräten aufgenommen wurden, oder auf einem Computer erstellte oder bearbeitete Bilddateien können eventuell nicht wiedergegeben werden.

#### Clipaufnahme auf diesem Medium gegebenenfalls nicht möglich

- Die verwendete Karte entspricht nicht den Anforderungen der Kamera. Verwenden Sie eine empfohlene Karte (Q [35](#page-34-0)).

#### Dateinamenfehler

- Die Nummer der XF-AVC-Clips oder der MP4-Clips/Fotos hat den Maximalwert erreicht. Speichern Sie Ihre Aufnahmen und initialisieren Sie die Karte ( $\square$  [36\)](#page-35-0) oder löschen Sie alle Aufnahmen ( $\square$  [150](#page-149-0)).

#### Daten prüfen und Initialisieren wird empfohlen

- Die Karte kann aus einem der folgenden Gründe nicht verwendet werden. Speichern Sie Ihre Aufnahmen und initialisieren Sie die Karte ( $\square$  [36](#page-35-0)).

- Ein Problem im Zusammenhang mit der Karte ist aufgetreten.
- Die Kamera kann die Daten auf der Karte nicht lesen.
- Die Karte wurde mit einem Computer initialisiert.
- Die Karte ist partitioniert.

#### Die folgenden Einstellungen wurden geändert.

- Die auf dem Bildschirm angezeigten Einstellungen wurden aufgrund einer Änderung in einer der Einstellungen [Æ Aufnahme-/Medien-Setup] automatisch geändert. Prüfen Sie die Einstellungen, bevor Sie mit dem Aufnehmen fortfahren.

#### Die Löschsperre der Speicherkarte ist aktiviert

- Der LOCK-Schalter auf der SD-Karte ist so eingestellt, dass versehentliches Löschen ausgeschlossen ist. Ändern Sie die Position des LOCK-Schalters.

#### Die Speicherkarte ist nicht kompatibel mit den aktuellen Aufnahmeeinstellungen.

- Die Zeitlupen- und Zeitrafferaufnahme wurde aktiviert und eine der Zeitlupe entsprechende Aufnahmebildrate wurde eingestellt, während eine Karte mit einer Geschwindigkeitsklasse unter V90 benutzt wurde. Ersetzen Sie die Karte durch eine der Klasse V90.
- Das Hauptaufnahmeformat war auf [XF-AVC YCC422 10 bit] oder auf [MP4(HEVC) YCC422 10 bit] bei einer Auflösung/ Bitrate von 3840x2160 oder Intra-frame gestellt, während eine Karte mit einer Geschwindigkeitsklasse unter V60 verwendet wurde. Ersetzen Sie die Karte durch eine der Klasse V60 oder V90.

#### Einige Audiodateien müssen wiederhergestellt werden.

- Möglicherweise wurde während der Aufzeichnung die Stromzufuhr unterbrochen oder die Karte entfernt. Hierdurch können eine oder mehrere Audiodateien beschädigte Daten enthalten. Sie können versuchen, die Datei wiederherzustellen  $($  [38\)](#page-37-0).

#### Einige Clips müssen wiederhergest. werden.

- Möglicherweise wurde während der Aufzeichnung die Stromzufuhr unterbrochen oder die Karte entfernt. Hierdurch können eine oder mehrere Clips beschädigte Daten enthalten. Sie können versuchen, die Clips wiederherzustellen  $(D \cap 38)$  $(D \cap 38)$ .

#### Es ist ein Fehler aufgetreten. Schalten Sie die Kamera aus und danach wieder ein

- Ein Fehler ist aufgetreten. Schalten Sie die Kamera aus. Wenn der Fehler bestehen bleibt und die Fehlermeldung angezeigt wird, halten Sie die MENU-Taste gedrückt und schalten dabei die Kamera aus. Alle Einstellungen der Kamera werden zurückgesetzt, ausgenommen ist dabei der Stundenmesser. Schalten Sie die Kamera wieder ein.

#### Fehler b. Akkukommunikation. Zeigt dieser Akku das Canon-Logo an?

- Sie haben einen Akku eingesetzt, der nicht von Canon zur Verwendung mit dieser Kamera empfohlen wird.
- Wenn es sich um einen von Canon für diese Kamera empfohlenen Akku handelt, liegt möglicherweise ein Problem an der Kamera oder am Akku vor. Bitte wenden Sie sich an ein Canon Kundendienstzentrum.

#### Höchstzahl an Shot Marks überschritten

- Der Shot Marker konnte nicht hinzugefügt werden, da der Clip bereits 100 Shot Marker.

#### Höchstzahl möglicher Clips bereits erreicht

- Die für die Aufnahmen ausgewählte Karte enthält bereits die maximal mögliche Anzahl an Clips (999 Clips). Ersetzen Sie die Karte, oder verwenden Sie die Karte im anderen Karteneinschub.
- Da die Anzahl der Clips auf beiden Karten die Höchstzahl erreicht hat, ist die Dual-Slot-Aufnahme nicht verfügbar.

#### INFRARED-Schalterstellung geändert (ON/OFF). Fokus überprüfen.

- Der Fokus kann sich verändern, wenn Sie den Infrarotmodus aktivieren/deaktivieren. Überprüfen Sie, ob die Scharfstellung korrekt ist.

#### Kein Bild vorhanden

- Auf der SD-Karte befinden sich keine Fotos.

#### Kein Clip

- Auf der ausgewählten Karte befinden sich keine Clips mit dem ausgewählten Videoformat.

## Keine WAV-Dateien

- Auf der SD-Karte sind keine WAV-Dateien gespeichert. Wiedergabe ist möglich, sobald WAV-Dateien aufgenommen wurden.

### Medium beinahe voll

- Der verfügbare Speicherplatz auf einer oder beiden Karten reicht nicht aus, wie im Folgenden beschrieben. Tauschen Sie die betreffende(n) Karte(n) aus oder löschen Sie Aufnahmen ( $\Box$ [150](#page-149-0)), um Speicherplatz auf der Karte freizugeben.
- Während der Normalaufnahme wurde der verfügbare Speicherplatz auf der zum Aufnehmen verwendeten Karte knapp.
- Während der Relay-Aufnahme wurde der auf den Karten A und B zusammen verfügbare Speicherplatz knapp.
- Während Unteraufnahme oder Dual-Slot-Aufnahme wurde auf Karte A oder B (der jeweils am stärksten belegten Karte) der verfügbare Speicherplatz knapp.
- Während der Proxy-Aufnahme wurde auf Karte A (primäre Clips) der verfügbare Speicherplatz knapp. Oder während der Aufnahme auf Karte B (Proxy-Clips) wurde der verfügbare Speicherplatz auf Karte B knapp.
- Während der Tonaufzeichnung wurde auf Karte A (primäre Clips) der verfügbare Speicherplatz knapp. Oder während der Aufnahme auf Karte B (Tonaufzeichnung) wurde der verfügbare Speicherplatz auf Karte B knapp.
- Während der kontinuierlichen Aufnahme wurde auf Karte B (kontinuierlich) der verfügbare Speicherplatz knapp.

#### Medium voll

- Die Karte ist voll. Tauschen Sie die Karte aus oder löschen Sie Aufnahmen ( $\Box$  [150](#page-149-0)), um Speicherplatz auf der Karte freizugeben.
- Die Aufnahme beginnt nicht, weil die Karte voll ist. Wechseln Sie zur Karte im anderen Karteneinschub, um aufzuzeichnen.

#### Mit aktuellen [Gamma/Color Space] Einstellungen wird eine 10-Bit-Option für das Hauptaufnahmeformat empfohlen.

- Das Format der Hauptaufnahme ist auf eine der Optionen mit 8 Bit Farbe gestellt, die Farbraumkomponente der Einstellung [Gamma/Color Space] in der benutzerdefinierten Bilddatei steht jedoch auf [C.Gamut] oder [BT.2020]. Es wird die Verwendung einer Farbtiefe von 10 Bit empfohlen, um die Besonderheiten des gewählten Farbraums voll einzusetzen.

#### Pufferspeicher voll. Aufnahme wurde gestoppt.

- Die Aufnahme wurde angehalten, weil die Schreibgeschwindigkeit der Karte zu langsam war. Verwenden Sie eine empfohlene Karte (C [35\)](#page-34-0).
- Speichern Sie Ihre Aufnahmen und initialisieren Sie die Karte ( $\Box$  [36](#page-35-0)).

#### SD-Karte A→SD-Karte B / SD-Karte B→SD-Karte A Medium wurde gewechselt

- Diese Meldung erscheint, wenn Sie mit der Taste SLOT SELECT den gerade verwendeten Karteneinschub wechseln oder wenn die Aufzeichnung von einer Karte auf die andere weitergeführt wird.

#### SD-Karte A→SD-Karte B / SD-Karte B→SD-Karte A Wechsel erfolgt umgehend

- Die Karte ist fast voll, daher wird die Aufzeichnung in etwa 1 Minute auf der anderen Karte weitergeführt.

#### Speicherkarte überprüfen

- Auf die Karte kann nicht zugegriffen werden. Falls die Karte korrekt eingesetzt ist, nehmen Sie sie heraus. Kontrollieren Sie sie auf Beschädigung oder andere Probleme und setzen Sie sie wieder ein.
- Ein Kartenfehler ist aufgetreten und Aufnahme/Wiedergabe ist nicht möglich. Entfernen Sie die Karte und setzen Sie diese wieder ein, oder ersetzen Sie sie.
- Sie haben eine MultiMedia-Karte (MMC) in die Kamera eingelegt. Verwenden Sie eine empfohlene SD-Karte ( $\Box$  [35\)](#page-34-1).
- Wenn nach dieser Meldung  $\overline{P_{\bigcirc}}$  oder  $\overline{P_{\bigcirc}}$  rot angezeigt wird, führen Sie die folgenden Schritte aus: Schalten Sie die Kamera aus, nehmen Sie die Karte heraus und setzen Sie diese wieder ein. Wenn  $\overline{A}$  oder  $\overline{B}$  wieder grün angezeigt wird, können Sie die Aufnahme/Wiedergabe fortsetzen. Wenn sich das Problem nicht beheben lässt, sichern Sie Ihre Aufnahmen und initialisieren Sie die Karte ( $\square$  [36\)](#page-35-0).

#### Unzulässige Bedienung

- Die folgenden Vorgänge sind ungültig und können nicht ausgeführt werden.
	- Versuch im MEDIA-Modus während der Wiedergabe einem Einzelbild einen Shot Marker hinzuzufügen, das bereits einen Shot Marker besitzt.
	- Versuch, einem Clip sowohl eine  $\mathbb{N}$ -Markierung als auch eine  $\mathbb{N}$ -Markierung hinzuzufügen.
	- Drücken der REC-Taste, wenn keine Karten in die Kamera eingesetzt sind.

#### Ventilatorfehler

- Möglicherweise funktioniert der Ventilator nicht richtig. Die Kamera schaltet sich nach einigen Minuten automatisch aus. Bitte wenden Sie sich an ein Canon Kundendienstzentrum.

### Verwaltungsdateifehler

- Kann nicht aufzeichnen, weil die Kamera nicht auf die Dateisteuerungs-Information schreiben kann. Dies kann geschehen, wenn der Zugriff auf die Dateien der Karte von einem anderen Gerät aus erfolgte. Speichern Sie Ihre Aufnahmen und initialisieren Sie die Karte ( $\Box$  [36\)](#page-35-0).

#### Wechsel zwischen SD-Karteneinschüben nicht möglich

- Die Taste SLOT SELECT wurde gedrückt, während die Kamera aufgenommen hat. Warten Sie, bis die Aufzeichnung beendet ist, um den ausgewählten Karteneinschub zu ändern.

#### Wenn Sie diese Einstellung ändern, können Sie das aktuelle Look File nicht verwenden.

- Die Anpassungen der Bildqualität im Look File können nicht angewendet werden, weil die Einstellungen [Gamma/ Color Space], [HLG Color] und [Over 100%] in der benutzerdefinierten Bilddatei von den im Look File gespeicherten Einstellungen abweichen. Ändern Sie diese Einstellungen oder speichern Sie ein anderes Look File.

#### Wiedergabe nicht möglich

- Die Dateisteuerungsinformationen des XF-AVC-Clips sind beschädigt, oder es ist ein Decodierungsfehler aufgetreten. Schalten Sie die Kamera aus und wieder ein. Falls sich das Problem nicht beheben lässt, wenden Sie sich an ein Canon Kundendienstzentrum.
- \* Beschädigte Dateisteuerungsinformationen können nicht wiederhergestellt werden. Karten oder XF-AVC-Clips mit beschädigten Dateisteuerungsinformationen können nicht von der Software gelesen werden (Canon XF Utility oder Plugins für NLE-Anwendungen).
- Die Wiedergabe wurde angehalten, weil die Lesegeschwindigkeit der Karte zu langsam war. Verwenden Sie eine für die Aufnahme/Wiedergabe empfohlene Karte ( $\Box$  [35](#page-34-0)).

#### Zoomgeräusch des Camcorders kann eventl. mit aufgezeichnet werden.

- Wenn Sie den Zoom verwenden, während MENU > ['興 Kamera-Setup] > [S] auf [Hoch] eingestellt ist, wird das Betriebsgeräusch des Zoom-Motors möglicherweise mit aufgezeichnet. Um dies zu vermeiden, ändern Sie die Zoom-Geschwindigkeitsstufe (C [76\)](#page-75-0).

#### Netzwerkfunktionen

Neben dieser Liste siehe auch Bedienungsanleitungen des Zugriffspunkts oder der anderen externen Geräte, die Sie verwenden.

#### A user with the same login name is already accessing the camera.

- (Benutzer mit gleichem Anmeldenamen greift bereits auf Kamera zu.)
- Diese Meldung erscheint auf dem Bildschirm des verbundenen Geräts. Die Kamera wird bereits von einem anderen mit dem Netzwerk verbundenen Gerät bedient. Um das vorliegende Gerät zu verwenden, beenden Sie zuerst die Verbindung auf dem Gerät, das auf die Kamera zugreift.

#### Abschluss der Dateiübertragung vom FTP-Server nicht bestätigt.

- Die Kamera hat aus unbekanntem Grund keine Übertragungsabschlussmeldung vom FTP-Server empfangen. Schalten Sie Kamera und FTP-Server aus und wieder ein, und starten Sie die Dateiübertragung erneut.

#### Anderes Gerät hat dieselbe IP-Adresse festgelegt.

- Ein anderes Gerät im Netzwerk besitzt die gleiche IP-Adresse wie die Kamera. Ändern Sie die IP-Adresse des fraglichen Geräts oder der Kamera.

#### Anmeldung beim FTP-Server nicht möglich. Fehlercode vom Server erhalten.

- Prüfen Sie die Einstellungen unter [Benutzername] und [Kennwort] des FTP-Servers in den Netzwerkeinstellungen der Kamera.
- Ändern Sie die Dateizugriffsrechte auf dem FTP-Server, um den Schreib-/Lesezugriff auf Protokolldateien zu ermöglichen.
- Ändern Sie den Zielordner, sodass der Pfad ausschließlich ASCII-Zeichen enthält.

#### Die Temperatur der Kamera ist zu hoch.

Die Netzwerkverbindung wurde beendet.

- Die Netzwerkverbindung wurde unterbrochen, da die Innentemperatur der Kamera zu hoch ist. Schalten Sie die Kamera aus und lassen Sie sie vor erneuter Verwendung abkühlen.

#### Es wurden mehrere Zugangspunkte erkannt. Verbindung kann nicht hergestellt werden. Von Anfang an erneut versuchen.

- Andere WLAN-Geräte verwenden die WPS-Funktion (Drucktastenmethode) zum Verbinden. Führen Sie den Vorgang noch einmal aus, oder verwenden Sie andere Methoden zum Konfigurieren des Netzwerks ( $\Box$  [177](#page-176-1)).

#### Ethernet-Verbindung verloren.

- Sie haben versucht, eine Ethernet-Netzwerkverbindung (kabelgebunden) zu verwenden, das Ethernet-Kabel ist jedoch nicht angeschlossen. Stellen Sie sicher, dass das Ethernet-Kabel ordnungsgemäß mit der Kamera und dem Netzwerkgerät verbunden ist.
- Stellen Sie sicher, dass alle Netzwerkhubs, Router und Server eingeschaltet sind und ordnungsgemäß funktionieren.

#### Falsches WLAN-Kennwort.

- Legen Sie an der Kamera und am Zugangspunkt den korrekten Verschlüsselungsschlüssel fest.

#### Fehlermeldung vom FTP-Server während der Datensitzung erhalten.

- Der FTP-Server hat die Verbindung beendet. Starten Sie den FTP-Server erneut.
- Ändern Sie die Dateizugriffsrechte auf dem FTP-Server, um den Schreib-/Lesezugriff auf Protokolldateien zu ermöglichen.
- Gewähren Sie Zugriffsrechte für den ausgewählten Zielordner auf dem FTP-Server.
- Stellen Sie sicher, dass der FTP-Server aktiviert ist und ordnungsgemäß funktioniert.
- Prüfen Sie, ob genügend Speicherplatz auf dem Speichergerät (Festplatte usw.) verfügbar ist.

### FTP-Server lehnt Verbindung ab.

- Der FTP-Server ist so konfiguriert, dass er nur Verbindungen mit bestimmten IP-Adressen zulässt. Prüfen Sie die IP-Adresse der Kamera ( $\Box$  [181](#page-180-0)) und fügen Sie diese zur Liste der zulässigen Verbindungen des FTP-Servers hinzu.

### Gerät mit identischer IP-Adresse existiert im selben Netzwerk.

- Ein anderes Gerät im Netzwerk besitzt die gleiche IP-Adresse wie die Kamera. Ändern Sie die IP-Adresse des fraglichen Geräts oder der Kamera.
- Falls bei Verwendung eines Netzwerks mit DHCP-Server die IP-Adresszuweisungsart der Kamera ggf. auf [Manuelle Einstellung] eingestellt ist, ändern Sie diese auf [Automatische Einstellung] ( $\Box$  [179\)](#page-178-0).

#### Kein Gerät zum Verbinden gefunden

- Stellen Sie sicher, dass die Smartphone-Anwendung geöffnet ist.
- Stellen Sie sicher, dass die Kamera und das Smartphone mit demselben Netzwerk verbunden sind.

### Kein WLAN mit ausgewählter SSID gefunden.

- Überprüfen Sie die SSID (Netzwerkname) des Zugangspunkts und stellen Sie sicher, dass der gleiche Name in den Kameraeinstellungen verwendet wird.
- Stellen Sie sicher, dass der Zugangspunkt korrekt funktioniert, und versuchen Sie es erneut.

#### Keine Adresse vom DHCP-Server zugewiesen.

- Die Kamera ist auf automatische IP-Adresszuweisung eingestellt. Falls im ausgewählten Netzwerk kein DHCP-Server verwendet wird, ändern Sie die IP-Adresszuweisungsart der Kamera auf [Manuelle Einstellung] und konfigurieren Sie die IP-Adresse (CQ [179\)](#page-178-0).
- Prüfen Sie den DNS-Server.
	- Stellen Sie sicher, dass der DHCP-Server aktiviert ist und ordnungsgemäß funktioniert.
	- Stellen Sie sicher, dass der DHCP-Server über ausreichend zuweisbare IP-Adressen verfügt.
- Prüfen Sie das Netzwerk.
- Prüfen Sie, ob im Netzwerk, zu dem Sie eine Verbindung herstellen möchten, kein Router mit aktiver Gateway-Funktion verwendet wird.
- Legen Sie an der Kamera und an allen mit dem gleichen Netzwerk verbundenen Geräten die korrekte Gateway-Adresse fest.
- Wenden Sie sich an den Netzwerkadministrator, um die korrekte Gateway-Adresse zu erhalten. Geben Sie die gleiche Adresse in den Netzwerkeinstellungen der Kamera ein.

#### Keine Antwort vom DNS-Server.

- Die Kamera ist auf automatische IP-Adresszuweisung eingestellt. Falls im ausgewählten Netzwerk kein DNS-Server verwendet wird, ändern Sie die DNS-Adresse der Kamera auf [Deaktivieren] und konfigurieren Sie die IP-Adresse  $(M 179)$  $(M 179)$  $(M 179)$ .
- Geben Sie die IP-Adresse des verwendeten DNS-Servers in den Netzwerkeinstellungen der Kamera ein.
- Prüfen Sie den DNS-Server.
- Stellen Sie sicher, dass der DNS-Server aktiviert ist und ordnungsgemäß funktioniert.
- Legen Sie am DNS-Server die korrekte IP-Adresse sowie den dementsprechenden Namen fest.
- Prüfen Sie das Netzwerk.
- Prüfen Sie, ob im Netzwerk, zu dem Sie eine Verbindung herstellen möchten, kein Router mit aktiver Gateway-Funktion verwendet wird.
- Wenden Sie sich an den Netzwerkadministrator, um die korrekte Gateway-Adresse zu erhalten. Geben Sie die gleiche Adresse in den Netzwerkeinstellungen der Kamera ein.
- Legen Sie an der Kamera und an allen mit dem gleichen Netzwerk verbundenen Geräten die korrekte Gateway-Adresse fest.

## Keine Antwort vom Zugangspunkt.

- Kontrollieren Sie, ob der Zugangspunkt korrekt arbeitet.
- Schlagen Sie unter Vorsichtsmaßnahmen für Wi-Fi-Netzwerke ( $\Box$  [227](#page-226-0)) nach und prüfen Sie, ob Sie geeignete Maßnahmen treffen können.

Keine Verbindung zum FTP-Server möglich. Fehlercode vom Server erhalten.

- Die maximal zulässige Anzahl von Verbindungen zum FTP-Server wurde erreicht. Verringern Sie die Anzahl der gleichzeitig auf den FTP-Server zugreifenden Netzwerkgeräte oder erhöhen Sie die maximal zulässige Anzahl von Verbindungen.

#### Sicherheit der Serververbindung kann nicht verifiziert werden. Um diesem Server stets zu vertrauen und eine Verbindung zu ihm herzustellen, [Zielserver vertrauen] auf [Aktivieren] einstellen.

- Stellen Sie sicher, dass das erforderliche Zertifikat ordnungsgemäß konfiguriert ist.
- Um diesem Server auch ohne korrektes Zertifikat zu vertrauen und ihn zu verwenden, setzen Sie [Zielserver vertrauen] auf [Aktivieren].

#### Trennung vom FTP-Server nicht möglich. Fehlercode vom Server erhalten.

- Die Kamera konnte die Verbindung zum FTP-Server aus unbekanntem Grund nicht trennen. Schalten Sie die Kamera und den FTP-Server aus und wieder ein.

#### Verbindung zum FTP-Server kann nicht hergestellt werden.

- Geben Sie die korrekte Adresse des FTP-Servers in den Netzwerkeinstellungen der Kamera ein.
- Die Authentifizierungsmethode ist auf [Offenes System] eingestellt, aber der Verschlüsselungsschlüssel ist nicht korrekt. Prüfen Sie die Schreibweise von Buchstaben und anderen Zeichen, und stellen Sie sicher, dass Sie den richtigen Verschlüsselungsschlüssel eingeben.
- Die Standardportnummer ist 21 (oder 22 für SFTP-Übertragungen). Prüfen Sie die Portnummer des FTP-Servers und geben Sie die gleiche Portnummer in den Netzwerkeinstellungen der Kamera ein.
- Stellen Sie sicher, dass der Servername des ausgewählten FTP-Servers korrekt am DNS-Server konfiguriert ist und dass der gleiche Name auch in den Netzwerkeinstellungen der Kamera verwendet wird.
- Prüfen Sie den FTP-Server.
	- Stellen Sie sicher, dass der FTP-Server aktiviert ist und ordnungsgemäß funktioniert.
	- Stellen Sie sicher, dass die dem FTP-Server zugewiesene IP-Adresse auch in den Netzwerkeinstellungen der Kamera als IP-Adresse des FTP-Servers verwendet wird.
	- Der Zugriff auf den FTP-Server kann mittels Sicherheitssoftware oder Breitbandrouter durch eine Firewall geschützt sein. Ändern Sie die Einstellungen der Firewall so, dass die Verbindung zum FTP-Server hergestellt werden kann.
- Sie können möglicherweise auf den FTP-Server zugreifen, indem Sie den passiven Übertragungsmodus der Kamera aktivieren ( $\Box$  [173](#page-172-0)).
- Fragen Sie den Netzwerkadministrator nach der korrekten IP-Adresse und Portnummer des FTP-Servers. Geben Sie diese Daten in den Netzwerkeinstellungen der Kamera ein.
- Prüfen Sie das Netzwerk.
	- Prüfen Sie, ob im Netzwerk, zu dem Sie eine Verbindung herstellen möchten, kein Router mit aktiver Gateway-Funktion verwendet wird.
	- Wenden Sie sich an den Netzwerkadministrator, um die korrekte Gateway-Adresse zu erhalten. Geben Sie die gleiche Adresse in den Netzwerkeinstellungen der Kamera ein.
	- Legen Sie an der Kamera und an allen mit dem gleichen Netzwerk verbundenen Geräten die korrekte Gateway-Adresse fest.

#### Verbindung zum Zugangspunkt kann nicht hergestellt werden.

- Die Verschlüsselungsmethode der Kamera unterscheidet sich von jener des Zugangspunkts. Ändern Sie die Einstellungen an der Kamera passend zum Zugangspunkt.

#### Verbindung zum Zugangspunkt kann nicht hergestellt werden. Von Anfang an erneut versuchen.

- Um eine neue Netzwerkverbindung mithilfe der WPS-Funktion (Drucktastenmethode) zu konfigurieren, schlagen Sie in der Bedienungsanleitung des Zugangspunkts nach und prüfen Sie, wie die WPS-Funktion am WLAN-Router zu aktivieren ist.

#### WLAN-Authentifizierung fehlgeschlagen.

- Authentifizierungsmethode und/oder Verschlüsselungsschlüssel unterscheiden sich von jenen des Zugangspunkts. Ändern Sie die Einstellungen an der Kamera passend zum Zugangspunkt.

#### AN-Fehler. Falsche Verschlüsselungsmethode.

- Vergewissern Sie sich, dass die Kamera und der Zugangspunkt dieselbe Authentifizierungs-/ Verschlüsselungsmethode verwenden.

#### WLAN-Verbindung wurde unterbrochen.

- Die Kamera konnte keine Verbindung zum Zugangspunkt oder Netzwerkgerät herstellen.
- Das Funksignal kann von schnurlosen Telefonen, Mikrowellenherden, Kühlschränken oder anderen Geräten in der Nähe gestört werden. Betreiben Sie die Kamera etwas weiter entfernt von solchen Störquellen.

# Vorsichtsmaßnahmen bei der Handhabung

## 234

## Kamera

Für einen reibungslosen Betrieb sollten Sie folgende Vorsichtsmaßnahmen einhalten.

- Benutzen oder verwahren Sie die Kamera nicht an staubigen oder sandigen Orten. Die Kamera ist nicht wasserdicht – vermeiden Sie auch, dass sie mit Wasser, Schlamm oder Salz in Berührung kommt. Sollten solche Substanzen in die Kamera gelangen, können sie die Kamera und/oder das Objektiv beschädigen. Bitte wenden Sie sich so schnell wie möglich an ein Canon-Kundendienstzentrum.
- Vermeiden Sie unbedingt, dass sich Staub- oder Schmutzteilchen auf dem Objektiv ansammeln oder in die Kamera gelangen. Wenn Sie die Kamera nicht mehr verwenden, müssen Sie die Gehäusekappe auf den Objektivanschluss und den Objektivdeckel und die Staubkappe auf das Objektiv setzen.
- Benutzen Sie die Kamera nicht an Orten, die starken elektromagnetischen Feldern ausgesetzt sind, wie z. B. in der Nähe von starken Magneten und leistungsstarken Motoren, MRT-Geräten oder Hochspannungsleitungen. Die Verwendung der Kamera an diesen Orten kann Störungen im Video oder Audio-/Videorauschen erzeugen. Wenn Sie den Sucher nicht benutzen, bringen Sie den Sucherdeckel am Sucher an.
- Richten Sie die Kamera bzw. den Sucher nicht auf starke Lichtquellen wie zum Beispiel die Sonne bei wolkenlosem Himmel oder starke Kunstlichtquellen. Dadurch können der Bildsensor oder die internen Komponenten der Kamera beschädigt werden. Geben Sie besonders acht, wenn Sie ein Stativ benutzen. Achten Sie darauf, den Objektivdeckel am Objektiv anzubringen, wenn Sie die Kamera nicht benutzen. Wenn Sie den Sucher nicht benutzen, bringen Sie den Sucherdeckel am Sucher an.
- Tragen Sie die Kamera nicht am LCD-Monitor und lagern Sie sie nicht, bevor Sie den LCD-Monitor zurück in seine korrekte Position gebracht haben. Damit können die Gelenke des Monitors beschädigt werden.
- Wenden Sie nicht zu viel Kraft auf, wenn Sie den Bildschirm berühren. Dies kann zu Unregelmäßigkeiten der Bildqualität führen oder die Gelenke des Monitors beschädigen.
- Versehen Sie den Bildschirm nicht mit einem Schutzfilm. Die Kamera hat einen kapazitiven Touchscreen, der mit einer Schutzschicht möglicherweise nicht mehr korrekt funktioniert.

## Längere Lagerung

Wenn Sie beabsichtigen, die Kamera längere Zeit nicht zu benutzen, bewahren Sie sie an einem staubfreien und trockenen Ort auf, dessen Temperatur nicht über 30 °C liegt.

# Akku

## **GEFAHR!**

# **Behandeln Sie den Akku sorgfältig.**

- Halten Sie ihn von Feuer fern (anderenfalls kann er explodieren).
- Setzen Sie den Akku keinen Temperaturen über 60 °C aus. Lassen Sie den Akku nicht in der Nähe eines Heizkörpers und an heißen Tagen nicht in einem Auto liegen.
- Versuchen Sie nicht, den Akku zu zerlegen oder zu modifizieren.
- Lassen Sie ihn nicht fallen und setzen Sie ihn keinen Stößen aus.
- Lassen Sie den Akku nicht nass werden.
- Schmutzige Kontakte können den elektrischen Kontakt zwischen Akku und Kamera beeinträchtigen. Wischen Sie die Kontakte mit einem weichen, trockene Tuch ab.
- Achten Sie darauf, die Kontaktabdeckung anzubringen (Abbildung 1), wenn Sie den Akku transportieren oder lagern. Wenn Kontakte mit Metallgegenständen in Berührung kommen (Abbildung 2), kann dies zu Kurzschluss und Beschädigung des Akkus führen.
- Entladen Sie den Akku vollständig, bevor Sie ihn voll aufladen. Möglicherweise wird die Zeit nicht korrekt angezeigt, wenn ein voll aufgeladener Akku durchgehend bei hohen Temperaturen verwendet wird oder lange Zeit nicht verwendet wurde. Je nach Akkulaufzeit kann die Anzeige der verbleibenden Restzeit unterbleiben. Die auf dem Bildschirm angegebene Zeit sollte Ihnen nur als Annäherung dienen.

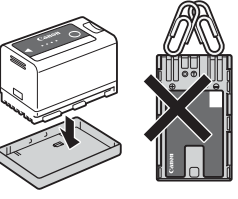

Abbildung 1 Abbildung 2

- In der Kontaktabdeckung des Akkus befindet sich eine [ð]-förmige Öffnung. Diese ist praktisch, wenn Sie zwischen geladenen und ungeladenen Akkus unterscheiden möchten.
- <span id="page-234-0"></span>• Sie können das Akkuladegerät und das Kompakt-Netzgerät zum Laden der Akkus weltweit verwenden, solange die örtliche Netzspannung zwischen 100 und 240 V Wechselstrom (50/60 Hz) liegt. Wenden Sie sich bezüglich Informationen über Steckeradapter für die Verwendung im Ausland an eine Canon Kundendienststelle.

## Längere Lagerung

- Bewahren Sie Akkus an trockenen Orten bei Temperaturen nicht über 30 °C auf.
- Um die Lebensdauer des Akkus zu erhöhen, entladen Sie ihn vollständig, bevor Sie ihn aufbewahren.
- Laden und entladen Sie alle Akkus mindestens einmal im Jahr.

## <span id="page-234-1"></span>Speichermedium

- Es wird empfohlen, die auf den verwendeten Karten gespeicherten Aufnahmen regelmäßig auf einem Computer zu sichern. Daten können durch Einwirkung statischer Elektrizität beschädigt oder gelöscht werden. Canon übernimmt keinerlei Haftung für Datenverlust oder Beschädigung von Daten.
- Vermeiden Sie eine Berührung der Kontakte und schützen Sie sie vor Staub oder Schmutz.
- Verwenden Sie Karten nicht an Orten, die starken Magnetfeldern ausgesetzt sind.
- Lassen Sie Karten nicht an Orten liegen, die hoher Luftfeuchtigkeit oder hohen Temperaturen ausgesetzt sind.
- Bringen Sie keine Etiketten oder Aufkleber auf den Karten an.
- Vermeiden Sie das Zerlegen, Biegen oder Erschüttern von Karten und schützen Sie sie vor Wasser.

#### Entsorgen

Wenn Sie Daten von einer Karte löschen, wird nur die Daten-Zuordnungstabelle geändert, die Daten selbst werden jedoch nicht physisch gelöscht. Ergreifen Sie vor dem Entsorgen der Karte geeignete Maßnahmen, um einen unbefugten Zugriff auf Ihre Daten zu verhindern, indem Sie die Karte beispielsweise physisch beschädigen. Wenn Sie die Karte anderen Personen überlassen, initialisieren Sie die Karte zuvor. Füllen Sie sie mit unwichtigen Aufzeichnungen und initialisieren Sie sie dann erneut. Damit wird das Wiederherstellen von ursprünglichen Aufnahmen erschwert.

# <span id="page-235-0"></span>Eingebauter Akku

236

Die Kamera enthält einen eingebauten Lithium-Akku zur Erhaltung von Datums-, Uhrzeit- und anderen Einstellungen. Der eingebaute Akku wird geladen, während Sie die Kamera verwenden. Er wird jedoch vollständig entladen, wenn Sie die Kamera etwa drei Monate lang nicht verwenden.

**Aufladen des eingebauten Akkus:** Schalten Sie die Kamera aus und verbinden Sie sie mit einer Stromquelle (ausreichend geladener Akku oder DC IN-Anschluss). Der eingebaute Akku wird innerhalb von etwa 24 Stunden vollständig geladen.

# <span id="page-236-1"></span>Wartung/Sonstiges

# <span id="page-236-0"></span>Kondensation

Bei schnellem Ortswechsel der Kamera zwischen heißen und kalten Orten kann sich Kondensation (Wassertröpfchen) auf den Innenteilen bilden. Stellen Sie den Betrieb der Kamera ein, wenn Kondensation festgestellt wird. Fortgesetzter Betrieb kann zu einer Beschädigung der Kamera führen. Kondensation kann in den folgenden Fällen entstehen:

- Wenn die Kamera schnell von einem kalten an einen warmen Ort gebracht wird
- Wenn die Kamera in einem feuchten Raum liegen gelassen wird
- Wenn ein kalter Raum schnell aufgeheizt wird

## Wenn Kondensation festgestellt wird

Wann genau sich Wassertröpfchen verflüchtigen, hängt vom Ort und den Wetterbedingungen ab. Allgemein lässt sich sagen, dass Sie 2 Stunden warten sollten, bis Sie die Kamera wieder in Betrieb nehmen.

## So vermeiden Sie Kondensation

Entfernen Sie den Akku und sämtliche Karten. Legen Sie die Kamera dann in einen luftdicht verschlossenen Plastikbeutel und nehmen Sie sie erst heraus, wenn sie sich an die neue Umgebungstemperatur angepasst hat.

# Reinigung

## Kameragehäuse

• Verwenden Sie für die Reinigung des Kameragehäuses ein weiches, trockenes Tuch. Verwenden Sie auf keinen Fall chemisch behandelte Tücher oder leichtflüchtige Lösungsmittel wie Lackverdünner.

## Objektiv

- Entfernen Sie alle Staub- oder Schmutzpartikel mit Druckluft ohne Aerosol.
- Benutzen Sie ein sauberes weiches Objektivreinigungstuch und wischen Sie das Objektiv vorsichtig ab. Verwenden Sie auf keinen Fall Papiertücher.

## LCD-Monitor

- Reinigen Sie den LCD-Monitor mit einem sauberen weichen Glasreinigungstuch und handelsüblicher Reinigungsflüssigkeit für Brillen.
- Bei starken Temperaturschwankungen kann sich Kondensation auf der Oberfläche des Bildschirms bilden. Wischen Sie diese mit einem weichen, trockenen Tuch ab.

# <span id="page-237-1"></span><span id="page-237-0"></span>Optionales Zubehör

Das folgende optionale Zubehör ist mit dieser Kamera kompatibel. Die Verfügbarkeit ist je nach Gebiet unterschiedlich.

238 Einzelheiten zu kompatiblem optionalen Zubehör finden Sie in dessen Bedienungsanleitung und dem Benutzerhandbuch der XF/XA Systemerweiterung (PDF-Datei), verfügbar auf Ihrer lokalen Canon-Website.

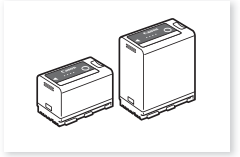

Akku<br>BP-A30, BP-A60<sup>1</sup>

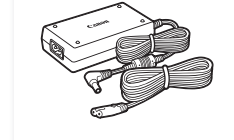

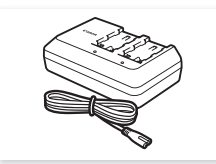

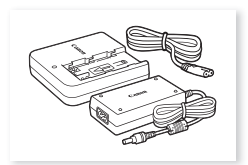

BP-A30, BP-A60<sup>1</sup> Kompakt-Netzgerät CA-CP200 L Akkuladegerät CG-A10 Akkuladegerät CG-A20 und Kompakt-Netzgerät CA-CP200 B

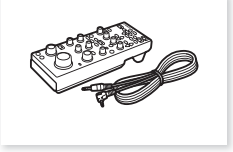

Fernbedienung RC-V100

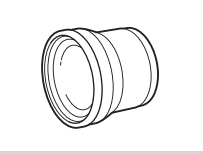

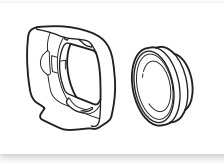

Telekonverter TL-U58 Weitwinkelvorsatz WA-U58 GPS-Empfänger GP-E22

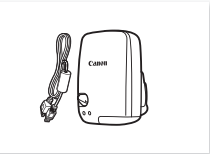

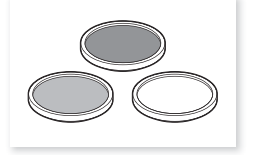

Schutzfilter 58 mm, ND4L-Filter 58 mm, ND8L-Filter 58 mm

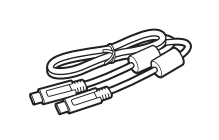

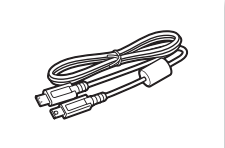

Schnittstellenkabel IFC-100U Schnittstellenkabel IFC-40AB III / IFC-150AB III

<sup>1</sup> Diese Akkus sind mit dem Intelligent System kompatibel. Die Kamera kann mit dem Akku kommunizieren und die ungefähre<br>verbleibende Nutzungszeit (in Minuten) exakter anzeigen.

<sup>2</sup> Für eine Kabelverbindung zwischen diesem Zubehör und der Kamera ist ein optionales Schnittstellenkabel IFC-40AB III/ IFC-150AB III erforderlich.

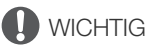

## • **Es wird empfohlen, Originalzubehör von Canon zu verwenden.**

Wenn Sie einen Akku eines Fremdherstellers verwenden, wird die Meldung [Fehler b. Akkukommunikation.] angezeigt, und eine Benutzereingabe ist erforderlich. Beachten Sie, dass Canon nicht für Schäden aufgrund von Unfällen wie Fehlfunktionen oder Brand haftbar ist, die durch die Verwendung von Akkus von Fremdherstellern auftreten.

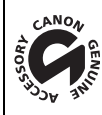

An diesem Zeichen erkennen Sie original Canon Videozubehör. Wir empfehlen Ihnen, für Canon Videogeräte stets original Canon Zubehör oder Produkte mit diesem Zeichen zu verwenden.

# <span id="page-238-0"></span>Technische Daten

# XF605

## System

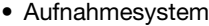

Clips:

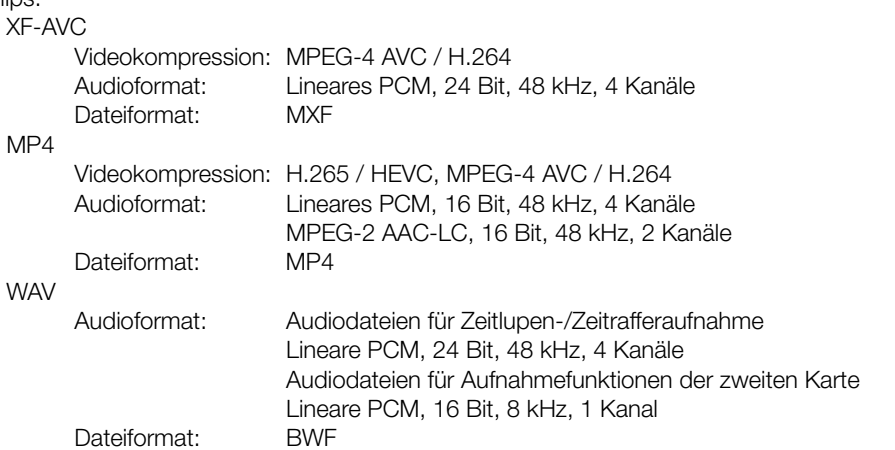

Fotos: DCF-Format (Design rule for Camera File system), kompatibel mit Exif Ver. 2.31, JPEG-Komprimierung

# • Videokonfiguration (Aufnahme/Wiedergabe)

### Primäre Clips:  $\overline{\mathsf{x}}$

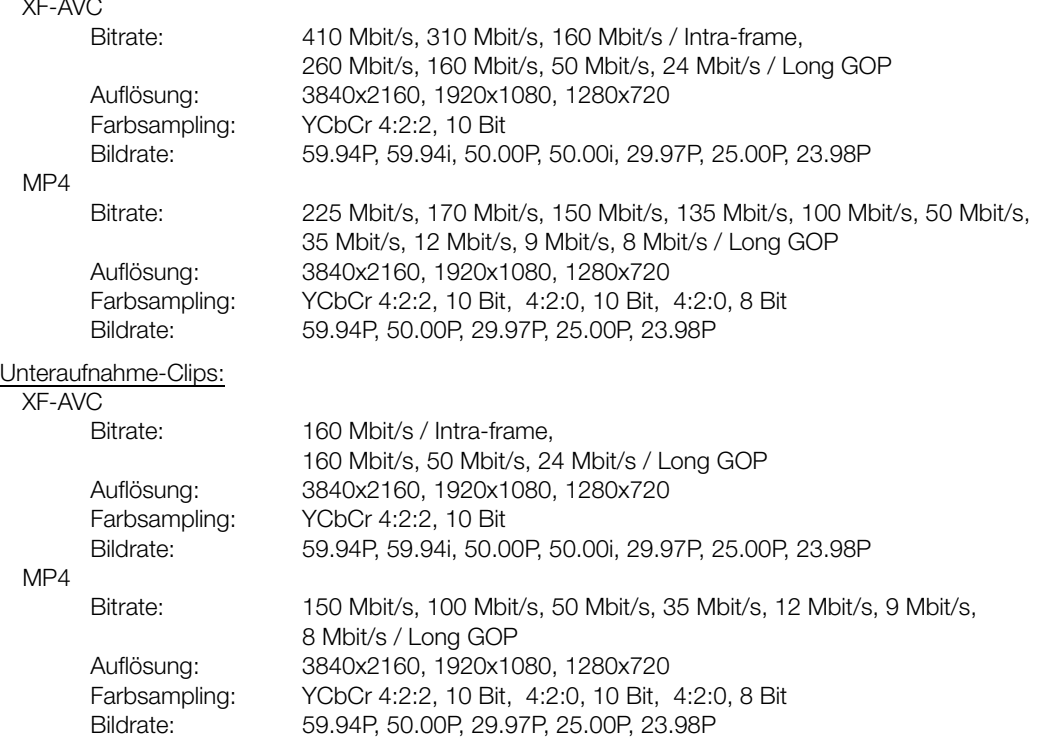

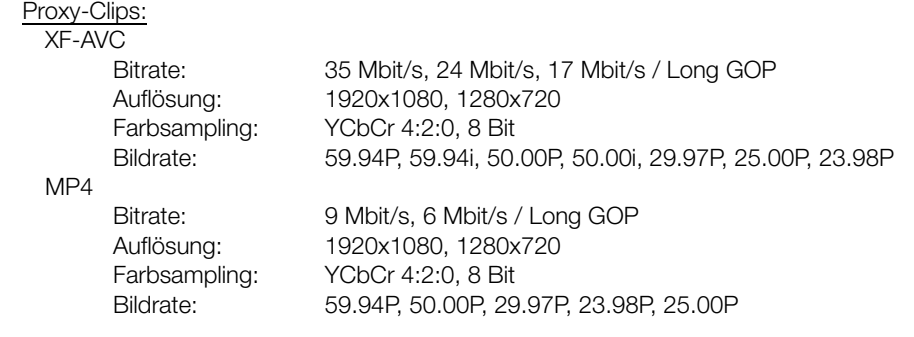

### • Speichermedien (nicht enthalten) SD, SDHC (SD High Capacity) oder SDXC (SD eXtended Capacity)-Karten

• Bildsensor

1,0-Zoll-Typ einlagiger CMOS-Sensor Effektive Pixelzahl (ca.): 8 290 000 Pixel (3840x2160)

## • LCD-Berührungsbildschirm

8,8 cm (3,5 Zoll) LCD in Farbe, Seitenverhältnis 16:9, ca. 2 760 000 Punkte, 100 % Abdeckung, kapazitive Touchscreen-Bedienung

- Hilfsanzeige (Gamma: äquivalent zu BT.709 Wide DR/original, Farbraum: äquivalent zu BT.709).
- Hilfsanzeigen können ausgegeben werden (Bildschirmanzeigen, Peaking, Zebramuster, Vergrößerung, Schwarz-Weiß-Bild, Video Scope, Falschfarbe).
- Sucher: 1,02 cm (0,36 Zoll)-OLED-Anzeige, ca. 1 770 000 Pixel, 100 % Abdeckung
	- Hilfsanzeige (Gamma: äquivalent zu BT.709 Wide DR/original, Farbraum: äquivalent zu BT.709).
	- Hilfsanzeigen können ausgegeben werden (Bildschirmanzeigen, Peaking, Zebramuster, Vergrößerung, Schwarz-Weiß-Bild, Video Scope, Falschfarbe).
- Objektiv

f=8,3 – 124,5 mm, F/2.8 – 4.5, 15x optischer Zoom, Lochblende mit 9 Lamellen 35-mm-äquivalente Brennweite: ca. 28,3 – 424,6 mm (dynamische Bildstabilisierung) ca. 25,5 – 382,5 mm (andere Bildstabilisierungsmodi)

- Objektivkonfiguration: 18 Element in 14 Gruppen (einschließlich 2 asphärische Elemente)
- Filterdurchmesser: 58 mm
- Minimale Fokusentfernung 60 cm über den Zoombereich; 1 cm bei vollem Weitwinkel
- Verschlusszeit

Automatik, Geschwindigkeit (1/3-Blendenschritte, 1/4-Blendenschritte), Winkel, Clear Scan, Langsam, Aus

• Iris

Manuell (1/3-Blendenschritte, 1/4-Blendenschritte, Feinabstimmung verfügbar), zeitweise automatische Blende (Push Auto Iris), automatische Blende

- ISO-Empfindlichkeit/Verstärkung Manuelle, automatische Einstellung ISO-Empfindlichkeit: ISO 200 bis ISO 12800 Verstärkung: –6 dB bis 21,0 dB
- ND-Filter
	- Eingebaut (Aus, 1/4, 1/16, 1/64), motorbetrieben
- Belichtung
- AE-Shift, Lichtmessungsmodi (Standard, Spotlight, Gegenlicht)

### • Weißabgleich

Benutzerdefinierter Weißabgleich (zwei Sätze, A und B); zwei voreingestellte Einstellungen (Tageslicht, 5600 K<sup>1</sup> und Glühlampenlicht, 3200 K<sup>1</sup>); Farbtemperatureinstellung (2000 K bis 15 000 K); Automatischer Weißabgleich (AWB)

Anpassung von Farbtemperatur und Farbkompensation (CC) für alle Einstellungen außer für benutzerdefinierten Weißabgleich und AWB verfügbar.

<sup>1</sup> Farbtemperaturen sind ungefähre Werte und nur zur Referenz angegeben.

• Fokus

Manuelle Scharfeinstellung, Autofokus (AF-unterstützter MF, Kontinuierlicher AF, Autofokus für Gesichter); Gesichtserkennung und Motivverfolgung verfügbar AF-Typ: Dual Pixel CMOS AF, Kontrasterkennungs-AF

### • Bildstabilisierung

Optische Bildstabilisierung + digitale Kompensation (Standard IS, Dynamic IS, Powered IS)

• Sensorempfindlichkeit: (2000 Lux, 89,9% Reflexion, [Modus Hohe Empfindlichk.] auf [An] gesetzt)

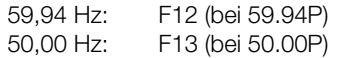

• Infrarotmodus: verfügbar, einschließlich eingebauter Infrarotbeleuchtung

### • WI AN

WLAN-Standard: IEEE802.11b/g/n (2,4-GHz-band), IEEE802.11a/n/ac (5-GHz-Band) Verbindungsmethoden: Infrastruktur (Wi-Fi Protected Setup (WPS), Suche nach Zugangspunkten, manuell), Kamera-Zugangspunkt Authentifizierungsmethoden: Offen, Schlüssel, WPA-PSK, WPA2-PSK Verschlüsselungsmethoden: WEP-64, WEP-128, TKIP, AES

- Eingebautes Mikrofon Stereo Elektret Kondensatormikrofon
- Größe der Fotos 3840x2160

## Anschlüsse

#### • SDI-Anschluss

BNC-Anschluss, nur Ausgang, 0,8 Vs-s / 75  $\Omega$ , unsymmetrisch Video

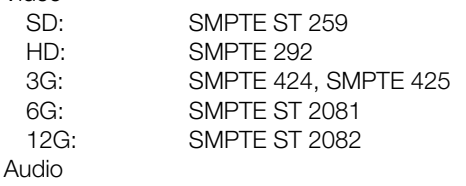

SD: SMPTE ST 272 Andere als SD: SMPTE ST 299

Eingebettetes Audio, Timecode (VITC/LTC)

Hilfsanzeigen (eingeblendete Bildschirmanzeigen, Peaking, Zebramuster, Vergrößerung, Schwarz-Weiß-Bild, Wellenform-Monitor, Falschfarbe) können auch ausgegeben werden.

## • HDMI OUT-Anschluss

HDMI-Steckverbinder, nur Ausgang, Timecode

- Hilfsanzeigen können ausgegeben werden (Bildschirmanzeigen, Peaking, Zebramuster, Vergrößerung, Schwarz-Weiß-Bild, Video Scope, Falschfarbe).

- INPUT-Anschlüsse (INPUT 1 und INPUT 2) 3-polige XLR-Buchse (Anschluss 1: Abschirmung, Anschluss 2: spannungsführend, Anschluss 3: nicht spannungsführend), 2 Sätze, symmetrisch Empfindlichkeit: MIC-Einstellung: –60 dBu (Lautstärkezentrum, volle Skala –18 dB) / Mikrofondämpfung: 20 dB LINE-Einstellung: 4 dBu (Lautstärkezentrum, volle Skala –18 dB) • MIC-Anschluss ∅ 3,5-mm-Stereo-Minibuchse Empfindlichkeit: Einstellung [MIC], [MIC (mit Strom)]: –72 dBV (Lautstärkezentrum, volle Skala –18 dB) / Mikrofondämpfung: 20 dB Plug-in-Versorgungsspannung: 2,4 V DC Einstellung [LINE]: –12 dBV (Lautstärkezentrum, volle Skala –18 dB) • G-LOCK/SYNC-Anschluss BNC-Buchse, 1,0 Vs-s / 75  $\Omega$ GENLOCK-Einstellung: nur Eingang; SYNC OUT-Einstellung: nur Ausgang, Tri-Level-HD-Signal •  $\bigcap$ -Anschluss (Kopfhörer)  $\varnothing$  3,5-mm-Stereo-Minibuchse, – $\infty$  bis –8 dBV (16  $\Omega$  Last, Lautstärkebereich Minimum bis Maximum)
- TIME CODE-Anschluss BNC-Buchse, Eingang/Ausgang Eingangseinstellung: 0,5 Vs-s bis 18 Vs-s / 100 kΩ; Ausgangseinstellung: 1,3 Vs-s / 50 Ω oder weniger
- USB-Anschluss Buchse USB Type-C™
- USB (HOST)-Anschluss Buchse USB Type-A (für zukünftige Funktionserweiterung vorgesehen)
- REMOTE A-Anschluss, REMOTE B-Anschluss REMOTE A: ∅ 2,5-mm-Stereo-Sub-Minibuchse REMOTE B: 8-polige Rundbuchse (für optionale Fernbedienung RC-V100, RS-422-Schnittstelle)
- $\frac{1}{2}$ -Anschluss (Ethernet): Ethernet, 1000BASE-T-kompatibel

## <span id="page-241-0"></span>Stromversorgung/Sonstiges

- Stromversorgung (Nennstrom) 14,4 V Gleichstrom (Akku), 24,0 V Gleichstrom (DC IN)
- Stromverbrauch und Ungefähre fortlaufende Aufnahmezeiten

Die Werte werden in der folgenden Reihenfolge angegeben: Stromverbrauch / Fortlaufende Aufnahmezeit mit einem Akku BP-A30 / Fortlaufende Aufnahmezeit mit einem Akku BP-A60. Die Werte wurden mit Normalaufnahme (Aufnahmefunktion auf die zweite Karte ausgeschaltet), LCD-Monitor (Option [LCD Leuchtkraft] auf Einstellung [Normal]) und dem SDI OUT-Anschluss (3G-SDI) gemessen.

ca. 12,9 W / 195 Min. / 405 Min. (XF-AVC, 3840x2160, 410 Mbit/s Intra bei 29.97P) ca. 12,1 W / 210 Min. / 425 Min. (XF-AVC, 3840x2160, 410 Mbit/s Intra bei 20.00P) ca. 14,2 W / 175 Min. / 365 Min. (XF-AVC, 3840x2160, 260 Mbit/s L.GOP bei 59.94P) ca. 13,6 W / 185 Min. / 380 Min. (XF-AVC, 3840x2160, 260 Mbit/s L.GOP bei 50.00P)

- Betriebstemperatur
- $0 40 °C$
- Abmessungen (B x H x T)<sup>2</sup>

Nur Kameragehäuse: 168 x 173 x 333 mm Kamera mit Streulichtblende, Augenmuschel, Mikrofonhalter: 200 x 219 x 385 mm

243

• Gewicht<sup>2</sup> (einschließlich Griffriemen) Kameragehäuse: 2010 g Kamera mit Streulichtblende, Augenmuschel, Mikrofonhalter, Akku BP-A30 und einer SD-Karte: 2460 g

# Zubehör

## Akkuladegerät CG-A20

- Nenn-Eingangsspannung: 24 V Gleichspannung; 1,8 A
- Nenn-Ausgangsspannung: 16,7 V Gleichspannung; 1,5 A
- Betriebstemperatur:  $0 40$  °C
- Abmessungen<sup>2</sup> (B x H x T):  $100 \times 24 \times 100$  mm
- Gewicht<sup>2</sup>: 145 g

## Kompakt-Netzgerät CA-CP200 L

- Nenn-Eingangsspannung: 100 240 V Wechselspannung, 50/60 Hz, 90 VA (100 V Wechselspannung) 120 VA (240 V Wechselspannung)
- Nenn-Ausgangsspannung: 24 V Gleichspannung; 1,8 A
- Betriebstemperatur:  $0 40$  °C
- Abmessungen<sup>2</sup> (B x H x T):  $67.5 \times 37 \times 134$  mm
- Gewicht<sup>2</sup>: 290 g

## Akku BP-A30

- Akkutyp: Wiederaufladbarer Lithium-Ionen-Akku, kompatibel mit Intelligent System
- Nennspannung: 14,4 V Gleichspannung
- Nennkapazität des Akkus: 3100 mAh / 45 Wh
- Betriebstemperatur:  $0 40$  °C
- Abmessungen<sup>2</sup> (B x H x T):  $41,5 \times 45,1 \times 69,7$  mm
- Gewicht<sup>2</sup>: 225 g

<sup>2</sup> alle Abmessungen und Gewichtsangaben sind ungefähre Werte

# <span id="page-243-0"></span>Referenztabellen

# Ungefähre Aufnahmedauer auf einer Karte

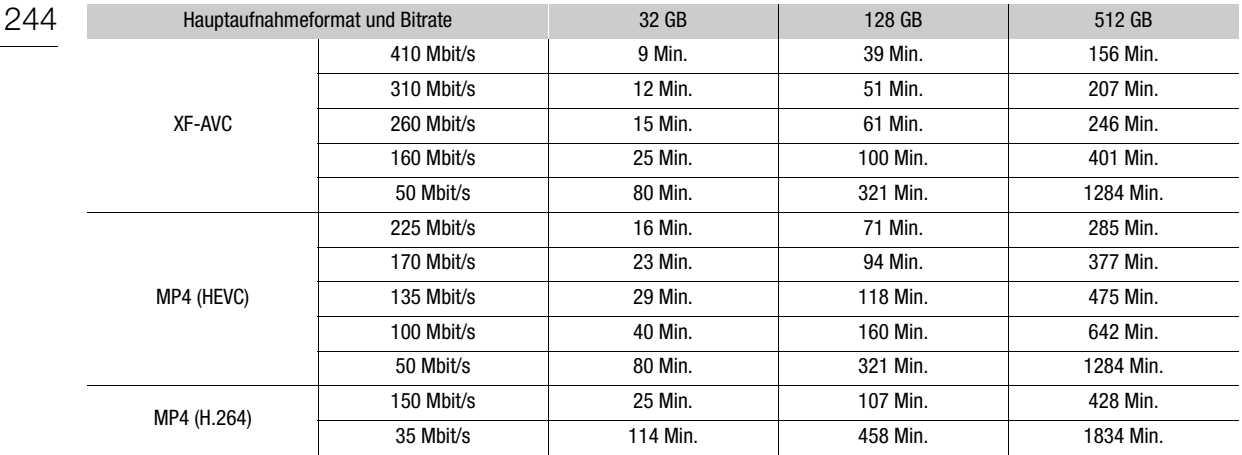

# Ladezeiten

Ladezeiten sind Näherungswerte und hängen von den jeweiligen Ladebedingungen, der Umgebungstemperatur und dem ursprünglichen Ladestand des Akkus ab.

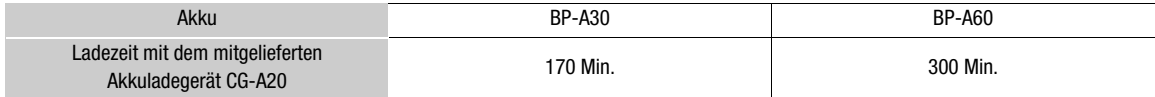

# <span id="page-244-0"></span>Anhang: Abmessungen der Kamera

Sofern nicht mit dem Symbol " (Zoll) gekennzeichnet, sind alle Einheiten in mm angegeben.  $\bar{\psi}$  Stellt die Tiefe einer Öffnung oder einer Buchse dar.

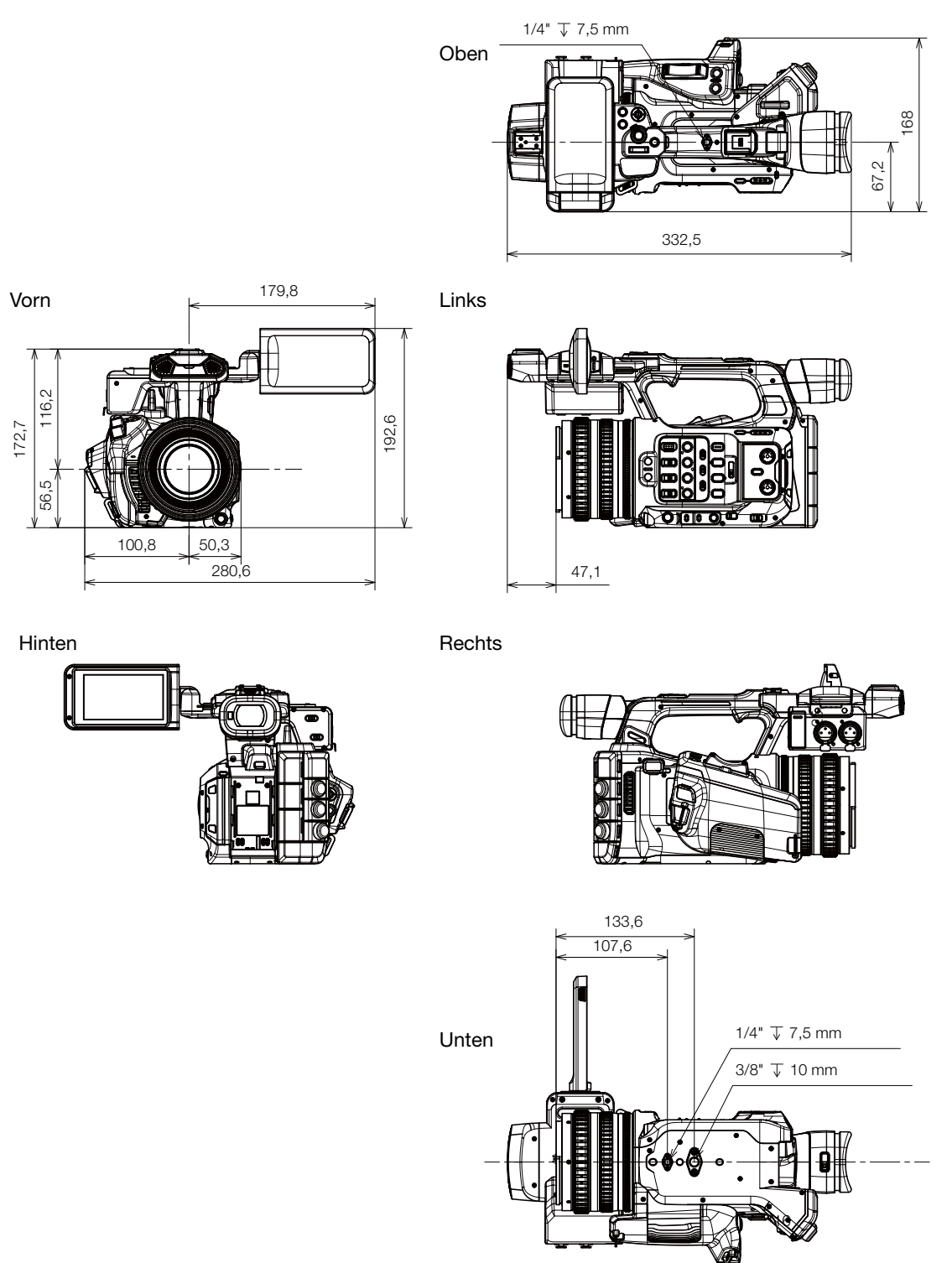

# Kamera mit Streulichtblende, Mikrofonhalter und Augenmuschel

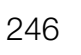

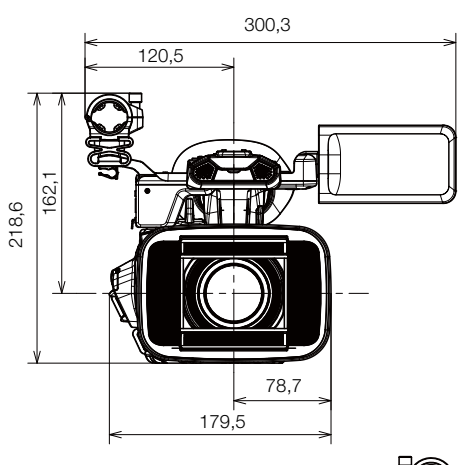

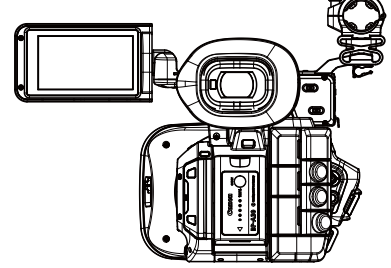

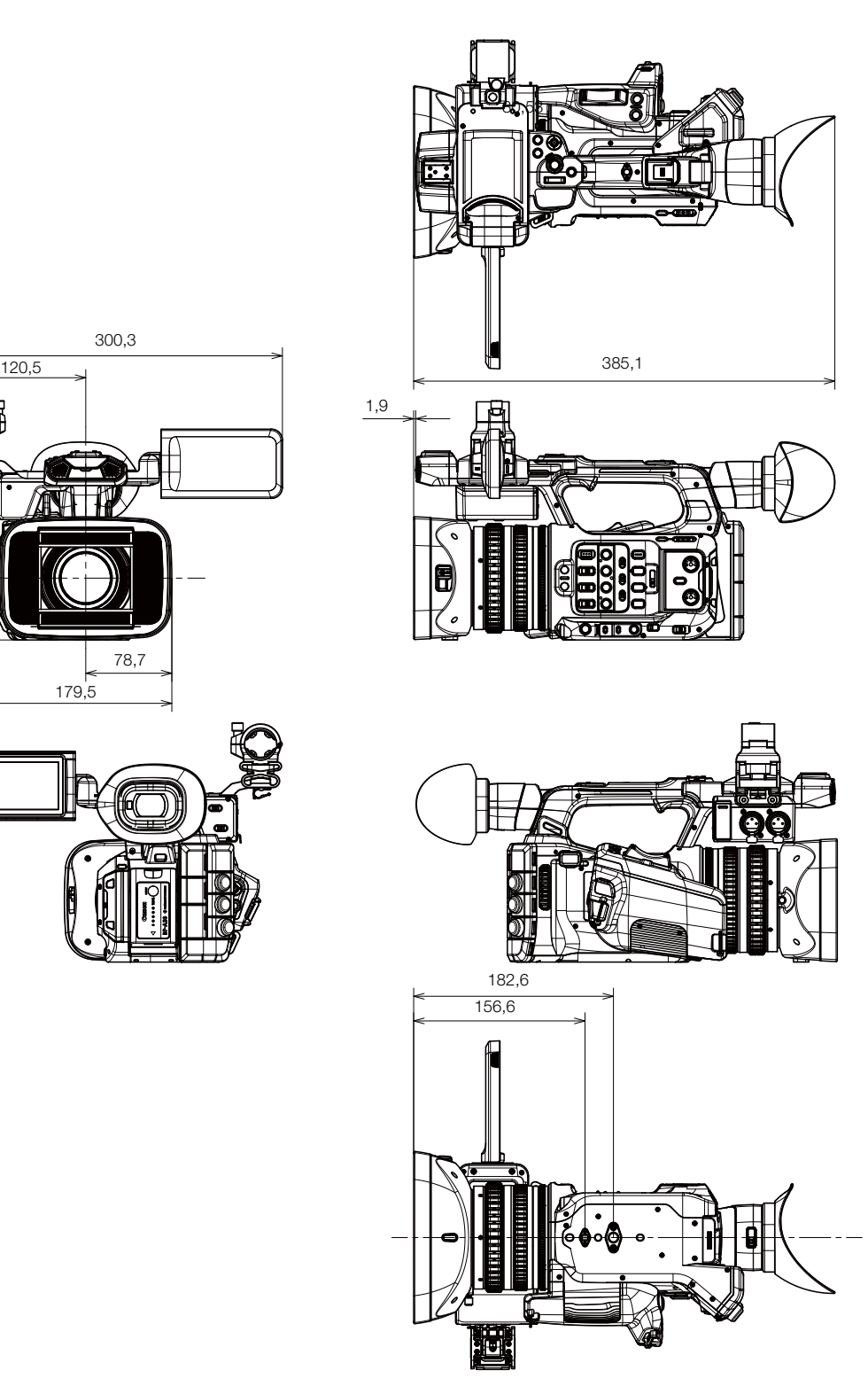

# Index

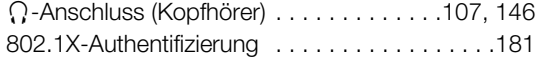

# **A**

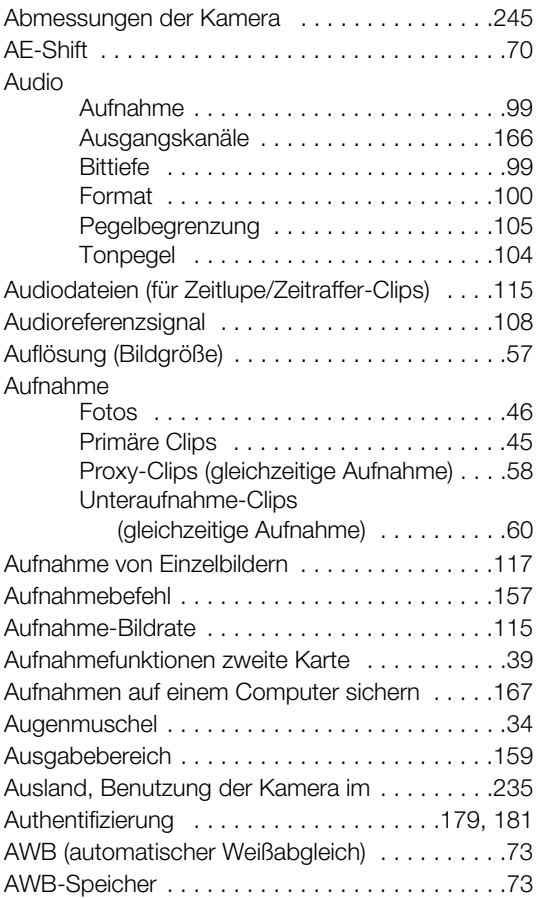

# **B**

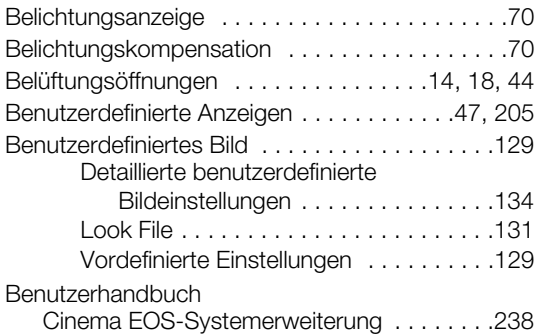

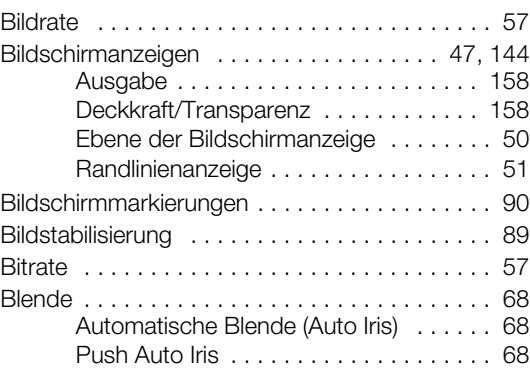

# **C**

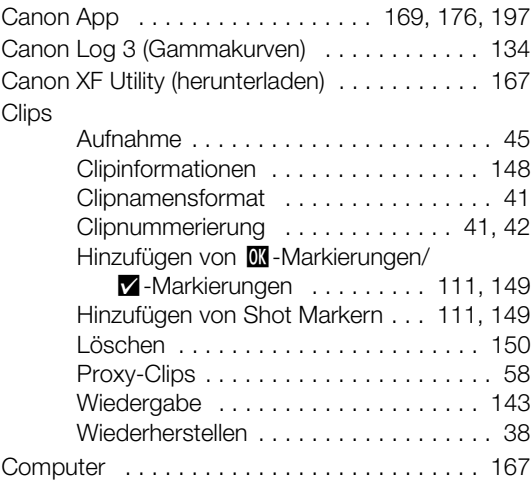

# **D**

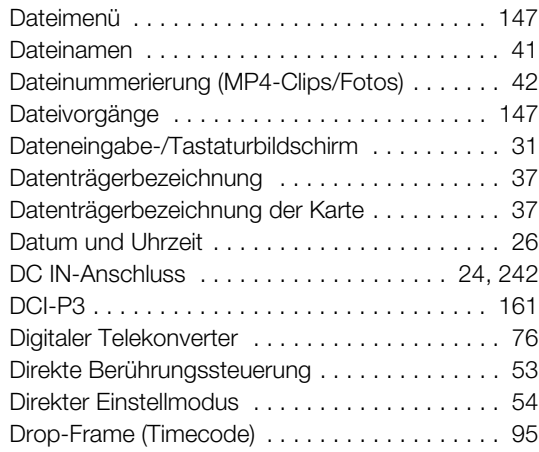

# 248

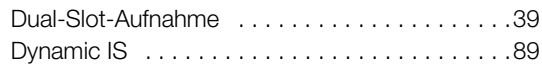

# **E**

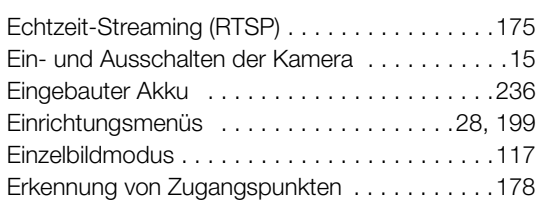

# **F**

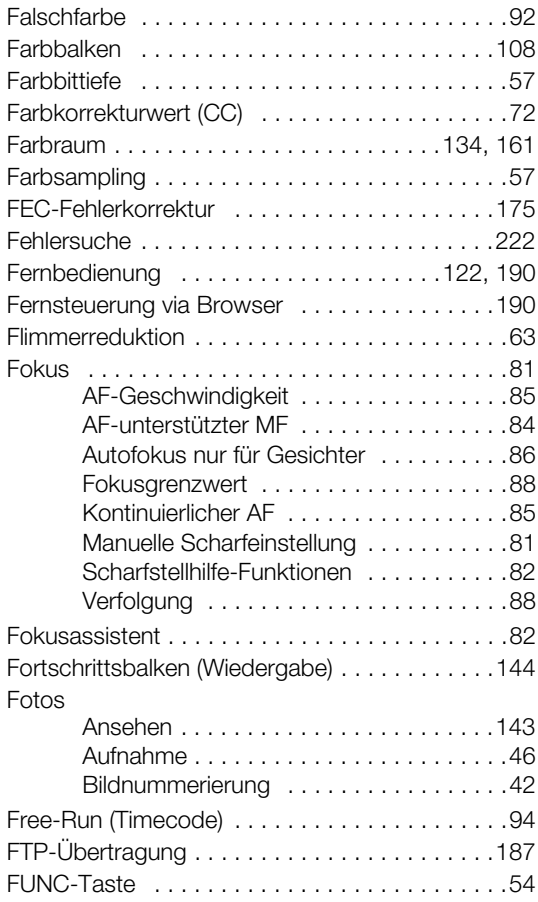

# **G**

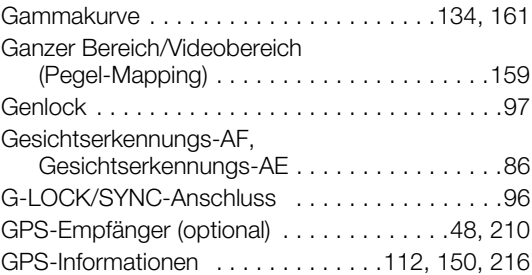

# **H**

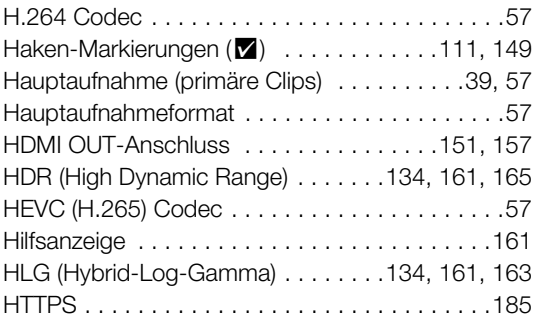

# **I**

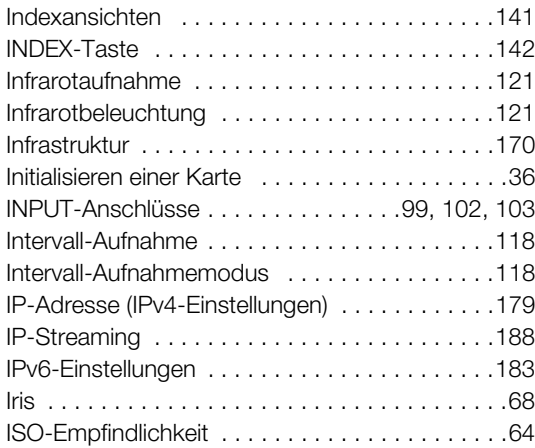

# **J**

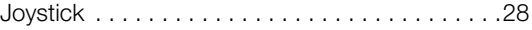

# **K**

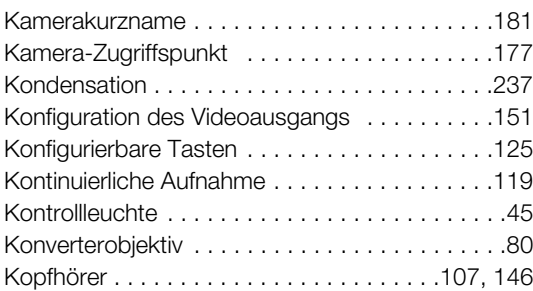

# **L**

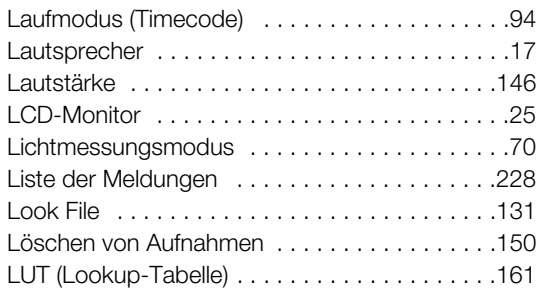

# **M**

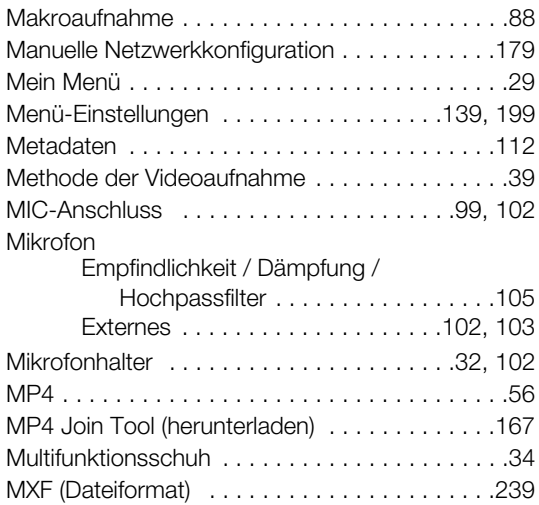

# **N**

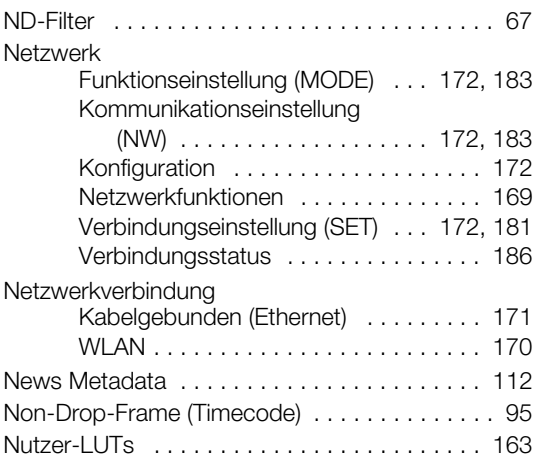

# **O**

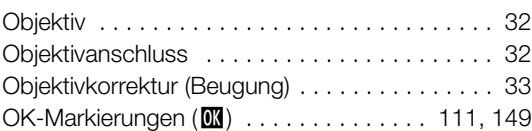

# **P**

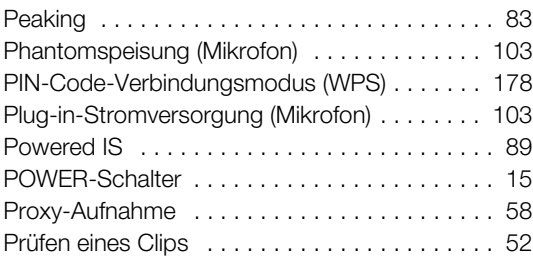

# **R**

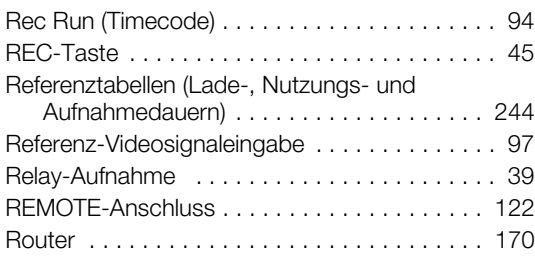

# 250

# **S**

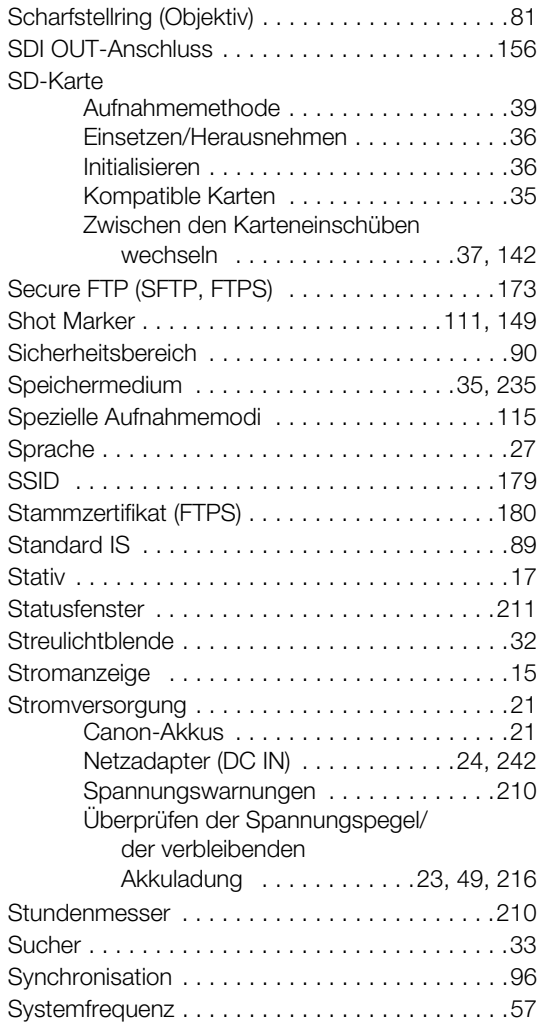

# **T**

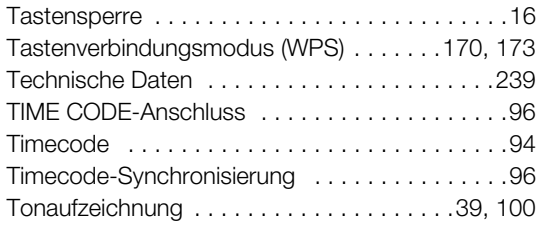

# **U**

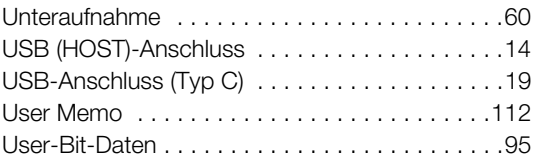

# **V**

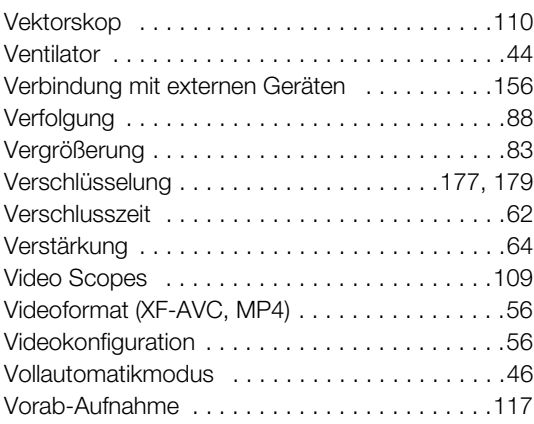

# **W**

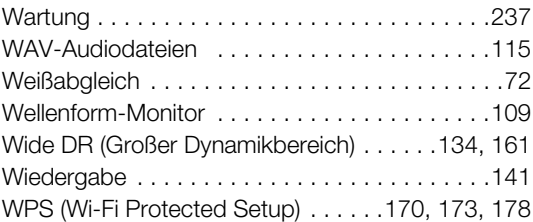

# **X**

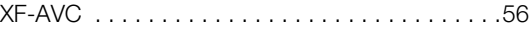

# **Z**

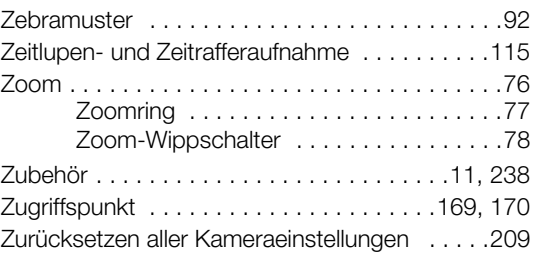

# Warenzeichenangaben

- Das SD-, das SDHC- und das SDXC-Logo sind Warenzeichen von SD-3C, LLC.
- Microsoft und Windows sind Warenzeichen oder eingetragene Warenzeichen der Microsoft Corporation in den USA und/oder anderen Ländern.
- Apple, macOS, App Store, iPhone sind in den USA und anderen Ländern eingetragene Warenzeichen von Apple Inc.
- Avid und Media Composer sind Warenzeichen oder eingetragene Warenzeichen von Avid Technology, Inc. oder seinen Tochterunternehmen in den USA und/oder anderen Ländern.
- Wi-Fi ist ein eingetragenes Warenzeichen der Wi-Fi Alliance.
- Wi-Fi Certified, WPA, WPA2 und das Wi-Fi Certified-Logo sind Warenzeichen der Wi-Fi Alliance.
- WPS wie in den Einstellungen der Kamera, den Bildschirmanzeigen und in diesem Handbuch steht für Wi-Fi Protected Setup.
- JavaScript ist eine Marke der Oracle Corporation und/oder ihrer Tochterunternehmen und verbundenen Unternehmen in den USA und/oder anderen Ländern.
- HDMI, das HDMI-Logo und High-Definition Multimedia Interface sind Warenzeichen oder eingetragene Warenzeichen der HDMI Licensing Administrator, Inc. in den USA oder anderen Ländern.
- USB Type-C™ and USB-C™ sind Warenzeichen des USB Implementers Forum.
- DaVinci Resolve™ ist ein Markenzeichen von Blackmagic Design Pty Ltd.
- Die übrigen Namen und Produkte, die oben nicht erwähnt werden, können Warenzeichen oder eingetragene Warenzeichen ihrer jeweiligen Firmen sein.

### Lizenzinformationen

- Dieses Gerät enthält lizenzierte exFAT-Technologie von Microsoft.
- This product is licensed under AT&T patents for the MPEG-4 standard and may be used for encoding MPEG-4 compliant video and/or decoding MPEG-4 compliant video that was encoded only (1) for a personal and noncommercial purpose or (2) by a video provider licensed under the AT&T patents to provide MPEG-4 compliant video. No license is granted or implied for any other use for MPEG-4 standard.
- THIS PRODUCT IS LICENSED UNDER THE AVC PATENT PORTFOLIO LICENSE FOR THE PERSONAL USE OF A CONSUMER OR OTHER USES IN WHICH IT DOES NOT RECEIVE REMUNERATION TO (i) ENCODE VIDEO IN COMPLIANCE WITH THE AVC STANDARD ("AVC VIDEO") AND/OR (ii) DECODE AVC VIDEO THAT WAS ENCODED BY A CONSUMER ENGAGED IN A PERSONAL ACTIVITY AND/OR WAS OBTAINED FROM A VIDEO PROVIDER LICENSED TO PROVIDE AVC VIDEO. NO LICENSE IS GRANTED OR SHALL BE IMPLIED FOR ANY OTHER USE. ADDITIONAL INFORMATION MAY BE OBTAINED FROM MPEG LA, L.L.C. SEE HTTP://WWW.MPEGLA.COM

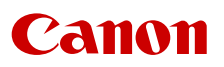

Canon Inc. 30-2, Shimomaruko 3-chome, Ohta-ku, Tokyo 146-8501, Japan Canon Europa N.V. Bovenkerkerweg 59, 1185 XB Amstelveen, The Netherlands <http://www.canon-europe.com>

Die in diesem Dokument enthaltenen Informationen sind auf dem Stand von November 2021. Änderungen vorbehalten.

Die neueste Version können Sie auf Ihrer lokalen Canon-Website herunterladen.